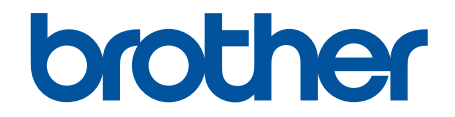

# **Online User's Guide**

**DCP-J1100DW MFC-J1300DW** 

#### <span id="page-1-0"></span>Home > Table of Contents

# **Table of Contents**

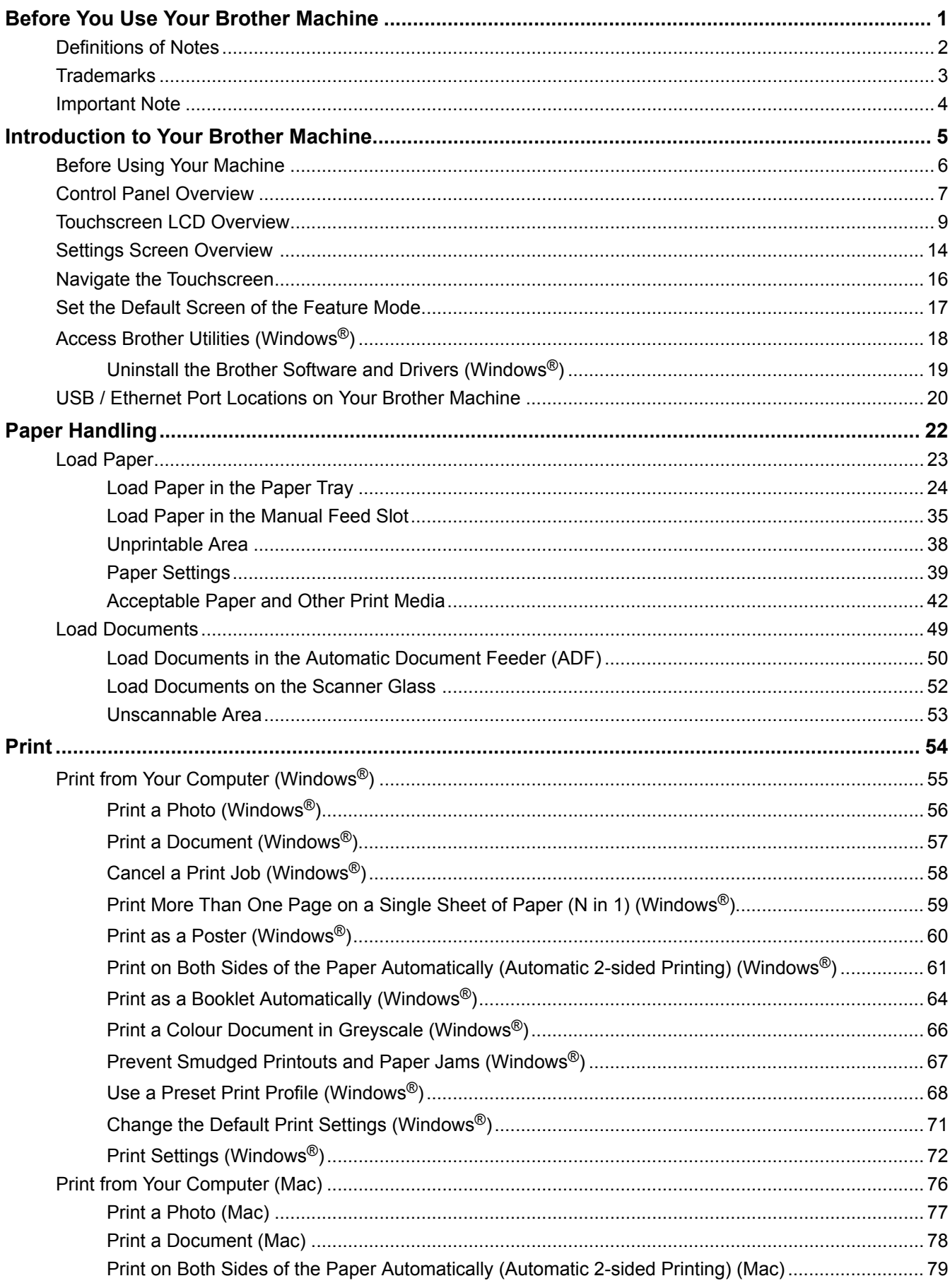

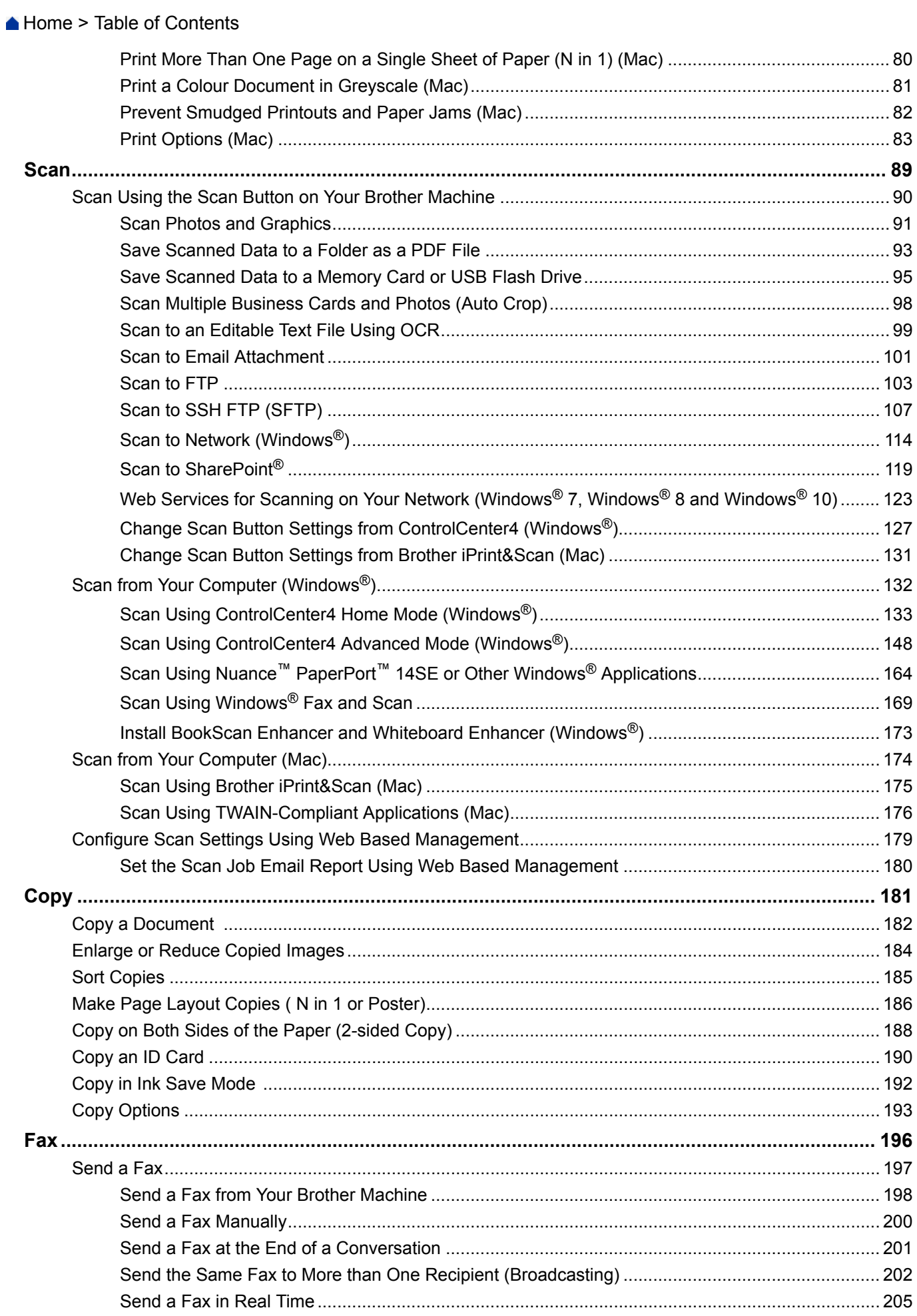

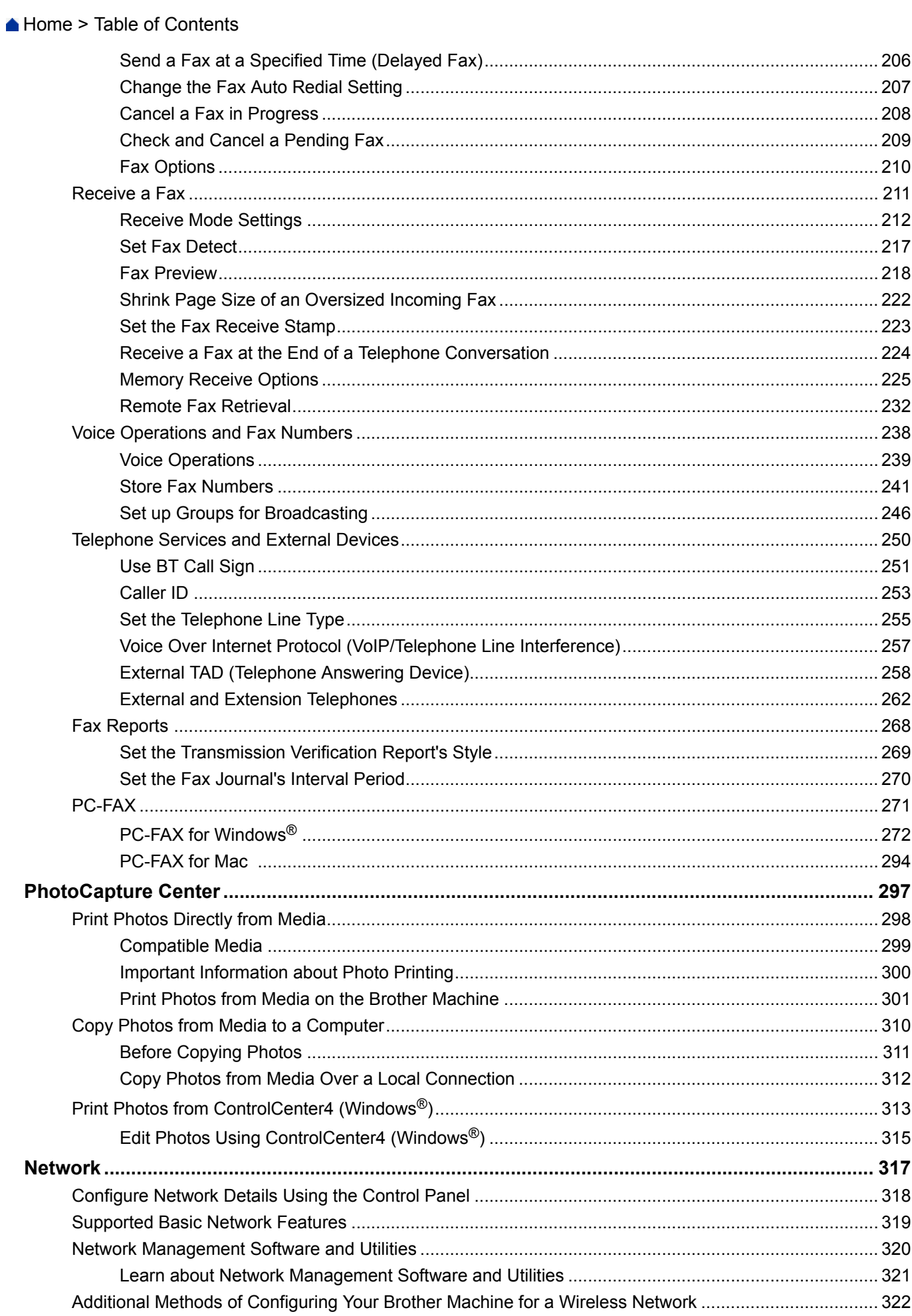

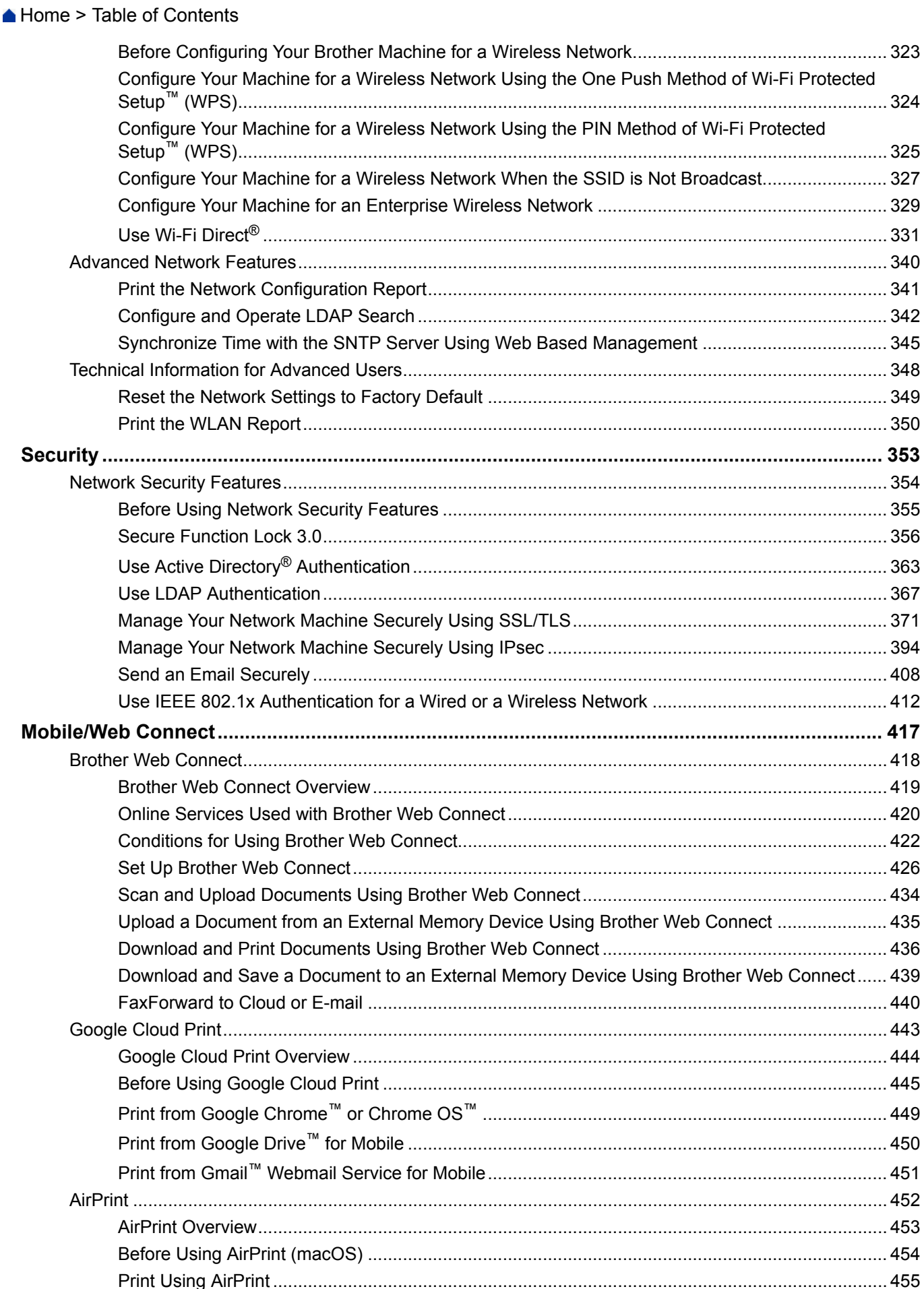

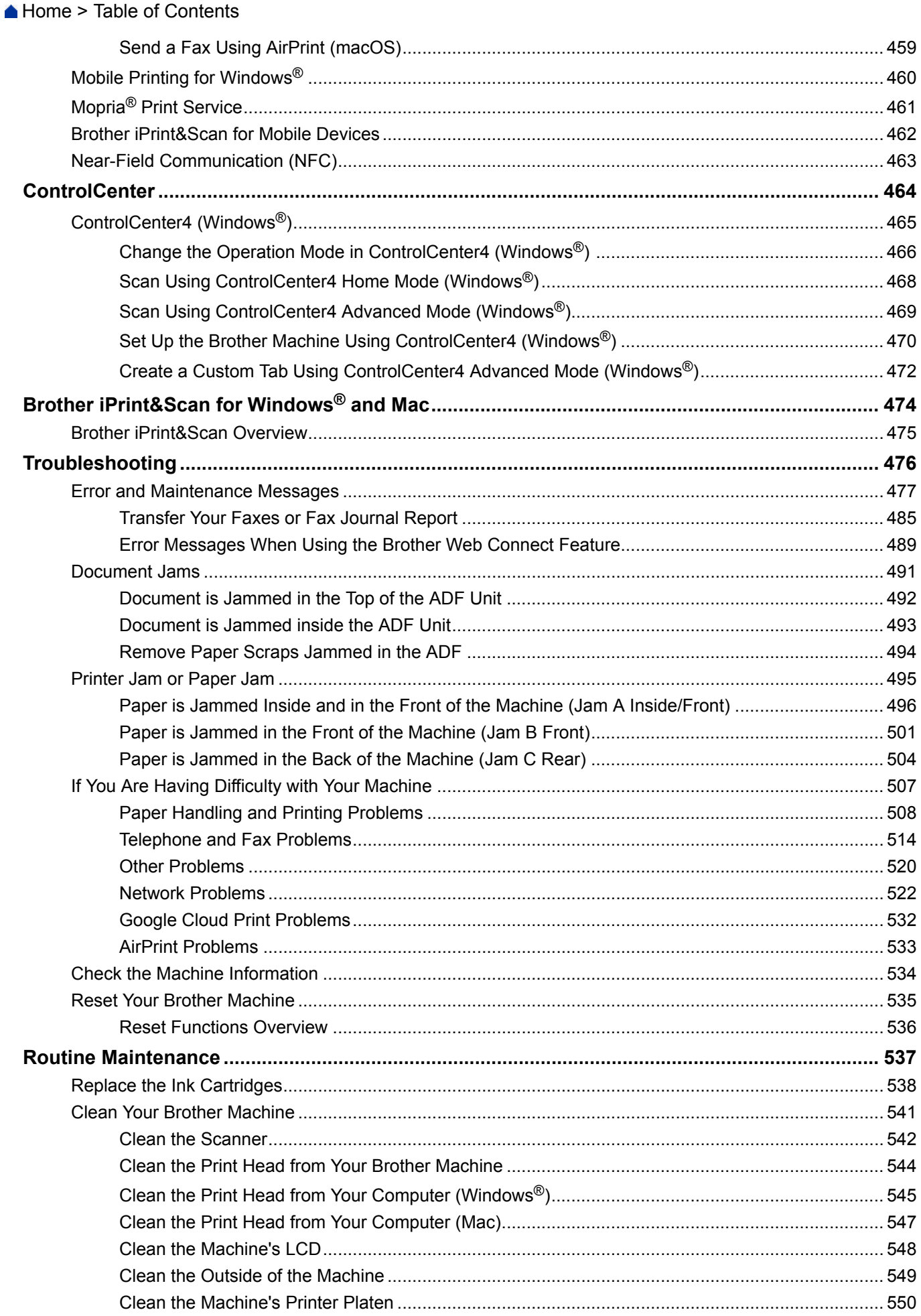

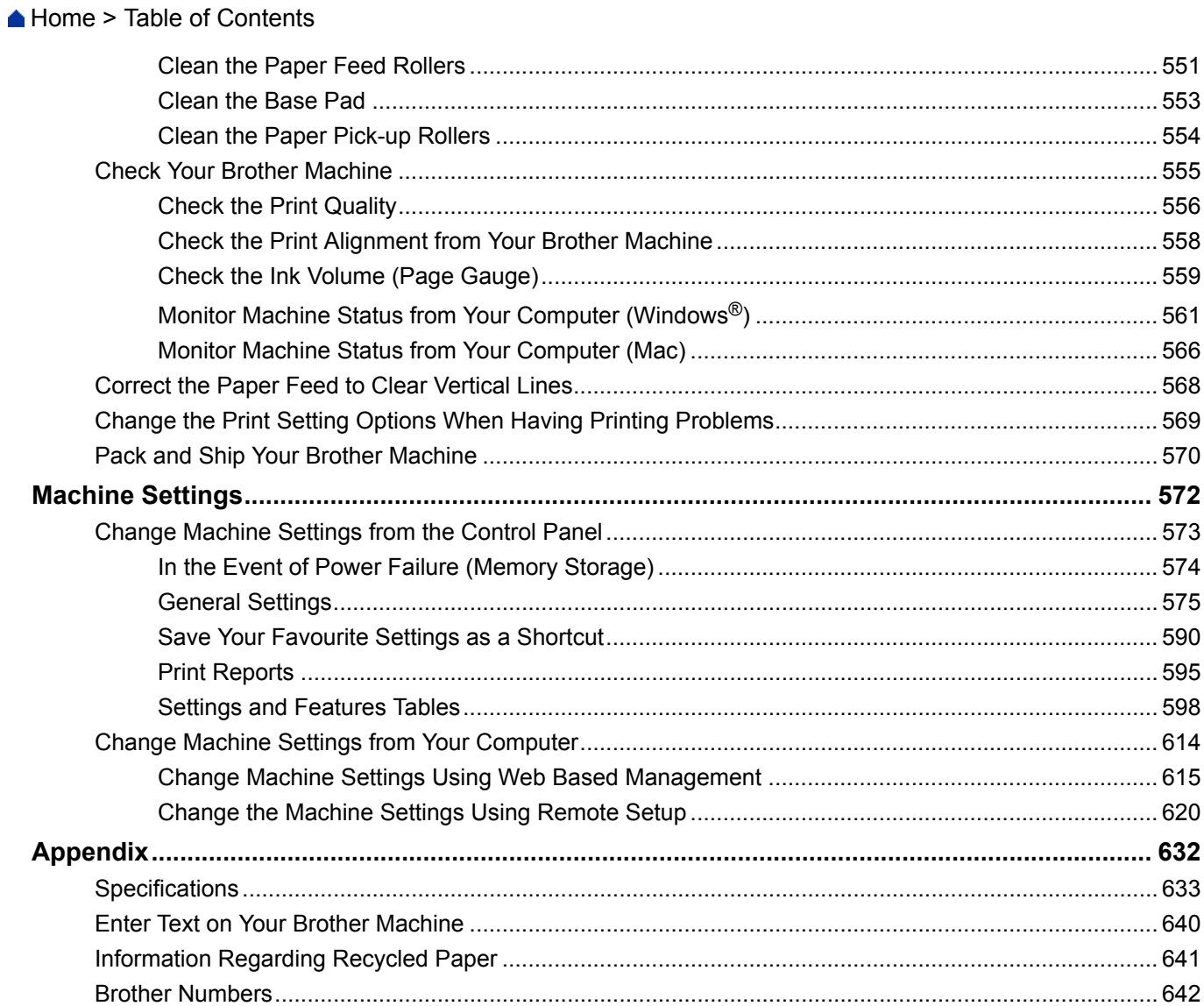

<span id="page-7-0"></span>▲ [Home](#page-1-0) > Before You Use Your Brother Machine

# **Before You Use Your Brother Machine**

- [Definitions of Notes](#page-8-0)
- [Trademarks](#page-9-0)
- [Important Note](#page-10-0)

<span id="page-8-0"></span> [Home](#page-1-0) > [Before You Use Your Brother Machine](#page-7-0) > Definitions of Notes

# **Definitions of Notes**

**WARNING** WARNING indicates a potentially hazardous situation which, if not avoided, could result in death or serious injuries. **CAUTION** CAUTION indicates a potentially hazardous situation which, if not avoided, may result in minor or moderate injuries. **IMPORTANT** | IMPORTANT indicates a potentially hazardous situation which, if not avoided, may result in damage to property or loss of product functionality. **NOTE** NOTE specifies the operating environment, conditions for installation, or special conditions of use.  $\mathscr{D}$ Tips icons indicate helpful hints and supplementary information. Electrical Hazard icons alert you to possible electrical shock.  $\bigwedge$ **Bold** Bold style identifies buttons on the machine's control panel or computer screen. *Italics* Italicised style emphasises an important point or refers you to a related topic. Courier New Courier New font identifies messages shown on the machine's LCD.

#### We use the following symbols and conventions throughout this User's Guide:

#### **Related Information**

• [Before You Use Your Brother Machine](#page-7-0)

<span id="page-9-0"></span>▲ [Home](#page-1-0) > [Before You Use Your Brother Machine](#page-7-0) > Trademarks

# **Trademarks**

Apple, App Store, Mac, Safari, iPad, iPhone, iPod touch and macOS are trademarks of Apple Inc., registered in the United States and other countries.

AirPrint and the AirPrint logo are trademarks of Apple Inc., registered in the U.S. and other countries.

Nuance and PaperPort are trademarks or registered trademarks of Nuance Communications, Inc. or its affiliates in the United States and/or other countries.

The SDHC Logo is a trademark of SD-3C, LLC.

Wi-Fi<sup>®</sup>, Wi-Fi Alliance<sup>®</sup> and Wi-Fi Direct<sup>®</sup> are registered trademarks of Wi-Fi Alliance<sup>®</sup>.

WPA<sup>™</sup>, WPA2<sup>™</sup>, Wi-Fi Protected Setup<sup>™</sup> and Wi-Fi Protected Setup<sup>™</sup> logo are trademarks of Wi-Fi Alliance<sup>®</sup>.

Android, Gmail, Google Cloud Print, Google Drive, Google Play, Google Chrome, Chrome OS and Google are trademarks of Google LLC. Use of these trademarks are subject to Google Permissions.

Mozilla and Firefox are registered trademarks of the Mozilla Foundation.

The Bluetooth<sup>®</sup> word mark and logos are registered trademarks owned by the Bluetooth SIG, Inc. and any use of such marks by Brother Industries, Ltd. and related companies is under license. Other trademarks and trade names are those of their respective owners.

Intel is a trademark of Intel Corporation in the U.S. and/or other countries.

Evernote and the Evernote Elephant logo are trademarks of Evernote Corporation and used under a license.

Mopria<sup>®</sup> and the Mopria<sup>®</sup> logo are registered trademarks and service marks of Mopria Alliance, Inc. in the United States and other countries. Unauthorized use is strictly prohibited.

WordPerfect is a trademark or a registered trademark of Corel Corporation and/or its subsidiaries in Canada, the United States and/or other countries.

Each company whose software title is mentioned in this manual has a Software License Agreement specific to its proprietary programs.

**Any trade names and product names of companies appearing on Brother products, related documents and any other materials are all trademarks or registered trademarks of those respective companies.**

#### **Related Information**

• [Before You Use Your Brother Machine](#page-7-0)

#### <span id="page-10-0"></span>▲ [Home](#page-1-0) > [Before You Use Your Brother Machine](#page-7-0) > Important Note

# **Important Note**

- Do not use this product outside the country of purchase as it may violate the wireless telecommunication and power regulations of that country.
- Windows® 10 in this document represents Windows® 10 Home, Windows® 10 Pro, Windows® 10 Education and Windows® 10 Enterprise.
- Windows Server® 2008 in this document represents Windows Server® 2008 and Windows Server® 2008 R2.
- In this User's Guide, the LCD messages of the MFC-J1300DW are used unless otherwise specified.
- In this User's Guide, the illustrations of the MFC-J1300DW are used unless otherwise specified.
- The screens in this User's Guide are for illustration purposes only and may differ from the actual screens.
- Unless otherwise specified, the screens in this manual are from Windows® 7 and macOS v10.12.x. Screens on your computer may vary depending on your operating system.
- The contents of this guide and the specifications of this product are subject to change without notice.
- This documentation is for both MFC and DCP models. Read 'XXX-XXXX' as 'MFC/DCP-XXXX' (where XXXX is the name of your model).

#### **Related Information**

• [Before You Use Your Brother Machine](#page-7-0)

<span id="page-11-0"></span>Home > Introduction to Your Brother Machine

# **Introduction to Your Brother Machine**

- [Before Using Your Machine](#page-12-0)
- [Control Panel Overview](#page-13-0)
- [Touchscreen LCD Overview](#page-15-0)
- [Settings Screen Overview](#page-20-0)
- [Navigate the Touchscreen](#page-22-0)
- [Set the Default Screen of the Feature Mode](#page-23-0)
- [Access Brother Utilities \(Windows](#page-24-0)<sup>®</sup>)
- [USB / Ethernet Port Locations on Your Brother Machine](#page-26-0)

<span id="page-12-0"></span>▲ [Home](#page-1-0) > [Introduction to Your Brother Machine](#page-11-0) > Before Using Your Machine

# **Before Using Your Machine**

Before attempting any printing operation, confirm the following:

- Make sure you have installed the Brother software and drivers.
- For USB or network cable users: Make sure the interface cable is physically secure.

#### **Selecting the correct type of paper**

For high quality printing, it is important to select the correct type of paper. Be sure to read the information about acceptable paper before buying paper, and to determine the printable area depending on the settings in the printer driver.

## **Simultaneous printing, scanning and faxing**

Your machine can print from your computer while sending or receiving a fax into memory or while scanning a document into the computer. Fax sending will not be stopped during printing from your computer. However, when the machine is copying or receiving a fax on paper, it pauses the printing operation, and then continues printing when copying or fax receiving has finished.

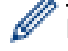

DCP models do not support the fax feature.

## **Firewall (Windows®)**

If your computer is protected by a firewall and you are unable to network print, network scan, or PC-FAX, you may need to configure the firewall settings. If you are using the Windows<sup>®</sup> Firewall and you installed the drivers using the steps in the installer, the necessary firewall settings have been already set. If you are using any other personal firewall software, see the User's Guide for your software or contact the software manufacturer.

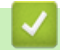

#### **Related Information**

• [Introduction to Your Brother Machine](#page-11-0)

<span id="page-13-0"></span>▲ [Home](#page-1-0) > [Introduction to Your Brother Machine](#page-11-0) > Control Panel Overview

# **Control Panel Overview**

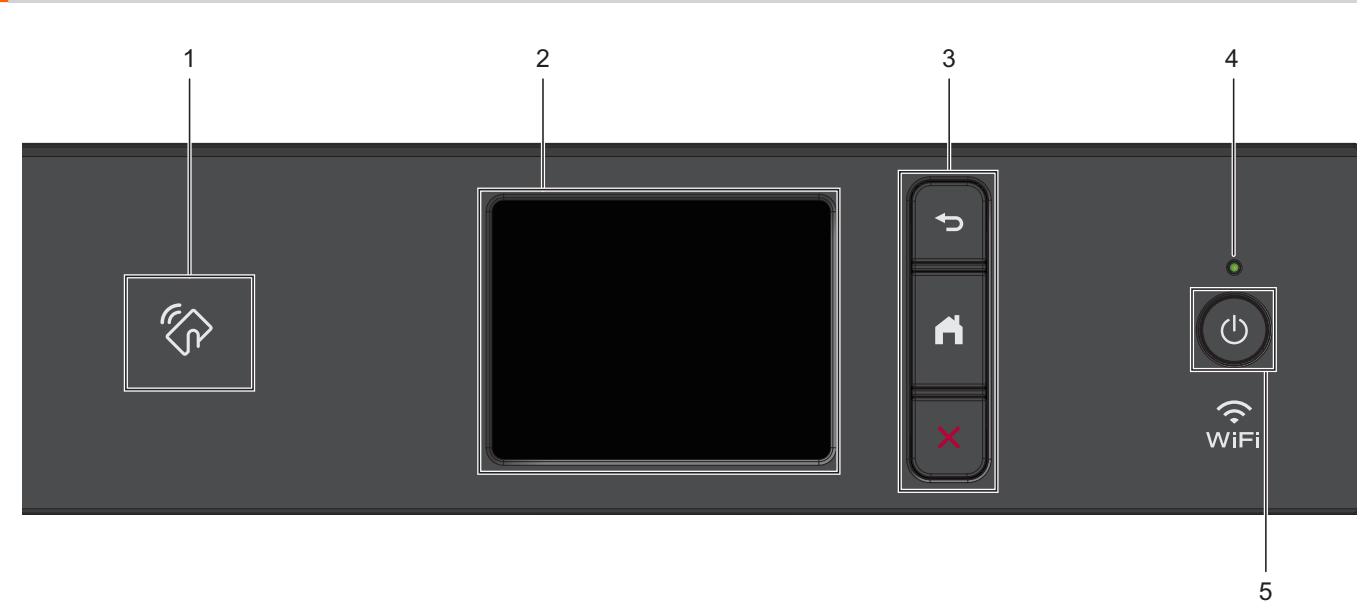

## **1.**  $\mathbb{Z}_p$  NFC (Near Field Communication) symbol

#### **(MFC-J1300DW)**

If your Android™ device supports the NFC feature, you can print from your device or scan documents to your device by touching it to the NFC logo on the control panel.

#### **2. Touchscreen Liquid Crystal Display (LCD)**

Access menus and options by pressing them on the touchscreen.

#### **3. Menu buttons**

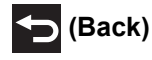

Press to go back to the previous menu.

 **(Home)**

Press to return to the Home screen.

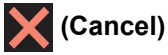

Press to cancel an operation.

#### **4. LED Power Indicator**

The LED lights up depending on the machine's power status. When the machine is in Sleep Mode, the LED blinks.

## **5. Power On/Off**

Press  $\circledcirc$  to turn the machine on.

Press and hold down  $\Theta$  to turn the machine off. The touchscreen displays [Shutting Down] and stays on for a few seconds before turning itself off. If you have connected an external telephone or TAD, it is always available (MFC models).

If you turn the machine off using  $\circledcirc$ , it will still clean the print head periodically to maintain print quality. To prolong print head life, provide better ink efficiency, and maintain print quality, keep your machine connected to a power source at all times.

# **Related Information**

∣✔

- [Introduction to Your Brother Machine](#page-11-0)
- [Near-Field Communication \(NFC\)](#page-469-0)

<span id="page-15-0"></span>▲ [Home](#page-1-0) > [Introduction to Your Brother Machine](#page-11-0) > Touchscreen LCD Overview

# **Touchscreen LCD Overview**

## **MFC-J1300DW**

You can switch Home screens by pressing  $\triangleleft$  or  $\triangleright$ .

From the Home screens, you can access the Wi-Fi® setup, Shortcuts, Ink levels, and Settings screens.

#### **Home Screen**

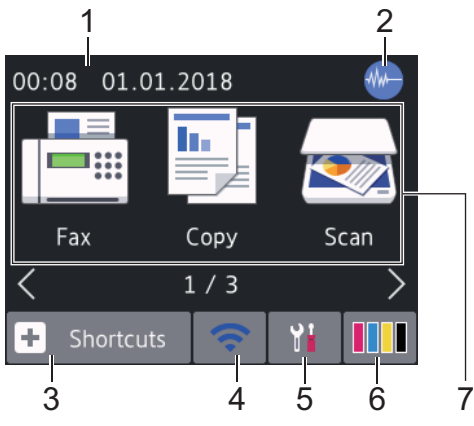

This screen shows the machine's status when the machine is idle. When displayed, it indicates that your machine is ready for the next command.

#### 1. **Date & Time**

Displays the date and time set on the machine.

#### 2. **Quiet Mode**

This icon appears when the [Quiet Mode] setting is set to [On].

The Quiet Mode setting can reduce printing noise. When Quiet Mode is turned on, the print speed becomes slower.

#### 3.  $\|\cdot\|$  [Shortcuts]

Create Shortcuts for frequently-used operations, such as sending a fax, copying, scanning, Web Connect and Apps services.

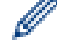

There are three Shortcuts screens. You can program four shortcuts on each screen.

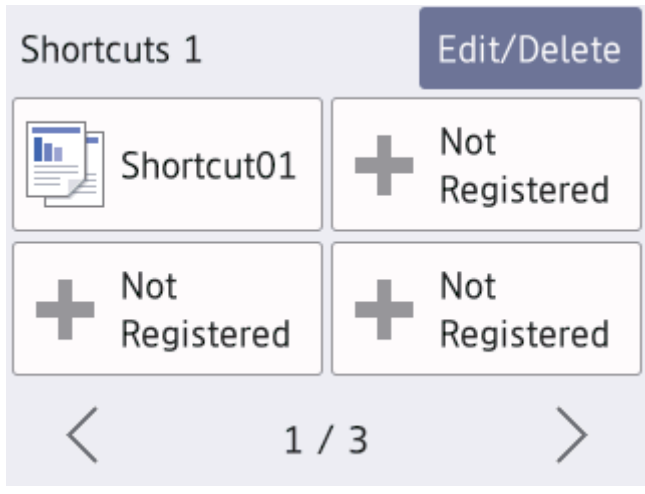

To display the other Shortcuts screens, press  $\triangleleft$  or  $\triangleright$ .

#### 4. **Wireless Status**

Each icon in the following table shows the wireless network status:

Your machine is not connected to the wireless access point/router. WiFi Press this button to configure wireless settings. For more detailed information, see the *Quick Setup Guide*. The wireless network is connected. A three-level indicator in each of the Home screens displays the current wireless signal strength.  $\widehat{\mathbb{R}}$ The wireless access point/router cannot be detected. The wireless setting is disabled.

You can configure wireless settings by pressing the Wireless Status button.

## 5. **[Settings]**

Press to access the [Settings] menu.

6. **[Ink]**

Displays the approximate available ink volume. Press to access the  $[Ink]$  menu.

When an ink cartridge is near the end of its life or having a problem, an error icon is displayed on the ink colour.

## 7. **Modes:**

#### Press to switch to each mode.

[Fax] / [Copy] / [Scan] / [Photo] / [Web] / [Apps] / [Download Software]

## 8. **Information icon**

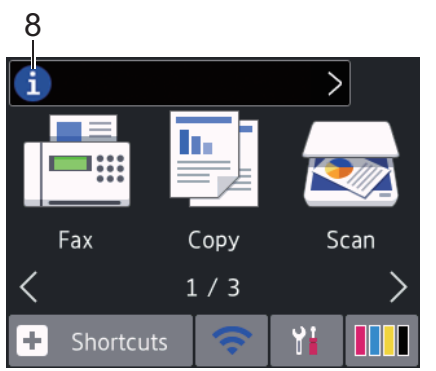

New information from Brother appears in the information bar when the notification settings such as [Message from Brother] and [Firmware Auto Check] are set to [On].

(Internet connection is needed, and data rates may apply.)

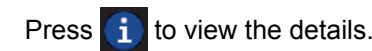

## 9. **Warning icon**

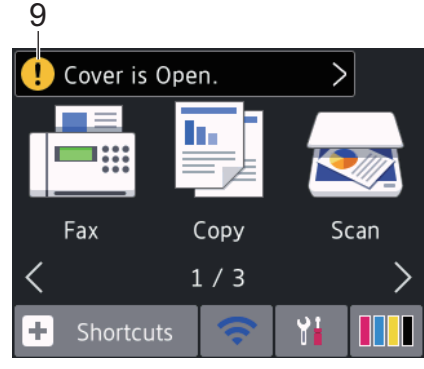

The warning icon  $\Box$  appears when there is an error or maintenance message; press  $\Box$  to view the details, and then press  $\blacktriangleright$  to return to the Home screen.

# **DCP-J1100DW**

You can switch Home screens by pressing  $\triangle$  or  $\triangleright$ .

From the Home screens, you can access the Wi-Fi<sup>®</sup> setup, Shortcuts, Ink levels, and Setup screens.

#### **Home Screen**

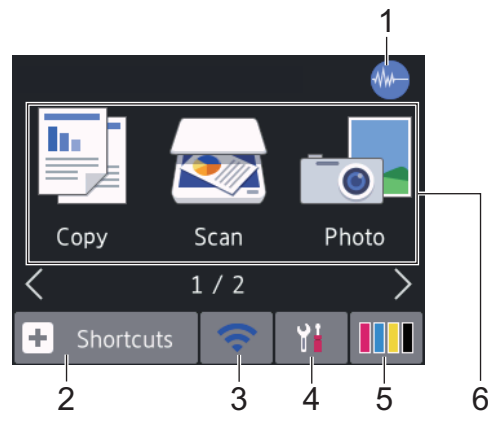

This screen shows the machine's status when the machine is idle. When displayed, it indicates that your machine is ready for the next command.

#### 1. **Quiet Mode**

This icon appears when the [Quiet Mode] setting is set to [On].

The Quiet Mode setting can reduce printing noise. When Quiet Mode is turned on, the print speed becomes slower.

#### 2.  $\|\cdot\|$  [Shortcuts]

Create Shortcuts for frequently-used operations, such as copying, scanning, Web Connect and Apps services.

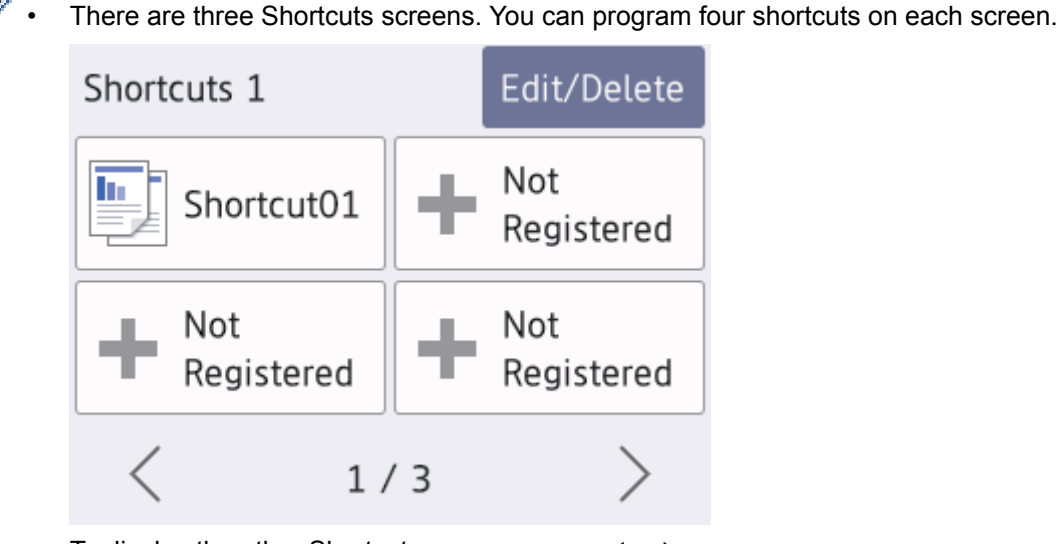

To display the other Shortcuts screens, press  $\triangleleft$  or  $\triangleright$ .

#### 3. **Wireless Status**

Each icon in the following table shows the wireless network status:

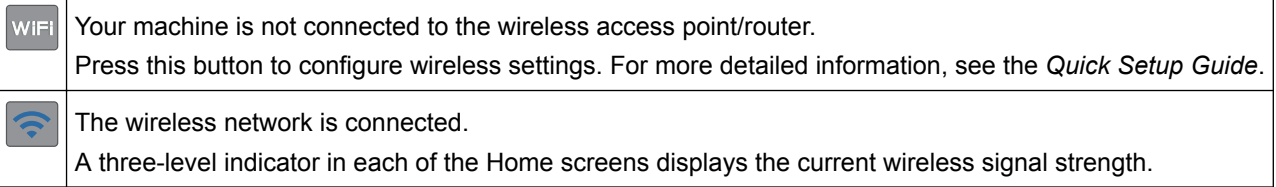

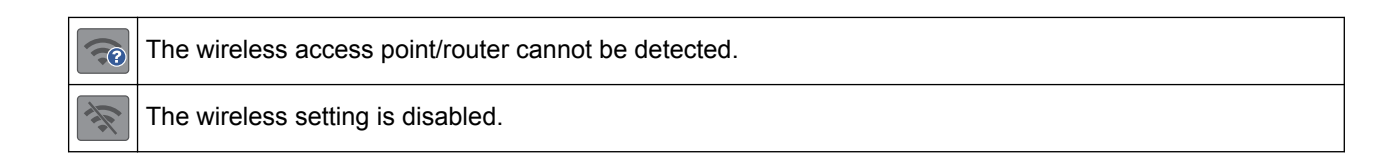

You can configure wireless settings by pressing the Wireless Status button.

#### 4. **[Settings]**

Press to access the [Settings] menu.

#### 5. **[Ink]**

Ø

Displays the approximate available ink volume. Press to access the  $[Ink]$  menu.

When an ink cartridge is near the end of its life or having a problem, an error icon is displayed on the ink colour.

6. **Modes:**

Press to switch to each mode.

```
[Copy] / [Scan] / [Photo] / [Web] / [Apps] / [Download Software]
```
7. **Information icon**

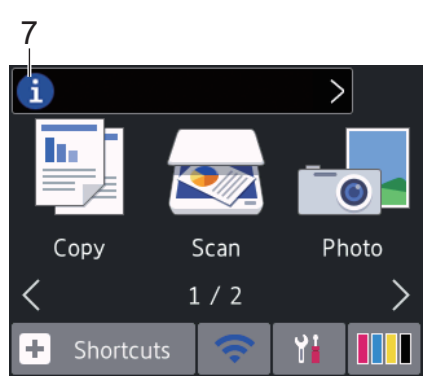

New information from Brother appears in the information bar when the notification settings such as [Message from Brother] and [Firmware Auto Check] are set to [On].

(Internet connection is needed, and data rates may apply.)

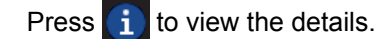

8. **Warning icon**

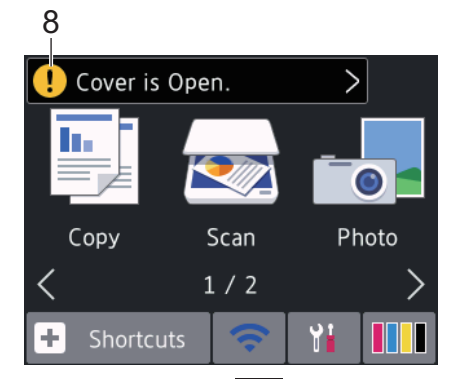

The warning icon  $\Box$  appears when there is an error or maintenance message; press  $\Box$  to view the

details, and then press  $\blacktriangleright$  to return to the Home screen.

## **Related Information**

- [Introduction to Your Brother Machine](#page-11-0)
- [Reduce Printing Noise](#page-593-0)
- [Check the Ink Volume \(Page Gauge\)](#page-565-0)
- [Settings Screen Overview](#page-20-0)
- [Error and Maintenance Messages](#page-483-0)

<span id="page-20-0"></span>▲ [Home](#page-1-0) > [Introduction to Your Brother Machine](#page-11-0) > Settings Screen Overview

# **Settings Screen Overview**

#### **MFC-J1300DW**

The touchscreen shows the machine's status when you press  $\|\cdot\|$  [Settings].

Use the Settings menu to access all of your Brother machine's settings.

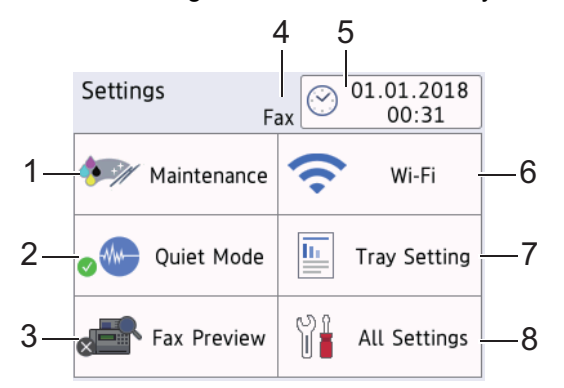

**1. [Maintenance]**

Press to access the following menus:

- [Improve Print Quality]
- [Print Head Cleaning]
- [Ink Volume]
- [Ink Cartridge Model]
- [Print Setting Options]

#### **2. [Quiet Mode]**

#### Displays the Quiet Mode setting.

Press to access the [Quiet Mode] menu.

When this menu is set to  $[On]$ ,  $\frac{1}{100}$  is displayed on the Home screen.

**3. [Fax Preview]**

Displays the Fax Preview setting.

Press to access the [Fax Preview] menu.

#### **4. Receive Mode**

Displays the current Receive Mode.

#### **5. [Date & Time]**

Displays the date and time.

Press to access the [Date & Time] menu.

**6. [Wi-Fi]**

Press to set up a wireless network connection.

If you are using a wireless connection, a three-level indicator  $\implies$  on the screen displays the current wireless signal strength.

## **7. [Tray Setting]**

Press to access the [Tray Setting] menu.

Use options in the Tray setting menu to change the paper size and type.

## **8. [All Settings]**

Press to access a menu of all of your machine's settings.

## **DCP-J1100DW**

The touchscreen shows the machine's status when you press  $\|\cdot\|$  [Settings].

Use the Settings menu to access all of your Brother machine's settings.

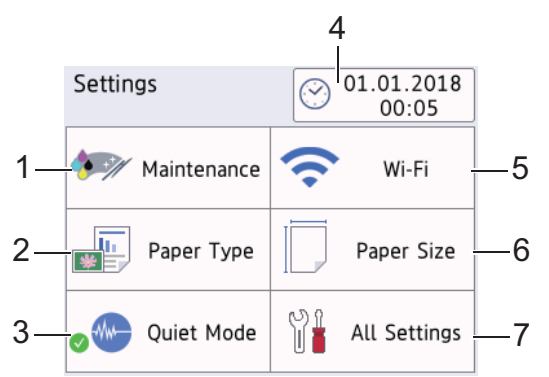

#### **1. [Maintenance]**

Press to access the following menus:

- [Improve Print Quality]
- [Print Head Cleaning]
- [Ink Volume]
- [Ink Cartridge Model]
- [Print Setting Options]

#### **2. [Paper Type]**

Press to access the [Paper Type] menu.

Use this option to change the paper type.

#### **3. [Quiet Mode]**

Displays the Quiet Mode setting.

Press to access the [Quiet Mode] menu.

When this menu is set to  $[On]$ ,  $\frac{1}{10}$  is displayed on the Home screen.

**4. [Date & Time]**

Displays the date and time.

Press to access the [Date & Time] menu.

**5. [Wi-Fi]**

Press to set up a wireless network connection.

If you are using a wireless connection, a three-level indicator  $\Box$  on the screen displays the current wireless signal strength.

#### **6. [Paper Size]**

Press to access the [Paper Size] menu.

Use this option to change the paper size.

**7. [All Settings]**

Press to access a menu of all of your machine's settings.

#### **Related Information**

- [Introduction to Your Brother Machine](#page-11-0)
- [Touchscreen LCD Overview](#page-15-0)
- [Check the Ink Volume \(Page Gauge\)](#page-565-0)

<span id="page-22-0"></span>▲ [Home](#page-1-0) > [Introduction to Your Brother Machine](#page-11-0) > Navigate the Touchscreen

# **Navigate the Touchscreen**

Press your finger on the LCD to operate it. To display and access all the options, press d c or a b on the LCD to scroll through them.

# **NOTE**

• This product adopts the font of ARPHIC TECHNOLOGY CO., LTD.

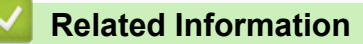

• [Introduction to Your Brother Machine](#page-11-0)

<span id="page-23-0"></span>▲ [Home](#page-1-0) > [Introduction to Your Brother Machine](#page-11-0) > Set the Default Screen of the Feature Mode

# **Set the Default Screen of the Feature Mode**

You can change the default screen of the Scan mode.

- 1. Press  $\begin{bmatrix} 1 \\ 1 \end{bmatrix}$  [Settings] > [All Settings] > [General Setup] > [Screen Settings] > [Scan Screen].
- 2. Press  $\triangle$  or  $\nabla$  to display the scan options, and then press the option you want in the default screen.
- 3. Press $\Box$

#### **Related Information**

• [Introduction to Your Brother Machine](#page-11-0)

<span id="page-24-0"></span>▲ [Home](#page-1-0) > [Introduction to Your Brother Machine](#page-11-0) > Access Brother Utilities (Windows<sup>®</sup>)

# **Access Brother Utilities (Windows®)**

**Brother Utilities** is an application launcher that offers convenient access to all Brother applications installed on your computer.

- 1. Do one of the following:
	- Windows<sup>®</sup> 7

Click **(Start)** > **All Programs** > **Brother** > **Brother Utilities**.

Windows® 8

Tap or click (**Brother Utilities**) either on the **Start** screen or the desktop.

Windows<sup>®</sup> 8.1

Move your mouse to the lower left corner of the **Start** screen and click  $\bigodot$  (if using a touch-based device, swipe up from the bottom of the **Start** screen to bring up the **Apps** screen).

When the **Apps** screen appears, tap or click  $\frac{1}{6}$  **Brother Utilities**).

Windows<sup>®</sup> 10

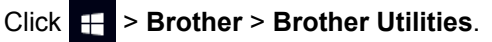

2. Select your machine.

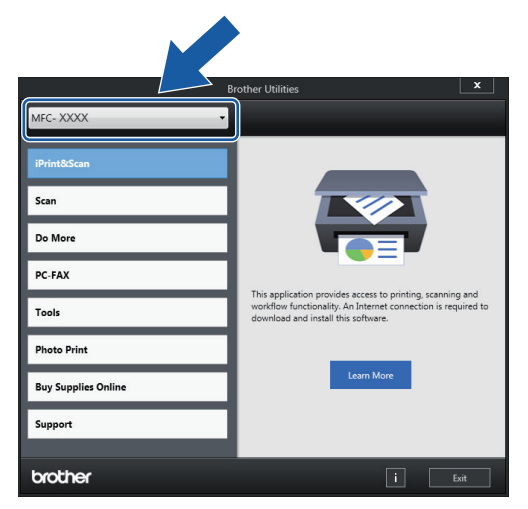

3. Select the operation you want to use.

## **Related Information**

- [Introduction to Your Brother Machine](#page-11-0)
- [Uninstall the Brother Software and Drivers \(Windows](#page-25-0)<sup>®</sup>)

<span id="page-25-0"></span>▲ [Home](#page-1-0) > [Introduction to Your Brother Machine](#page-11-0) > [Access Brother Utilities \(Windows](#page-24-0)<sup>®</sup>) > Uninstall the Brother Software and Drivers (Windows®)

# **Uninstall the Brother Software and Drivers (Windows®)**

- 1. Do one of the following:
	- Windows<sup>®</sup> 7

Click **(Start)** > **All Programs** > **Brother** > **Brother Utilities**.

Windows $^{\circledR}$  8

Tap or click (**Brother Utilities**) either on the **Start** screen or the desktop.

Windows<sup>®</sup> 8.1

Move your mouse to the lower left corner of the **Start** screen and click (b) (if using a touch-based device, swipe up from the bottom of the **Start** screen to bring up the **Apps** screen).

When the **Apps** screen appears, tap or click **(Brother Utilities**).

Windows<sup>®</sup> 10

Click > **Brother** > **Brother Utilities**.

2. Click the drop-down list, and then select your model name (if not already selected). Click **Tools** in the left navigation bar, and then click **Uninstall**.

Follow the instructions in the dialog box to uninstall the software and drivers.

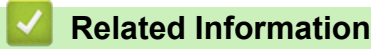

• [Access Brother Utilities \(Windows](#page-24-0)<sup>®</sup>)

<span id="page-26-0"></span>▲ [Home](#page-1-0) > [Introduction to Your Brother Machine](#page-11-0) > USB / Ethernet Port Locations on Your Brother Machine

# **USB / Ethernet Port Locations on Your Brother Machine**

The USB and Ethernet ports are located inside the machine.

- When connecting the USB or Ethernet cable, follow the instructions in the installation process.
- To install the **Full Driver & Software Package** necessary for operating your machine, insert the Brother installation disc into your computer, or go to your model's **Downloads** page on the Brother Solutions Center at [support.brother.com.](http://support.brother.com/)
- 1. Place both hands under the plastic tabs on both sides of the machine to lift the scanner cover (1) into the open position.

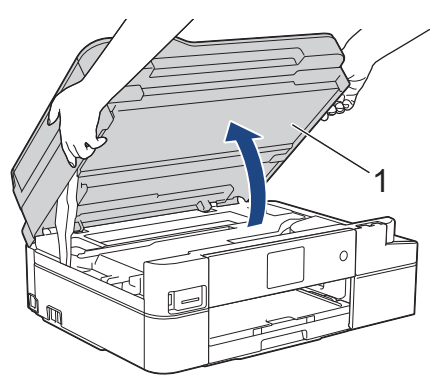

2. Locate the correct port (based on the cable you are using) inside the machine as shown.

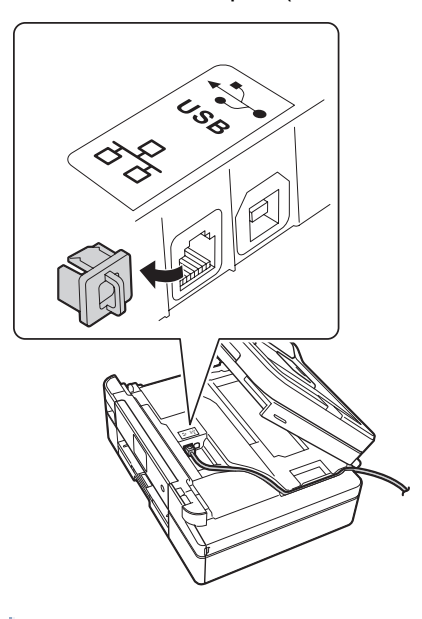

Carefully guide the cable through the cable channel and out the back of the machine.

3. Gently close the scanner cover using both hands.

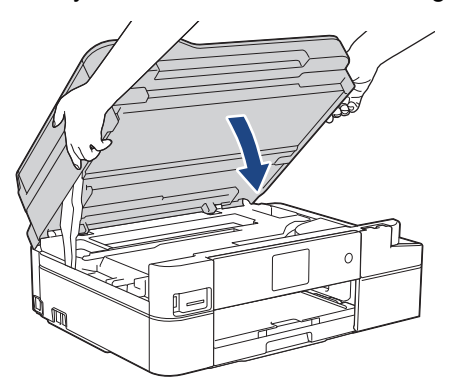

# **Related Information**

∣√

• [Introduction to Your Brother Machine](#page-11-0)

<span id="page-28-0"></span>▲ [Home](#page-1-0) > Paper Handling

# **Paper Handling**

- [Load Paper](#page-29-0)
- [Load Documents](#page-55-0)

<span id="page-29-0"></span> [Home](#page-1-0) > [Paper Handling](#page-28-0) > Load Paper

# **Load Paper**

- [Load Paper in the Paper Tray](#page-30-0)
- [Load Paper in the Manual Feed Slot](#page-41-0)
- [Unprintable Area](#page-44-0)
- [Paper Settings](#page-45-0)
- [Acceptable Paper and Other Print Media](#page-48-0)
- [Error and Maintenance Messages](#page-483-0)
- [Paper Handling and Printing Problems](#page-514-0)

<span id="page-30-0"></span> [Home](#page-1-0) > [Paper Handling](#page-28-0) > [Load Paper](#page-29-0) > Load Paper in the Paper Tray

# **Load Paper in the Paper Tray**

- [Load Cut-Sheet Paper or Photo 2L Paper in the Paper Tray](#page-31-0)
- [Load Photo Paper in the Paper Tray](#page-35-0)
- [Load Envelopes in the Paper Tray](#page-38-0)

<span id="page-31-0"></span> [Home](#page-1-0) > [Paper Handling](#page-28-0) > [Load Paper](#page-29-0) > [Load Paper in the Paper Tray](#page-30-0) > Load Cut-Sheet Paper or Photo 2L Paper in the Paper Tray

# **Load Cut-Sheet Paper or Photo 2L Paper in the Paper Tray**

- If the [Check Paper] setting is set to [On] and you pull the paper tray out of the machine, a message appears on the LCD asking if you want to change the paper type and paper size.
- Load only one size and type of paper in the paper tray at a time.
- When you load a different paper size in the tray, you must change the Paper Size setting in the machine or the paper size setting on your computer.
- 1. If the paper support flap (1) is open, close it, and then close the paper support (2).

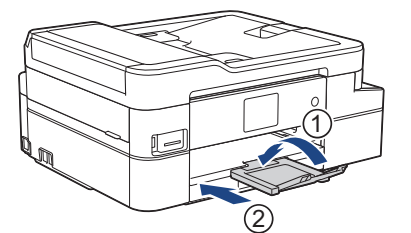

2. Pull the paper tray completely out of the machine.

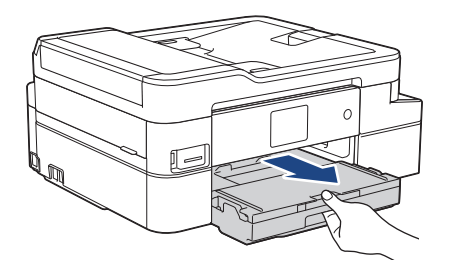

3. Open the output paper tray cover (1).

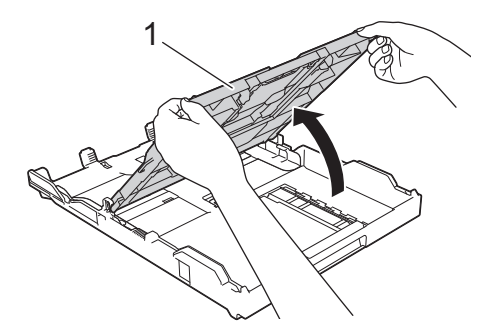

4. Gently press and slide the paper width guides (1) and then the paper length guide (2) to fit the paper size.

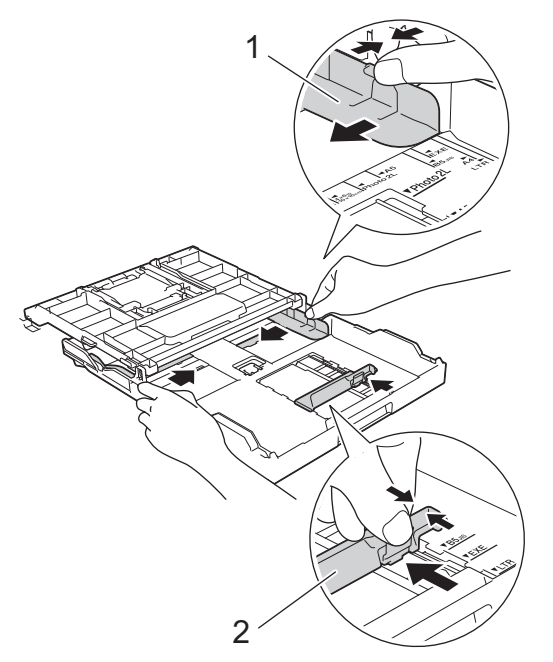

5. Fan the stack of paper well to avoid paper jams and misfeeds.

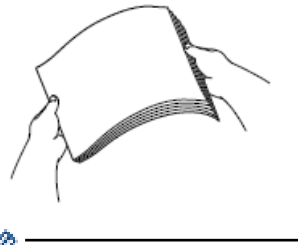

B

Always make sure the paper is not curled or wrinkled.

6. Gently load paper in the paper tray with the printing surface **face down**.

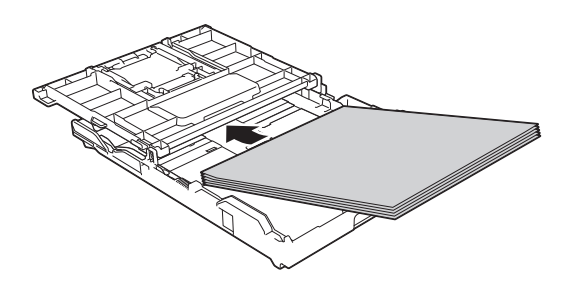

Make sure the paper is flat in the tray and the paper length guide (1) touches the edges of the paper.

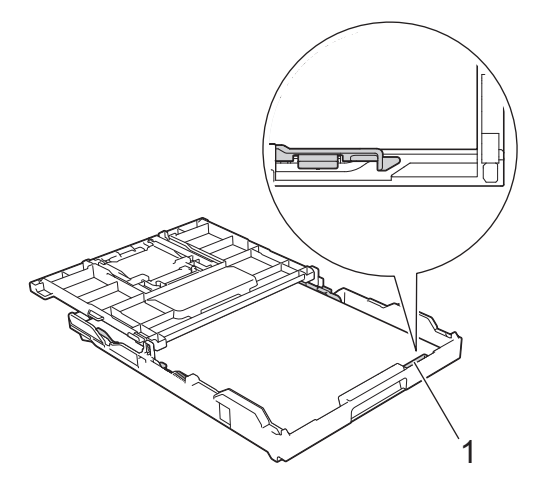

# **IMPORTANT**

- Be careful not to push the paper in too far; it may lift at the back of the tray and cause paper feed problems.
- Loading more than 20 sheets of Photo 2L (13 x 18 cm) paper may cause paper jams.

To add paper before the tray is empty, remove the paper from the tray and combine it with the paper you are adding. Always fan the stack of paper well to prevent the machine from feeding multiple pages.

7. Gently adjust the paper width guides (1) to fit the paper.

Make sure the paper width guides touch the edges of the paper.

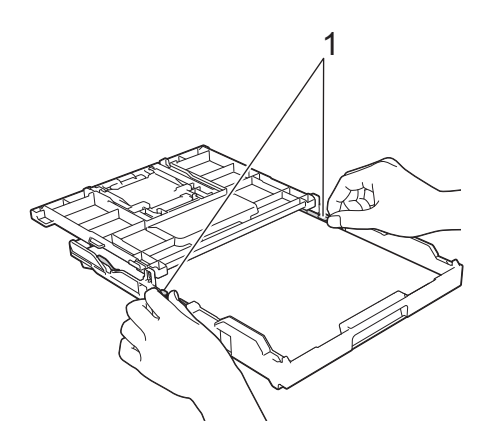

8. Close the output paper tray cover.

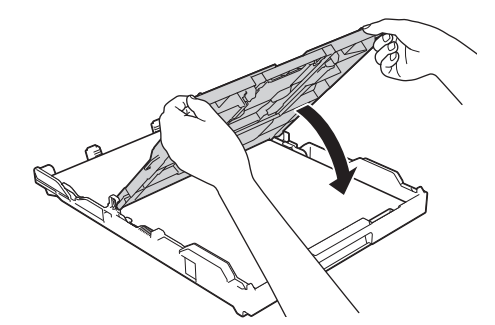

9. Slowly push the paper tray completely into the machine.

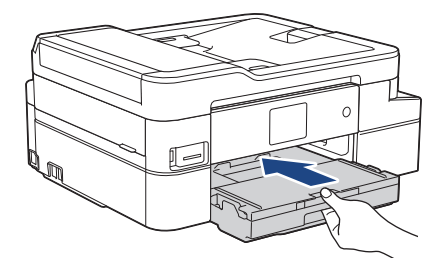

10. Pull out the paper support (1) until it locks into place, and then unfold the paper support flap (2).

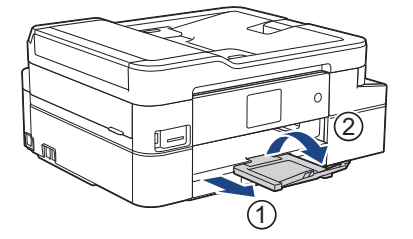

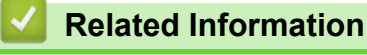

• [Load Paper in the Paper Tray](#page-30-0)

- [Change the Check Paper Size Setting](#page-47-0)
- [Choose the Right Print Media](#page-51-0)
- [Change the Paper Size and Paper Type](#page-46-0)

<span id="page-35-0"></span> [Home](#page-1-0) > [Paper Handling](#page-28-0) > [Load Paper](#page-29-0) > [Load Paper in the Paper Tray](#page-30-0) > Load Photo Paper in the Paper **Tray** 

# **Load Photo Paper in the Paper Tray**

- $\bullet$  If the [Check Paper] setting is set to [On] and you pull the paper tray out of the machine, a message appears on the LCD asking if you want to change the paper type and paper size.
- Load only one size and type of paper in the paper tray at a time.
- When you load a different paper size in the tray, you must change the Paper Size setting in the machine or the paper size setting on your computer.
- 1. If the paper support flap (1) is open, close it, and then close the paper support (2).

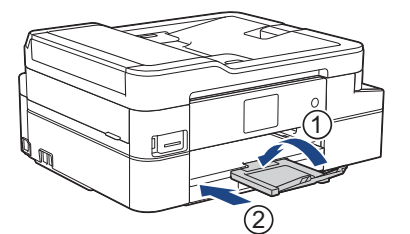

2. Pull the paper tray completely out of the machine.

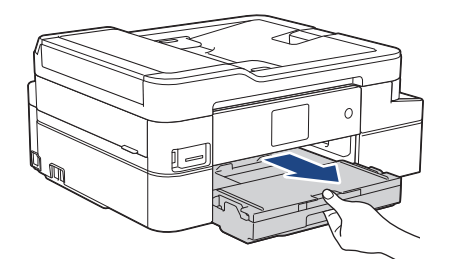

3. Open the output paper tray cover (1).

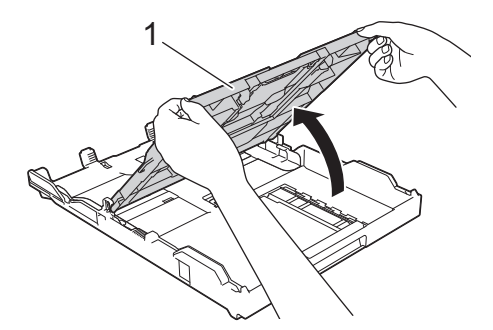

4. Gently press and slide the paper width guides (1) to fit the paper size, and then lift up the stopper (2).
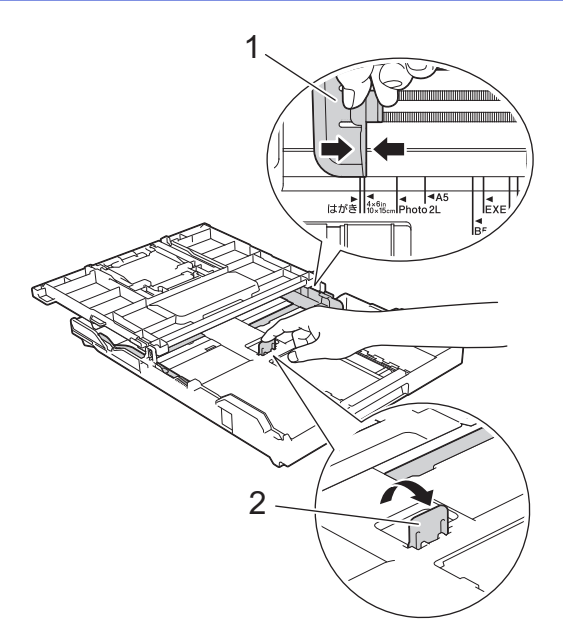

5. Close the output paper tray cover.

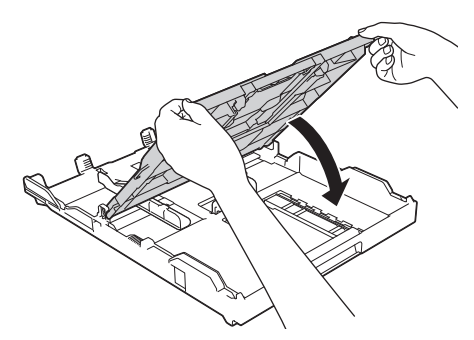

6. Load up to 20 sheets of photo paper with the printing surface **face down**. Loading more than 20 sheets of photo paper may cause paper jams.

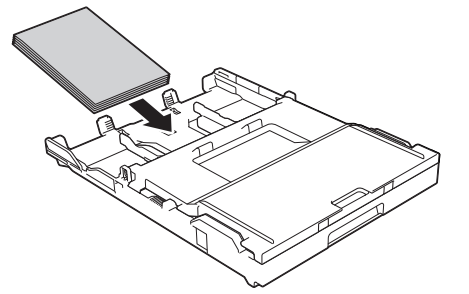

7. Gently adjust the paper width guides (1) to fit the paper.

Make sure the paper width guides touch the edges of the paper and the paper is flat in the tray.

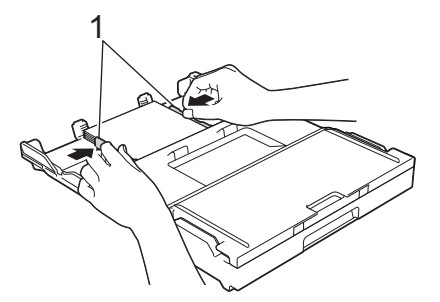

8. Slowly push the paper tray completely into the machine.

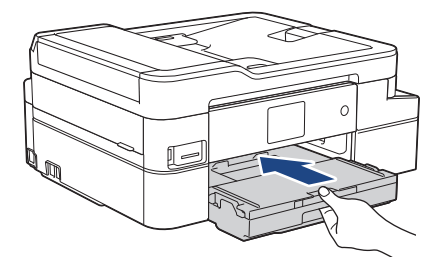

9. Pull out the paper support (1) until it locks into place, and then unfold the paper support flap (2).

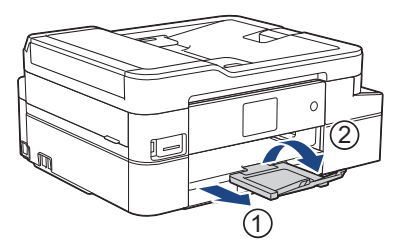

- [Load Paper in the Paper Tray](#page-30-0)
- [Change the Check Paper Size Setting](#page-47-0)
- [Choose the Right Print Media](#page-51-0)
- [Change the Paper Size and Paper Type](#page-46-0)

<span id="page-38-0"></span> [Home](#page-1-0) > [Paper Handling](#page-28-0) > [Load Paper](#page-29-0) > [Load Paper in the Paper Tray](#page-30-0) > Load Envelopes in the Paper **Tray** 

# **Load Envelopes in the Paper Tray**

- If the [Check Paper] setting is set to [On] and you pull the paper tray out of the machine, a message appears on the LCD asking if you want to change the paper type and paper size.
- You can load envelopes in a variety of sizes. See *Related Information*: *Paper Type and Paper Size for Each Operation*.
- When you load a different paper size in the tray, you must change the Paper Size setting in the machine or the paper size setting on your computer.
- Before loading envelopes in the tray, press the corners and sides of the envelopes to make them as flat as possible.

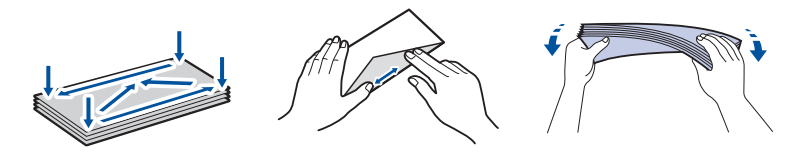

1. If the paper support flap (1) is open, close it, and then close the paper support (2).

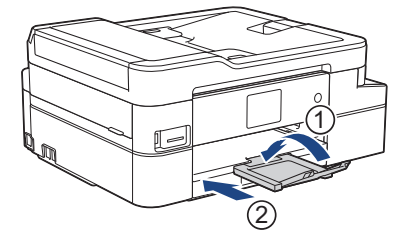

2. Pull the paper tray completely out of the machine.

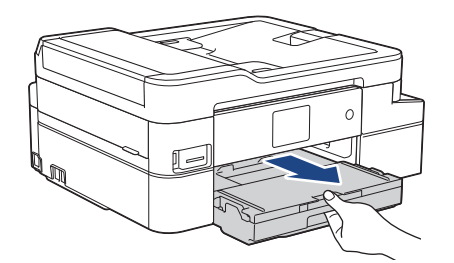

3. Open the output paper tray cover (1).

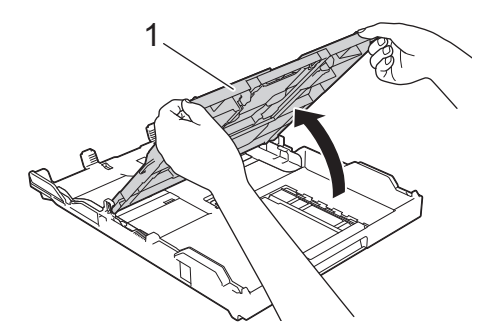

4. Load up to 10 envelopes in the paper tray with the printing surface **face down**. Loading more than 10 envelopes may cause paper jams.

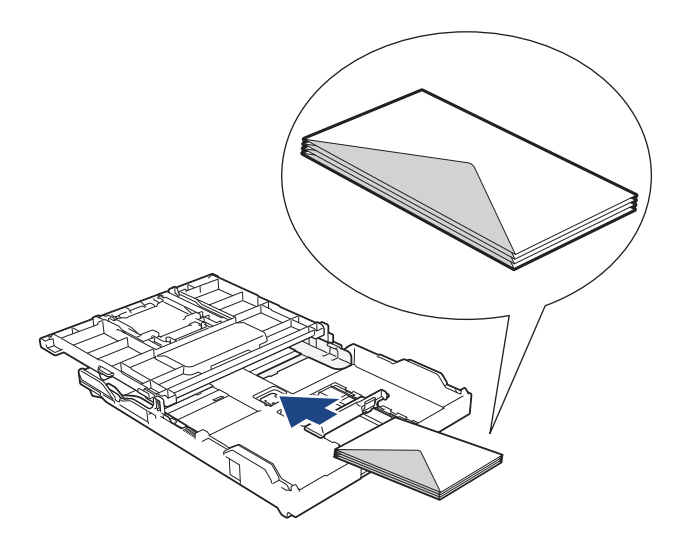

5. Gently press and slide the paper width guides (1) and paper length guide (2) to fit the size of the envelopes. Make sure the envelopes are flat in the tray.

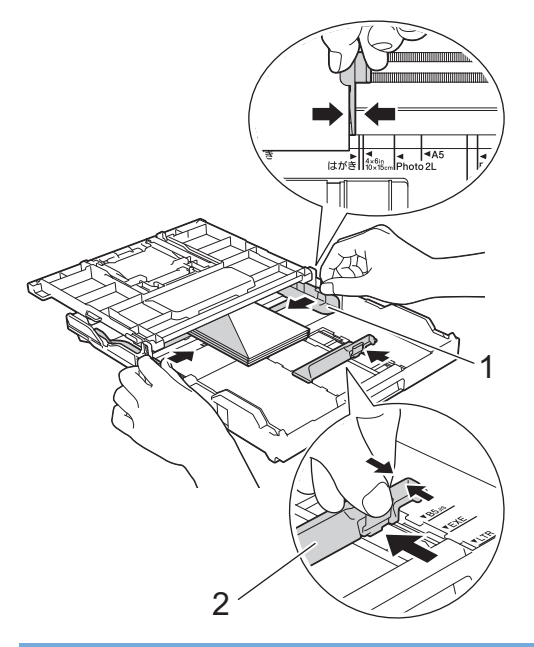

#### **IMPORTANT**

If envelopes are "double-feeding," load one envelope in the paper tray at a time.

6. Close the output paper tray cover.

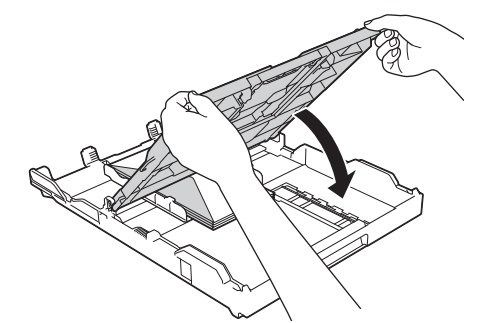

7. Slowly push the paper tray completely into the machine.

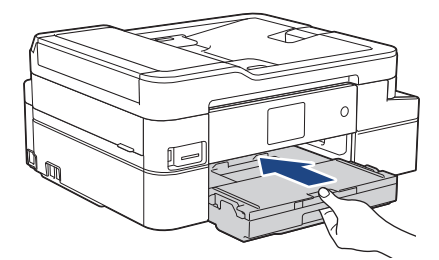

8. Pull out the paper support (1) until it locks into place, and then unfold the paper support flap (2).

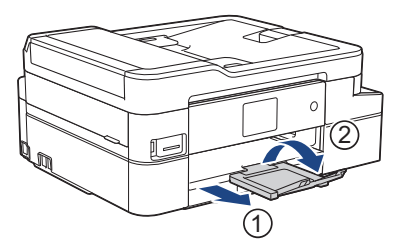

- [Load Paper in the Paper Tray](#page-30-0)
- [Change the Check Paper Size Setting](#page-47-0)
- [Choose the Right Print Media](#page-51-0)
- [Change the Paper Size and Paper Type](#page-46-0)
- [Paper Type and Paper Size for Each Operation](#page-52-0)

<span id="page-41-0"></span> [Home](#page-1-0) > [Paper Handling](#page-28-0) > [Load Paper](#page-29-0) > Load Paper in the Manual Feed Slot

## **Load Paper in the Manual Feed Slot**

Load special print media in this slot, **one sheet of paper** at a time.

The machine automatically turns on Manual Feed mode when you put paper in the manual feed slot.

1. Open the manual feed slot cover.

Ø

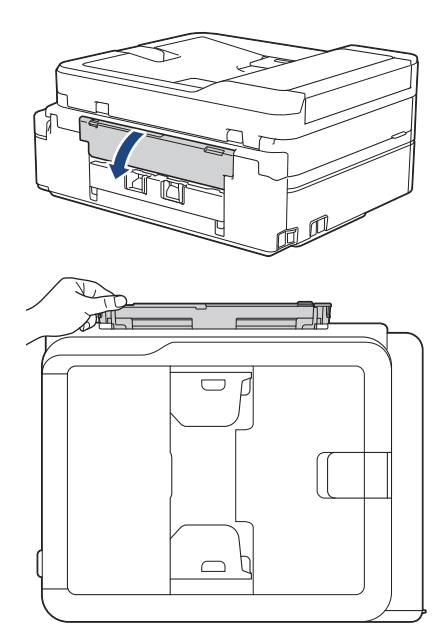

2. Lift up the paper support.

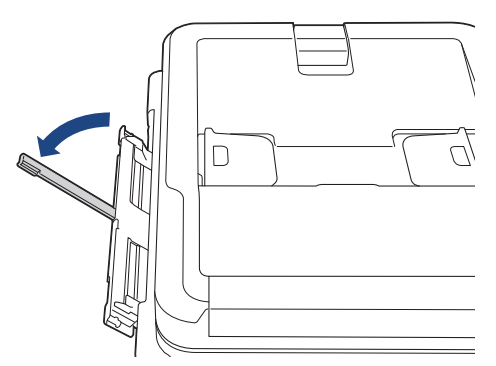

3. Slide the manual feed slot paper guides to fit the width of the paper you are using.

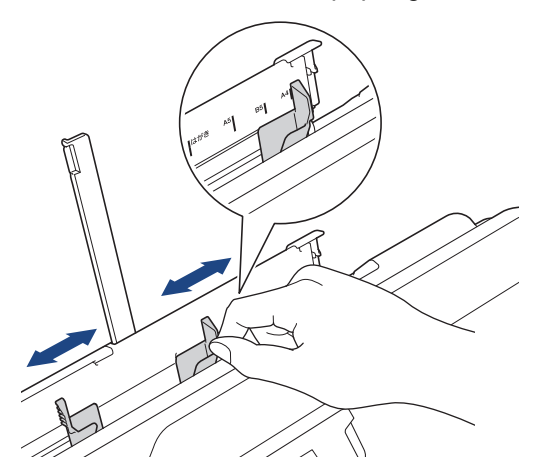

4. Load only **one sheet of paper** in the manual feed slot with the printing surface **face up**.

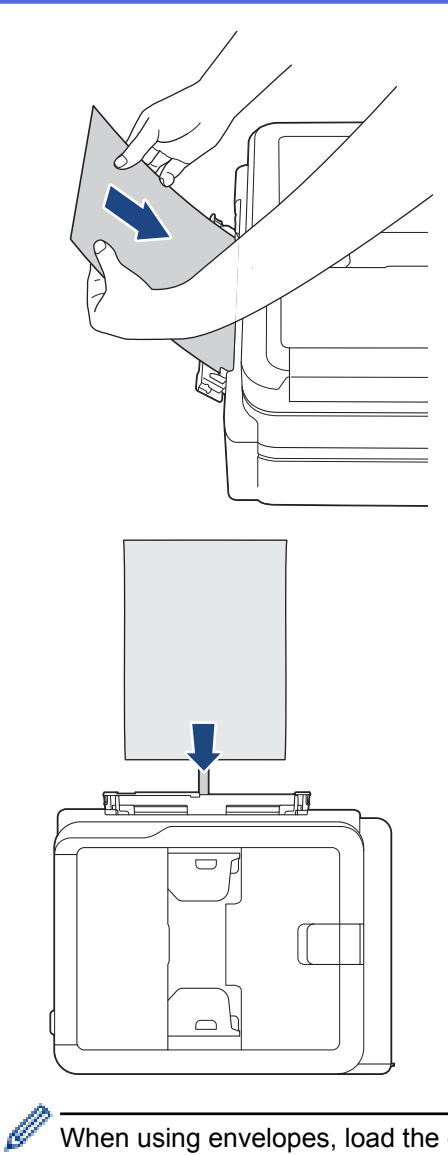

When using envelopes, load the envelopes with the printing surface **face up** and the flap on the left as shown in the illustration.

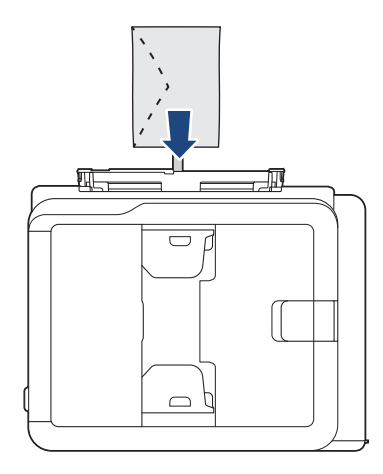

#### **IMPORTANT**

- DO NOT load more than **one sheet of paper** in the manual feed slot at any time. Doing this may cause a paper jam. When printing multiple pages, do not feed the next sheet of paper until the LCD displays a message instructing you to feed the next sheet.
- DO NOT load paper in the manual feed slot when you are printing from the paper tray. Doing this may cause a paper jam.

5. Using both hands, push **one sheet of paper** into the manual feed slot until the front edge touches the paper feed rollers. Let go of the paper when you hear the machine pull it. The LCD displays [Manual Feed Slot ready]. Read the instruction displayed on the LCD, and then press  $[OK]$ .

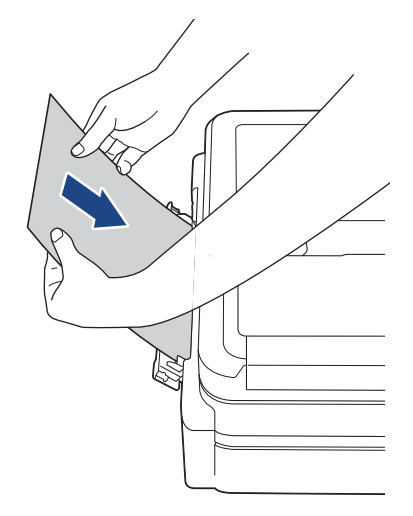

When loading an envelope, or a sheet of thick paper, push the envelope into the manual feed slot until you feel the paper feed rollers pull it.

6. Pull out the paper support (1) until it locks into place, and then unfold the paper support flap (2).

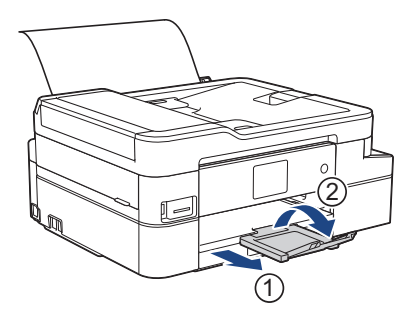

- If the document does not fit on one sheet, the machine will prompt you to load another sheet of paper. Place another sheet of paper in the manual feed slot, and then press [OK] on the machine's control panel.
	- Make sure printing has finished before you close the manual feed slot cover.
	- When paper is placed in the manual feed slot, the machine always prints from the manual feed slot.
	- The machine will eject paper loaded in the manual feed slot while a test page, fax, or report is being printed.
	- The machine will eject paper loaded in the manual feed slot during the machine's cleaning process. Wait until the machine finishes its cleaning, and then load paper in the manual feed slot.

- [Load Paper](#page-29-0)
- [Choose the Right Print Media](#page-51-0)
- [Error and Maintenance Messages](#page-483-0)

# **Unprintable Area**

The unprintable area depends on the settings in the application you are using. The figures below show the unprintable areas on cut-sheet paper and envelopes. The machine can print in the shaded areas of cut-sheet paper only when the Borderless print feature is available and turned on.

#### **Cut-Sheet Paper**

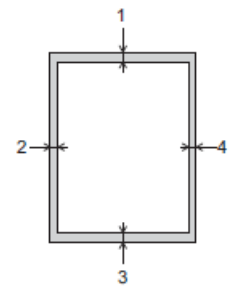

**Envelopes**

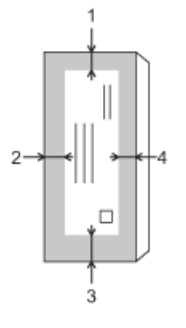

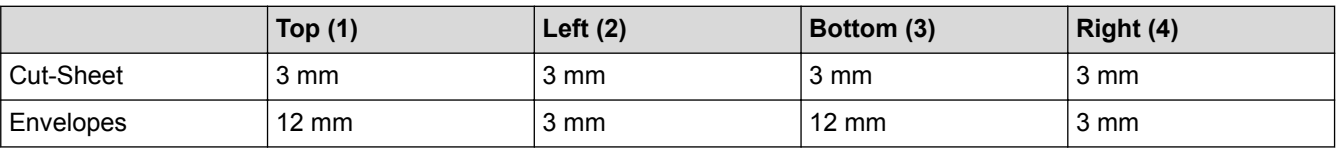

The Borderless print feature is not available for envelopes and 2-sided printing.

- [Load Paper](#page-29-0)
- [Paper Handling and Printing Problems](#page-514-0)

<span id="page-45-0"></span> [Home](#page-1-0) > [Paper Handling](#page-28-0) > [Load Paper](#page-29-0) > Paper Settings

# **Paper Settings**

- [Change the Paper Size and Paper Type](#page-46-0)
- [Change the Check Paper Size Setting](#page-47-0)
- [Shrink Page Size of an Oversized Incoming Fax](#page-228-0)

<span id="page-46-0"></span> [Home](#page-1-0) > [Paper Handling](#page-28-0) > [Load Paper](#page-29-0) > [Paper Settings](#page-45-0) > Change the Paper Size and Paper Type

## **Change the Paper Size and Paper Type**

Set the Paper Size and Paper Type settings for the paper tray.

- To get the best print quality, set the machine for the type of paper you are using.
- When you change the size of the paper you load in the tray, you must change the Paper Size setting on the LCD at the same time.
- 1. Press  $\begin{bmatrix} 1 \\ 1 \end{bmatrix}$  [Settings] > [All Settings] > [General Setup].
- 2. Press [Paper Type].
- 3. Press  $\blacktriangle$  or  $\blacktriangledown$  to display the paper type options, and then press the option you want.
- 4. Press [Paper Size].
- 5. Press  $\blacktriangle$  or  $\nabla$  to display the paper size options, and then press the option you want.
- 6. Press  $^{\prime}$

The machine ejects paper with the printed surface face up onto the paper tray at the front of the machine. When you use glossy paper, remove each sheet at once to prevent smudging or paper jams.

- [Paper Settings](#page-45-0)
- [Load Cut-Sheet Paper or Photo 2L Paper in the Paper Tray](#page-31-0)
- [Load Photo Paper in the Paper Tray](#page-35-0)
- [Load Envelopes in the Paper Tray](#page-38-0)
- [Acceptable Paper and Other Print Media](#page-48-0)
- [Error and Maintenance Messages](#page-483-0)
- [Paper Handling and Printing Problems](#page-514-0)

<span id="page-47-0"></span>▲ [Home](#page-1-0) > [Paper Handling](#page-28-0) > [Load Paper](#page-29-0) > [Paper Settings](#page-45-0) > Change the Check Paper Size Setting

## **Change the Check Paper Size Setting**

If this setting is set to [On] and you pull the paper tray out of the machine, the LCD displays a message asking if you want to change the Paper Size and Paper Type settings.

The default setting is [On].

- 1. Press  $\begin{bmatrix} 1 \\ 1 \end{bmatrix}$  [Settings] > [All Settings] > [General Setup].
- 2. Press  $\blacktriangle$  or  $\nabla$  to display the [Check Paper] option, and then press it.
- 3. Press [On] or [Off].
- 4. Press 1

- [Paper Settings](#page-45-0)
- [Load Cut-Sheet Paper or Photo 2L Paper in the Paper Tray](#page-31-0)
- [Load Photo Paper in the Paper Tray](#page-35-0)
- [Load Envelopes in the Paper Tray](#page-38-0)
- [Error and Maintenance Messages](#page-483-0)

<span id="page-48-0"></span>▲ [Home](#page-1-0) > [Paper Handling](#page-28-0) > [Load Paper](#page-29-0) > Acceptable Paper and Other Print Media

# **Acceptable Paper and Other Print Media**

The print quality can be affected by the type of paper you use in the machine.

To get the best print quality for the settings you have selected, always set the Paper Type to match the type of paper you load.

You can use plain paper, inkjet paper (coated paper), glossy paper, recycled paper and envelopes.

We recommend testing various paper types before buying large quantities.

For best results, use Brother paper.

- When you print on inkjet paper (coated paper) and glossy paper, be sure to select the proper print media in the **Basic** tab of the printer driver or in the Paper Type setting on the machine.
- When you print on Brother Photo paper, load one extra sheet of the same photo paper in the paper tray.
- When using photo paper, remove each sheet at once to prevent smudging or paper jams.
- Avoid touching the printed surface of the paper immediately after printing; the surface may not be completely dry and may stain your fingers.

- [Load Paper](#page-29-0)
- [Recommended Print Media](#page-49-0)
- [Handle and Use Print Media](#page-50-0)
- [Choose the Right Print Media](#page-51-0)
- [Change the Paper Size and Paper Type](#page-46-0)
- [Paper Handling and Printing Problems](#page-514-0)

<span id="page-49-0"></span> [Home](#page-1-0) > [Paper Handling](#page-28-0) > [Load Paper](#page-29-0) > [Acceptable Paper and Other Print Media](#page-48-0) > Recommended Print Media

# **Recommended Print Media**

For the best print quality, we recommend using the Brother paper listed in the table.

If Brother paper is not available in your country, we recommend testing various paper types before purchasing large quantities.

#### **Brother paper**

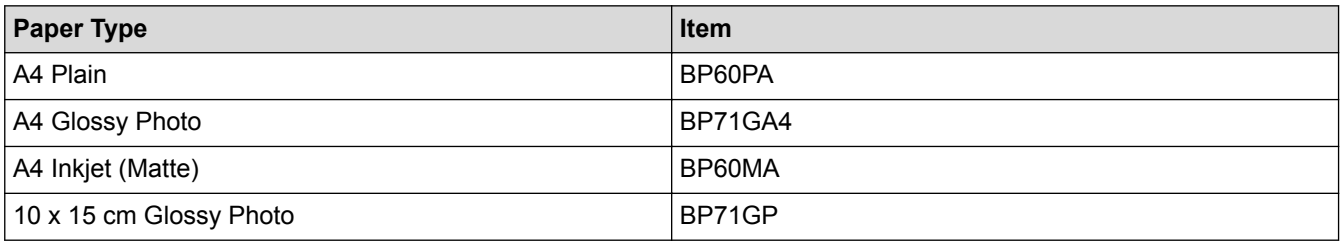

## **Related Information**

• [Acceptable Paper and Other Print Media](#page-48-0)

<span id="page-50-0"></span> [Home](#page-1-0) > [Paper Handling](#page-28-0) > [Load Paper](#page-29-0) > [Acceptable Paper and Other Print Media](#page-48-0) > Handle and Use Print Media

# **Handle and Use Print Media**

- Store paper in its original packaging and keep it sealed. Keep the paper flat and away from moisture, direct sunlight and heat.
- Avoid touching the shiny (coated) side of photo paper.
- Some envelope sizes require that you set margins in the application. Make sure you do a test print first before printing many envelopes.

#### **IMPORTANT**

DO NOT use the following kinds of paper:

• Damaged, curled, wrinkled, or irregularly shaped

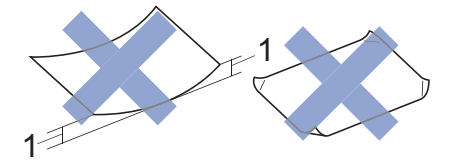

- 1. **2 mm or greater curl may cause jams to occur.**
- Extremely shiny or highly textured
- Paper that cannot be arranged uniformly when stacked
- Paper made with a short grain
- DO NOT use envelopes that:
- Are loosely constructed
- Have windows
- Are embossed (have raised writing on them)
- Have clasps or staples
- Are pre-printed on the inside
- Are self-adhesive
- Have double flaps

#### **Self-adhesive Double flaps**

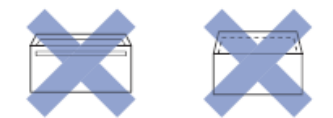

You may experience paper feed problems caused by the thickness, size and flap shape of the envelopes you are using.

- [Acceptable Paper and Other Print Media](#page-48-0)
- [Load Paper in the Paper Tray](#page-30-0)

<span id="page-51-0"></span> [Home](#page-1-0) > [Paper Handling](#page-28-0) > [Load Paper](#page-29-0) > [Acceptable Paper and Other Print Media](#page-48-0) > Choose the Right Print Media

# **Choose the Right Print Media**

- [Paper Type and Paper Size for Each Operation](#page-52-0)
- [Paper Capacity of the Paper Trays](#page-53-0)
- [Paper Weight and Thickness](#page-54-0)
- [Load Cut-Sheet Paper or Photo 2L Paper in the Paper Tray](#page-31-0)
- [Load Photo Paper in the Paper Tray](#page-35-0)
- [Load Envelopes in the Paper Tray](#page-38-0)
- [Load Paper in the Manual Feed Slot](#page-41-0)

<span id="page-52-0"></span> [Home](#page-1-0) > [Paper Handling](#page-28-0) > [Load Paper](#page-29-0) > [Acceptable Paper and Other Print Media](#page-48-0) > [Choose the Right Print](#page-51-0) [Media](#page-51-0) > Paper Type and Paper Size for Each Operation

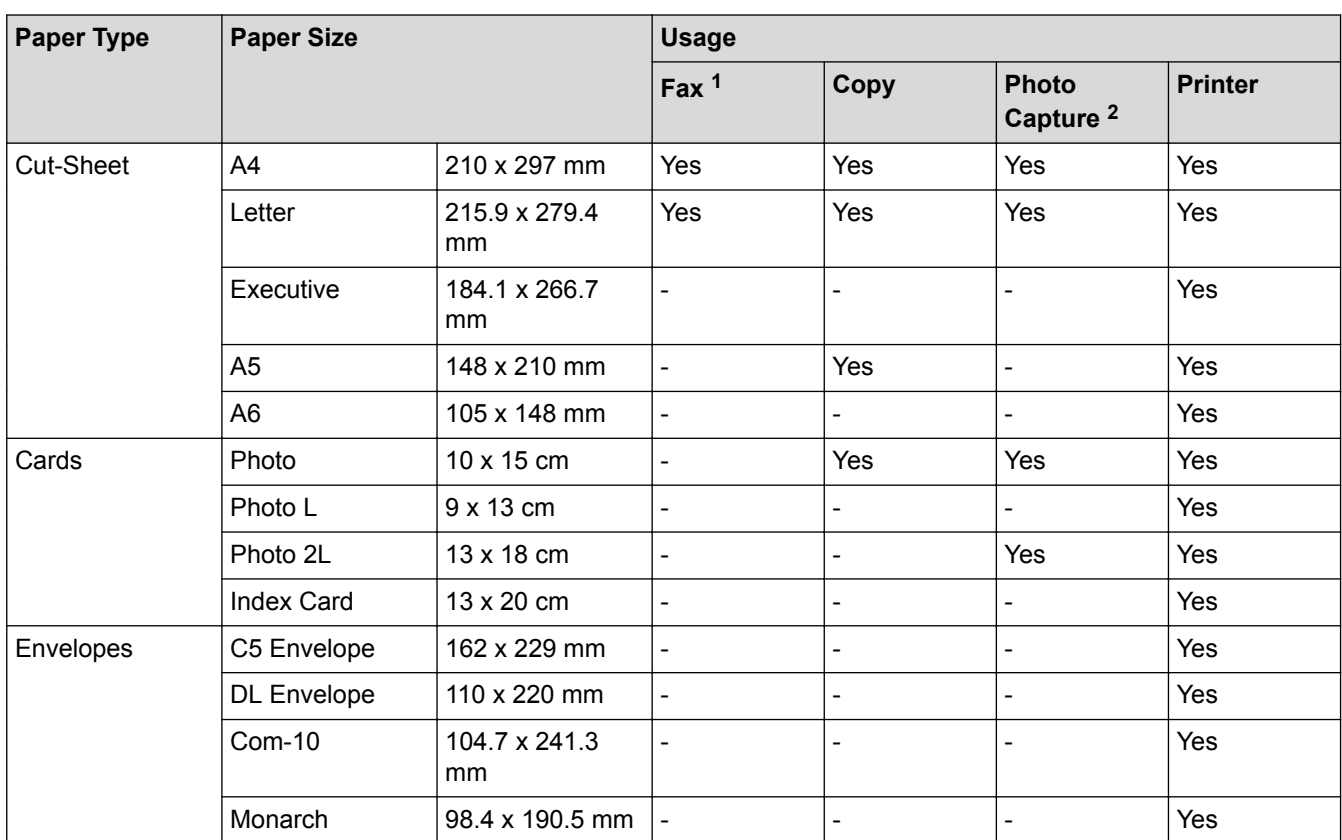

# **Paper Type and Paper Size for Each Operation**

1 MFC models only

2 DCP-J1100DW/MFC-J1300DW only

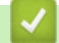

- [Choose the Right Print Media](#page-51-0)
- [Load Envelopes in the Paper Tray](#page-38-0)

<span id="page-53-0"></span> [Home](#page-1-0) > [Paper Handling](#page-28-0) > [Load Paper](#page-29-0) > [Acceptable Paper and Other Print Media](#page-48-0) > [Choose the Right Print](#page-51-0) [Media](#page-51-0) > Paper Capacity of the Paper Trays

# **Paper Capacity of the Paper Trays**

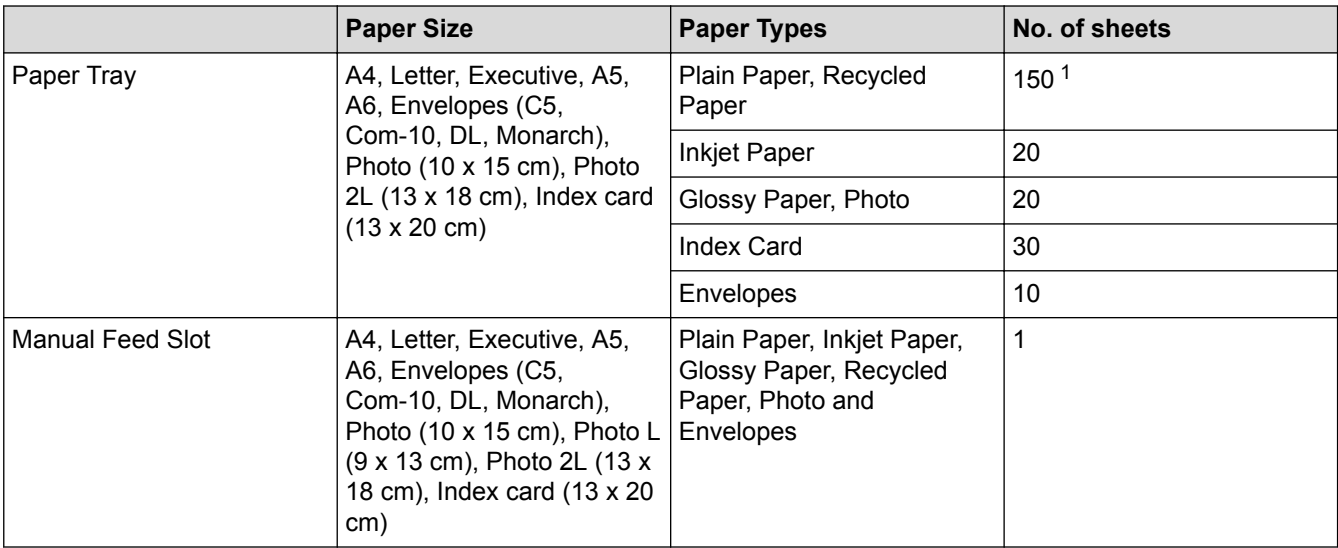

1 When using plain paper 80 g/m²

## **Related Information**

• [Choose the Right Print Media](#page-51-0)

<span id="page-54-0"></span> [Home](#page-1-0) > [Paper Handling](#page-28-0) > [Load Paper](#page-29-0) > [Acceptable Paper and Other Print Media](#page-48-0) > [Choose the Right Print](#page-51-0) [Media](#page-51-0) > Paper Weight and Thickness

# **Paper Weight and Thickness**

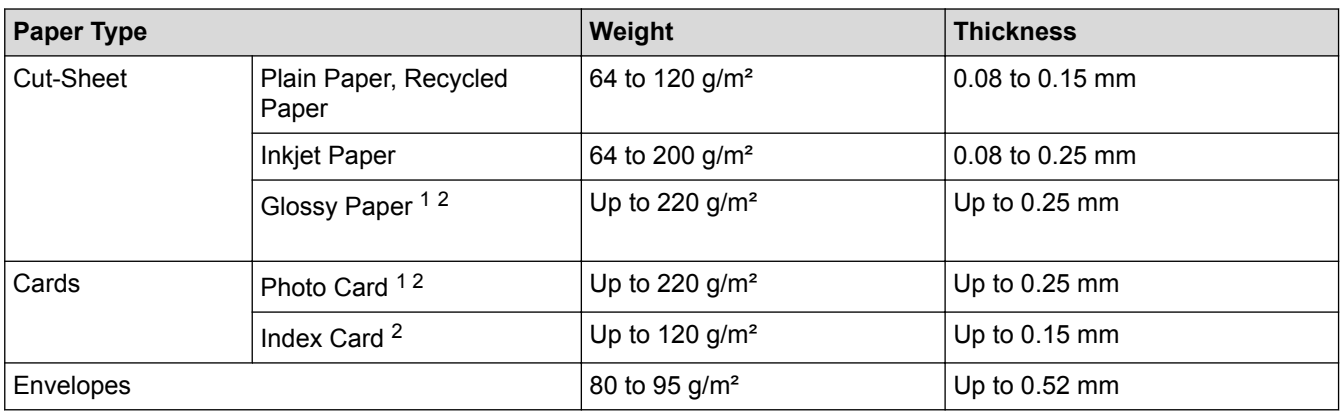

1 BP71 260 g/m² paper is specially designed for Brother inkjet machines.

2 Up to 300 g/m² for Manual Feed Slot

- [Choose the Right Print Media](#page-51-0)
- [Paper Handling and Printing Problems](#page-514-0)

<span id="page-55-0"></span> [Home](#page-1-0) > [Paper Handling](#page-28-0) > Load Documents

## **Load Documents**

- [Load Documents in the Automatic Document Feeder \(ADF\)](#page-56-0)
- [Load Documents on the Scanner Glass](#page-58-0)
- [Unscannable Area](#page-59-0)

<span id="page-56-0"></span>▲ [Home](#page-1-0) > [Paper Handling](#page-28-0) > [Load Documents](#page-55-0) > Load Documents in the Automatic Document Feeder (ADF)

## **Load Documents in the Automatic Document Feeder (ADF)**

The ADF can hold multiple pages and feeds each sheet individually.

Use paper that is within the sizes and weights shown in the table. Always fan the pages before placing them in the ADF.

## **Document Sizes and Weights**

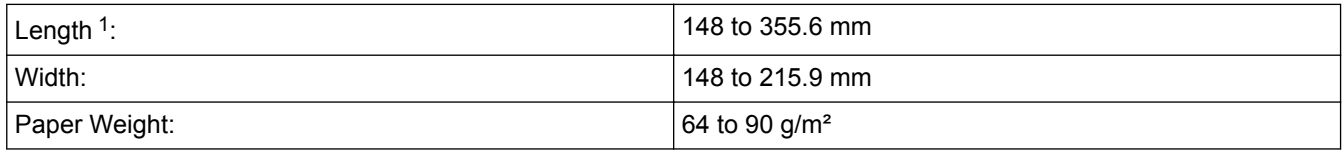

1 Documents that are longer than 297 mm must be fed one page at a time.

#### **IMPORTANT**

- DO NOT pull on the document while it is feeding.
- DO NOT use paper that is curled, wrinkled, folded, ripped, stapled, paper clipped, pasted or taped.
- DO NOT use cardboard, newspaper or fabric.
- Make sure documents with correction fluid or written in ink are completely dry.
- 1. Lift up and unfold the ADF document support (1).

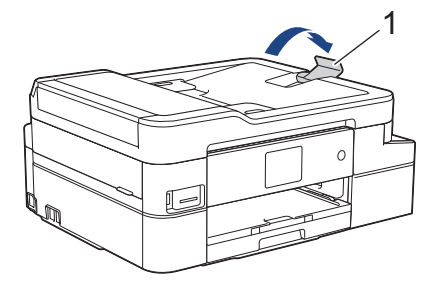

- 2. Fan the stack of paper well to avoid paper jams and misfeeds.
- 3. Adjust the paper guides (1) to fit the document size.

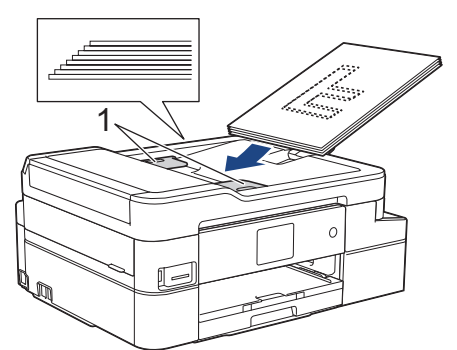

4. Place your document, **face down**, **top edge first** in the ADF underneath the paper guides until you feel the document touch the feed rollers and the LCD displays [ADF Ready].

#### **IMPORTANT**

DO NOT leave any documents on the scanner glass. If you do this, the ADF may jam.

#### **Related Information**

• [Load Documents](#page-55-0)

- [Copy a Document](#page-188-0)
- [Error and Maintenance Messages](#page-483-0)
- [Telephone and Fax Problems](#page-520-0)
- [Other Problems](#page-526-0)

<span id="page-58-0"></span>▲ [Home](#page-1-0) > [Paper Handling](#page-28-0) > [Load Documents](#page-55-0) > Load Documents on the Scanner Glass

## **Load Documents on the Scanner Glass**

Use the scanner glass to fax, copy, or scan one page at a time.

#### **Document Sizes Supported**

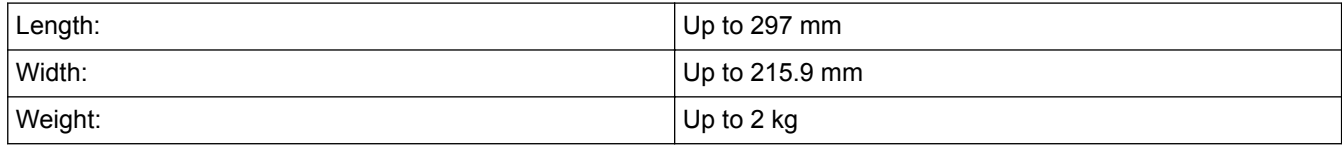

#### (ADF models)

To use the scanner glass, the ADF must be empty and the ADF document support must be closed.

- 1. Lift the document cover.
- 2. Place the document **face down** in the upper left corner of the scanner glass as shown in the illustration.

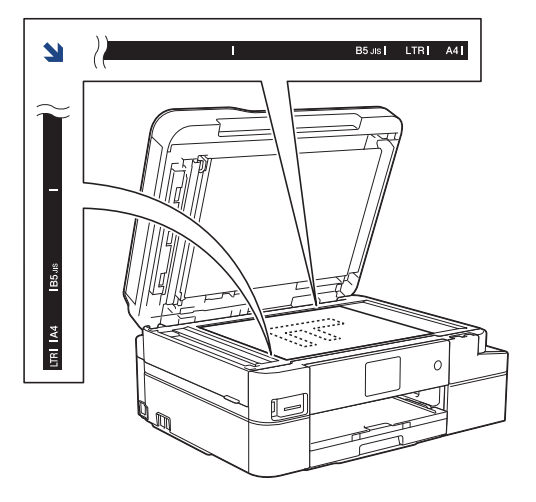

3. Close the document cover.

#### **IMPORTANT**

If you are scanning a book or thick document, DO NOT slam or press on the document cover.

- [Load Documents](#page-55-0)
- [Copy a Document](#page-188-0)
- [Telephone and Fax Problems](#page-520-0)
- [Other Problems](#page-526-0)

<span id="page-59-0"></span> [Home](#page-1-0) > [Paper Handling](#page-28-0) > [Load Documents](#page-55-0) > Unscannable Area

## **Unscannable Area**

The unscannable area of a page depends on the settings in the application you are using. The figures below show the typical unscannable measurements.

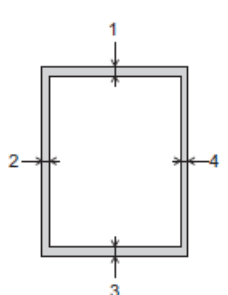

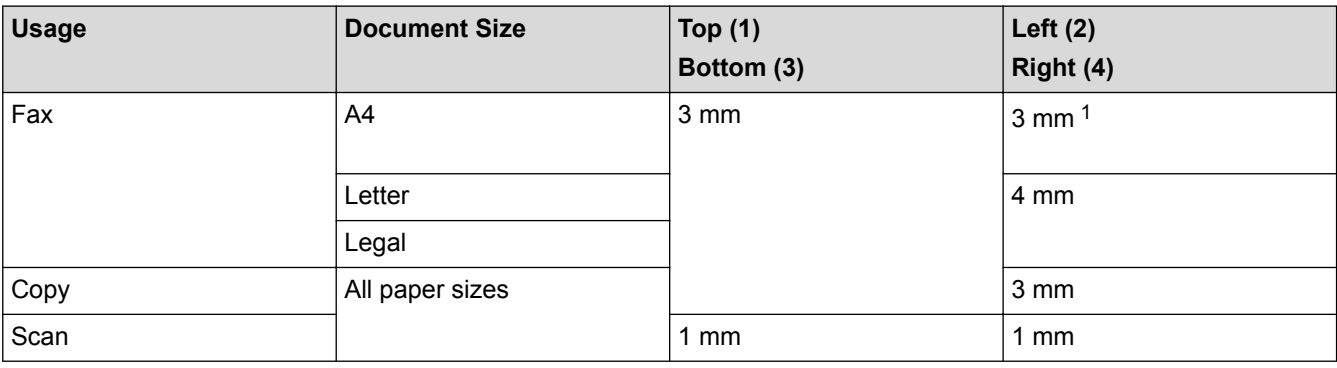

1 The unscannable area is 1 mm when using the ADF.

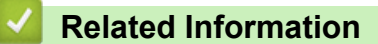

• [Load Documents](#page-55-0)

<span id="page-60-0"></span>**A** [Home](#page-1-0) > Print

# **Print**

- [Print from Your Computer \(Windows](#page-61-0)<sup>®</sup>)
- [Print from Your Computer \(Mac\)](#page-82-0)

<span id="page-61-0"></span>Home > [Print](#page-60-0) > Print from Your Computer (Windows $\textcircled{\tiny{\textcircled{\tiny{}}}}$ )

## **Print from Your Computer (Windows®)**

- [Print a Photo \(Windows](#page-62-0) $^{\circledR}$ )
- [Print a Document \(Windows](#page-63-0) $^{\circledR}$ )
- [Cancel a Print Job \(Windows](#page-64-0)<sup>®</sup>)
- [Print More Than One Page on a Single Sheet of Paper \(N in 1\) \(Windows](#page-65-0)<sup>®</sup>)
- [Print as a Poster \(Windows](#page-66-0)<sup>®</sup>)
- [Print on Both Sides of the Paper Automatically \(Automatic 2-sided Printing\) \(Windows](#page-67-0)<sup>®</sup>)
- [Print as a Booklet Automatically \(Windows](#page-70-0)<sup>®</sup>)
- [Print a Colour Document in Greyscale \(Windows](#page-72-0)<sup>®</sup>)
- [Prevent Smudged Printouts and Paper Jams \(Windows](#page-73-0)<sup>®</sup>)
- [Use a Preset Print Profile \(Windows](#page-74-0)®)
- [Change the Default Print Settings \(Windows](#page-77-0)®)
- [Print Settings \(Windows](#page-78-0)<sup>®</sup>)

<span id="page-62-0"></span> $\triangle$  [Home](#page-1-0) > [Print](#page-60-0) > [Print from Your Computer \(Windows](#page-61-0)<sup>®</sup>) > Print a Photo (Windows<sup>®</sup>)

## **Print a Photo (Windows®)**

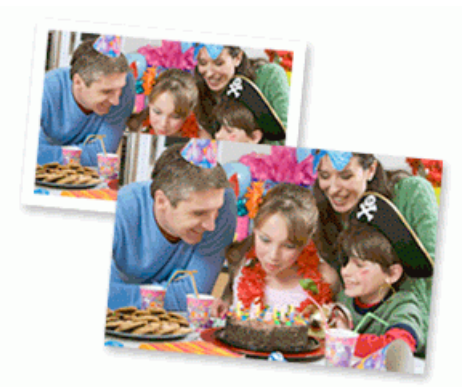

- 1. Select the print command in your application.
- 2. Select **Brother MFC-XXXX Printer** (where XXXX is the name of your model), and then click the printing properties or preferences button.

The printer driver window appears.

3. Make sure you have loaded the correct media in the paper tray.

#### **IMPORTANT**

- For best results, use Brother paper.
- When you print on Brother photo paper, load one extra sheet of the same photo paper in the paper tray.
- 4. Click the **Basic** tab.
- 5. Click the **Media Type** drop-down list, and then select the type of paper you are using.

#### **IMPORTANT**

To get the best print quality for the settings you have selected, always set the **Media Type** option to match the type of paper you load.

- 6. Click the **Paper Size** drop-down list, and then select your paper size.
- 7. Select the **Borderless** check box, if needed.
- 8. For **Colour Mode**, select the **Natural** or **Vivid** option.
- 9. In the **Orientation** field, select the **Portrait** or **Landscape** option to set the orientation of your printout.

If your application contains a similar setting, we recommend that you set the orientation using the application.

- 10. Type the number of copies (1-999) you want in the **Copies** field.
- 11. Change other printer settings if needed.
- 12. Click **OK**.
- 13. Complete your print operation.

- [Print from Your Computer \(Windows](#page-61-0)<sup>®</sup>)
- [Print Settings \(Windows](#page-78-0)<sup>®</sup>)

<span id="page-63-0"></span> $\triangle$  [Home](#page-1-0) > [Print](#page-60-0) > [Print from Your Computer \(Windows](#page-61-0)<sup>®</sup>) > Print a Document (Windows<sup>®</sup>)

# **Print a Document (Windows®)**

- 1. Select the print command in your application.
- 2. Select **Brother MFC-XXXX Printer** (where XXXX is the name of your model), and then click the printing properties or preferences button.

The printer driver window appears.

- 3. Make sure you have loaded the correct size paper in the paper tray.
- 4. Click the **Basic** tab.
- 5. Click the **Media Type** drop-down list, and then select the type of paper you are using.

#### **IMPORTANT**

To get the best print quality for the settings you have selected, always set the **Media Type** option to match the type of paper you load.

- 6. Click the **Paper Size** drop-down list, and then select your paper size.
- 7. For **Colour Mode**, select the **Natural** or **Vivid** option.
- 8. In the **Orientation** field, select the **Portrait** or **Landscape** option to set the orientation of your printout.

If your application contains a similar setting, we recommend that you set the orientation using the application.

- 9. Type the number of copies (1-999) you want in the **Copies** field.
- 10. To print multiple pages on a single sheet of paper or print one page of your document on multiple sheets, click the **Multiple Page** drop-down list, and then select your options.
- 11. Change other printer settings if needed.
- 12. Click **OK**.

R

13. Complete your print operation.

- [Print from Your Computer \(Windows](#page-61-0)<sup>®</sup>)
- [Check the Ink Volume \(Page Gauge\)](#page-565-0)
- [Print Settings \(Windows](#page-78-0)<sup>®</sup>)

<span id="page-64-0"></span> $\triangle$  [Home](#page-1-0) > [Print](#page-60-0) > [Print from Your Computer \(Windows](#page-61-0)<sup>®</sup>) > Cancel a Print Job (Windows<sup>®</sup>)

# **Cancel a Print Job (Windows®)**

If a print job was sent to the print queue and did not print, or was sent to the print queue in error, you may have to delete it to allow subsequent jobs to print.

- 1. Double-click the printer icon  $\frac{1}{\sqrt{2}}$  in the task tray.
- 2. Select the print job you want to cancel.
- 3. Click the **Document** menu.
- 4. Select **Cancel**.
- 5. Click **Yes**.

- [Print from Your Computer \(Windows](#page-61-0)<sup>®</sup>)
- [Monitor Machine Status from Your Computer \(Windows](#page-567-0)<sup>®</sup>)

<span id="page-65-0"></span>▲ [Home](#page-1-0) > [Print](#page-60-0) > [Print from Your Computer \(Windows](#page-61-0)<sup>®</sup>) > Print More Than One Page on a Single Sheet of Paper (N in 1) (Windows®)

# **Print More Than One Page on a Single Sheet of Paper (N in 1) (Windows®)**

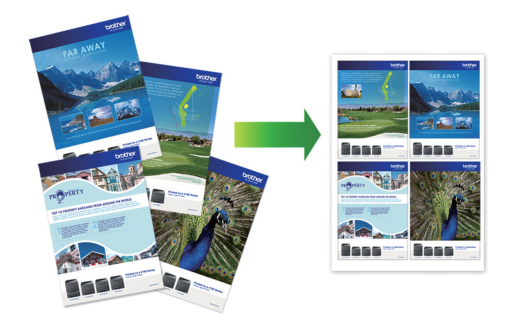

- 1. Select the print command in your application.
- 2. Select **Brother MFC-XXXX Printer** (where XXXX is the name of your model), and then click the printing properties or preferences button.

The printer driver window appears.

3. Click the **Basic** tab.

Ø

4. In the **Orientation** field, select the **Portrait** or **Landscape** option to set the orientation of your printout.

If your application contains a similar setting, we recommend that you set the orientation using the application.

- 5. Click the **Multiple Page** drop-down list, and then select the **2 in 1**, **4 in 1**, **9 in 1**, or **16 in 1** option.
- 6. Click the **Page Order** drop-down list, and then select your page order.
- 7. Click the **Border Line** drop-down list, and then select your border line type.
- 8. Change other printer settings if needed.
- 9. Click **OK**, and then complete your print operation.

- [Print from Your Computer \(Windows](#page-61-0)<sup>®</sup>)
- [Print Settings \(Windows](#page-78-0)<sup>®</sup>)

<span id="page-66-0"></span> $\triangle$  [Home](#page-1-0) > [Print](#page-60-0) > [Print from Your Computer \(Windows](#page-61-0)<sup>®</sup>) > Print as a Poster (Windows<sup>®</sup>)

# **Print as a Poster (Windows®)**

Enlarge your print size and print the document in poster mode.

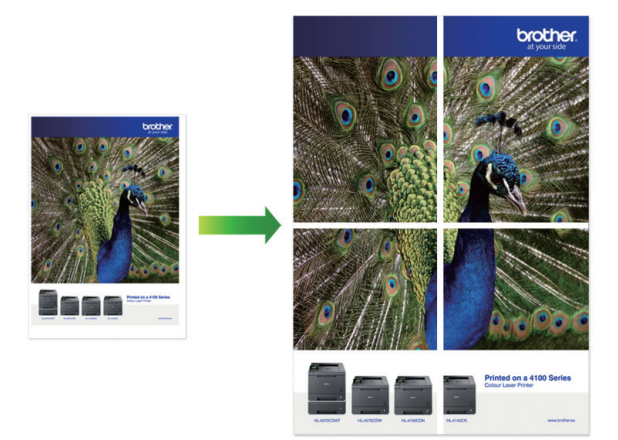

- 1. Select the print command in your application.
- 2. Select **Brother MFC-XXXX Printer** (where XXXX is the name of your model), and then click the printing properties or preferences button.

The printer driver window appears.

- 3. Click the **Basic** tab.
- 4. Click the **Multiple Page** drop-down list, and then select the **1 in 2x2 pages** or **1 in 3x3 pages** option.
- 5. Change other printer settings if needed.
- 6. Click **OK**.
- 7. Complete your print operation.

- [Print from Your Computer \(Windows](#page-61-0)<sup>®</sup>)
- [Print Settings \(Windows](#page-78-0)<sup>®</sup>)

<span id="page-67-0"></span> $\triangle$  [Home](#page-1-0) > [Print](#page-60-0) > [Print from Your Computer \(Windows](#page-61-0)<sup>®</sup>) > Print on Both Sides of the Paper Automatically (Automatic 2-sided Printing) (Windows®)

# **Print on Both Sides of the Paper Automatically (Automatic 2-sided Printing) (Windows®)**

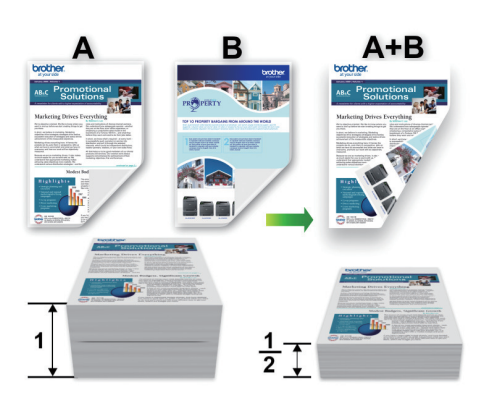

- Make sure the jam clear cover is closed.
- If paper is curled, straighten it and put it back in the paper tray.
- Use regular paper. DO NOT use bond paper.
- If the paper is thin, it may wrinkle.
- 1. Select the print command in your application.
- 2. Select **Brother MFC-XXXX Printer** (where XXXX is the name of your model), and then click the printing properties or preferences button.

The printer driver window appears.

3. Click the **Basic** tab.

Ø

4. In the **Orientation** field, select the **Portrait** or **Landscape** option to set the orientation of your printout.

If your application contains a similar setting, we recommend that you set the orientation using the application.

- 5. Click the **2-sided / Booklet** drop-down list, and then select **2-sided**.
- 6. Click the **2-sided Settings** button.
- 7. Select one of the options from the **2**‑**sided Type** menu.

When 2-sided is selected, four types of 2-sided binding are available for each orientation:

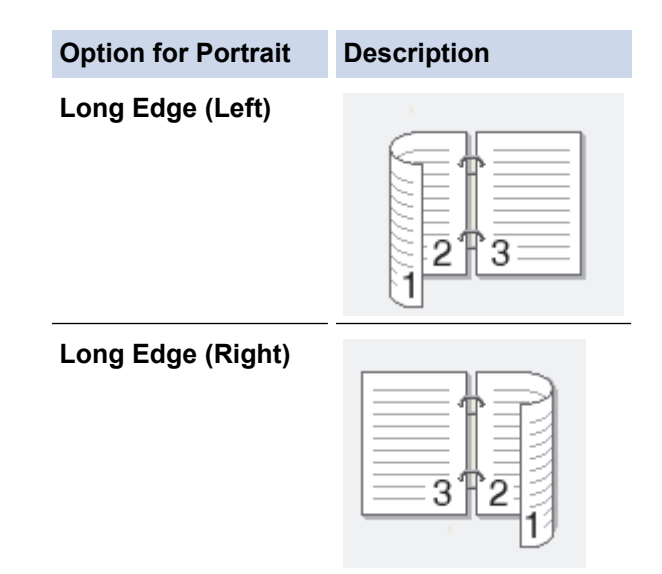

# **Option for Portrait Description Short Edge (Top)** 2 3 **Short Edge (Bottom)** З

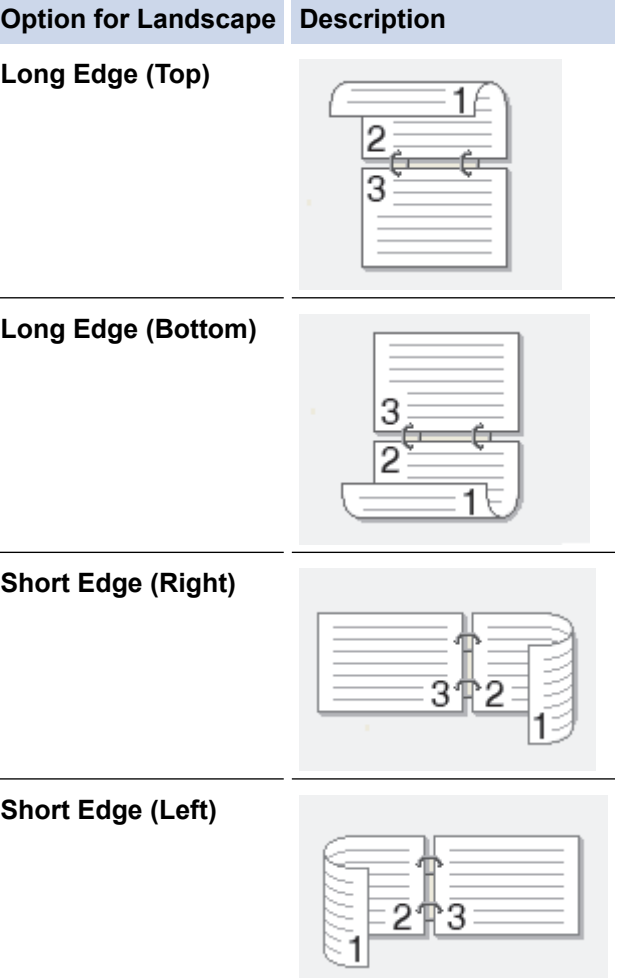

- 8. Select the **Binding Offset** check box if you want to specify the offset for binding in inches or millimetres.
- 9. Click **OK** to return to the printer driver window.
- 10. Change other printer settings if needed.

Ø

The Borderless feature is not available when using this option.

11. Click **OK** again, and then complete your print operation.

- [Print from Your Computer \(Windows](#page-61-0)®)
- [Print Settings \(Windows](#page-78-0)<sup>®</sup>)
- [Print as a Booklet Automatically \(Windows](#page-70-0)<sup>®</sup>)

<span id="page-70-0"></span> $\triangle$  [Home](#page-1-0) > [Print](#page-60-0) > [Print from Your Computer \(Windows](#page-61-0)<sup>®</sup>) > Print as a Booklet Automatically (Windows<sup>®</sup>)

# **Print as a Booklet Automatically (Windows®)**

Use this option to print a document in booklet format using 2-sided printing. The document's pages will be arranged according to the correct page number and will allow you to fold at the centre of the print output without having to change the order of the printed pages.

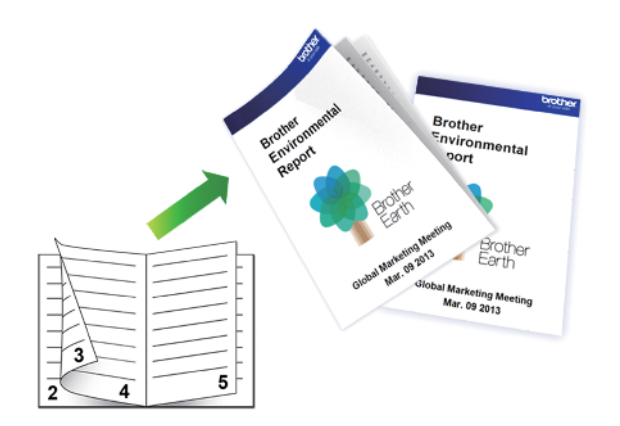

- Make sure the jam clear cover is closed.
- If paper is curled, straighten it and put it back in the paper tray.
- Use regular paper. DO NOT use bond paper.
- If the paper is thin, it may wrinkle.
- 1. Select the print command in your application.
- 2. Select **Brother MFC-XXXX Printer** (where XXXX is the name of your model), and then click the printing properties or preferences button.

The printer driver window appears.

3. Click the **Basic** tab.

Ø

4. In the **Orientation** field, select the **Portrait** or **Landscape** option to set the orientation of your printout.

If your application contains a similar setting, we recommend that you set the orientation using the application.

- 5. Click the **2-sided / Booklet** drop-down list, and then select the **Booklet** option.
- 6. Click the **2-sided Settings** button.
- 7. Select one of the options from the **2**‑**sided Type** menu.

There are two types of 2-sided binding directions available for each orientation:

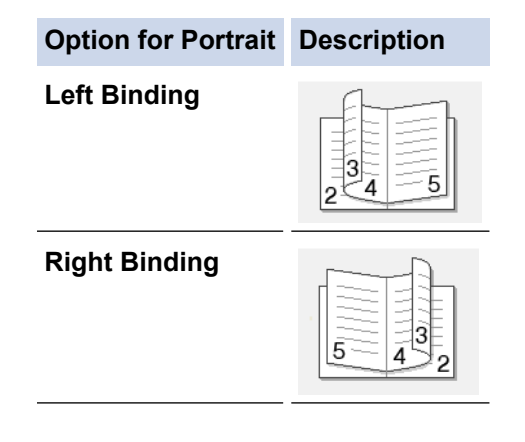

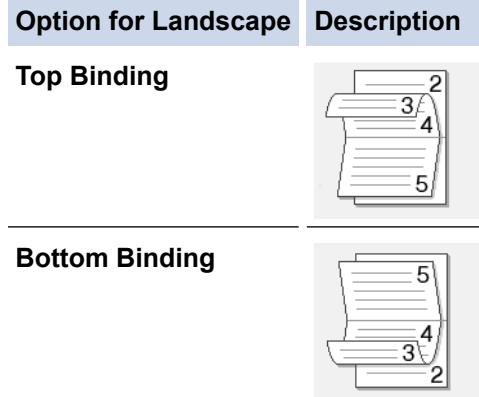

8. Select one of the options from the **Booklet Printing Method** menu.

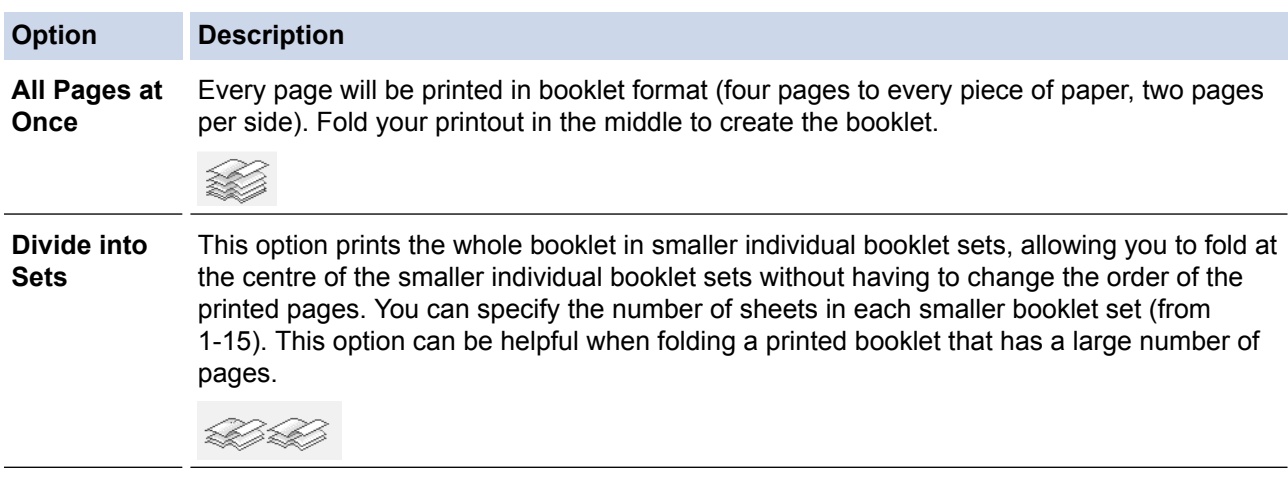

- 9. Select the **Binding Offset** check box if you want to specify the offset for binding in inches or millimetres.
- 10. Click **OK** to return to the printer driver window.
- 11. Change other printer settings if needed.

The Borderless feature is not available when using this option.

12. Click **OK**.

Ô

13. Complete your print operation.

- [Print from Your Computer \(Windows](#page-61-0)<sup>®</sup>)
- [Print Settings \(Windows](#page-78-0)<sup>®</sup>)
- [Print on Both Sides of the Paper Automatically \(Automatic 2-sided Printing\) \(Windows](#page-67-0)<sup>®</sup>)
$\triangle$  [Home](#page-1-0) > [Print](#page-60-0) > [Print from Your Computer \(Windows](#page-61-0)<sup>®</sup>) > Print a Colour Document in Greyscale (Windows<sup>®</sup>)

# **Print a Colour Document in Greyscale (Windows®)**

Greyscale mode makes the print processing speed faster than colour mode. If your document contains colour, selecting Greyscale mode prints your document in 256 levels of greyscale.

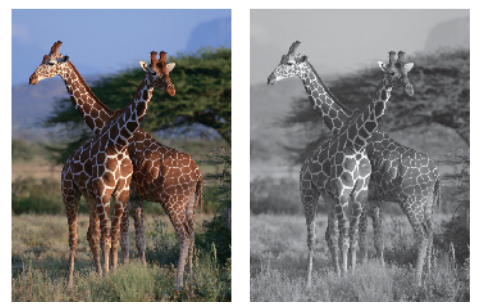

- 1. Select the print command in your application.
- 2. Select **Brother MFC-XXXX Printer** (where XXXX is the name of your model), and then click the printing properties or preferences button.

The printer driver window appears.

- 3. Click the **Advanced** tab.
- 4. For **Colour / Greyscale**, select **Greyscale**.
- 5. Change other printer settings if needed.
- 6. Click **OK**.
- 7. Complete your print operation.

## **Related Information**

• [Print from Your Computer \(Windows](#page-61-0)<sup>®</sup>)

 $\triangle$  [Home](#page-1-0) > [Print](#page-60-0) > [Print from Your Computer \(Windows](#page-61-0)<sup>®</sup>) > Prevent Smudged Printouts and Paper Jams (Windows®)

# **Prevent Smudged Printouts and Paper Jams (Windows®)**

Some types of print media may need more drying time. Change the **Reduce Smudge** option if you have problems with smudged printouts or paper jams.

- 1. Select the print command in your application.
- 2. Select **Brother MFC-XXXX Printer** (where XXXX is the name of your model), and then click the printing properties or preferences button.

The printer driver window appears.

- 3. Click the **Advanced** tab.
- 4. Click the **Other Print Options** button.
- 5. Select the **Reduce Smudge** option on the left side of the screen.
- 6. Select one of the following options:

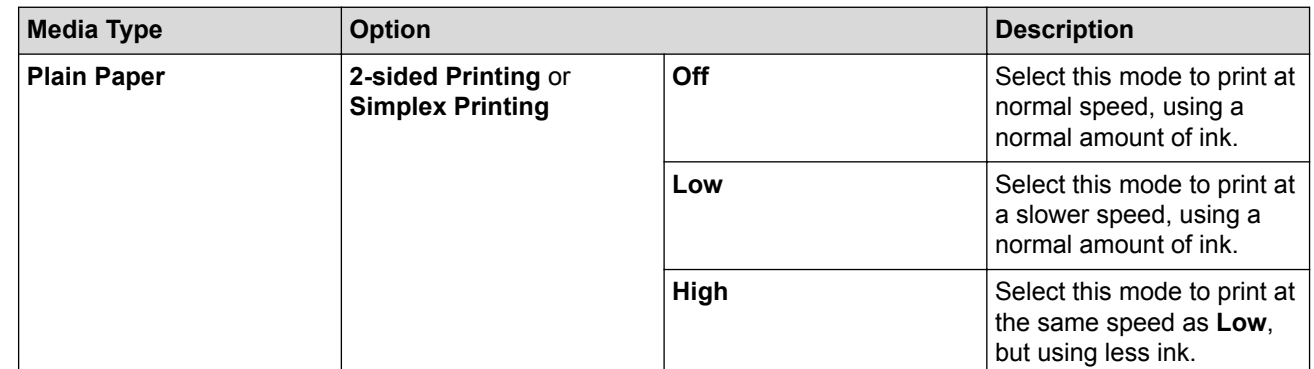

- 7. Click **OK** to return to the printer driver window.
- 8. Click **OK**.
- 9. Complete your print operation.

- [Print from Your Computer \(Windows](#page-61-0)<sup>®</sup>)
- [Paper Handling and Printing Problems](#page-514-0)
- [Change the Print Setting Options When Having Printing Problems](#page-575-0)

<span id="page-74-0"></span> $\triangle$  [Home](#page-1-0) > [Print](#page-60-0) > [Print from Your Computer \(Windows](#page-61-0)<sup>®</sup>) > Use a Preset Print Profile (Windows<sup>®</sup>)

# **Use a Preset Print Profile (Windows®)**

**Print Profiles** are presets designed to give you quick access to frequently-used printing configurations.

- 1. Select the print command in your application.
- 2. Select **Brother MFC-XXXX Printer** (where XXXX is the name of your model), and then click the printing properties or preferences button.

The printer driver window appears.

3. Click the **Print Profiles** tab.

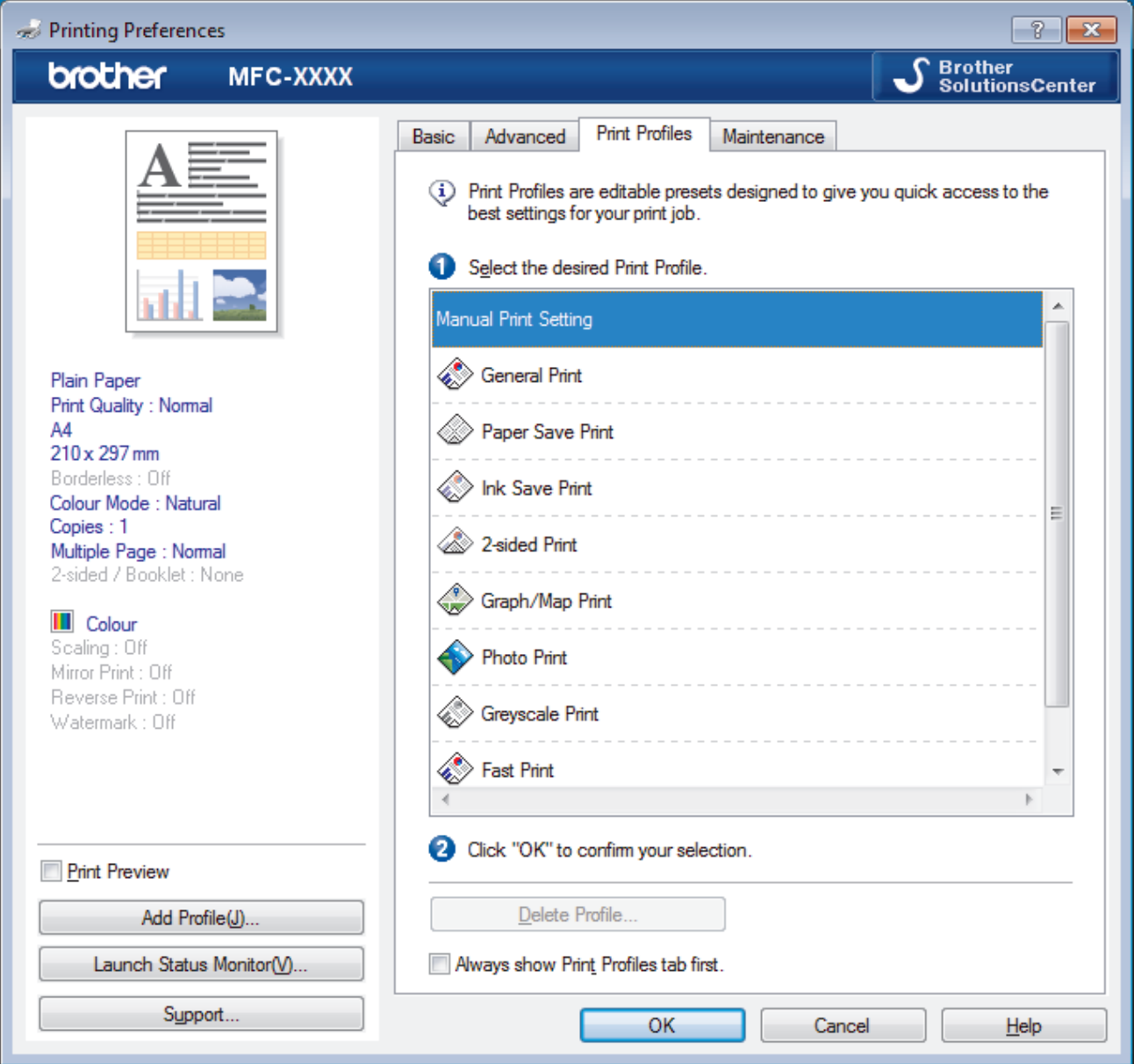

4. Select your profile from the print profile list.

The profile settings are shown on the left side of the printer driver window.

- 5. Do one of the following:
	- If the settings are correct for your print job, click **OK**.
	- To change the settings, go back to the **Basic** or **Advanced** tab, change settings, and then click **OK**.

To display the **Print Profiles** tab at the front of the window the next time you print, select the **Always show Print Profiles tab first.** check box.

- [Print from Your Computer \(Windows](#page-61-0)<sup>®</sup>)
- [Create or Delete Your Print Profile \(Windows](#page-76-0)®)
- [Print Settings \(Windows](#page-78-0)<sup>®</sup>)

<span id="page-76-0"></span> [Home](#page-1-0) > [Print](#page-60-0) > [Print from Your Computer \(Windows](#page-61-0)®) > [Use a Preset Print Profile \(Windows](#page-74-0)®) > Create or Delete Your Print Profile (Windows®)

# **Create or Delete Your Print Profile (Windows®)**

Add up to 20 new print profiles with customised settings.

- 1. Select the print command in your application.
- 2. Select **Brother MFC-XXXX Printer** (where XXXX is the name of your model), and then click the printing properties or preferences button.

The printer driver window appears.

- 3. Click the **Basic** tab and the **Advanced** tab, and configure the print settings you want for the new Print Profile.
- 4. Click the **Print Profiles** tab.
- 5. Do one of the following:

## **To create a new print profile:**

- a. Click **Add Profile**. The **Add Profile** dialog box appears.
- b. Type the new profile name in the **Name** field.
- c. Click the icon you want to use to represent this profile from the icon list.
- d. Click **OK**.

The new Print Profile name is added to the list in the **Print Profiles** tab.

## **To delete a print profile that you created:**

a. Click **Delete Profile**.

The **Delete Profile** dialog box appears.

- b. Select the profile you want to delete.
- c. Click **Delete**.
- d. Click **Yes**.
- e. Click **Close**.

## **Related Information**

• [Use a Preset Print Profile \(Windows](#page-74-0)®)

<span id="page-77-0"></span> $\triangle$  [Home](#page-1-0) > [Print](#page-60-0) > [Print from Your Computer \(Windows](#page-61-0)<sup>®</sup>) > Change the Default Print Settings (Windows<sup>®</sup>)

# **Change the Default Print Settings (Windows®)**

When you change an application's print settings, the changes only apply to documents printed with that application. To change print settings for all Windows<sup>®</sup> applications, you must configure the printer driver properties.

- 1. Do one of the following:
	- For Windows Server® 2008

Click **(Start)** > **Control Panel** > **Hardware and Sound** > **Printers**.

• For Windows® 7 and Windows Server® 2008 R2

Click **(Start)** > **Devices and Printers**.

For Windows<sup>®</sup> 8

Move your mouse to the lower right corner of your desktop. When the menu bar appears, click **Settings**, and then click **Control Panel**. In the **Hardware and Sound** group, click **View devices and printers**.

• For Windows® 10 and Windows Server® 2016

Click > **Windows System** > **Control Panel**. In the **Hardware and Sound** group, click **View devices and printers**.

• For Windows Server® 2012

Move your mouse to the lower right corner of your desktop. When the menu bar appears, click **Settings**, and then click **Control Panel**. In the **Hardware** group, click **View devices and printers**.

• For Windows Server® 2012 R2

Click **Control Panel** on the **Start** screen. In the **Hardware** group, click **View devices and printers**.

2. Right-click the **Brother MFC-XXXX Printer** icon (where XXXX is your model name), and then select **Printer properties**. If printer driver options appear, select your printer driver.

The printer driver dialog box appears.

3. Click the **General** tab, and then click the **Printing Preferences...** or **Preferences...** button.

The printer driver dialog box appears.

- 4. Select the print settings you want to use as defaults for all of your Windows<sup>®</sup> programs.
- 5. Click **OK**.
- 6. Close the printer properties dialog box.

- [Print from Your Computer \(Windows](#page-61-0)<sup>®</sup>)
- [Print Settings \(Windows](#page-78-0)<sup>®</sup>)

<span id="page-78-0"></span> $\triangle$  [Home](#page-1-0) > [Print](#page-60-0) > [Print from Your Computer \(Windows](#page-61-0)<sup>®</sup>) > Print Settings (Windows<sup>®</sup>)

# **Print Settings (Windows®)**

# **Basic Tab**

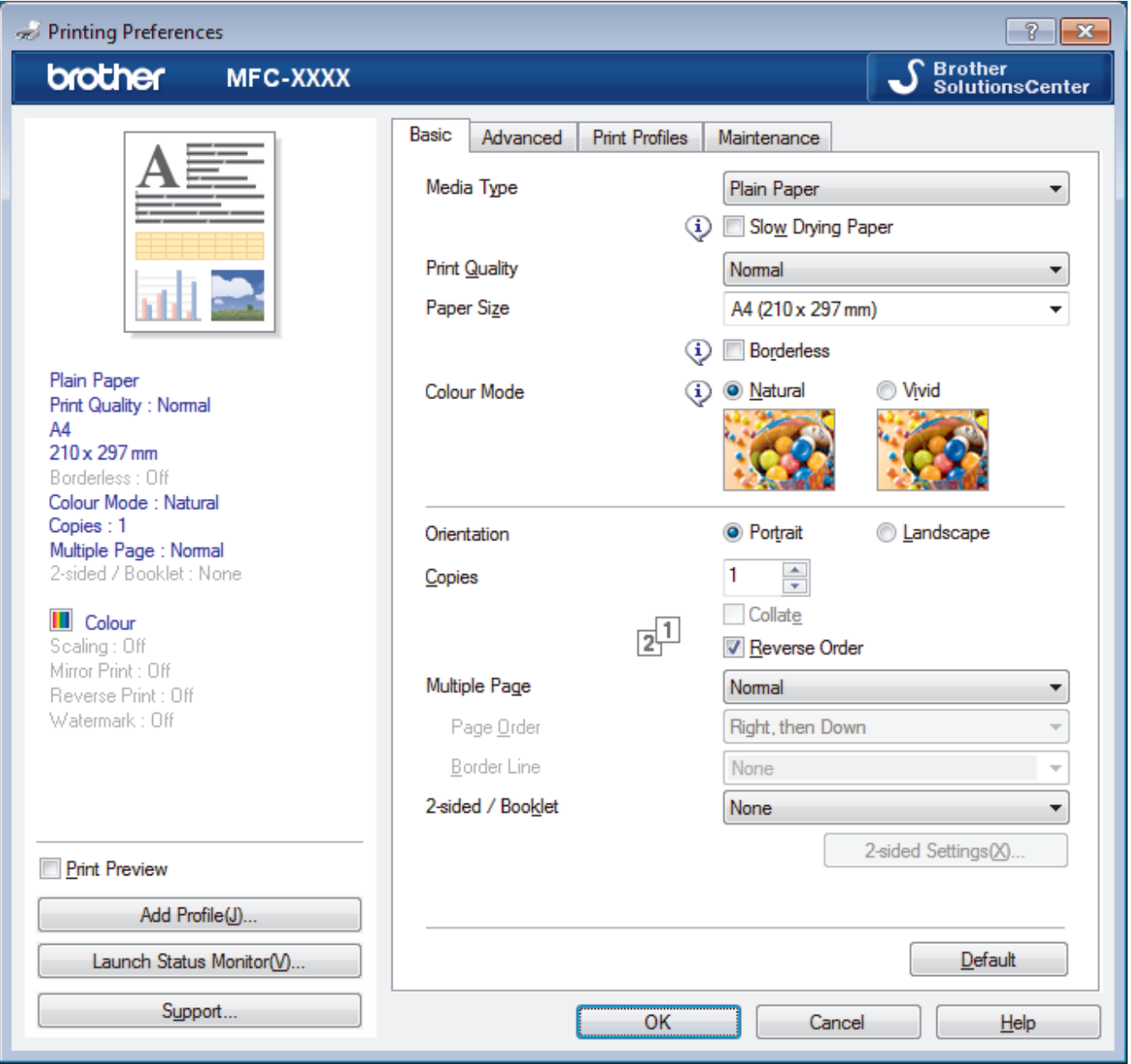

## **1. Media Type**

Select the type of media you want to use. To achieve the best print results, the machine automatically adjusts its print settings according to the selected media type.

## **Slow Drying Paper**

Select this option if you use a type of plain paper on which ink dries slowly. This option may cause slight blurring of the text.

## **2. Print Quality**

Select the print resolution you want. Because print quality and speed are related, the higher the quality, the longer it will take to print the document.

## **3. Paper Size**

Select the size of the paper you want to use. You can either choose from standard paper sizes or create a custom paper size.

## **Borderless**

Select this option to print photos without borders. Because the image data is created slightly larger than the paper size you are using, this will cause some cropping of the photo edges.

You may not be able to select the Borderless option for some combinations of media type and quality, or from some applications.

## **4. Colour Mode**

Select the colour mode to suit your preference.

## **5. Orientation**

Select the orientation (portrait or landscape) of your printout.

If your application contains a similar setting, we recommend that you set the orientation using the application.

## **6. Copies**

Type the number of copies (1-999) that you want to print in this field.

## **Collate**

Select this option to print sets of multi-page documents in the original page order. When this option is selected, one complete copy of your document will print, and then reprint according to the number of copies you choose. If this option is not selected, then each page will print according to the number of copies chosen before the next page of the document is printed.

## **Reverse Order**

Select this option to print your document in reverse order. The last page of your document will be printed first.

## **7. Multiple Page**

Select this option to print multiple pages on a single sheet of paper or print one page of your document on multiple sheets.

## **Page Order**

Select the page order when printing multiple pages on a single sheet of paper.

## **Border Line**

Select the type of border to use when printing multiple pages on a single sheet of paper.

## **8. 2-sided / Booklet**

Select this option to print on both sides of the paper or print a document in booklet format using 2-sided printing.

## **2-sided Settings button**

Click this button to select the type of 2-sided binding. Four types of 2-sided bindings are available for each orientation.

# **Advanced Tab**

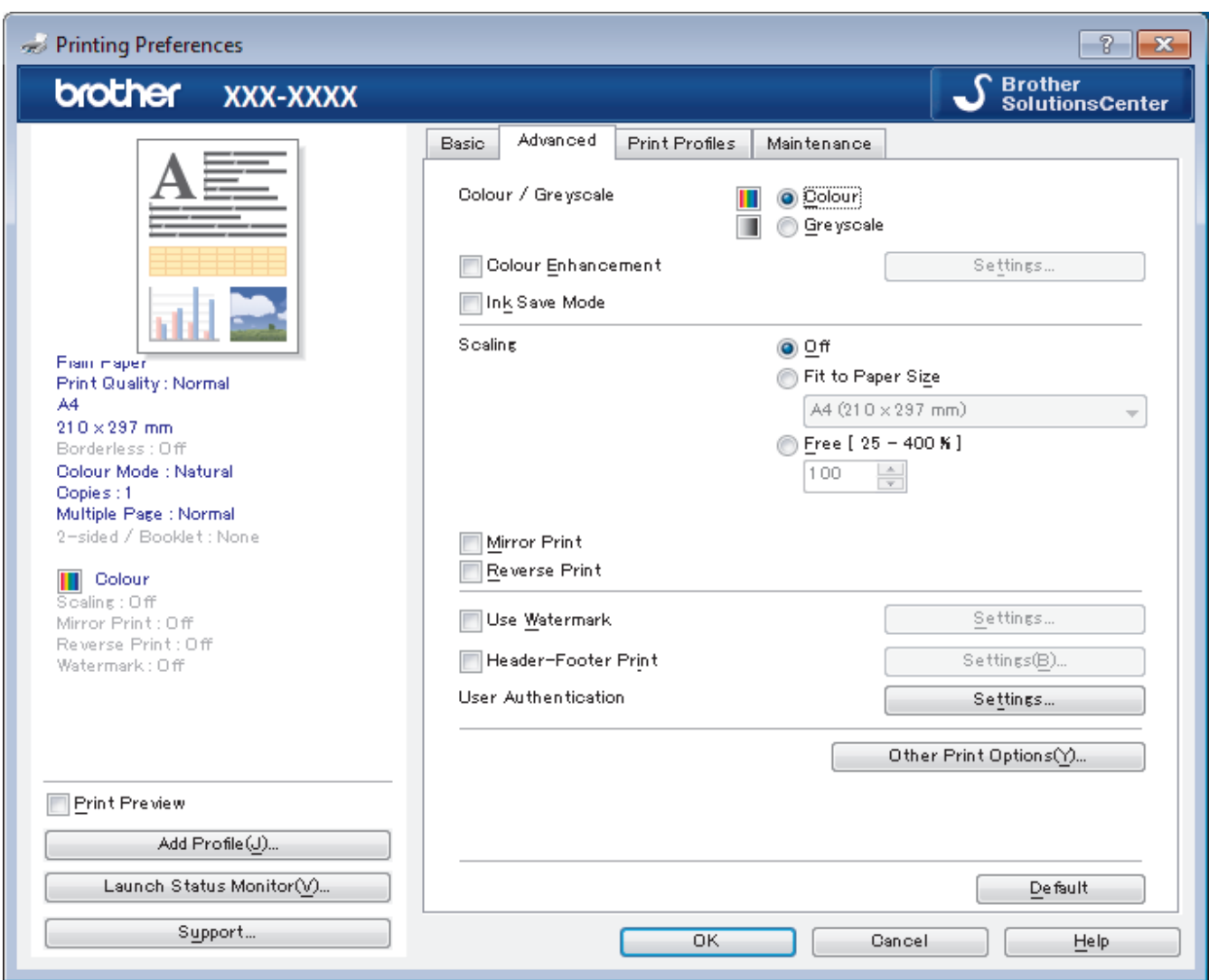

## **1. Colour / Greyscale**

Select colour or greyscale printing. The print speed is faster in greyscale mode than it is in colour mode. If your document contains colour and you select greyscale mode, your document will be printed using 256 levels of greyscale.

#### **2. Colour Enhancement**

Select this option to use the Colour Enhancement feature. This feature analyses your image to improve its sharpness, white balance and colour density. This process may take several minutes depending on the image size and your computer's specifications.

#### **3. Ink Save Mode**

Select this option to print using lighter colours and emphasise image outlines. The amount of ink that is saved varies, depending on the type of documents printed. Ink Save Mode may make your printouts look different than they appear on your screen.

The Ink Save Mode feature is supported by technology from Reallusion, Inc.

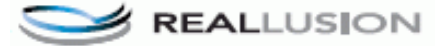

## **4. Scaling**

Select these options to enlarge or reduce the size of the pages in your document.

### **Fit to Paper Size**

Select this option to enlarge or reduce the document pages to fit a specified paper size. When you select this option, select the paper size you want from the drop-down list.

## **Free**

Select this option to enlarge or reduce the document pages manually. When you select this option, type a value into the field.

## **5. Mirror Print**

Select this option to reverse the printed image on the page horizontally from left to right.

## **6. Reverse Print**

Select this option to rotate the printed image 180 degrees.

## **7. Use Watermark**

Select this option to print a logo or text on your document as a watermark. Select one of the preset watermarks, add a new watermark, or use an image file you have created.

## **8. Header-Footer Print**

Select this option to print the date, time and PC login user name on the document.

## **9. User Authentication**

This feature allows you to confirm the restrictions for each user.

## **10. Other Print Options button**

## **Change Data Transfer Mode**

Select the print data transfer mode to improve print quality or print speed.

## **Advanced Colour Settings**

Select the method that the machine uses to arrange dots to express halftones.

The printout colour can be adjusted to achieve the closest match to what appears on your computer screen.

## **Reduce Smudge**

Some types of print media may need more drying time. Change this option if you have problems with smudged printouts or paper jams.

## **Retrieve Printer's Colour Data**

Select this option to optimise the print quality using the machine's factory settings, which are set specifically for your Brother machine. Use this option when you have replaced the machine or changed the machine's network address.

## **Print Archive**

Select this option to save the print data as a PDF file to your computer.

- [Print from Your Computer \(Windows](#page-61-0)<sup>®</sup>)
- [Error and Maintenance Messages](#page-483-0)
- [Paper Handling and Printing Problems](#page-514-0)
- [Print a Photo \(Windows](#page-62-0) $^{\circledR}$ )
- [Print a Document \(Windows](#page-63-0)<sup>®</sup>)
- [Print More Than One Page on a Single Sheet of Paper \(N in 1\) \(Windows](#page-65-0)<sup>®</sup>)
- [Print as a Poster \(Windows](#page-66-0) $^{\circledR}$ )
- [Print on Both Sides of the Paper Automatically \(Automatic 2-sided Printing\) \(Windows](#page-67-0)®)
- [Print as a Booklet Automatically \(Windows](#page-70-0)<sup>®</sup>)
- [Use a Preset Print Profile \(Windows](#page-74-0)<sup>®</sup>)
- [Change the Default Print Settings \(Windows](#page-77-0)<sup>®</sup>)
- [Change the Print Setting Options When Having Printing Problems](#page-575-0)

<span id="page-82-0"></span>▲ [Home](#page-1-0) > [Print](#page-60-0) > Print from Your Computer (Mac)

# **Print from Your Computer (Mac)**

- [Print a Photo \(Mac\)](#page-83-0)
- [Print a Document \(Mac\)](#page-84-0)
- [Print on Both Sides of the Paper Automatically \(Automatic 2-sided Printing\) \(Mac\)](#page-85-0)
- [Print More Than One Page on a Single Sheet of Paper \(N in 1\) \(Mac\)](#page-86-0)
- [Print a Colour Document in Greyscale \(Mac\)](#page-87-0)
- [Prevent Smudged Printouts and Paper Jams \(Mac\)](#page-88-0)
- [Print Options \(Mac\)](#page-89-0)

<span id="page-83-0"></span> [Home](#page-1-0) > [Print](#page-60-0) > [Print from Your Computer \(Mac\)](#page-82-0) > Print a Photo (Mac)

# **Print a Photo (Mac)**

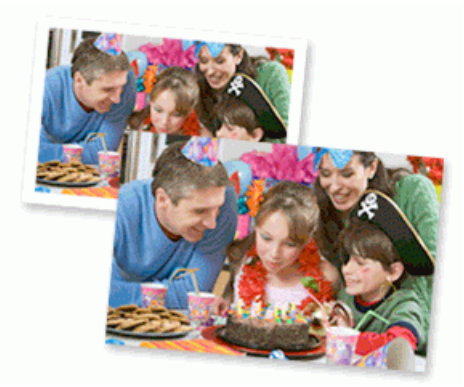

1. Make sure you have loaded the correct media in the paper tray.

## **IMPORTANT**

- For best results, use Brother paper.
- When you print on Brother photo paper, load one extra sheet of the same photo paper in the paper tray.
- 2. From an application, such as Apple Preview, click the **File** menu, and then select **Print**.
- 3. Select **Brother MFC-XXXX** (where XXXX is your model name).

For more page setup options, click the **Show Details** button.

4. Click the **Paper Size** pop-up menu, and then select your paper size.

To print photographs without margins, select a borderless paper size option.

- 5. Click the **Orientation** button that matches the way you want the photo to print.
- 6. Click the application pop-up menu, and then select **Print Settings**. The **Print Settings** options appear.
- 7. Click the **Media Type** pop-up menu, and then select the media type you want to use.

## **IMPORTANT**

To get the best print quality for the settings you have selected, always set the **Media Type** option to match the type of paper you load.

- 8. Change other printer settings, if needed.
- 9. Click **Print**.

B

B

- [Print from Your Computer \(Mac\)](#page-82-0)
- [Paper Handling and Printing Problems](#page-514-0)
- [Print Options \(Mac\)](#page-89-0)

<span id="page-84-0"></span> [Home](#page-1-0) > [Print](#page-60-0) > [Print from Your Computer \(Mac\)](#page-82-0) > Print a Document (Mac)

# **Print a Document (Mac)**

- 1. Make sure you have loaded the correct size paper in the paper tray.
- 2. From an application, such as Apple TextEdit, click the **File** menu, and then select **Print**.
- 3. Select **Brother MFC-XXXX** (where XXXX is your model name).

For more page setup options, click the **Show Details** button.

- 4. Click the **Paper Size** pop-up menu, and then select your paper size.
- 5. Select the **Orientation** option that matches the way you want the document to print.
- 6. Click the application pop-up menu, and then select **Print Settings**. The **Print Settings** options appear.
- 7. Click the **Media Type** pop-up menu, and then select the media type you want to use.

# **IMPORTANT**

To get the best print quality for the settings you have selected, always set the **Media Type** option to match the type of paper you load.

- 8. Change other printer settings, if needed.
- 9. Click **Print**.

Ø

- [Print from Your Computer \(Mac\)](#page-82-0)
- [Check the Ink Volume \(Page Gauge\)](#page-565-0)
- [Print Options \(Mac\)](#page-89-0)

<span id="page-85-0"></span>▲ [Home](#page-1-0) > [Print](#page-60-0) > [Print from Your Computer \(Mac\)](#page-82-0) > Print on Both Sides of the Paper Automatically (Automatic 2-sided Printing) (Mac)

# **Print on Both Sides of the Paper Automatically (Automatic 2-sided Printing) (Mac)**

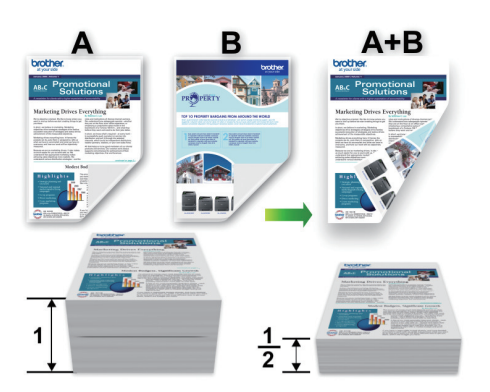

- 1. From an application, such as Apple TextEdit, click the **File** menu, and then select **Print**.
- 2. Select **Brother MFC-XXXX** (where XXXX is your model name).

For more page setup options, click the **Show Details** button.

- 3. Select the **Orientation** option that matches the way you want the document to print.
- 4. Click the application pop-up menu, and then select **Layout**. The **Layout** setting options appear.
- 5. In the **Two-Sided** section, select the **Short-Edge binding** or **Long-Edge binding** option.
- 6. Change other printer settings, if needed.

The Borderless feature is not available when using this option.

7. Click **Print**.

Ø

Ø

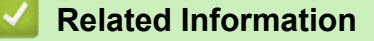

- [Print from Your Computer \(Mac\)](#page-82-0)
- [Print Options \(Mac\)](#page-89-0)

<span id="page-86-0"></span> [Home](#page-1-0) > [Print](#page-60-0) > [Print from Your Computer \(Mac\)](#page-82-0) > Print More Than One Page on a Single Sheet of Paper (N in 1) (Mac)

# **Print More Than One Page on a Single Sheet of Paper (N in 1) (Mac)**

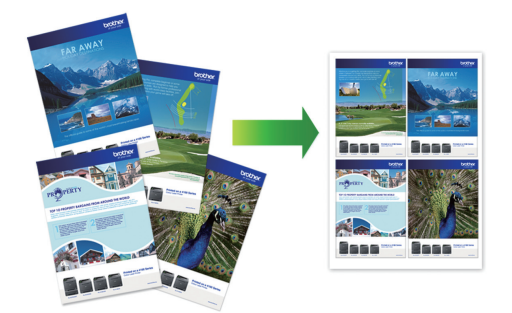

- 1. From an application, such as Apple TextEdit, click the **File** menu, and then select **Print**.
- 2. Select **Brother MFC-XXXX** (where XXXX is your model name).

## For more page setup options, click the **Show Details** button.

- 3. Click the application pop-up menu, and then select **Layout**.
	- The **Layout** setting options appear.
- 4. Click the **Pages per Sheet** pop-up menu, and then select the number of pages to print on each sheet.
- 5. Select the **Layout Direction** option.
- 6. Click the **Border** pop-up menu, and then select your border line type.
- 7. Change other printer settings if needed.
- 8. Click **Print**.

Ø

- [Print from Your Computer \(Mac\)](#page-82-0)
- [Print Options \(Mac\)](#page-89-0)

<span id="page-87-0"></span> [Home](#page-1-0) > [Print](#page-60-0) > [Print from Your Computer \(Mac\)](#page-82-0) > Print a Colour Document in Greyscale (Mac)

# **Print a Colour Document in Greyscale (Mac)**

Greyscale mode makes the print processing speed faster than colour mode. If your document contains colour, selecting Greyscale mode prints your document in 256 levels of greyscale.

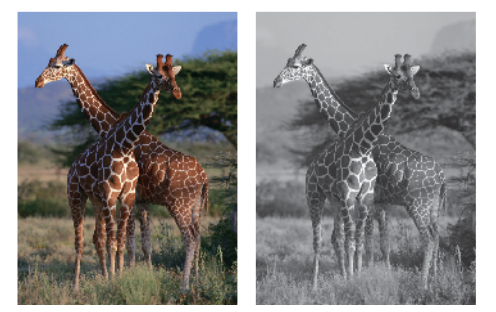

- 1. From an application, such as Apple TextEdit, click the **File** menu, and then select **Print**.
- 2. Select **Brother MFC-XXXX** (where XXXX is your model name).

For more page setup options, click the **Show Details** button.

- 3. Click the application pop-up menu, and then select **Print Settings**. The **Print Settings** options appear.
- 4. Click the **Color / Grayscale** pop-up menu, and then select the **Grayscale** option.
- 5. Change other printer settings if needed.
- 6. Click **Print**.

Ø

# **Related Information**

• [Print from Your Computer \(Mac\)](#page-82-0)

<span id="page-88-0"></span>▲ [Home](#page-1-0) > [Print](#page-60-0) > [Print from Your Computer \(Mac\)](#page-82-0) > Prevent Smudged Printouts and Paper Jams (Mac)

# **Prevent Smudged Printouts and Paper Jams (Mac)**

Some types of print media may need more drying time. Change the **Reduce Smudge** option if you have problems with smudged printouts or paper jams.

- 1. From an application, such as Apple TextEdit, click the **File** menu, and then select **Print**.
- 2. Select **Brother MFC-XXXX** (where XXXX is your model name).

## For more page setup options, click the **Show Details** button.

- 3. Click the application pop-up menu, and then select **Print Settings**. The **Print Settings** options appear.
- 4. Click the **Advanced** print settings list.
- 5. Click the **Reduce Smudge** menu.
- 6. Select one of the following options:

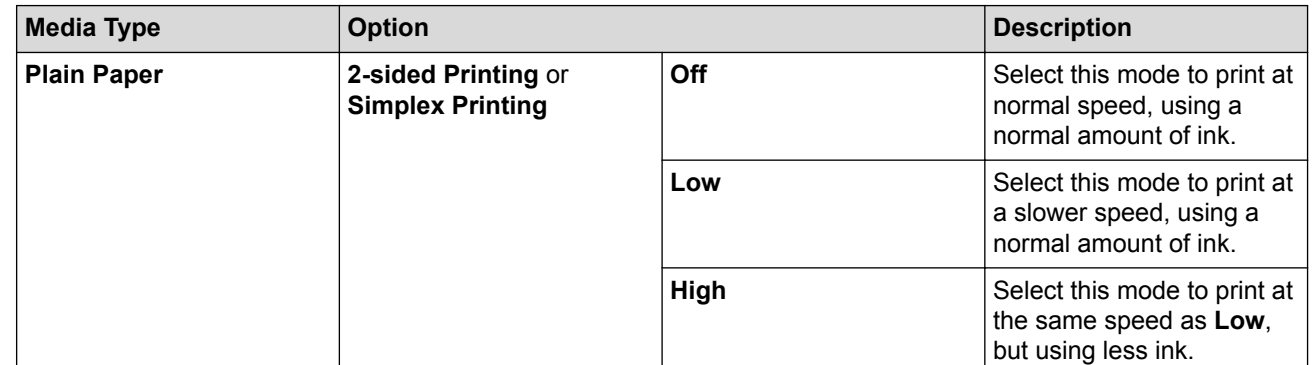

- 7. Change other printer settings, if needed.
- 8. Click **Print**.

Ø

- [Print from Your Computer \(Mac\)](#page-82-0)
- [Paper Handling and Printing Problems](#page-514-0)
- [Change the Print Setting Options When Having Printing Problems](#page-575-0)

<span id="page-89-0"></span> [Home](#page-1-0) > [Print](#page-60-0) > [Print from Your Computer \(Mac\)](#page-82-0) > Print Options (Mac)

# **Print Options (Mac)**

# **Page Setup**

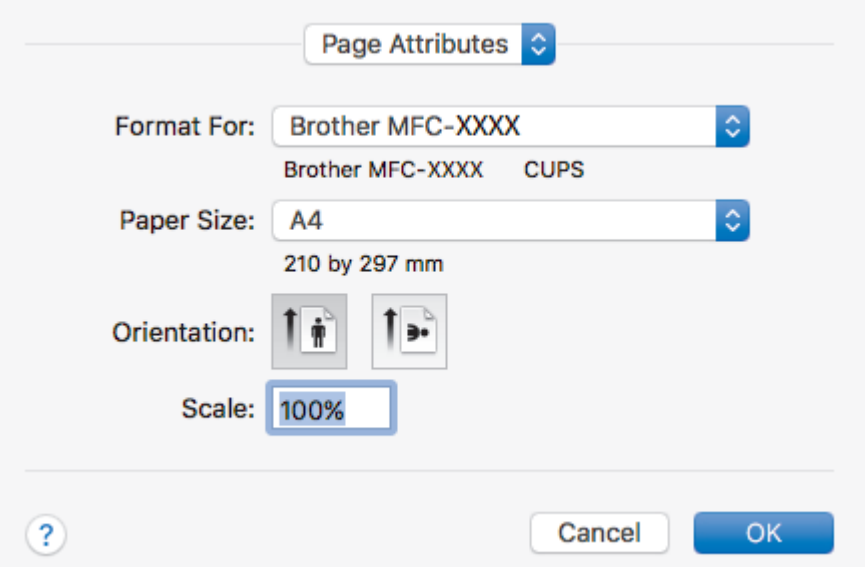

## **1. Paper Size**

Select the size of the paper you want to use. You can either choose from standard paper sizes or create a custom paper size.

## **2. Orientation**

Select the orientation (portrait or landscape) of your printout.

If your application contains a similar setting, we recommend that you set the orientation using the application.

## **3. Scale**

Type a value into the field to enlarge or reduce the pages in your document to fit the selected paper size.

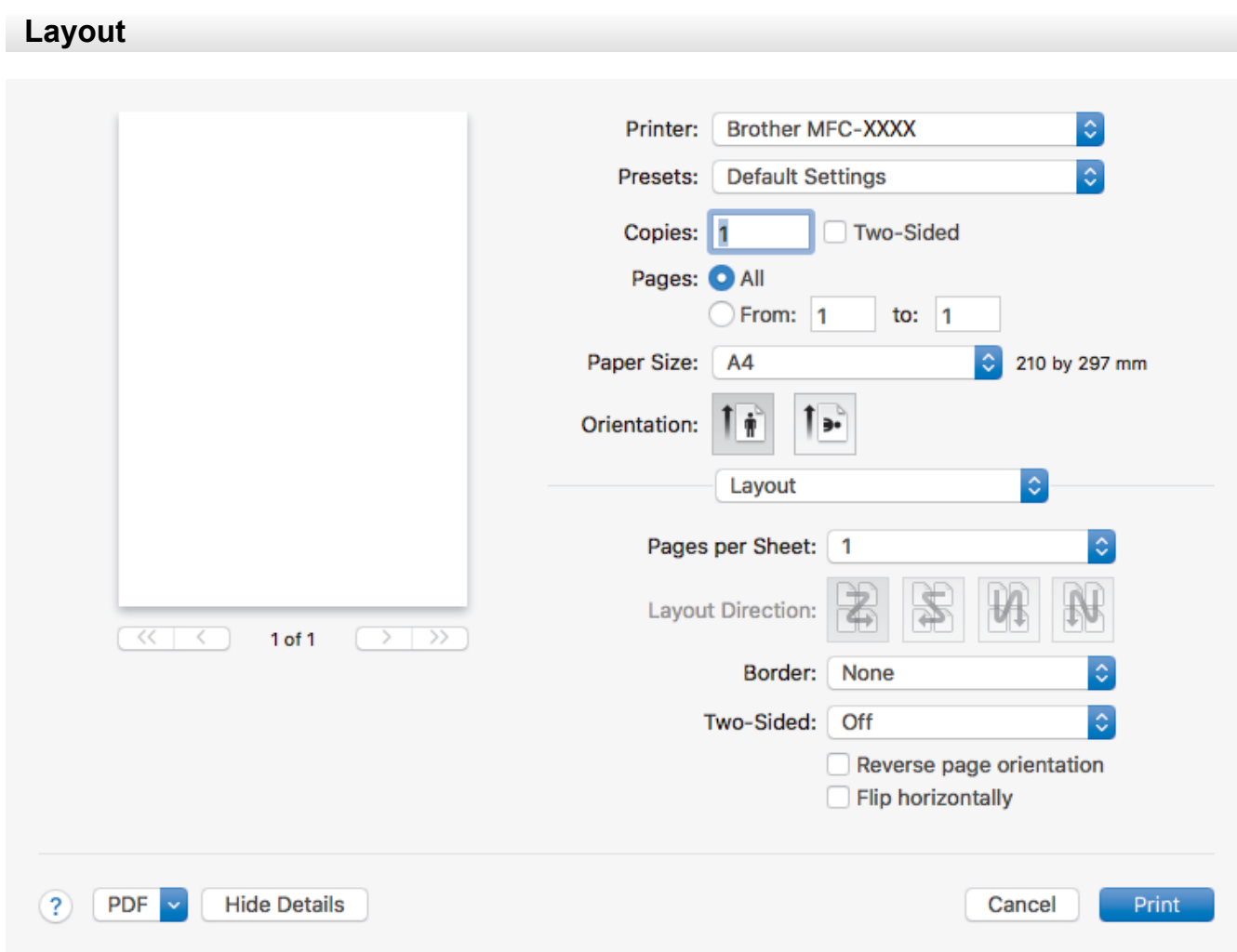

## **1. Pages per Sheet**

Select the number of pages to print on a single sheet of paper.

## **2. Layout Direction**

Select the page order when printing multiple pages on a single sheet of paper.

## **3. Border**

Select the type of border to use when printing multiple pages on a single sheet of paper.

## **4. Two-Sided**

Select whether to print on both sides of the paper.

# **5. Reverse page orientation**

Select this option to rotate the printed image 180 degrees.

## **6. Flip horizontally**

Select this option to reverse the printed image on the page horizontally from left to right.

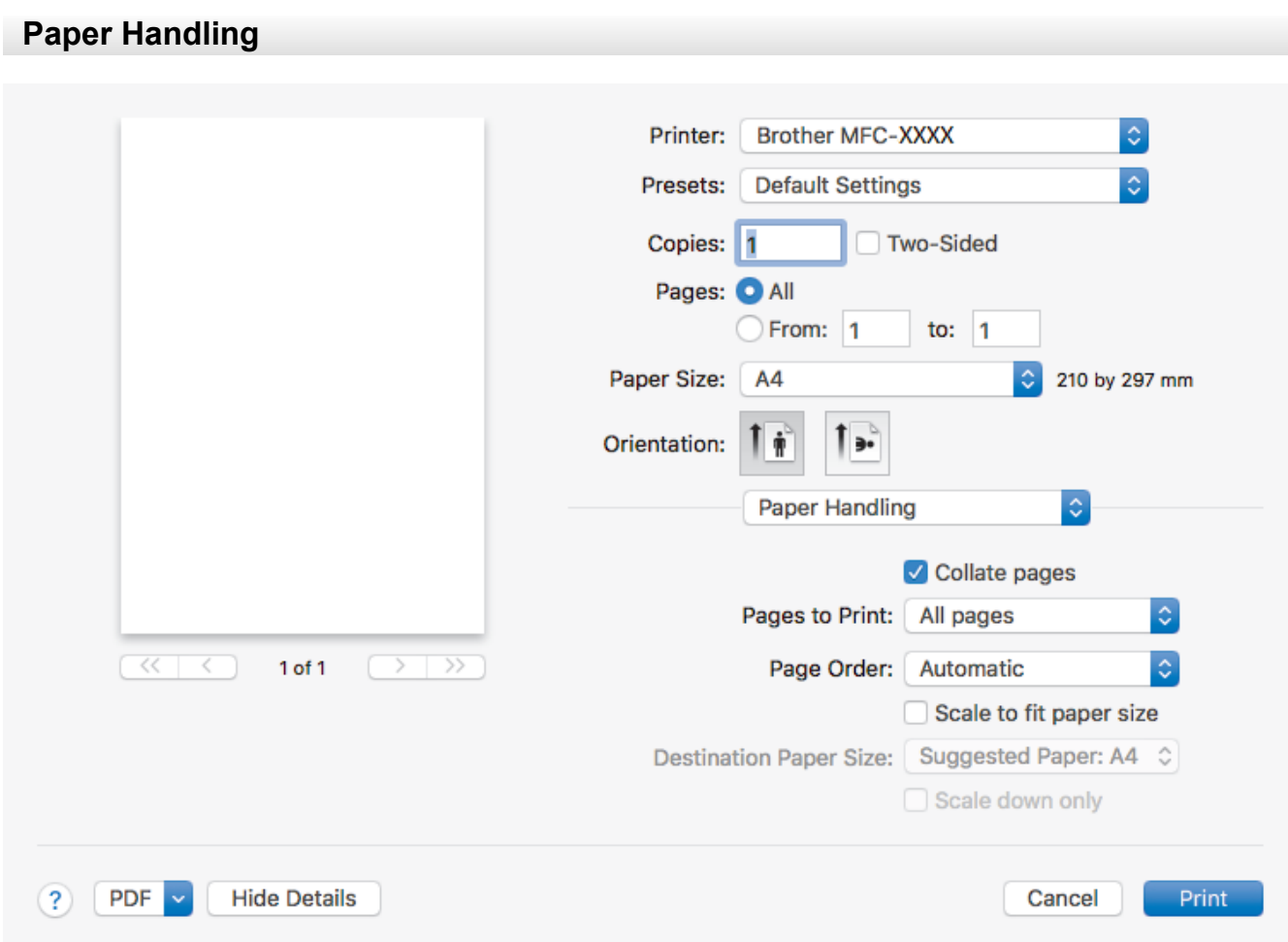

## **1. Collate pages**

Select this option to print sets of multi-page documents in the original page order. When this option is selected, one complete copy of your document will print, and then reprint according to the number of copies you choose. If this option is not selected, then each page will print according to the number of copies chosen before the next page of the document is printed.

## **2. Pages to Print**

Select which pages you want to print (even pages or odd pages).

## **3. Page Order**

Select the page order.

## **4. Scale to fit paper size**

Select this option to enlarge or reduce the pages in your document to fit the selected paper size.

## **5. Destination Paper Size**

Select the paper size to print on.

## **6. Scale down only**

Select this option if you want to reduce the pages in your document when they are too large for the selected paper size. If this option is selected and the document is formatted for a paper size that is smaller than the paper size you are using, the document will be printed at its original size.

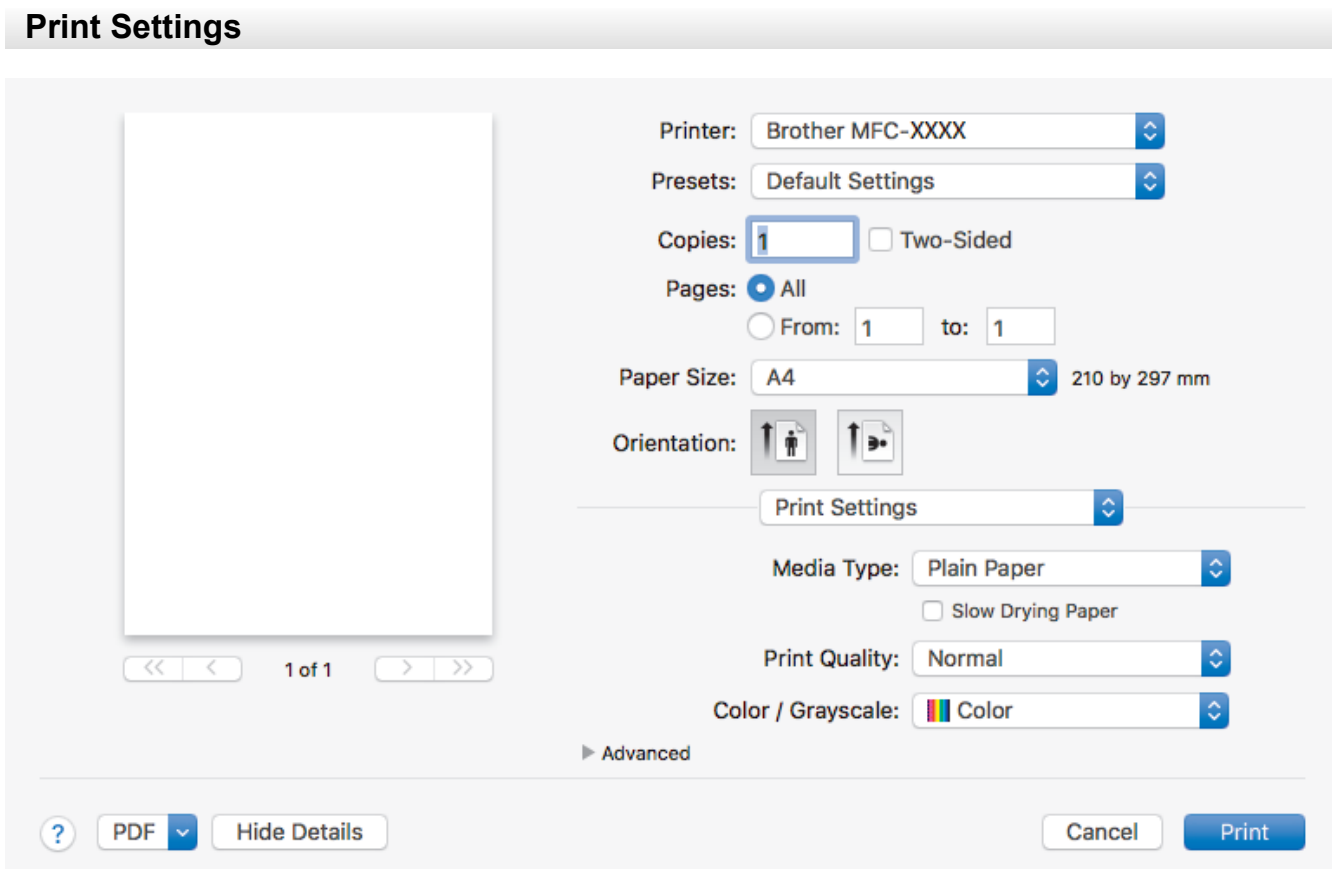

## **1. Media Type**

Select the type of media you want to use. To achieve the best print results, the machine automatically adjusts its print settings according to the selected media type.

#### **2. Slow Drying Paper**

Select this option if you use a type of plain paper on which ink dries slowly. This option may cause slight blurring of the text.

#### **3. Print Quality**

Select the print resolution you want. Because print quality and speed are related, the higher the quality, the longer it will take to print the document.

### **4. Color / Grayscale**

Select colour or greyscale printing. The print speed is faster in greyscale mode than it is in colour mode. If your document contains colour and you select greyscale mode, your document will be printed using 256 levels of greyscale.

#### **5. Advanced**

#### **Change Data Transfer Mode**

Select the print data transfer mode to improve print quality or print speed.

#### **Reduce Smudge**

Some types of print media may need more drying time. Change this option if you have problems with smudged printouts or paper jams.

### **Other Print Options**

#### **Paper Thickness**

Select the appropriate paper thickness.

#### **Bi-Directional Printing**

Select this option to increase the print speed. When this option is selected, the print head prints in both directions. When this option is cleared, the print head prints in only one direction, resulting in higher quality printouts but causing slower print speeds.

Sometimes, the movement of the print head may vary due to environmental conditions. This may be seen when you print vertical lines and they do not align. If you encounter this problem, turn off the Bi-Directional Printing feature.

# **Color Settings**

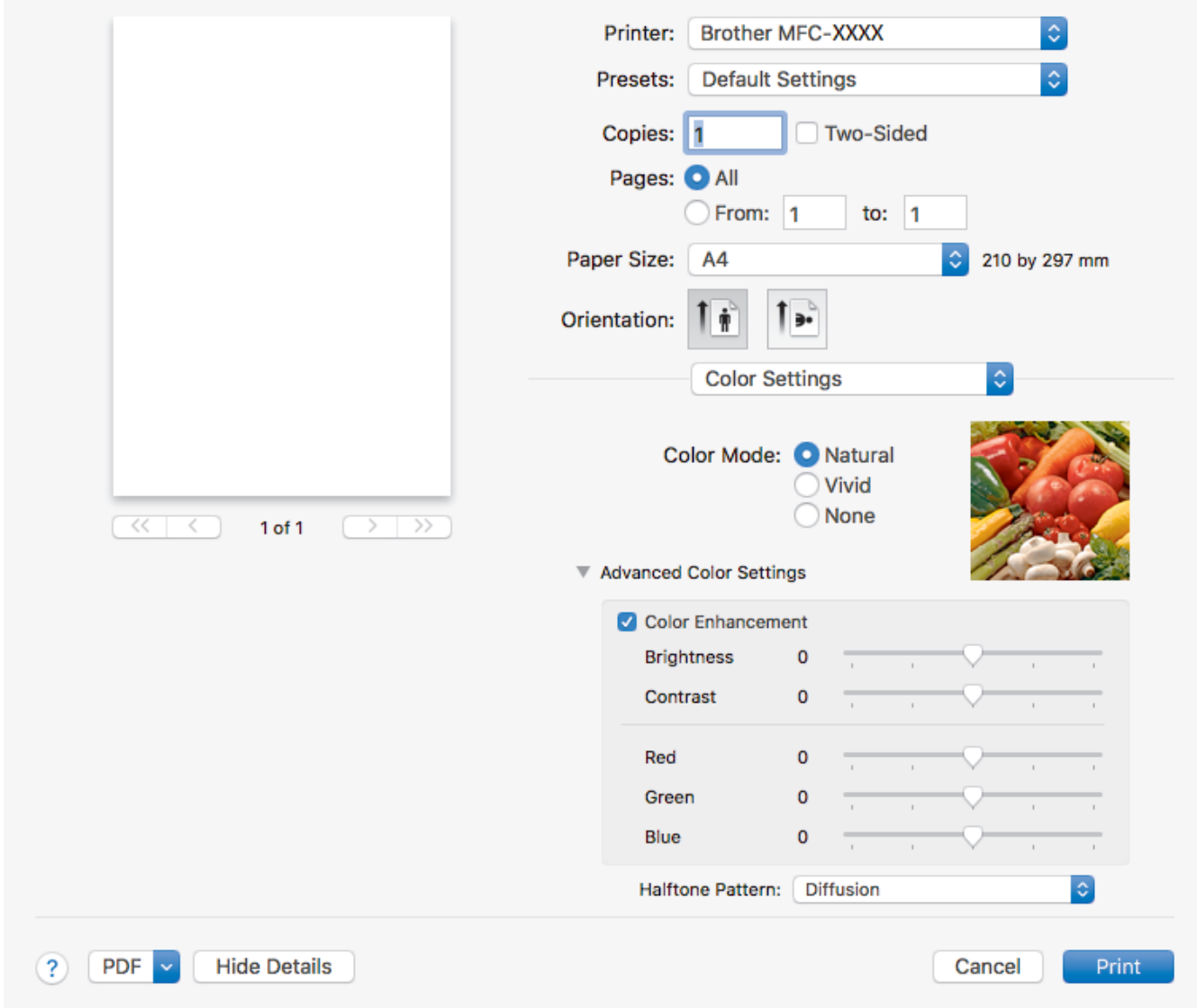

## **1. Color Mode**

Select the colour mode to suit your preference.

## **2. Advanced Color Settings**

Click the disclosure triangle to view the Advanced Colour Settings. Select the Colour Enhancement check box, and then set the options using the sliders. This process may take several minutes depending on the size of the image and the specifications of your computer.

- [Print from Your Computer \(Mac\)](#page-82-0)
- [Error and Maintenance Messages](#page-483-0)
- [Paper Handling and Printing Problems](#page-514-0)
- [Print a Photo \(Mac\)](#page-83-0)
- [Print a Document \(Mac\)](#page-84-0)
- [Print on Both Sides of the Paper Automatically \(Automatic 2-sided Printing\) \(Mac\)](#page-85-0)
- [Print More Than One Page on a Single Sheet of Paper \(N in 1\) \(Mac\)](#page-86-0)

• [Change the Print Setting Options When Having Printing Problems](#page-575-0)

### <span id="page-95-0"></span>**A** [Home](#page-1-0) > Scan

# **Scan**

- [Scan Using the Scan Button on Your Brother Machine](#page-96-0)
- [Scan from Your Computer \(Windows](#page-138-0)<sup>®</sup>)
- [Scan from Your Computer \(Mac\)](#page-180-0)
- [Configure Scan Settings Using Web Based Management](#page-185-0)

<span id="page-96-0"></span>▲ [Home](#page-1-0) > [Scan](#page-95-0) > Scan Using the Scan Button on Your Brother Machine

# **Scan Using the Scan Button on Your Brother Machine**

- [Scan Photos and Graphics](#page-97-0)
- [Save Scanned Data to a Folder as a PDF File](#page-99-0)
- [Save Scanned Data to a Memory Card or USB Flash Drive](#page-101-0)
- [Scan Multiple Business Cards and Photos \(Auto Crop\)](#page-104-0)
- [Scan to an Editable Text File Using OCR](#page-105-0)
- [Scan to Email Attachment](#page-107-0)
- [Scan to FTP](#page-109-0)
- [Scan to SSH FTP \(SFTP\)](#page-113-0)
- [Scan to Network \(Windows](#page-120-0) $^{\circledR}$ )
- [Scan to SharePoint](#page-125-0)®
- [Web Services for Scanning on Your Network \(Windows](#page-129-0)® 7, Windows® 8 and Windows® [10\)](#page-129-0)
- [Change Scan Button Settings from ControlCenter4 \(Windows](#page-133-0)<sup>®</sup>)
- [Change Scan Button Settings from Brother iPrint&Scan \(Mac\)](#page-137-0)

<span id="page-97-0"></span>▲ [Home](#page-1-0) > [Scan](#page-95-0) > [Scan Using the Scan Button on Your Brother Machine](#page-96-0) > Scan Photos and Graphics

# **Scan Photos and Graphics**

Send scanned photos or graphics directly to your computer.

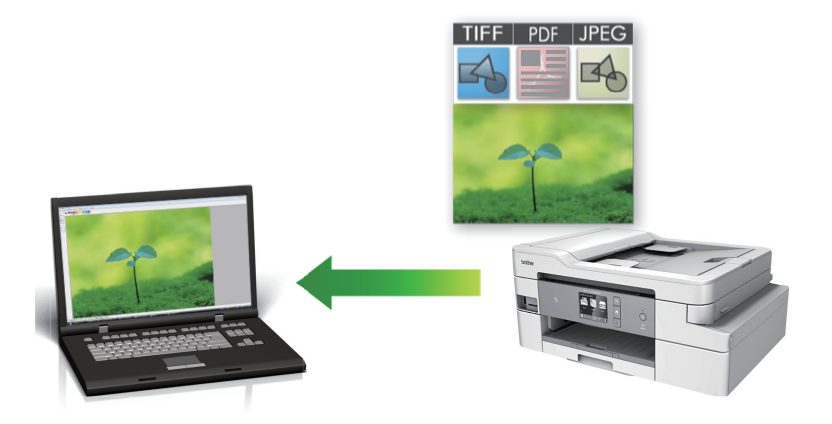

Use the Scan button on the machine to make temporary changes to the scan settings. To make permanent changes, use either ControlCenter4 (Windows®) or Brother iPrint&Scan (Mac) software.

- 1. Load your document.
- 2. Press  $[Scan] > [to PC] > [to Image]$ .
- 3. If the machine is connected over the network, press  $\triangle$  or  $\nabla$  to display the computer where you want to send data, and then press the computer name.

If the LCD prompts you to enter a PIN, use the LCD to enter the four-digit PIN for the computer, and then press [OK].

- 4. Do one of the following:
	- To change the settings, press [Options] or [Set at Device].
	- Press [Start] to start scanning without changing additional settings.

The machine starts scanning. If using the machine's scanner glass, follow the LCD instructions to complete the scanning job.

To use the [Options] or [Set at Device] setting, a computer with either ControlCenter4 (Windows®) or Brother iPrint&Scan (Mac) software installed must be connected to the machine.

5. Select the scan settings you want to change, and then press [OK].

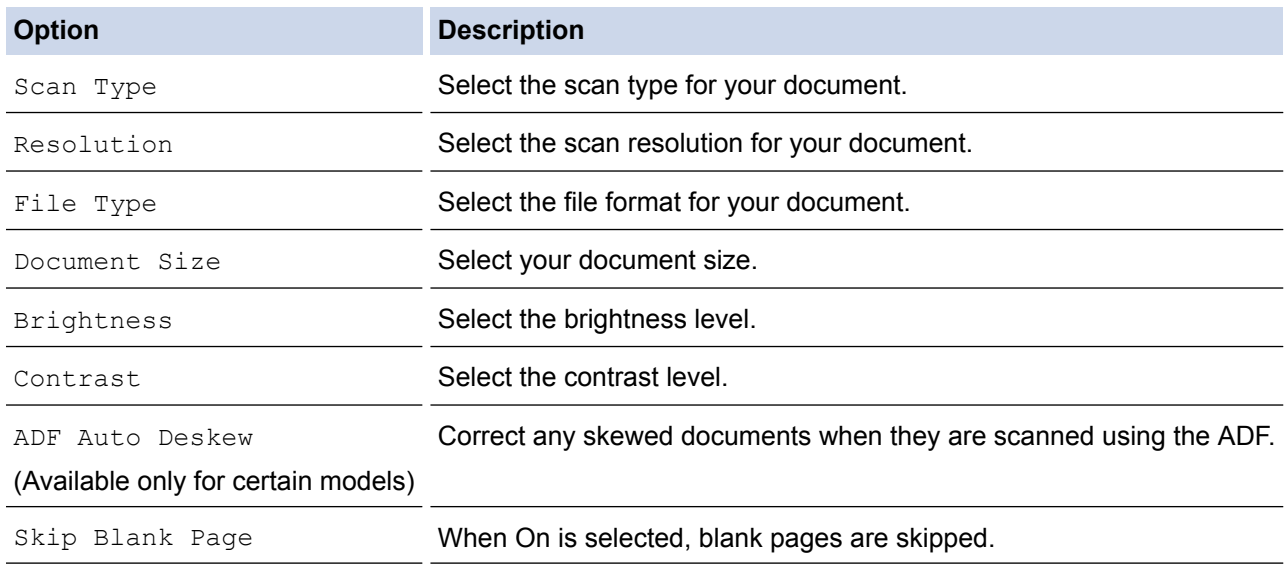

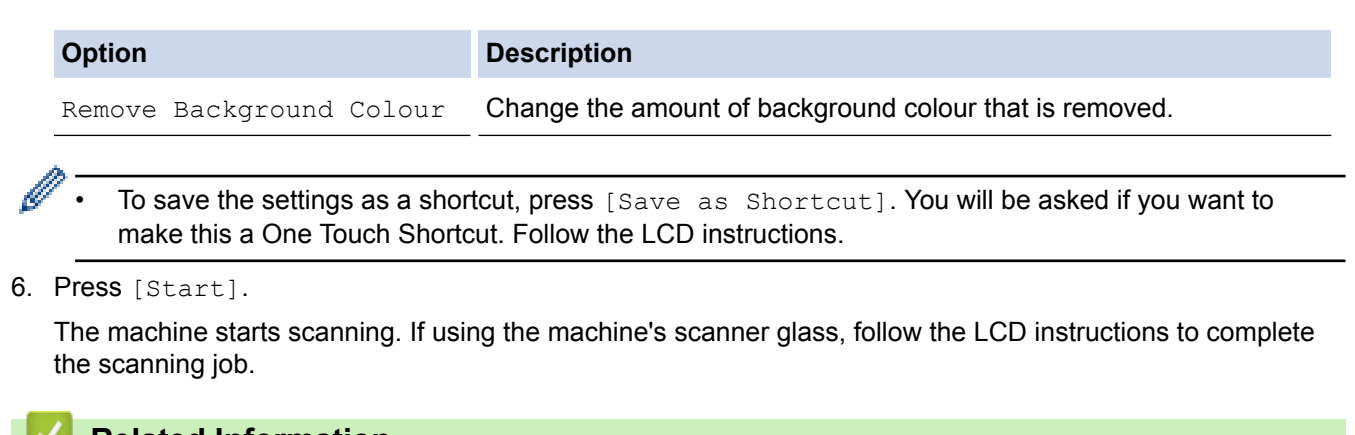

## **8 Related Information**

• [Scan Using the Scan Button on Your Brother Machine](#page-96-0)

<span id="page-99-0"></span>▲ [Home](#page-1-0) > [Scan](#page-95-0) > [Scan Using the Scan Button on Your Brother Machine](#page-96-0) > Save Scanned Data to a Folder as a PDF File

# **Save Scanned Data to a Folder as a PDF File**

Scan documents and save them to a folder on your computer as PDF files.

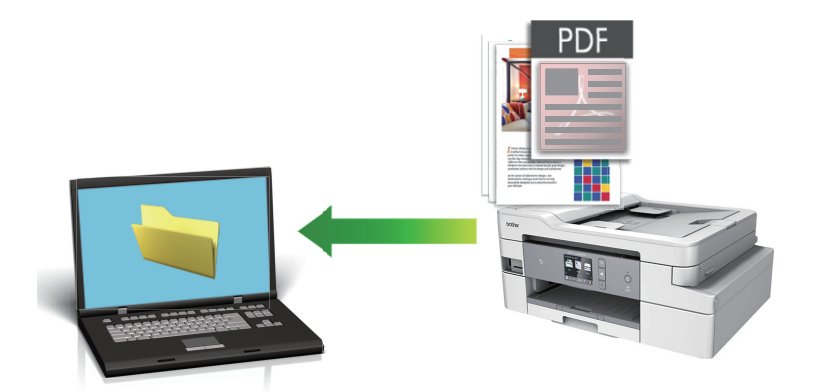

Use the Scan button on the machine to make temporary changes to the scan settings. To make permanent changes, use either ControlCenter4 (Windows®) or Brother iPrint&Scan (Mac) software.

- 1. Load your document.
- 2. Press  $[Scan] > [to PC] > [to File]$ .
- 3. If the machine is connected over the network, press  $\triangle$  or  $\nabla$  to display the computer where you want to send data, and then press the computer name.

If the LCD prompts you to enter a PIN, use the LCD to enter the four-digit PIN for the computer, and then press [OK].

4. Do one of the following:

Ø

- To change the settings, press [Options] or [Set at Device].
- Press [Start] to start scanning without changing additional settings.

The machine starts scanning. If using the machine's scanner glass, follow the LCD instructions to complete the scanning job.

To use the [Options] or [Set at Device] setting, a computer with either ControlCenter4 (Windows®) or Brother iPrint&Scan (Mac) software installed must be connected to the machine.

5. Select the scan settings you want to change, and then press  $[OK]$ .

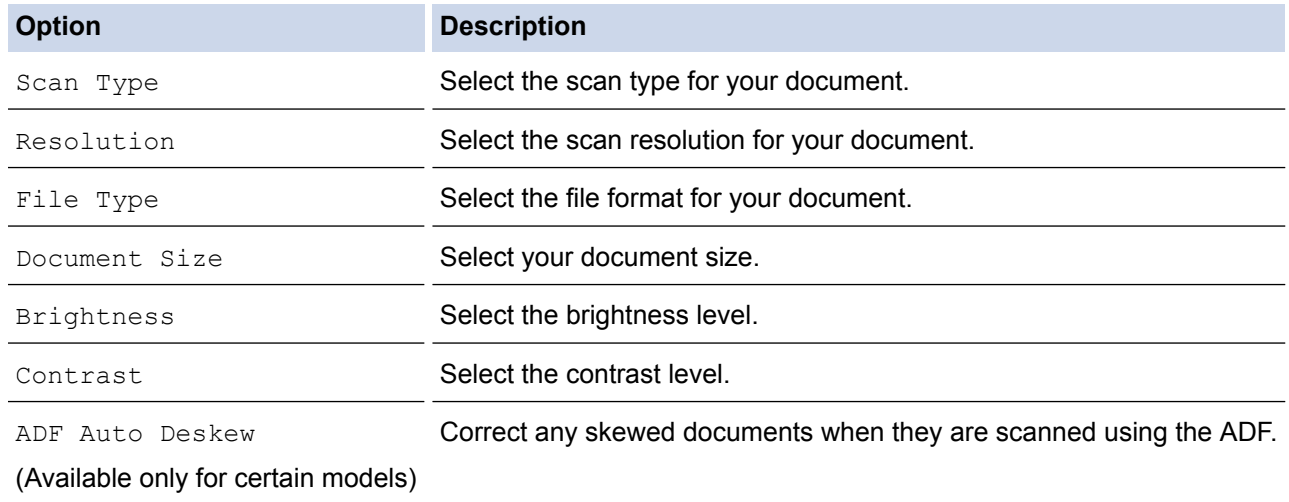

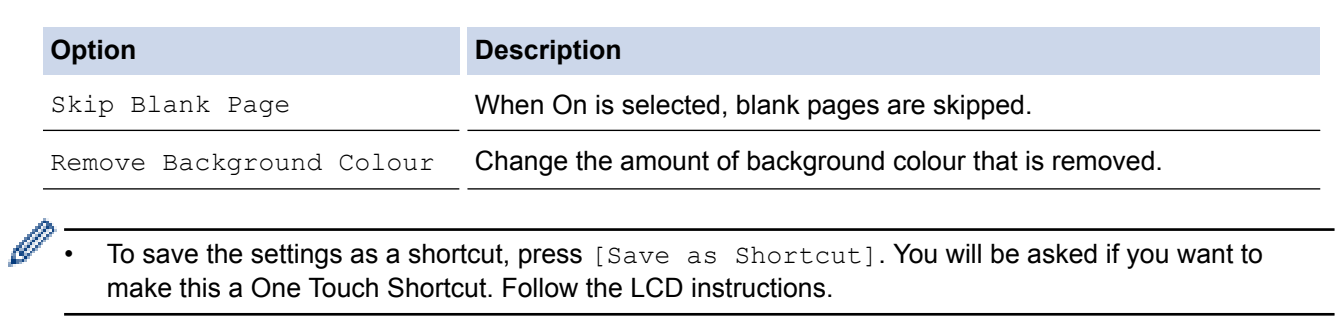

6. Press [Start].

The machine starts scanning. If using the machine's scanner glass, follow the LCD instructions to complete the scanning job.

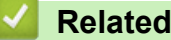

# **Related Information**

• [Scan Using the Scan Button on Your Brother Machine](#page-96-0)

<span id="page-101-0"></span>▲ [Home](#page-1-0) > [Scan](#page-95-0) > [Scan Using the Scan Button on Your Brother Machine](#page-96-0) > Save Scanned Data to a Memory Card or USB Flash Drive

# **Save Scanned Data to a Memory Card or USB Flash Drive**

Scan documents and save them directly to a memory card or USB flash drive without using a computer.

- 1. Load your document.
- 2. Insert a memory card or USB flash drive into your machine.

The LCD screen automatically changes.

- 3. Press [Scan to Media].
- 4. Do one of the following:
	- To change the settings, press [Options], and then go to the next step.

To set your own default settings: after making changes to settings, press the [Set New Default] option, and then press [Yes].

- To restore the factory settings: press the [Factory Reset] option, and then press [Yes].
- **Press** [Start] to start scanning without changing additional settings.

The machine starts scanning. If using the machine's scanner glass, follow the LCD instructions to complete the scanning job.

5. Select the scan settings you want to change, and then press  $[OK]$ .

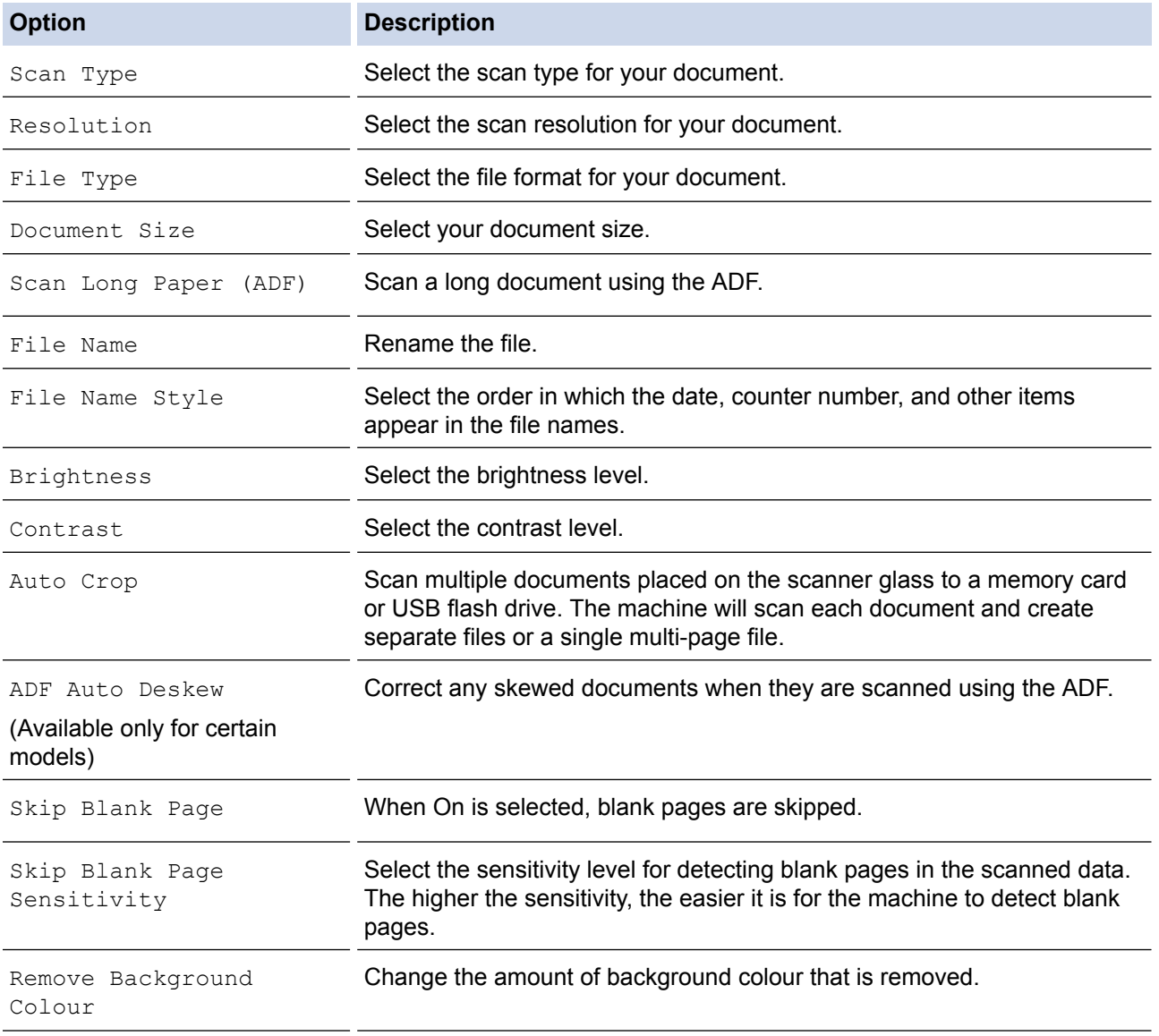

• To save the settings as a shortcut, press [Save as Shortcut]. You will be asked if you want to make this a One Touch Shortcut. Follow the LCD instructions.

- 6. Press [Start].
- 7. If you are using the scanner glass, set the next page and then press [Continue]. If there are no more pages to scan, press [Finish]. After you finish scanning, make sure you choose [Finish] before removing the memory card or USB flash drive from the machine.

# **IMPORTANT**

The LCD displays a message while reading the data. DO NOT unplug the power cord or remove the memory card or USB flash drive from the machine while it is reading the data. You could lose your data or damage the memory card or USB flash drive.

- [Scan Using the Scan Button on Your Brother Machine](#page-96-0)
- [Compatible Media](#page-103-0)

<span id="page-103-0"></span>▲ [Home](#page-1-0) > [Scan](#page-95-0) > [Scan Using the Scan Button on Your Brother Machine](#page-96-0) > [Save Scanned Data to a Memory](#page-101-0) [Card or USB Flash Drive](#page-101-0) > Compatible Media

# **Compatible Media**

Your Brother machine has media drives (slots) for use with common data storage and digital camera media.

# **IMPORTANT**

The USB direct interface supports only USB flash drives and digital cameras that use the USB mass storage standard. Other USB devices are not supported.

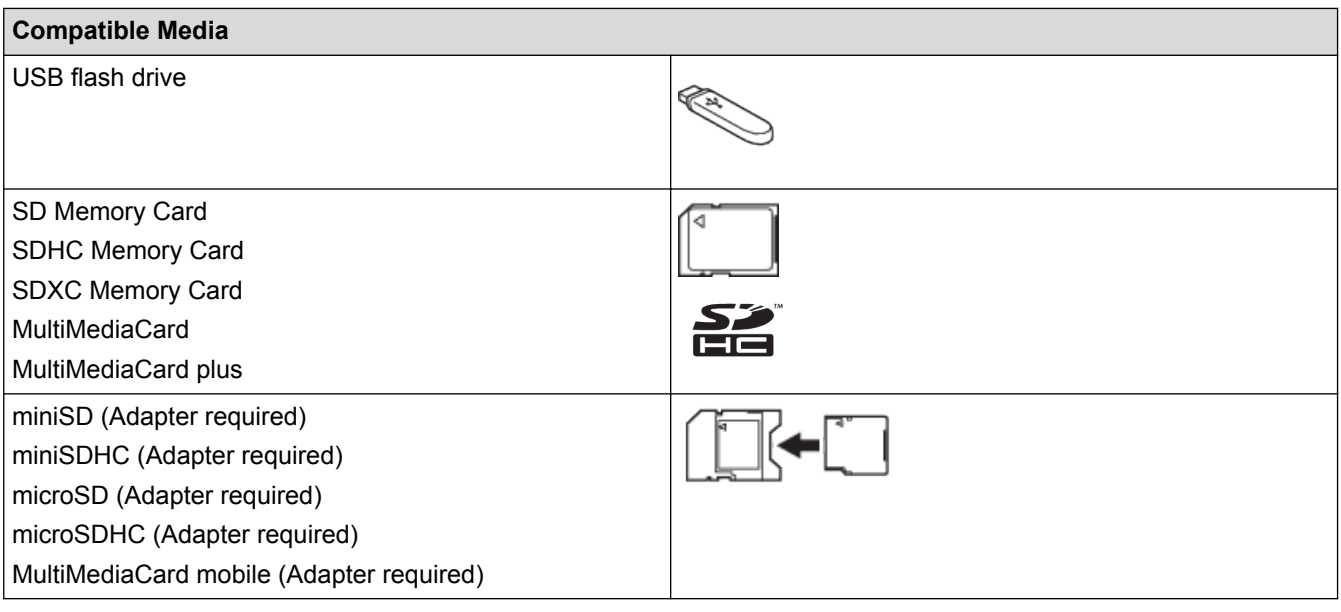

- [Save Scanned Data to a Memory Card or USB Flash Drive](#page-101-0)
- [Print Photos Directly from Media](#page-304-0)

<span id="page-104-0"></span>▲ [Home](#page-1-0) > [Scan](#page-95-0) > [Scan Using the Scan Button on Your Brother Machine](#page-96-0) > Scan Multiple Business Cards and Photos (Auto Crop)

# **Scan Multiple Business Cards and Photos (Auto Crop)**

You can scan multiple documents placed on the scanner glass. The machine will scan each document and use the Auto Crop feature to create separate files or a single multi-page file.

## **Guidelines for Auto Crop**

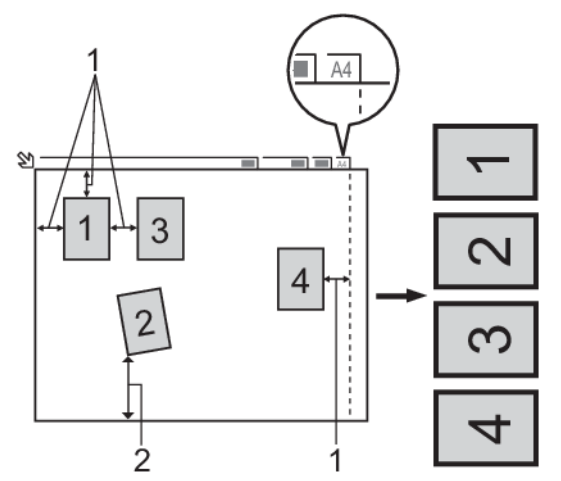

- 1. 10 mm or greater
- 2. 20 mm or greater (bottom)
- This setting is available only for documents that are rectangular or square.
- If your document is too long or wide, this feature will not work as described here.
- You must place the documents away from the edges of the scanner glass as shown in the illustration.
- You must place the documents at least 10 mm away from each other.
- Auto Crop adjusts the skew of the document on the scanner glass; however, if your document is skewed more than 45 degrees at less than 300 x 300 dpi or 10 degrees at 600 x 600 dpi, this feature will not work.
- The ADF must be empty to use Auto Crop.
- The Auto Crop feature is available for a maximum of 16 documents, depending on the size of the documents.
- 1. Load documents on the scanner glass.
	- To scan documents using the Auto Crop feature, you must put the documents on the scanner glass.
	- The Auto Crop feature is supported by technology from Reallusion, Inc.

**S REAL**LUSION

- 2. Insert a memory card or USB flash drive into your machine. The LCD screen automatically changes.
- 3. Press [Scan to Media] > [Options] > [Auto Crop].
- 4. Press [On].
- 5. Press [OK].
- 6. Press [Start].

The machine starts scanning. Follow the LCD instructions to complete the scanning job.

 **Related Information**

• [Scan Using the Scan Button on Your Brother Machine](#page-96-0)

<span id="page-105-0"></span>▲ [Home](#page-1-0) > [Scan](#page-95-0) > [Scan Using the Scan Button on Your Brother Machine](#page-96-0) > Scan to an Editable Text File Using **OCR** 

# **Scan to an Editable Text File Using OCR**

Your machine can convert characters in a scanned document to text using optical character recognition (OCR) technology. You can edit this text using your preferred text-editing application.

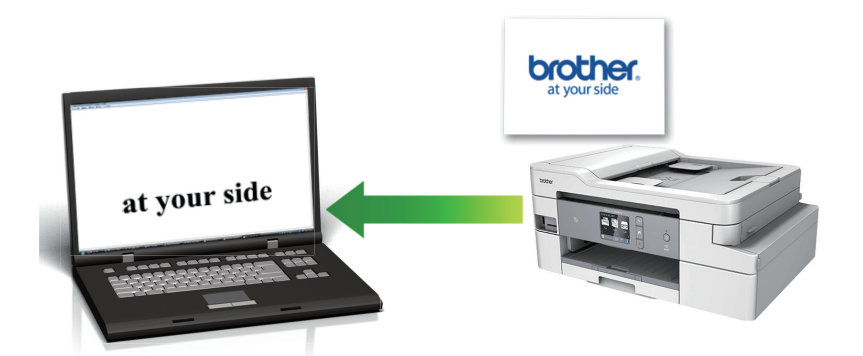

- The Scan to OCR feature is available for certain languages.
- Use the Scan button on the machine to make temporary changes to the scan settings. To make permanent changes, use either ControlCenter4 (Windows®) or Brother iPrint&Scan (Mac) software.
- 1. Load your document.
- 2. Press  $[Scan] > [to PC] > [to OCR]$ .
- 3. If the machine is connected over the network, press  $\triangle$  or  $\nabla$  to display the computer where you want to send data, and then press the computer name.

If the LCD prompts you to enter a PIN, use the LCD to enter the four-digit PIN for the computer, and then press [OK].

## 4. Do one of the following:

- To change the settings, press [Options] or [Set at Device].
- Press [Start] to start scanning without changing additional settings.

The machine starts scanning. If using the machine's scanner glass, follow the LCD instructions to complete the scanning job.

To use the [Options] or [Set at Device] setting, a computer with either ControlCenter4 (Windows®) or Brother iPrint&Scan (Mac) software installed must be connected to the machine.

#### 5. Select the scan settings you want to change, and then press  $[OK]$ .

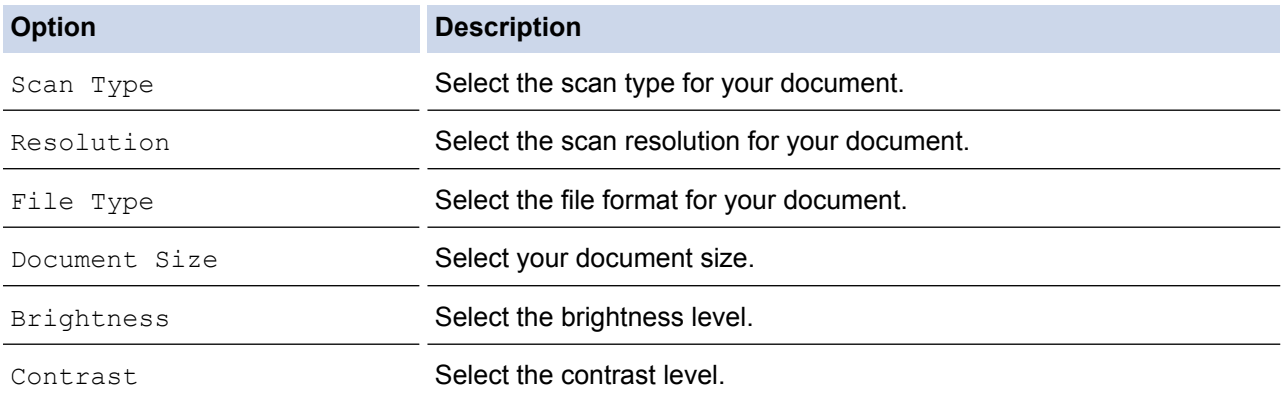

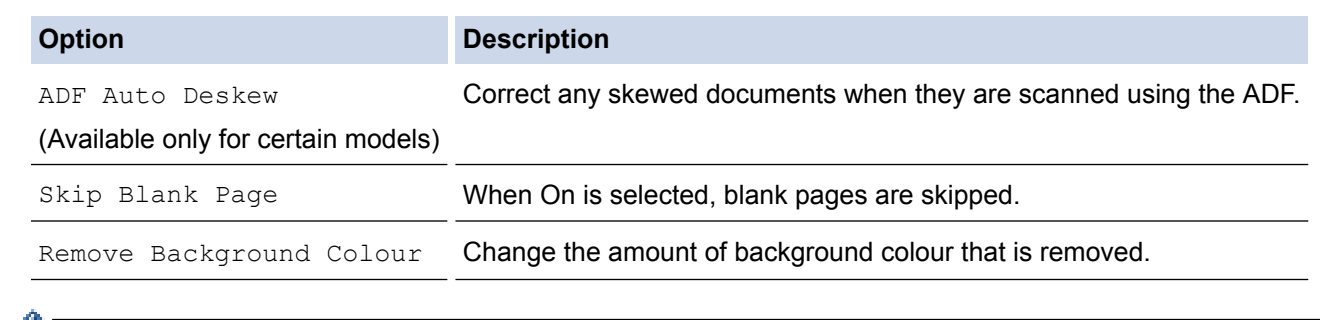

**follow** To save the settings as a shortcut, press [Save as Shortcut]. You will be asked if you want to make this a One Touch Shortcut. Follow the LCD instructions.

#### 6. Press [Start].

The machine starts scanning. If using the machine's scanner glass, follow the LCD instructions to complete the scanning job.

# **Related Information**

• [Scan Using the Scan Button on Your Brother Machine](#page-96-0)

<span id="page-107-0"></span>▲ [Home](#page-1-0) > [Scan](#page-95-0) > [Scan Using the Scan Button on Your Brother Machine](#page-96-0) > Scan to Email Attachment

# **Scan to Email Attachment**

Send a scanned document as an email attachment.

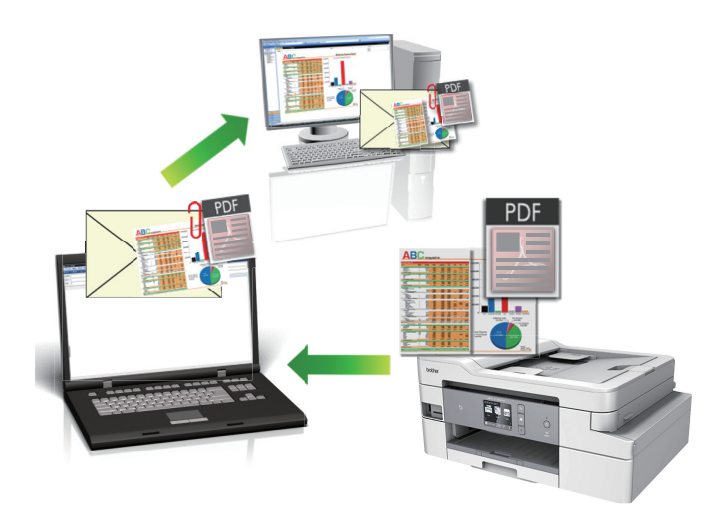

- Use the Scan button on the machine to make temporary changes to the scan settings. To make permanent changes, use either ControlCenter4 (Windows®) or Brother iPrint&Scan (Mac) software.
- The Scan to Email feature does not support Webmail services. Use the Scan to Image or Scan to File feature to scan a document or a picture, and then attach the scanned file to an email message.
- 1. Load your document.
- 2. Press  $|Scan| > |to PC| > |to E-mail$ .
- 3. If the machine is connected over the network, press  $\triangle$  or  $\nabla$  to display the computer where you want to send data, and then press the computer name.

If the LCD prompts you to enter a PIN, use the LCD to enter the four-digit PIN for the computer, and then press [OK].

#### 4. Do one of the following:

- To change the settings, press [Options] or [Set at Device].
- Press [Start] to start scanning without changing additional settings.

The machine scans the document and saves it as a file attachment. It then launches your email application and opens a new, blank email message with the scanned file attached.

To use the [Options] or [Set at Device] setting, a computer with either ControlCenter4 (Windows®) or Brother iPrint&Scan (Mac) software installed must be connected to the machine.

5. Select the scan settings you want to change, and then press [OK].

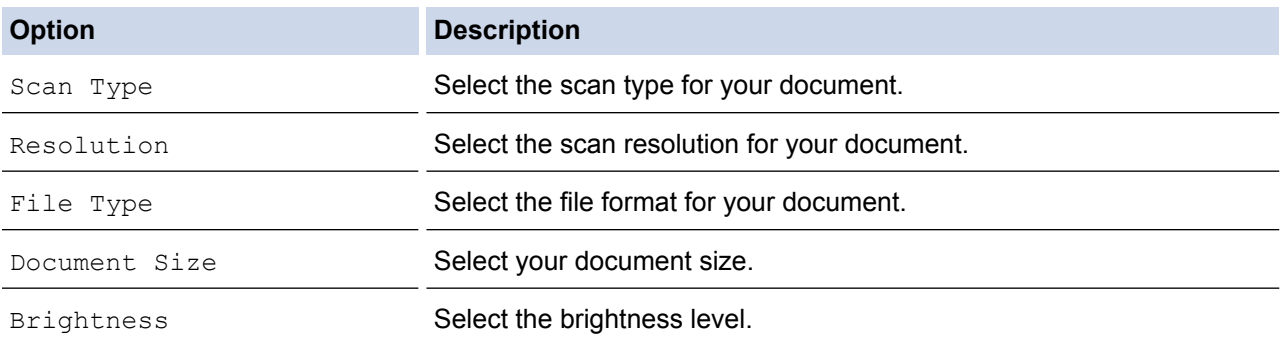
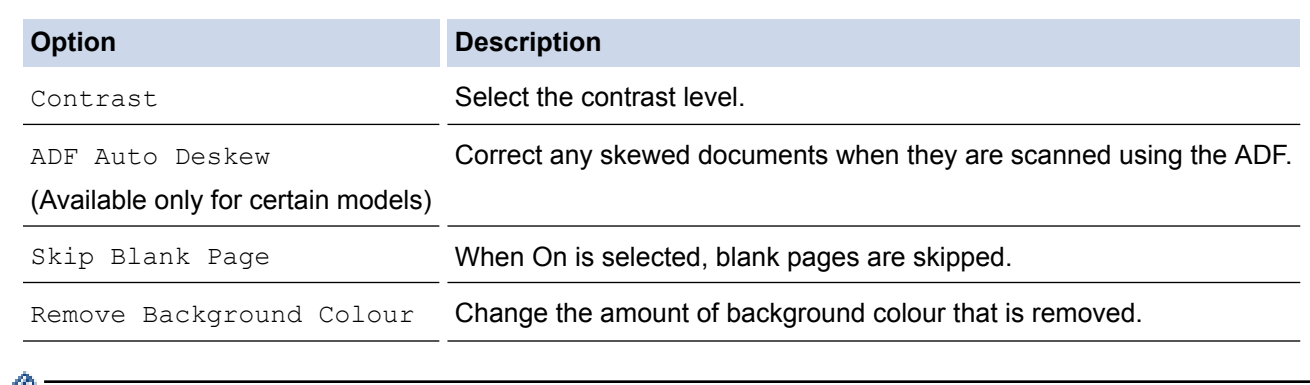

• To save the settings as a shortcut, press [Save as Shortcut]. You will be asked if you want to make this a One Touch Shortcut. Follow the LCD instructions.

6. Press [Start].

The machine scans the document and saves it as a file attachment. It then launches your email application and opens a new, blank email message with the scanned file attached.

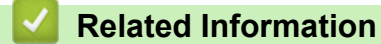

• [Scan Using the Scan Button on Your Brother Machine](#page-96-0)

<span id="page-109-0"></span>▲ [Home](#page-1-0) > [Scan](#page-95-0) > [Scan Using the Scan Button on Your Brother Machine](#page-96-0) > Scan to FTP

### **Scan to FTP**

Scan documents directly to an FTP server when you need to share the scanned information. For added convenience, configure different profiles to save your favourite Scan to FTP destinations.

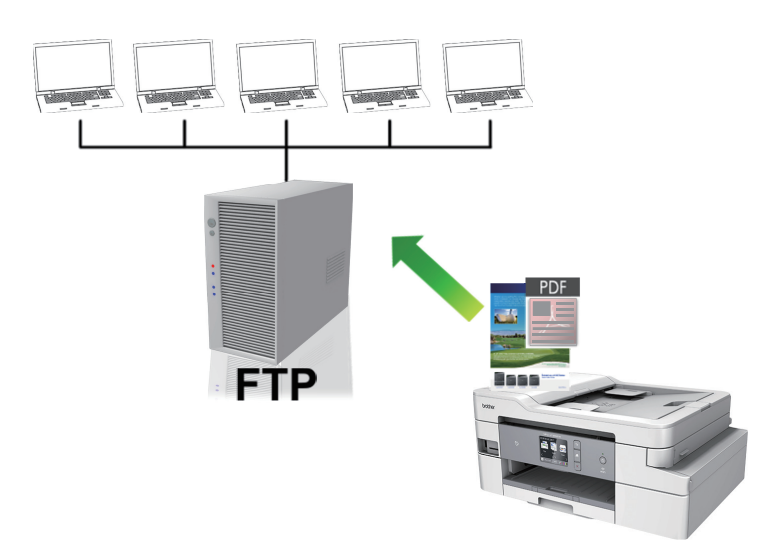

- [Set up a Scan to FTP Profile](#page-110-0)
- [Upload Scanned Data to an FTP Server](#page-112-0)

<span id="page-110-0"></span> [Home](#page-1-0) > [Scan](#page-95-0) > [Scan Using the Scan Button on Your Brother Machine](#page-96-0) > [Scan to FTP](#page-109-0) > Set up a Scan to FTP Profile

## **Set up a Scan to FTP Profile**

Set up a Scan to FTP Profile to scan and upload the scanned data directly to an FTP location.

We recommend Microsoft<sup>®</sup> Internet Explorer<sup>®</sup> 11/Microsoft Edge<sup>™</sup> for Windows<sup>®</sup>, and Safari 10/11 for Mac. Make sure that JavaScript and Cookies are always enabled in whichever browser you use.

1. Start your web browser.

Type "https://machine's IP address" in your browser's address bar (where "machine's IP address" is the IP address of the machine or the print server name). For example: https://192.168.1.2

If the machine prompts you for a password, type it, and then click

- 2. Click the **Scan** tab.
- 3. Click the **Scan to FTP/SFTP/Network/SharePoint** menu in the left navigation bar.
- 4. Select the **FTP** option, and then click **Submit**.

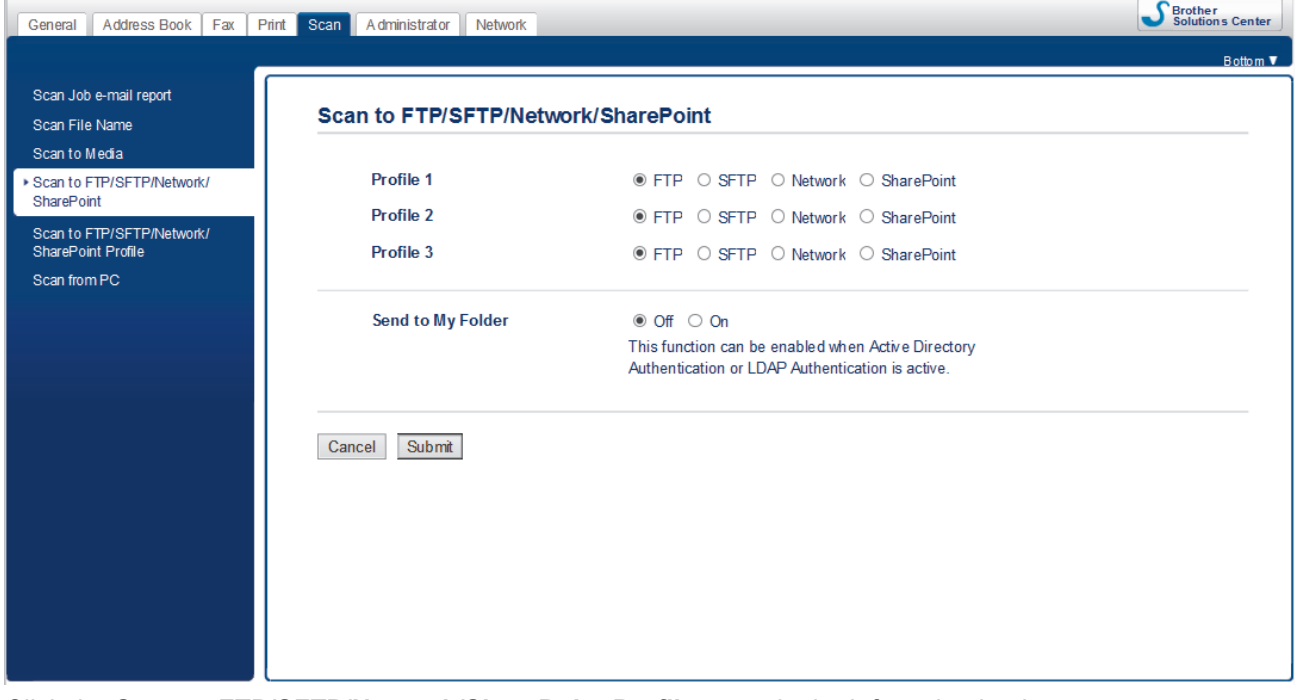

- 5. Click the **Scan to FTP/SFTP/Network/SharePoint Profile** menu in the left navigation bar.
- 6. Select the profile you want to set up or change.

Using the following characters:  $?$ ,  $/$ ,  $\backslash$ , ", :, <, >, | or \* may cause a sending error.

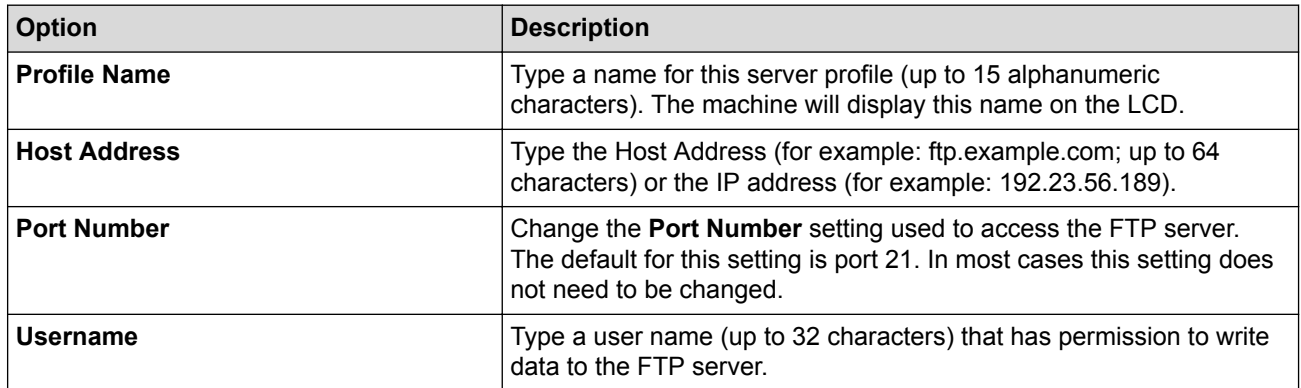

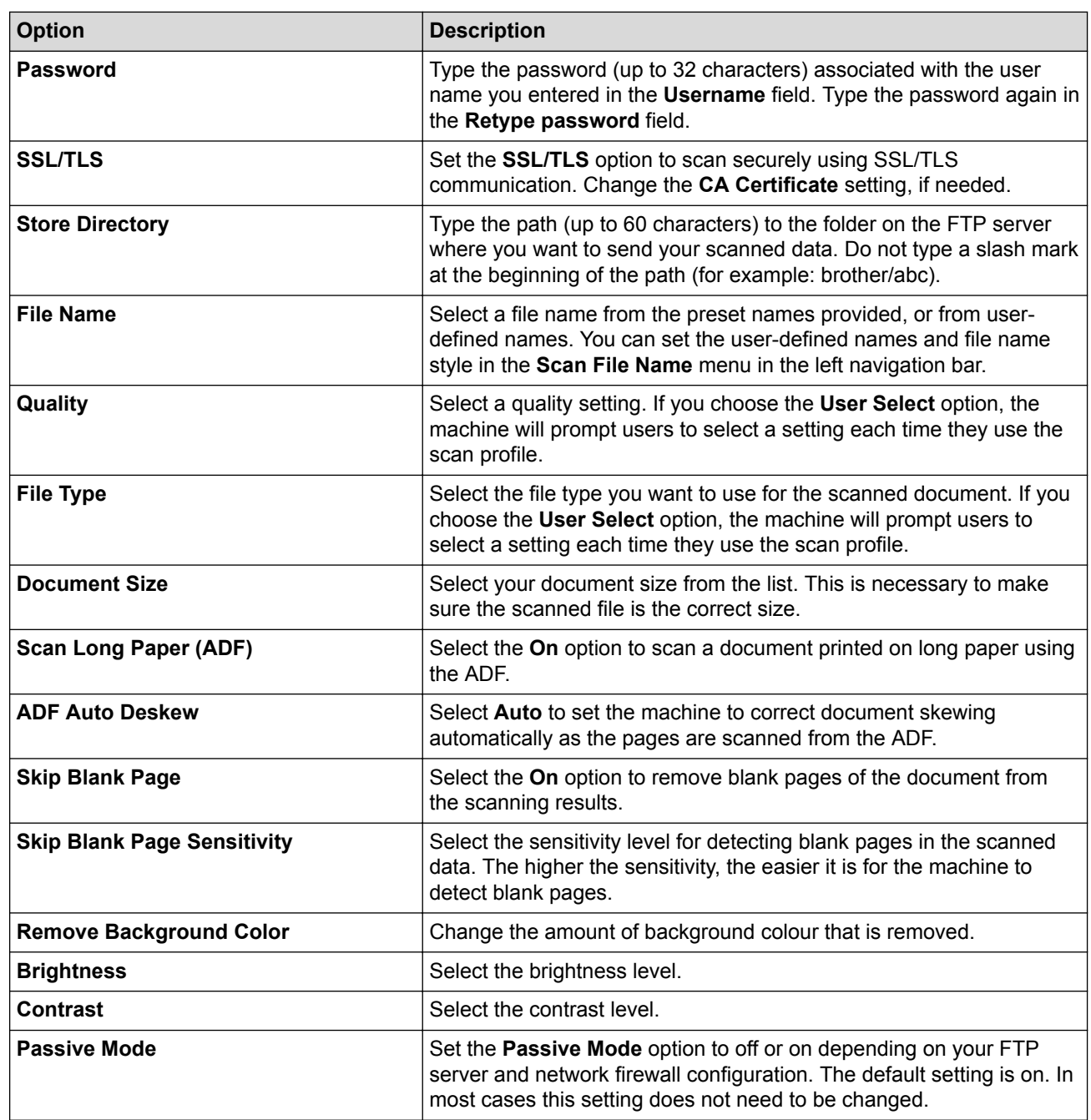

### 7. Click **Submit**.

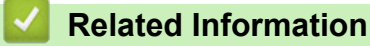

• [Scan to FTP](#page-109-0)

<span id="page-112-0"></span>▲ [Home](#page-1-0) > [Scan](#page-95-0) > [Scan Using the Scan Button on Your Brother Machine](#page-96-0) > [Scan to FTP](#page-109-0) > Upload Scanned Data to an FTP Server

## **Upload Scanned Data to an FTP Server**

- 1. Load your document.
- 2. Press [Scan] > [to FTP/SFTP].
- 3. The server profiles you have set up using Web Based Management are listed. Select the profile you want. If the profile is not complete (for example, if the logon account name and password are missing, or if the quality or file type is not specified), you will be prompted to enter any missing information.
- 4. Press [Start].

The machine starts scanning. If you are using the scanner glass, follow the Touchscreen instructions to complete the scanning job.

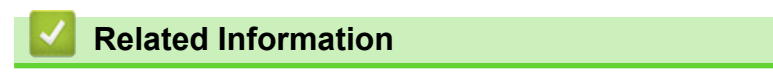

• [Scan to FTP](#page-109-0)

<span id="page-113-0"></span> [Home](#page-1-0) > [Scan](#page-95-0) > [Scan Using the Scan Button on Your Brother Machine](#page-96-0) > Scan to SSH FTP (SFTP)

## **Scan to SSH FTP (SFTP)**

Scan documents directly to an SFTP server, a secure version of an FTP server. For added convenience, configure different profiles to save your favourite Scan to SFTP destinations.

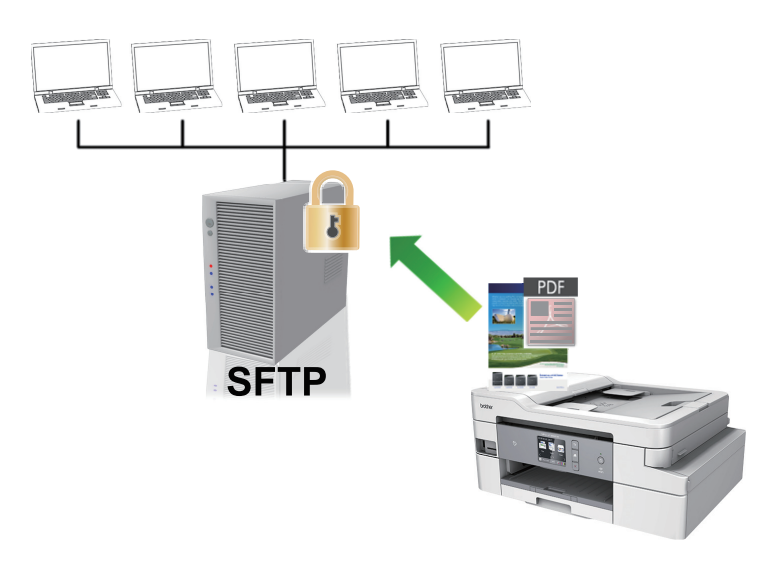

- [Set up a Scan to SFTP Profile](#page-114-0)
- [Create a Client Key Pair Using Web Based Management](#page-116-0)
- [Export a Client Key Pair Using Web Based Management](#page-117-0)
- [Import a Server Public Key Using Web Based Management](#page-118-0)
- [Upload Scanned Data to an SFTP Server](#page-119-0)

<span id="page-114-0"></span> [Home](#page-1-0) > [Scan](#page-95-0) > [Scan Using the Scan Button on Your Brother Machine](#page-96-0) > [Scan to SSH FTP \(SFTP\)](#page-113-0) > Set up a Scan to SFTP Profile

## **Set up a Scan to SFTP Profile**

Set up a Scan to SFTP Profile to scan and upload scanned data directly to an SFTP location.

We recommend Microsoft<sup>®</sup> Internet Explorer<sup>®</sup> 11/Microsoft Edge<sup>™</sup> for Windows<sup>®</sup>, and Safari 10/11 for Mac. Make sure that JavaScript and Cookies are always enabled in whichever browser you use.

1. Start your web browser.

Type "https://machine's IP address" in your browser's address bar (where "machine's IP address" is the IP address of the machine or the print server name). For example: https://192.168.1.2

If the machine prompts you for a password, type it, and then click

- 2. Click the **Scan** tab.
- 3. Click the **Scan to FTP/SFTP/Network/SharePoint** menu in the left navigation bar.
- 4. Select the **SFTP** option, and then click **Submit**.

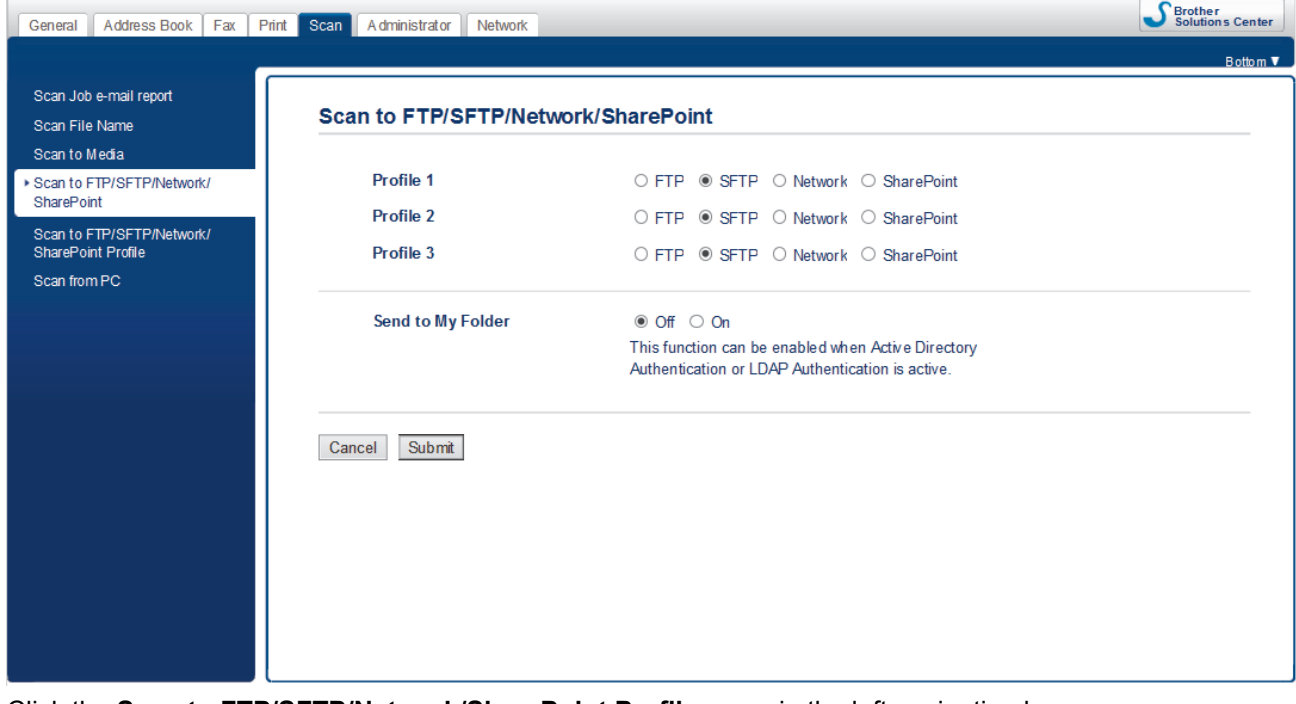

- 5. Click the **Scan to FTP/SFTP/Network/SharePoint Profile** menu in the left navigation bar.
- 6. Select the profile you want to set up or change.

Using the following characters:  $?$ ,  $/$ ,  $\backslash$ , ", :, <, >, | or \* may cause a sending error.

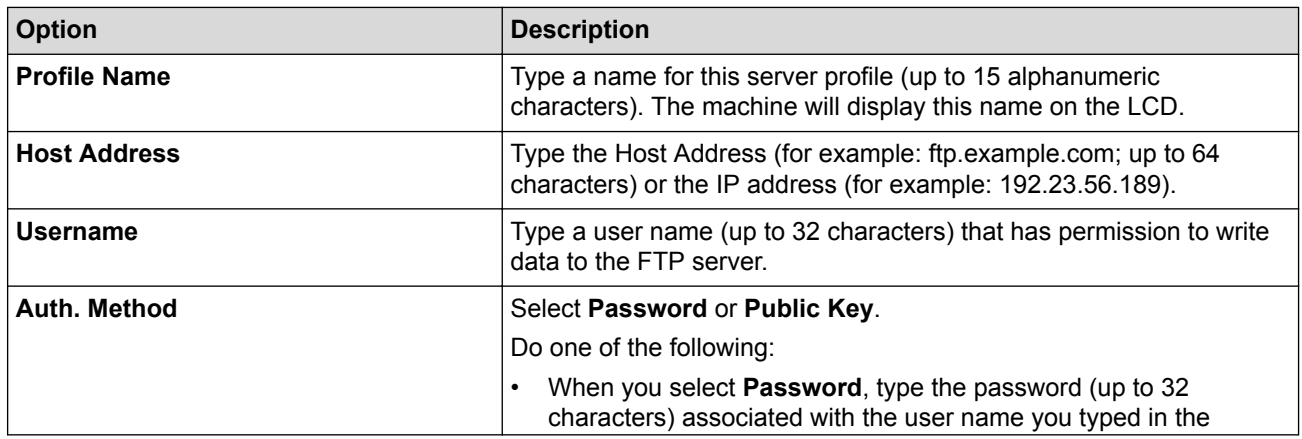

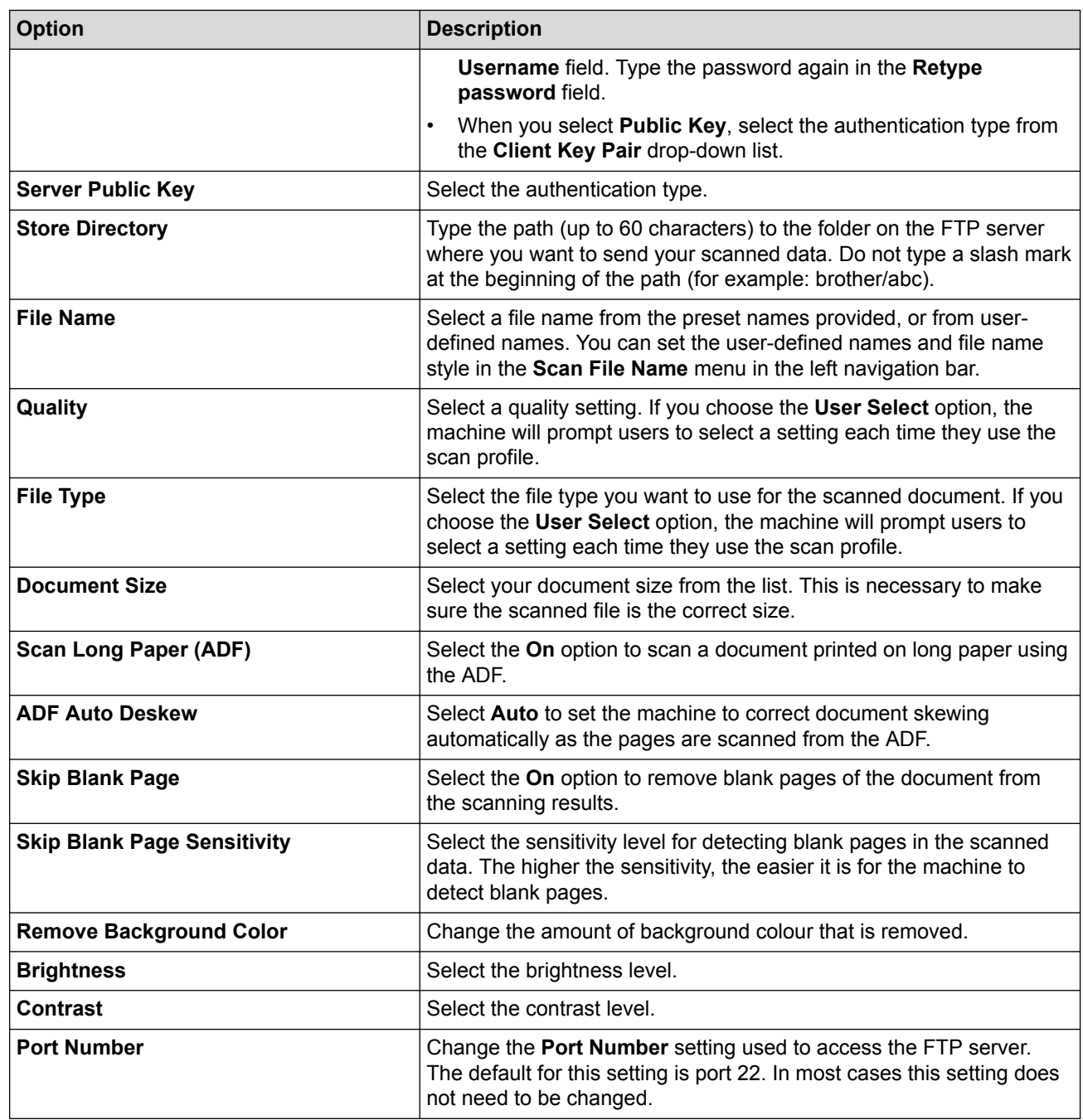

### 7. Click **Submit**.

### **Related Information**

<span id="page-116-0"></span>▲ [Home](#page-1-0) > [Scan](#page-95-0) > [Scan Using the Scan Button on Your Brother Machine](#page-96-0) > [Scan to SSH FTP](#page-113-0) [\(SFTP\)](#page-113-0) > Create a Client Key Pair Using Web Based Management

## **Create a Client Key Pair Using Web Based Management**

- 1. Start your web browser.
- 2. Type "https://machine's IP address" in your browser's address bar (where "machine's IP address" is the machine's IP address).

For example:

https://192.168.1.2

• If you are using a Domain Name System or enable a NetBIOS name, you can type another name, such as "SharedPrinter" instead of the IP address.

- For example:

https://SharedPrinter

If you enable a NetBIOS name, you can also use the node name.

- For example:
	- https://brnxxxxxxxxxxxx

The NetBIOS name can be found in the Network Configuration Report.

- For Mac, access Web Based Management by clicking the machine's icon on the **Status Monitor** screen.
- 3. If the machine prompts you for a password, type it, and then click  $\Box$
- 4. Click the **Network** tab.
- 5. Click the **Security** tab.
- 6. Click **Client Key Pair** in the left navigation bar.
- 7. Click **Create New Client Key Pair**.
- 8. In the **Client Key Pair Name** field, type the name (up to 20 characters) you want.
- 9. Click the **Public Key Algorithm** drop-down list, and then select the algorithm you want.
- 10. Click **Submit**.

The client key pair is created and saved in your machine's memory. The client key pair name and public key algorithm will be displayed in the **Client Key Pair List**.

### **Related Information**

<span id="page-117-0"></span> [Home](#page-1-0) > [Scan](#page-95-0) > [Scan Using the Scan Button on Your Brother Machine](#page-96-0) > [Scan to SSH FTP \(SFTP\)](#page-113-0) > Export a Client Key Pair Using Web Based Management

### **Export a Client Key Pair Using Web Based Management**

- 1. Start your web browser.
- 2. Type "https://machine's IP address" in your browser's address bar (where "machine's IP address" is the machine's IP address).

For example:

https://192.168.1.2

• If you are using a Domain Name System or enable a NetBIOS name, you can type another name, such as "SharedPrinter" instead of the IP address.

- For example:

https://SharedPrinter

If you enable a NetBIOS name, you can also use the node name.

- For example:
	- https://brnxxxxxxxxxxxx

The NetBIOS name can be found in the Network Configuration Report.

- For Mac, access Web Based Management by clicking the machine's icon on the **Status Monitor** screen.
- 3. If the machine prompts you for a password, type it, and then click  $\Box$
- 4. Click the **Network** tab.
- 5. Click the **Security** tab.
- 6. Click **Client Key Pair** in the left navigation bar.
- 7. Click **Export Public Key** shown with **Client Key Pair List**.
- 8. Click **Submit**.
- 9. Specify the location where you want to save the file.

The client key pair is exported to your computer.

### **Related Information**

<span id="page-118-0"></span> [Home](#page-1-0) > [Scan](#page-95-0) > [Scan Using the Scan Button on Your Brother Machine](#page-96-0) > [Scan to SSH FTP \(SFTP\)](#page-113-0) > Import a Server Public Key Using Web Based Management

### **Import a Server Public Key Using Web Based Management**

- 1. Start your web browser.
- 2. Type "https://machine's IP address" in your browser's address bar (where "machine's IP address" is the machine's IP address).

For example:

https://192.168.1.2

• If you are using a Domain Name System or enable a NetBIOS name, you can type another name, such as "SharedPrinter" instead of the IP address.

- For example:

https://SharedPrinter

If you enable a NetBIOS name, you can also use the node name.

- For example:
	- https://brnxxxxxxxxxxxx

The NetBIOS name can be found in the Network Configuration Report.

- For Mac, access Web Based Management by clicking the machine's icon on the **Status Monitor** screen.
- 3. If the machine prompts you for a password, type it, and then click .
- 4. Click the **Network** tab.
- 5. Click the **Security** tab.
- 6. Click **Server Public Key** in the left navigation bar.
- 7. Click **Import Server Public Key**.
- 8. Specify the file that you want to import.
- 9. Click **Submit**.

The server public key is imported to your machine.

### **Related Information**

<span id="page-119-0"></span>▲ [Home](#page-1-0) > [Scan](#page-95-0) > [Scan Using the Scan Button on Your Brother Machine](#page-96-0) > [Scan to SSH FTP](#page-113-0) [\(SFTP\)](#page-113-0) > Upload Scanned Data to an SFTP Server

## **Upload Scanned Data to an SFTP Server**

- 1. Load your document.
- 2. Press [Scan] > [to FTP/SFTP].
- 3. The server profiles you have set up using Web Based Management are listed. Select the profile you want. If the profile is not complete (for example, if the logon account name and password are missing, or if the quality or file type is not specified), you will be prompted to enter any missing information.
- 4. Press [Start].

The machine starts scanning. If you are using the scanner glass, follow the Touchscreen instructions to complete the scanning job.

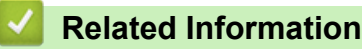

<span id="page-120-0"></span>▲ [Home](#page-1-0) > [Scan](#page-95-0) > [Scan Using the Scan Button on Your Brother Machine](#page-96-0) > Scan to Network (Windows<sup>®</sup>)

## **Scan to Network (Windows®)**

Scan documents directly to a CIFS server on your local network. For added convenience, you can configure different profiles to save your favourite Scan to Network destinations.

- [Set up a Scan to Network Profile](#page-121-0)
- [Upload Scanned Data to a CIFS Server](#page-124-0)

<span id="page-121-0"></span> [Home](#page-1-0) > [Scan](#page-95-0) > [Scan Using the Scan Button on Your Brother Machine](#page-96-0) > [Scan to Network](#page-120-0)  $(Windows<sup>®</sup>)$  $(Windows<sup>®</sup>)$  > Set up a Scan to Network Profile

### **Set up a Scan to Network Profile**

Set up a Scan to Network Profile to scan and upload scanned data directly to a folder on a CIFS server.

We recommend Microsoft<sup>®</sup> Internet Explorer<sup>®</sup> 11/Microsoft Edge<sup>™</sup> for Windows<sup>®</sup>, and Safari 10/11 for Mac. Make sure that JavaScript and Cookies are always enabled in whichever browser you use.

1. Start your web browser.

Type "https://machine's IP address" in your browser's address bar (where "machine's IP address" is the IP address of the machine or the print server name). For example: https://192.168.1.2

If the machine prompts you for a password, type it, and then click  $\Box$ 

- 2. Click the **Scan** tab.
- 3. Click the **Scan to FTP/SFTP/Network/SharePoint** menu in the left navigation bar.
- 4. Select the **Network** option, and then click **Submit**.

If you want to send the data to your designated folder on the CIFS server, select **On** for the **Send to My Folder** option.

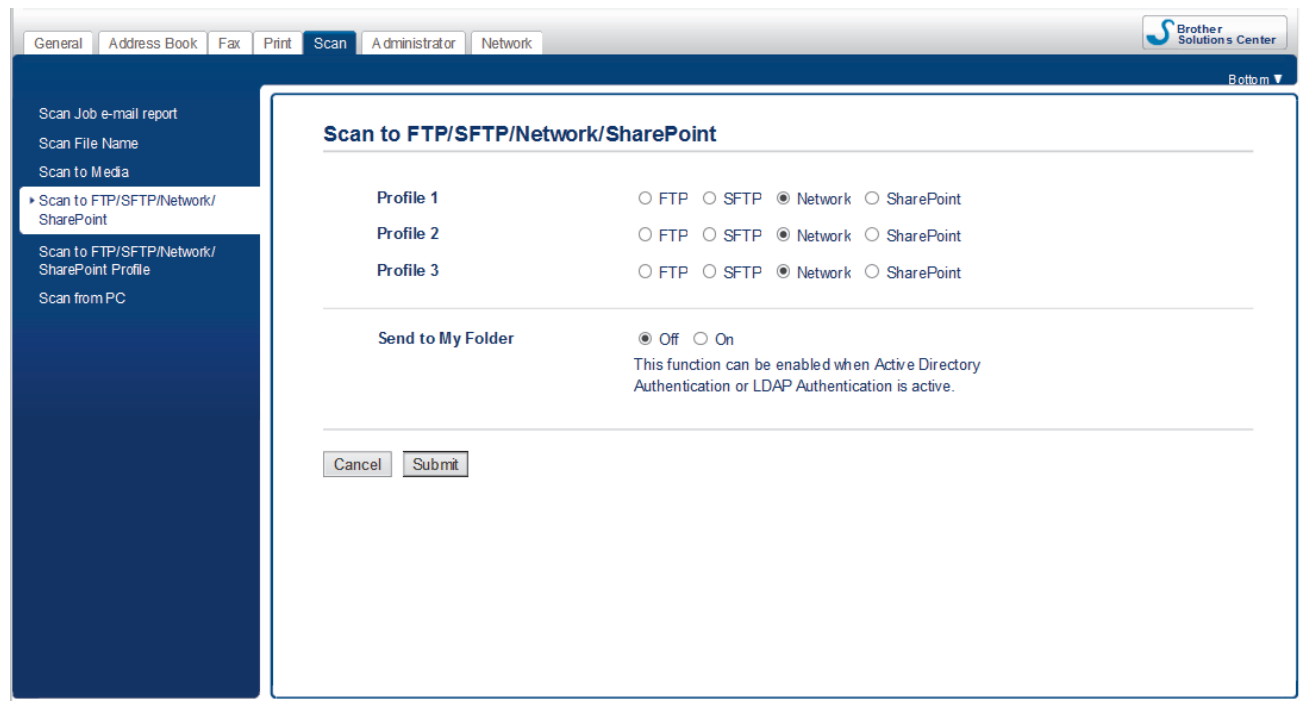

- 5. Click the **Scan to FTP/SFTP/Network/SharePoint Profile** menu in the left navigation bar.
- 6. Select the profile you want to set up or change.

**Option Description Profile Name** Type a name for this server profile (up to 15 alphanumeric characters). The machine will display this name on the LCD. **Network Folder Path** Type the path to the folder on the CIFS server where you want to send your scanned data. **File Name** Select a file name from the preset names provided, or from userdefined names. You can set the user-defined names and file name style in the **Scan File Name** menu in the left navigation bar.

Using the following characters:  $?$ ,  $/$ ,  $\backslash$ , ", :, <, >, | or \* may cause a sending error.

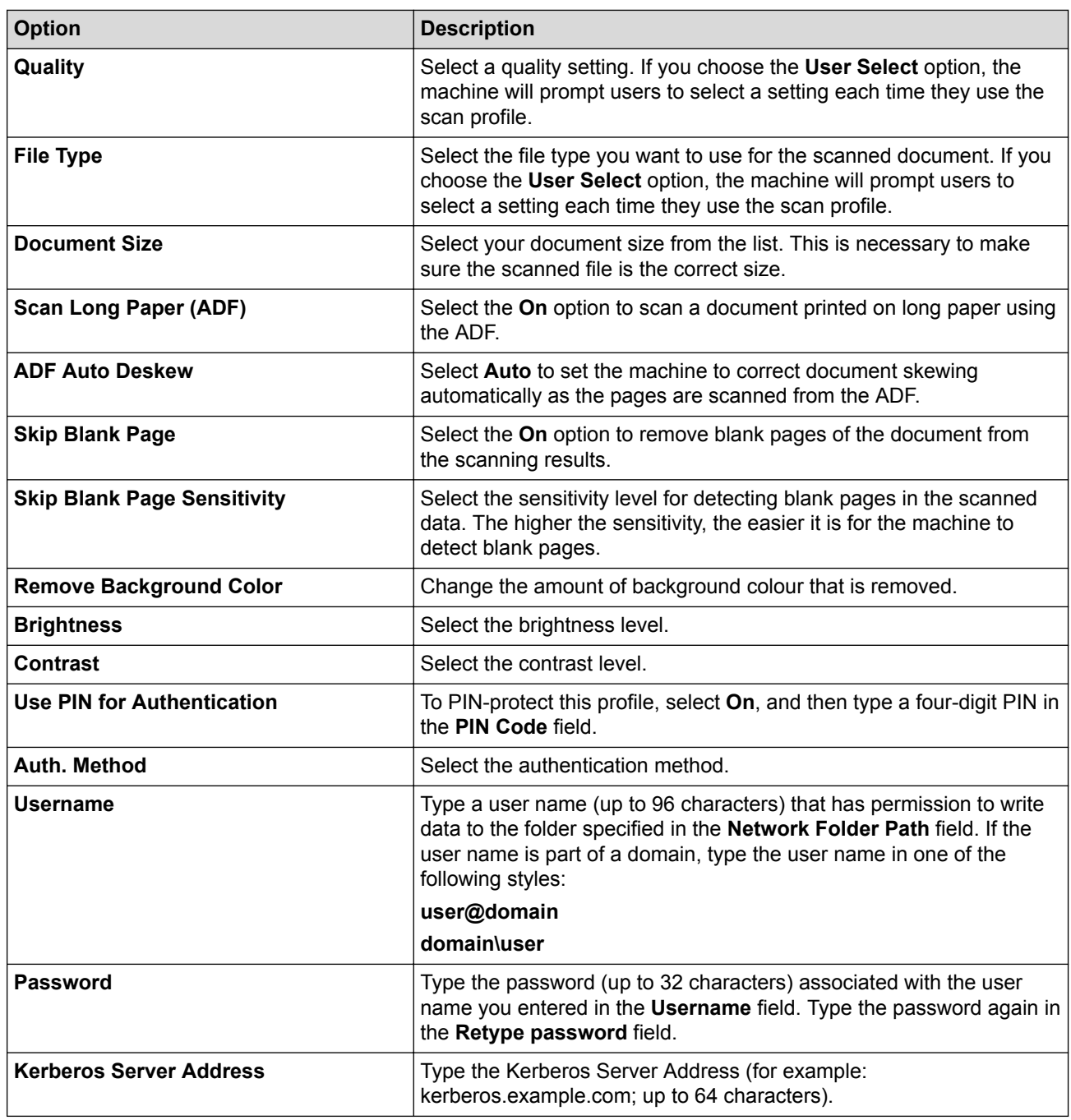

7. Click **Submit**.

8. You must configure the SNTP (network time server) or you must set the date, time and time zone correctly on the control panel. The time must match the time used by the Kerberos Server and CIFS Server.

# **Related Information**

- [Scan to Network \(Windows](#page-120-0)®)
- [Set the Date and Time Using Web Based Management](#page-123-0)

<span id="page-123-0"></span> [Home](#page-1-0) > [Scan](#page-95-0) > [Scan Using the Scan Button on Your Brother Machine](#page-96-0) > [Scan to Network](#page-120-0) [\(Windows](#page-120-0)<sup>®</sup>) > [Set up a Scan to Network Profile](#page-121-0) > Set the Date and Time Using Web Based Management

### **Set the Date and Time Using Web Based Management**

Make sure the date and time and the time zone settings are set correctly using Web Based Management or the control panel, so the machine's time matches the time being used by the server providing authentication.

Start with Step 2 if you already have a Web Based Management window open.

1. Start your web browser.

Type "https://machine's IP address" in your browser's address bar (where "machine's IP address" is the IP address of the machine or the print server name). For example: https://192.168.1.2

If the machine prompts you for a password, type it, and then click  $\rightarrow$ 

- 2. Click the **Administrator** tab.
- 3. Click the **Date&Time** menu in the left navigation bar.

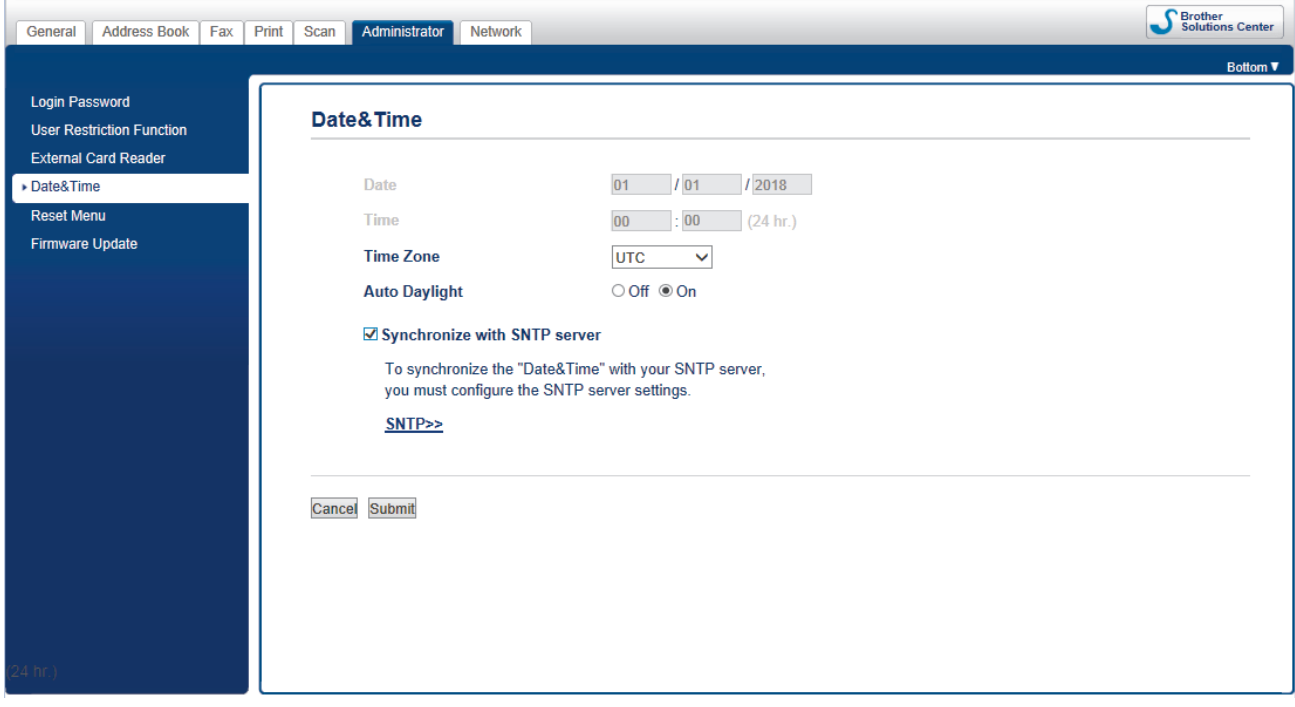

- 4. In the **Date** fields, enter the date.
- 5. Select either 12h Clock or 24h Clock as your **Clock Type** (available only for certain countries).
- 6. In the **Time** fields, enter the time.
- 7. Select the time difference between your location and UTC from the **Time Zone** drop-down list, for example, the time zone for Eastern time in the USA and Canada is UTC-05:00.
- 8. Click the **On** option for **Auto Daylight** to set the machine to change automatically for daylight saving time. It will reset itself forward one hour in the spring, and back one hour in the fall/autumn (available only for certain countries).
- 9. Click **Submit**.

### **Related Information**

• [Set up a Scan to Network Profile](#page-121-0)

<span id="page-124-0"></span> [Home](#page-1-0) > [Scan](#page-95-0) > [Scan Using the Scan Button on Your Brother Machine](#page-96-0) > [Scan to Network](#page-120-0) [\(Windows](#page-120-0)®) > Upload Scanned Data to a CIFS Server

## **Upload Scanned Data to a CIFS Server**

- 1. Load your document.
- 2. Press [Scan] > [to Network].
	- If you registered your user ID, the  $[to My Folder]$  option appears when you log on to the machine using Active Directory<sup>®</sup> Authentication or LDAP Authentication.
		- To send scanned data to your designated folder on the CIFS server, press [to My Folder].
		- To enable this feature in Web Based Management, click the **Scan** tab, and then click the **Scan to FTP/ SFTP/Network/SharePoint** menu in the left navigation bar. In the **Send to My Folder** field, select **On**.
- 3. The server profiles you have set up using Web Based Management are listed. Select the profile you want. If the profile is not complete (for example, if the logon account name and password are missing, or if the quality or file type is not specified), you will be prompted to enter any missing information.
- 4. Press [Start].

The machine starts scanning. If you are using the scanner glass, follow the Touchscreen instructions to complete the scanning job.

### **Related Information**

• [Scan to Network \(Windows](#page-120-0)®)

<span id="page-125-0"></span>▲ [Home](#page-1-0) > [Scan](#page-95-0) > [Scan Using the Scan Button on Your Brother Machine](#page-96-0) > Scan to SharePoint®

# **Scan to SharePoint®**

Scan documents directly to a SharePoint® server when you need to share the scanned information. For added convenience, configure different profiles to save your favourite Scan to SharePoint® destinations.

- [Set up a Scan to SharePoint](#page-126-0)<sup>®</sup> Profile
- [Upload Scanned Data to a SharePoint](#page-128-0)® Server

<span id="page-126-0"></span> [Home](#page-1-0) > [Scan](#page-95-0) > [Scan Using the Scan Button on Your Brother Machine](#page-96-0) > [Scan to SharePoint](#page-125-0)® > Set up a Scan to SharePoint® Profile

### **Set up a Scan to SharePoint® Profile**

Set up a Scan to SharePoint<sup>®</sup> Profile to scan and upload the scanned data directly to a SharePoint<sup>®</sup> location.

We recommend Microsoft<sup>®</sup> Internet Explorer<sup>®</sup> 11/Microsoft Edge<sup>™</sup> for Windows<sup>®</sup>, and Safari 10/11 for Mac. Make sure that JavaScript and Cookies are always enabled in whichever browser you use.

1. Start your web browser.

Type "https://machine's IP address" in your browser's address bar (where "machine's IP address" is the IP address of the machine or the print server name). For example: https://192.168.1.2

If the machine prompts you for a password, type it, and then click

- 2. Click the **Scan** tab.
- 3. Click the **Scan to FTP/SFTP/Network/SharePoint** menu in the left navigation bar.
- 4. Select the **SharePoint** option, and then click **Submit**.

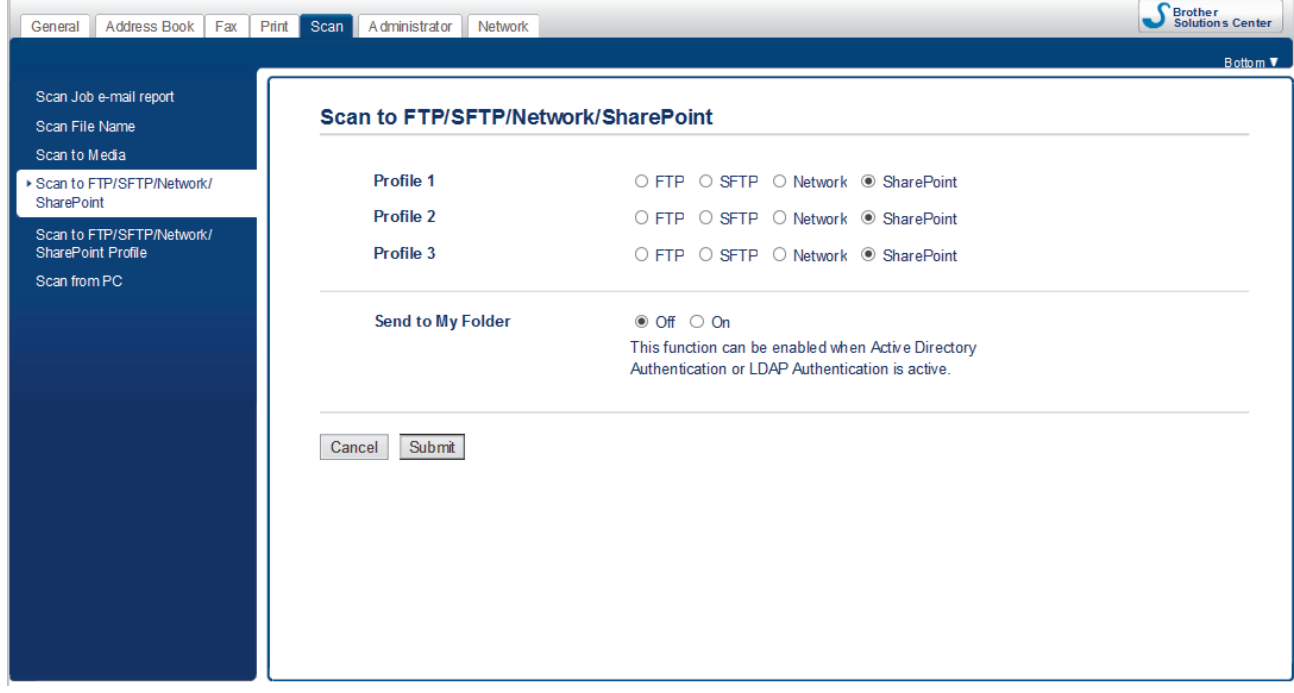

- 5. Click the **Scan to FTP/SFTP/Network/SharePoint Profile** menu in the left navigation bar.
- 6. Select the profile you want to set up or change.

Using the following characters:  $?$ ,  $/$ ,  $\langle$ ,  $\cdot$ ,  $\cdot$ ,  $\cdot$ ,  $\cdot$ ,  $\cdot$ ,  $\cdot$ ,  $\cdot$ ,  $\langle$ ,  $\rangle$ ,  $\langle$ ,  $\rangle$ ,  $\langle$ ,  $\rangle$ ,  $\langle$ ,  $\rangle$ ,  $\langle$ ,  $\rangle$ ,  $\langle$ ,  $\rangle$ ,  $\langle$ ,  $\rangle$ ,  $\langle$ ,  $\rangle$ ,  $\langle$ ,  $\rangle$ ,  $\langle$ ,  $\rangle$ ,  $\langle$ ,  $\rangle$ ,

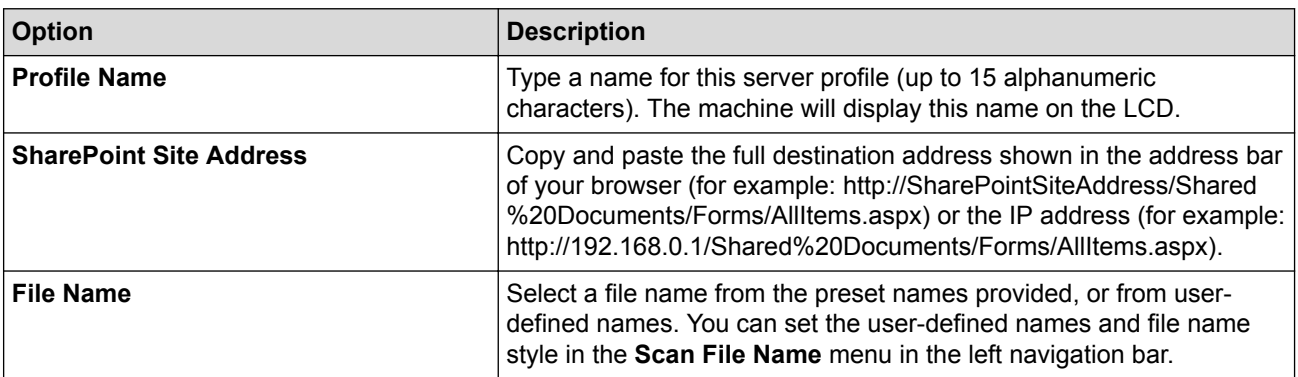

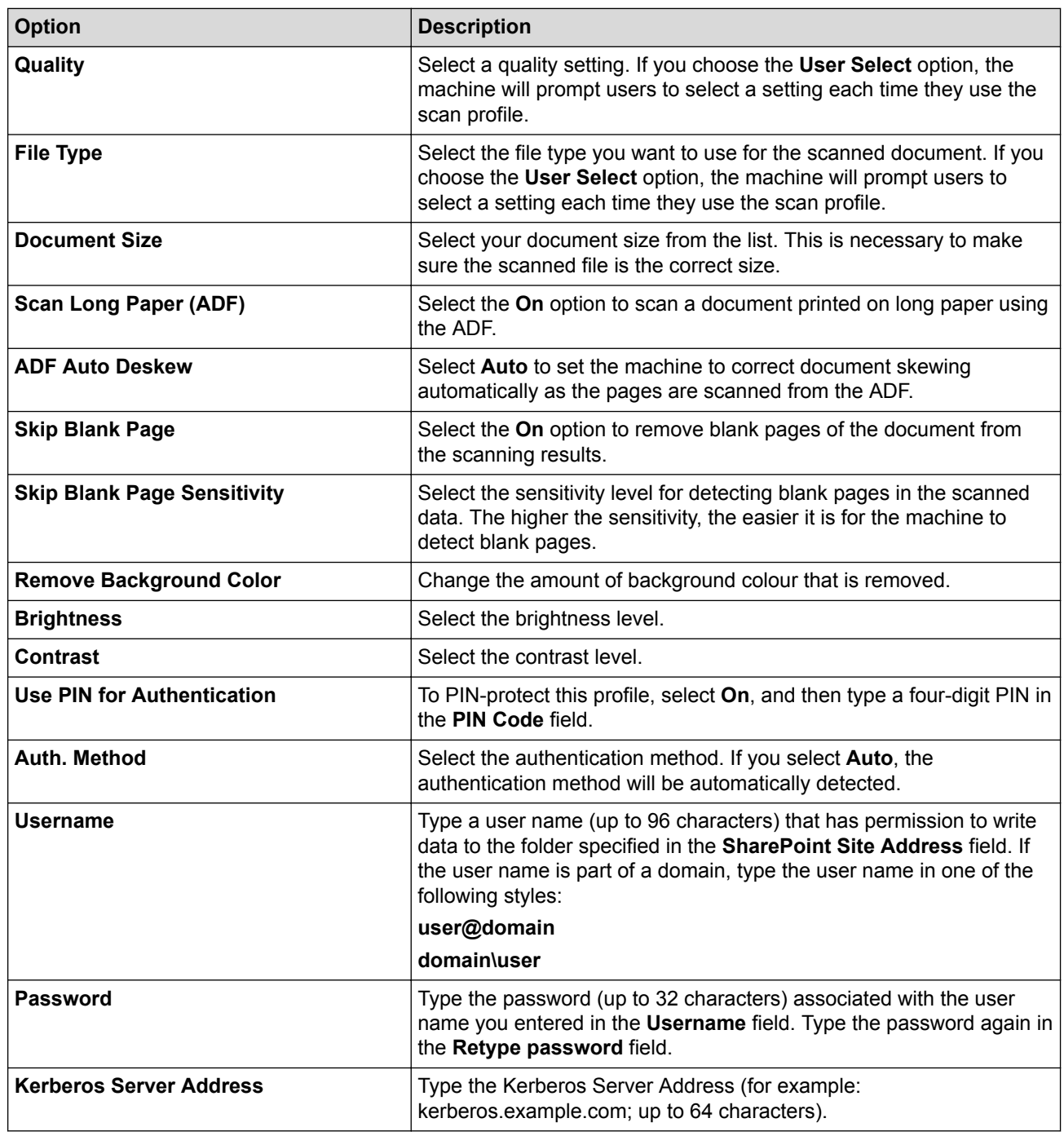

### 7. Click **Submit**.

### **Related Information**

• [Scan to SharePoint](#page-125-0)<sup>®</sup>

<span id="page-128-0"></span>■ [Home](#page-1-0) > [Scan](#page-95-0) > [Scan Using the Scan Button on Your Brother Machine](#page-96-0) > [Scan to SharePoint](#page-125-0)® > Upload Scanned Data to a SharePoint® Server

# **Upload Scanned Data to a SharePoint® Server**

- 1. Load your document.
- 2. Press [Scan] > [to SharePoint].
- 3. The server profiles you have set up using Web Based Management are listed. Select the profile you want. If the profile is not complete (for example, if the logon account name and password are missing, or if the quality or file type is not specified), you will be prompted to enter any missing information.
- 4. Press [Start].

The machine starts scanning. If you are using the scanner glass, follow the Touchscreen instructions to complete the scanning job.

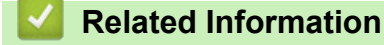

• [Scan to SharePoint](#page-125-0)®

<span id="page-129-0"></span>▲ [Home](#page-1-0) > [Scan](#page-95-0) > [Scan Using the Scan Button on Your Brother Machine](#page-96-0) > Web Services for Scanning on Your Network (Windows<sup>®</sup> 7, Windows<sup>®</sup> 8 and Windows<sup>®</sup> 10)

# **Web Services for Scanning on Your Network (Windows® 7, Windows® 8 and Windows® 10)**

The Web Services protocol enables Windows® 7, Windows® 8 and Windows® 10 users to scan using a Brother machine on the network. You must install the driver via Web Services.

- [Use Web Services to Install Drivers Used for Scanning \(Windows](#page-130-0)  $\mathbb{R}$  7, Windows  $\mathbb{R}$  8 and [Windows](#page-130-0)<sup>®</sup> 10)
- [Scan Using Web Services from the Brother Machine \(Windows](#page-131-0)<sup>®</sup> 7, Windows<sup>®</sup> 8 and [Windows](#page-131-0)<sup>®</sup> 10)
- [Configure Scan Settings for Web Services](#page-132-0)

<span id="page-130-0"></span>▲ [Home](#page-1-0) > [Scan](#page-95-0) > [Scan Using the Scan Button on Your Brother Machine](#page-96-0) > [Web Services for Scanning on](#page-129-0) [Your Network \(Windows](#page-129-0)<sup>®</sup> 7, Windows<sup>®</sup> 8 and Windows<sup>®</sup> 10) > Use Web Services to Install Drivers Used for Scanning (Windows<sup>®</sup> 7, Windows<sup>®</sup> 8 and Windows<sup>®</sup> 10)

# **Use Web Services to Install Drivers Used for Scanning (Windows® 7, Windows® 8 and Windows® 10)**

Use Web Services to monitor printers on the network.

- Make sure you have installed the Brother software and drivers.
- Verify that the host computer and the Brother machine are on the same subnet, or that the router is correctly configured to pass data between the two devices.
- You must configure the IP address on your Brother machine before you configure this setting.
- 1. Do one of the following:
	- Windows<sup>®</sup> 7

```
Click (Start) > Control Panel > Network and Internet > View network computers and devices.
```
The machine's Web Services Name appears with the printer icon.

Right-click the machine you want to install.

• Windows® 8

Move your mouse to the lower right corner of your desktop. When the menu bar appears, click **Settings** > **Change PC settings** > **Devices** > **Add a device**.

The machine's Web Services Name appears.

Windows $^{\circledR}$  8.1

Move your mouse to the lower right corner of your desktop. When the menu bar appears, click **Settings** > **Change PC settings** > **PC and devices** > **Devices** > **Add a device**.

The machine's Web Services Name appears.

Windows<sup>®</sup> 10

Click > **Windows System** > **Control Panel**. In the **Hardware and Sound** group, click **Add a device**.

- The Web Services Name for the Brother machine is your model name and the MAC Address (Ethernet Address) of your machine (for example, Brother MFC-XXXX (model name) [XXXXXXXXXXXX] (MAC Address / Ethernet Address)).
	- Windows® 8/Windows® 10

Move your mouse over the machine name to display the machine's information.

- 2. Do one of the following:
	- Windows<sup>®</sup> 7

Click **Install** in the displayed menu.

• Windows® 8/Windows® 10

Select the machine you want to install, and then follow the on-screen instructions.

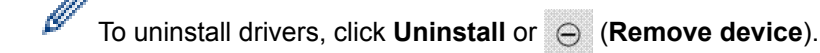

 **Related Information**

• [Web Services for Scanning on Your Network \(Windows](#page-129-0)® 7, Windows® 8 and Windows® 10)

<span id="page-131-0"></span>▲ [Home](#page-1-0) > [Scan](#page-95-0) > [Scan Using the Scan Button on Your Brother Machine](#page-96-0) > [Web Services for Scanning on](#page-129-0) [Your Network \(Windows](#page-129-0)® 7, Windows® 8 and Windows® 10) > Scan Using Web Services from the Brother Machine (Windows<sup>®</sup> 7, Windows<sup>®</sup> 8 and Windows<sup>®</sup> 10)

# **Scan Using Web Services from the Brother Machine (Windows® 7, Windows® 8 and Windows® 10)**

If you have installed the driver for scanning via Web Services, you can access the Web Services scanning menu on your Brother machine's LCD.

- Certain characters in the messages displayed on the LCD may be replaced with spaces if the language settings of your OS and your Brother machine are different.
- If the LCD displays an insufficient memory error message, choose a smaller size in the **Paper size** setting or a lower resolution in the **Resolution (DPI)** setting.
- 1. Load your document.
- 2. Press [Scan] > [WS Scan].
- 3. Press  $\triangle$  or  $\nabla$  to select the type of scan you want, and then press it.
- 4. Press  $\blacktriangle$  or  $\nabla$  to display the computer where you want to send data, and then press the computer name.
- 5. Press [Start].

The machine starts scanning.

### **Related Information**

• [Web Services for Scanning on Your Network \(Windows](#page-129-0)® 7, Windows® 8 and Windows® 10)

<span id="page-132-0"></span>▲ [Home](#page-1-0) > [Scan](#page-95-0) > [Scan Using the Scan Button on Your Brother Machine](#page-96-0) > [Web Services for Scanning on](#page-129-0) [Your Network \(Windows](#page-129-0)<sup>®</sup> 7, Windows<sup>®</sup> 8 and Windows<sup>®</sup> 10) > Configure Scan Settings for Web Services

## **Configure Scan Settings for Web Services**

- 1. Do one of the following:
	- Windows $^{\circ}$  7

Click **(Start)** > **Devices and Printers**.

Windows $^{\circledR}$  8

Move your mouse to the lower right corner of your desktop. When the menu bar appears, click **Settings**, and then click **Control Panel**. In the **Hardware and Sound** group, click **View devices and printers**.

Windows<sup>®</sup> 10

Click > **Windows System** > **Control Panel**. In the **Hardware and Sound** group, click **View devices and printers**.

- 2. Right-click the machine icon, and then select **Scan profiles...**. The **Scan Profiles** dialog box appears.
- 3. Select the scan profile you want to use.
- 4. Make sure the scanner selected in the **Scanner** list is a Brother machine that supports Web Services for scanning, and then click the **Set as Default** button.
- 5. Click **Edit...**.

The **Edit Default Profile** dialog box appears.

- 6. Select the **Source**, **Paper size**, **Color format**, **File type**, **Resolution (DPI)**, **Brightness** and **Contrast** settings.
- 7. Click the **Save Profile** button.

These settings will be applied when you scan using the Web Services protocol.

If you are requested to select a scanning application, select Windows® Fax and Scan from the list.

### **Related Information**

• [Web Services for Scanning on Your Network \(Windows](#page-129-0)® 7, Windows® 8 and Windows® 10)

▲ [Home](#page-1-0) > [Scan](#page-95-0) > [Scan Using the Scan Button on Your Brother Machine](#page-96-0) > Change Scan Button Settings from ControlCenter4 (Windows®)

# **Change Scan Button Settings from ControlCenter4 (Windows®)**

- 1. Click the (**ControlCenter4**) icon in the task tray, and then click **Open**.
- 2. Click the **Device Settings** tab.
- 3. Click the **Device Scan Settings** button.

The **Device Scan Settings** dialog box appears.

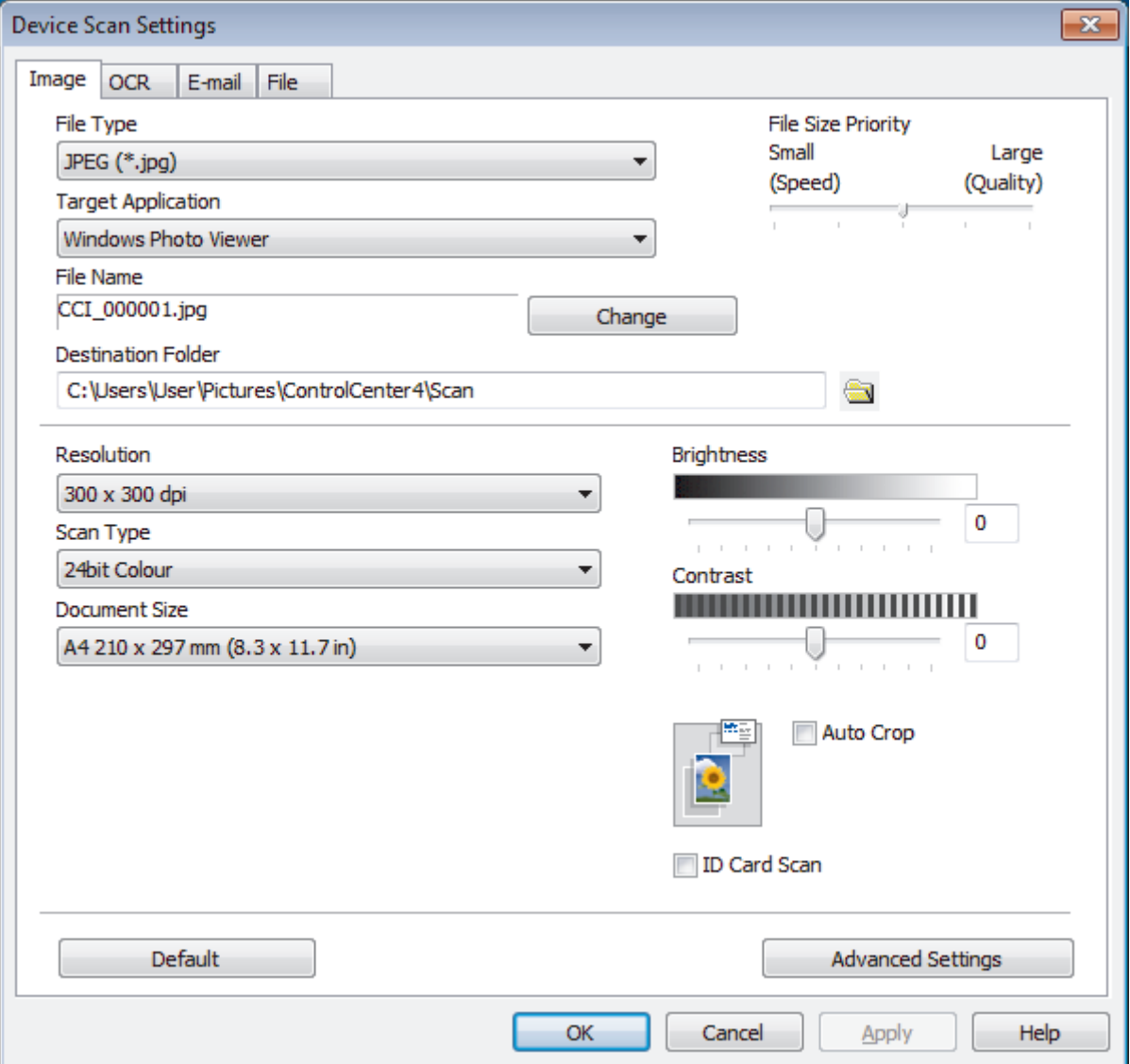

- 4. Click the tab for the Scan to action you want to change (**Image**, **OCR**, **E-mail**, or **File**).
- 5. Change the settings as needed.
- 6. Click **OK**.

Each tab corresponds to a scan feature, as described below.

These settings can be changed.

Click the tabs, and then change the settings.

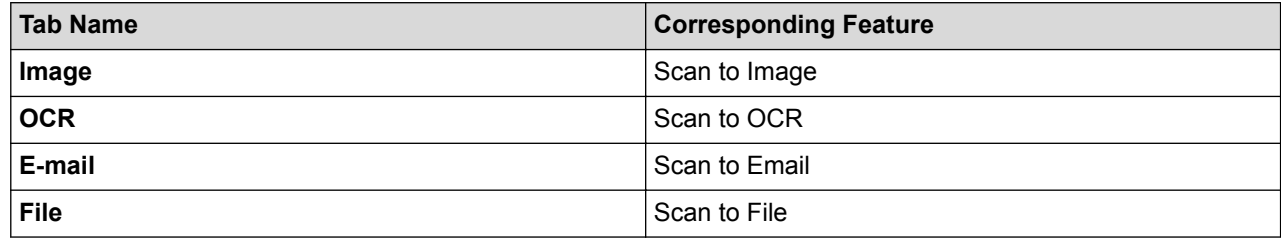

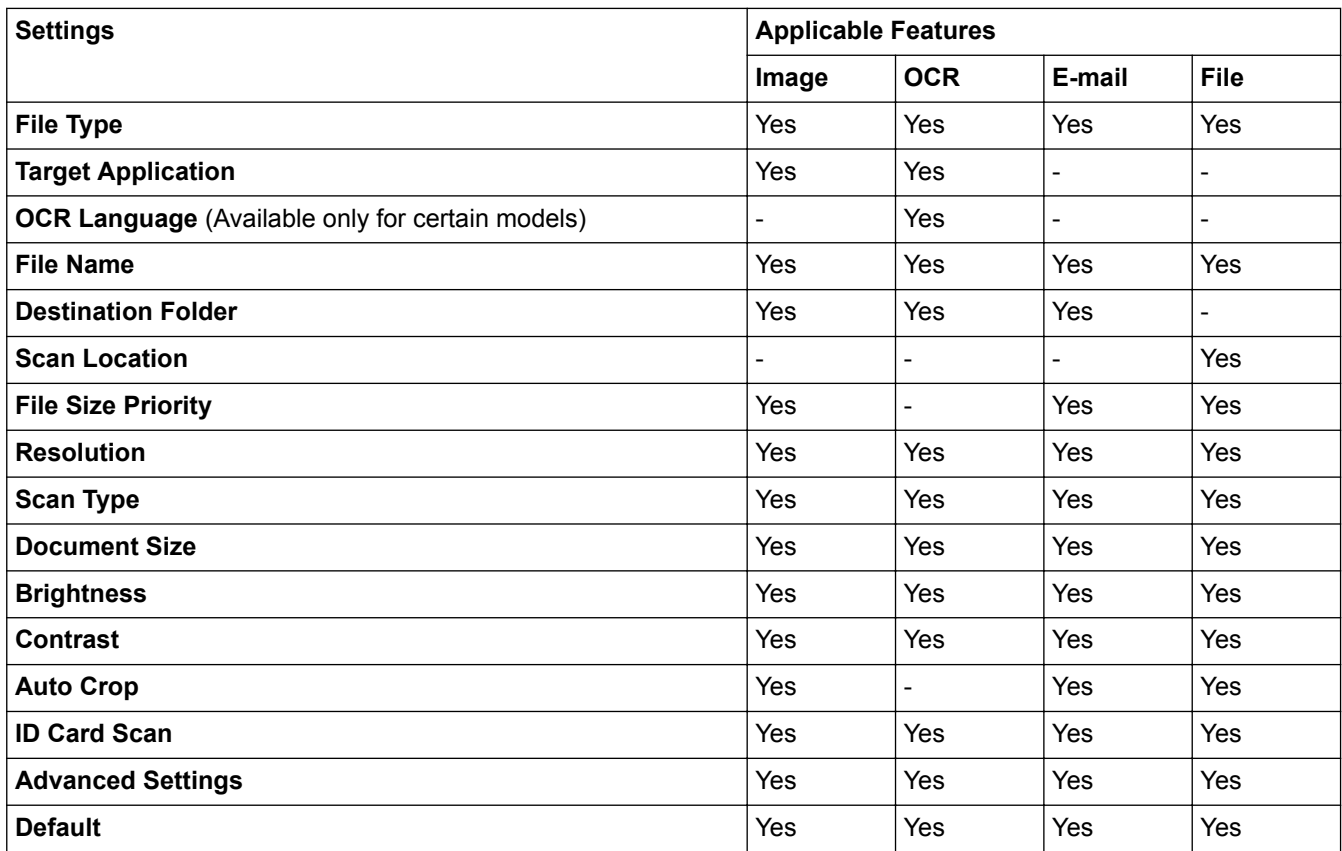

#### **File Type**

Select the file type you want to use for the scanned data.

#### **Target Application**

Select the destination application from the drop-down list.

#### **OCR Language**

Set the optical character recognition (OCR) language to match the language of the scanned document's text (Available only for certain models).

#### **File Name**

Type a prefix for your file name, if needed.

#### **Destination Folder**

Click the folder icon to browse and select the folder where you want to save your scanned documents.

### **Scan Location**

Select the **Folder** or **SharePoint** radio button to specify the destination where you want to save your scanned documents.

#### **File Size Priority**

Adjust the data compression ratio of the scanned image. Change the file size by moving the **File Size Priority** slider to the right or left.

#### **Resolution**

Select a scanning resolution from the **Resolution** drop-down list. Higher resolutions take more memory and transfer time, but produce a finer scanned image.

#### **Scan Type**

Select from a range of scan colour depths.

• **Auto**

Use for any type of document. This mode automatically picks an appropriate colour depth for the document.

• **Black & White**

Use for text or line art images.

• **Grey (Error Diffusion)**

Use for photographic images or graphics. (Error Diffusion is a method for creating simulated grey images without using true grey dots. Black dots are put in a specific pattern to give a grey appearance.)

• **True Grey**

Use for photographic images or graphics. This mode is more accurate because it uses up to 256 shades of grev.

• **24bit Colour**

Use to create an image with the most accurate colour reproduction. This mode uses up to 16.8 million colours to scan the image, but it requires the most memory and has the longest transfer time.

#### **Document Size**

Select the exact size of your document from the **Document Size** drop-down list.

• If you select the **1 to 2 (A4)** option, the scanned image will be divided into two A5-size documents.

#### **Brightness**

Set the **Brightness** level by dragging the slider to the right or left to lighten or darken the image. If the scanned image is too light, set a lower brightness level and scan the document again. If the image is too dark, set a higher brightness level and scan the document again. You can also type a value into the field to set the **Brightness** level.

#### **Contrast**

Increase or decrease the **Contrast** level by moving the slider to the right or left. An increase emphasises dark and light areas of the image, while a decrease reveals more details in grey areas. You can also type a value into the field to set the **Contrast** level.

#### **Auto Crop**

Scan multiple documents placed on the scanner glass. The machine will scan each document and create separate files or a single multi-page file.

#### **ID Card Scan**

Select this check box to scan both sides of an identification card onto one page.

#### **Advanced Settings**

Click the **Advanced Settings** button in the scan settings dialog box to configure advanced settings.

#### • **Remove Bleed-through / Pattern**

- **Remove Background Colour**

Remove the base colour of documents to make the scanned data more legible.

• **Rotate Image**

Rotate the scanned image.

• **Skip Blank Page**

Remove the document's blank pages from the scanning results.

### • **Display Scanning Results**

Show on your computer screen the number of total pages saved, and blank pages skipped.

• **ADF Auto Deskew**

Set the machine to automatically correct a skewed document. (Available only for certain models)

### **Default**

Select this option to restore all settings to their factory setting values.

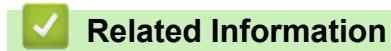

• [Scan Using the Scan Button on Your Brother Machine](#page-96-0)

▲ [Home](#page-1-0) > [Scan](#page-95-0) > [Scan Using the Scan Button on Your Brother Machine](#page-96-0) > Change Scan Button Settings from Brother iPrint&Scan (Mac)

## **Change Scan Button Settings from Brother iPrint&Scan (Mac)**

- 1. In the **Finder** menu bar, click **Go** > **Applications**, and then double-click the iPrint&Scan icon. The Brother iPrint&Scan screen appears.
- 2. If your Brother machine is not selected, click the **Select your Machine** button, and then follow the on-screen instructions to select your Brother machine.
- 3. Click the **Machine Scan Settings** button, and then follow the on-screen instructions to change the scan settings.

### **Related Information**

- [Scan Using the Scan Button on Your Brother Machine](#page-96-0)
- [Scan Using Brother iPrint&Scan \(Mac\)](#page-181-0)

<span id="page-138-0"></span> $\triangle$  [Home](#page-1-0) > [Scan](#page-95-0) > Scan from Your Computer (Windows<sup>®</sup>)

# **Scan from Your Computer (Windows®)**

There are several ways you can use your computer to scan photos and documents on your Brother machine. Use the software applications provided by Brother, or use your favourite scanning application.

- [Scan Using ControlCenter4 Home Mode \(Windows](#page-139-0)®)
- [Scan Using ControlCenter4 Advanced Mode \(Windows](#page-154-0)®)
- Scan Using Nuance™ PaperPort™ [14SE or Other Windows](#page-170-0)® Applications
- [Scan Using Windows](#page-175-0)® Fax and Scan
- [Install BookScan Enhancer and Whiteboard Enhancer \(Windows](#page-179-0)<sup>®</sup>)

<span id="page-139-0"></span> [Home](#page-1-0) > [Scan](#page-95-0) > [Scan from Your Computer \(Windows](#page-138-0)®) > Scan Using ControlCenter4 Home Mode (Windows®)

## **Scan Using ControlCenter4 Home Mode (Windows®)**

Use ControlCenter4 Home Mode to access your machine's main features.

- [Scan Using ControlCenter4 Home Mode \(Windows](#page-140-0)<sup>®</sup>)
- [Save Scanned Data to a Folder as a PDF File Using ControlCenter4 Home Mode](#page-150-0) [\(Windows](#page-150-0)®)
- [Scan Settings for ControlCenter4 Home Mode \(Windows](#page-152-0)<sup>®</sup>)
- [Change the Operation Mode in ControlCenter4 \(Windows](#page-472-0)<sup>®</sup>)

<span id="page-140-0"></span> [Home](#page-1-0) > [Scan](#page-95-0) > [Scan from Your Computer \(Windows](#page-138-0)®) > [Scan Using ControlCenter4 Home Mode](#page-139-0)  $(Windows^@)$  $(Windows^@)$  > Scan Using ControlCenter4 Home Mode (Windows<sup>®</sup>)

# **Scan Using ControlCenter4 Home Mode (Windows®)**

Select **Home Mode** as the mode setting for ControlCenter4.

- 1. Load your document.
- 2. Click the (**ControlCenter4**) icon in the task tray, and then click **Open**.
- 3. Click the **Scan** tab.

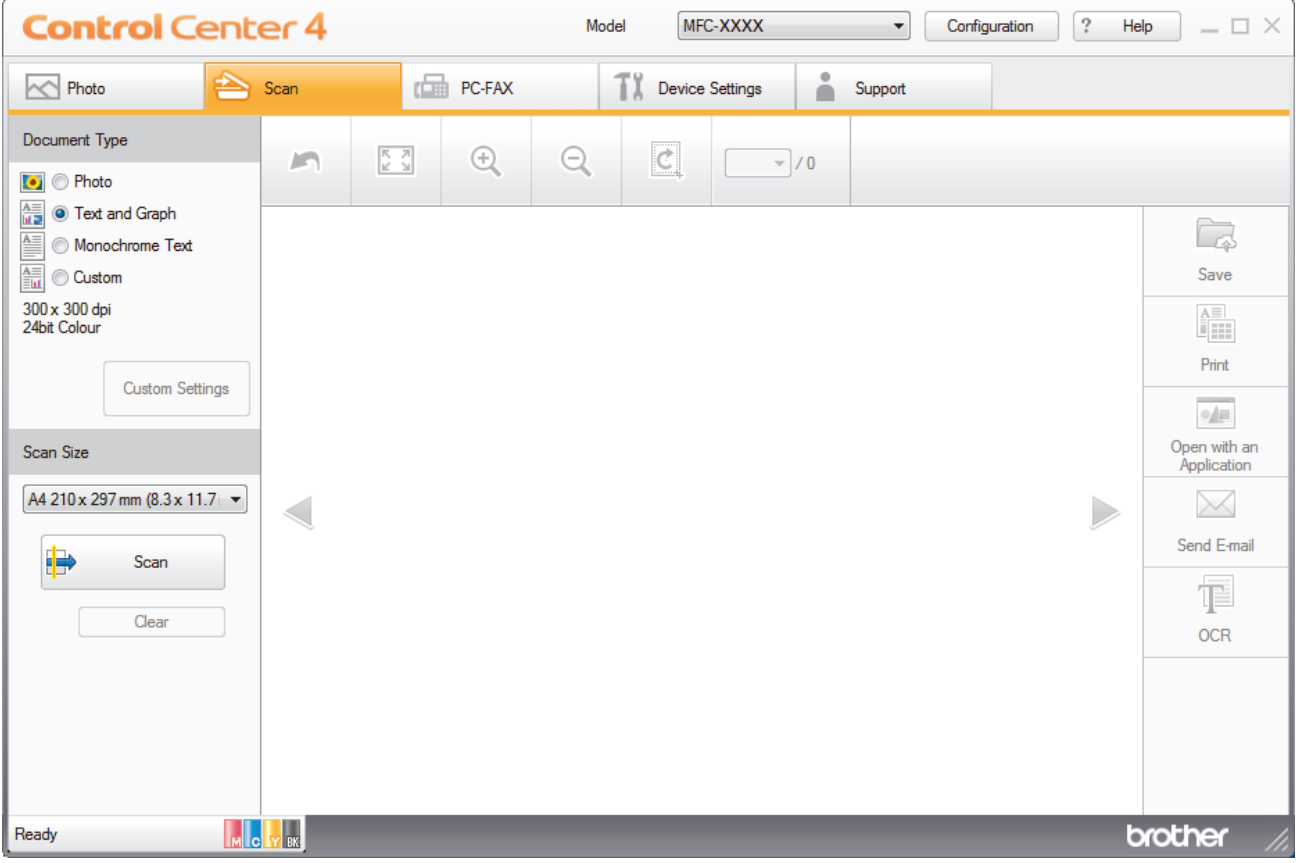

- 4. Select the **Document Type**.
- 5. Change the document's **Scan Size**, if needed.
- 6. Click (**Scan**).

The machine starts scanning, and the scanned image appears in the image viewer.

- 7. If you scanned multiple pages using the ADF, click the left or right arrow buttons to preview each scanned page.
- 8. Crop the scanned image, if needed.
- 9. Do one of the following:
	- Click (**Save**) to save scanned data.
	- Click (**Print**) to print scanned data.
	- **Click (Open with an Application**) to open scanned data in another application.
	- Click (**Send E-mail**) to attach scanned data to an email.
	- Click **TE** (OCR) to convert your scanned document to an editable text file. (available only for certain models)

### **Related Information**

- [Scan Using ControlCenter4 Home Mode \(Windows](#page-139-0)®)
- [Select Document Type Using ControlCenter4 Home Mode \(Windows](#page-142-0)®)
- [Change Scan Size Using ControlCenter4 Home Mode \(Windows](#page-145-0)<sup>®</sup>)
- [Crop a Scanned Image Using ControlCenter4 Home Mode \(Windows](#page-146-0)®)
- [Print Scanned Data Using ControlCenter4 Home Mode \(Windows](#page-148-0)®)
- [Open with an Application Using ControlCenter4 Home Mode \(Windows](#page-149-0)®)

<span id="page-142-0"></span> [Home](#page-1-0) > [Scan](#page-95-0) > [Scan from Your Computer \(Windows](#page-138-0)®) > [Scan Using ControlCenter4 Home Mode](#page-139-0) [\(Windows](#page-139-0)<sup>®</sup>) > [Scan Using ControlCenter4 Home Mode \(Windows](#page-140-0)<sup>®</sup>) > Select Document Type Using ControlCenter4 Home Mode (Windows®)

# **Select Document Type Using ControlCenter4 Home Mode (Windows®)**

• Select the **Document Type** option that matches the type of original you want to scan.

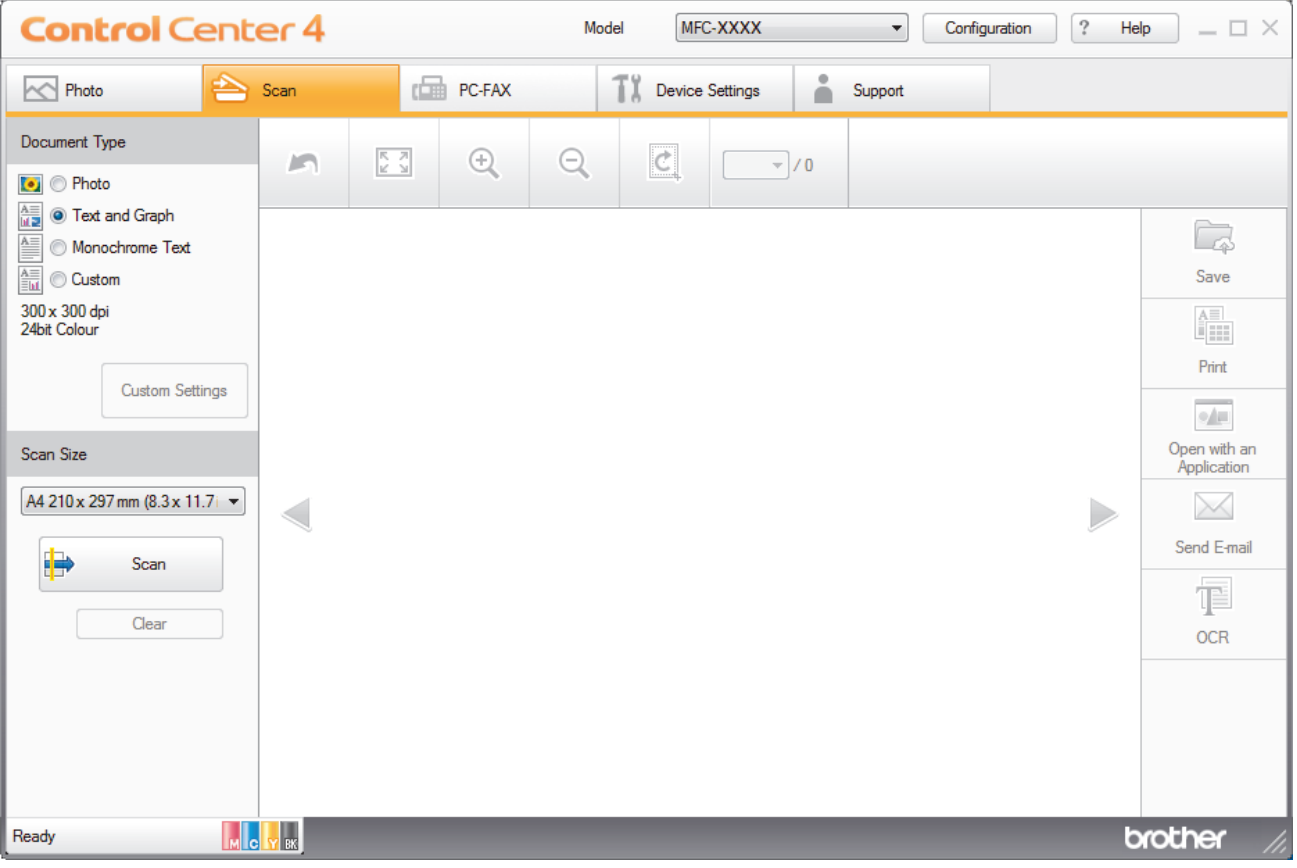

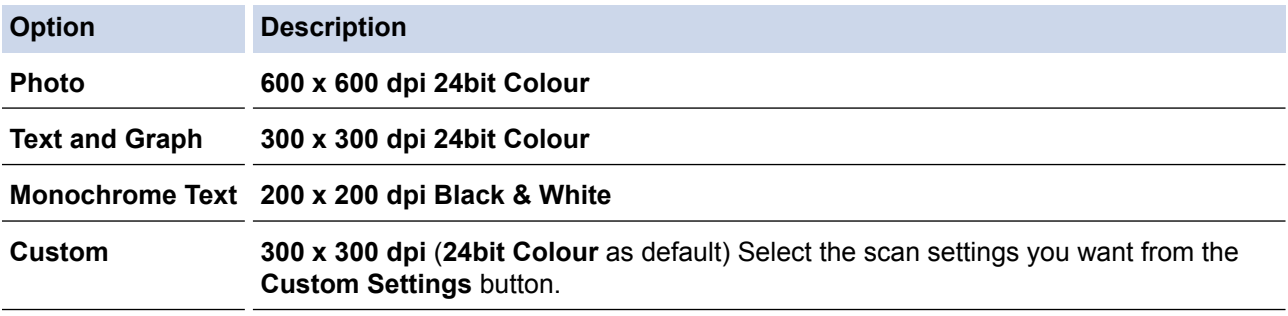

### **Related Information**

- [Scan Using ControlCenter4 Home Mode \(Windows](#page-140-0)®)
- [Custom Scan Settings \(Windows](#page-143-0)<sup>®</sup>)

<span id="page-143-0"></span> [Home](#page-1-0) > [Scan](#page-95-0) > [Scan from Your Computer \(Windows](#page-138-0)®) > [Scan Using ControlCenter4 Home Mode](#page-139-0) [\(Windows](#page-139-0)<sup>®</sup>) > [Scan Using ControlCenter4 Home Mode \(Windows](#page-140-0)<sup>®</sup>) > [Select Document Type Using](#page-142-0) [ControlCenter4 Home Mode \(Windows](#page-142-0)®) > Custom Scan Settings (Windows®)

# **Custom Scan Settings (Windows®)**

Select **Custom** in the **Document Type** list to change advanced scan settings.

• Select **Custom**, and then click the **Custom Settings** button.

The **Custom Scan Settings** dialog box appears.

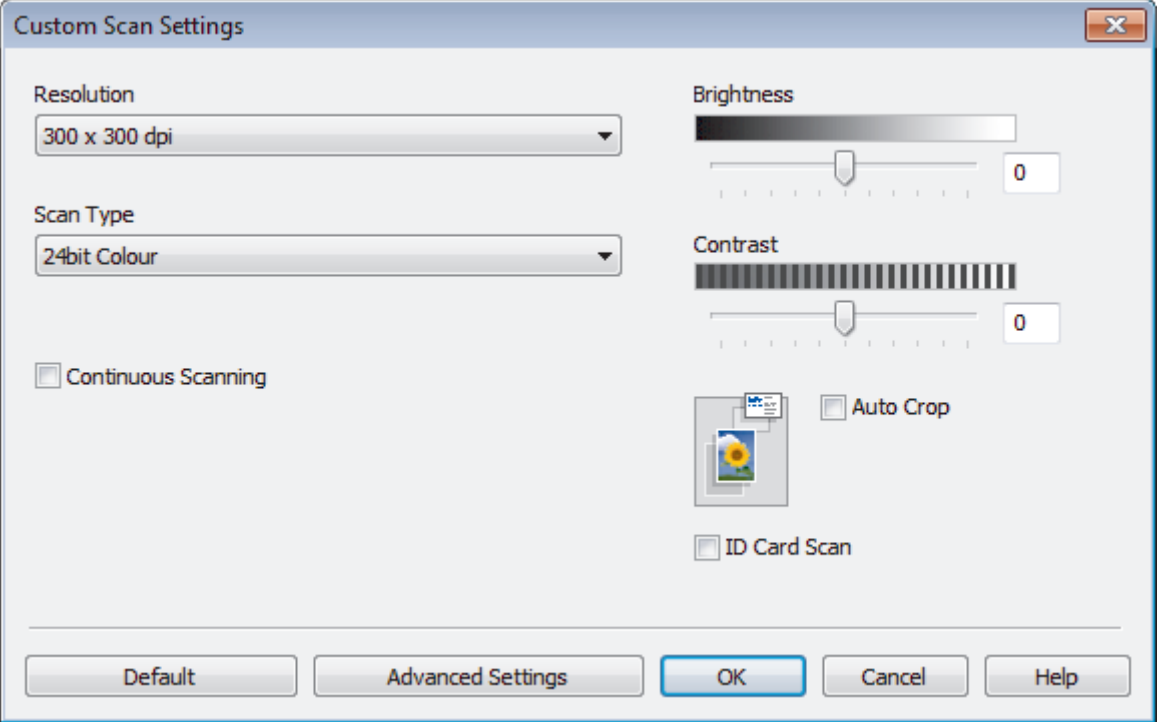

You can change the following settings:

#### **Resolution**

Select a scanning resolution from the **Resolution** drop-down list. Higher resolutions take more memory and transfer time, but produce a finer scanned image.

#### **Scan Type**

Select from a range of scan colour depths.

- **Auto**

Use for any type of document. This mode automatically picks an appropriate colour depth for the document.

- **Black & White**

Use for text or line art images.

#### - **Grey (Error Diffusion)**

Use for photographic images or graphics. (Error Diffusion is a method for creating simulated grey images without using true grey dots. Black dots are put in a specific pattern to give a grey appearance.)

- **True Grey**

Use for photographic images or graphics. This mode is more accurate because it uses up to 256 shades of grey.

- **24bit Colour**

Use to create an image with the most accurate colour reproduction. This mode uses up to 16.8 million colours to scan the image, but it requires the most memory and has the longest transfer time.
### **Brightness**

Set the **Brightness** level by dragging the slider to the right or left to lighten or darken the image. If the scanned image is too light, set a lower brightness level and scan the document again. If the image is too dark, set a higher brightness level and scan the document again. You can also type a value into the field to set the **Brightness** level.

#### **Contrast**

Increase or decrease the **Contrast** level by moving the slider to the right or left. An increase emphasises dark and light areas of the image, while a decrease reveals more details in grey areas. You can also type a value into the field to set the **Contrast** level.

#### **Auto Crop**

Scan multiple documents placed on the scanner glass. The machine will scan each document and create separate files or a single multi-page file.

#### **Continuous Scanning**

Select this option to scan multiple pages. After a page is scanned, select either continue scanning or finish.

### **ID Card Scan**

Select this check box to scan both sides of an identification card onto one page.

#### **Advanced Settings**

Configure advanced settings by clicking the **Advanced Settings** button in the Scan Settings dialog box.

- **Remove Bleed-through / Pattern**

#### • **Remove Background Colour**

Remove the base colour of documents to make the scanned data more legible. (Available only for certain models)

#### - **Rotate Image**

Rotate the scanned image.

- **Skip Blank Page**

Remove the document's blank pages from the scanning results.

- **Display Scanning Results**

Show on your computer screen the number of total pages saved, and blank pages skipped.

### - **ADF Auto Deskew**

Set the machine to automatically correct a skewed document. (Available only for certain models)

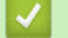

# **Related Information**

• [Select Document Type Using ControlCenter4 Home Mode \(Windows](#page-142-0)®)

 [Home](#page-1-0) > [Scan](#page-95-0) > [Scan from Your Computer \(Windows](#page-138-0)®) > [Scan Using ControlCenter4 Home Mode](#page-139-0) [\(Windows](#page-139-0)<sup>®</sup>) > [Scan Using ControlCenter4 Home Mode \(Windows](#page-140-0)<sup>®</sup>) > Change Scan Size Using ControlCenter4 Home Mode (Windows®)

# **Change Scan Size Using ControlCenter4 Home Mode (Windows®)**

For faster scan speeds, select the exact size of your document from the **Scan Size** drop-down menu.

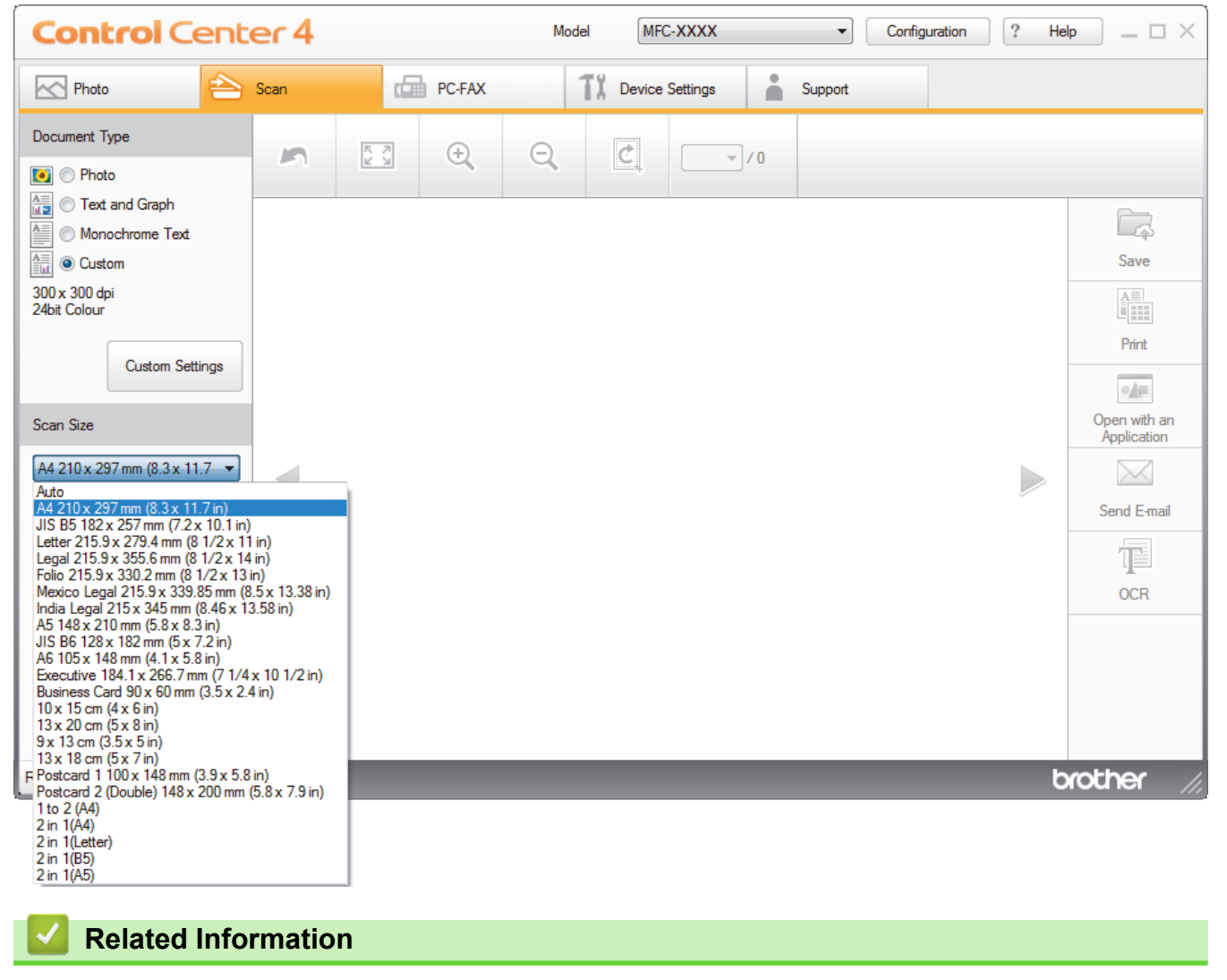

• [Scan Using ControlCenter4 Home Mode \(Windows](#page-140-0)<sup>®</sup>)

 [Home](#page-1-0) > [Scan](#page-95-0) > [Scan from Your Computer \(Windows](#page-138-0)®) > [Scan Using ControlCenter4 Home Mode](#page-139-0) [\(Windows](#page-139-0)<sup>®</sup>) > [Scan Using ControlCenter4 Home Mode \(Windows](#page-140-0)<sup>®</sup>) > Crop a Scanned Image Using ControlCenter4 Home Mode (Windows®)

# **Crop a Scanned Image Using ControlCenter4 Home Mode (Windows®)**

The crop tool on the Image Editing Toolbar lets you trim unwanted areas from your scanned image. Use the **Zoom In** and **Zoom Out** tools to help view the image to be cropped.

## **Image Editing Toolbar**

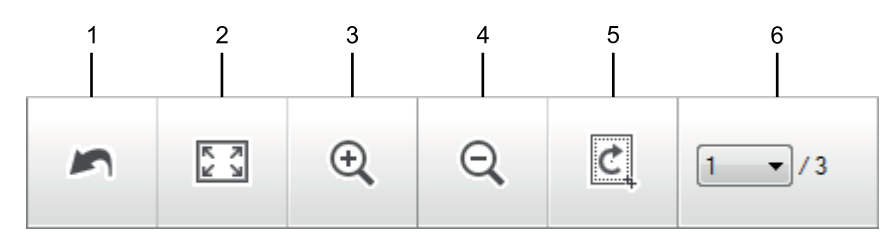

### **1. Restart**

Cancels all the edits applied to the selected image. The edited image returns to its original state.

#### **2. Fit to Window**

Displays the scanned image so that the entire image fits in the window.

#### **3. Zoom In**

Zooms in on the scanned image.

#### **4. Zoom Out**

Zooms out of the scanned image.

#### **5. Crop and Edit**

Removes the outer parts of the image. Click the **Crop and Edit** button, and then change the frame to contain the area you want to keep after cropping.

#### **6. Page Counter**

Indicates the page number of the scanned page currently shown in the image viewer. To display a different page, select the desired page number from the drop-down page number list.

If you have scanned multiple pages, you can see the next or previous scanned page by clicking the left or right arrow buttons in the preview window.

- 1. Scan a document.
- 2. Click (**Crop and Edit**) to edit the scanned image.

The **Crop and Edit - ControlCenter4** window appears.

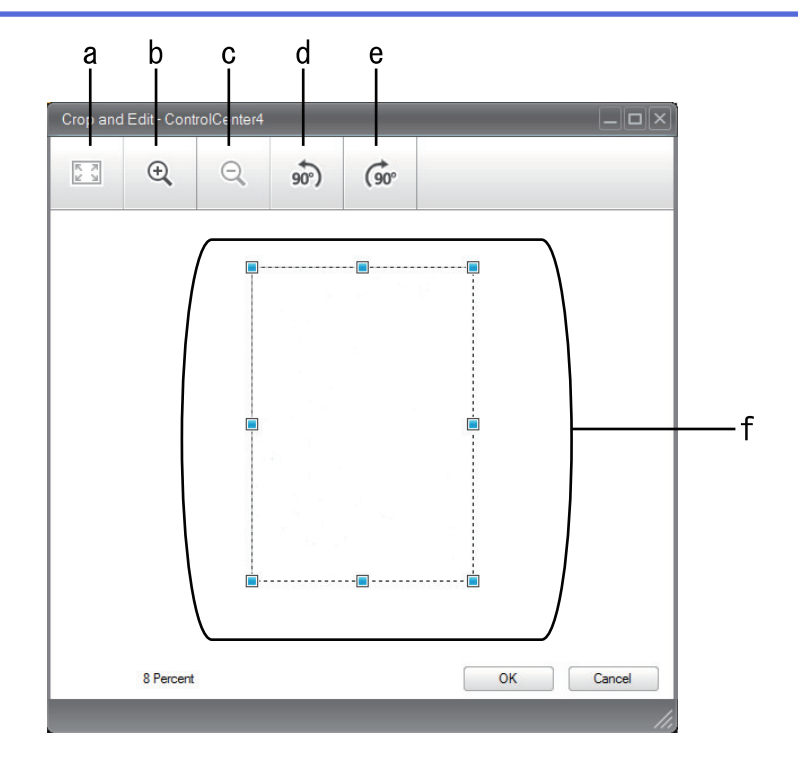

- a. Expands the scanned image so that the entire image fits in the window.
- b. Zooms in on the image.
- c. Zooms out of the image.
- d. Rotates the image counter-clockwise 90 degrees.
- e. Rotates the image clockwise 90 degrees.
- f. Click and drag the frame to adjust the area to be cropped.
- 3. Click **OK**.

The edited image appears in the image viewer.

# **Related Information**

• [Scan Using ControlCenter4 Home Mode \(Windows](#page-140-0)®)

 [Home](#page-1-0) > [Scan](#page-95-0) > [Scan from Your Computer \(Windows](#page-138-0)®) > [Scan Using ControlCenter4 Home Mode](#page-139-0) [\(Windows](#page-139-0)<sup>®</sup>) > [Scan Using ControlCenter4 Home Mode \(Windows](#page-140-0)<sup>®</sup>) > Print Scanned Data Using ControlCenter4 Home Mode (Windows®)

# **Print Scanned Data Using ControlCenter4 Home Mode (Windows®)**

Scan a document on your Brother machine, and then print copies using the printer driver features that are available in ControlCenter4.

- 1. Scan a document.
- 2. Click **Print**.

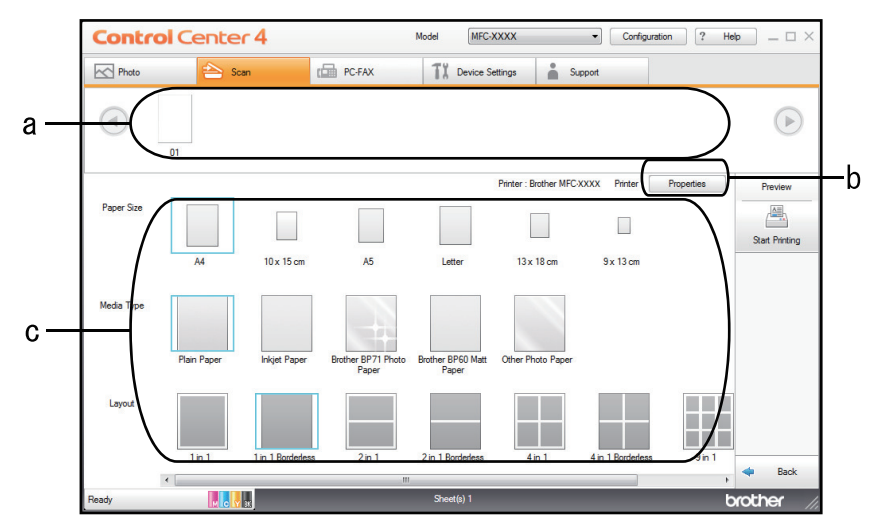

- a. Shows which images are currently selected.
- b. Click the **Properties** button to change specific printer settings.
- c. Select the **Paper Size**, **Media Type** and **Layout** options. The current settings are enclosed in a blue square.
- 3. Configure the print settings, and then click the **Start Printing** button.

# **Related Information**

• [Scan Using ControlCenter4 Home Mode \(Windows](#page-140-0)®)

 [Home](#page-1-0) > [Scan](#page-95-0) > [Scan from Your Computer \(Windows](#page-138-0)®) > [Scan Using ControlCenter4 Home Mode](#page-139-0) [\(Windows](#page-139-0)<sup>®</sup>) > [Scan Using ControlCenter4 Home Mode \(Windows](#page-140-0)<sup>®</sup>) > Open with an Application Using ControlCenter4 Home Mode (Windows®)

# **Open with an Application Using ControlCenter4 Home Mode (Windows®)**

The **Open with an Application** button lets you scan an image directly into your graphics application for editing.

- 1. Scan a document.
- 2. Click the **Open with an Application** button.
- 3. Select the application from the drop-down list, and then click **OK**. The image will be opened in the application you have selected.

 **Related Information**

• [Scan Using ControlCenter4 Home Mode \(Windows](#page-140-0)<sup>®</sup>)

 [Home](#page-1-0) > [Scan](#page-95-0) > [Scan from Your Computer \(Windows](#page-138-0)®) > [Scan Using ControlCenter4 Home Mode](#page-139-0) [\(Windows](#page-139-0)<sup>®</sup>) > Save Scanned Data to a Folder as a PDF File Using ControlCenter4 Home Mode (Windows<sup>®</sup>)

# **Save Scanned Data to a Folder as a PDF File Using ControlCenter4 Home Mode (Windows®)**

Select **Home Mode** as the mode setting for ControlCenter4.

- 1. Load your document.
- 2. Click the (**ControlCenter4**) icon in the task tray, and then click **Open**.
- 3. Click the **Scan** tab.

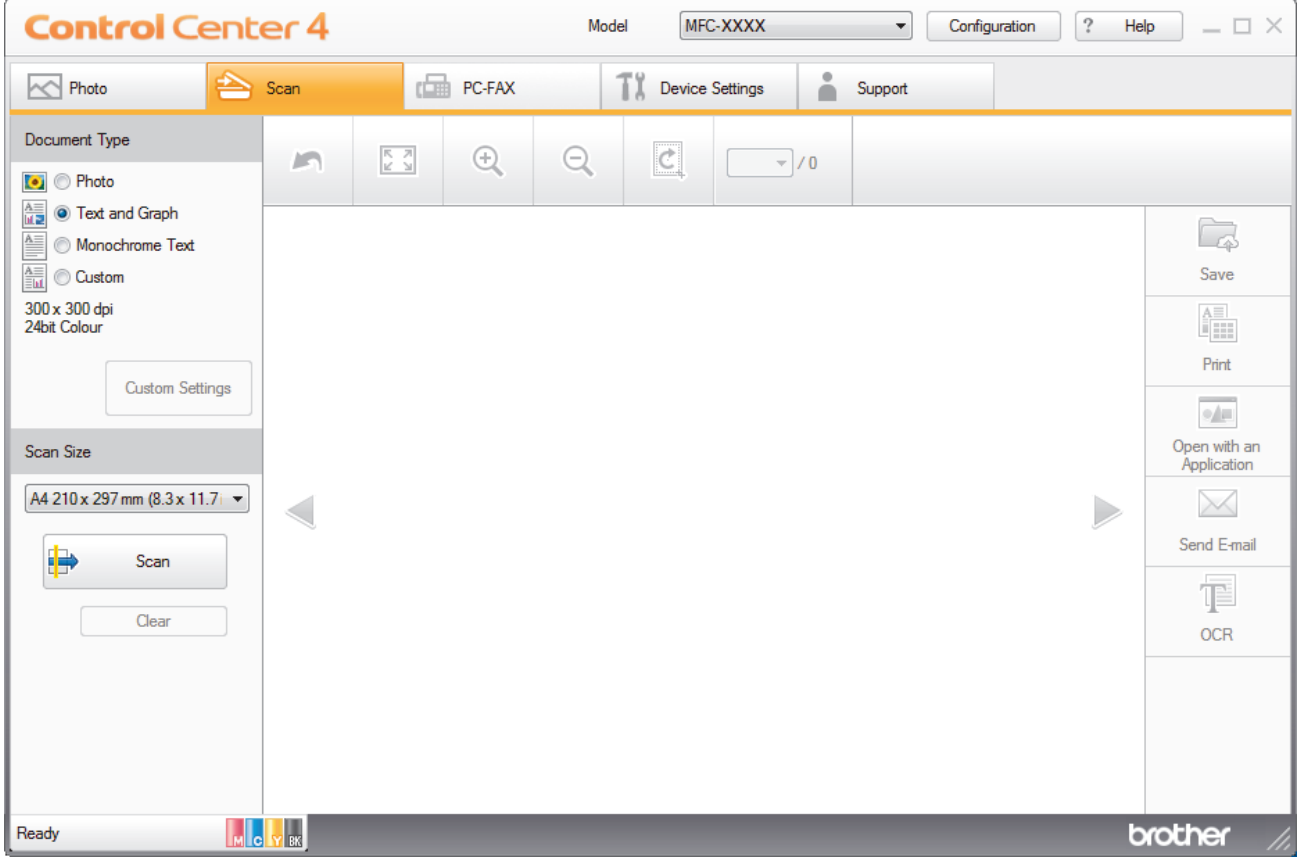

- 4. Select the **Document Type**.
- 5. Change the size of your document, if needed.
- 6. Click (**Scan**).

The machine starts scanning, and the scanned image appears in the image viewer.

- 7. Click the left or right arrow buttons to preview each scanned page.
- 8. Click **Save**.

The **Save** dialog box appears.

9. Click the **File Type** drop-down list, and then select a PDF file.

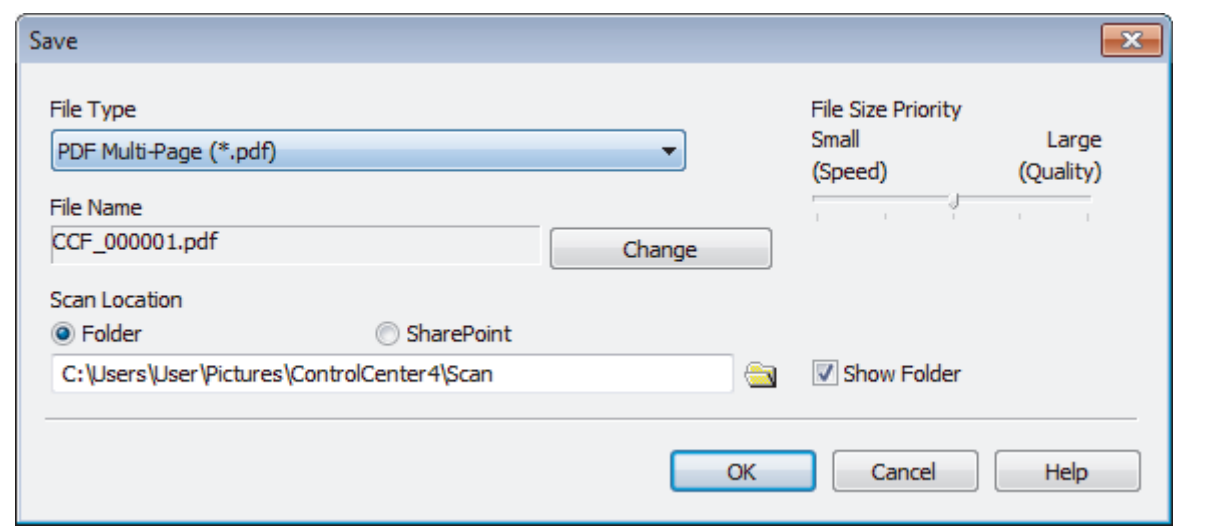

Ø To save the document as a password-protected PDF, select **Secure PDF Single-Page (\*.pdf)** or **Secure PDF Multi-Page (\*.pdf)** from the File Type drop-down list, click **f**, and then type the password.

- 10. To change the file name, click the **Change** button, if needed.
- 11. Click the folder icon to browse and select the folder where you want to save your scanned documents.
- 12. Click **OK**.

The scanned document is saved to the destination folder as a PDF.

# **Related Information**

• [Scan Using ControlCenter4 Home Mode \(Windows](#page-139-0)®)

 [Home](#page-1-0) > [Scan](#page-95-0) > [Scan from Your Computer \(Windows](#page-138-0)®) > [Scan Using ControlCenter4 Home Mode](#page-139-0)  $(Windows^@)$  $(Windows^@)$  > Scan Settings for ControlCenter4 Home Mode (Windows<sup>®</sup>)

# **Scan Settings for ControlCenter4 Home Mode (Windows®)**

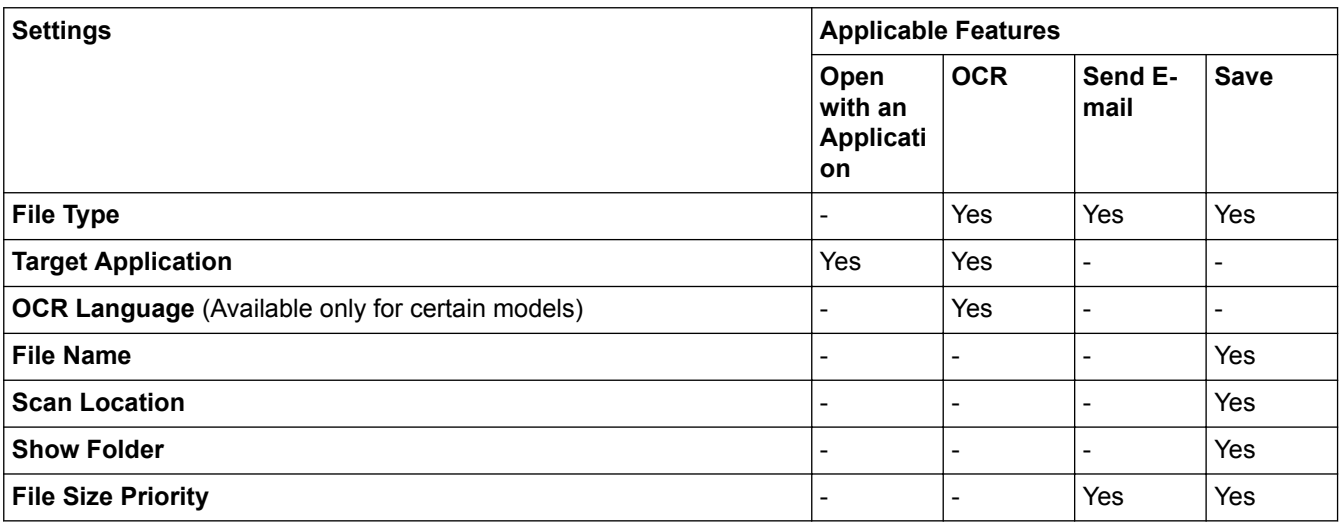

# **File Type**

Select the file type you want to use for the scanned data.

For **Send E-mail** and **Save**:

- **Windows Bitmap (\*.bmp)**
- **JPEG (\*.jpg)** (recommended for most users when scanning pictures)
- **TIFF Single-Page (\*.tif)**
- **TIFF Multi-Page (\*.tif)**
- **Portable Network Graphics (\*.png)**
- **PDF Single-Page (\*.pdf)** (recommended for scanning and sharing documents)
- **PDF Multi-Page (\*.pdf)** (recommended for scanning and sharing documents)
- **High Compression PDF Single-Page (\*.pdf)**
- **High Compression PDF Multi-Page (\*.pdf)**
- **Secure PDF Single-Page (\*.pdf)**
- **Secure PDF Multi-Page (\*.pdf)**
- **Searchable PDF Single-Page (\*.pdf)**
- **Searchable PDF Multi-Page (\*.pdf)**
- **XML Paper Specification (\*.xps)** (the XML Paper Specification is available for Windows® 7, Windows® 8 and Windows<sup>®</sup> 10, or when using applications that support XML Paper Specification files)
- **Microsoft Office Word (\*.docx)** (Available only for certain models)
- **Microsoft Office PowerPoint (\*.pptx)** (Available only for certain models)
- **Microsoft Office Excel (\*.xlsx)** (Available only for certain models)

For **OCR**:

- **Text (\*.txt)**
- **HTML 3.2 (\*.htm)**
- **HTML 4.0 (\*.htm)**
- **Searchable PDF Single-Page (\*.pdf)**
- **Searchable PDF Multi-Page (\*.pdf)**
- **WordPad (\*.rtf)**
- **RTF Word 2000 (\*.rtf)**
- **WordPerfect 9, 10 (\*.wpd)**

### • **Microsoft Excel 2003, XP (\*.xls)**

### **Target Application**

Select the destination application from the drop-down list.

#### **OCR Language**

Set the optical character recognition (OCR) language to match the language of the scanned document's text (Available only for certain models).

### **File Name**

Click **Change** to change the file name's prefix.

#### **Scan Location**

Select the **Folder** or **SharePoint** radio button to specify the destination where you want to save your scanned documents.

### **Show Folder**

Select this option to automatically display the destination folder after scanning.

### **File Size Priority**

Adjust the data compression ratio of the scanned image. Change the file size by moving the **File Size Priority** slider to the right or left.

## **Custom Settings**

Select the **Custom** option, click the **Custom Settings** button, and then change settings.

#### **Scan Size**

Select the exact size of your document from the **Scan Size** drop-down menu.

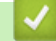

# **Related Information**

• [Scan Using ControlCenter4 Home Mode \(Windows](#page-139-0)®)

<span id="page-154-0"></span> [Home](#page-1-0) > [Scan](#page-95-0) > [Scan from Your Computer \(Windows](#page-138-0)®) > Scan Using ControlCenter4 Advanced Mode  $(Windows^{\circledR})$ 

# **Scan Using ControlCenter4 Advanced Mode (Windows®)**

ControlCenter4 Advanced Mode gives you more control over the details of your machine's features and allows you to customise one-button scan actions.

- [Scan Photos and Graphics Using ControlCenter4 Advanced Mode \(Windows](#page-155-0)<sup>®</sup>)
- [Save Scanned Data to a Folder as a PDF File Using ControlCenter4 Advanced Mode](#page-157-0) [\(Windows](#page-157-0)®)
- [Scan Both Sides of an ID Card Using ControlCenter4 Advanced Mode \(Windows](#page-159-0)<sup>®</sup>)
- [Scan to Email Attachment Using ControlCenter4 Advanced Mode \(Windows](#page-161-0)<sup>®</sup>)
- [Scan to an Editable Text File \(OCR\) Using ControlCenter4 Advanced Mode \(Windows](#page-163-0)<sup>®</sup>)
- [Scan to an Office File Using ControlCenter4 Advanced Mode \(Windows](#page-165-0)<sup>®</sup>)
- [Scan Settings for ControlCenter4 Advanced Mode \(Windows](#page-166-0)®)
- [Change the Operation Mode in ControlCenter4 \(Windows](#page-472-0)®)

<span id="page-155-0"></span> [Home](#page-1-0) > [Scan](#page-95-0) > [Scan from Your Computer \(Windows](#page-138-0)®) > [Scan Using ControlCenter4 Advanced Mode](#page-154-0) [\(Windows](#page-154-0)<sup>®</sup>) > Scan Photos and Graphics Using ControlCenter4 Advanced Mode (Windows<sup>®</sup>)

# **Scan Photos and Graphics Using ControlCenter4 Advanced Mode (Windows®)**

Send scanned photos or graphics directly to your computer.

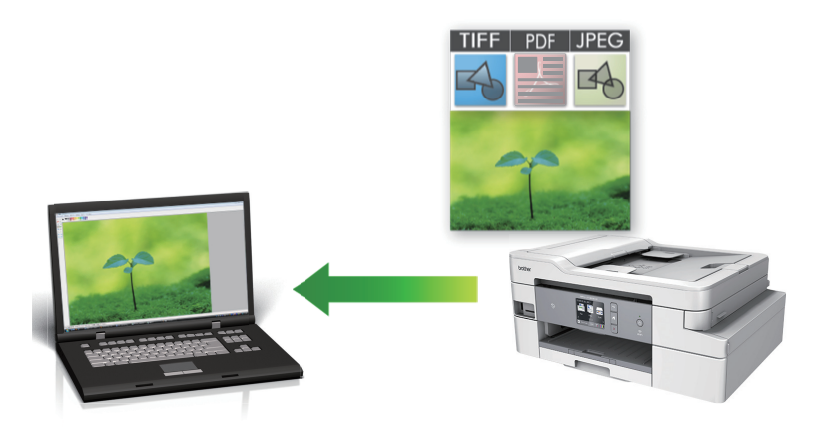

Select **Advanced Mode** as the mode setting for ControlCenter4.

- 1. Load your document.
- 2. Click the (**ControlCenter4**) icon in the task tray, and then click **Open**.
- 3. Click the **Scan** tab.

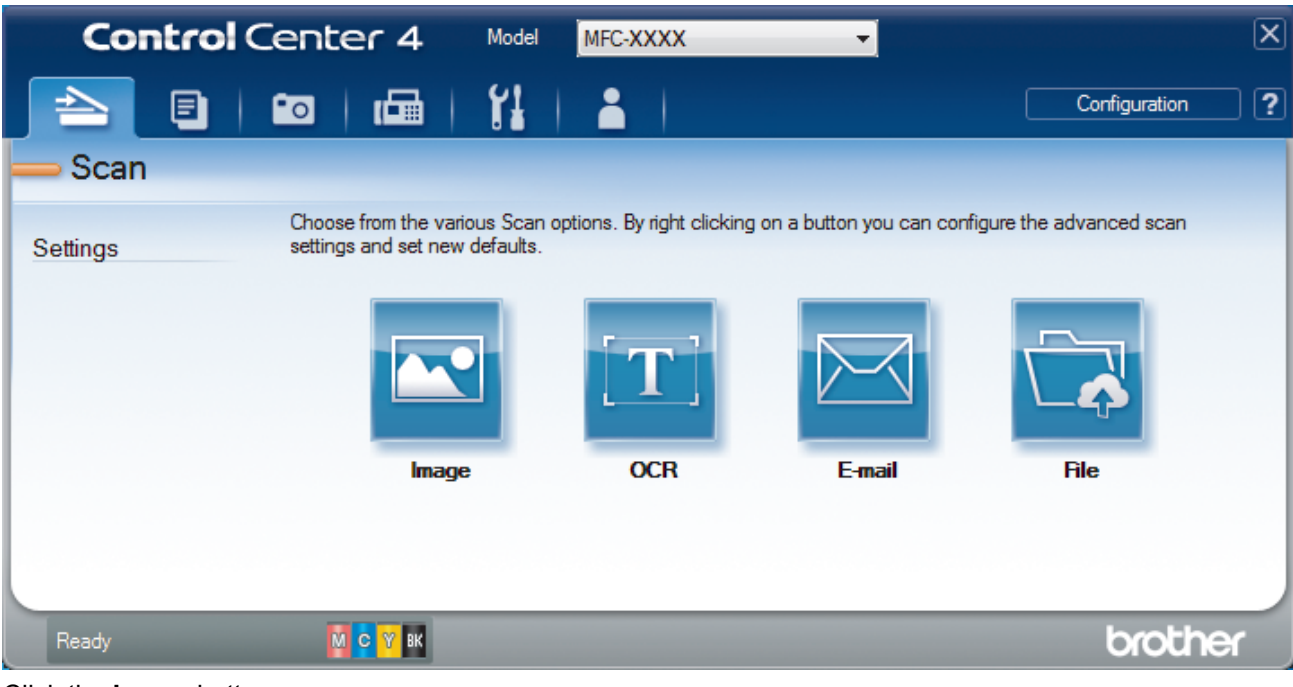

4. Click the **Image** button.

The scan settings dialog box appears.

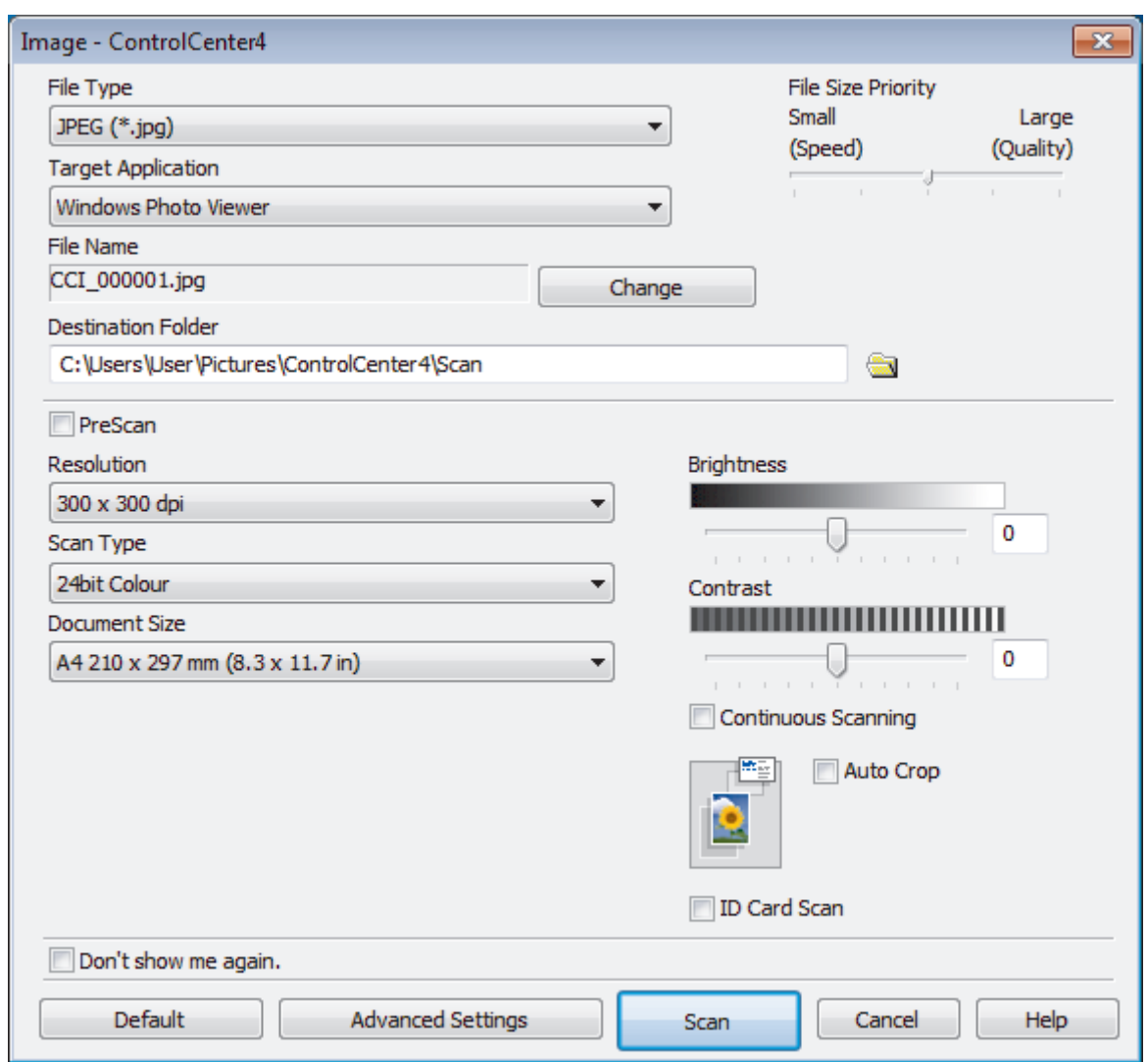

5. Change the scan settings, such as file format, file name, destination folder, resolution and colour, if needed.

- To change the file name, click **Change**.
- To change **Destination Folder**, click the folder icon.
- To preview and configure the scanned image, select the **PreScan** check box.
- 6. Click **Scan**.

Ø

The machine starts scanning. The image opens in the application you have selected.

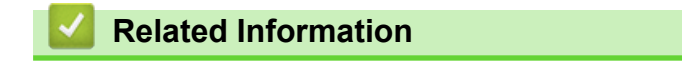

• [Scan Using ControlCenter4 Advanced Mode \(Windows](#page-154-0)®)

<span id="page-157-0"></span> [Home](#page-1-0) > [Scan](#page-95-0) > [Scan from Your Computer \(Windows](#page-138-0)®) > [Scan Using ControlCenter4 Advanced Mode](#page-154-0) [\(Windows](#page-154-0)<sup>®</sup>) > Save Scanned Data to a Folder as a PDF File Using ControlCenter4 Advanced Mode (Windows®)

# **Save Scanned Data to a Folder as a PDF File Using ControlCenter4 Advanced Mode (Windows®)**

Scan documents and save them to a folder on your computer as PDF files.

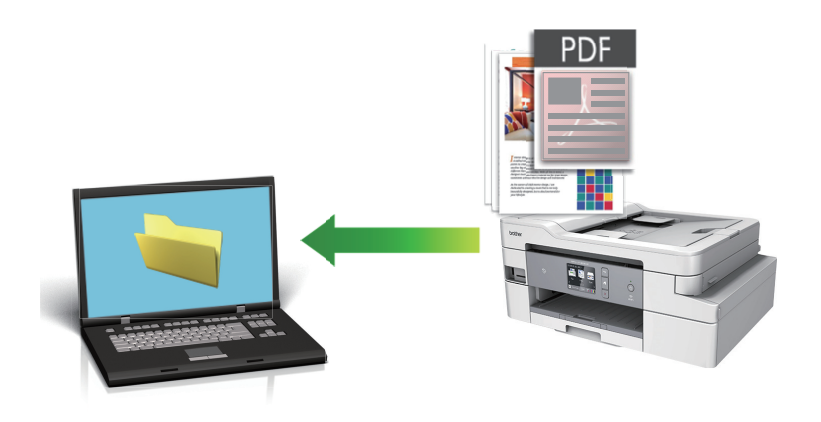

Select **Advanced Mode** as the mode setting for ControlCenter4.

- 1. Load your document.
- 2. Click the (**ControlCenter4**) icon in the task tray, and then click **Open**.
- 3. Click the **Scan** tab.

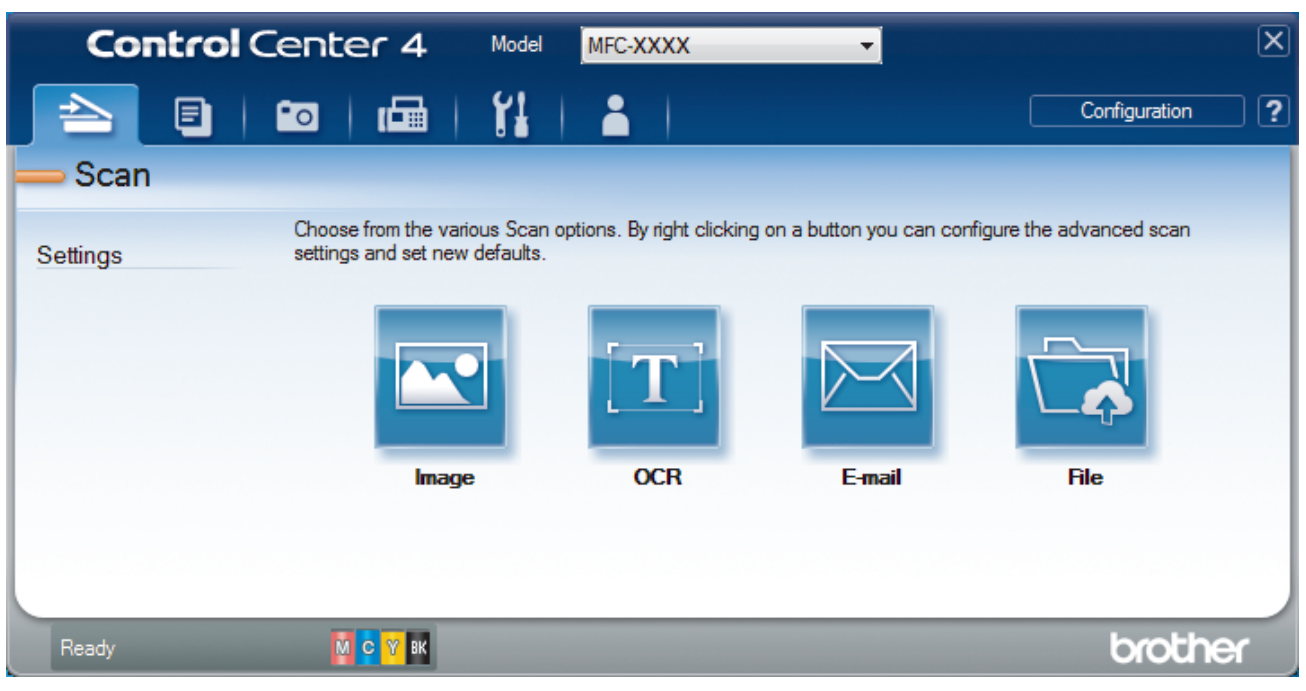

### 4. Click the **File** button.

The scan settings dialog box appears.

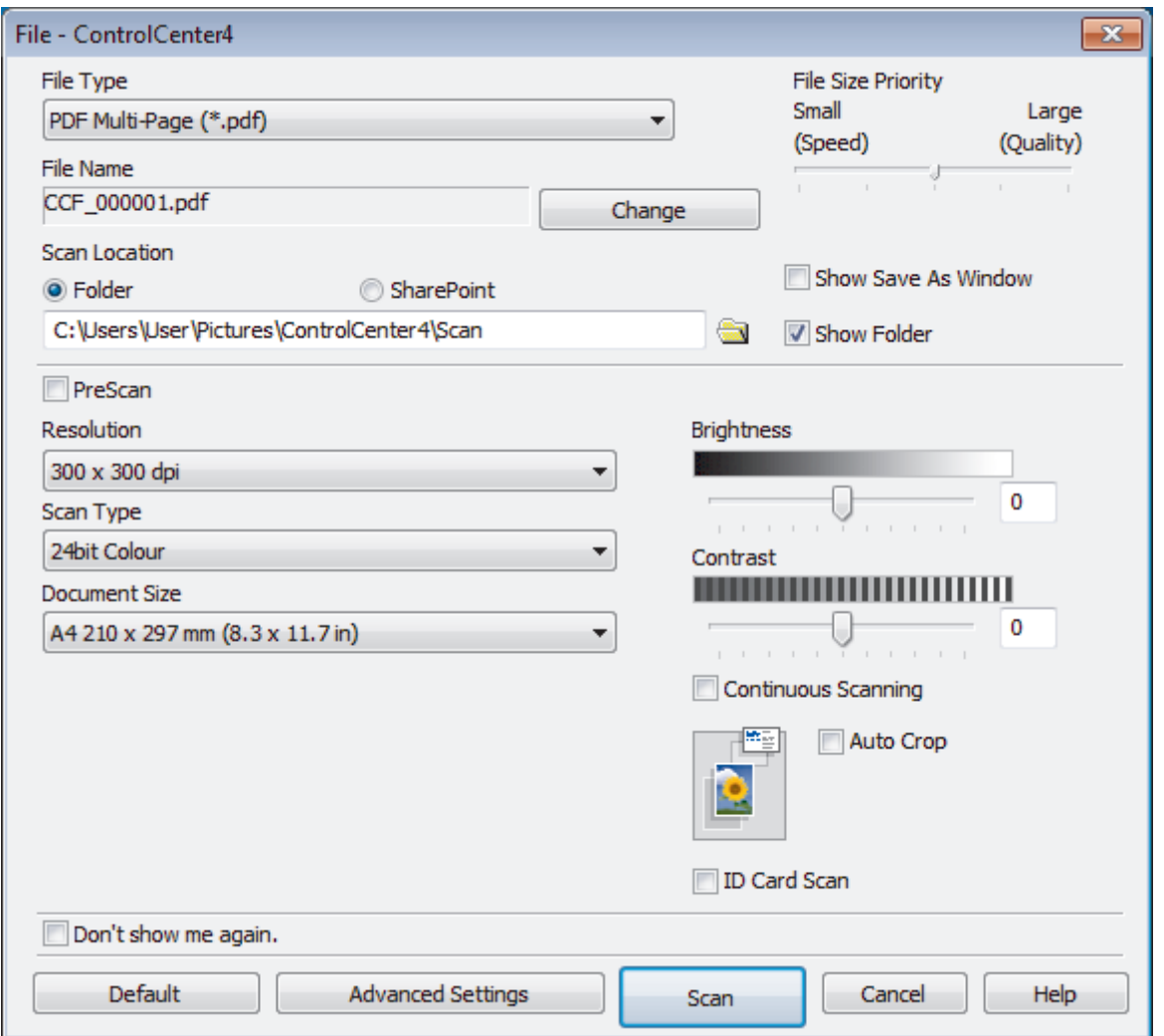

5. Click the **File Type** drop-down list, and then select a PDF file.

To save the document as a password-protected PDF, select **Secure PDF Single-Page (\*.pdf)** or **Secure PDF Multi-Page (\*.pdf)** from the File Type drop-down list, click  $\frac{1}{2}$ , and then type the password.

- 6. Click the folder icon to browse and select the folder where you want to save your scanned documents.
- 7. Change the scan settings, such as file format, file name, resolution and colour, if needed.

To preview and configure the scanned image, select the **PreScan** check box.

8. Click **Scan**.

The machine starts scanning. The file is saved in the folder you selected.

# **Related Information**

• [Scan Using ControlCenter4 Advanced Mode \(Windows](#page-154-0)<sup>®</sup>)

<span id="page-159-0"></span> [Home](#page-1-0) > [Scan](#page-95-0) > [Scan from Your Computer \(Windows](#page-138-0)®) > [Scan Using ControlCenter4 Advanced Mode](#page-154-0) [\(Windows](#page-154-0)<sup>®</sup>) > Scan Both Sides of an ID Card Using ControlCenter4 Advanced Mode (Windows<sup>®</sup>)

# **Scan Both Sides of an ID Card Using ControlCenter4 Advanced Mode (Windows®)**

Select **Advanced Mode** as the mode setting for ControlCenter4.

- 1. Place an ID card on the scanner glass.
- 2. Click the (**ControlCenter4**) icon in the task tray, and then click **Open**.
- 3. Click the **Scan** tab.

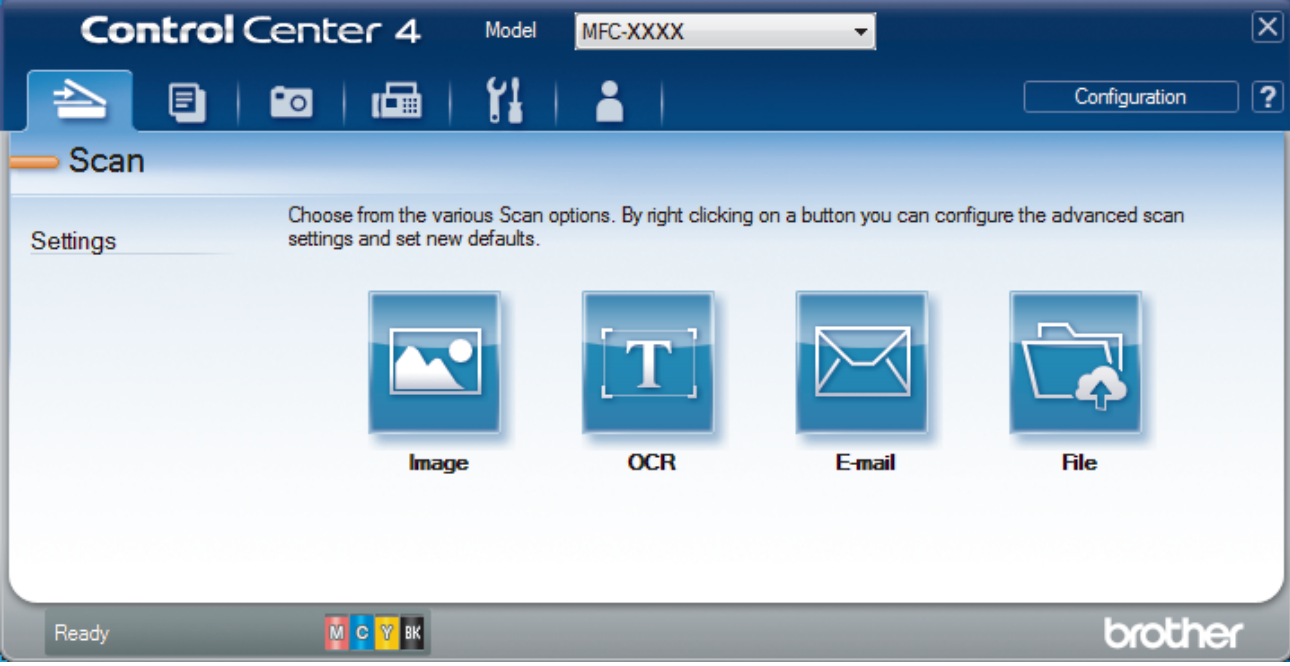

### 4. Click the **File** button.

The scan settings dialog box appears.

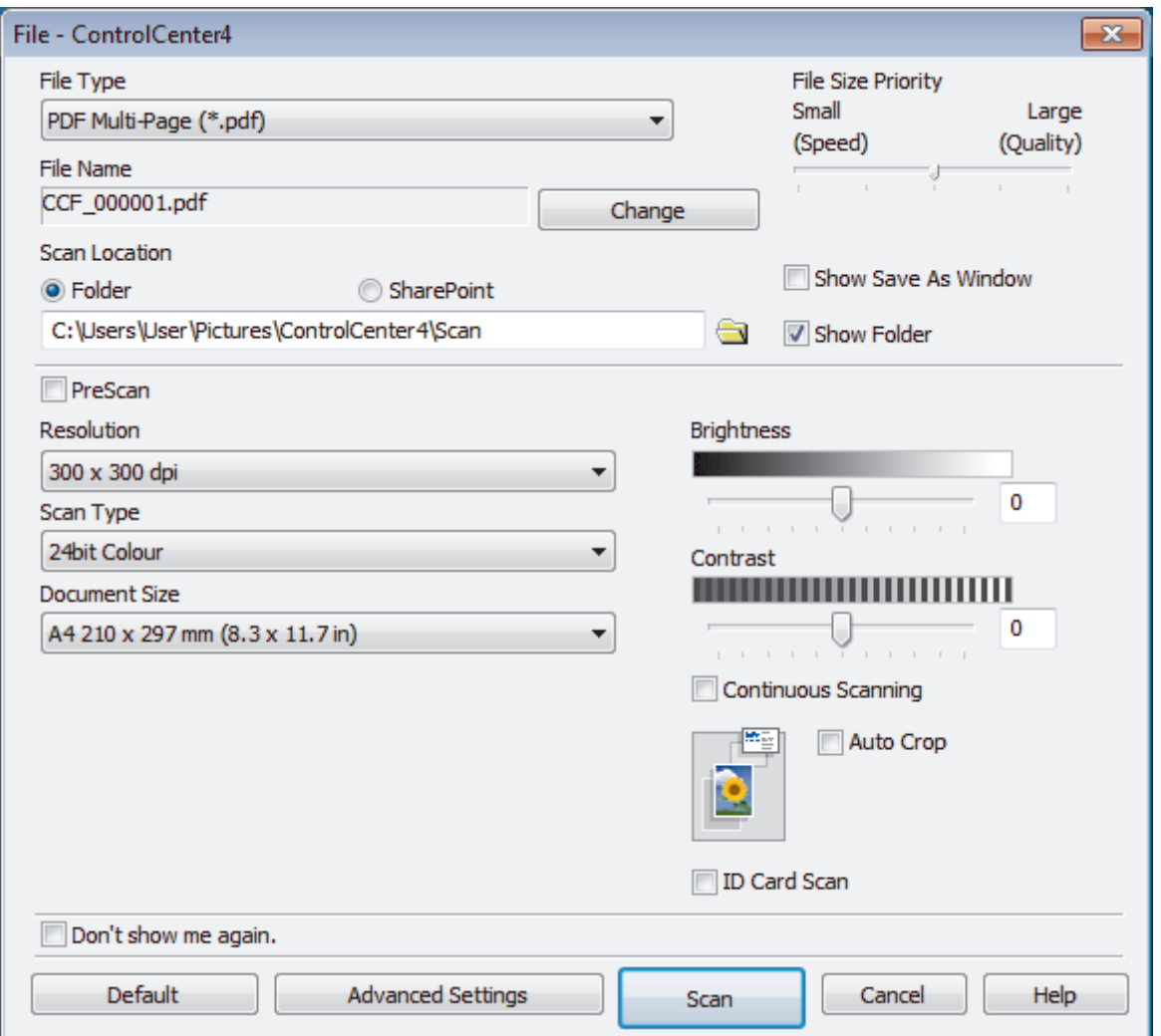

5. Select the **ID Card Scan** check box.

The instruction dialog box appears.

- 6. Read the instructions on the screen, and then click **OK**.
- 7. Change the scan settings, such as file format, file name, scan location, resolution and colour, if needed.
- 8. Click **Scan**.

The machine starts scanning one side of the identification card.

- 9. After the machine has scanned one side, turn over the identification card, and then click **Continue** to scan the other side.
- 10. Click **Finish**.

# **Related Information**

• [Scan Using ControlCenter4 Advanced Mode \(Windows](#page-154-0)®)

<span id="page-161-0"></span> [Home](#page-1-0) > [Scan](#page-95-0) > [Scan from Your Computer \(Windows](#page-138-0)®) > [Scan Using ControlCenter4 Advanced Mode](#page-154-0) [\(Windows](#page-154-0)<sup>®</sup>) > Scan to Email Attachment Using ControlCenter4 Advanced Mode (Windows<sup>®</sup>)

# **Scan to Email Attachment Using ControlCenter4 Advanced Mode (Windows®)**

Send a scanned document as an email attachment.

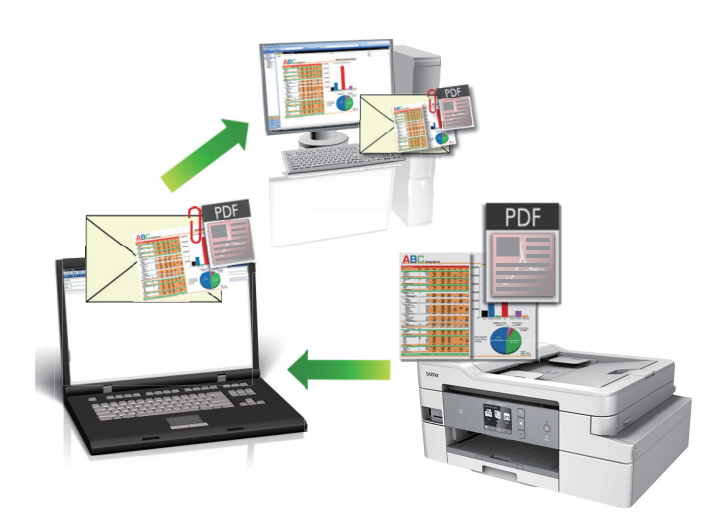

- Select **Advanced Mode** as the mode setting for ControlCenter4.
- The Scan to Email feature does not support Webmail services. Use the Scan to Image or Scan to File feature to scan a document or a picture, and then attach the scanned file to an email message.

The machine scans to your default email application.

- 1. Load your document.
- 2. Click the (**ControlCenter4**) icon in the task tray, and then click **Open**.
- 3. Click the **Scan** tab.

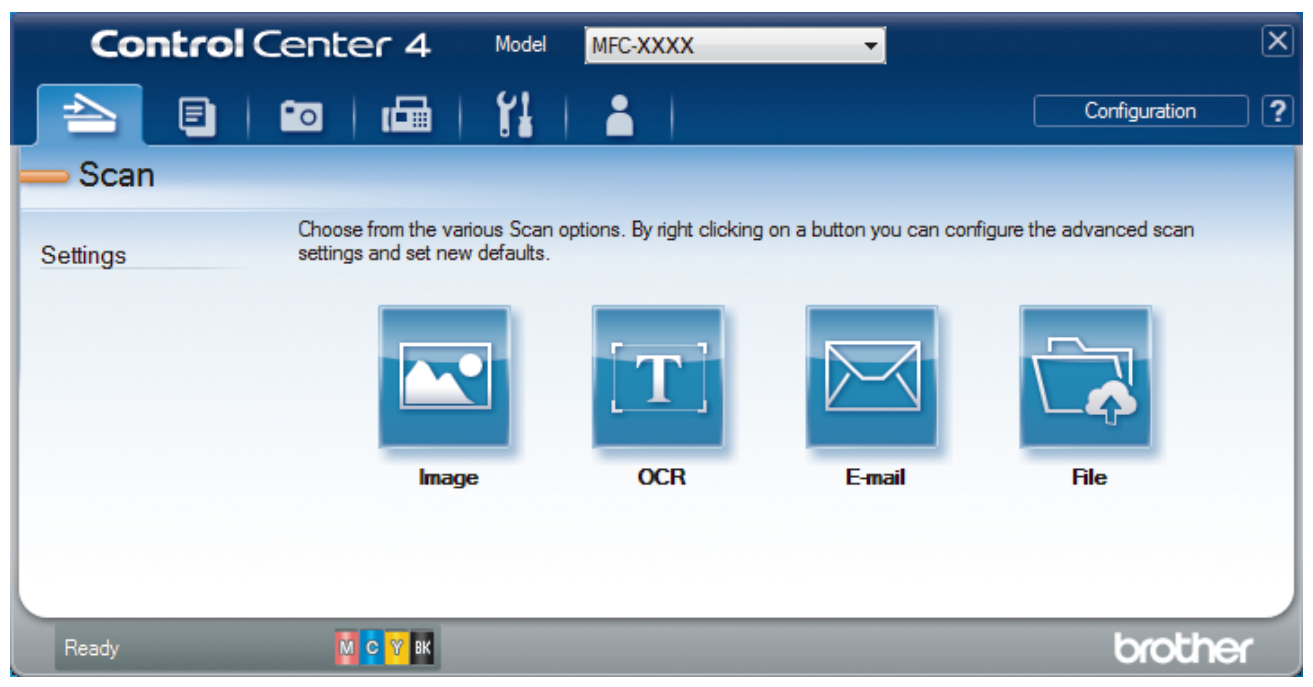

4. Click the **E-mail** button.

The scan settings dialog box appears.

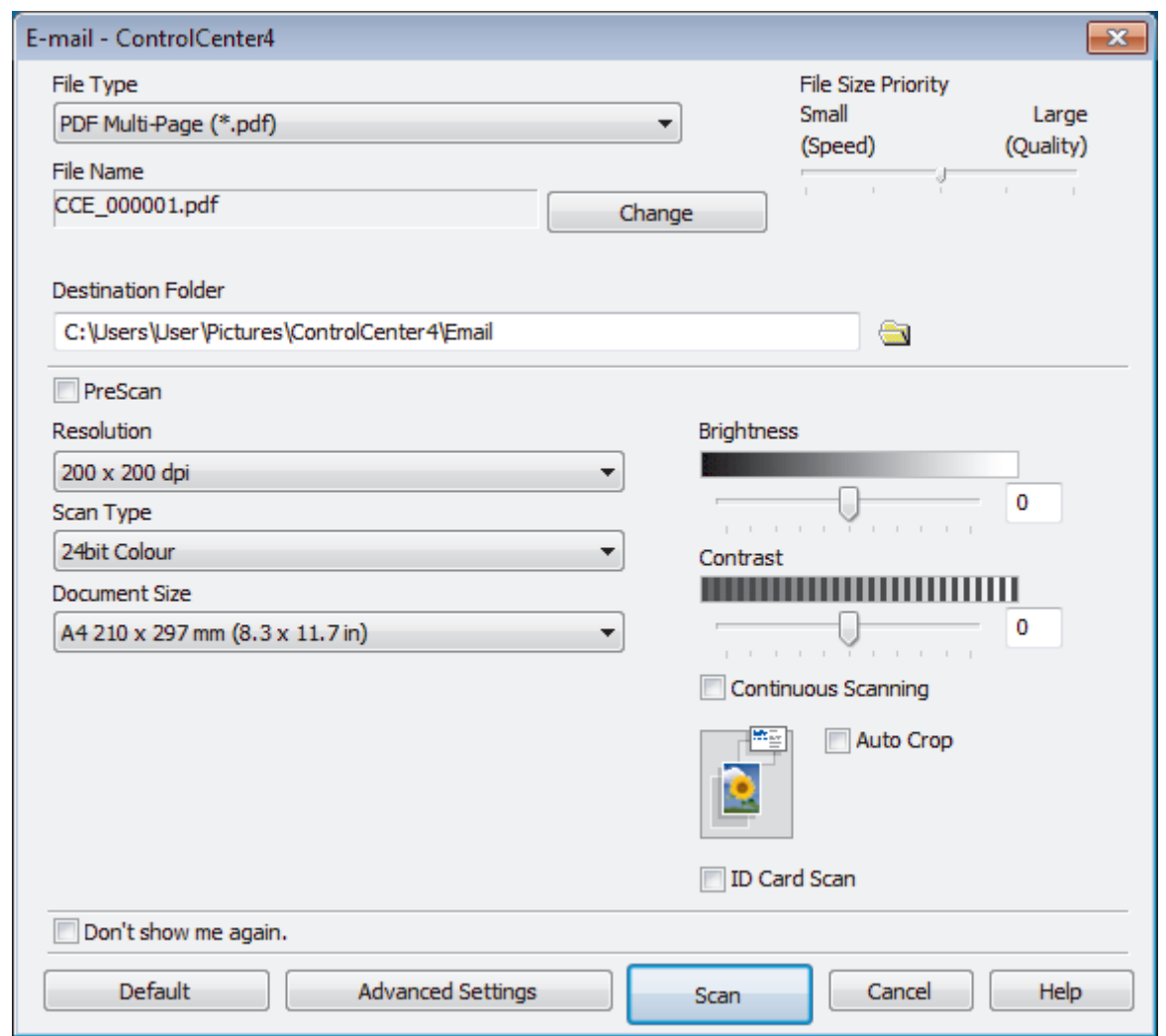

- 5. Change the scan settings, such as file format, file name, destination folder, resolution and colour, if needed.
	- To change the file name, click **Change**.
	- To change **Destination Folder**, click the folder icon.
	- To preview and configure the scanned image, select the **PreScan** check box.
- 6. Click **Scan**.

Ø

The machine starts scanning. Your default email application opens and the scanned image is attached to a new, blank email message.

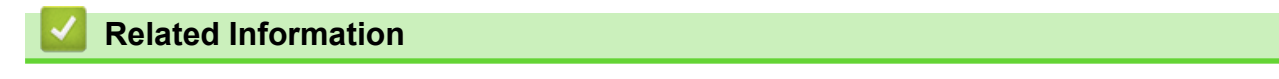

• [Scan Using ControlCenter4 Advanced Mode \(Windows](#page-154-0)®)

<span id="page-163-0"></span> [Home](#page-1-0) > [Scan](#page-95-0) > [Scan from Your Computer \(Windows](#page-138-0)®) > [Scan Using ControlCenter4 Advanced Mode](#page-154-0) [\(Windows](#page-154-0)<sup>®</sup>) > Scan to an Editable Text File (OCR) Using ControlCenter4 Advanced Mode (Windows<sup>®</sup>)

# **Scan to an Editable Text File (OCR) Using ControlCenter4 Advanced Mode (Windows®)**

Your machine can convert characters in a scanned document to text using optical character recognition (OCR) technology. You can edit this text using your preferred text-editing application.

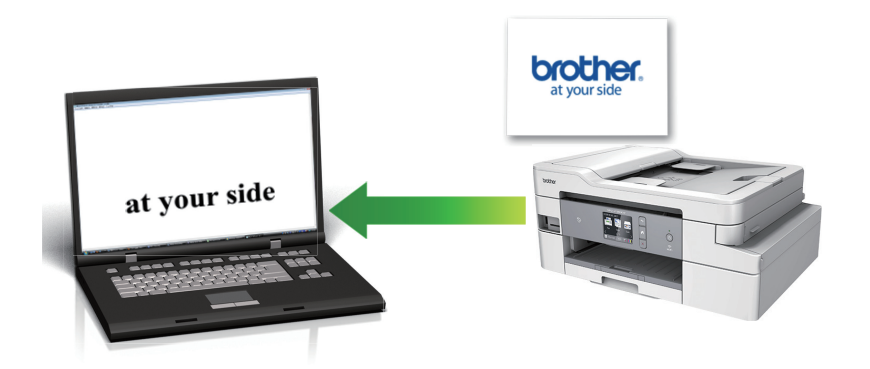

- Select Advanced Mode as the mode setting for ControlCenter4.
- 1. Load your document.
- 2. Click the (**ControlCenter4**) icon in the task tray, and then click **Open**.
- 3. Click the **Scan** tab.

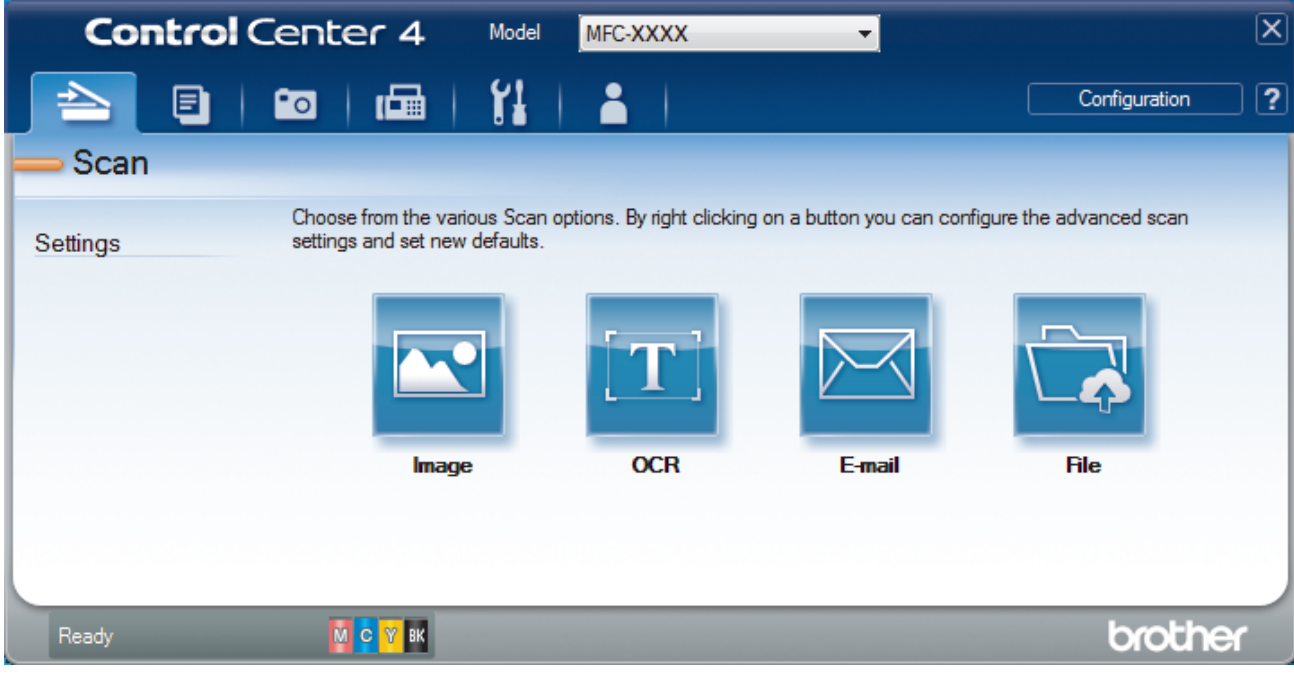

4. Click the **OCR** button.

The scan settings dialog box appears.

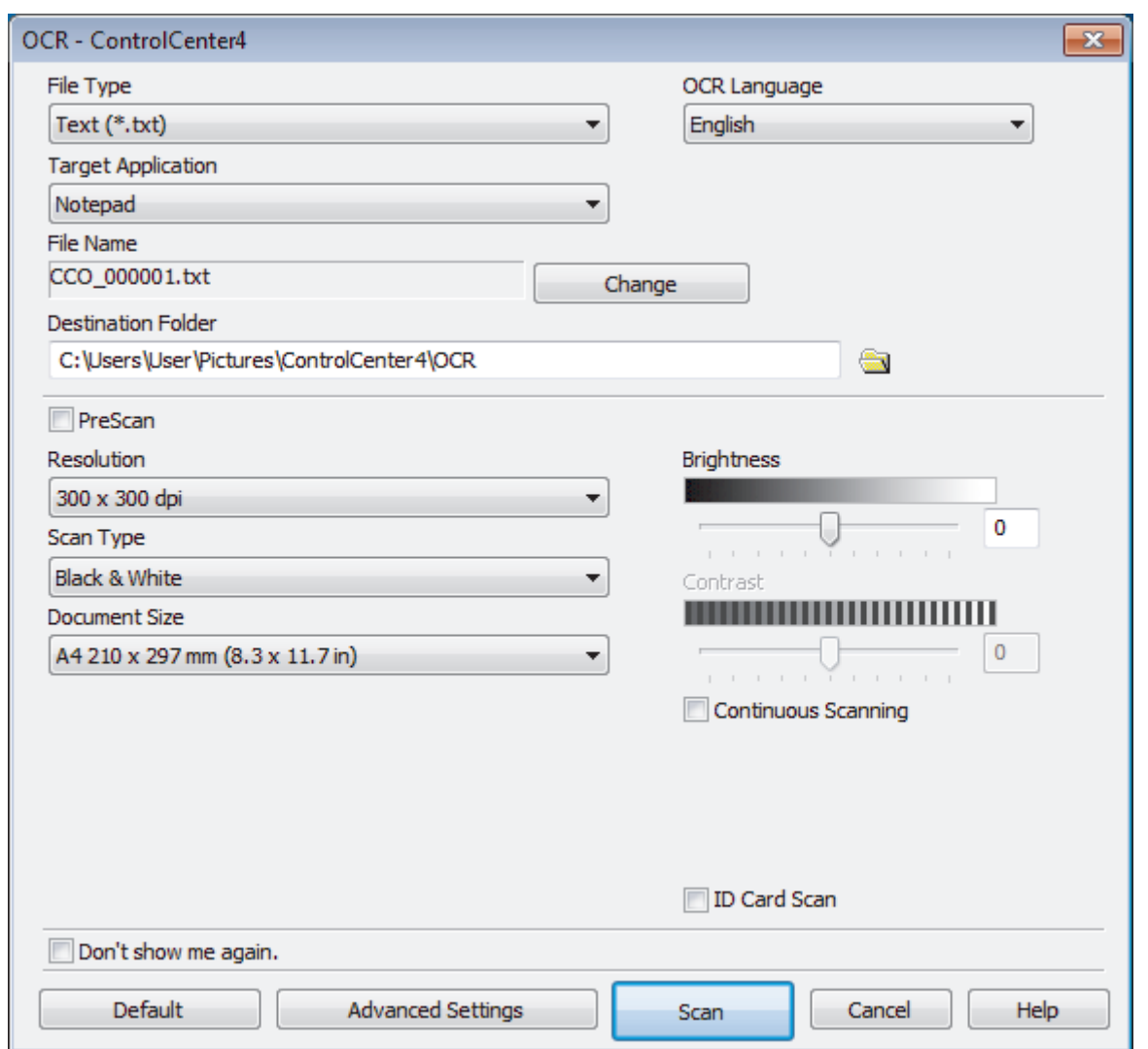

5. Change the scan settings, such as file format, file name, destination folder, resolution and colour, if needed.

- To change the file name, click **Change**.
- To change **Destination Folder**, click the folder icon.
- To preview and configure the scanned image, select the **PreScan** check box.
- 6. Click **Scan**.

Q

The machine scans the document, converts it to editable text, and then sends it to your default word processing application.

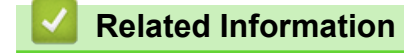

• [Scan Using ControlCenter4 Advanced Mode \(Windows](#page-154-0)®)

<span id="page-165-0"></span> [Home](#page-1-0) > [Scan](#page-95-0) > [Scan from Your Computer \(Windows](#page-138-0)®) > [Scan Using ControlCenter4 Advanced Mode](#page-154-0) [\(Windows](#page-154-0)<sup>®</sup>) > Scan to an Office File Using ControlCenter4 Advanced Mode (Windows<sup>®</sup>)

# **Scan to an Office File Using ControlCenter4 Advanced Mode (Windows®)**

Your machine can convert scanned data to a Microsoft® Word, Microsoft® PowerPoint®, or Microsoft® Excel® file.

- Select **Advanced Mode** as the mode setting for ControlCenter4.
- To use this feature, your computer must be connected to the Internet.
- 1. Load your document.
- 2. Click the (**ControlCenter4**) icon in the task tray, and then click **Open**.
- 3. Click the **Scan** tab.

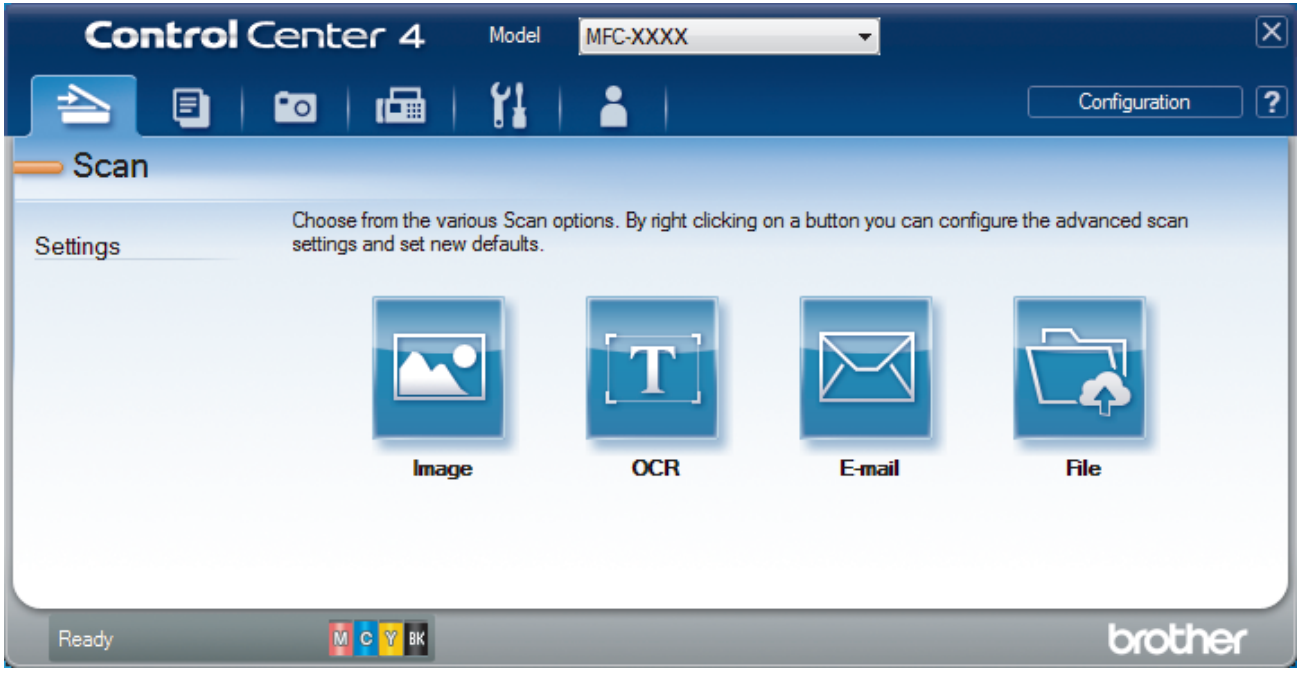

4. Click the **E-mail** or **File** button.

The scan settings dialog box appears.

- 5. Click the **File Type** drop-down list, and then select the **Microsoft Office Word (\*.docx)**, **Microsoft Office PowerPoint (\*.pptx)**, or **Microsoft Office Excel (\*.xlsx)** option.
- 6. Change the scan settings, if needed.
- 7. Click the **Scan** button.

If a message dialog box regarding the Internet connection appears, read the information and click **OK**.

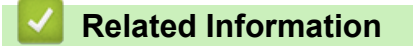

• [Scan Using ControlCenter4 Advanced Mode \(Windows](#page-154-0)®)

<span id="page-166-0"></span> [Home](#page-1-0) > [Scan](#page-95-0) > [Scan from Your Computer \(Windows](#page-138-0)®) > [Scan Using ControlCenter4 Advanced Mode](#page-154-0) [\(Windows](#page-154-0) $^{\circledR}$ ) > Scan Settings for ControlCenter4 Advanced Mode (Windows $^{\circledR}$ )

# **Scan Settings for ControlCenter4 Advanced Mode (Windows®)**

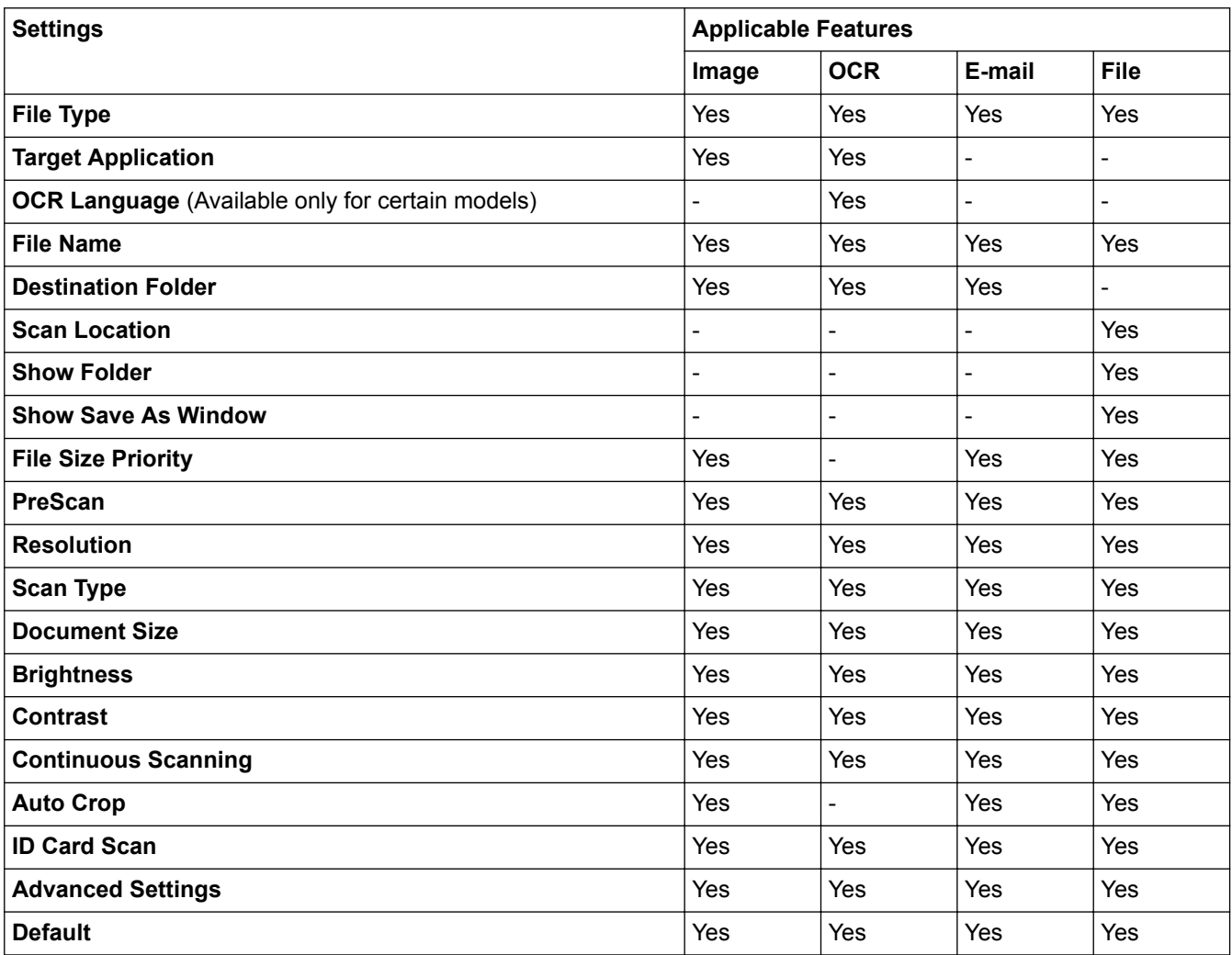

# **File Type**

Select the file type you want to use for the scanned data.

For **Image**, **E-mail** and **File**:

- **Windows Bitmap (\*.bmp)**
- **JPEG (\*.jpg)** (recommended for most users when scanning pictures)
- **TIFF Single-Page (\*.tif)**
- **TIFF Multi-Page (\*.tif)**
- **Portable Network Graphics (\*.png)**
- **PDF Single-Page (\*.pdf)** (recommended for scanning and sharing documents)
- **PDF Multi-Page (\*.pdf)** (recommended for scanning and sharing documents)
- **High Compression PDF Single-Page (\*.pdf)**
- **High Compression PDF Multi-Page (\*.pdf)**
- **Secure PDF Single-Page (\*.pdf)**
- **Secure PDF Multi-Page (\*.pdf)**
- **Searchable PDF Single-Page (\*.pdf)**
- **Searchable PDF Multi-Page (\*.pdf)**
- **XML Paper Specification (\*.xps)** (the XML Paper Specification is available for Windows® 7, Windows® 8 and Windows<sup>®</sup> 10, or when using applications that support XML Paper Specification files)

For **OCR**:

- **Text (\*.txt)**
- **HTML 3.2 (\*.htm)**
- **HTML 4.0 (\*.htm)**
- **Searchable PDF Single-Page (\*.pdf)**
- **Searchable PDF Multi-Page (\*.pdf)**
- **WordPad (\*.rtf)**
- **RTF Word 2000 (\*.rtf)**
- **WordPerfect 9, 10 (\*.wpd)**
- **Microsoft Excel 2003, XP (\*.xls)**

For **E-mail** and **File**:

- **Microsoft Office Word (\*.docx)** (Available only for certain models)
- **Microsoft Office PowerPoint (\*.pptx)** (Available only for certain models)
- **Microsoft Office Excel (\*.xlsx)** (Available only for certain models)

### **Target Application**

Select the destination application from the drop-down list.

### **OCR Language**

Set the optical character recognition (OCR) language to match the language of the scanned document's text (Available only for certain models).

### **File Name**

Click **Change** to change the file name's prefix.

### **Destination Folder**

Click the folder icon to browse and select the folder where you want to save your scanned documents.

### **Scan Location**

Select the **Folder** or **SharePoint** radio button to specify the destination where you want to save your scanned documents.

### **Show Folder**

Select this option to automatically display the destination folder after scanning.

### **Show Save As Window**

Select this option to specify the scanned image's destination every time you scan.

### **File Size Priority**

Adjust the data compression ratio of the scanned image. Change the file size by moving the **File Size Priority** slider to the right or left.

### **PreScan**

Select **PreScan** to preview your image and crop unwanted portions before scanning.

### **Resolution**

Select a scanning resolution from the **Resolution** drop-down list. Higher resolutions take more memory and transfer time, but produce a finer scanned image.

### **Scan Type**

Select from a range of scan colour depths.

• **Auto**

Use for any type of document. This mode automatically picks an appropriate colour depth for the document.

• **Black & White**

Use for text or line art images.

### • **Grey (Error Diffusion)**

Use for photographic images or graphics. (Error Diffusion is a method for creating simulated grey images without using true grey dots. Black dots are put in a specific pattern to give a grey appearance.)

#### • **True Grey**

Use for photographic images or graphics. This mode is more accurate because it uses up to 256 shades of grey.

#### • **24bit Colour**

Use to create an image with the most accurate colour reproduction. This mode uses up to 16.8 million colours to scan the image, but it requires the most memory and has the longest transfer time.

#### **Document Size**

Select the exact size of your document from the **Document Size** drop-down list.

• If you select the **1 to 2 (A4)** option, the scanned image will be divided into two A5-size documents.

#### **Brightness**

Set the **Brightness** level by dragging the slider to the right or left to lighten or darken the image. If the scanned image is too light, set a lower brightness level and scan the document again. If the image is too dark, set a higher brightness level and scan the document again. You can also type a value into the field to set the **Brightness** level.

#### **Contrast**

Increase or decrease the **Contrast** level by moving the slider to the right or left. An increase emphasises dark and light areas of the image, while a decrease reveals more details in grey areas. You can also type a value into the field to set the **Contrast** level.

#### **Continuous Scanning**

Select this option to scan multiple pages. After a page is scanned, select either continue scanning or finish.

#### **Auto Crop**

Scan multiple documents placed on the scanner glass. The machine will scan each document and create separate files or a single multi-page file.

#### **ID Card Scan**

Select this check box to scan both sides of an identification card onto one page.

#### **Advanced Settings**

Configure advanced settings by clicking the **Advanced Settings** button in the scan settings dialog box.

#### • **Remove Bleed-through / Pattern**

#### **Remove Background Colour**

Remove the base colour of documents to make the scanned data more legible.

#### • **Rotate Image**

Rotate the scanned image.

• **Skip Blank Page**

Remove the document's blank pages from the scanning results. (Available only for certain models)

#### • **Display Scanning Results**

Show on your computer screen the number of total pages saved, and blank pages skipped. (Available only for certain models)

#### **ADF Auto Deskew**

Set the machine to automatically correct a skewed document. (Available only for certain models)

#### **Default**

Select this option to restore all settings to their factory setting values.

# **Related Information**

√

• [Scan Using ControlCenter4 Advanced Mode \(Windows](#page-154-0)®)

<span id="page-170-0"></span> [Home](#page-1-0) > [Scan](#page-95-0) > [Scan from Your Computer \(Windows](#page-138-0)®) > Scan Using Nuance™ PaperPort™ 14SE or Other Windows® Applications

# **Scan Using Nuance™ PaperPort™ 14SE or Other Windows® Applications**

You can use the Nuance™ PaperPort™ 14SE application for scanning.

- To download the Nuance™ PaperPort™ 14SE application, click (**Brother Utilities**), select **Do More** in the left navigation bar, and then click **PaperPort**.
- Nuance™ PaperPort™ 14SE supports Windows® 7, Windows® 8, Windows® 8,1, Windows® 10 Home, Windows® 10 Pro, Windows® 10 Education and Windows® 10 Enterprise.
- For detailed instructions on using each application, click the application's **Help** menu, and then click **Getting Started Guide** in the **Help** ribbon.

The instructions for scanning in these steps are for PaperPort<sup>™</sup> 14SE. For other Windows<sup>®</sup> applications, the steps will be similar. PaperPort™ 14SE supports both TWAIN and WIA drivers; the TWAIN driver (recommended) is used in these steps.

- Depending on the model of your machine, Nuance™ PaperPort™ 14SE may not be included. If it is not included, you can use other software applications that support scanning.
- 1. Load your document.
- 2. Start PaperPort<sup>™</sup> 14SE.

Do one of the following:

Windows<sup>®</sup> 7

Using your computer, click **(Start)** > **All Programs** > **Nuance PaperPort 14** > **PaperPort**.

• Windows® 8

Click (**PaperPort**).

Windows<sup>®</sup> 10

Click > **Nuance PaperPort 14** > **PaperPort**.

3. Click the **Desktop** menu, and then click **Scan Settings** in the **Desktop** ribbon.

The **Scan or Get Photo** panel appears on the left side of the screen.

- 4. Click **Select**.
- 5. From the available Scanners list, select **TWAIN: TW-Brother MFC-XXXX** or **TWAIN: TW-Brother MFC-XXXX LAN** (where MFC-XXXX is the model name of your machine). To use the WIA driver, select the Brother driver that has "WIA" as the prefix.
- 6. Select the **Display scanner dialog box** check box in the **Scan or Get Photo** panel.
- 7. Click **Scan**.

The Scanner Setup dialog box appears.

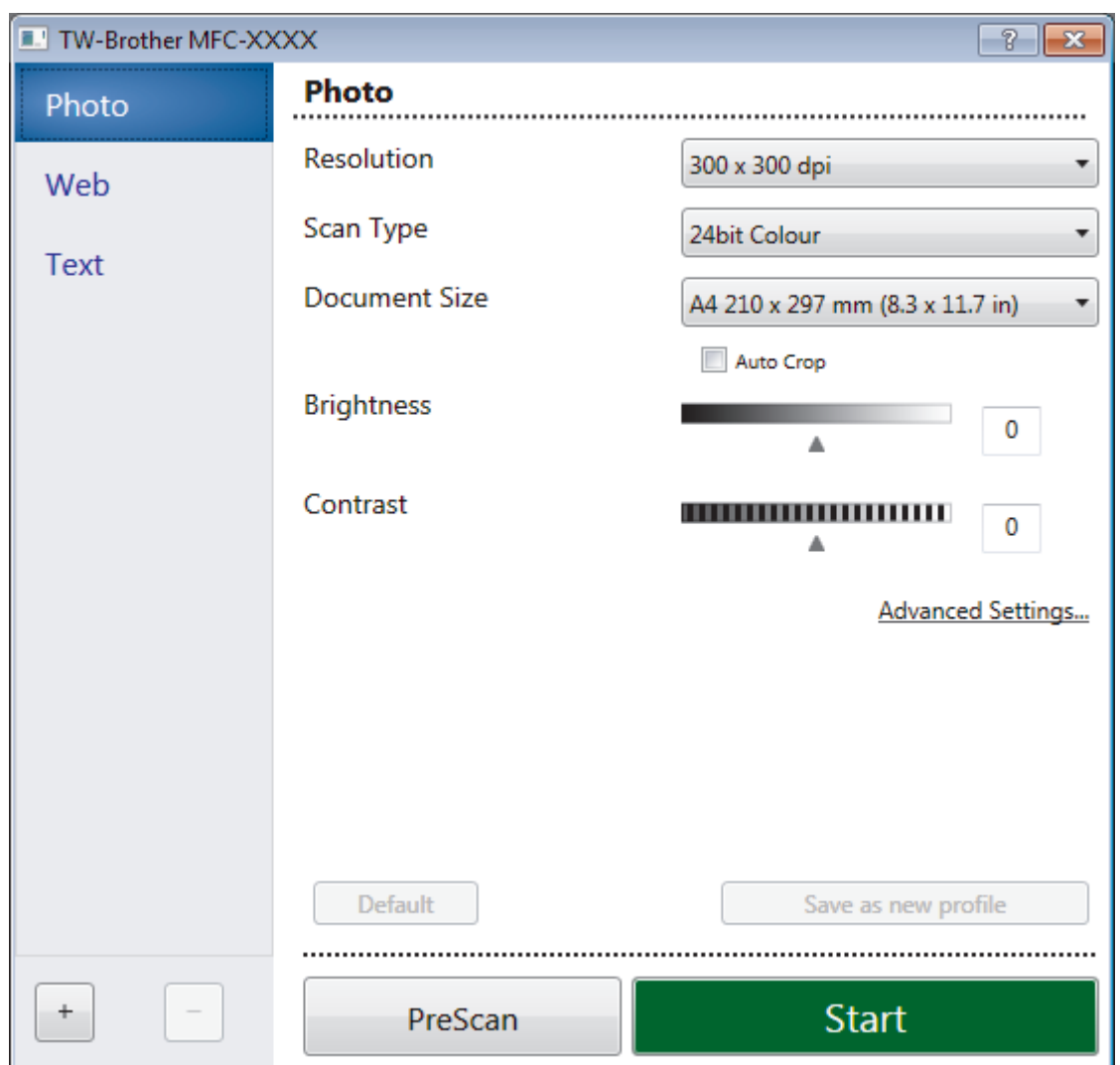

- 8. Adjust the settings in the Scanner Setup dialog box, if needed.
- 9. Click the **Document Size** drop-down list, and then select your document size.
- 10. Click **PreScan** if you want to preview your image and crop unwanted portions before scanning.
- 11. Click **Start**.

The machine starts scanning.

# **Related Information**

- [Scan from Your Computer \(Windows](#page-138-0)<sup>®</sup>)
- [TWAIN Driver Settings \(Windows](#page-172-0)<sup>®</sup>)

<span id="page-172-0"></span> [Home](#page-1-0) > [Scan](#page-95-0) > [Scan from Your Computer \(Windows](#page-138-0)®) > [Scan Using Nuance](#page-170-0)™ PaperPort™ 14SE or Other Windows® [Applications](#page-170-0) > TWAIN Driver Settings (Windows®)

# **TWAIN Driver Settings (Windows®)**

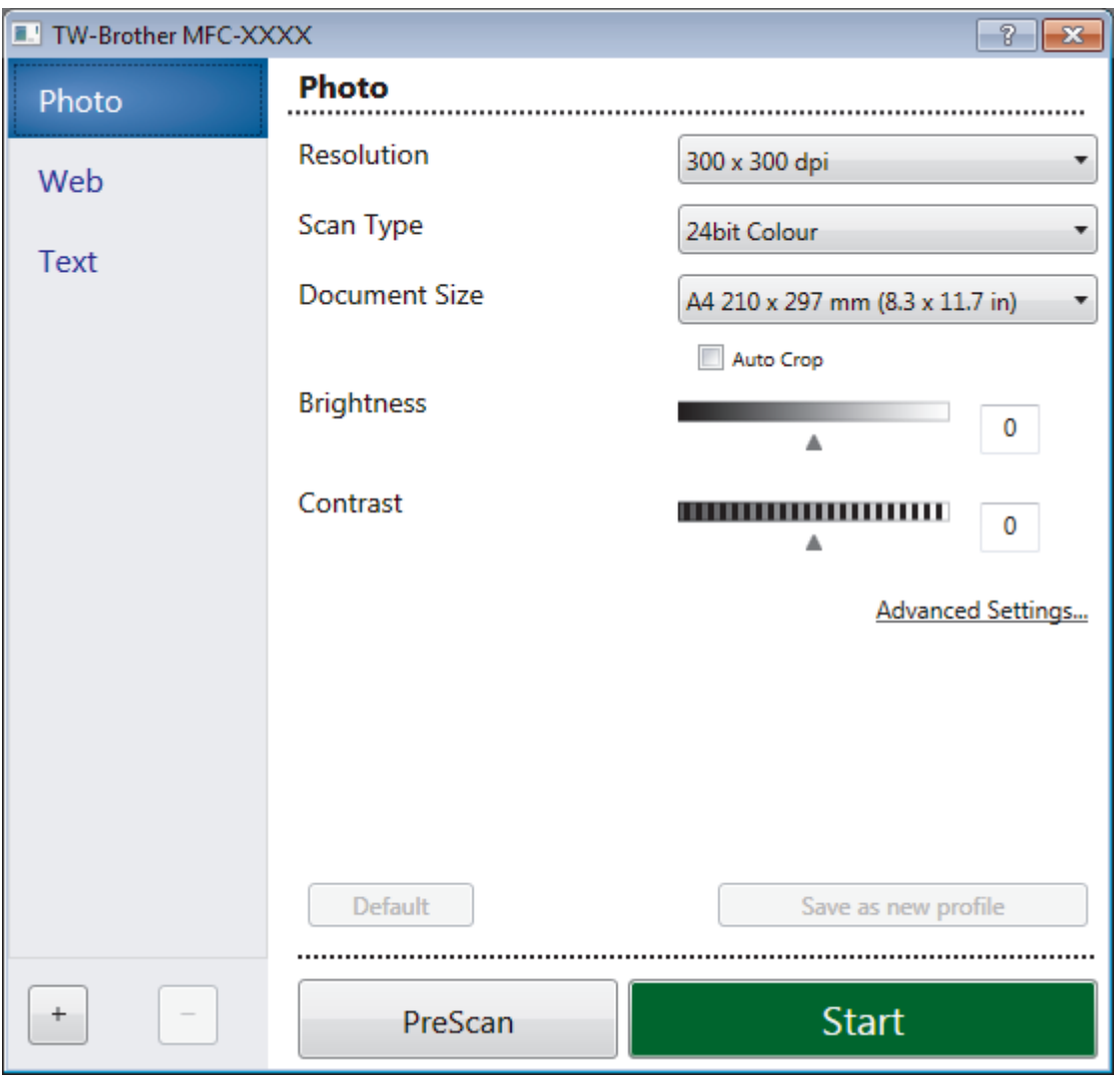

Note that the item names and assignable values will vary depending on the machine.

### **1. Scan**

k

Select the **Photo**, **Web**, or **Text** option depending on the type of document you want to scan.

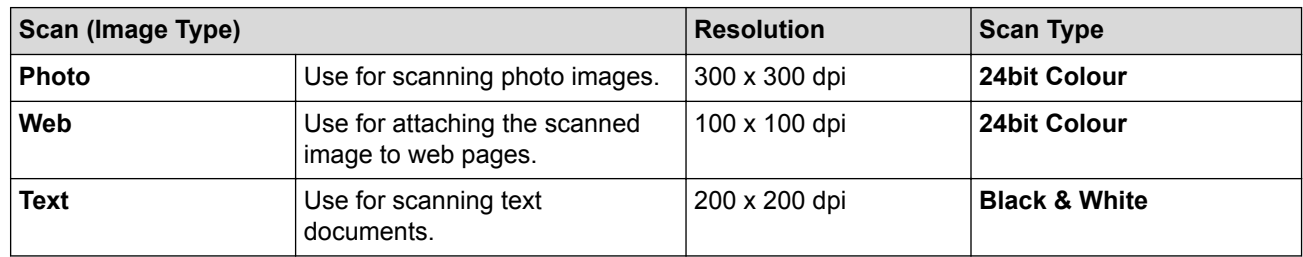

# **2. Resolution**

Select a scanning resolution from the **Resolution** drop-down list. Higher resolutions take more memory and transfer time, but produce a finer scanned image.

# **3. Scan Type**

Select from a range of scan colour depths.

### • **Black & White**

Use for text or line art images.

### • **Grey (Error Diffusion)**

Use for photographic images or graphics. (Error Diffusion is a method for creating simulated grey images without using true grey dots. Black dots are put in a specific pattern to give a grey appearance.)

### • **True Grey**

Use for photographic images or graphics. This mode is more accurate because it uses up to 256 shades of grev.

### • **24bit Colour**

Use to create an image with the most accurate colour reproduction. This mode uses up to 16.8 million colours to scan the image, but it requires the most memory and has the longest transfer time.

## **4. Document Size**

Select the exact size of your document from a selection of preset scan sizes.

If you select **Custom**, the **Custom Document Size** dialog box appears and you can specify the document size.

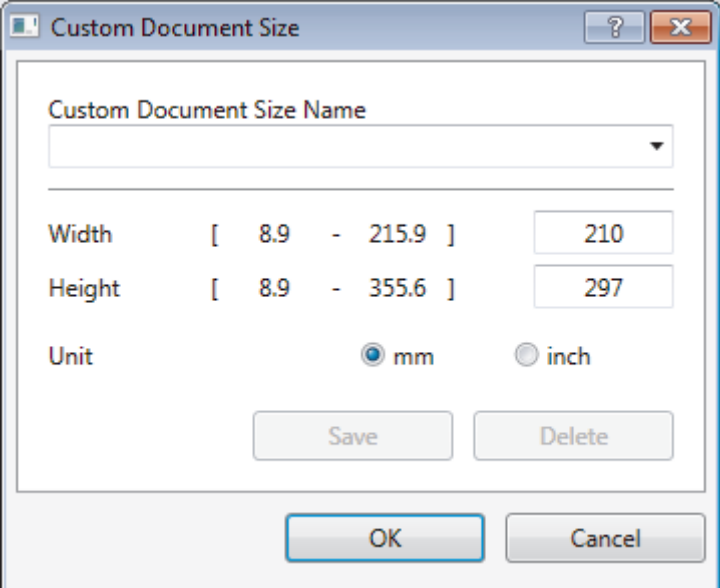

# **5. Brightness**

Set the **Brightness** level by dragging the slider to the right or left to lighten or darken the image. If the scanned image is too light, set a lower brightness level and scan the document again. If the image is too dark, set a higher brightness level and scan the document again. You can also type a value in the field to set the brightness level.

### **6. Contrast**

Increase or decrease the **Contrast** level by moving the slider to the right or left. An increase emphasises dark and light areas of the image, while a decrease reveals more details in grey areas. You can also type a value in the field to set the contrast level.

### **7. Auto Crop**

Scan multiple documents placed on the scanner glass. The machine will scan each document and create separate files or a single multi-page file.

### **8. Advanced Settings**

Configure advanced settings by clicking the **Advanced Settings** link in the Scanner Setup dialog box.

- **Paper**
	- **Auto Deskew**
		- Set the machine to correct document skewing automatically as the pages are scanned from the ADF.
	- **Rotate Image**
		- Rotate the scanned image.

### • **Enhancement**

**Background Processing** 

### • **Remove Bleed-through / Pattern**

Prevent bleed-through.

### • **Remove Background Colour**

Remove the base colour of documents to make the scanned data more legible.

## - **Colour Drop**

Select a colour to remove from the scanned image.

### - **Boldface Formatting**

Emphasise the characters of the original by making them bold.

### - **Blurred Character Correction**

Correct the broken or incomplete characters of the original to make them easier to read.

- **Edge Emphasis**

Make the characters of the original sharper.

- **Reduce Noise**

Improve and enhance the quality of your scanned images with this selection. The **Reduce Noise** option is available when selecting the **24bit Colour** option and the **300 x 300 dpi**, **400 x 400 dpi**, or **600 x 600 dpi** scan resolution.

### • **Paper Handling**

**Edge Fill** 

Fill in the edges on four sides of the scanned image using the selected colour and range.

- **Skip Blank Page**

Remove the document's blank pages from the scanning results. (Available only for certain models)

- **Continuous Scan**

Select this option to scan multiple pages. After a page is scanned, select either continue scanning or finish.

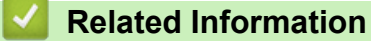

• Scan Using Nuance™ PaperPort™ [14SE or Other Windows](#page-170-0)® Applications

<span id="page-175-0"></span> $\triangle$  [Home](#page-1-0) > [Scan](#page-95-0) > [Scan from Your Computer \(Windows](#page-138-0)<sup>®</sup>) > Scan Using Windows<sup>®</sup> Fax and Scan

# **Scan Using Windows® Fax and Scan**

Windows<sup>®</sup> Fax and Scan application is another option that you can use for scanning.

- Windows® Fax and Scan uses the WIA scanner driver.
- If you want to crop a portion of a page after pre-scanning the document, you must scan using the scanner glass (also called the flatbed).
- 1. Load your document.
- 2. Launch Windows® Fax and Scan.
- 3. Click **File** > **New** > **Scan**.
- 4. Select the scanner you want to use.
- 5. Click **OK**.

The **New Scan** dialog box appears.

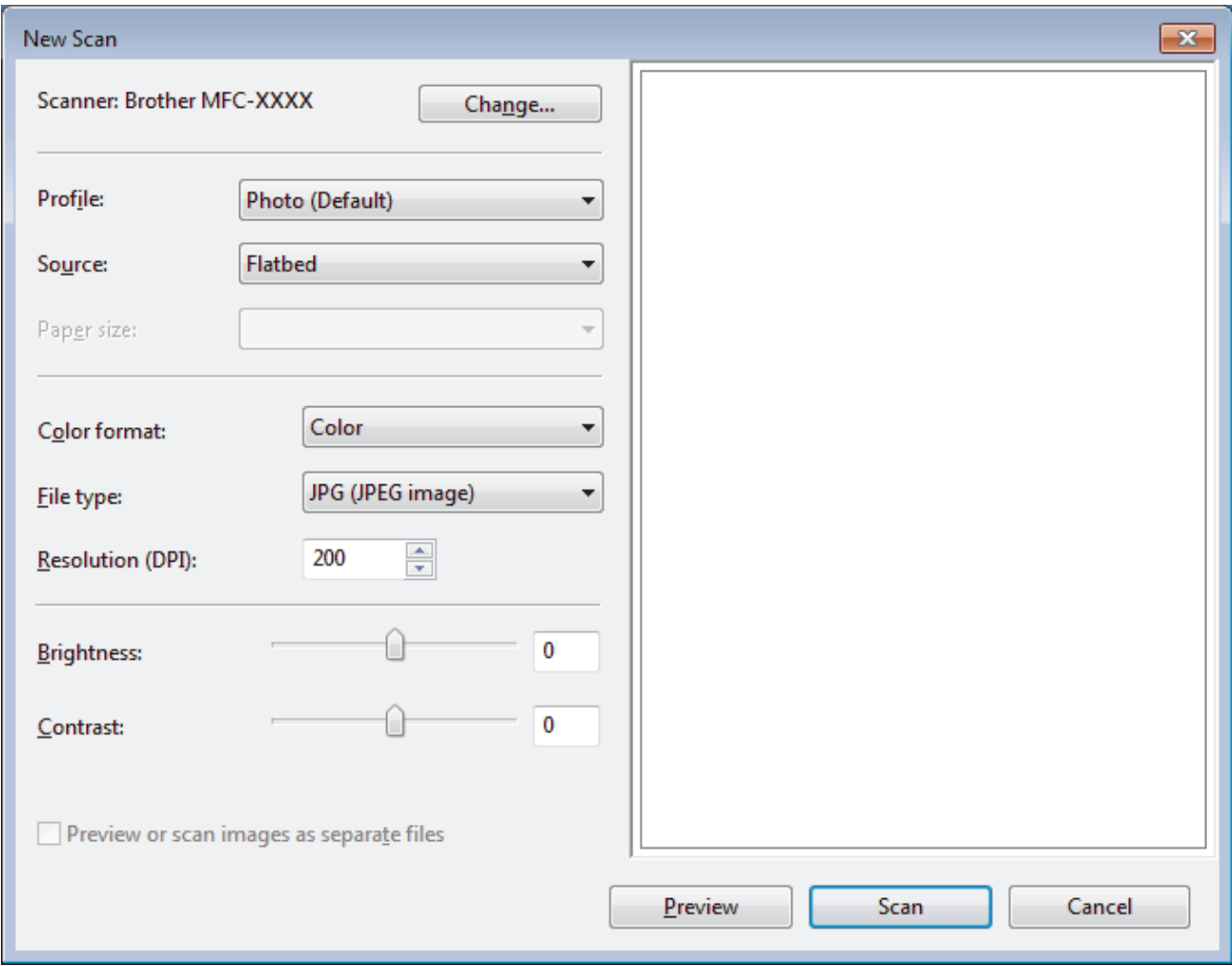

6. Adjust the settings in the Scanner Setup dialog box, if needed.

The scanner resolution can be set to a maximum of 1200 dpi. If you want to scan at higher resolutions, use the **Scanner Utility** software from **Brother Utilities**.

7. Click **Scan**.

The machine starts scanning the document.

# **Related Information**

• [Scan from Your Computer \(Windows](#page-138-0)<sup>®</sup>)

• [WIA Driver Settings \(Windows](#page-177-0)®)

<span id="page-177-0"></span> [Home](#page-1-0) > [Scan](#page-95-0) > [Scan from Your Computer \(Windows](#page-138-0)®) > [Scan Using Windows](#page-175-0)® Fax and Scan > WIA Driver Settings (Windows®)

**WIA Driver Settings (Windows®)**

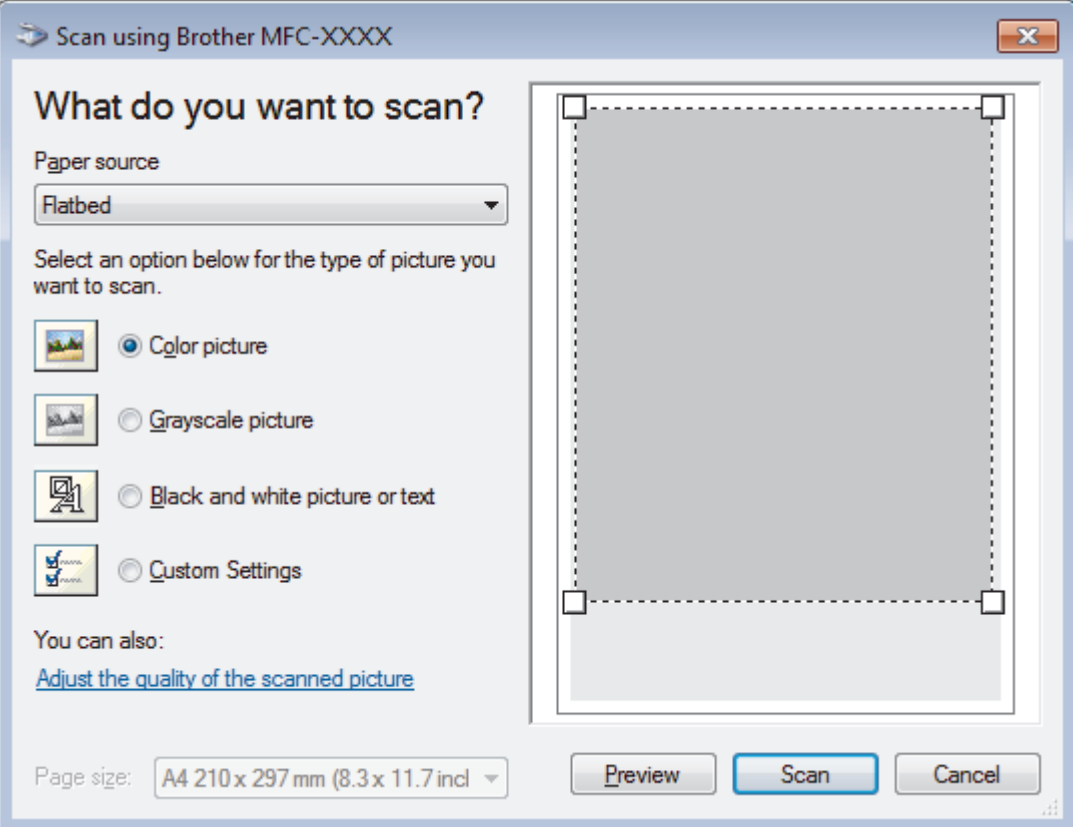

### **Paper source**

Select the **Document Feeder** or **Flatbed** option from the drop-down list.

### **Picture Type (Image Type)**

Select **Color picture**, **Grayscale picture**, **Black and white picture or text** , or **Custom Settings** for the type of document you want to scan.

To change advanced settings, click the **Adjust the quality of the scanned picture** link.

#### **Page size**

The **Page size** option is available if you select the **Document Feeder** as the **Paper source** option.

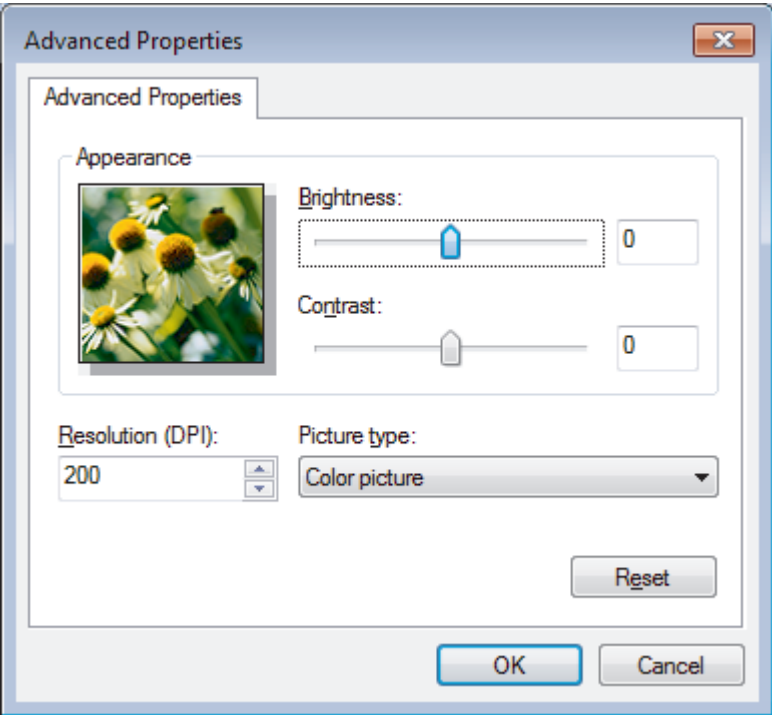

#### **Brightness**

Set the **Brightness** level by dragging the slider to the right or left to lighten or darken the image. If the scanned image is too light, set a lower brightness level and scan the document again. If the image is too dark, set a higher brightness level and scan the document again.

#### **Contrast**

Increase or decrease the **Contrast** level by moving the slider to the right or left. An increase emphasises dark and light areas of the image, while a decrease reveals more details in grey areas. You can also type a value in the field to set the contrast level.

### **Resolution (DPI)**

Select a scanning resolution from the **Resolution (DPI)** list. Higher resolutions take more memory and transfer time, but produce a finer scanned image.

# **Related Information**

• [Scan Using Windows](#page-175-0)<sup>®</sup> Fax and Scan

 [Home](#page-1-0) > [Scan](#page-95-0) > [Scan from Your Computer \(Windows](#page-138-0)®) > Install BookScan Enhancer and Whiteboard Enhancer (Windows®)

# **Install BookScan Enhancer and Whiteboard Enhancer (Windows®)**

BookScan Enhancer and Whiteboard Enhancer are image processing applications. BookScan Enhancer can automatically correct images scanned from books. Whiteboard Enhancer can clean up and enhance text and images in photos taken of a whiteboard.

These applications are not available for Windows Server® series.

- The machine must be turned on and connected to the computer.
- The computer must be connected to the Internet.
- You must be logged on with Administrator access privileges.
- 1. Click  $\frac{1}{\left| \frac{1}{\left| \frac{1}{\left| \frac{1}{\left| \frac{1}{\left| \frac{1}{\left| \frac{1}{\left| \frac{1}{\left| \frac{1}{\left| \frac{1}{\left| \frac{1}{\left| \frac{1}{\left| \frac{1}{\left| \frac{1}{\left| \frac{1}{\left| \frac{1}{\left| \frac{1}{\left| \frac{1}{\left| \frac{1}{\left| \frac{1}{\left| \frac{1}{\left| \frac{1}{\left| \frac{1}{\left| \frac{1}{\left| \frac{1}{\left| \frac{1}{\left| \frac{1$
- 2. Select your machine from the drop-down list.
- 3. Select **Do More** in the left navigation bar.
- 4. Click **BookScan&WhiteBoard Suite** and follow the on-screen instructions to install.

# **Related Information**

• [Scan from Your Computer \(Windows](#page-138-0)<sup>®</sup>)
<span id="page-180-0"></span>Home > [Scan](#page-95-0) > Scan from Your Computer (Mac)

# **Scan from Your Computer (Mac)**

There are several ways you can use your Mac to scan photos and documents on your Brother machine. Use the software applications provided by Brother or your favourite scanning application.

- [Scan Using Brother iPrint&Scan \(Mac\)](#page-181-0)
- [Scan Using TWAIN-Compliant Applications \(Mac\)](#page-182-0)
- [Scan Using AirPrint \(macOS\)](#page-464-0)

<span id="page-181-0"></span> [Home](#page-1-0) > [Scan](#page-95-0) > [Scan from Your Computer \(Mac\)](#page-180-0) > Scan Using Brother iPrint&Scan (Mac)

# **Scan Using Brother iPrint&Scan (Mac)**

- 1. In the **Finder** menu bar, click **Go** > **Applications**, and then double-click the iPrint&Scan icon. The Brother iPrint&Scan screen appears.
- 2. If your Brother machine is not selected, click the **Select your Machine** button, and then follow the on-screen instructions to select your Brother machine.
- 3. Click the **Scan** icon, and then follow the on-screen instructions to scan your documents.

### **Related Information**

- [Scan from Your Computer \(Mac\)](#page-180-0)
- [Brother iPrint&Scan for Windows](#page-480-0)<sup>®</sup> and Mac
- [Change Scan Button Settings from Brother iPrint&Scan \(Mac\)](#page-137-0)

<span id="page-182-0"></span>▲ [Home](#page-1-0) > [Scan](#page-95-0) > [Scan from Your Computer \(Mac\)](#page-180-0) > Scan Using TWAIN-Compliant Applications (Mac)

# **Scan Using TWAIN-Compliant Applications (Mac)**

You can also scan using TWAIN-compliant applications. For more information about the scanning procedure, see the manual for your application.

To use Brother TWAIN Driver, go to your model's **Downloads** page on the Brother Solutions Center at [support.brother.com](http://support.brother.com/) and download **Scanner Driver (TWAIN)**.

1. Start your graphics application, and then select the scan operation. The scanner setup dialog box appears.

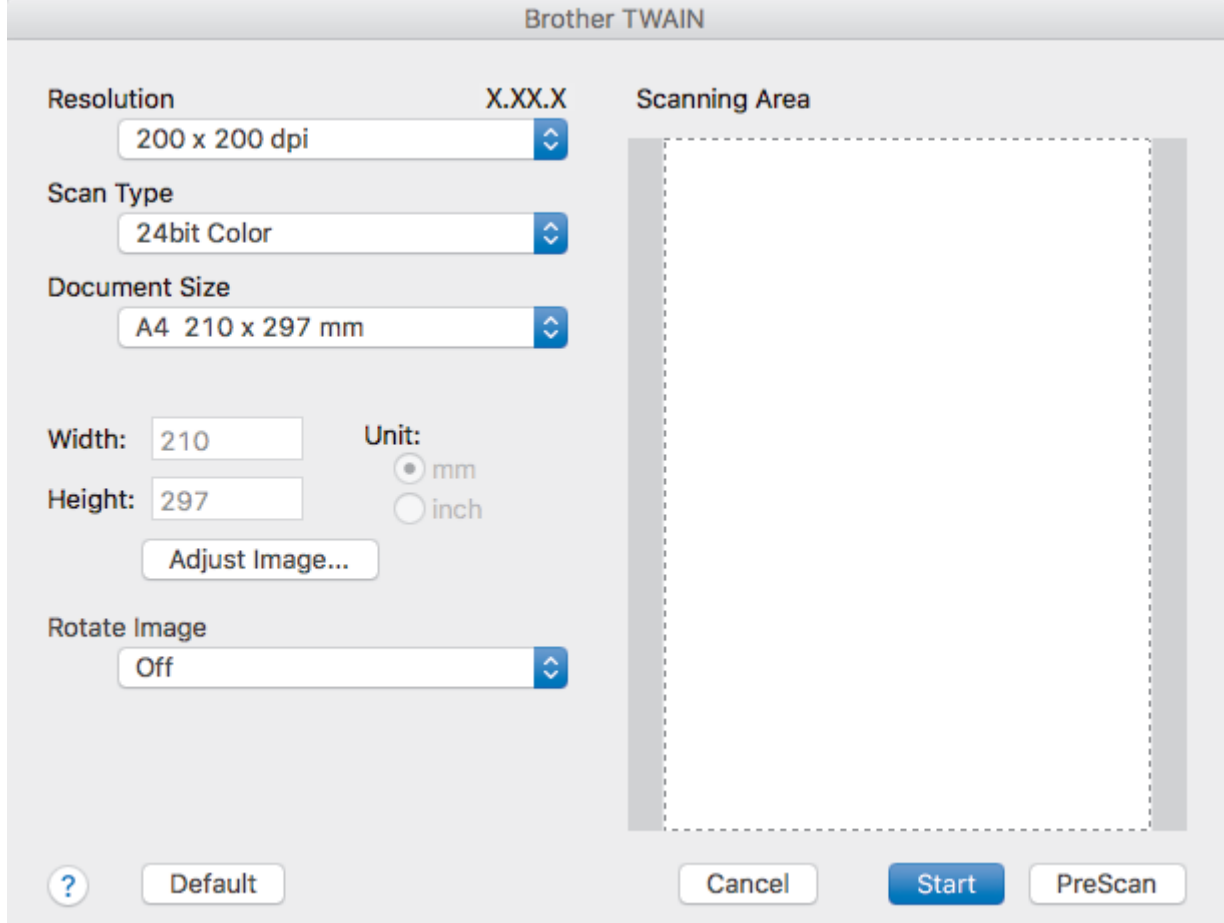

- 2. Change the scan settings, such as **Resolution**, **Scan Type**, or **Adjust Image**, if needed.
- 3. Click the **Document Size** pop-up menu, and then select your document size.
- 4. Click the **PreScan** option to preview your image and crop unwanted portions before scanning.

• After you select a document size, adjust the scanning area by holding down the mouse button and dragging your mouse pointer over the portion you want to scan.

5. Click **Start**.

The machine starts scanning.

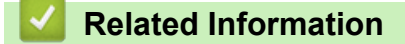

- [Scan from Your Computer \(Mac\)](#page-180-0)
- [TWAIN Driver Settings \(Mac\)](#page-183-0)

<span id="page-183-0"></span>▲ [Home](#page-1-0) > [Scan](#page-95-0) > [Scan from Your Computer \(Mac\)](#page-180-0) > [Scan Using TWAIN-Compliant Applications](#page-182-0) [\(Mac\)](#page-182-0) > TWAIN Driver Settings (Mac)

**TWAIN Driver Settings (Mac)**

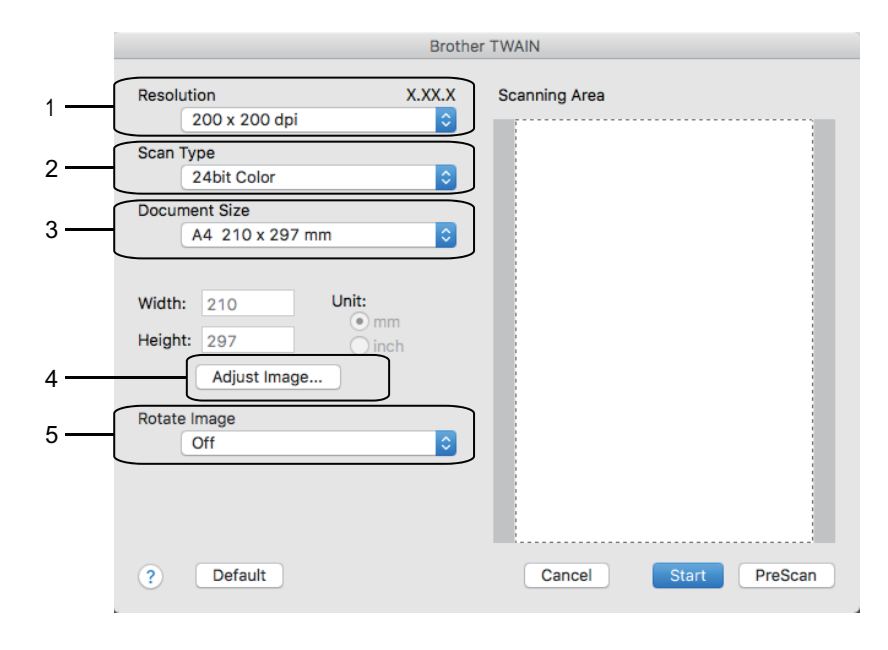

Item names and assignable values will vary depending on the machine.

• The **Contrast** setting is available only when selecting **Gray (Error Diffusion)**, **True Gray**, or **24bit Color** from the **Scan Type** options.

#### **1. Resolution**

Select a scanning resolution from the **Resolution** pop-up menu. Higher resolutions take more memory and transfer time, but produce a finer scanned image.

#### **2. Scan Type**

Select from a range of scan colour depths.

#### • **Black & White**

Use for text or line art images.

#### • **Gray (Error Diffusion)**

Use for photographic images or graphics. (Error Diffusion is a method for creating simulated grey images without using true grey dots. Black dots are put in a specific pattern to give a grey appearance.)

#### • **True Gray**

Use for photographic images or graphics. This mode is more accurate because it uses up to 256 shades of grey.

• **24bit Color**

Use to create an image with the most accurate colour reproduction. This mode uses up to 16.8 million colours to scan the image, but it requires the most memory and has the longest transfer time.

#### **3. Document Size**

Select the exact size of your document from a selection of preset scan sizes.

• If you select **Custom**, you can specify the document size.

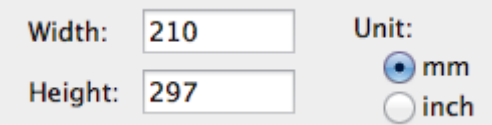

#### **4. Adjust Image**

Click the **Adjust Image** button to adjust other image qualities.

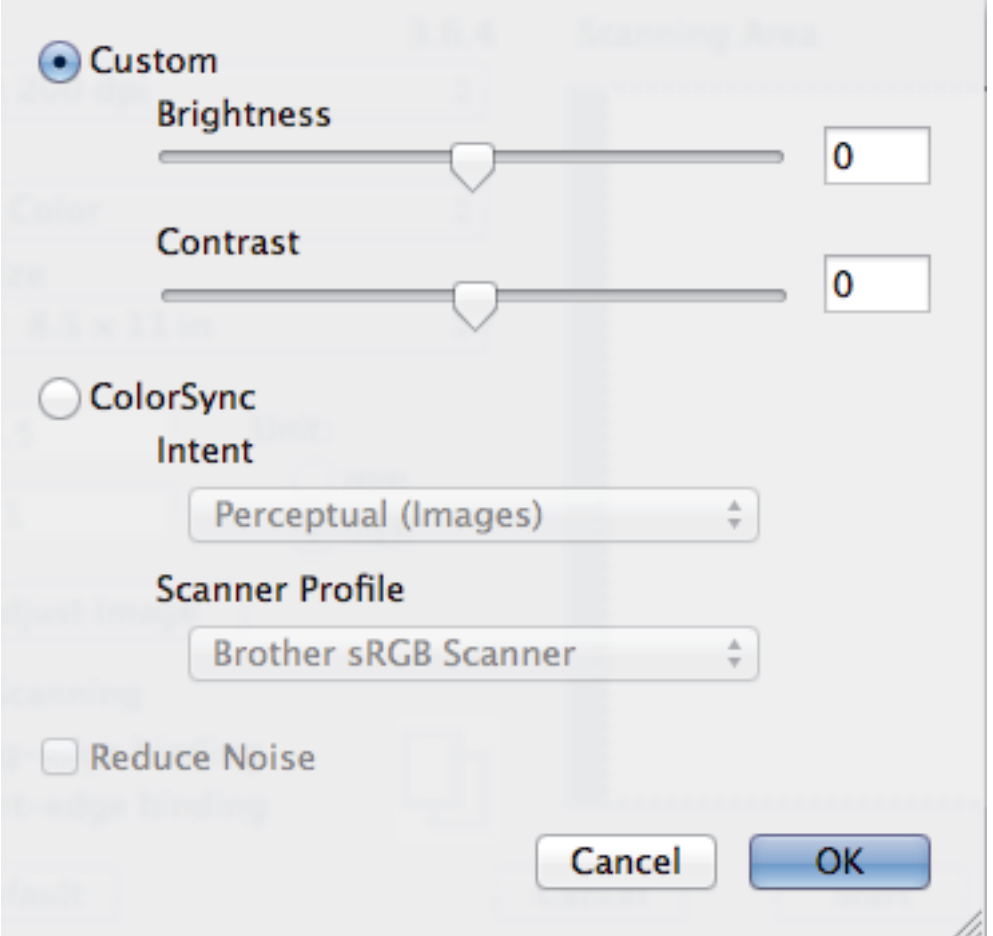

#### **Brightness**

Set the **Brightness** level by dragging the slider to the right or left to lighten or darken the image. If the scanned image is too light, set a lower brightness level and scan the document again. If the image is too dark, set a higher brightness level and scan the document again. You can also type a value in the box to set the brightness.

#### **Contrast**

Increase or decrease the **Contrast** level by moving the slider to the right or left. An increase emphasises dark and light areas of the image, while a decrease reveals more details in grey areas. You can also type a value in the box to set the contrast.

#### **Reduce Noise**

Improve and enhance the quality of your scanned images with this selection. The **Reduce Noise** option is available when selecting the **24bit Color** option and the **300 x 300 dpi**, **400 x 400 dpi**, or **600 x 600 dpi** scan resolutions.

#### **5. Rotate Image**

Rotate the scanned image.

### **Related Information**

• [Scan Using TWAIN-Compliant Applications \(Mac\)](#page-182-0)

<span id="page-185-0"></span>▲ [Home](#page-1-0) > [Scan](#page-95-0) > Configure Scan Settings Using Web Based Management

# **Configure Scan Settings Using Web Based Management**

• [Set the Scan Job Email Report Using Web Based Management](#page-186-0)

<span id="page-186-0"></span>▲ [Home](#page-1-0) > [Scan](#page-95-0) > [Configure Scan Settings Using Web Based Management](#page-185-0) > Set the Scan Job Email Report Using Web Based Management

# **Set the Scan Job Email Report Using Web Based Management**

When you scan a document, the machine will send a scan job email report automatically to the registered email address.

1. Start your web browser.

Type "https://machine's IP address" in your browser's address bar (where "machine's IP address" is the IP address of the machine or the print server name). For example: https://192.168.1.2

If the machine prompts you for a password, type it, and then click

- 2. Click the **Scan** tab.
- 3. Click the **Scan Job e-mail report** menu in the left navigation bar.
- 4. In the **Administrator Address** field, type the email address.
- 5. For the scan functions you want, select **On** to send a scan job email report.
- 6. Click **Submit**.

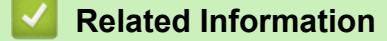

• [Configure Scan Settings Using Web Based Management](#page-185-0)

#### <span id="page-187-0"></span>Home > Copy

# **Copy**

- [Copy a Document](#page-188-0)
- [Enlarge or Reduce Copied Images](#page-190-0)
- [Sort Copies](#page-191-0)
- [Make Page Layout Copies \( N in 1 or Poster\)](#page-192-0)
- [Copy on Both Sides of the Paper \(2-sided Copy\)](#page-194-0)
- [Copy an ID Card](#page-196-0)
- [Copy in Ink Save Mode](#page-198-0)
- [Copy Options](#page-199-0)

# <span id="page-188-0"></span>**Copy a Document**

- 1. Make sure you have loaded the correct size paper in the paper tray.
- 2. Load your document.
- 3. Press  $\boxed{\mathbb{E}}$  [Copy].

The touchscreen displays:

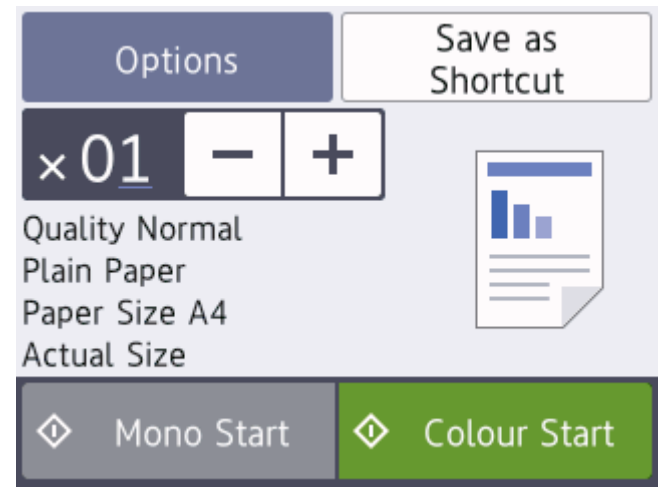

4. Change the copy settings, if needed.

Ø

When you load paper other than A4 size Plain Paper, you must change the [Paper Size] and [Paper Type] settings by pressing [Options].

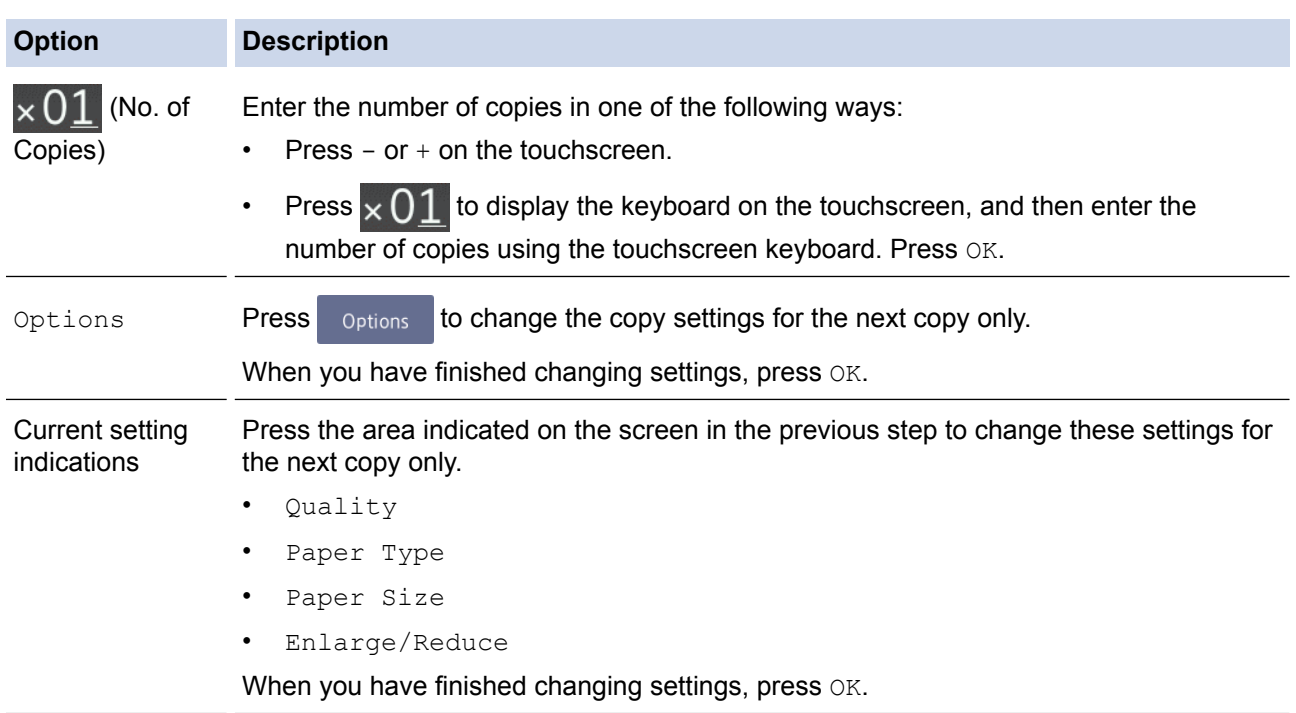

After you have finished selecting new options, you can save them by pressing the [Save as Shortcut] button.

5. Press [Mono Start] or [Colour Start].

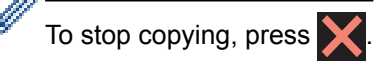

### **Related Information**

• [Copy](#page-187-0)

↵

- [Load Documents in the Automatic Document Feeder \(ADF\)](#page-56-0)
- [Load Documents on the Scanner Glass](#page-58-0)
- [Copy Options](#page-199-0)

<span id="page-190-0"></span>▲ [Home](#page-1-0) > [Copy](#page-187-0) > Enlarge or Reduce Copied Images

### **Enlarge or Reduce Copied Images**

Select an enlargement or reduction ratio to resize your copied data.

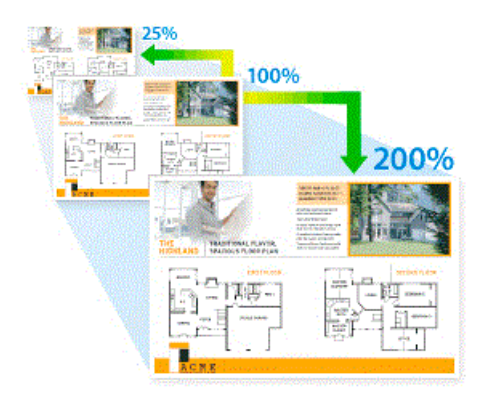

- 1. Load your document.
- 2. Press  $\left| \frac{\mathbf{I}_{\mathbf{I}}}{\mathbf{I}_{\mathbf{I}}} \right|$  [Copy].
- 3. Enter the number of copies in one of the following ways:
	- Press  $[-]$  or  $[+]$  on the touchscreen.
	- Press  $\times$  0.1 to display the keyboard on the touchscreen, and then enter the number of copies using the touchscreen keyboard. Press [OK].
- 4. Press [Options] > [Enlarge/Reduce].
- 5. Press  $\blacktriangle$  or  $\nabla$  to display the available options, and then press the option you want to change.
- 6. Do one of the following:
	- If you selected the [Enlarge] or [Reduce] option, press the enlargement or reduction ratio you want to use.
	- If you selected the  $[{\text{Customer}(25-400%)}]$  option, press  $\langle \times \rangle$  (backspace) to erase the displayed percentage, or press d to move the cursor, and then enter an enlargement or reduction ratio from [25%] to [400%].

Press [OK].

- If you selected  $[100\%]$  or the  $[Fit to Page]$  option, go to the next step.
- 7. Read and confirm the displayed list of options you have selected, and then press [OK].
- 8. When you have finished changing settings, press [Mono Start] or [Colour Start].

If you selected the [Fit to Page] option, your machine adjusts the copy size to fit the paper size set in the machine.

- The  $[Fit to Page]$  option does not work correctly when the document on the scanner glass is skewed more than three degrees. Using the document guidelines on the left and top, place your document in the upper-left corner, with the document face down on the scanner glass.
- The **Fit to Pagel option is not available when using the ADF.**
- The [Fit to Page] option is not available for Legal size documents.

### **Related Information**

• [Copy](#page-187-0)

#### <span id="page-191-0"></span> [Home](#page-1-0) > [Copy](#page-187-0) > Sort Copies

## **Sort Copies**

Sort multiple copies. Pages will be stacked in the order they are fed, that is: 1, 2, 3, and so on.

- 1. Load your document.
- 2. Press  $\left| \frac{\mathbf{h}}{\mathbf{v}} \right|$  [Copy].
- 3. Enter the number of copies in one of the following ways:
	- Press  $[-]$  or  $[+]$  on the touchscreen.
	- Press  $\times$  01 to display the keyboard on the touchscreen, and then enter the number of copies using the touchscreen keyboard. Press [OK].
- 4. Press [Options] > [Stack/Sort] > [Sort].
- 5. Read and confirm the displayed list of settings you have selected, and then press [OK].
- 6. When you have finished changing settings, press [Mono Start] or [Colour Start]. If you placed the document in the ADF, the machine scans the document and starts printing.
- 7. If you are using the scanner glass, repeat the following steps for each page of the document:
	- Place the next page on the scanner glass, and then press [Continue] to scan the page.
	- After scanning all the pages, press [Finish].

### **Related Information**

• [Copy](#page-187-0)

# <span id="page-192-0"></span>**Make Page Layout Copies ( N in 1 or Poster)**

The N in 1 copy feature saves paper by copying two or four pages of your document onto one page of the copy. The poster feature divides your document into sections, then enlarges the sections so you can assemble them into a poster. To print a poster, use the scanner glass.

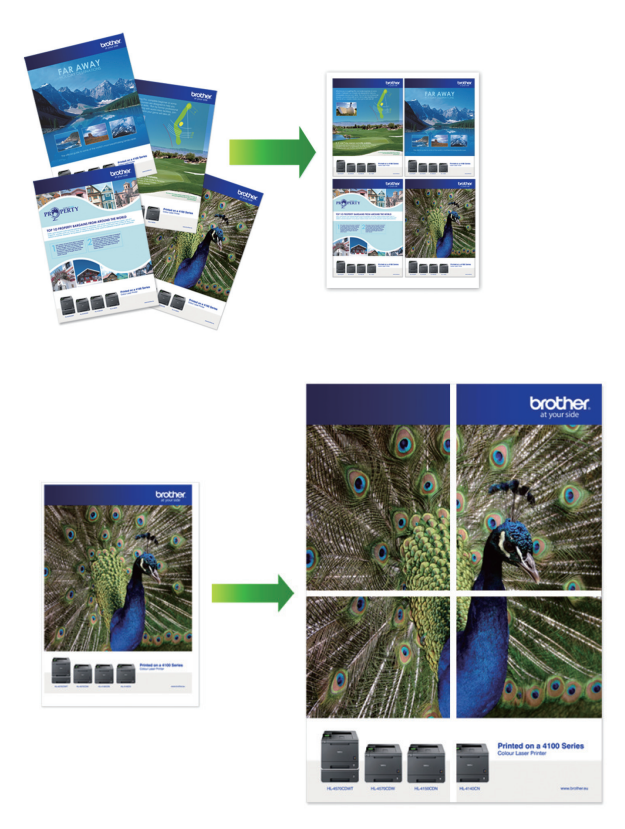

- Make sure the paper size is set to A4, or Letter.
- You can make only one Poster copy at a time.
- 1. Load your document.
- 2. Press  $\left| \frac{\mathbf{h}}{\mathbf{v}} \right|$  [Copy].
- 3. Enter the number of copies in one of the following ways:
	- Press  $[-]$  or  $[+]$  on the touchscreen.
	- Press  $\times$  01 to display the keyboard on the touchscreen, and then enter the number of copies using the touchscreen keyboard. Press [OK].
- 4. Press [Options] > [Page Layout].
- 5. Press  $\triangle$  or  $\nabla$  to display the options, and then press the option you want.

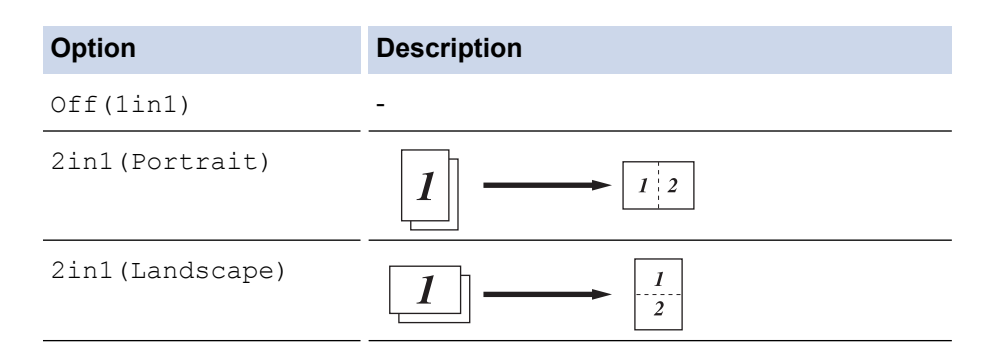

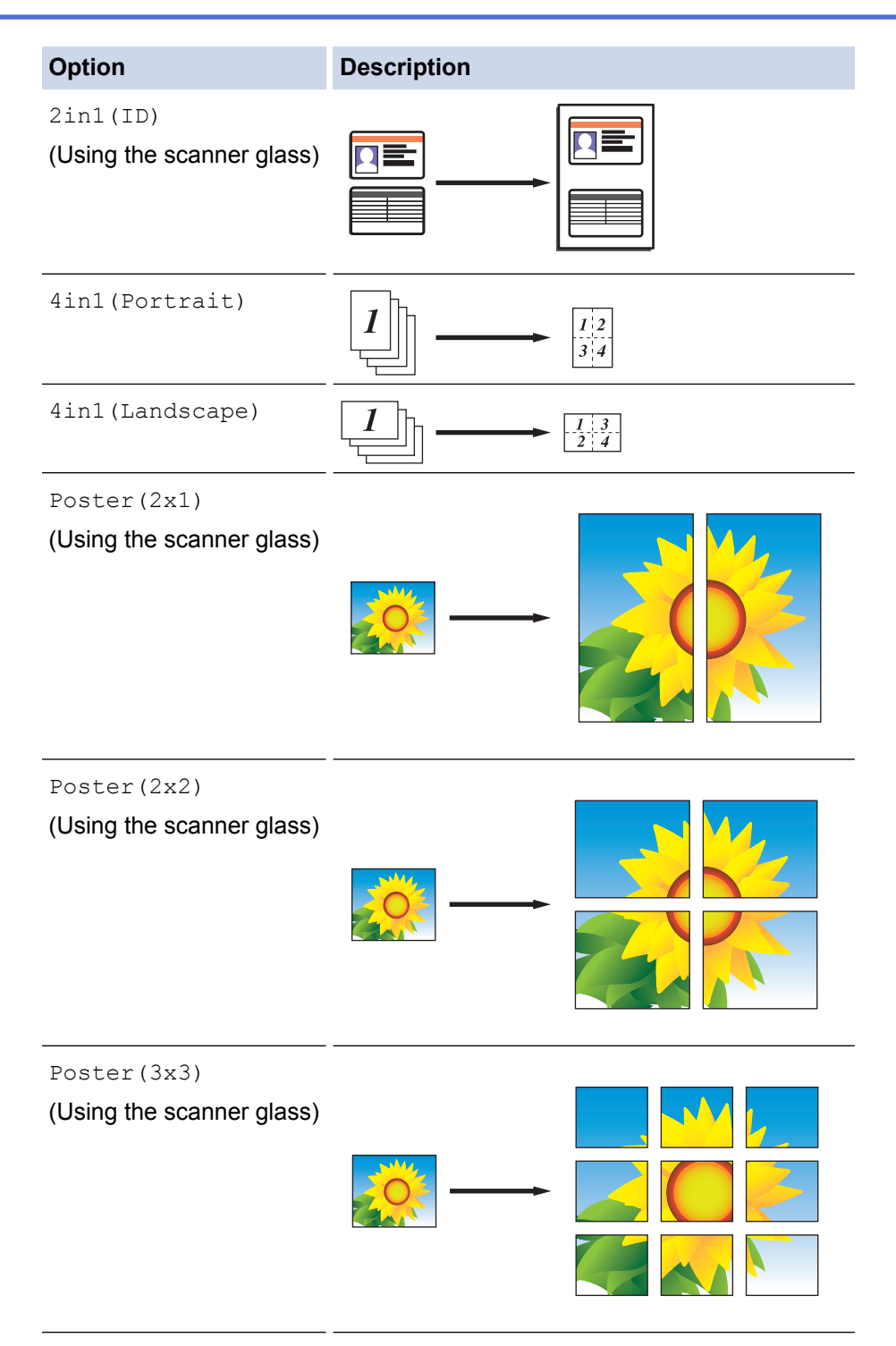

- 6. Read and confirm the displayed list of settings you have selected, and then press [OK].
- 7. When you have finished changing settings, press [Mono Start] or [Colour Start]. If you placed the document in the ADF or are making a poster, the machine scans the pages and starts printing.
- 8. If you are using the scanner glass, repeat the following steps for each page of the document:
	- Place the next page on the scanner glass, and then press [Continue] to scan the page.
	- After scanning all the pages, press [Finish].

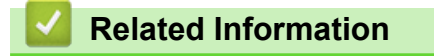

• [Copy](#page-187-0)

<span id="page-194-0"></span> [Home](#page-1-0) > [Copy](#page-187-0) > Copy on Both Sides of the Paper (2-sided Copy)

# **Copy on Both Sides of the Paper (2-sided Copy)**

Reduce the amount of paper you use by copying onto both sides of the paper.

- You must choose a 2-sided copy layout from the following options before you can start 2-sided copying.
- The layout of your original document determines which 2-sided copy layout you should choose.
- When you manually make 2 sided copies from a 2-sided document, use the scanner glass.
- You can use only A4, A5, or Letter size plain paper.

#### **Portrait**

#### **1–sided to 2–sided (Long Edge Flip)**

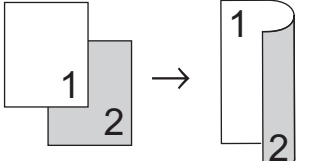

**1–sided to 2–sided (Short Edge Flip)**

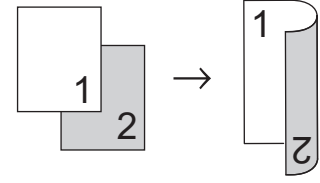

### **2–sided to 2–sided**

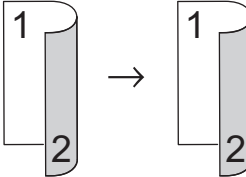

#### **Landscape**

**1–sided to 2–sided (Long Edge Flip)**

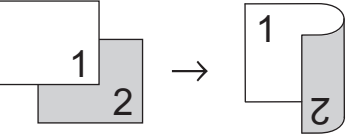

**1–sided to 2–sided (Short Edge Flip)**

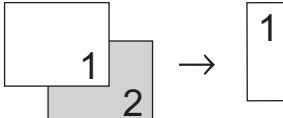

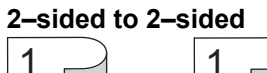

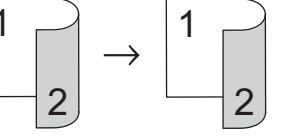

- 1. Load your document.
- 2. Press  $\boxed{\frac{\ln}{2}}$  [Copy].
- 3. Enter the number of copies in one of the following ways:

2

- Press  $[-]$  or  $[+]$  on the touchscreen.
- Press  $\times$  01 to display the keyboard on the touchscreen, and then enter the number of copies using the touchscreen keyboard. Press [OK].
- 4. To sort multiple copies, press [Options] > [Stack/Sort] > [Sort].
- 5. Press  $\triangle$  or  $\nabla$  to display the  $[2-sided\text{ Copy}]$  option, and then press it.
- 6. Do one of the following:
	- To make 2-sided copies from a 1-sided document, follow these steps:
		- a. To change the layout options, press [Layout], and then press [Long Edge Flip] or [Short Edge Flip].
		- b. Press [1-sided⇒2-sided].
	- To make 2-sided copies of a 2-sided document manually, press [2-sided⇒2-sided].

Use the scanner glass to make 2-sided copies of a 2-sided document manually.

- 7. Review your settings on the touchscreen, and then press [OK].
- 8. Press [Mono Start] or [Colour Start]. If you placed the document in the ADF, the machine scans the pages and starts printing.
- 9. If you are using the scanner glass, repeat the following steps for each page of the document:
	- Place the next page on the scanner glass, and then press [Continue] to scan the page.
	- After scanning all the pages, press [Finish].

DO NOT touch the printed page until it is ejected the second time. The machine will print the first side and eject the paper, and then pull the paper in to print the second side.

Ø If you experience smudged printouts or paper jams, press  $\|\cdot\|$  [Settings] > [Maintenance] > [Print Setting Options] > [Reduce Smudging], and then change settings.

### **Related Information**

- [Copy](#page-187-0)
- [Change the Print Setting Options When Having Printing Problems](#page-575-0)

# <span id="page-196-0"></span>**Copy an ID Card**

Use the  $[2 \text{in}1 (\text{ID})]$  feature to copy both sides of an identification card onto one page, keeping the original card size.

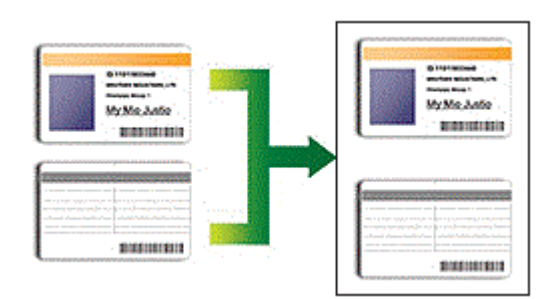

- Make sure the paper size is set to A4 or Letter.
- You may copy an identification card to the extent permitted under applicable laws. For more detailed information, see the *Product Safety Guide*.
- 1. Place your identification card face down near the upper-left corner of the scanner glass.

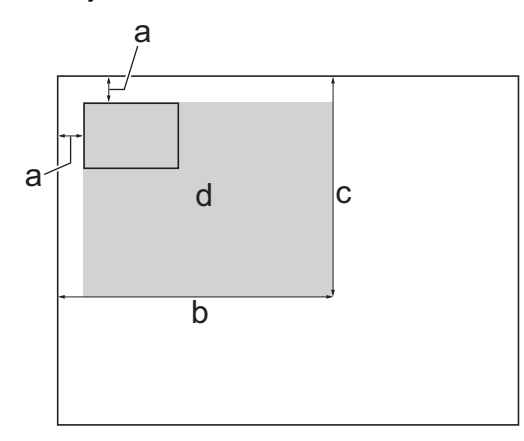

- a. 3 mm or greater (top, left)
- b. 207 mm
- c. 145 mm
- d. Scannable area

### 2. Press  $\left| \frac{\mathbf{h}}{\mathbf{h}} \right|$  [Copy].

- 3. Enter the number of copies in one of the following ways:
	- Press  $[-]$  or  $[+]$  on the touchscreen.
	- Press  $\times$  01 to display the keyboard on the touchscreen, and then enter the number of copies using the touchscreen keyboard. Press [OK].
- 4. Press [Options] > [Page Layout] > [2in1(ID)].
- 5. Read and confirm the displayed list of settings you have selected. When you have finished changing settings, press [OK].
- 6. Press [Mono Start] or [Colour Start].

The machine starts scanning one side of the identification card.

7. After the machine has scanned the first side, turn over the identification card and press [Continue] to scan the other side.

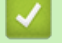

### **Related Information**

• [Copy](#page-187-0)

<span id="page-198-0"></span>▲ [Home](#page-1-0) > [Copy](#page-187-0) > Copy in Ink Save Mode

## **Copy in Ink Save Mode**

When you select Ink Save Mode, the machine prints the colours lighter and emphasises the outlines of the images.

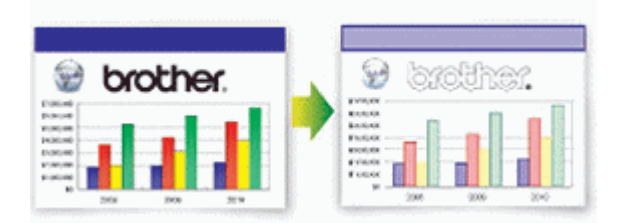

- The amount of ink that is saved varies depending on the type of documents printed.
- Ink Save Mode may make your printouts look different from your original document.
- The Ink Save Mode feature is supported by technology from Reallusion, Inc.

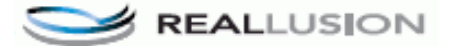

- 1. Load your document.
- 2. Press  $\boxed{\frac{\ln}{2}}$  [Copy].
- 3. Enter the number of copies in one of the following ways:
	- Press  $[-]$  or  $[+]$  on the touchscreen.
	- Press  $\times$  01 to display the keyboard on the touchscreen, and then enter the number of copies using the touchscreen keyboard. Press [OK].
- 4. Press [Options] > [Advanced Settings] > [Ink Save Mode].
- 5. Read and confirm the displayed list of settings you have selected, and then press [OK].
- 6. When you have finished changing settings, press [Mono Start] or [Colour Start].

### **Related Information**

• [Copy](#page-187-0)

# **Copy Options**

<span id="page-199-0"></span>п

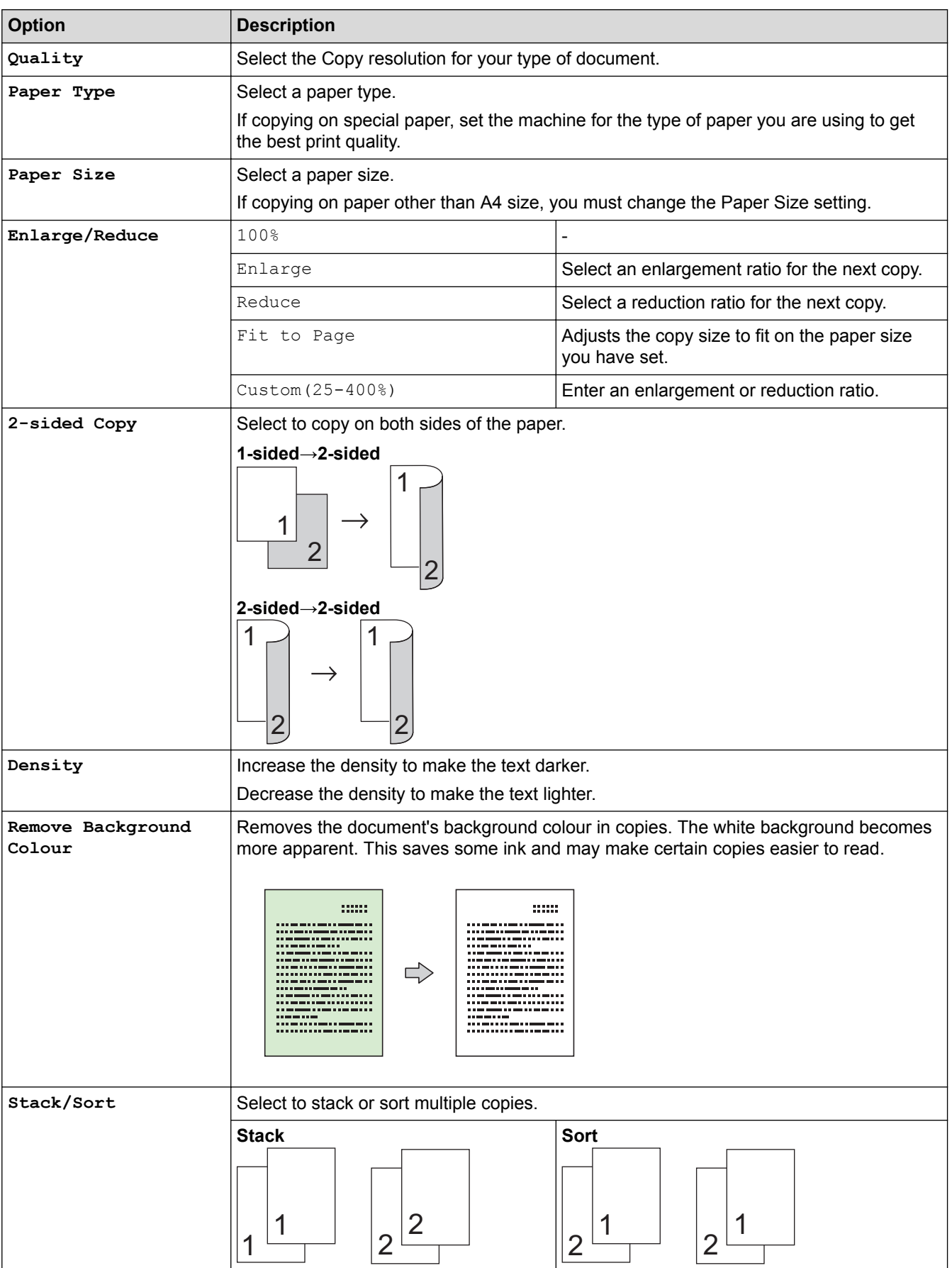

To change copy settings, press the [Options] button.

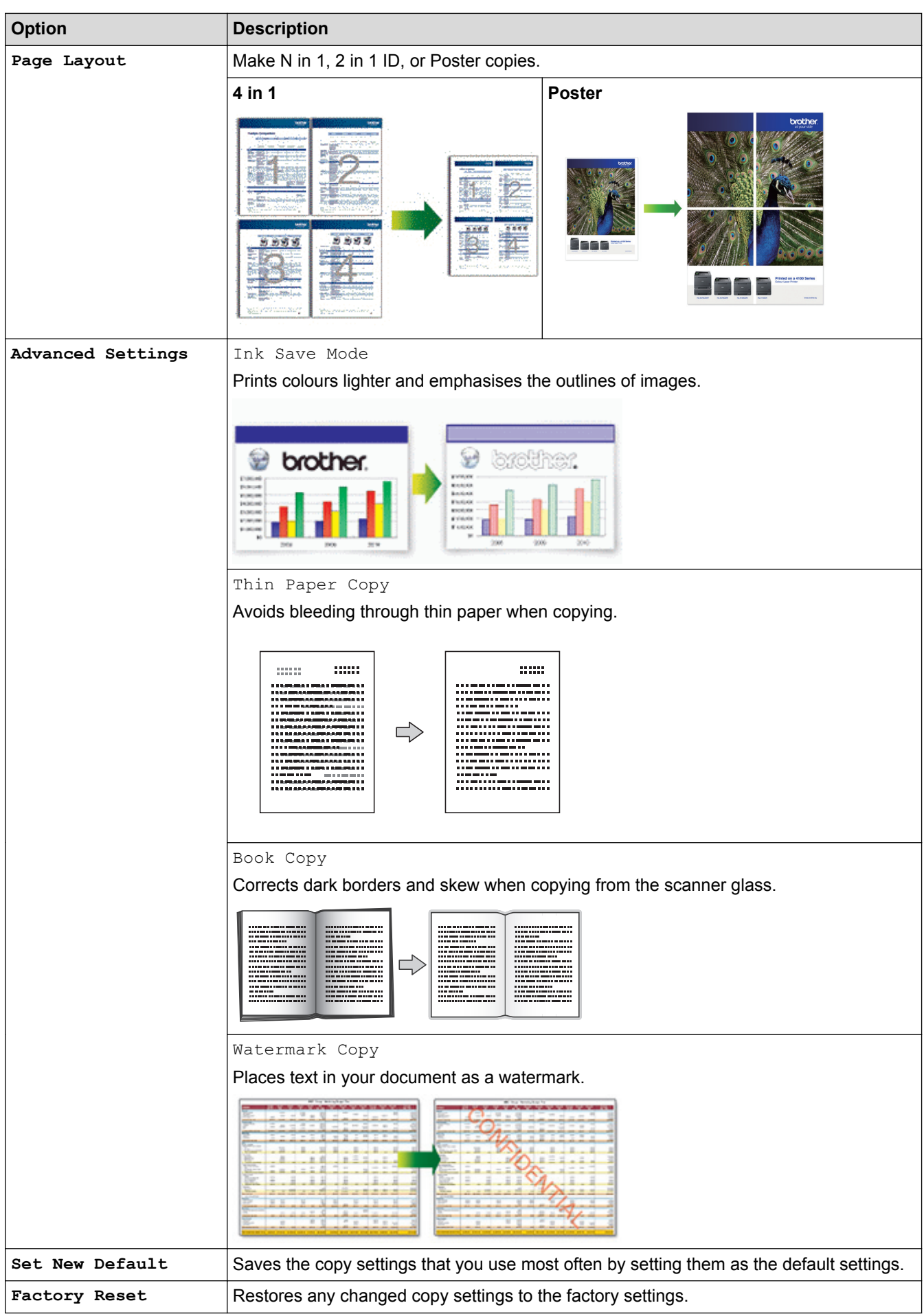

- $\overline{\mathscr{Q}}$ • You can save the current settings by pressing [Save as Shortcut].
	- The Ink Save Mode, Thin Paper Copy, Book Copy and Watermark Copy features are supported by technology from Reallusion, Inc.

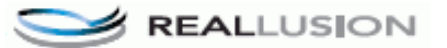

### **Related Information**

- [Copy](#page-187-0)
- [Copy a Document](#page-188-0)

#### <span id="page-202-0"></span>**■ [Home](#page-1-0) > Fax**

# **Fax**

- [Send a Fax](#page-203-0)
- [Receive a Fax](#page-217-0)
- [Voice Operations and Fax Numbers](#page-244-0)
- [Telephone Services and External Devices](#page-256-0)
- [Fax Reports](#page-274-0)
- [PC-FAX](#page-277-0)

#### <span id="page-203-0"></span> $\triangle$  [Home](#page-1-0) > [Fax](#page-202-0) > Send a Fax

### **Send a Fax**

- [Send a Fax from Your Brother Machine](#page-204-0)
- [Send a Fax Manually](#page-206-0)
- [Send a Fax at the End of a Conversation](#page-207-0)
- [Send the Same Fax to More than One Recipient \(Broadcasting\)](#page-208-0)
- [Send a Fax in Real Time](#page-211-0)
- [Send a Fax at a Specified Time \(Delayed Fax\)](#page-212-0)
- [Change the Fax Auto Redial Setting](#page-213-0)
- [Cancel a Fax in Progress](#page-214-0)
- [Check and Cancel a Pending Fax](#page-215-0)
- [Fax Options](#page-216-0)

<span id="page-204-0"></span> [Home](#page-1-0) > [Fax](#page-202-0) > [Send a Fax](#page-203-0) > Send a Fax from Your Brother Machine

### **Send a Fax from Your Brother Machine**

```
Related Models: MFC-J1300DW
```
- 1. Load your document in the ADF or place it on the scanner glass.
- 2. Press  $\mathbb{F}_{\text{max}}$  [Fax].

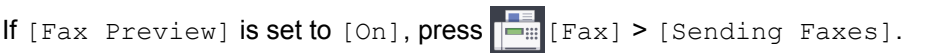

The touchscreen displays:

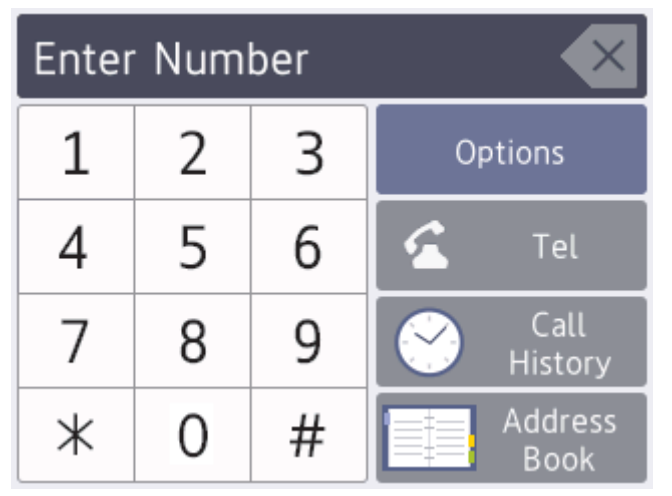

- 3. Enter the fax number in one of the following ways:
	- Dial Pad (Enter the fax number manually.)
		- Press all digits of the number using the touchscreen.
	- Call History

```
Press [Call History].
```
Press [Redial], [Outgoing Call] or [Caller ID History].

```
If you select [Outgoing Call] or [Caller ID History], select the number you want, and then
press [Apply].
```
• Address Book

Press [Address Book].

Do one of the following:

- Select the number you want, and then press  $[Apply]$ .
- Press  $|{\bf Q}|$ , and then enter the first letter of the name and press [OK]. Press the name you want to dial. If the name has two numbers, press the number you want. Press  $[Apply].$

If the LDAP search is available, the result will be shown on the touchscreen with

4. To change the fax settings, press [Options].

When finished, press [OK].

- 5. Press [Fax Start].
	- If you are using the ADF, the machine starts scanning and sending the document.
	- If you are using the scanner glass and selected [Mono] in the [Colour Setting], the machine starts scanning the first page. Go to the next step.

• If you are using the scanner glass and selected [Colour] in the [Colour Setting], the touchscreen asks if you want to send a colour fax.

Press [Yes (Colour fax)] to confirm. The machine starts dialling and sending the document.

- 6. When the touchscreen displays [Next page?], do one of the following:
	- Press [No] when finished scanning pages. The machine starts sending the document.
	- Press [Yes] to scan another page. Place the next page on the scanner glass, and then press [OK]. The machine starts scanning the page.

Repeat this step for each additional page.

### **Related Information**

- [Send a Fax](#page-203-0)
- [Fax Options](#page-216-0)

<span id="page-206-0"></span> [Home](#page-1-0) > [Fax](#page-202-0) > [Send a Fax](#page-203-0) > Send a Fax Manually

## **Send a Fax Manually**

### **Related Models**: MFC-J1300DW

Manual fax transmission lets you hear the dialling, ringing and fax-receiving tones while sending a fax.

- 1. Load your document.
- 2. To listen for a dial tone, pick up the handset of the external telephone.
- 3. Dial the fax number using the external telephone.
- 4. When you hear fax tones, press  $\sum$  and then press [Fax Start].
	- If you are using the scanner glass, press [Send].
- 5. Replace the handset of the external phone.

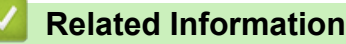

• [Send a Fax](#page-203-0)

<span id="page-207-0"></span> [Home](#page-1-0) > [Fax](#page-202-0) > [Send a Fax](#page-203-0) > Send a Fax at the End of a Conversation

## **Send a Fax at the End of a Conversation**

### **Related Models**: MFC-J1300DW

At the end of a conversation, you can send a fax to the other party before you both hang up.

- 1. Ask the other party to wait for fax tones (beeps) and to press the Start key before hanging up.
- 2. Load your document.
- 3. Press  $\bigcirc$  to display the [Fax Start] button.
- 4. Press [Fax Start].
	- If you are using the scanner glass, press [Send].
- 5. Replace the handset of the external telephone.

### **Related Information**

• [Send a Fax](#page-203-0)

<span id="page-208-0"></span> [Home](#page-1-0) > [Fax](#page-202-0) > [Send a Fax](#page-203-0) > Send the Same Fax to More than One Recipient (Broadcasting)

# **Send the Same Fax to More than One Recipient (Broadcasting)**

**Related Models**: MFC-J1300DW

Use the Broadcasting feature to send the same fax to multiple fax numbers at the same time.

- This feature is available only for monochrome faxes.
- Address Book numbers must be stored in the machine's memory before they can be used in a broadcast.
- Group numbers must also be stored in the machine's memory before they can be used in a broadcast. Group numbers include many stored Address Book numbers for easier dialling.

You can include Groups, Address Book numbers and up to 50 manually-dialled numbers in the same broadcast.

If you did not use any of the Address Book numbers for Groups, you can broadcast faxes to as many as 250 different numbers.

- 1. Load your document.
- 2. Press  $\boxed{\frac{1}{2}}$  [Fax].

If [Fax Preview] is set to [On], press  $\sqrt{\frac{m}{m}}$  [Fax] > [Sending Faxes].

- 3. Press [Options] > [Broadcasting].
- 4. Press [Add Number].

You can add numbers to the broadcast in the following ways:

- Press [Add Number] and enter a fax number using the dial pad. Press [OK].
- Press [Add from Address book]. Press  $\blacktriangle$  or  $\nabla$  to display the numbers you want to add to the broadcast. Select the check boxes of the numbers you want to add. When finished, press [OK].
- Press [Search in Address book]. Press the first letter of the name and press [OK]. Press the name, and then press the number you want to add.

Repeat this step to enter additional fax numbers.

- 5. When finished, press [OK].
- 6. Press [Fax Start].
- 7. Do one of the following:
	- If you are using the ADF, the machine starts scanning and sending the document.
	- If you are using the scanner glass, the machine starts scanning the first page.

When the touchscreen displays [Next page?], do one of the following:

- Press  $[N \circ]$  when finished scanning pages. The machine starts sending the document.
- Press [Yes] to scan another page. Place the next page on the scanner glass, and then press [OK]. The machine starts scanning the page.

Repeat this step for each additional page.

### **Related Information**

- [Send a Fax](#page-203-0)
- [Cancel a Broadcast in Progress](#page-210-0)
- [Set up Groups for Broadcasting](#page-252-0)

• [Enter Text on Your Brother Machine](#page-646-0)

<span id="page-210-0"></span> [Home](#page-1-0) > [Fax](#page-202-0) > [Send a Fax](#page-203-0) > [Send the Same Fax to More than One Recipient \(Broadcasting\)](#page-208-0) > Cancel a Broadcast in Progress

**Cancel a Broadcast in Progress**

**Related Models**: MFC-J1300DW

While broadcasting you can cancel the fax currently being sent or the whole broadcast job.

- 1. Press  $\bigcap$  to return to the Home screen.
- 2. Press  $\blacktriangleright$
- 3. Do one of the following:
	- To cancel the entire broadcast, press [Entire Broadcast]. Press [Yes] to confirm or press [No] to exit without cancelling.
	- To cancel the current number being dialled, press the name or number on the touchscreen. Press  $[Yes]$ to confirm or press [No] to exit without cancelling.
	- To exit without cancelling, press

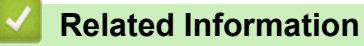

• [Send the Same Fax to More than One Recipient \(Broadcasting\)](#page-208-0)

<span id="page-211-0"></span> [Home](#page-1-0) > [Fax](#page-202-0) > [Send a Fax](#page-203-0) > Send a Fax in Real Time

# **Send a Fax in Real Time**

#### **Related Models**: MFC-J1300DW

When sending a fax, the machine scans the document into the memory before sending it. As soon as the telephone line is free, the machine starts dialling and sending. If you want to send an important document immediately without waiting for the machine to retrieve the scan from its memory, turn on [Real Time TX].

- If you are sending a colour fax or if the machine's memory is full and you are sending a monochrome fax from the ADF, the machine sends the document in real time (even if [Real Time TX] is set to [Off]).
- In Real Time Transmission, the automatic redial feature does not work when using the scanner glass.
- 1. Load your document.

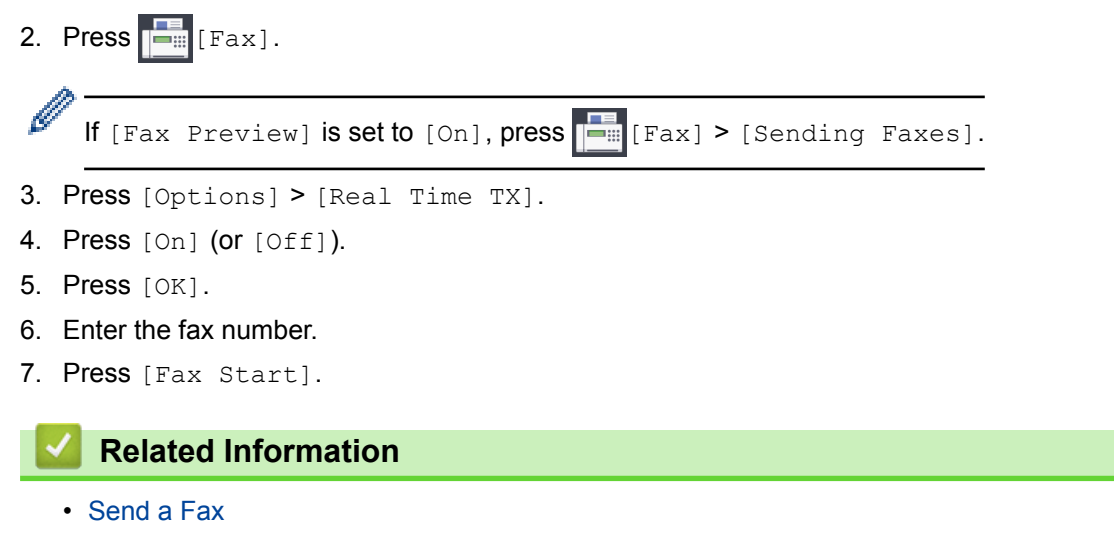

<span id="page-212-0"></span> [Home](#page-1-0) > [Fax](#page-202-0) > [Send a Fax](#page-203-0) > Send a Fax at a Specified Time (Delayed Fax)

## **Send a Fax at a Specified Time (Delayed Fax)**

**Related Models**: MFC-J1300DW

You can store up to 50 faxes in the machine's memory to be sent within the next twenty-four hour period.

This feature is available only for monochrome faxes.

- 1. Load your document.
- 2. Press  $\mathbb{F}_{\text{max}}$  [Fax].

If [Fax Preview] is set to [On], press  $\sqrt{\frac{m}{m}}$  [Fax] > [Sending Faxes].

- 3. Press [Options] > [Delayed Fax].
- 4. Press [Delayed Fax].
- 5. Press [On].
- 6. Press [Set Time].
- 7. Enter the time you want the fax to be sent using the touchscreen. Press [OK].

The number of pages you can scan into the memory depends on the amount and type of data.

- 8. Press [OK].
- 9. Enter the fax number.
- 10. Press [Fax Start].
	- If you are using the scanner glass, go to the next step.
- 11. When the touchscreen displays [Next page?], do one of the following:
	- Press  $[N \circ]$  when finished scanning pages.
	- Press [Yes] to scan another page. Place the next page on the scanner glass, and then press [OK]. The machine starts scanning the page.

Repeat this step for each additional page.

### **Related Information**

• [Send a Fax](#page-203-0)

<span id="page-213-0"></span> [Home](#page-1-0) > [Fax](#page-202-0) > [Send a Fax](#page-203-0) > Change the Fax Auto Redial Setting

## **Change the Fax Auto Redial Setting**

```
Related Models: MFC-J1300DW
```
If you are sending a fax automatically and the line is busy when the Fax Auto Redial setting is set to [On], the machine redials up to three times at five minute intervals.

The default setting is [On].

- 1. Press  $\begin{bmatrix} 1 \\ 1 \end{bmatrix}$  [Settings] > [All Settings] > [Initial Setup] > [Fax Auto Redial].
- 2. Press [On] or [Off].
- 3. Press $\Box$

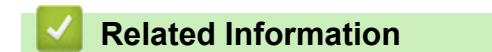

• [Send a Fax](#page-203-0)

<span id="page-214-0"></span> [Home](#page-1-0) > [Fax](#page-202-0) > [Send a Fax](#page-203-0) > Cancel a Fax in Progress

# **Cancel a Fax in Progress**

**Related Models**: MFC-J1300DW

- 1. Press  $\bigcap$  to return to the Home screen.
- 2. Press  $\bigtimes$  to cancel a fax that is already in progress.
- 3. When you press  $\blacktriangleright$  while the machine is dialling or sending, the touchscreen displays [Cancel Job?]. Press [Yes].

 **Related Information**

- [Send a Fax](#page-203-0)
- [Telephone and Fax Problems](#page-520-0)

<span id="page-215-0"></span> [Home](#page-1-0) > [Fax](#page-202-0) > [Send a Fax](#page-203-0) > Check and Cancel a Pending Fax

## **Check and Cancel a Pending Fax**

#### **Related Models**: MFC-J1300DW

Follow these steps to view or to cancel faxes stored in the machine's memory and waiting to be sent. If there are no fax jobs in memory, the LCD displays [No Jobs Waiting]. You can cancel a fax job before it is sent.

1. Press  $\begin{bmatrix} 1 \\ 1 \end{bmatrix}$  [Settings] > [All Settings] > [Fax] > [Remaining Jobs].

- 2. Do the following for each fax job you want to check or cancel:
	- a. Press  $\blacktriangle$  or  $\nabla$  to scroll through the waiting jobs. If needed, press the job you want to cancel.
	- b. Press [OK].
	- c. Press [Yes] to confirm or press [No] to exit without cancelling.
- 3. When finished, press  $\begin{bmatrix} \cdot \\ \cdot \end{bmatrix}$

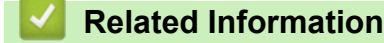

- [Send a Fax](#page-203-0)
- [Telephone and Fax Problems](#page-520-0)
[Home](#page-1-0) > [Fax](#page-202-0) > [Send a Fax](#page-203-0) > Fax Options

# **Fax Options**

#### **Related Models**: MFC-J1300DW

To change fax-sending settings, press the [Options] button.

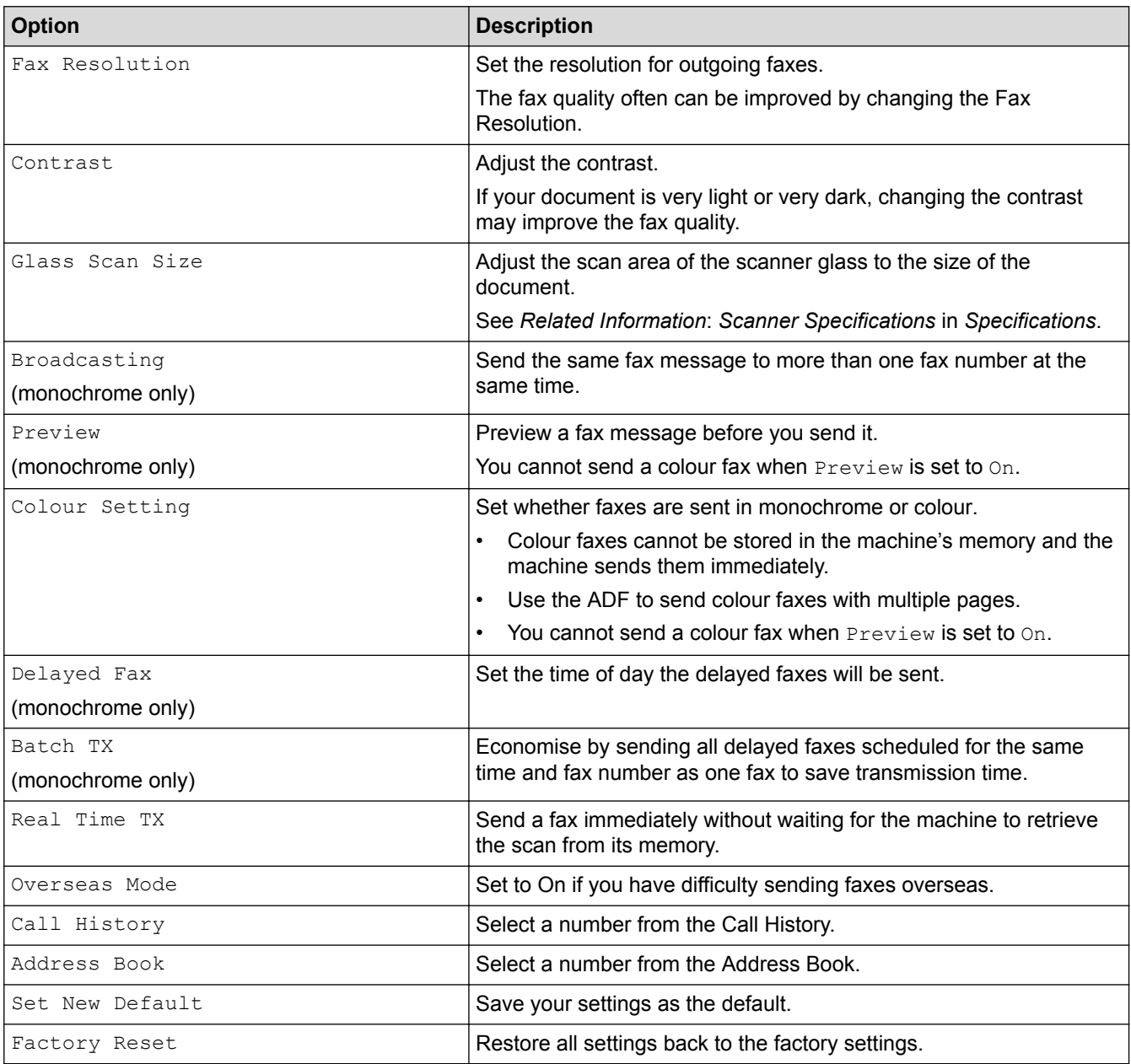

You can save the current settings by pressing [Save as Shortcut].

You will be asked if you want to make this a One Touch Shortcut. Follow the LCD instructions.

- [Send a Fax](#page-203-0)
- [Send a Fax from Your Brother Machine](#page-204-0)
- [Specifications](#page-639-0)

#### <span id="page-217-0"></span> [Home](#page-1-0) > [Fax](#page-202-0) > Receive a Fax

## **Receive a Fax**

- [Receive Mode Settings](#page-218-0)
- [Set Fax Detect](#page-223-0)
- [Fax Preview](#page-224-0)
- [Shrink Page Size of an Oversized Incoming Fax](#page-228-0)
- [Set the Fax Receive Stamp](#page-229-0)
- [Receive a Fax at the End of a Telephone Conversation](#page-230-0)
- [Memory Receive Options](#page-231-0)
- [Remote Fax Retrieval](#page-238-0)

<span id="page-218-0"></span> [Home](#page-1-0) > [Fax](#page-202-0) > [Receive a Fax](#page-217-0) > Receive Mode Settings

## **Receive Mode Settings**

- [Receive Modes Overview](#page-219-0)
- [Choose the Correct Receive Mode](#page-220-0)
- [Set the Number of Rings Before the Machine Answers \(Ring Delay\)](#page-221-0)
- [Set the F/T Ring Time \(Pseudo/Double-ring\)](#page-222-0)

<span id="page-219-0"></span> [Home](#page-1-0) > [Fax](#page-202-0) > [Receive a Fax](#page-217-0) > [Receive Mode Settings](#page-218-0) > Receive Modes Overview

### **Receive Modes Overview**

#### **Related Models**: MFC-J1300DW

Some receive modes answer automatically ([Fax Only] and [Fax/Tel]). You may want to change the Ring Delay before using these modes.

#### **Fax Only**

 $[Fast Only]$  mode automatically answers every call as a fax.

#### **Fax/Tel**

[Fax/Tel] mode helps you manage incoming calls, by recognising whether they are fax or voice calls and handling them in one of the following ways:

- Faxes will be received automatically.
- Voice calls will start the F/T ring to tell you to pick up the line. The F/T ring is a pseudo/double-ring made by your machine.

#### **Manual**

[Manual] mode turns off all automatic answering functions (unless you are using the BT Call Sign feature).

To receive a fax in [Manual] mode, lift the handset of the external telephone. When you hear fax tones (short repeating beeps), press the Start button, and then select [Receive] to receive a fax. You can also use the Fax Detect feature to receive faxes by lifting a handset on the same line as the machine.

#### **External TAD**

[External TAD] mode lets an external answering device manage your incoming calls.

Incoming calls will be handled in the following ways:

- Faxes will be received automatically.
- Voice callers can record a message on the external TAD.

- [Receive Mode Settings](#page-218-0)
- [Set the Number of Rings Before the Machine Answers \(Ring Delay\)](#page-221-0)
- [Set the F/T Ring Time \(Pseudo/Double-ring\)](#page-222-0)
- [Set Fax Detect](#page-223-0)
- [Connect an External TAD](#page-265-0)

<span id="page-220-0"></span>**■ [Home](#page-1-0) > [Fax](#page-202-0) > [Receive a Fax](#page-217-0) > [Receive Mode Settings](#page-218-0) > Choose the Correct Receive Mode** 

### **Choose the Correct Receive Mode**

#### **Related Models**: MFC-J1300DW

You must choose a Receive Mode depending on the external devices and telephone services you have on your line.

By default, your machine automatically will receive any faxes that are sent to it. The diagram below will help you select the correct mode.

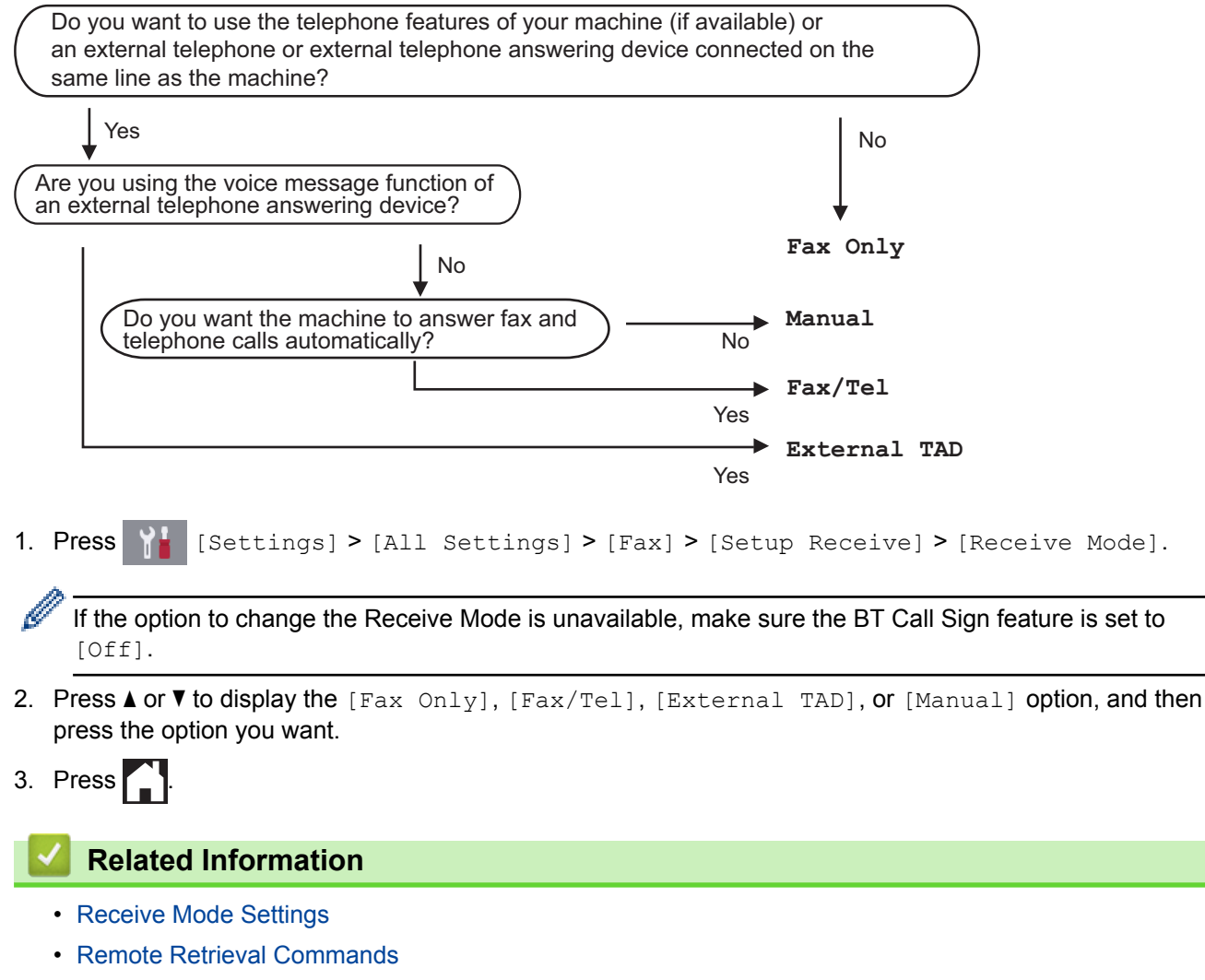

- [Enable the Machine to Work with BT Call Sign \(with Your External Telephone only\)](#page-258-0)
- [Connect an External TAD](#page-265-0)
- [Telephone and Fax Problems](#page-520-0)

<span id="page-221-0"></span>▲ [Home](#page-1-0) > [Fax](#page-202-0) > [Receive a Fax](#page-217-0) > [Receive Mode Settings](#page-218-0) > Set the Number of Rings Before the Machine Answers (Ring Delay)

# **Set the Number of Rings Before the Machine Answers (Ring Delay)**

**Related Models**: MFC-J1300DW

When somebody calls your machine, you will hear the normal telephone ring sound. The number of rings is set in the Ring Delay option.

- The Ring Delay setting sets the number of times the machine rings before it answers in  $[Fast Only]$  and [Fax/Tel] modes.
- If you have external or extension telephones on the same line as the machine, select the maximum number of rings.
- 1. Press  $\begin{bmatrix} \mathbf{y} \\ \mathbf{y} \end{bmatrix}$  [Settings] > [All Settings] > [Fax] > [Setup Receive] > [Ring Delay].

#### 2. Press the number of times you want the line to ring before the machine answers.

If you select [0], the machine will answer immediately and the line will not ring at all (available only for some countries).

3. Press

Ø

- [Receive Mode Settings](#page-218-0)
- [Receive Modes Overview](#page-219-0)
- [Operation from External and Extension Telephones](#page-270-0)
- [Set Fax Detect](#page-223-0)
- [Telephone and Fax Problems](#page-520-0)

<span id="page-222-0"></span> [Home](#page-1-0) > [Fax](#page-202-0) > [Receive a Fax](#page-217-0) > [Receive Mode Settings](#page-218-0) > Set the F/T Ring Time (Pseudo/Double-ring)

# **Set the F/T Ring Time (Pseudo/Double-ring)**

#### **Related Models**: MFC-J1300DW

When you set the Receive Mode to [Fax/Tel], if the call is a fax, your machine will receive it automatically. However, if it is a voice call, the machine will sound the F/T ring (pseudo/double-ring) for the time you set in the F/T Ring Time option. When you hear the F/T ring, it means that a voice caller is on the line.

Because the F/T ring is a setting only on your Brother machine, extension and external telephones will not ring; however, you can still answer the machine's call on any telephone.

- 1. Press  $\begin{bmatrix} \bullet & \bullet \\ \bullet & \bullet \end{bmatrix}$  [Settings] > [All Settings] > [Fax] > [Setup Receive] > [F/T Ring Time].
- 2. Press how long the machine will double-ring to alert you to a voice call.
- 3. Press

b

Even if the caller hangs up during the pseudo/double-ringing, the machine will continue to ring for the set time.

- [Receive Mode Settings](#page-218-0)
- [Receive Modes Overview](#page-219-0)
- [Operation from External and Extension Telephones](#page-270-0)

<span id="page-223-0"></span> [Home](#page-1-0) > [Fax](#page-202-0) > [Receive a Fax](#page-217-0) > Set Fax Detect

# **Set Fax Detect**

#### **Related Models**: MFC-J1300DW

**If Fax Detect is On:** The machine receives a fax call automatically, even if you answer the call. When the message that your machine is receiving a fax appears on the LCD or when you hear "chirps" through the handset you are using, just replace the handset. Your machine will do the rest.

**If Fax Detect is Off:** If you are at the machine and answer a fax call by lifting the handset, press the Start button, and then select [Receive] to receive the fax. If you answered at an extension or external telephone, press \***51**.

- If Fax Detect is set to [On], but your machine does not connect a fax call when you lift an extension or external telephone handset, press the remote activation code \***51**.
- If you send faxes from a computer on the same telephone line and the machine intercepts them, set Fax Detect to [Off].
- 1. Press  $\begin{bmatrix} \cdot & \cdot \\ \cdot & \cdot \end{bmatrix}$  [Settings] > [All Settings] > [Fax] > [Setup Receive] > [Fax Detect].
- 2. Press [On] (or [Off]).
- 3. Press

k

- [Receive a Fax](#page-217-0)
- [Receive Modes Overview](#page-219-0)
- [Set the Number of Rings Before the Machine Answers \(Ring Delay\)](#page-221-0)
- [Operation from External and Extension Telephones](#page-270-0)
- [Use the Remote Codes](#page-272-0)
- [Telephone and Fax Problems](#page-520-0)

<span id="page-224-0"></span> [Home](#page-1-0) > [Fax](#page-202-0) > [Receive a Fax](#page-217-0) > Fax Preview

## **Fax Preview**

Use the Fax Preview feature to view received faxes on the LCD.

- [Set Fax Preview to On](#page-225-0)
- [Preview New Faxes](#page-226-0)

<span id="page-225-0"></span> [Home](#page-1-0) > [Fax](#page-202-0) > [Receive a Fax](#page-217-0) > [Fax Preview](#page-224-0) > Set Fax Preview to On

## **Set Fax Preview to On**

**Related Models**: MFC-J1300DW

- This feature is available only for monochrome faxes.
- When Fax Preview is turned on, a backup copy of received faxes will not be printed for Fax Forwarding, PC-Fax Receiving and Forward to Cloud operations, even if you set Backup Print to On.
- Although printed faxes show the received date and time when Fax Receive Stamp is turned on, the Fax Preview screen will not display the received date and time.
- 1. Press Mi [Settings].
- 2. Press **[Fax Preview]**.
- 3. Press [On] (or [Off]).

The touchscreen displays a message saying future received faxes will not be printed.

4. Press [Yes].

5. Press $\sum$ 

If faxes are stored in the memory when you change Fax Preview to Off, do one of the following:

• If you do not want to print the stored faxes, press [Continue]. Press [Yes] to confirm.

Your faxes will be deleted.

- To print all the stored faxes, press [Print All Faxes Before Delete].
- If you do not want to turn off Fax Preview, press [Cancel].

### **Related Information**

• [Fax Preview](#page-224-0)

<span id="page-226-0"></span> [Home](#page-1-0) > [Fax](#page-202-0) > [Receive a Fax](#page-217-0) > [Fax Preview](#page-224-0) > Preview New Faxes

### **Preview New Faxes**

**Related Models**: MFC-J1300DW

When a fax is received, a message appears on the LCD.

- This feature is available only for monochrome faxes. • To see a fax you already previewed, press  $\mathbf{E}$  [Fax] and  $\mathbf{E}$  [Received Faxes].
- 1. Press  $\begin{bmatrix} 1 \end{bmatrix}$  to view new faxes.

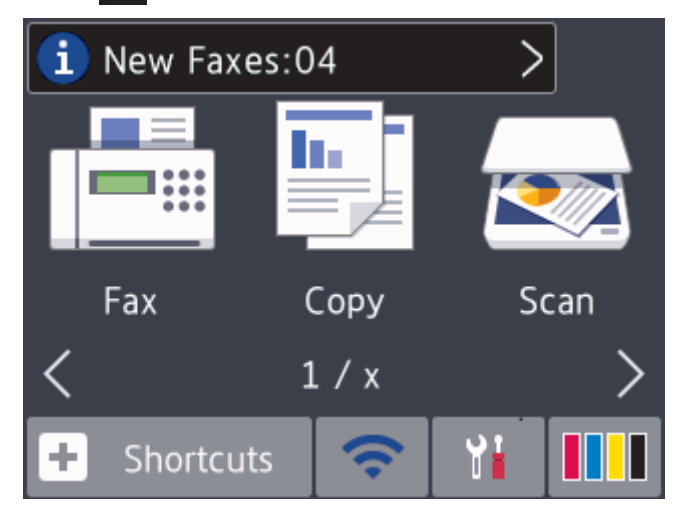

2. The fax list includes old and new faxes. A blue mark appears next to new faxes. Press the fax you want.

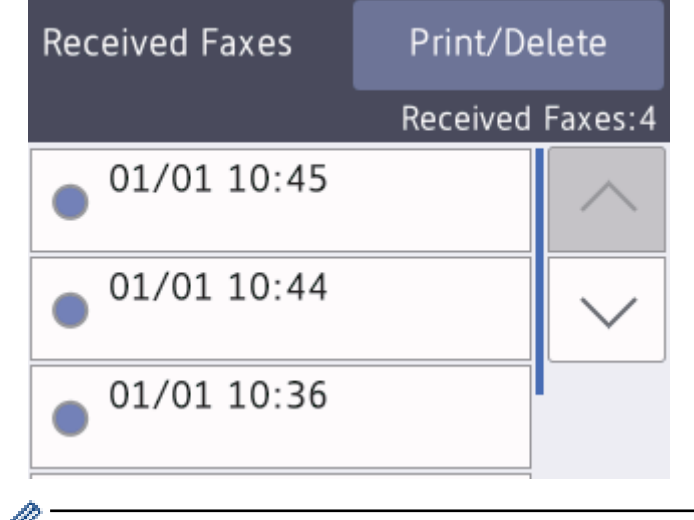

If you want to print or delete all the faxes in the list, press [Print/Delete].

#### Do one of the following:

- Press [Print All(New Faxes)] to print all faxes you have not yet viewed.
- Press [Print All(Old Faxes)] to print all faxes you have viewed.
- Press [Delete All (New Faxes)] to delete all faxes you have not yet viewed.
- Press [Delete All(Old Faxes)] to delete all faxes you have viewed.
- 3. Perform the following operations by pressing the buttons shown in the table:

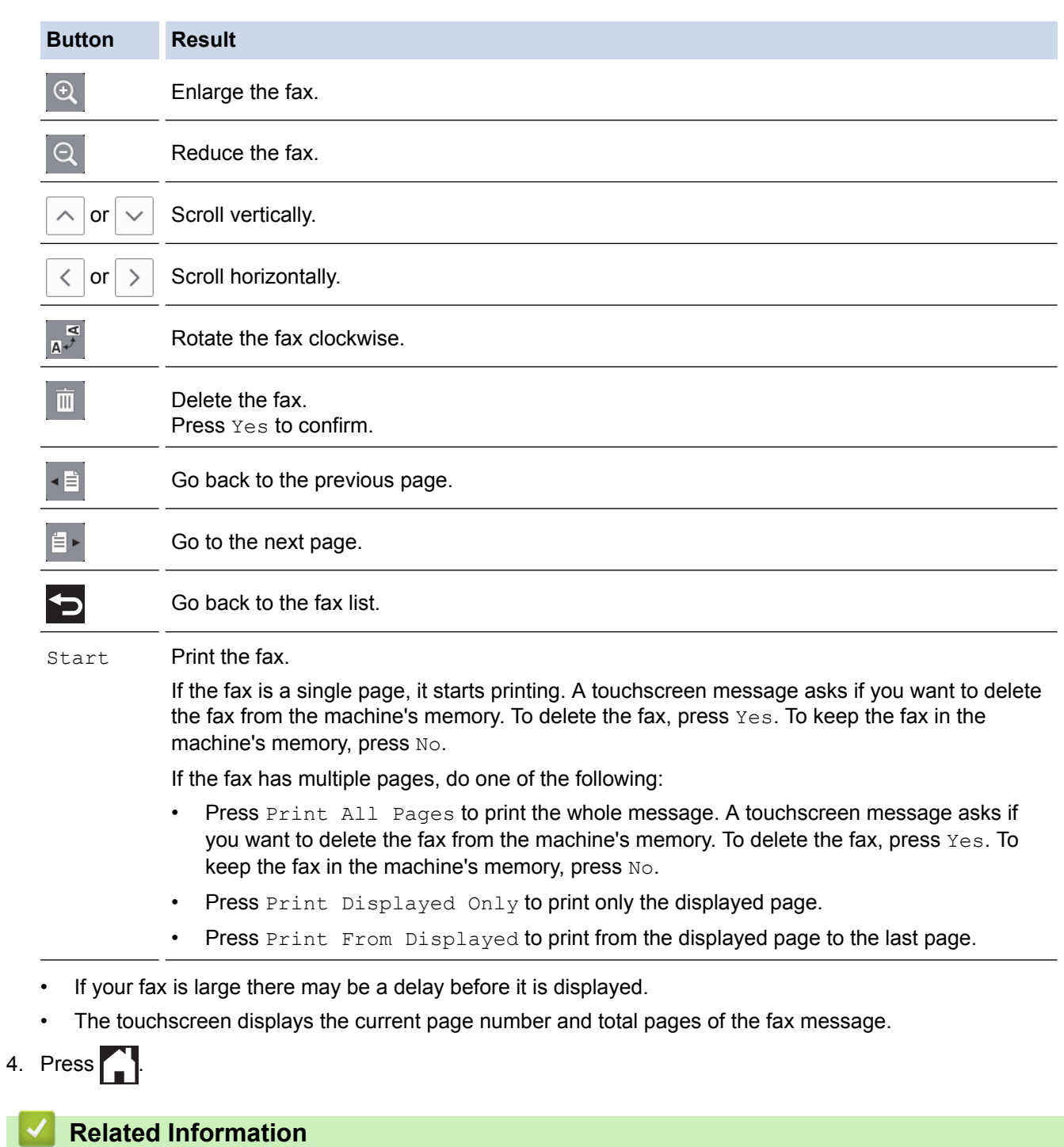

• [Fax Preview](#page-224-0)

<span id="page-228-0"></span> [Home](#page-1-0) > [Fax](#page-202-0) > [Receive a Fax](#page-217-0) > Shrink Page Size of an Oversized Incoming Fax

# **Shrink Page Size of an Oversized Incoming Fax**

#### **Related Models**: MFC-J1300DW

When the [Auto Reduction] feature is [On], your Brother machine reduces any oversized incoming fax page to fit on your paper. The machine calculates the reduction ratio using the page size of the fax and your Paper Size setting.

- 1. Press  $\begin{bmatrix} 1 \\ 1 \end{bmatrix}$  [Settings] > [All Settings] > [Fax] > [Setup Receive] > [Auto Reduction]. 2. Press [On] (or [Off]). 3. Press  $\bigcap$  **Related Information**
	- [Receive a Fax](#page-217-0)
	- [Paper Settings](#page-45-0)
	- [Paper Handling and Printing Problems](#page-514-0)

<span id="page-229-0"></span> [Home](#page-1-0) > [Fax](#page-202-0) > [Receive a Fax](#page-217-0) > Set the Fax Receive Stamp

## **Set the Fax Receive Stamp**

```
Related Models: MFC-J1300DW
```
Set the machine to print the date and time of receipt at the top of each incoming fax page. Make sure you have set the current date and time on the machine.

This feature is available only for monochrome faxes.

```
1. Press \begin{bmatrix} 1 \\ 1 \end{bmatrix} [Settings] > [All Settings] > [Fax] > [Setup Receive] > [Fax Rx Stamp].
```
- 2. Press [On] (or [Off]).
- 3. Press $\blacksquare$
- **Related Information**
	- [Receive a Fax](#page-217-0)

<span id="page-230-0"></span> [Home](#page-1-0) > [Fax](#page-202-0) > [Receive a Fax](#page-217-0) > Receive a Fax at the End of a Telephone Conversation

## **Receive a Fax at the End of a Telephone Conversation**

**Related Models**: MFC-J1300DW

If you are speaking on the telephone connected to your Brother machine and the other party is also speaking on a telephone connected to his fax machine, at the end of the conversation, the other party can send you a fax before you both hang up.

- Your machine's ADF must be empty.
- 1. Ask the other party to load the fax and to press the Start or Send key.
- 2. Press  $\sum$  to display the [Fax Start] button.
- 3. When you hear CNG tones (slow, repeated beeps), press [Fax Start].
- 4. Press [Receive] to receive the fax.
- 5. Replace the external handset.

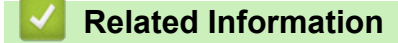

• [Receive a Fax](#page-217-0)

<span id="page-231-0"></span> [Home](#page-1-0) > [Fax](#page-202-0) > [Receive a Fax](#page-217-0) > Memory Receive Options

## **Memory Receive Options**

Use Memory Receive options to direct incoming faxes while you are away from the machine. You can use only one Memory Receive option at a time.

Memory Receive can be set to:

- Fax Forwarding
- Fax Storage
- PC-Fax Receive
- Forward to Cloud

The machine forwards your received faxes to the online services.

• Off

This feature is available only for monochrome faxes.

- [Forward Incoming Faxes to Another Machine](#page-232-0)
- [Store Incoming Faxes in the Machine's Memory](#page-233-0)
- [Use PC-Fax Receive to Transfer Received Faxes to Your Computer \(Windows](#page-234-0)<sup>®</sup> only)
- [Change Memory Receive Options](#page-235-0)
- [Turn Off Memory Receive](#page-236-0)
- [Print a Fax Stored in the Machine's Memory](#page-237-0)
- [Turn On FaxForward to Cloud or E-mail](#page-447-0)

<span id="page-232-0"></span> [Home](#page-1-0) > [Fax](#page-202-0) > [Receive a Fax](#page-217-0) > [Memory Receive Options](#page-231-0) > Forward Incoming Faxes to Another Machine

## **Forward Incoming Faxes to Another Machine**

#### **Related Models**: MFC-J1300DW

Use the Fax Forwarding feature to automatically forward your incoming faxes to another machine.

This feature is available only for monochrome faxes.

- 1. Press  $\begin{bmatrix} 1 \\ 1 \end{bmatrix}$  [Settings] > [All Settings] > [Fax] > [Setup Receive] > [Memory Receive].
- 2. Press  $\triangle$  or  $\nabla$  to display the [Fax Forward] option, and then press it.
- 3. Enter the forwarding fax number (up to 20 digits) using the dial pad. Press [OK].
- 4. Press [Backup Print: On] or [Backup Print: Off].
	- If you select [Backup Print: On], the machine prints received faxes at your machine so you will have a copy.
	- When Fax Preview is turned on, a backup copy of received faxes will not be printed.
	- If you receive a colour fax, your machine only prints the colour fax and does not forward it to the Fax Forwarding number you programmed.
- 5. Press  $\Box$

Ø

### **Related Information**

• [Memory Receive Options](#page-231-0)

<span id="page-233-0"></span>▲ [Home](#page-1-0) > [Fax](#page-202-0) > [Receive a Fax](#page-217-0) > [Memory Receive Options](#page-231-0) > Store Incoming Faxes in the Machine's Memory

# **Store Incoming Faxes in the Machine's Memory**

**Related Models**: MFC-J1300DW

 $\Gamma$ 

Use the Fax Storage feature to store incoming faxes in the machine's memory. Retrieve your stored fax messages from your fax machine when you are at another location using the Remote Retrieval commands. Your machine prints a backup copy of each stored fax.

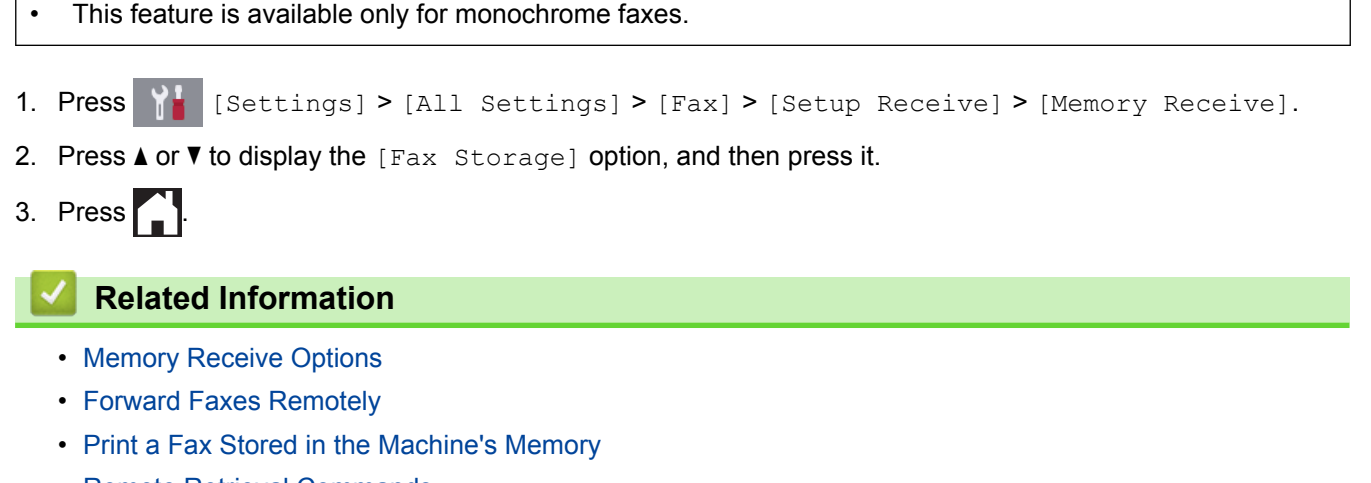

• [Remote Retrieval Commands](#page-241-0)

٦

<span id="page-234-0"></span> [Home](#page-1-0) > [Fax](#page-202-0) > [Receive a Fax](#page-217-0) > [Memory Receive Options](#page-231-0) > Use PC-Fax Receive to Transfer Received Faxes to Your Computer (Windows® only)

# **Use PC-Fax Receive to Transfer Received Faxes to Your Computer (Windows® only)**

**Related Models**: MFC-J1300DW

Turn on the PC-Fax Receive feature, automatically store incoming faxes to your machine's memory, and then send them to your computer. Use your computer to view and store these faxes.

- This feature is available only for monochrome faxes. When you receive a colour fax, your machine prints the colour fax but does not send the fax to your computer.
- Before you can set up PC-Fax Receive, you must install the Brother software and drivers on your computer. Make sure your computer is connected and turned on. You must have the PC-FAX Receiving software running on your computer.

Even if your computer is turned off, your machine will receive and store faxes in its memory. When you start your computer and the PC-FAX Receiving software runs, your machine transfers faxes to your computer automatically.

- 1. Press  $\begin{bmatrix} 1 \\ 1 \end{bmatrix}$  [Settings] > [All Settings] > [Fax] > [Setup Receive] > [PC Fax Receive].
- 2. Press [On].

The touchscreen displays the message [Run the PC-Fax Receive program on your computer.]

- 3. Press [OK].
- 4. Press [<USB>] or press the name of the destination computer you want to receive faxes if you are on a network. Press [OK].
- 5. Press [Backup Print: On] or [Backup Print: Off].

When Fax Preview is turned on, a backup copy of received faxes will not be printed.

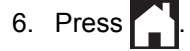

To change the destination computer, repeat these steps.

- [Memory Receive Options](#page-231-0)
- [Transfer Your Faxes or Fax Journal Report](#page-491-0)
- [Transfer Faxes to Your Computer](#page-493-0)
- [Receive Faxes Using PC-FAX Receive \(Windows](#page-293-0)<sup>®</sup>)

<span id="page-235-0"></span> [Home](#page-1-0) > [Fax](#page-202-0) > [Receive a Fax](#page-217-0) > [Memory Receive Options](#page-231-0) > Change Memory Receive Options

## **Change Memory Receive Options**

#### **Related Models**: MFC-J1300DW

If there are faxes in your machine's memory when you change any Memory Receive option, the LCD displays one of the following questions:

- **If received faxes have already been printed, the touchscreen displays [Erase all documents?]**
	- If you press  $[Yes]$ , faxes in the memory will be erased before the setting changes.
	- If you press  $[N \circ]$ , faxes in the memory will not be erased and the setting will be unchanged.
- **If unprinted faxes are in the machine's memory, the touchscreen displays [Print all faxes?]**
	- If you press  $[Yes]$ , faxes in the memory will be printed before the setting changes.
	- If you press  $[N \circ]$ , faxes in the memory will not be printed and the setting will be unchanged.
- If received faxes are left in the machine's memory when you change to  $[PC$  Fax Receive] from another option ([Fax Forward], [Forward to Cloud], or [Fax Storage]), press [<USB>] or the name of the computer if you are on a network, and then press [OK]. You will be asked if you want to turn on Backup Print.

The touchscreen displays:

**[Send Fax to PC?]**

- If you press  $[Yes]$ , faxes in the memory will be sent to your computer before the setting changes.
- If you press  $[N \circ]$ , faxes in the memory will not be erased and the setting will be unchanged.

- [Memory Receive Options](#page-231-0)
- [Turn Off Memory Receive](#page-236-0)

<span id="page-236-0"></span> [Home](#page-1-0) > [Fax](#page-202-0) > [Receive a Fax](#page-217-0) > [Memory Receive Options](#page-231-0) > Turn Off Memory Receive

## **Turn Off Memory Receive**

#### **Related Models**: MFC-J1300DW

Turn off Memory Receive if you do not want the machine to save or transfer incoming faxes.

- 1. Press  $\begin{bmatrix} \cdot & \cdot \\ \cdot & \cdot \end{bmatrix}$  [Settings] > [All Settings] > [Fax] > [Setup Receive] > [Memory Receive].
- 2. Press [Off].

The touchscreen displays [Print all faxes?] or [Erase all documents?] if received faxes are in your machine's memory.

3. Press ...

Ø

- [Memory Receive Options](#page-231-0)
- [Change Memory Receive Options](#page-235-0)
- [Error and Maintenance Messages](#page-483-0)
- [Telephone and Fax Problems](#page-520-0)

<span id="page-237-0"></span> [Home](#page-1-0) > [Fax](#page-202-0) > [Receive a Fax](#page-217-0) > [Memory Receive Options](#page-231-0) > Print a Fax Stored in the Machine's Memory

## **Print a Fax Stored in the Machine's Memory**

**Related Models**: MFC-J1300DW

- This feature is available only for monochrome faxes.
- After you print the fax, it is erased from the machine's memory.

If you select [Fax Storage], you can print all faxes from the memory.

1. Press  $\left\| \cdot \right\|$  [Settings] > [All Settings] > [Fax] > [Print Document].

You can also print the faxes from the memory by pressing [Stored Faxes] on the touchscreen.

2. Press [Yes].

b

- [Memory Receive Options](#page-231-0)
- [Store Incoming Faxes in the Machine's Memory](#page-233-0)
- [Error and Maintenance Messages](#page-483-0)
- [Telephone and Fax Problems](#page-520-0)

<span id="page-238-0"></span> [Home](#page-1-0) > [Fax](#page-202-0) > [Receive a Fax](#page-217-0) > Remote Fax Retrieval

## **Remote Fax Retrieval**

Use Remote Retrieval to call your machine from any touch-tone telephone or fax machine, and use a remote access code and remote commands to retrieve fax messages.

- [Set a Remote Access Code](#page-239-0)
- [Use Your Remote Access Code](#page-240-0)
- [Remote Retrieval Commands](#page-241-0)
- [Forward Faxes Remotely](#page-242-0)
- [Change the Fax Forwarding Number](#page-243-0)

<span id="page-239-0"></span> [Home](#page-1-0) > [Fax](#page-202-0) > [Receive a Fax](#page-217-0) > [Remote Fax Retrieval](#page-238-0) > Set a Remote Access Code

## **Set a Remote Access Code**

#### **Related Models**: MFC-J1300DW

Set a Remote Access Code to access and control your Brother machine even when you are away from it.

- 1. Press  $\begin{bmatrix} 1 \\ 1 \end{bmatrix}$  [Settings] > [All Settings] > [Fax] > [Remote Access].
- 2. Enter a three-digit code using the numbers [0] through [9], [\*], or [#] using the dial pad (The preset '\*' cannot be changed).

Press [OK].

- DO NOT use the same code used for your Remote Activation Code (\*51) or Remote Deactivation Code (#51).
	- To delete your code, press and hold  $\left\{\times\right\}$  to restore the inactive setting (- - \*), and then press [OK].

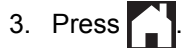

- [Remote Fax Retrieval](#page-238-0)
- [Use Your Remote Access Code](#page-240-0)
- [Operation from External and Extension Telephones](#page-270-0)
- [Use the Remote Codes](#page-272-0)

<span id="page-240-0"></span> [Home](#page-1-0) > [Fax](#page-202-0) > [Receive a Fax](#page-217-0) > [Remote Fax Retrieval](#page-238-0) > Use Your Remote Access Code

## **Use Your Remote Access Code**

#### **Related Models**: MFC-J1300DW

- 1. When away from your Brother machine, dial your fax number from a touch-tone telephone or fax machine.
- 2. When your machine answers, immediately enter your three-digit Remote Access Code, followed by \*.
- 3. Your Brother machine signals if it has received faxes:
	- One long beep the machine received at least one fax
	- No beeps the machine has not received a fax
- 4. When the machine gives two short beeps, enter a command.
	- The machine will hang up if you wait longer than 30 seconds to enter a command.
	- The machine will beep three times if you enter an invalid command.
- 5. When finished, press 9, and then press 0 to deactivate your machine.
- 6. Hang up.

Ø

This feature may not be available in some countries or supported by your local telephone company.

- [Remote Fax Retrieval](#page-238-0)
- [Set a Remote Access Code](#page-239-0)

## <span id="page-241-0"></span>**Remote Retrieval Commands**

#### **Related Models**: MFC-J1300DW

Use the Remote Commands in this table to access fax commands and options when you are away from your Brother machine. When you call the machine and enter your remote access code (three digits followed by \*), the system will sound two short beeps and you must enter a Remote Command (column 1), followed by one of the options (column 2) for that command.

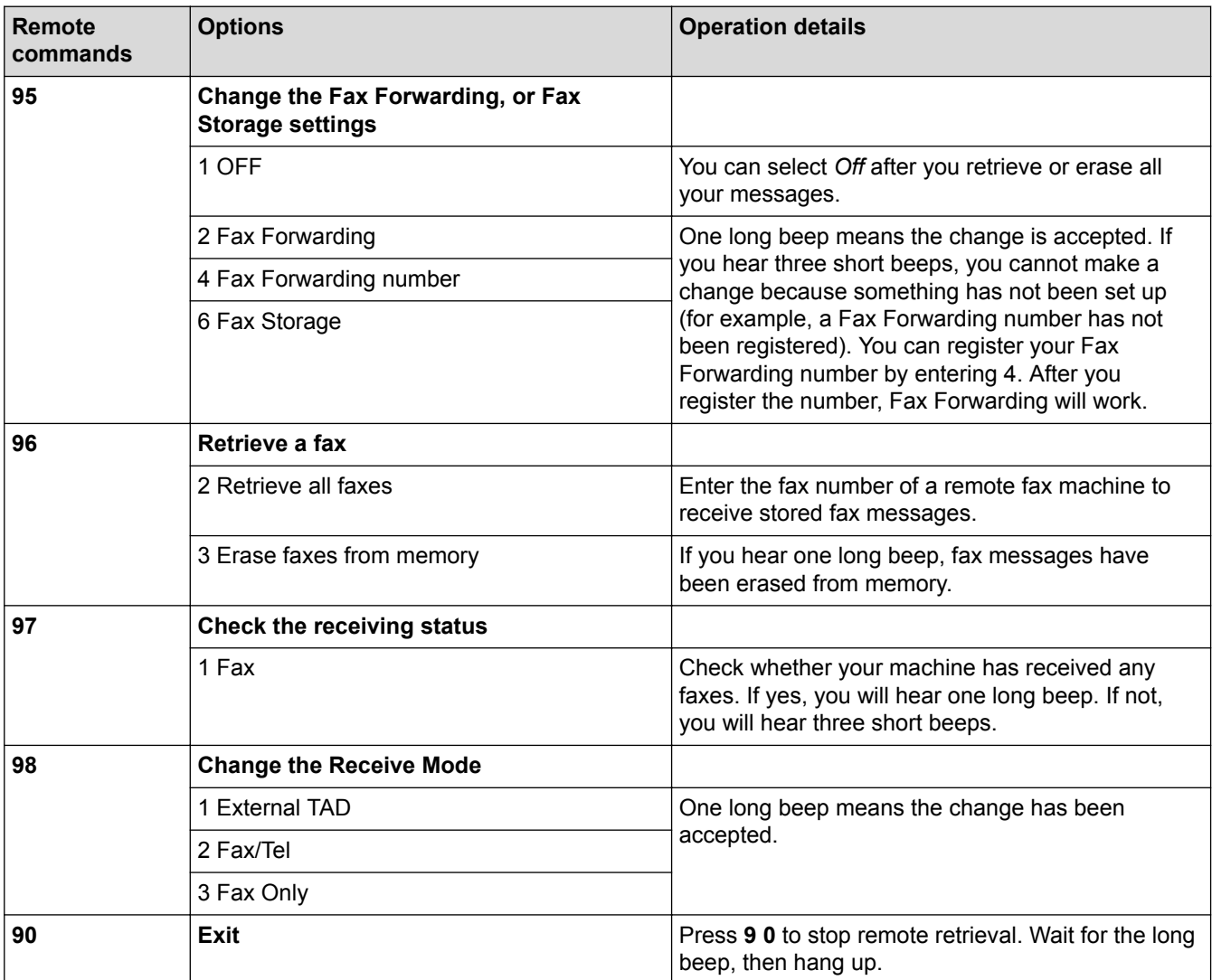

- [Remote Fax Retrieval](#page-238-0)
- [Change the Fax Forwarding Number](#page-243-0)
- [Store Incoming Faxes in the Machine's Memory](#page-233-0)
- [Forward Faxes Remotely](#page-242-0)
- [Choose the Correct Receive Mode](#page-220-0)

<span id="page-242-0"></span> [Home](#page-1-0) > [Fax](#page-202-0) > [Receive a Fax](#page-217-0) > [Remote Fax Retrieval](#page-238-0) > Forward Faxes Remotely

## **Forward Faxes Remotely**

#### **Related Models**: MFC-J1300DW

Call your Brother machine from any touch-tone telephone or fax machine to forward incoming faxes to another machine.

• You must turn on Fax Storage, or Fax Preview before you use this feature.

1. Dial your fax number.

Ø

- 2. When your machine answers, enter your Remote Access Code (three digits followed by \*). If you hear one long beep, you have messages.
- 3. When you hear two short beeps, press 9 6 2.
- 4. Wait for the long beep, and then use the dial pad to enter the fax number (up to 20 digits) of the remote fax machine where you want your fax messages sent, followed by # #.

You cannot use \* and # as dial numbers but you can press # to insert a pause in the fax number.

5. Hang up after you hear one long beep. Your Brother machine will forward any incoming faxes to the fax number you entered. The other fax machine will then print your fax messages.

- [Remote Fax Retrieval](#page-238-0)
- [Store Incoming Faxes in the Machine's Memory](#page-233-0)
- [Remote Retrieval Commands](#page-241-0)

<span id="page-243-0"></span> [Home](#page-1-0) > [Fax](#page-202-0) > [Receive a Fax](#page-217-0) > [Remote Fax Retrieval](#page-238-0) > Change the Fax Forwarding Number

## **Change the Fax Forwarding Number**

**Related Models**: MFC-J1300DW

1. Dial your fax number.

Ø

- 2. When your machine answers, enter your Remote Access Code (three digits followed by \*). If you hear one long beep, you have messages.
- 3. When you hear two short beeps, press 9 5 4.
- 4. Wait for the long beep, enter the new number (up to 20 digits) of the remote fax machine you want your fax messages forwarded to using the dial pad, then enter  $##$ .

You cannot use \* and # as dial numbers but you can press # to insert a pause in the fax number.

- 5. Press 9 0 to stop Remote Access when finished.
- 6. Hang up after you hear one long beep.

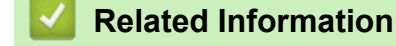

- [Remote Fax Retrieval](#page-238-0)
- [Remote Retrieval Commands](#page-241-0)

<span id="page-244-0"></span> [Home](#page-1-0) > [Fax](#page-202-0) > Voice Operations and Fax Numbers

# **Voice Operations and Fax Numbers**

- [Voice Operations](#page-245-0)
- [Store Fax Numbers](#page-247-0)
- [Set up Groups for Broadcasting](#page-252-0)

<span id="page-245-0"></span> [Home](#page-1-0) > [Fax](#page-202-0) > [Voice Operations and Fax Numbers](#page-244-0) > Voice Operations

# **Voice Operations**

• [Pick up a Voice Call in Fax/Tel Receive Mode](#page-246-0)

<span id="page-246-0"></span>▲ [Home](#page-1-0) > [Fax](#page-202-0) > [Voice Operations and Fax Numbers](#page-244-0) > [Voice Operations](#page-245-0) > Pick up a Voice Call in Fax/Tel Receive Mode

# **Pick up a Voice Call in Fax/Tel Receive Mode**

**Related Models**: MFC-J1300DW

When the machine is in Fax/Tel mode, it will use the F/T Ring (pseudo/double-ringing) to alert you to pick up a voice call.

If you are at the machine, lift the external telephone's handset, and then press [Pickup] button to answer.

If you are at an extension telephone, lift the handset during the F/T Ring and then press #51 between the pseudo/double rings. If no one is on the line, or if someone wants to send you a fax, send the call back to the machine by pressing \*51.

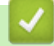

### **Related Information**

• [Voice Operations](#page-245-0)

<span id="page-247-0"></span> [Home](#page-1-0) > [Fax](#page-202-0) > [Voice Operations and Fax Numbers](#page-244-0) > Store Fax Numbers

## **Store Fax Numbers**

- [Store Address Book Numbers](#page-248-0)
- [Store Address Book Numbers from Outgoing Calls](#page-249-0)
- [Store Address Book Numbers from Caller ID History](#page-250-0)
- [Change or Delete Address Book Names or Numbers](#page-251-0)

<span id="page-248-0"></span> [Home](#page-1-0) > [Fax](#page-202-0) > [Voice Operations and Fax Numbers](#page-244-0) > [Store Fax Numbers](#page-247-0) > Store Address Book Numbers

## **Store Address Book Numbers**

- **Related Models**: MFC-J1300DW
- 1. Press  $\boxed{\Box}$  [Fax] > [Address Book].
- 2. Do the following steps:
	- a. Press [Edit] > [Add New Address] > [Name].
	- b. Enter the name (up to 16 characters) using the touchscreen. Press [OK].
	- c. Press [Address 1].
	- d. Enter the first fax or telephone number (up to 20 digits) using the touchscreen. Press [OK].
- Ø Press [Pause] to insert a pause between numbers. You can press [Pause] as many times as needed to increase the length of the pause.
	- Be sure to include the area code when entering a fax or telephone number. Depending on the country, the Caller ID names and history may not be displayed correctly if the area code is not registered with the fax or telephone number.
	- e. To store the second fax or telephone number, press [Address 2]. Enter the second fax or telephone number (up to 20 digits) using the touchscreen. Press [OK].
	- f. Press [OK] to confirm.

To store another Address Book number, repeat these steps.

3. Press  $^{\prime}$ 

- [Store Fax Numbers](#page-247-0)
- [Set up Groups for Broadcasting](#page-252-0)

<span id="page-249-0"></span> [Home](#page-1-0) > [Fax](#page-202-0) > [Voice Operations and Fax Numbers](#page-244-0) > [Store Fax Numbers](#page-247-0) > Store Address Book Numbers from Outgoing Calls

# **Store Address Book Numbers from Outgoing Calls**

**Related Models**: MFC-J1300DW

You can store Address Book numbers from the Outgoing Call history.

- 1. Press  $\boxed{\blacksquare}$  [Fax] > [Call History] > [Outgoing Call].
- 2. Press  $\blacktriangle$  or  $\nabla$  to display the number you want to store, and then press it.
- 3. Press [Edit] > [Add to Address Book] > [Name].

To delete the number from the Outgoing Call history list, press [Edit] > [Delete]. Press [Yes] to confirm.

- 4. Enter the name (up to 16 characters) using the touchscreen. Press [OK].
- 5. To store the second fax or telephone number, press [Address 2]. Enter the second fax or telephone number (up to 20 digits) using the touchscreen. Press [OK].
- 6. Press [OK] to confirm the fax or telephone number you want to store.

7. Press $\blacksquare$ 

Ø

- [Store Fax Numbers](#page-247-0)
- [Enter Text on Your Brother Machine](#page-646-0)

<span id="page-250-0"></span> [Home](#page-1-0) > [Fax](#page-202-0) > [Voice Operations and Fax Numbers](#page-244-0) > [Store Fax Numbers](#page-247-0) > Store Address Book Numbers from Caller ID History

# **Store Address Book Numbers from Caller ID History**

**Related Models**: MFC-J1300DW

If you have a Caller ID subscriber service from your telephone company, you can store Address Book numbers from incoming calls in the Caller ID history.

- 1. Press  $\boxed{\blacksquare}$  [Fax] > [Call History] > [Caller ID History].
- 2. Press  $\triangle$  or  $\nabla$  to display the name or number you want to store, and then press it.
- 3. Press [Edit] > [Add to Address Book] > [Name].

To delete the number from the Caller ID history list, press [Edit] > [Delete]. Press [Yes] to confirm.

- 4. Enter the name (up to 16 characters) using the touchscreen. Press  $[OK]$ .
- 5. To store the second fax or telephone number, press [Address 2]. Enter the second fax or telephone number (up to 20 digits) using the touchscreen. Press [OK].
- 6. Press [OK] to confirm the fax or telephone number you want to store.

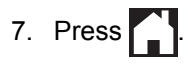

Ø

- [Store Fax Numbers](#page-247-0)
- [Caller ID](#page-259-0)
- [Enter Text on Your Brother Machine](#page-646-0)

<span id="page-251-0"></span> [Home](#page-1-0) > [Fax](#page-202-0) > [Voice Operations and Fax Numbers](#page-244-0) > [Store Fax Numbers](#page-247-0) > Change or Delete Address Book Names or Numbers

# **Change or Delete Address Book Names or Numbers**

**Related Models**: MFC-J1300DW

- 1. Press  $F_{\text{max}}$  [Fax] > [Address Book] > [Edit].
- 2. Do one of the following:
	- Press [Change] to edit the names or fax or telephone numbers.

Press  $\triangle$  or  $\nabla$  to display the number you want to change, and then press it.

- To change the name, press  $[Name]$ . Enter the new name (up to 16 characters) using the touchscreen. Press [OK].
- To change the first fax or telephone number, press [Address 1]. Enter the new fax or telephone number (up to 20 digits) using the touchscreen. Press [OK].
- To change the second fax or telephone number, press [Address 2]. Enter the new fax or telephone number (up to 20 digits) using the touchscreen. Press [OK].

Press [OK] to finish.

To change a character, press  $\triangleleft$  or  $\triangleright$  to position the cursor to highlight the character you want to change, and then press  $\times$ . Enter the new character.

- To delete numbers, press  $\triangle$  or  $\nabla$  to display [Delete], and then press it.
	- Select the fax or telephone numbers you want to delete by pressing them to display check marks, and then press [OK].
- 3. Press  $\Box$

### **Related Information**

• [Store Fax Numbers](#page-247-0)
<span id="page-252-0"></span>▲ [Home](#page-1-0) > [Fax](#page-202-0) > [Voice Operations and Fax Numbers](#page-244-0) > Set up Groups for Broadcasting

### **Set up Groups for Broadcasting**

#### **Related Models**: MFC-J1300DW

A Group, which can be stored in the Address Book, allows you to send the same fax message to many fax numbers.

First, you must store each fax number in the Address Book. Then you can include them as numbers in the Group. Each Group uses up an Address Book number. You can store up to six Groups, or you can assign up to 198 numbers to a large Group.

- 1. Press  $\boxed{\blacksquare}$  [Fax] > [Address Book].
- 2. Do the following steps:
	- a. Press [Edit] > [Setup Groups] > [Name].
	- b. Enter the Group name (up to 16 characters) using the touchscreen. Press [OK].
	- c. Press [Add/Delete].
	- d. Add Address Book numbers to the Group by pressing them to display a checkmark. Press [OK].
	- e. Read and confirm the displayed list of names and numbers you have selected, and then press [OK] to save your Group.

To store another Group for broadcasting, repeat these steps.

3. Press  $\Box$ 

- [Voice Operations and Fax Numbers](#page-244-0)
- [Change a Broadcasting Group Name](#page-253-0)
- [Delete a Broadcasting Group](#page-254-0)
- [Add or Delete a Broadcasting Group Member](#page-255-0)
- [Send the Same Fax to More than One Recipient \(Broadcasting\)](#page-208-0)
- [Store Address Book Numbers](#page-248-0)

<span id="page-253-0"></span> [Home](#page-1-0) > [Fax](#page-202-0) > [Voice Operations and Fax Numbers](#page-244-0) > [Set up Groups for Broadcasting](#page-252-0) > Change a Broadcasting Group Name

### **Change a Broadcasting Group Name**

**Related Models**: MFC-J1300DW

- 1. Press  $\boxed{\blacksquare}$  [Fax] > [Address Book] > [Edit] > [Change].
- 2. Press  $\blacktriangle$  or  $\nabla$  to display the Group you want to change, and then press it.
- 3. Press [Name].
- 4. Enter the new Group name (up to 16 characters) using the touchscreen. Press [OK].

Ø To change a character, press  $\triangleleft$  or  $\triangleright$  to position the cursor to highlight the incorrect character, and then press .

Enter the new character.

- 5. Press [OK].
- 6. Press $\blacksquare$

- [Set up Groups for Broadcasting](#page-252-0)
- [Enter Text on Your Brother Machine](#page-646-0)

<span id="page-254-0"></span> [Home](#page-1-0) > [Fax](#page-202-0) > [Voice Operations and Fax Numbers](#page-244-0) > [Set up Groups for Broadcasting](#page-252-0) > Delete a Broadcasting Group

# **Delete a Broadcasting Group**

**Related Models**: MFC-J1300DW

- 1. Press  $F_{\text{max}}$  [Fax] > [Address Book] > [Edit] > [Delete].
- 2. Press  $\blacktriangle$  or  $\nabla$  to display the Group you want to delete, and then press it.
- 3. Press [OK].

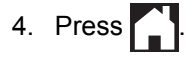

 **Related Information**

• [Set up Groups for Broadcasting](#page-252-0)

<span id="page-255-0"></span> [Home](#page-1-0) > [Fax](#page-202-0) > [Voice Operations and Fax Numbers](#page-244-0) > [Set up Groups for Broadcasting](#page-252-0) > Add or Delete a Broadcasting Group Member

# **Add or Delete a Broadcasting Group Member**

**Related Models**: MFC-J1300DW

- 1. Press  $\boxed{\blacksquare}$  [Fax] > [Address Book] > [Edit] > [Change].
- 2. Press  $\blacktriangle$  or  $\nabla$  to display the Group you want to change, and then press it.
- 3. Press  $\triangle$  or  $\nabla$  to display  $[Add/Delete]$ , and then press it.
- 4. Press  $\triangle$  or  $\nabla$  to display the number you want to add or delete.
- 5. Do the following for each number you want to change:
	- To add a number to the Group, press the check box of the number to add a check mark.
	- To delete a number from the Group, press the check box of the number to remove the check mark.
- 6. Press [OK].
- 7. Press [OK].
- 8. Press $\Box$

### **Related Information**

• [Set up Groups for Broadcasting](#page-252-0)

<span id="page-256-0"></span> [Home](#page-1-0) > [Fax](#page-202-0) > Telephone Services and External Devices

### **Telephone Services and External Devices**

- [Use BT Call Sign](#page-257-0)
- [Caller ID](#page-259-0)
- [Set the Telephone Line Type](#page-261-0)
- [Voice Over Internet Protocol \(VoIP/Telephone Line Interference\)](#page-263-0)
- [External TAD \(Telephone Answering Device\)](#page-264-0)
- [External and Extension Telephones](#page-268-0)

<span id="page-257-0"></span>▲ [Home](#page-1-0) > [Fax](#page-202-0) > [Telephone Services and External Devices](#page-256-0) > Use BT Call Sign

# **Use BT Call Sign**

Ø

#### **Related Models**: MFC-J1300DW

This feature of the machine lets you use the BT Call Sign subscriber service which allows you to have at least two separate telephone numbers on one telephone line. Each telephone number has its own distinctive ringing pattern, so you know which telephone number is ringing. This is one way you can have a separate telephone number for your machine.

Your machine has a BT Call Sign compatible distinctive ringing function, allowing you to dedicate a second telephone number (on the same telephone line) just for receiving faxes.

- This feature is available only in the U.K.
- You can switch BT Call Sign Off temporarily, then turn it back on. When you get a new fax number, make sure you reset this function. This machine will automatically answer incoming calls that use your new fax number.
- When you set the BT Call Sign feature to On, the receive mode is set to [Manual] automatically. [Manual] mode will not respond to incoming telephone calls, since the number you use for telephone calls will use the normal ring pattern.

- [Telephone Services and External Devices](#page-256-0)
- [Enable the Machine to Work with BT Call Sign \(with Your External Telephone only\)](#page-258-0)

<span id="page-258-0"></span> [Home](#page-1-0) > [Fax](#page-202-0) > [Telephone Services and External Devices](#page-256-0) > [Use BT Call Sign](#page-257-0) > Enable the Machine to Work with BT Call Sign (with Your External Telephone only)

# **Enable the Machine to Work with BT Call Sign (with Your External Telephone only)**

**Related Models**: MFC-J1300DW

This feature is available only in the U.K.

1. Press  $\begin{bmatrix} 1 \\ 1 \end{bmatrix}$  [Settings] > [All Settings] > [Fax] > [Miscellaneous] > [BT Call Sign].

- 2. Press [On] (or [Off]).
- 3. Press  $\bigcap$

When you turn off BT Call Sign, the receive mode stays in [Manual]. You must set the receive mode again.

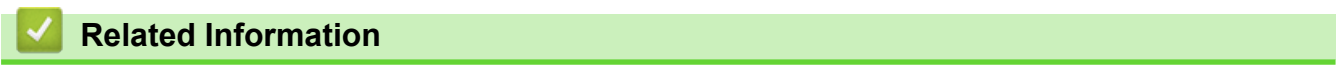

- [Use BT Call Sign](#page-257-0)
- [Choose the Correct Receive Mode](#page-220-0)
- [Error and Maintenance Messages](#page-483-0)

<span id="page-259-0"></span> [Home](#page-1-0) > [Fax](#page-202-0) > [Telephone Services and External Devices](#page-256-0) > Caller ID

### **Caller ID**

D

#### **Related Models**: MFC-J1300DW

The Caller ID feature lets you use the Caller ID subscriber service offered by many local telephone companies. This service displays the telephone number, or name if it is available, of your caller as the line rings.

- The [ID Unknown] message means the call originated outside your Caller ID service area.
- The [ID Withheld] message means the caller has intentionally blocked transmission of Caller ID information.

Call your telephone company for more information.

Once you answer a call, the Caller ID information disappears from the LCD and is stored in Caller ID memory. View the list or select a number and fax to it, add it to the Address Book, or delete it from the history.

You can print a list of the Caller ID information received by your machine.

- This feature is not available in some countries.
	- The Caller ID service varies with different carriers. Contact your local telephone company to learn about the service available in your area.

- [Telephone Services and External Devices](#page-256-0)
- [Set Caller ID to On](#page-260-0)
- [Store Address Book Numbers from Caller ID History](#page-250-0)
- [Print a Report](#page-603-0)
- [Error and Maintenance Messages](#page-483-0)

<span id="page-260-0"></span> [Home](#page-1-0) > [Fax](#page-202-0) > [Telephone Services and External Devices](#page-256-0) > [Caller ID](#page-259-0) > Set Caller ID to On

# **Set Caller ID to On**

**Related Models**: MFC-J1300DW

This feature is available only in the U.K. and Ireland.

If you subscribe to the Caller ID service on your phone line, set Caller ID to On to display the caller's telephone number on the LCD as the telephone rings.

- 1. Press  $\begin{bmatrix} \cdot & \cdot \\ \cdot & \cdot \end{bmatrix}$  [Settings] > [All Settings] > [Fax] > [Miscellaneous] > [Caller ID].
- 2. Press [On].
- 3. Press  $^{\prime}$
- **Related Information**
	- [Caller ID](#page-259-0)

<span id="page-261-0"></span> [Home](#page-1-0) > [Fax](#page-202-0) > [Telephone Services and External Devices](#page-256-0) > Set the Telephone Line Type

# **Set the Telephone Line Type**

```
Related Models: MFC-J1300DW
```
If you are connecting the machine to a line that features PBX or ISDN to send and receive faxes, you must select a Telephone Line Type that matches your line's features.

1. Press  $\begin{bmatrix} 1 \\ 1 \end{bmatrix}$  [Settings] > [All Settings] > [Initial Setup] > [Phone Line Set].

- 2. Press [Normal], [PBX], or [ISDN].
- 3. Press $\sum$

- [Telephone Services and External Devices](#page-256-0)
- [PBX and TRANSFER](#page-262-0)
- [Telephone and Fax Problems](#page-520-0)

<span id="page-262-0"></span> [Home](#page-1-0) > [Fax](#page-202-0) > [Telephone Services and External Devices](#page-256-0) > [Set the Telephone Line Type](#page-261-0) > PBX and TRANSFER

### **PBX and TRANSFER**

#### **Related Models**: MFC-J1300DW

Ø

The machine's [Phone Line Set] default setting is [Normal], which lets the machine connect to a standard Public Switched Telephone Network (PSTN) line. However, many offices use a central telephone system or Private Branch Exchange (PBX). Your machine can be connected to most types of PBX. The machine's recall feature supports timed break recall only (TBR). TBR will work with most PBX systems allowing you to gain access to an outside line, or transfer calls to another extension. Press [R] to use this feature.

Program a press of the  $[R]$  button as part of a number stored in the Address Book. When programming the Address Book number, press [R] first (the LCD displays '!'), then enter the telephone number. This avoids having to press [R] each time before you dial from the Address Book. However, your Telephone Line Type must be set to PBX on the machine for you to use this feature.

#### **Related Information**

• [Set the Telephone Line Type](#page-261-0)

<span id="page-263-0"></span>▲ [Home](#page-1-0) > [Fax](#page-202-0) > [Telephone Services and External Devices](#page-256-0) > Voice Over Internet Protocol (VoIP/Telephone Line Interference)

# **Voice Over Internet Protocol (VoIP/Telephone Line Interference)**

**Related Models**: MFC-J1300DW

VoIP is a type of phone system that uses an Internet connection instead of a traditional telephone line. Telephone providers frequently bundle VoIP together with Internet and cable services.

Your machine may not work with some VoIP systems. If you want to use your machine to send and receive faxes on a VoIP system, make sure one end of your telephone cord is connected to the socket labelled LINE on your machine. The other end of the telephone cord may be connected to a modem, phone adapter, splitter, or other such device.

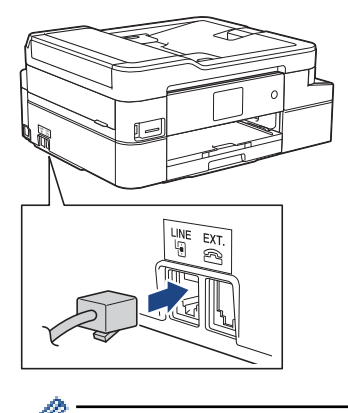

If you have questions about how to connect your machine to the VoIP system, please contact your VoIP provider.

After you have connected your machine to the VoIP system, check for a dial tone. Lift the external telephone's handset and listen for a dial tone. If there is no dial tone, please contact your VoIP provider.

If you are having problems sending or receiving faxes over a VoIP system, we recommend changing the machine's modem speed to the [Basic(for VoIP)] setting.

- [Telephone Services and External Devices](#page-256-0)
- [Telephone Line Interference/VoIP](#page-525-0)

<span id="page-264-0"></span> [Home](#page-1-0) > [Fax](#page-202-0) > [Telephone Services and External Devices](#page-256-0) > External TAD (Telephone Answering Device)

# **External TAD (Telephone Answering Device)**

### **Related Models**: MFC-J1300DW

You can connect an external Telephone Answering Device (TAD) to the same line as your machine. When the TAD answers a call, your machine will "listen" for the CNG (fax calling) tones sent by a sending fax machine. If it hears them it will take over the call and receive the fax. If it does not hear them, it will let your TAD take a voice message and the LCD will show [Telephone].

The external TAD must answer within four rings (we recommend setting it to two rings). This is because your machine cannot hear the CNG tones until the external TAD has picked up the call. The sending machine will send CNG tones for only eight to ten seconds longer. We do not recommend using the toll saver feature on your external TAD if it needs more than four rings to activate it.

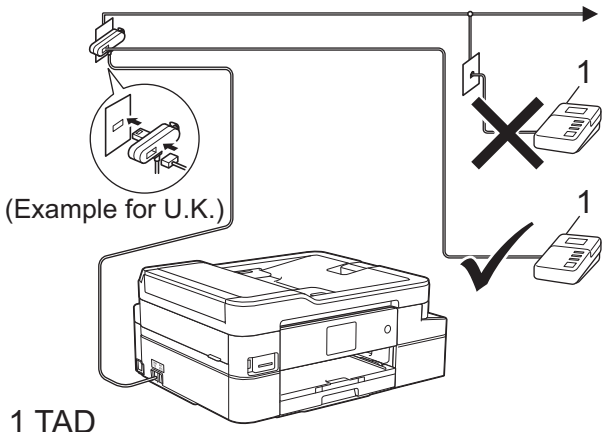

### **IMPORTANT**

DO NOT connect a TAD elsewhere on the same telephone line.

If you have problems receiving faxes, reduce the Ring Delay setting on your external TAD.

- [Telephone Services and External Devices](#page-256-0)
- [Connect an External TAD](#page-265-0)
- [Record an Outgoing Message \(OGM\) on the External TAD](#page-266-0)
- [Multi-line Connections \(PBX\)](#page-267-0)
- [Telephone and Fax Problems](#page-520-0)

<span id="page-265-0"></span>▲ [Home](#page-1-0) > [Fax](#page-202-0) > [Telephone Services and External Devices](#page-256-0) > [External TAD \(Telephone Answering](#page-264-0) [Device\)](#page-264-0) > Connect an External TAD

# **Connect an External TAD**

**Related Models**: MFC-J1300DW

- 1. Set your external TAD to the minimum number of rings allowed. For more information, contact your telephone provider. (The machine's Ring Delay setting does not apply.)
- 2. Record the outgoing message on your external TAD.
- 3. Set the TAD to answer calls.
- 4. Set the Receive Mode on your machine to [External TAD].

- [External TAD \(Telephone Answering Device\)](#page-264-0)
- [Receive Modes Overview](#page-219-0)
- [Choose the Correct Receive Mode](#page-220-0)
- [Telephone and Fax Problems](#page-520-0)

<span id="page-266-0"></span>▲ [Home](#page-1-0) > [Fax](#page-202-0) > [Telephone Services and External Devices](#page-256-0) > [External TAD \(Telephone Answering](#page-264-0) [Device\)](#page-264-0) > Record an Outgoing Message (OGM) on the External TAD

# **Record an Outgoing Message (OGM) on the External TAD**

**Related Models**: MFC-J1300DW

Ø

1. Record five seconds of silence at the beginning of your message. This allows your machine time to listen for fax tones.

We recommend beginning your OGM with an initial five second silence because the machine cannot hear fax tones over a loud voice. You may try leaving out this pause, but if your machine has trouble receiving faxes, then you should re-record the OGM to include it.

- 2. Limit your speaking to 20 seconds.
- 3. End your 20-second message by giving your Remote Activation Code for people sending manual faxes. For example: "After the beep, leave a message or press \*51 and Start to send a fax."

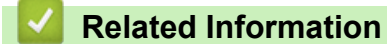

• [External TAD \(Telephone Answering Device\)](#page-264-0)

<span id="page-267-0"></span>▲ [Home](#page-1-0) > [Fax](#page-202-0) > [Telephone Services and External Devices](#page-256-0) > [External TAD \(Telephone Answering](#page-264-0) [Device\)](#page-264-0) > Multi-line Connections (PBX)

# **Multi-line Connections (PBX)**

**Related Models**: MFC-J1300DW

We suggest you ask the company that installed your PBX to connect your machine. If you have a multi line system we suggest you ask the installer to connect the unit to the last line on the system. This prevents the machine being activated each time the system receives telephone calls. If all incoming calls will be answered by a switchboard operator we recommend setting the Receive Mode to [Manual].

We cannot guarantee that your machine will operate correctly under all circumstances when connected to a PBX. Any difficulties with sending or receiving faxes should be reported first to the company that handles your PBX.

### **Related Information**

• [External TAD \(Telephone Answering Device\)](#page-264-0)

<span id="page-268-0"></span>▲ [Home](#page-1-0) > [Fax](#page-202-0) > [Telephone Services and External Devices](#page-256-0) > External and Extension Telephones

### **External and Extension Telephones**

- [Connect an External or Extension Telephone](#page-269-0)
- [Operation from External and Extension Telephones](#page-270-0)
- [Use Extension Telephones](#page-271-0)
- [Use the Remote Codes](#page-272-0)

<span id="page-269-0"></span> [Home](#page-1-0) > [Fax](#page-202-0) > [Telephone Services and External Devices](#page-256-0) > [External and Extension Telephones](#page-268-0) > Connect an External or Extension Telephone

# **Connect an External or Extension Telephone**

#### **Related Models**: MFC-J1300DW

You can connect a separate telephone to your machine as shown in the diagram below.

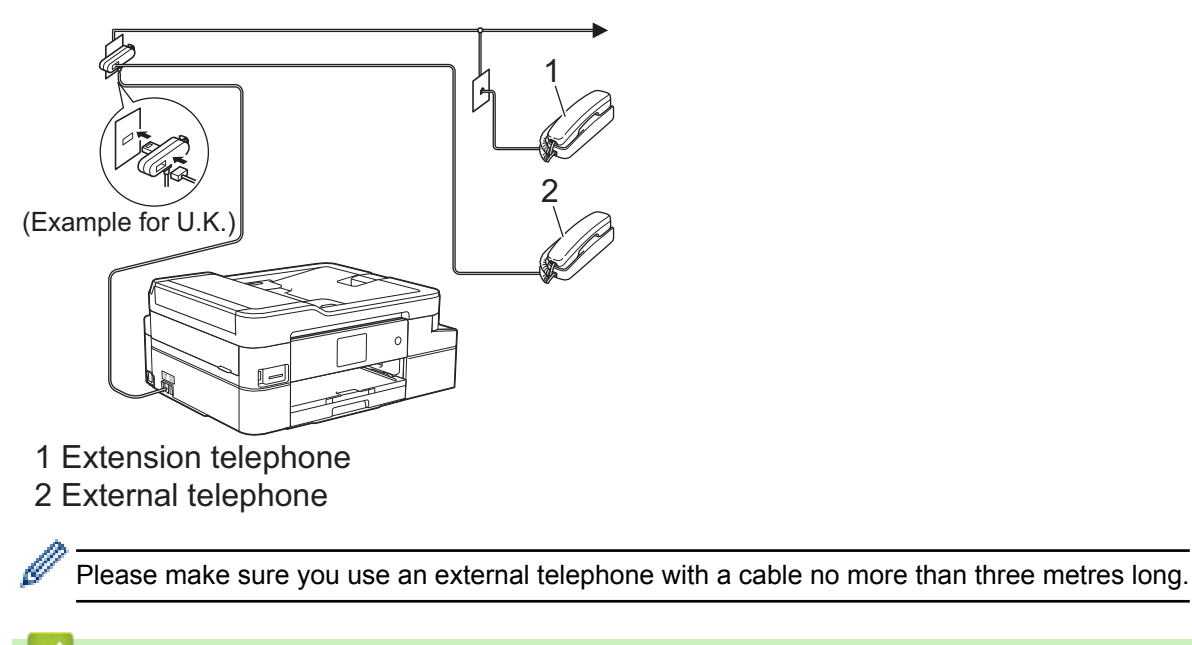

### **Related Information**

• [External and Extension Telephones](#page-268-0)

<span id="page-270-0"></span> [Home](#page-1-0) > [Fax](#page-202-0) > [Telephone Services and External Devices](#page-256-0) > [External and Extension Telephones](#page-268-0) > Operation from External and Extension Telephones

# **Operation from External and Extension Telephones**

#### **Related Models**: MFC-J1300DW

If you answer a fax call at an extension or an external telephone, you can make your machine take the call by using the Remote Activation Code. When you press the Remote Activation Code **\*51**, the machine starts to receive the fax.

If the machine answers a voice call and pseudo/double-rings for you to take over, you can take the call at an extension telephone by pressing the Remote Deactivation Code **#51**.

### **If you answer a call and no one is on the line:**

You should assume that you're receiving a manual fax.

Press **\*51** and wait for the chirp or until the LCD shows [Receiving], and then hang up.

You can also use the Fax Detect feature to make your machine automatically take the call.

### **Related Information**

- [External and Extension Telephones](#page-268-0)
- [Set the Number of Rings Before the Machine Answers \(Ring Delay\)](#page-221-0)
- [Set Fax Detect](#page-223-0)

Ø

- [Set a Remote Access Code](#page-239-0)
- [Set the F/T Ring Time \(Pseudo/Double-ring\)](#page-222-0)

<span id="page-271-0"></span> [Home](#page-1-0) > [Fax](#page-202-0) > [Telephone Services and External Devices](#page-256-0) > [External and Extension Telephones](#page-268-0) > Use Extension Telephones

### **Use Extension Telephones**

#### **Related Models**: MFC-J1300DW

Your premises may already be wired with parallel extension telephones, or you may plan to add extension telephones to your line, as well as your machine. While the simplest arrangement is a straightforward parallel connection, there are some problems with this. The most obvious is inadvertent interruption of a fax transmission caused by someone picking up an extension telephone to make an outgoing call. Also, the remote activation code feature may not operate reliably in such a simple configuration.

This machine also may be set to make a delayed transmission (i.e. a transmission at a pre-set time). This pre-set job may coincide with someone picking up an extension handset.

These problems can easily be eliminated, if you arrange modification of your extension wiring circuit, such that extension devices are connected "downstream" of your machine in a master/slave configuration (see fig. 2). In this configuration the machine can always detect whether a telephone is in use. Thus it will not attempt to seize the line during that time. This is known as "telephone off-hook detection."

The inadvisable configuration is shown in figure 1, and the recommended master/slave configuration is shown in figure 2.

This new connection configuration can be arranged by contacting BT, Kingston upon Hull Telecommunications, your PBX maintainer or a qualified telephone installation company as appropriate. Simply explained, the extension telephone circuit should be terminated on a normal modular plug (BT 431A style), which in turn should be put into the modular socket of the white "T"-shaped connector provided as part of the line cord assembly.

#### **Inadvisable connection of extension sockets (Fig. 1.)**

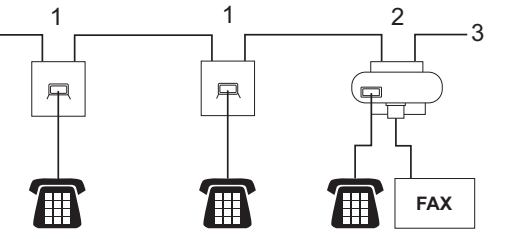

- 1. Extension socket
- 2. Master socket
- 3. Incoming line

#### **Recommended connection of extension sockets (Fig. 2.)**

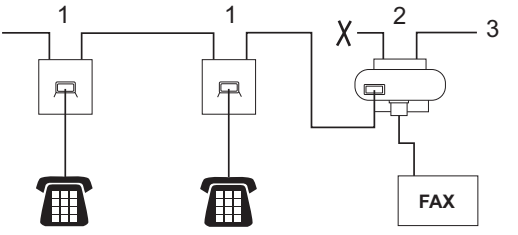

- 1. Extension socket
- 2. Master socket
- 3. Incoming line

The fax machine must be plugged into the master socket.

These telephones are now connected as external devices, because they are connected to the fax machine via the T-connector.

### **Related Information**

• [External and Extension Telephones](#page-268-0)

<span id="page-272-0"></span> [Home](#page-1-0) > [Fax](#page-202-0) > [Telephone Services and External Devices](#page-256-0) > [External and Extension Telephones](#page-268-0) > Use the Remote Codes

### **Use the Remote Codes**

**Related Models**: MFC-J1300DW

### **Remote Activation Code**

If you answer a fax call on an extension or external telephone, you can tell your machine to receive it by pressing the Remote Activation Code **\*51**. Wait for the chirping sounds then replace the handset.

If you answer a fax call at the external telephone, you can make the machine receive the fax by pressing the Start button and then selecting the option to receive.

### **Remote Deactivation Code**

If you receive a voice call and the machine is in F/T mode, it will start to sound the F/T ring (pseudo/double-ring) after the initial Ring Delay. If you pick up the call on an extension telephone you can turn the F/T ring off by pressing **#51** (make sure you press this between the rings).

If the machine answers a voice call and pseudo/double-rings for you to take over, you can take the call at the external telephone by pressing [Pickup].

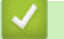

- [External and Extension Telephones](#page-268-0)
- [Change the Remote Codes](#page-273-0)
- [Set a Remote Access Code](#page-239-0)
- [Set Fax Detect](#page-223-0)

<span id="page-273-0"></span> [Home](#page-1-0) > [Fax](#page-202-0) > [Telephone Services and External Devices](#page-256-0) > [External and Extension Telephones](#page-268-0) > [Use the](#page-272-0) [Remote Codes](#page-272-0) > Change the Remote Codes

### **Change the Remote Codes**

**Related Models**: MFC-J1300DW

The preset Remote Activation Code is **\*51**. The preset Remote Deactivation Code is **#51**. If you are always disconnected when accessing your External TAD remotely, try changing the three-digit remote codes using the numbers 0-9, \*, #.

- 1. Press  $\begin{bmatrix} \bullet & \bullet \\ \bullet & \bullet \end{bmatrix}$  [Settings] > [All Settings] > [Fax] > [Setup Receive] > [Remote Codes].
- 2. Do one of the following:
	- To change the Remote Activation Code, press  $[Act.Code]$ . Enter the new code, and then press  $[OK]$ .
	- To change the Remote Deactivation Code, press [Deact.Code]. Enter the new code, and then press [OK].
	- If you do not want to change the Codes, go to the next step.
	- To turn the Remote Codes [Off] (or [On]), press [Remote Codes]. Press [Off] (or [On]).
- 3. Press

### **Related Information**

• [Use the Remote Codes](#page-272-0)

#### <span id="page-274-0"></span> [Home](#page-1-0) > [Fax](#page-202-0) > Fax Reports

# **Fax Reports**

- [Set the Transmission Verification Report's Style](#page-275-0)
- [Set the Fax Journal's Interval Period](#page-276-0)
- [Print Reports](#page-601-0)

# <span id="page-275-0"></span>**Set the Transmission Verification Report's Style**

#### **Related Models**: MFC-J1300DW

You can use the Transmission Verification Report as proof that you sent a fax. This report lists the receiving party's name or fax number, the time and date of transmission, duration of transmission, number of pages sent, and whether or not the transmission was successful.

There are several settings available for the Transmission Verification Report:

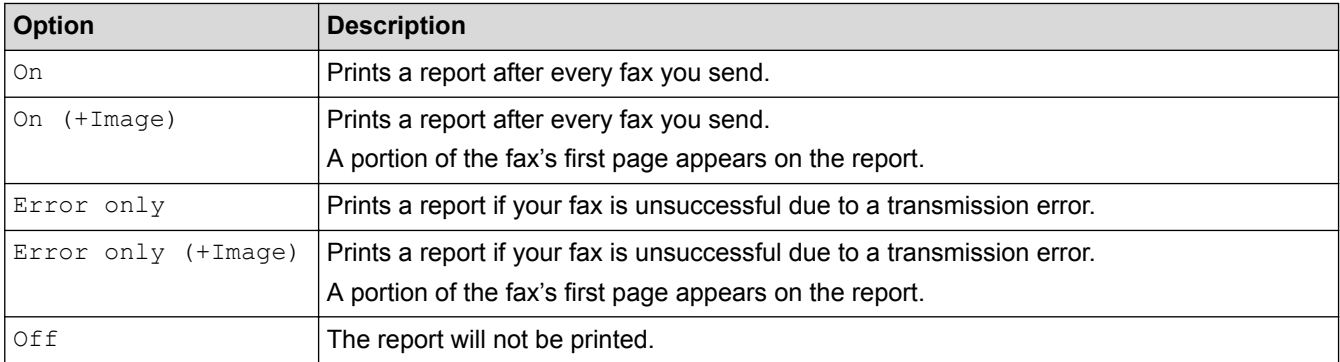

- 1. Press  $\begin{bmatrix} 0 & 1 \\ 0 & 1 \end{bmatrix}$  [Settings] > [All Settings] > [Fax] > [Report Setting] > [XMIT Report].
- 2. Press the option you want.

If you select [On (+Image)] or [Error only (+Image)], the image will not appear on the Transmission Verification Report if Real Time Transmission is set to [On]. The image will not appear on the report when you send a colour fax.

3. Press

If the transmission is successful, [OK] appears next to [RESULT] on the Transmission Verification Report. If the transmission is not successful, [ERROR] appears next to [RESULT].

### **Related Information**

• [Fax Reports](#page-274-0)

<span id="page-276-0"></span> [Home](#page-1-0) > [Fax](#page-202-0) > [Fax Reports](#page-274-0) > Set the Fax Journal's Interval Period

### **Set the Fax Journal's Interval Period**

#### **Related Models**: MFC-J1300DW

You can set the machine to print a Fax Journal at specific intervals (every 50 faxes, 6, 12 or 24 hours, 2 or 7 days).

- 1. Press  $\begin{bmatrix} \mathbb{N} & \mathbb{N} \\ \mathbb{N} & \mathbb{N} \end{bmatrix}$  [Settings] > [All Settings] > [Fax] > [Report Setting] > [Journal Period].
- 2. Press [Journal Period].
- 3. Press  $\triangle$  or  $\nabla$  to select an interval.
	- 6, 12, 24 hours, 2 or 7 days

The machine will print the report at the selected interval and then erase all fax jobs from the Journal's memory. If the memory becomes full with 200 jobs before the time you selected has passed, the machine will print the Journal early and then erase all fax jobs from the memory. If you want an extra report before it is due to print, you can print it without erasing the jobs.

• Every 50 Faxes

The machine will print the Journal when the machine has stored 50 fax jobs.

- 4. If you selected 6, 12, 24 hours, 2 or 7 days, press [Time] and enter the time of day using the touchscreen. Press [OK].
- 5. If you selected [Every 7 Days], press  $\lceil$  Day]. Press  $\blacktriangle$  or  $\blacktriangledown$  to display the [Every Monday], [Every Tuesday], [Every Wednesday], [Every Thursday], [Every Friday], [Every Saturday] or [Every Sunday] option, and then press the first day of the seven-day countdown.
- 6. Press

- [Fax Reports](#page-274-0)
- [Set the Machine to Power Off Automatically](#page-585-0)

<span id="page-277-0"></span> [Home](#page-1-0) > [Fax](#page-202-0) > PC-FAX

# **PC-FAX**

- [PC-FAX for Windows](#page-278-0)®
- [PC-FAX for Mac](#page-300-0)

<span id="page-278-0"></span> $\triangle$  [Home](#page-1-0) > [Fax](#page-202-0) > [PC-FAX](#page-277-0) > PC-FAX for Windows<sup>®</sup>

# **PC-FAX for Windows®**

- [PC-FAX Overview \(Windows](#page-279-0)<sup>®</sup>)
- [Send a Fax Using PC-FAX \(Windows](#page-291-0)<sup>®</sup>)
- [Receive Faxes on Your Computer \(Windows](#page-292-0)<sup>®</sup>)

<span id="page-279-0"></span> $\triangle$  [Home](#page-1-0) > [Fax](#page-202-0) > [PC-FAX](#page-277-0) > [PC-FAX for Windows](#page-278-0)<sup>®</sup> > PC-FAX Overview (Windows<sup>®</sup>)

# **PC-FAX Overview (Windows®)**

Reduce paper consumption and save time by using Brother's PC-FAX software to send faxes directly from your machine.

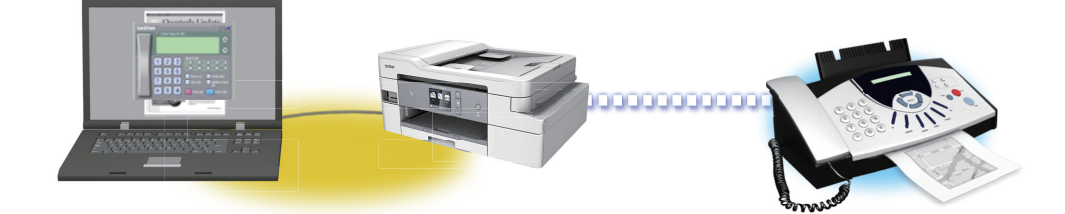

- [Configure PC-FAX \(Windows](#page-280-0)<sup>®</sup>)
- [Configure your PC-Fax Address Book \(Windows](#page-282-0)®)

<span id="page-280-0"></span> $\triangle$  [Home](#page-1-0) > [Fax](#page-202-0) > [PC-FAX](#page-277-0) > [PC-FAX for Windows](#page-278-0)<sup>®</sup> > [PC-FAX Overview \(Windows](#page-279-0)<sup>®</sup>) > Configure PC-FAX (Windows®)

# **Configure PC-FAX (Windows®)**

**Related Models**: MFC-J1300DW

Before sending faxes using PC-FAX, personalise the send options in each tab of the **PC-FAX Setup** dialog box.

- 1. Do one of the following:
	- Windows<sup>®</sup> 7

#### Click **(Start)** > **All Programs** > **Brother** > **Brother Utilities**.

Click the drop-down list and select your model name (if not already selected). Click **PC-FAX** in the left navigation bar, and then click **Setup Sending**.

Windows<sup>®</sup> 8 and Windows<sup>®</sup> 10

Launch **RE** (Brother Utilities), and then click the drop-down list and select your model name (if not already selected). Click **PC-FAX** in the left navigation bar, and then click **Setup Sending**.

The **PC-FAX Setup** dialog box appears.

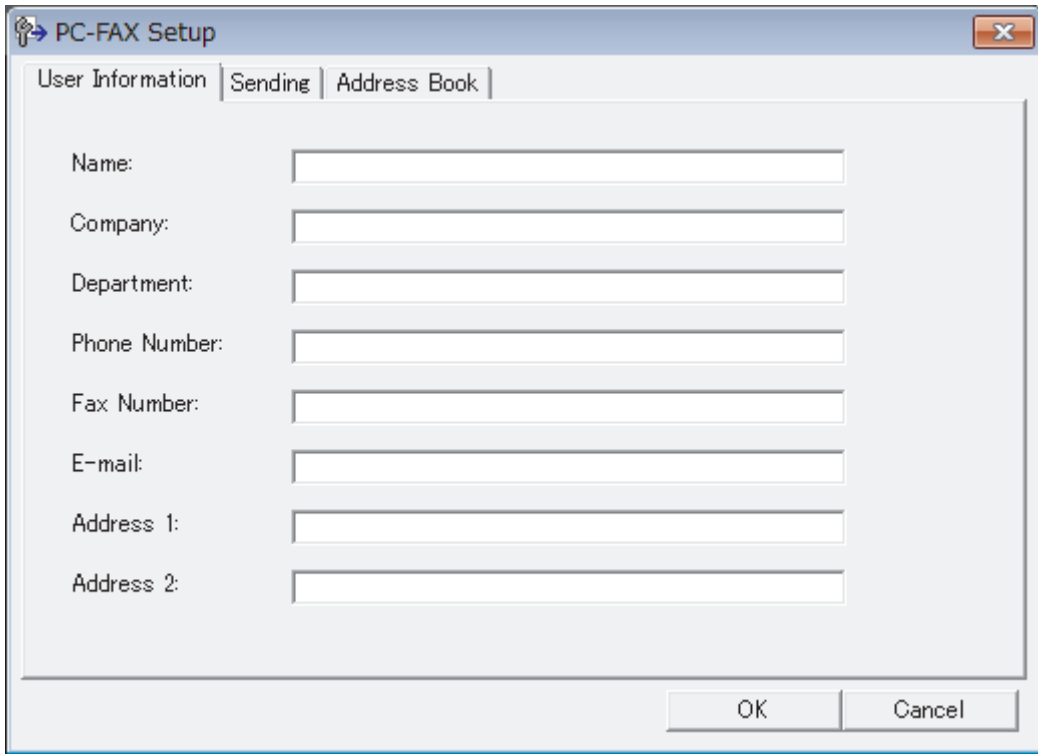

- 2. Do one of the following:
	- Click the **User Information** tab, and then type your user information in the fields.

Each Microsoft® account can have its own customised **User Information** screen for custom fax headers and cover pages.

- Click the **Sending** tab, and then type the number needed to access an outside line (if needed) in the **Outside line access** field. Select the **Include header** check box to include the header information.
- Click the **Address Book** tab, and then select the address book you want to use for PC-FAX from the **Select Address Book** drop-down list.
- 3. Click **OK**.

### **Related Information**

∣√

• [PC-FAX Overview \(Windows](#page-279-0)®)

<span id="page-282-0"></span> $\triangle$  [Home](#page-1-0) > [Fax](#page-202-0) > [PC-FAX](#page-277-0) > [PC-FAX for Windows](#page-278-0)<sup>®</sup> > [PC-FAX Overview \(Windows](#page-279-0)<sup>®</sup>) > Configure your PC-Fax Address Book (Windows®)

## **Configure your PC-Fax Address Book (Windows®)**

Add, edit and delete members and groups to personalise your Brother **Address Book**.

- [Add a Member to your PC-FAX Address Book \(Windows](#page-283-0)<sup>®</sup>)
- [Create a Group in your PC-FAX Address Book \(Windows](#page-284-0)<sup>®</sup>)
- [Edit Member or Group Information in your PC-FAX Address Book \(Windows](#page-285-0)<sup>®</sup>)
- [Delete a Member or Group in your PC-FAX Address Book \(Windows](#page-286-0)®)
- [Export your PC-FAX Address Book \(Windows](#page-287-0)<sup>®</sup>)
- [Import Information to your PC-FAX Address Book \(Windows](#page-289-0)<sup>®</sup>)

<span id="page-283-0"></span> $\triangle$  [Home](#page-1-0) > [Fax](#page-202-0) > [PC-FAX](#page-277-0) > [PC-FAX for Windows](#page-278-0)<sup>®</sup> > [PC-FAX Overview \(Windows](#page-279-0)<sup>®</sup>) > [Configure your PC-](#page-282-0)[Fax Address Book \(Windows](#page-282-0)®) > Add a Member to your PC-FAX Address Book (Windows®)

# **Add a Member to your PC-FAX Address Book (Windows®)**

#### **Related Models**: MFC-J1300DW

Add new people and their fax information to the PC-Fax Address Book if you want to send a fax using Brother PC-Fax software.

- 1. Do one of the following:
	- Windows $^{\circledR}$  7

### Click **(Start)** > **All Programs** > **Brother** > **Brother Utilities**.

Click the drop-down list and select your model name (if not already selected). Click **PC-FAX** in the left navigation bar, and then click **Address Book (Send)**.

Windows<sup>®</sup> 8 and Windows<sup>®</sup> 10

Launch **Brother Utilities**), and then click the drop-down list and select your model name (if not already selected). Click **PC-FAX** in the left navigation bar, and then click **Address Book (Send)**.

The **Address Book** dialog box appears.

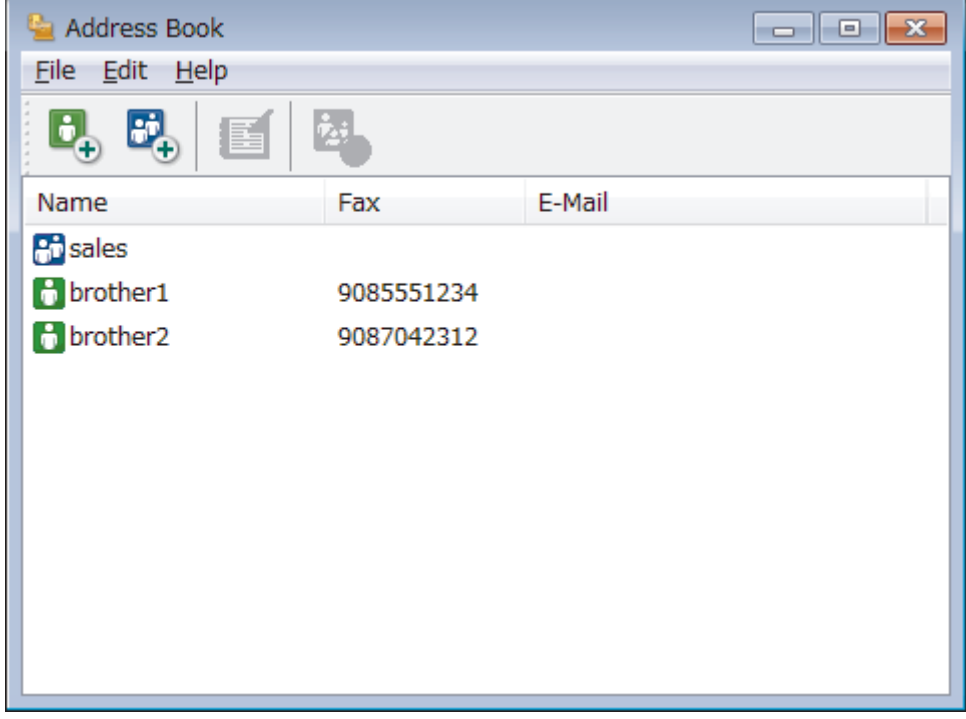

2. Click  $\mathbf{b}_n$ 

The **Address Book Member Setup** dialog box appears.

- 3. Type the member's information in the corresponding fields. Only the **Name** field is required.
- 4. Click **OK**.

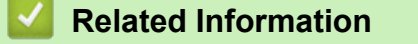

<span id="page-284-0"></span> $\triangle$  [Home](#page-1-0) > [Fax](#page-202-0) > [PC-FAX](#page-277-0) > [PC-FAX for Windows](#page-278-0)<sup>®</sup> > [PC-FAX Overview \(Windows](#page-279-0)<sup>®</sup>) > [Configure your PC-](#page-282-0)[Fax Address Book \(Windows](#page-282-0)®) > Create a Group in your PC-FAX Address Book (Windows®)

# **Create a Group in your PC-FAX Address Book (Windows®)**

#### **Related Models**: MFC-J1300DW

Create a group to broadcast the same PC-FAX to several recipients at one time.

- 1. Do one of the following:
	- Windows<sup>®</sup> 7

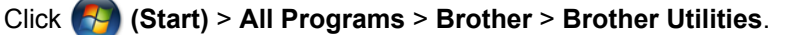

Click the drop-down list and select your model name (if not already selected). Click **PC-FAX** in the left navigation bar, and then click **Address Book (Send)**.

Windows<sup>®</sup> 8 and Windows<sup>®</sup> 10

Launch **B** (Brother Utilities), and then click the drop-down list and select your model name (if not already selected). Click **PC-FAX** in the left navigation bar, and then click **Address Book (Send)**.

The **Address Book** dialog box appears.

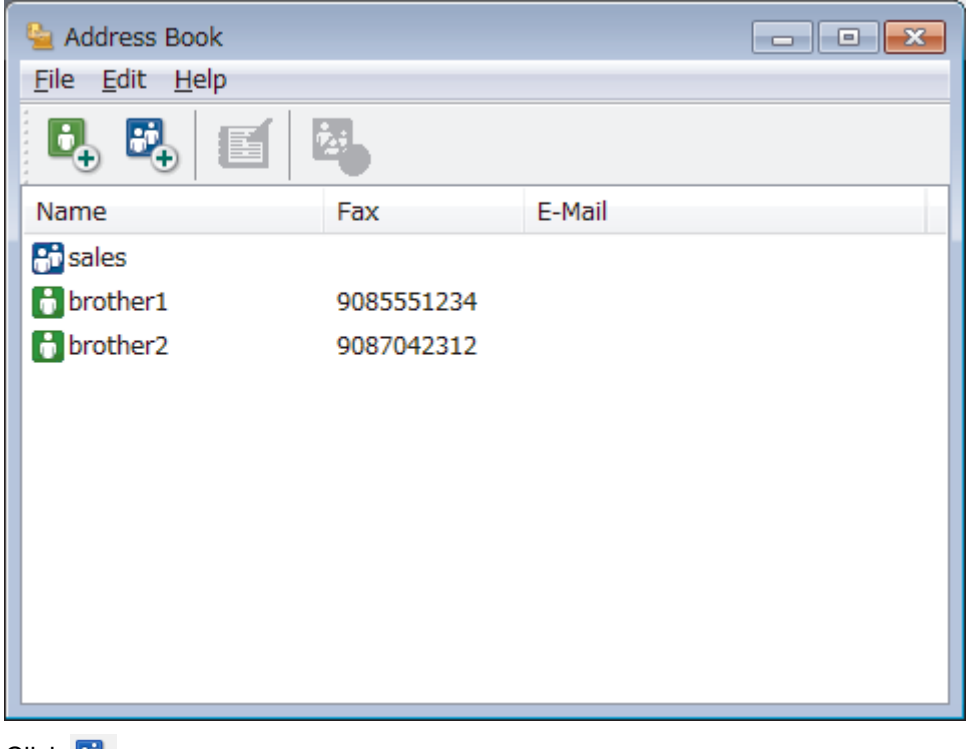

2. Click  $\mathbf{E}$ .

The **Address Book Group Setup** dialog box appears.

- 3. Type the name of the new group in the **Group Name** field.
- 4. In the **Available Names** field, select each name you want to include in the group, and then click **Add >>**. Members added to the group appear in the **Group Members** box.
- 5. When finished, click **OK**.

Each group can contain up to 50 members.

 **Related Information**

<span id="page-285-0"></span> $\triangle$  [Home](#page-1-0) > [Fax](#page-202-0) > [PC-FAX](#page-277-0) > [PC-FAX for Windows](#page-278-0)<sup>®</sup> > [PC-FAX Overview \(Windows](#page-279-0)<sup>®</sup>) > [Configure your PC-](#page-282-0)[Fax Address Book \(Windows](#page-282-0)®) > Edit Member or Group Information in your PC-FAX Address Book (Windows®)

# **Edit Member or Group Information in your PC-FAX Address Book (Windows®)**

**Related Models**: MFC-J1300DW

- 1. Do one of the following:
	- Windows<sup>®</sup> 7

Click **(Start)** > **All Programs** > **Brother** > **Brother Utilities**.

Click the drop-down list and select your model name (if not already selected). Click **PC-FAX** in the left navigation bar, and then click **Address Book (Send)**.

Windows<sup>®</sup> 8 and Windows<sup>®</sup> 10

Launch **Replancial (Brother Utilities**), and then click the drop-down list and select your model name (if not already selected). Click **PC-FAX** in the left navigation bar, and then click **Address Book (Send)**.

The **Address Book** dialog box appears.

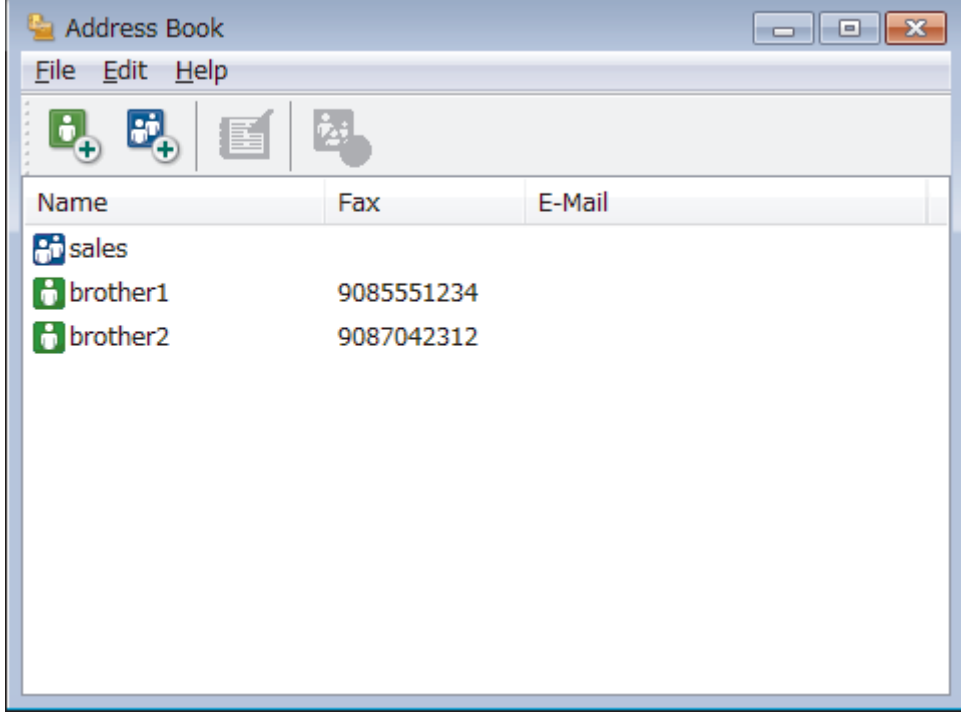

- 2. Select the member or group you want to edit.
- 3. Click (**Properties**).
- 4. Change the member or group information.
- 5. Click **OK**.

### **Related Information**

<span id="page-286-0"></span> $\triangle$  [Home](#page-1-0) > [Fax](#page-202-0) > [PC-FAX](#page-277-0) > [PC-FAX for Windows](#page-278-0)<sup>®</sup> > [PC-FAX Overview \(Windows](#page-279-0)<sup>®</sup>) > [Configure your PC-](#page-282-0)[Fax Address Book \(Windows](#page-282-0)®) > Delete a Member or Group in your PC-FAX Address Book (Windows®)

# **Delete a Member or Group in your PC-FAX Address Book (Windows®)**

#### **Related Models**: MFC-J1300DW

- 1. Do one of the following:
	- Windows<sup>®</sup> 7

Click **(Start)** > **All Programs** > **Brother** > **Brother Utilities**.

Click the drop-down list and select your model name (if not already selected). Click **PC-FAX** in the left navigation bar, and then click **Address Book (Send)**.

Windows<sup>®</sup> 8 and Windows<sup>®</sup> 10

Launch **RE** (Brother Utilities), and then click the drop-down list and select your model name (if not already selected). Click **PC-FAX** in the left navigation bar, and then click **Address Book (Send)**.

#### The **Address Book** dialog box appears.

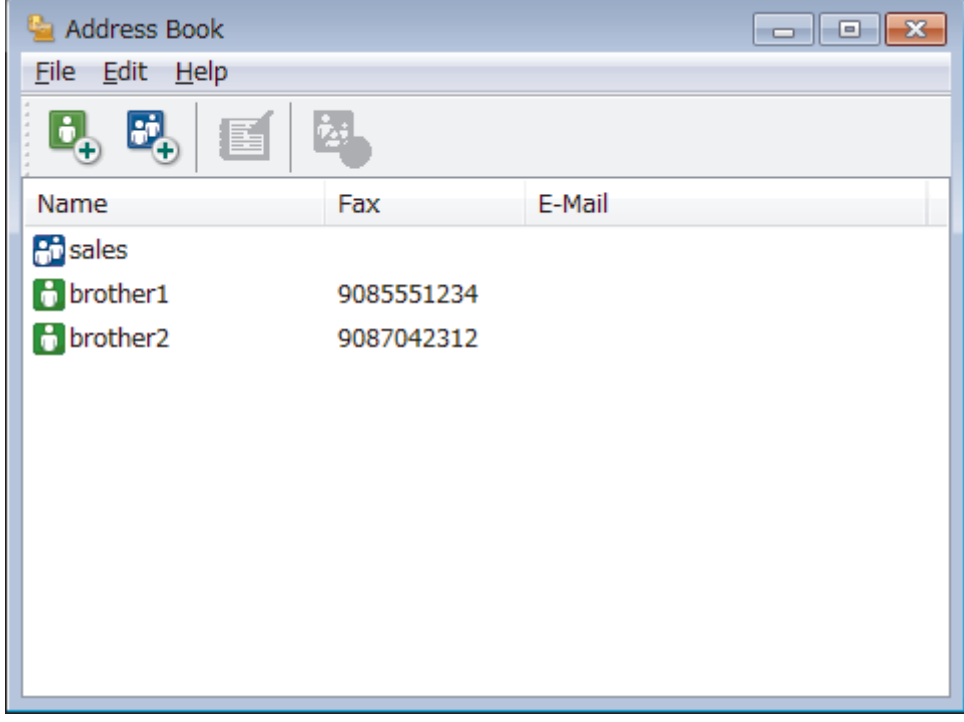

- 2. Select the member or group you want to delete.
- 3. Click (**Delete**).
- 4. When the confirmation dialog box appears, click **OK**.

### **Related Information**

<span id="page-287-0"></span> $\triangle$  [Home](#page-1-0) > [Fax](#page-202-0) > [PC-FAX](#page-277-0) > [PC-FAX for Windows](#page-278-0)<sup>®</sup> > [PC-FAX Overview \(Windows](#page-279-0)<sup>®</sup>) > [Configure your PC-](#page-282-0)[Fax Address Book \(Windows](#page-282-0)®) > Export your PC-FAX Address Book (Windows®)

# **Export your PC-FAX Address Book (Windows®)**

**Related Models**: MFC-J1300DW

You can export the Address Book as an ASCII text file (\*.csv), a vCard (an electronic business card), or **Remote Setup Dial Data** and save it on your computer.

- You cannot export the group settings when you export the **Address Book** data.
- 1. Do one of the following:
	- Windows<sup>®</sup> 7

#### Click **(Start)** > **All Programs** > **Brother** > **Brother Utilities**.

Click the drop-down list and select your model name (if not already selected). Click **PC-FAX** in the left navigation bar, and then click **Address Book (Send)**.

Windows<sup>®</sup> 8 and Windows<sup>®</sup> 10

Launch **RE** (Brother Utilities), and then click the drop-down list and select your model name (if not already selected). Click **PC-FAX** in the left navigation bar, and then click **Address Book (Send)**.

The **Address Book** dialog box appears.

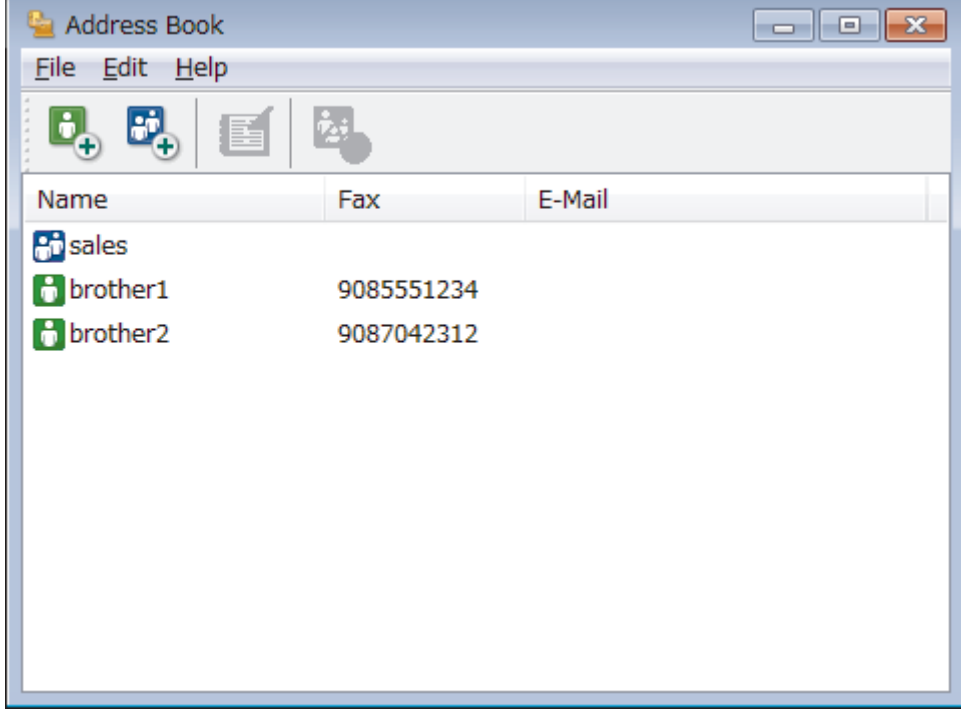

- 2. Click the **File** menu, and then select **Export**.
- 3. Select one of the following:
	- **Text**

The **Select Items** dialog box appears. Go to step 4.

• **vCard**

You must select the member you want to export from your address book before selecting this option.

Browse to the folder where you want to save the vCard, type the vCard name in the **File name** field, and then click **Save**.
#### • **Remote Setup Dial Data**

Browse to the folder where you want to save the data, type the file name in the **File name** field, and then click **Save**.

4. In the **Available Items** field, select the data you want to export, and then click **Add >>**.

Ø Select and add the items in the order you want them listed.

- 5. If you are exporting to an ASCII file, under the **Divide Character** section, select the **Tab** or **Comma** option to separate the data fields.
- 6. Click **OK**.
- 7. Browse to the folder on your computer where you want to save the data, type the file name, and then click **Save**.

 **Related Information**

• [Configure your PC-Fax Address Book \(Windows](#page-282-0)®)

 $\triangle$  [Home](#page-1-0) > [Fax](#page-202-0) > [PC-FAX](#page-277-0) > [PC-FAX for Windows](#page-278-0)<sup>®</sup> > [PC-FAX Overview \(Windows](#page-279-0)<sup>®</sup>) > [Configure your PC-](#page-282-0)[Fax Address Book \(Windows](#page-282-0)®) > Import Information to your PC-FAX Address Book (Windows®)

# **Import Information to your PC-FAX Address Book (Windows®)**

#### **Related Models**: MFC-J1300DW

You can import ASCII text files (\*.csv), vCards (electronic business cards), or **Remote Setup Dial Data** into your Address Book.

- 1. Do one of the following:
	- Windows<sup>®</sup> 7

#### Click **(Start)** > **All Programs** > **Brother** > **Brother Utilities**.

Click the drop-down list and select your model name (if not already selected). Click **PC-FAX** in the left navigation bar, and then click **Address Book (Send)**.

Windows<sup>®</sup> 8 and Windows<sup>®</sup> 10

Launch (**Brother Utilities**), and then click the drop-down list and select your model name (if not already selected). Click **PC-FAX** in the left navigation bar, and then click **Address Book (Send)**.

The **Address Book** dialog box appears.

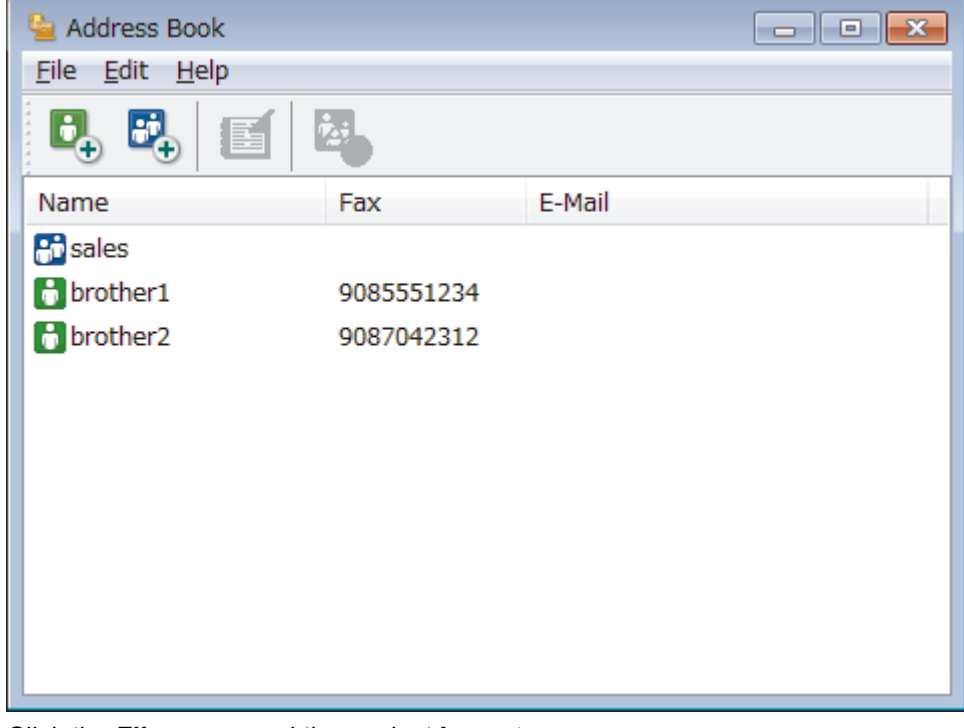

- 2. Click the **File** menu, and then select **Import**.
- 3. Select one of the following:
	- **Text**

The **Select Items** dialog box appears. Go to step 4.

• **vCard**

Go to step 7.

• **Remote Setup Dial Data**

Go to step 7.

4. In the **Available Items** field, select the data you want to import, and then click **Add >>**.

You must select and add fields from the **Available Items** list in the same order they are listed in the import text file.

- 5. If you are importing an ASCII file, under the **Divide Character** section, select the **Tab** or **Comma** option to separate the data fields.
- 6. Click **OK**.
- 7. Browse to the folder where you want to import the data, type the file name, and then click **Open**.

### **Related Information**

• [Configure your PC-Fax Address Book \(Windows](#page-282-0)®)

 $\blacktriangle$  [Home](#page-1-0) > [Fax](#page-202-0) > [PC-FAX](#page-277-0) > [PC-FAX for Windows](#page-278-0)<sup>®</sup> > Send a Fax Using PC-FAX (Windows<sup>®</sup>)

# **Send a Fax Using PC-FAX (Windows®)**

#### **Related Models**: MFC-J1300DW

PC-FAX supports only monochrome faxes. A monochrome fax will be sent even if the original data is colour and the receiving fax machine supports colour faxes.

- 1. Create a file in any application on your computer.
- 2. Select the print command in your application.
- 3. Select **Brother PC-FAX** as your printer, and then complete your print operation. The **Brother PC-FAX** dialog box appears.

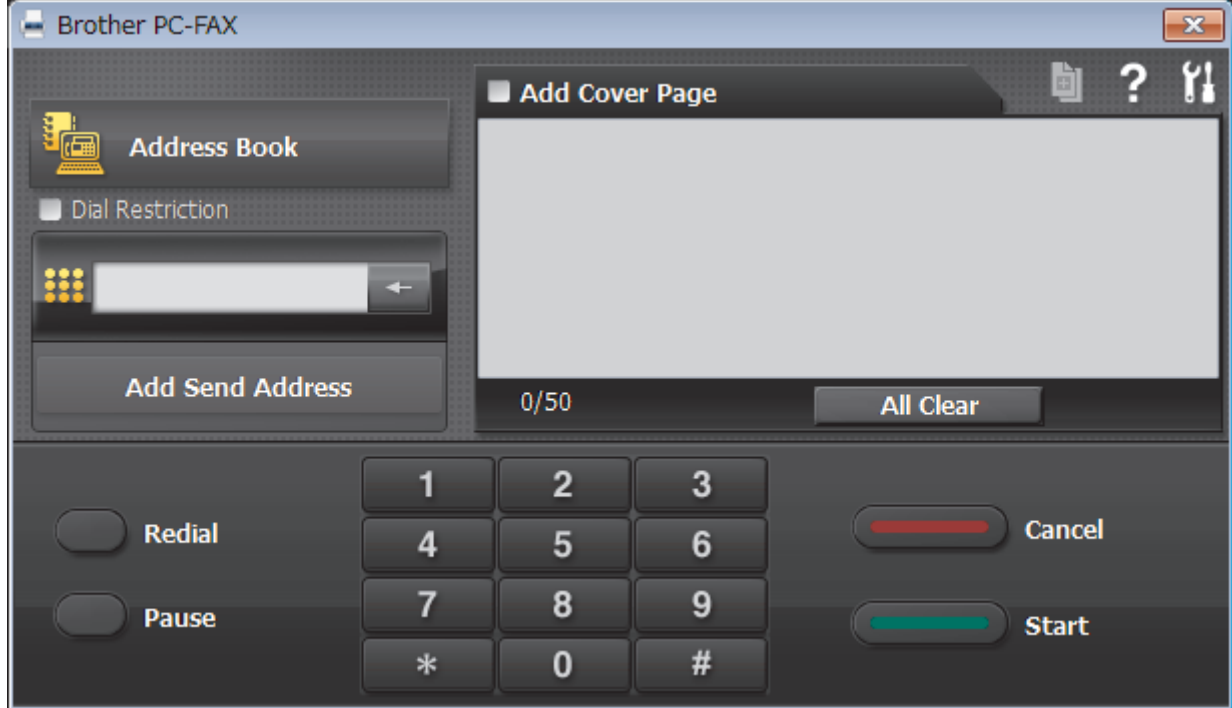

- 4. Type a fax number using one of the following methods:
	- Click the numbers on the dial pad to type the number, and then click **Add Send Address**.

If you select the **Dial Restriction** check box, a confirmation dialog box will appear for you to re-type the fax number using the keyboard. This feature helps to prevent transmissions to the wrong destination.

• Click the **Address Book** button, and then select a member or group from the Address Book.

If you make a mistake, click **All Clear** to delete all entries.

- 5. To include a cover page, select the **Add Cover Page** check box. You can also click **the tode of edite** a cover page.
- 6. Click **Start** to send the fax.
	- To cancel the fax, click **Cancel**.
	- To redial a number, click **Redial** to show the last five fax numbers, select a number, and then click **Start**.

### **Related Information**

• [PC-FAX for Windows](#page-278-0)®

<span id="page-292-0"></span> $\triangle$  [Home](#page-1-0) > [Fax](#page-202-0) > [PC-FAX](#page-277-0) > [PC-FAX for Windows](#page-278-0)<sup>®</sup> > Receive Faxes on Your Computer (Windows<sup>®</sup>)

# **Receive Faxes on Your Computer (Windows®)**

Use Brother's PC-FAX software to receive faxes on your computer, screen them and print only those faxes you want.

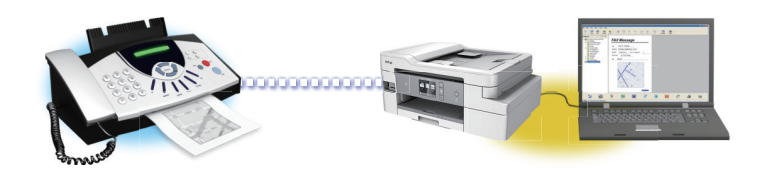

• [Receive Faxes Using PC-FAX Receive \(Windows](#page-293-0)<sup>®</sup>)

<span id="page-293-0"></span> $\triangle$  [Home](#page-1-0) > [Fax](#page-202-0) > [PC-FAX](#page-277-0) > [PC-FAX for Windows](#page-278-0)<sup>®</sup> > [Receive Faxes on Your Computer \(Windows](#page-292-0)<sup>®</sup>) > Receive Faxes Using PC-FAX Receive (Windows®)

# **Receive Faxes Using PC-FAX Receive (Windows®)**

**Related Models**: MFC-J1300DW

Brother's PC-FAX Receive software lets you view and store faxes on your computer. It is automatically installed when you install the Brother software and drivers and works on locally- or network-connected machines.

• PC-FAX Receive supports only monochrome faxes. When you receive a colour fax, your machine prints the colour fax at your machine but does not send the fax to your computer.

When you turn off your computer, your machine will continue to receive and store faxes in your Brother machine's memory. The machine's LCD will display the number of stored faxes received. When you start this application, the software will transfer all received faxes to your computer at once. You can enable the Backup Print option if you want the machine to print a copy of the fax before the fax is sent to your computer, or before the computer is switched off. You can configure the Backup Print settings from your Brother machine.

- [Receive Faxes on Your Computer \(Windows](#page-292-0)<sup>®</sup>)
- [Run Brother's PC-FAX Receive on Your Computer \(Windows](#page-294-0)®)
- [View Received PC-FAX Messages \(Windows](#page-298-0)<sup>®</sup>)
- [Use PC-Fax Receive to Transfer Received Faxes to Your Computer \(Windows](#page-234-0)® only)

<span id="page-294-0"></span> $\triangle$  [Home](#page-1-0) > [Fax](#page-202-0) > [PC-FAX](#page-277-0) > [PC-FAX for Windows](#page-278-0)<sup>®</sup> > [Receive Faxes on Your Computer \(Windows](#page-292-0)<sup>®</sup>) > [Receive Faxes Using PC-FAX Receive \(Windows](#page-293-0)®) > Run Brother's PC-FAX Receive on Your Computer (Windows®)

# **Run Brother's PC-FAX Receive on Your Computer (Windows®)**

**Related Models**: MFC-J1300DW

We recommend selecting the **Start PC-FAX Receive on computer startup** check box so that the software runs automatically and can transfer any faxes upon computer startup.

- 1. Do one of the following:
	- Windows<sup>®</sup> 7

Ø

Click **(Start)** > **All Programs** > **Brother** > **Brother Utilities**.

Click the drop-down list and select your model name (if not already selected). Click **PC-FAX** in the left navigation bar, and then click **Receive**.

Windows<sup>®</sup> 8 and Windows<sup>®</sup> 10

Launch **F** (Brother Utilities), and then click the drop-down list and select your model name (if not already selected). Click **PC-FAX** in the left navigation bar, and then click **Receive**.

2. Confirm the message and click **Yes**.

The **PC-FAX Receive** window appears. The (**PC-FAX Receive**) icon also appears in your computer task tray.

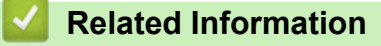

- [Receive Faxes Using PC-FAX Receive \(Windows](#page-293-0)<sup>®</sup>)
- [Set Up Your Computer for PC-FAX Receiving \(Windows](#page-295-0)<sup>®</sup>)
- [Add Your Brother Machine to PC-FAX Receiving \(Windows](#page-297-0)<sup>®</sup>)

<span id="page-295-0"></span> $\triangle$  [Home](#page-1-0) > [Fax](#page-202-0) > [PC-FAX](#page-277-0) > [PC-FAX for Windows](#page-278-0)<sup>®</sup> > [Receive Faxes on Your Computer \(Windows](#page-292-0)<sup>®</sup>) > [Receive Faxes Using PC-FAX Receive \(Windows](#page-293-0)®) > [Run Brother's PC-FAX Receive on Your Computer](#page-294-0) [\(Windows](#page-294-0)<sup>®</sup>) > Set Up Your Computer for PC-FAX Receiving (Windows<sup>®</sup>)

# **Set Up Your Computer for PC-FAX Receiving (Windows®)**

#### **Related Models**: MFC-J1300DW

1. Double-click the **(Fig. FAX Receive**) icon in your computer task tray.

The **PC-FAX Receive** window appears.

- 2. Click **Settings**.
- 3. Configure these options as needed:

#### **Preferences**

Configure to start PC-FAX Receive automatically when you start Windows®.

#### **Save**

Configure the path to save PC-FAX files and select the received document format.

#### **Upload to**

Configure the path to the SharePoint<sup>®</sup> server and select the option to upload automatically or manually (available only for Administrators).

#### **Device**

Select the Brother machine that you want to receive PC-FAX.

#### **Lock (available only for Administrators)**

Restrict users who do not have administrator privileges from configuring the settings options shown above.

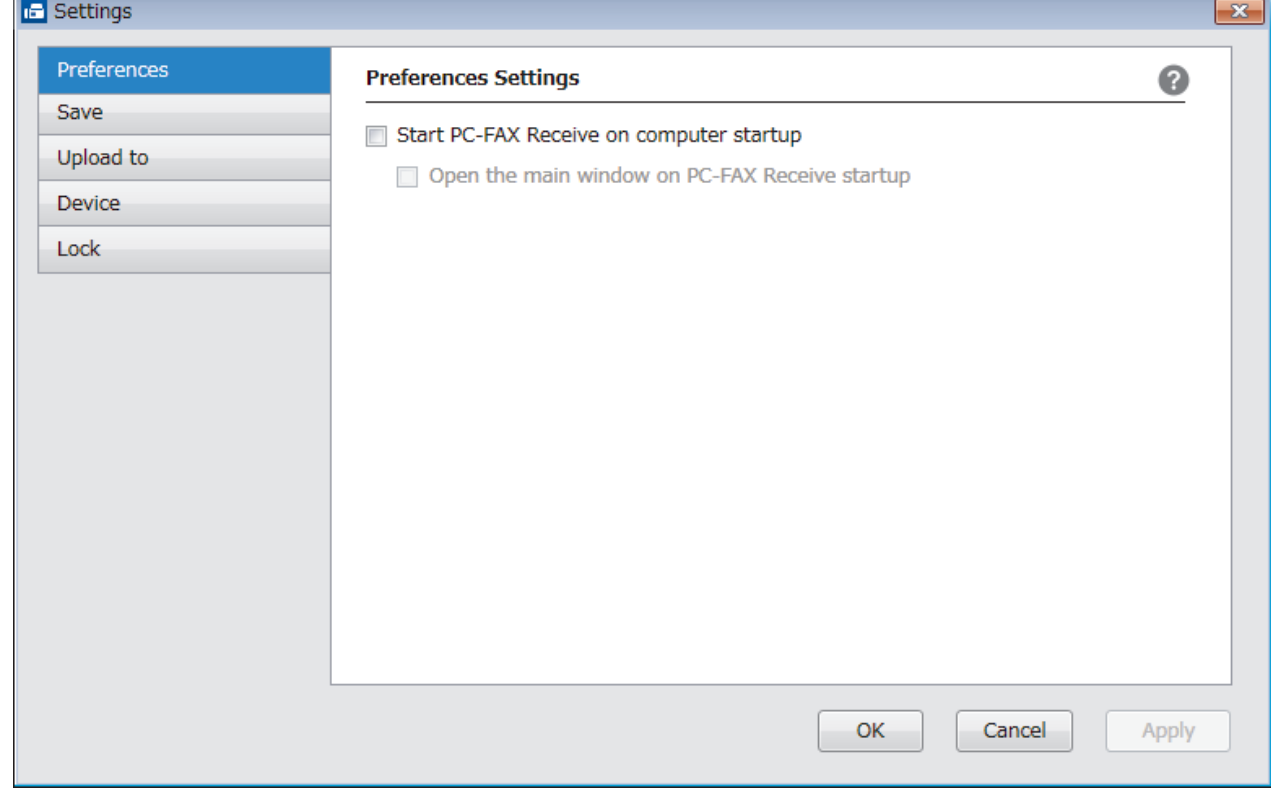

4. Click **OK**.

### **Related Information**

 $\checkmark$ 

• [Run Brother's PC-FAX Receive on Your Computer \(Windows](#page-294-0)®)

<span id="page-297-0"></span> $\triangle$  [Home](#page-1-0) > [Fax](#page-202-0) > [PC-FAX](#page-277-0) > [PC-FAX for Windows](#page-278-0)<sup>®</sup> > [Receive Faxes on Your Computer \(Windows](#page-292-0)<sup>®</sup>) > [Receive Faxes Using PC-FAX Receive \(Windows](#page-293-0)®) > [Run Brother's PC-FAX Receive on Your Computer](#page-294-0) [\(Windows](#page-294-0)<sup>®</sup>) > Add Your Brother Machine to PC-FAX Receiving (Windows<sup>®</sup>)

# **Add Your Brother Machine to PC-FAX Receiving (Windows®)**

**Related Models**: MFC-J1300DW

- If you installed the machine following the instructions for a network user, then the machine should already be configured for your network.
- 1. Double-click the (**PC-FAX Receive**) icon in your computer task tray.

The **PC-FAX Receive** window appears.

- 2. Click **Settings**.
- 3. Click **Device** > **Add**.

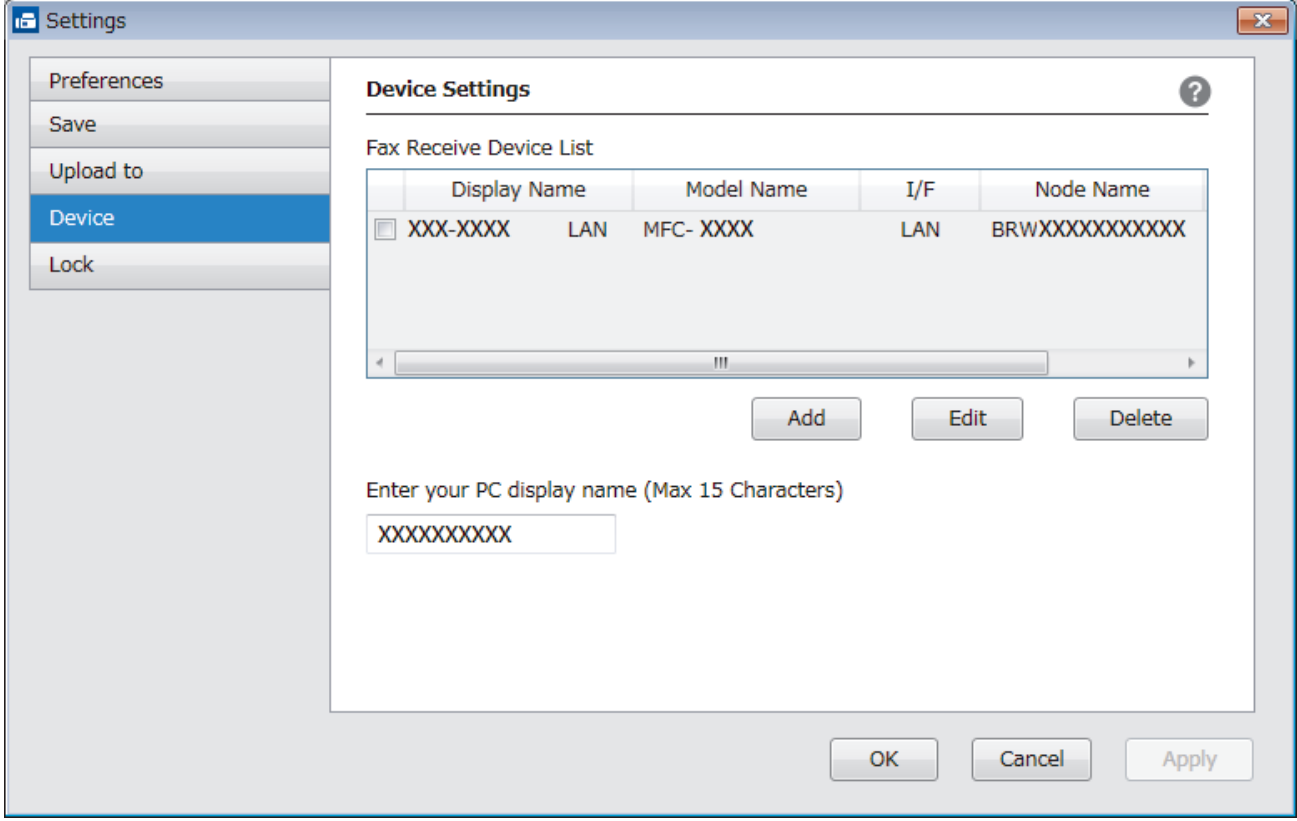

4. Select the appropriate connection method.

#### **Select your machine from the automatic search results below.**

Connected Brother machines will be displayed. Select a device from the list. Click **OK**.

#### **Specify your machine by IP address**

Type the machine's IP address in the **IP Address** field, and then click **OK**.

- 5. To change the computer name that will appear on the machine's LCD, type the new name in the **Enter your PC display name (Max 15 Characters)** field.
- 6. Click **OK**.

#### **Related Information**

• [Run Brother's PC-FAX Receive on Your Computer \(Windows](#page-294-0)<sup>®</sup>)

<span id="page-298-0"></span> [Home](#page-1-0) > [Fax](#page-202-0) > [PC-FAX](#page-277-0) > [PC-FAX for Windows](#page-278-0)® > [Receive Faxes on Your Computer \(Windows](#page-292-0)®) > [Receive Faxes Using PC-FAX Receive \(Windows](#page-293-0)®) > View Received PC-FAX Messages (Windows®)

# **View Received PC-FAX Messages (Windows®)**

**Related Models**: MFC-J1300DW

### **Receiving Status**

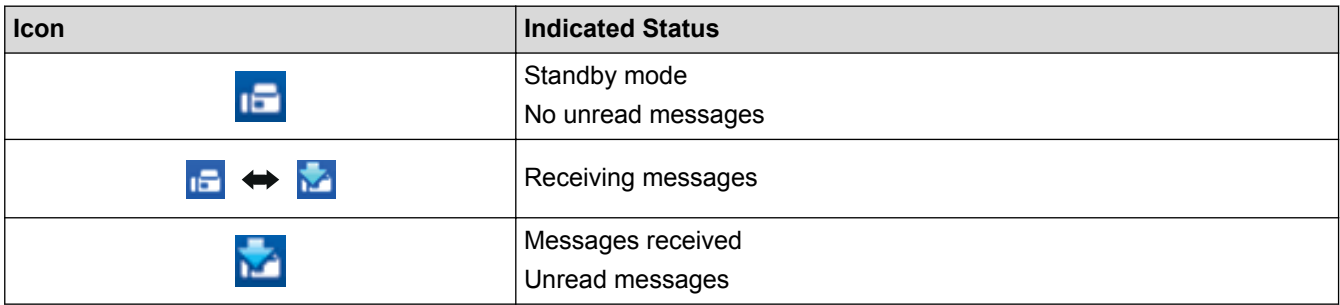

1. Double-click the **(Fig. FAX Receive**) icon in your computer task tray.

The **PC-FAX Receive** window appears.

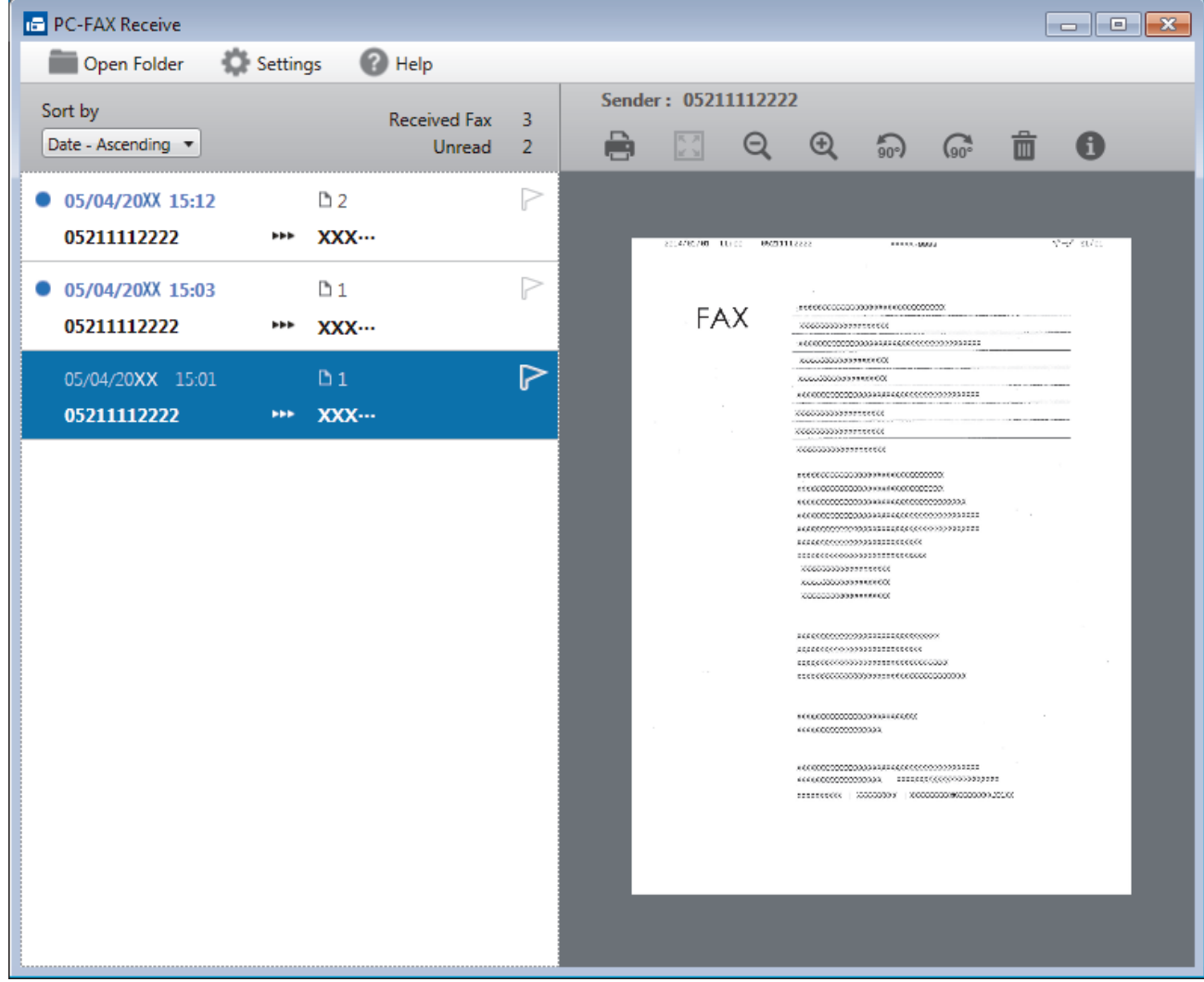

- 2. Click any faxes in the list to view them.
- 3. When finished, click  $\mathbf{x}$  in the right top corner of the window to close it.

 $\mathscr{Q}$ 

Even after closing the window, PC-FAX Receive is active and the (**PC-FAX Receive**) icon will remain in your computer task tray. To close PC-FAX Receive, click the icon in the computer task tray and click **Close**.

### **Related Information**

• [Receive Faxes Using PC-FAX Receive \(Windows](#page-293-0)®)

<span id="page-300-0"></span> [Home](#page-1-0) > [Fax](#page-202-0) > [PC-FAX](#page-277-0) > PC-FAX for Mac

# **PC-FAX for Mac**

Use Brother's PC-FAX software to send faxes directly from your Mac without printing them. This feature helps reduce your paper consumption and save time.

• [Send Faxes from Your Application \(Mac\)](#page-301-0)

<span id="page-301-0"></span> [Home](#page-1-0) > [Fax](#page-202-0) > [PC-FAX](#page-277-0) > [PC-FAX for Mac](#page-300-0) > Send Faxes from Your Application (Mac)

### **Send Faxes from Your Application (Mac)**

#### **Related Models**: MFC-J1300DW

PC-FAX supports only monochrome faxes. A monochrome fax will be sent even if the original data is colour and the receiving fax machine supports colour faxes.

- 1. Create a document in a Mac application.
- 2. From an application, such as Apple TextEdit, click the **File** menu, and then select **Print**.
- 3. Click the application pop-up menu, and then select the **Send Fax** option.

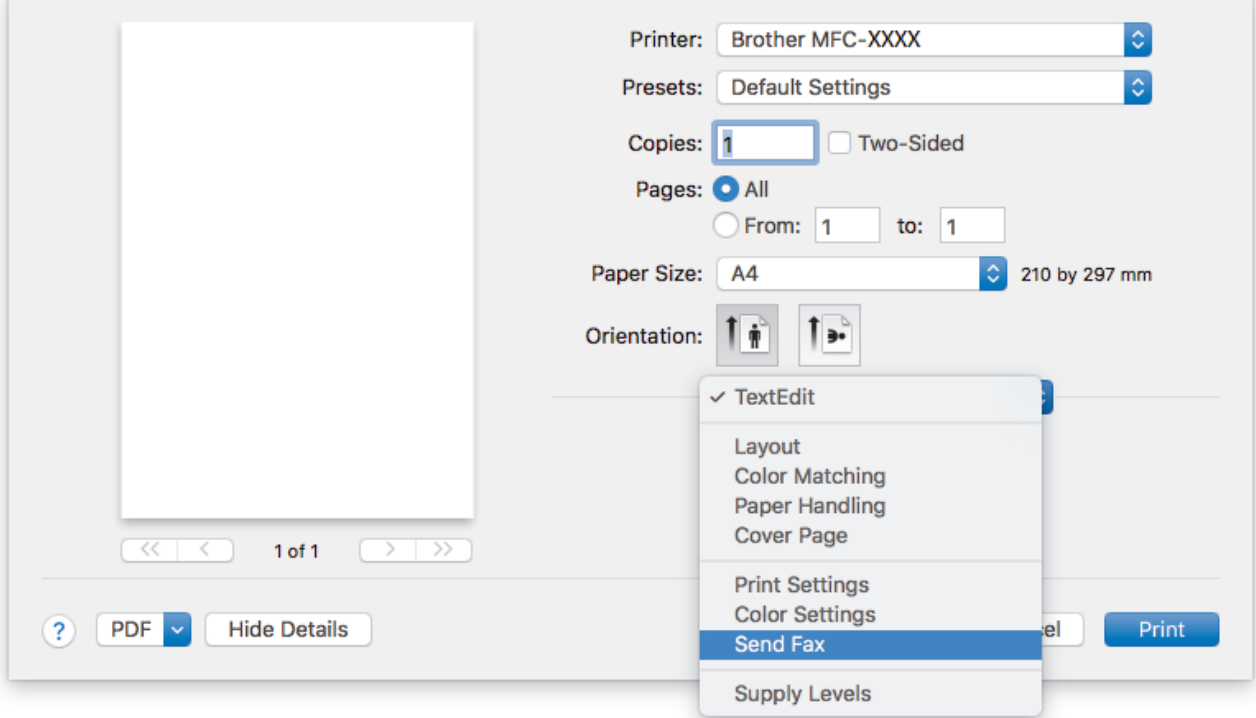

4. Click the **Output** pop-up menu, and then select the **Facsimile** option.

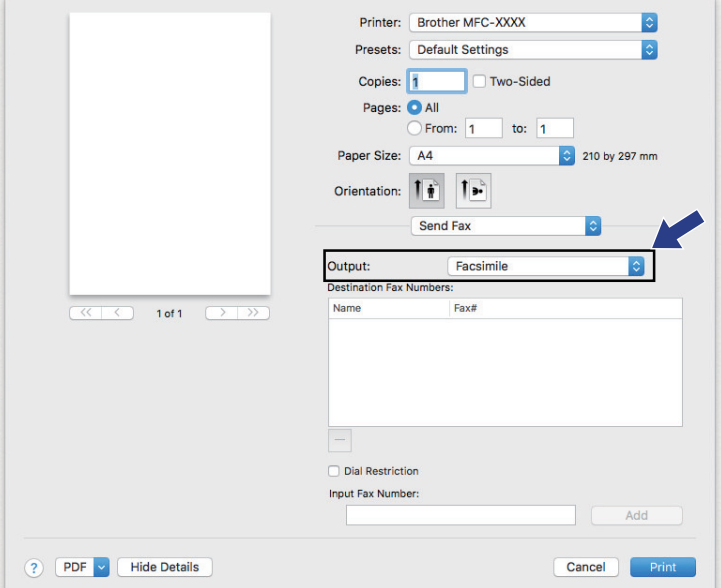

5. Type a fax number in the **Input Fax Number** field, and then click **Add**. The fax number is displayed in the **Destination Fax Numbers** field.

 $\mathscr{Q}$ To send a fax to more than one number, click the **Add** button after entering the first fax number and type the next fax number. The destination fax numbers will be listed in the **Destination Fax Numbers** field.

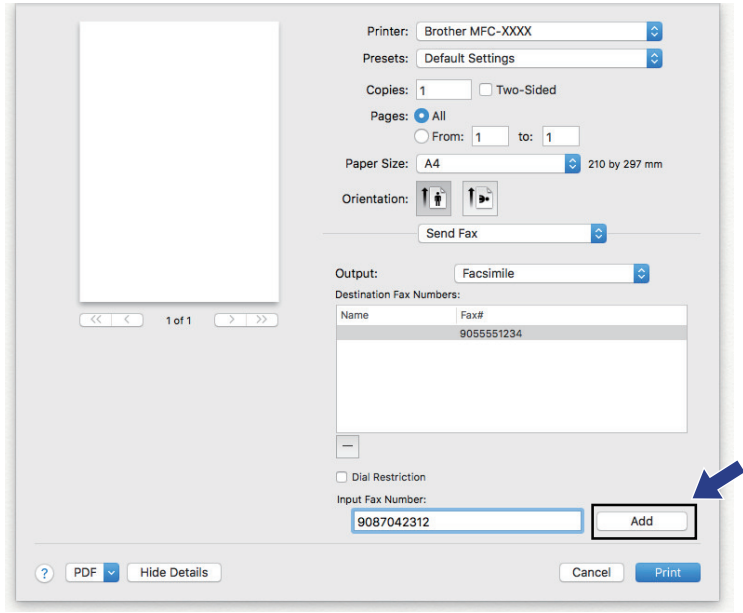

#### 6. Click **Print** to send the fax.

### **Related Information**

• [PC-FAX for Mac](#page-300-0)

<span id="page-303-0"></span> [Home](#page-1-0) > PhotoCapture Center

# **PhotoCapture Center**

- [Print Photos Directly from Media](#page-304-0)
- [Copy Photos from Media to a Computer](#page-316-0)
- [Print Photos from ControlCenter4 \(Windows](#page-319-0)<sup>®</sup>)

<span id="page-304-0"></span>▲ [Home](#page-1-0) > [PhotoCapture Center](#page-303-0) > Print Photos Directly from Media

## **Print Photos Directly from Media**

When your machine is *not* connected to your computer, you can print photos directly from digital camera media or a USB Flash memory drive, scan documents and save them directly to a memory card or USB flash drive. When your machine is connected to a computer, you can use your computer to access a memory card or USB flash drive inserted in the front of the machine.

- [Compatible Media](#page-103-0)
- [Important Information about Photo Printing](#page-306-0)
- [Print Photos from Media on the Brother Machine](#page-307-0)

▲ [Home](#page-1-0) > [PhotoCapture Center](#page-303-0) > [Print Photos Directly from Media](#page-304-0) > Compatible Media

### **Compatible Media**

Your Brother machine has media drives (slots) for use with common data storage and digital camera media.

#### **IMPORTANT**

The USB direct interface supports only USB flash drives and digital cameras that use the USB mass storage standard. Other USB devices are not supported.

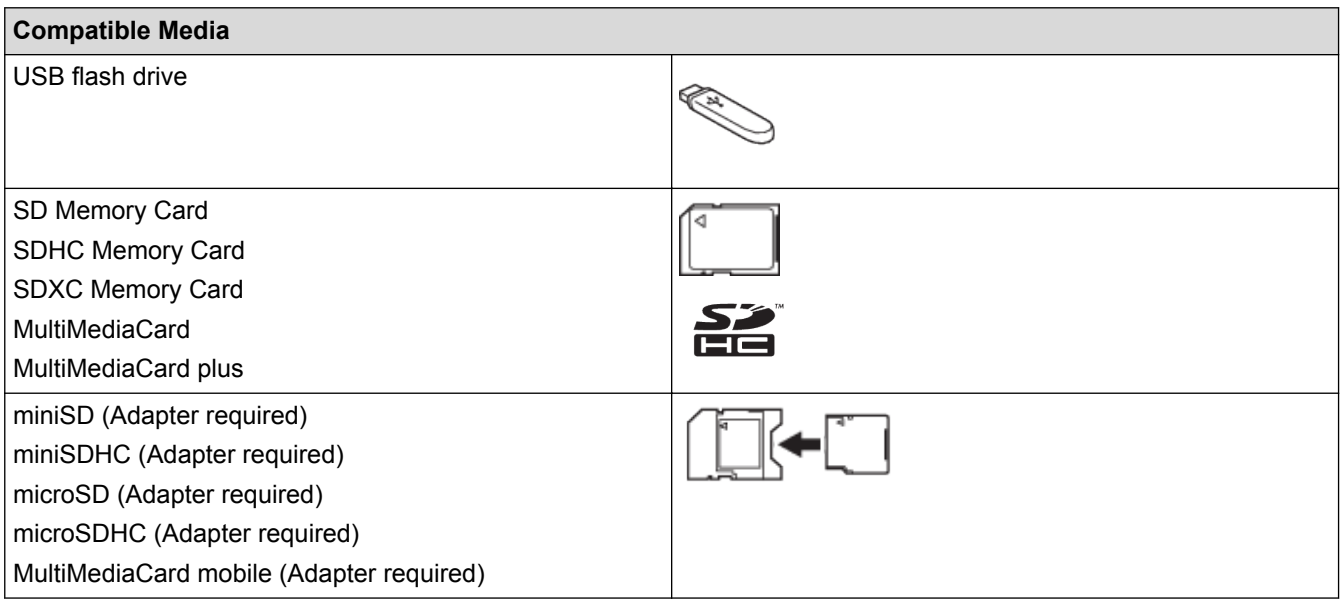

- [Save Scanned Data to a Memory Card or USB Flash Drive](#page-101-0)
- [Print Photos Directly from Media](#page-304-0)

<span id="page-306-0"></span>▲ [Home](#page-1-0) > [PhotoCapture Center](#page-303-0) > [Print Photos Directly from Media](#page-304-0) > Important Information about Photo Printing

# **Important Information about Photo Printing**

USB flash drive support is available only for certain models.

Your machine is designed to be compatible with modern digital camera image files, memory cards and USB flash drives. Read the points below to avoid errors:

- The image file extension must be .JPG (other image file extensions like .JPEG, .TIF, .GIF and so on will not be recognised).
- Direct photo printing must be performed separately from photo printing operations using the computer. (Simultaneous operation is not available.)
- The machine can read up to 999 files  $1$  on a memory card or USB flash drive.

Be aware of the following:

- When printing an index or image, the machine will print all the valid images, even if one or more images have been corrupted. Corrupted images will not be printed.
- (Memory card users)

Your machine is designed to read memory cards that have been formatted by a digital camera.

When a digital camera formats a memory card, it creates a special folder into which it copies image data. If you must use your computer to modify the image data stored on a memory card, we recommend that you do not modify the folder structure created by the digital camera. When saving new or modified image files to the memory card, we also recommend you use the same folder your digital camera uses. If the data is not saved to the same folder, the machine may not be able to read the file or print the image.

• (USB flash drive users)

Your machine supports USB flash drives that have been formatted by Windows<sup>®</sup>.

#### **Related Information**

• [Print Photos Directly from Media](#page-304-0)

<sup>1</sup> The folder inside memory cards or USB flash drives is also counted.

<span id="page-307-0"></span>▲ [Home](#page-1-0) > [PhotoCapture Center](#page-303-0) > [Print Photos Directly from Media](#page-304-0) > Print Photos from Media on the Brother Machine

# **Print Photos from Media on the Brother Machine**

- [Preview and Print Photos from Media](#page-308-0)
- [Print a Photo Index Sheet \(Thumbnails\) from Media](#page-309-0)
- [Print Photos by Image Number](#page-310-0)
- [Print ID Photos](#page-311-0)
- [Print Photos with Auto Cropping](#page-312-0)
- [Print Borderless Photos from Media](#page-313-0)
- [Print the Date from Your Photo's Data](#page-314-0)
- [Print Settings for Photos](#page-315-0)

<span id="page-308-0"></span>▲ [Home](#page-1-0) > [PhotoCapture Center](#page-303-0) > [Print Photos Directly from Media](#page-304-0) > [Print Photos from Media on the Brother](#page-307-0) [Machine](#page-307-0) > Preview and Print Photos from Media

## **Preview and Print Photos from Media**

Preview your photos on the LCD before you print them.

- If your photos are large files, there may be a delay before each photo is displayed.
- 1. Put the memory card or USB flash drive in the correct slot.

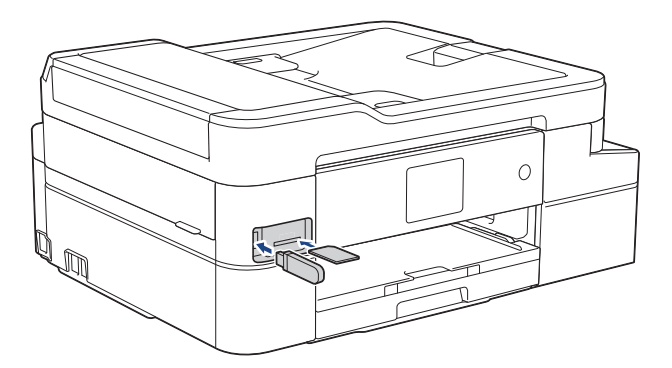

- 2. Press [Photo] > [Select Files].
- 3. Press  $\triangleleft$  or  $\triangleright$  to display the photo you want to print, and then press it.

To print all photos, press [Print All], and then press [Yes] to confirm.

- 4. Enter the number of copies in one of the following ways:
	- Press [-] or [+] on the touchscreen.
	- Press  $\times$  01 to display the keyboard on the touchscreen, and then enter the number of copies using the touchscreen keyboard. Press [OK].
- 5. Press [OK].

Q

- 6. Repeat the last three steps until you have selected all the photos you want to print.
- 7. Press [OK].
- 8. Read and confirm the displayed list of options.
- 9. To change the print settings, press [Print Settings]. When finished, press [OK].
- 10. Press [Start].

- [Print Photos from Media on the Brother Machine](#page-307-0)
- [Print Settings for Photos](#page-315-0)

<span id="page-309-0"></span>▲ [Home](#page-1-0) > [PhotoCapture Center](#page-303-0) > [Print Photos Directly from Media](#page-304-0) > [Print Photos from Media on the Brother](#page-307-0) [Machine](#page-307-0) > Print a Photo Index Sheet (Thumbnails) from Media

# **Print a Photo Index Sheet (Thumbnails) from Media**

Print a photo Index Sheet to see small preview versions of all pictures on your memory card or USB flash drive.

- The machine assigns numbers for images (such as No.1, No.2, No.3, and so on).
	- The machine does not recognise any other numbers or file names that your digital camera or computer has used to identify the pictures.
- Only file names that are 20 characters or less will be printed correctly on the index sheet.
- File names cannot be printed correctly if they contain non-alphanumeric characters, but nonalphanumeric characters do not affect photo print settings.
- 1. Put the memory card or USB flash drive in the correct slot.
- 2. Press [Photo] > [Index Print] > [Print Index Sheet].
- 3. If you want to change the print settings, press [Print Settings]. When finished, press [OK].

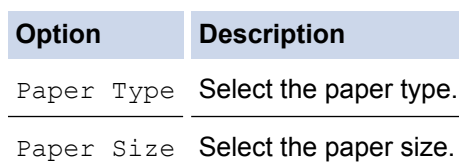

4. Press [Start].

k

- [Print Photos from Media on the Brother Machine](#page-307-0)
- [Print Photos by Image Number](#page-310-0)

<span id="page-310-0"></span>▲ [Home](#page-1-0) > [PhotoCapture Center](#page-303-0) > [Print Photos Directly from Media](#page-304-0) > [Print Photos from Media on the Brother](#page-307-0) [Machine](#page-307-0) > Print Photos by Image Number

### **Print Photos by Image Number**

Before you can print an individual image, you must print the photo Index Sheet (thumbnails) to know the image number.

- 1. Put the memory card or USB flash drive in the correct slot.
- 2. Press [Photo] > [Index Print] > [Print Photos].
- 3. Enter the image numbers you want to print using the touchscreen. After you have selected the image numbers, press [OK].
- Ø • Enter multiple numbers at one time using a comma or a hyphen. For example, enter **1, 3, 6** to print images No.1, No.3 and No.6. Print a range of images using a hyphen. For example, enter **1-5** to print images No.1 to No.5.
	- Enter up to 12 characters (including commas and hyphens) for the image numbers you want to print.
- 4. Enter the number of copies in one of the following ways:
	- Press  $[-]$  or  $[+]$  on the touchscreen.
	- Press  $\blacksquare \times 01$  to display the keyboard on the touchscreen, and then enter the number of copies using the touchscreen keyboard. Press [OK].
- 5. To change the print settings, press [Print Settings]. When finished, press [OK].
- 6. Press [Start].

- [Print Photos from Media on the Brother Machine](#page-307-0)
- [Print a Photo Index Sheet \(Thumbnails\) from Media](#page-309-0)
- [Print Settings for Photos](#page-315-0)

<span id="page-311-0"></span>▲ [Home](#page-1-0) > [PhotoCapture Center](#page-303-0) > [Print Photos Directly from Media](#page-304-0) > [Print Photos from Media on the Brother](#page-307-0) [Machine](#page-307-0) > Print ID Photos

# **Print ID Photos**

Select a photo stored in a memory card or USB flash drive and print ID photos for your resume, passport and so on. You can print four ID photos on one sheet of paper, and crop large images to preset sizes.

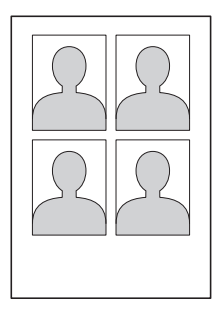

Only one photo will be printed when you select the  $[2x2inch]$  or  $[50x70mm]$  option in the ID Photo Size setting, and the [10x15cm] option in the Paper Size setting.

- 1. Put the memory card or USB flash drive in the correct slot.
- 2. Press [Photo] > [ID Photo Print].
- 3. Press  $\triangleleft$  or  $\triangleright$  to display the photo you want, and then press it.
- 4. Press  $\triangle$  or  $\nabla$  to adjust the size of the crop you want, and then press it.
- 5. Rotate the image if needed by pressing  $\boxed{\bigcirc}$
- 6. Press [OK].
- 7. To change the print settings, press [Print Settings]. When finished, press [OK].

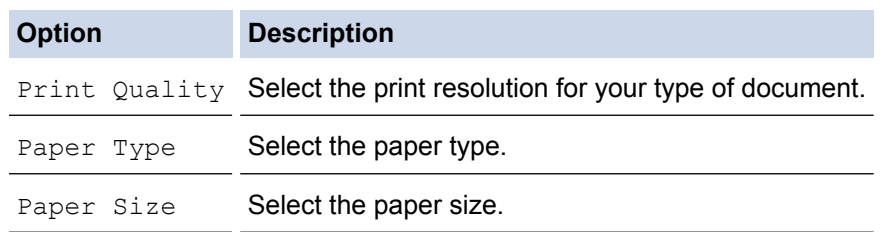

8. Press [Start].

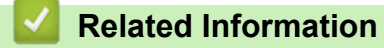

• [Print Photos from Media on the Brother Machine](#page-307-0)

<span id="page-312-0"></span>▲ [Home](#page-1-0) > [PhotoCapture Center](#page-303-0) > [Print Photos Directly from Media](#page-304-0) > [Print Photos from Media on the Brother](#page-307-0) [Machine](#page-307-0) > Print Photos with Auto Cropping

## **Print Photos with Auto Cropping**

If your photo is too long or too wide to fit the space in your layout, part of the image will be cropped.

- The factory setting is On. To print the whole image, change this setting to Off.
- If you set the [Cropping] setting to Off, set the [Borderless] setting to Off, also.

#### **Cropping: On**

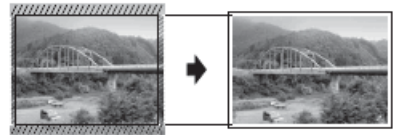

#### **Cropping: Off**

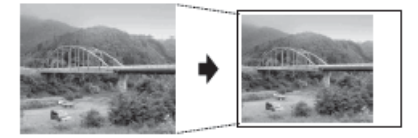

- 1. Put the memory card or USB flash drive in the correct slot.
- 2. Press [Photo] > [Select Files].
- 3. Press  $\blacktriangleleft$  or  $\blacktriangleright$  to display each photo. When the photo you want appears, press it, and then press  $[OK]$ .
- 4. Press [OK].
- 5. Press [Print Settings] > [Cropping].
- 6. Press [On] (or [Off]).
- 7. When finished, press  $\sum$  or  $[OK]$ .
- 8. Press [Start].

- [Print Photos from Media on the Brother Machine](#page-307-0)
- [Other Problems](#page-526-0)

<span id="page-313-0"></span>▲ [Home](#page-1-0) > [PhotoCapture Center](#page-303-0) > [Print Photos Directly from Media](#page-304-0) > [Print Photos from Media on the Brother](#page-307-0) [Machine](#page-307-0) > Print Borderless Photos from Media

### **Print Borderless Photos from Media**

This feature expands the printable area to the edges of the paper. Printing time will be slower.

- 1. Put the memory card or USB flash drive in the correct slot.
- 2. Press [Photo] > [Select Files].
- 3. Press  $\triangleleft$  or  $\triangleright$  to display each photo. When the photo you want appears, press it, and then press [OK].
- 4. Press [OK].
- 5. Press [Print Settings] > [Borderless].
- 6. Press [On] (or [Off]).
- 7. When finished, press  $\bigcirc$  or  $[OK]$ .
- 8. Press [Start].

- [Print Photos from Media on the Brother Machine](#page-307-0)
- [Other Problems](#page-526-0)

<span id="page-314-0"></span>▲ [Home](#page-1-0) > [PhotoCapture Center](#page-303-0) > [Print Photos Directly from Media](#page-304-0) > [Print Photos from Media on the Brother](#page-307-0) [Machine](#page-307-0) > Print the Date from Your Photo's Data

# **Print the Date from Your Photo's Data**

Print the date if it is already in your photo's information. The date will be printed on the lower-right corner. To use this setting, the photo must include the date.

- 1. Put the memory card or USB flash drive in the correct slot.
- 2. Press [Photo] > [Select Files].
- 3. Press  $\blacktriangleleft$  or  $\blacktriangleright$  to display each photo. When the photo you want appears, press it, and then press [OK].
- 4. Press [OK].
- 5. Press [Print Settings] > [Date Print].
- 6. Press [On] (or [Off]).
- 7. When finished, press  $\bigcirc$  or  $[OK]$ .
- 8. Press [Start].

 **Related Information**

• [Print Photos from Media on the Brother Machine](#page-307-0)

<span id="page-315-0"></span>▲ [Home](#page-1-0) > [PhotoCapture Center](#page-303-0) > [Print Photos Directly from Media](#page-304-0) > [Print Photos from Media on the Brother](#page-307-0) [Machine](#page-307-0) > Print Settings for Photos

# **Print Settings for Photos**

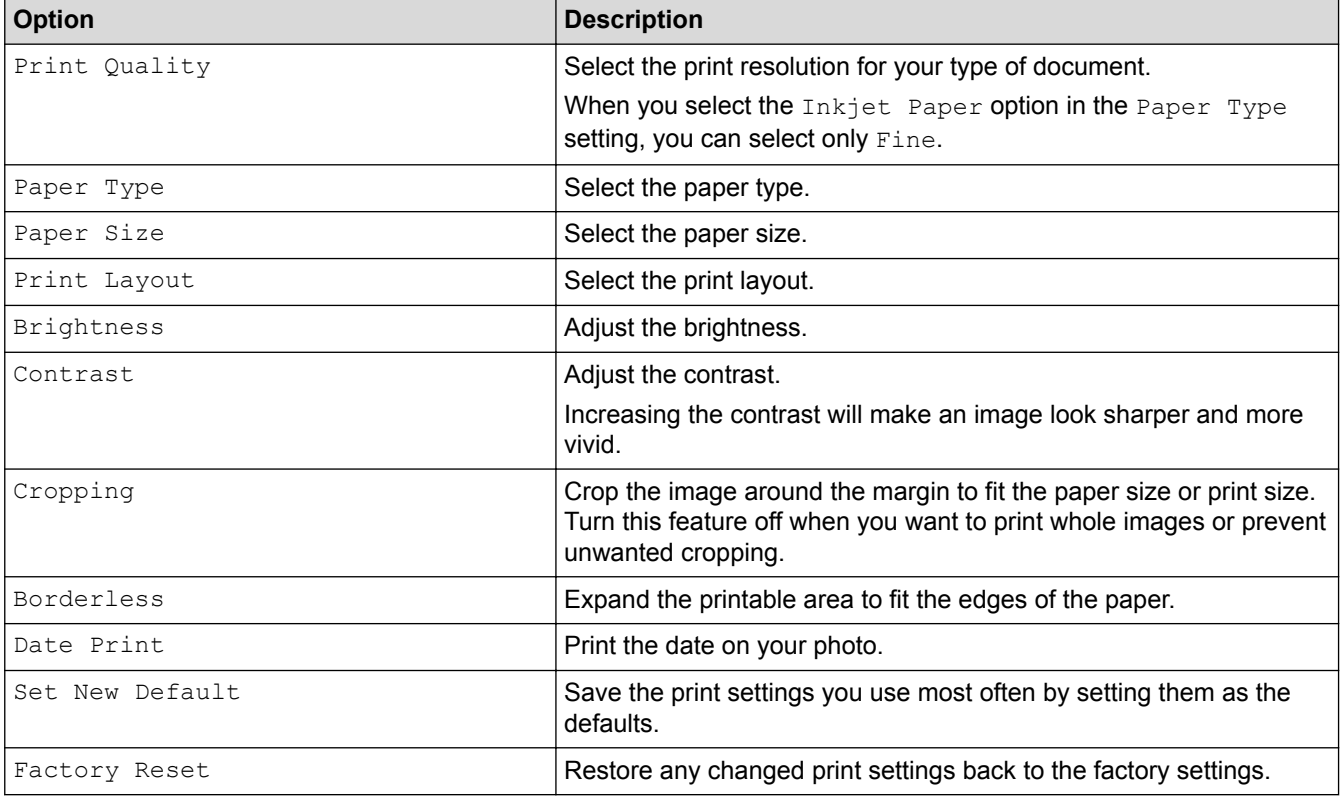

Press the [Print Settings] option to display the settings shown in the table.

- [Print Photos from Media on the Brother Machine](#page-307-0)
- [Preview and Print Photos from Media](#page-308-0)
- [Print Photos by Image Number](#page-310-0)

<span id="page-316-0"></span> [Home](#page-1-0) > [PhotoCapture Center](#page-303-0) > Copy Photos from Media to a Computer

### **Copy Photos from Media to a Computer**

If you would like to copy photos stored in a memory card or USB flash drive to a folder on your computer, follow the steps for your connection type and Operating System.

- [Before Copying Photos](#page-317-0)
- [Copy Photos from Media Over a Local Connection](#page-318-0)

<span id="page-317-0"></span> [Home](#page-1-0) > [PhotoCapture Center](#page-303-0) > [Copy Photos from Media to a Computer](#page-316-0) > Before Copying Photos

# **Before Copying Photos**

### **IMPORTANT**

 $\mathscr{Q}$ 

DO NOT start your computer with a memory card or USB flash drive in the media drive of the machine. You could lose your data or damage the media.

- The machine will read only the media that was put in first.
- While the machine is printing photos from the media, your computer cannot access the photo printing for any other operation.

#### **Related Information**

• [Copy Photos from Media to a Computer](#page-316-0)

<span id="page-318-0"></span>▲ [Home](#page-1-0) > [PhotoCapture Center](#page-303-0) > [Copy Photos from Media to a Computer](#page-316-0) > Copy Photos from Media Over a Local Connection

# **Copy Photos from Media Over a Local Connection**

You can copy photos from media to your computer when it is locally connected (via USB) to your machine.

- 1. Insert a memory card or USB flash drive into your machine.
- 2. Do one of the following:
	- ( Windows $^{\circledR}$ )

In Windows® Explorer, double-click the **Removable Disk** icon.

• (Mac)

Double-click the removable disk icon.

If you create a name for the volume label of the media, this name appears.

The files and folders on the media appear on your computer screen.

- 3. You can edit a file and save it to another drive on your computer.
- 4. Quit all applications that are running stored data on the media.
- 5. Do one of the following:
	- ( Windows<sup>®</sup>)

In Windows® Explorer, right-click the removable disk icon and select **Eject**.

• (Mac)

Drag the removable disk icon into the **Trash** icon.

6. Wait until your Brother machine has stopped accessing the media before removing the media.

#### **IMPORTANT**

DO NOT remove the media while your Brother machine is accessing the media. Otherwise, the media, or data stored on the media could be damaged.

If you remove the media while your Brother machine is accessing the media, you must restart your computer before inserting the same media into the machine. If you do not restart your computer, the data on your media could be destroyed.

### **Related Information**

• [Copy Photos from Media to a Computer](#page-316-0)

<span id="page-319-0"></span>▲ [Home](#page-1-0) > [PhotoCapture Center](#page-303-0) > Print Photos from ControlCenter4 (Windows<sup>®</sup>)

# **Print Photos from ControlCenter4 (Windows®)**

You can print and edit photos using various ControlCenter features.

1. Make sure you have loaded the correct media in the paper tray.

#### **IMPORTANT**

- For best results, use Brother paper.
- When you print on Brother photo paper, load one extra sheet of the same photo paper in the paper tray.
- 2. Click the (**ControlCenter4**) icon in the task tray, and then click **Open**.
- 3. Do one of the following:
	- If you are using **Advanced Mode**, click the **Photo** tab, and then click the **Photo Print** button.
	- If you are using **Home Mode**, click the **Photo** tab.

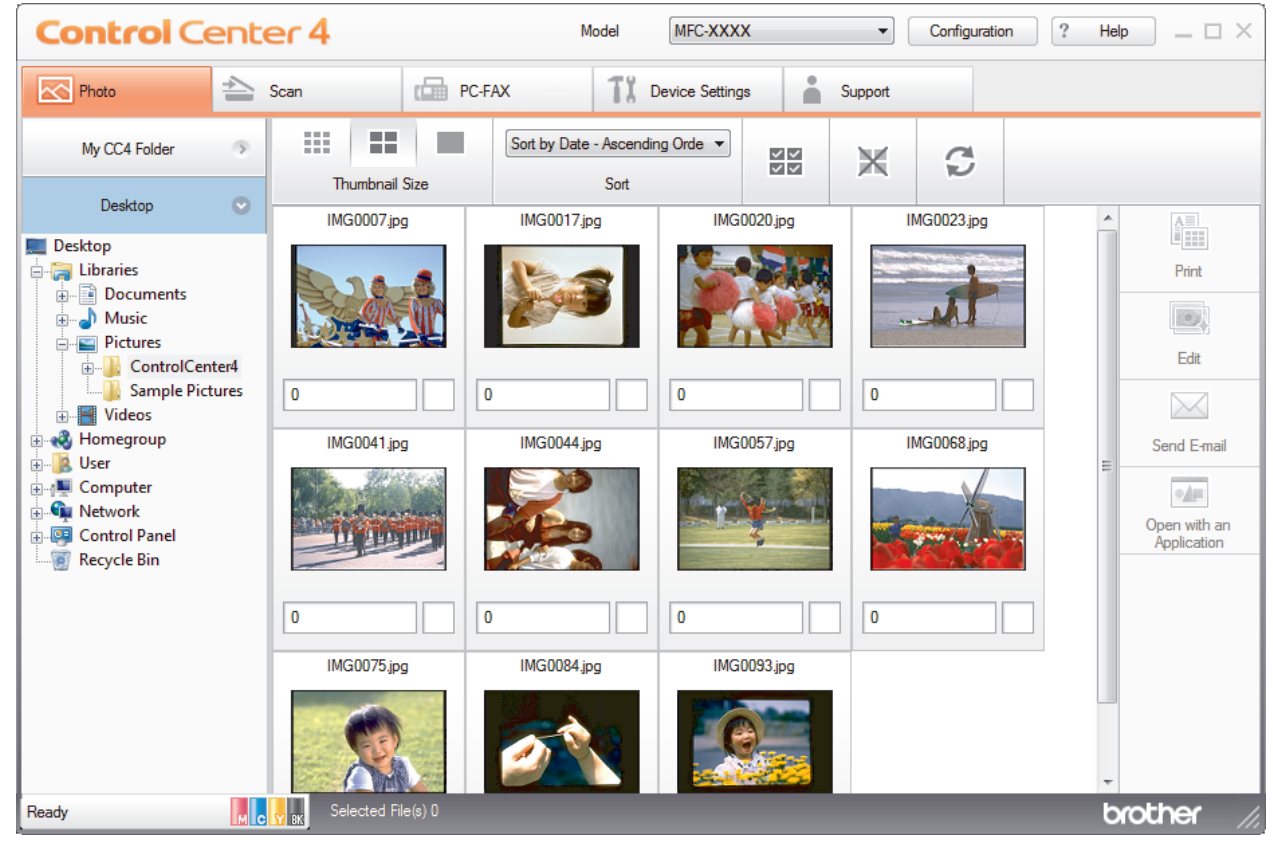

4. Select the folder that contains the image you want to print.

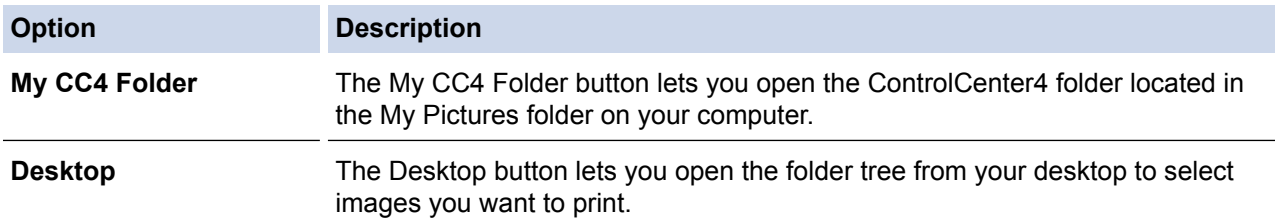

5. Select images you want to print by selecting the check box under the thumbnail in the image viewer.

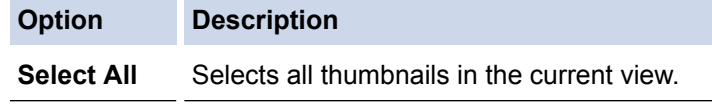

**Option Description Deselect All** Deselects all thumbnails in the current view.

- 6. Specify the number of copies you want to print (1-99) by clicking  $\frac{+}{-}$
- 7. To trim the photo before printing, click **Edit**.
- 8. Click **Print**.
	- The print settings window appears.
- 9. Configure the settings for the **Paper Size**, **Media Type**, and **Layout** options.

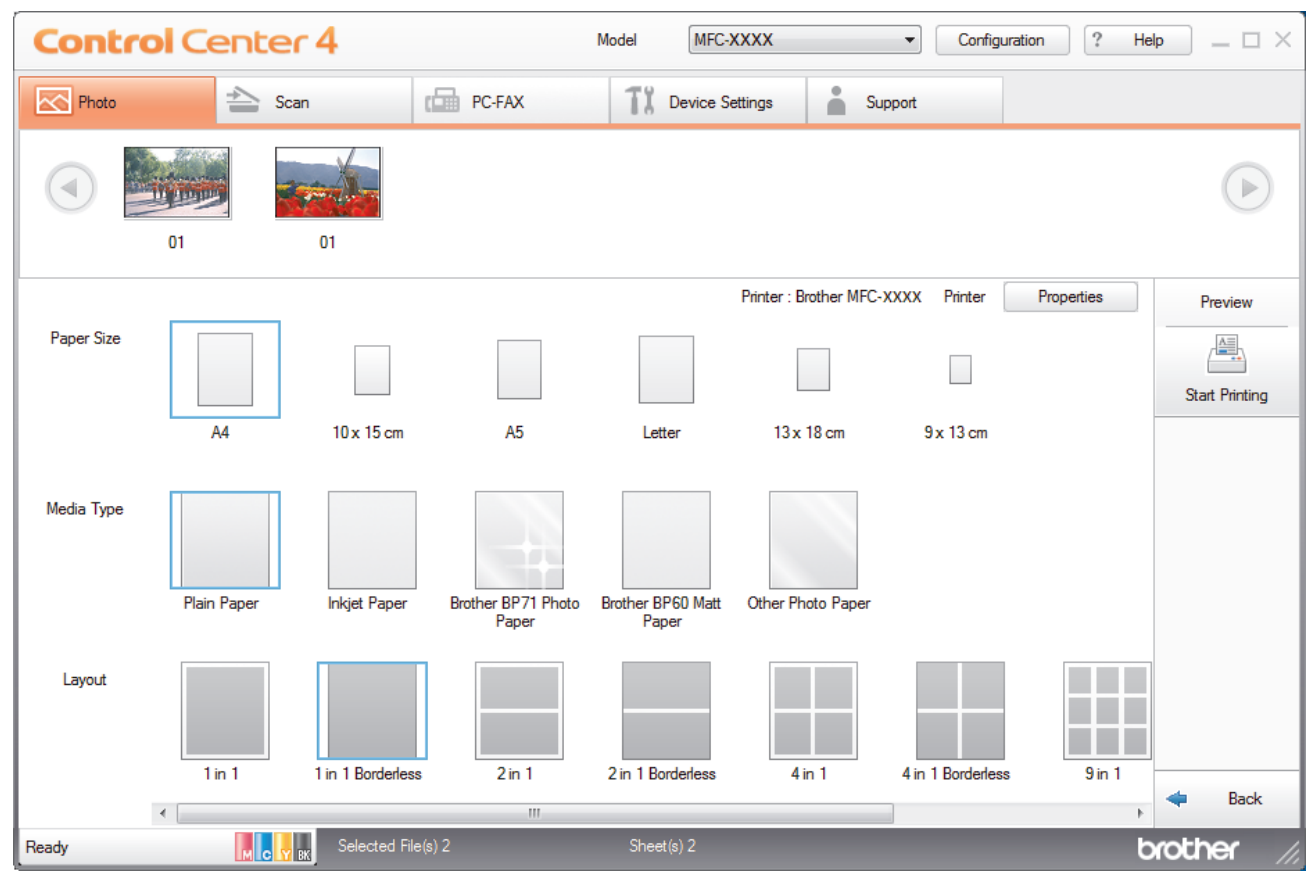

- 10. Click the **Properties** button to configure the **Print Quality**, **Colour / Greyscale** and **Colour Mode** options, if needed. To print the image's timestamp in the lower-right corner of the image, select the **Print Date** check box.
- 11. To change other printer settings, click the **Print Options...** button. (For Advanced Mode only)
- 12. Click **OK**.
- 13. Click the **Preview** button to view the image on screen before printing.
- 14. Click the **Start Printing** button.

- [PhotoCapture Center](#page-303-0)
- [Edit Photos Using ControlCenter4 \(Windows](#page-321-0)<sup>®</sup>)

<span id="page-321-0"></span>▲ [Home](#page-1-0) > [PhotoCapture Center](#page-303-0) > [Print Photos from ControlCenter4 \(Windows](#page-319-0)<sup>®</sup>) > Edit Photos Using ControlCenter4 (Windows®)

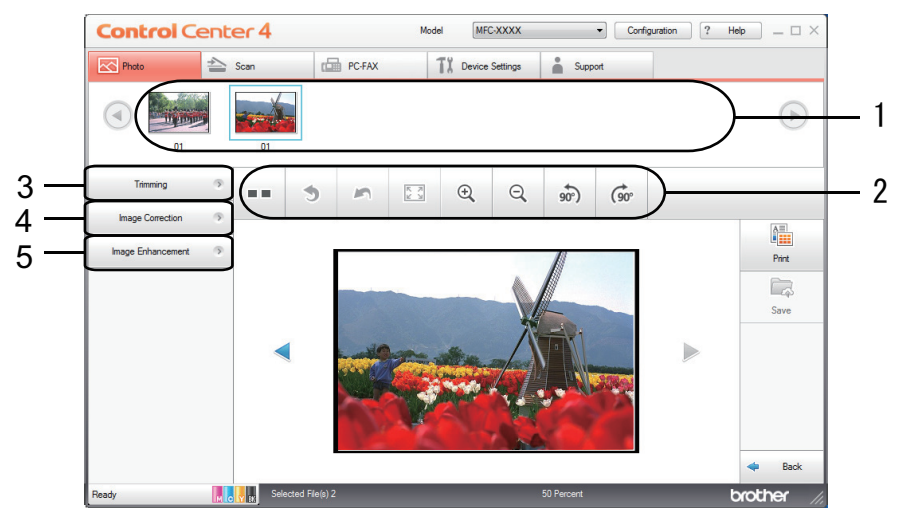

# **Edit Photos Using ControlCenter4 (Windows®)**

- 1. This area shows which images are currently selected, and how many copies of each image will be printed.
- 2. These buttons allow you to control how you view the selected image.

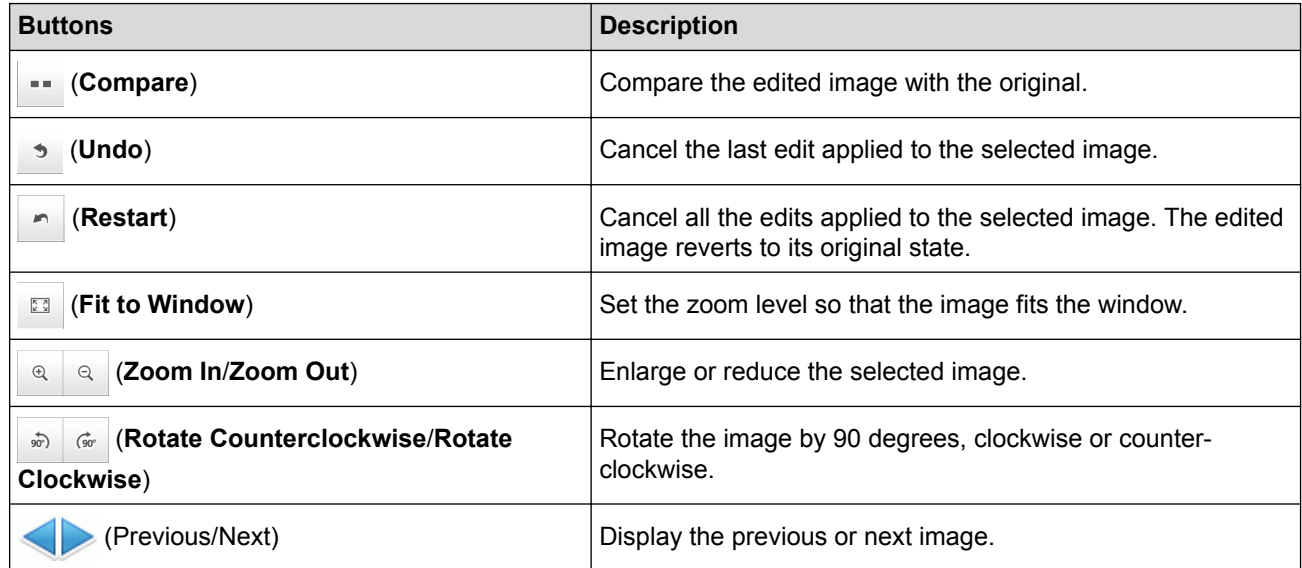

#### 3. **Trimming**

This feature allows you to remove unwanted areas from your photos.

#### 4. **Image Correction**

#### **Auto Correction**

Select this option to apply a range of automatic corrections that can enhance an image.

#### **Red-Eye Removal**

Select this option to correct red eye in photo images, which is sometimes caused by a camera's flash.

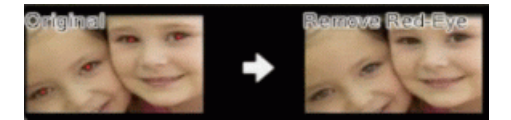

#### **Monochrome**

Select this option to remove colour information from the image.

#### **Sepia**

Select this option to remove colour information from the image and add a sepia tone.

#### 5. **Image Enhancement**

#### **Nature Scene**

Select this option to enhance natural colours, such as green and blue.

#### **Night Scene**

Select this option to optimise the image adjustments for a night scene photo.

#### **Soft Light**

Select this option to soften bright edges.

### **Related Information**

• [Print Photos from ControlCenter4 \(Windows](#page-319-0)<sup>®</sup>)

**A** [Home](#page-1-0) > Network

### **Network**

- [Configure Network Details Using the Control Panel](#page-324-0)
- [Supported Basic Network Features](#page-325-0)
- [Network Management Software and Utilities](#page-326-0)
- [Additional Methods of Configuring Your Brother Machine for a Wireless Network](#page-328-0)
- [Advanced Network Features](#page-346-0)
- [Technical Information for Advanced Users](#page-354-0)
▲ [Home](#page-1-0) > [Network](#page-323-0) > Configure Network Details Using the Control Panel

## **Configure Network Details Using the Control Panel**

To configure the machine to your network, use the control panel's [Network] menu selections.

- For information about the network settings you can configure using the control panel, see *Related Information*: *Settings Tables*.
	- You can also use management utilities, such as BRAdmin Light (Windows®), BRAdmin Professional (Windows®) and Web Based Management, to configure and change your Brother machine's network settings.

See *Related Information*: Learn about Network Management Software and Utilities.

- 1. Press  $\begin{bmatrix} 1 \\ 1 \end{bmatrix}$  [Settings] > [All Settings] > [Network].
- 2. Press  $\blacktriangle$  or  $\blacktriangledown$  to display the network option, and then press it. Repeat this step until you access the menu you want to configure, and then follow the touchscreen LCD instructions.

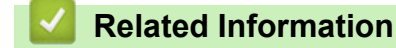

- [Network](#page-323-0)
- [Settings Tables \(2.7"\(67.5 mm\) Touchscreen models\)](#page-605-0)
- [Learn about Network Management Software and Utilities](#page-327-0)

▲ [Home](#page-1-0) > [Network](#page-323-0) > Supported Basic Network Features

## **Supported Basic Network Features**

The print server supports various features depending on the operating system. Use this table to see which network features and connections are supported by each operating system.

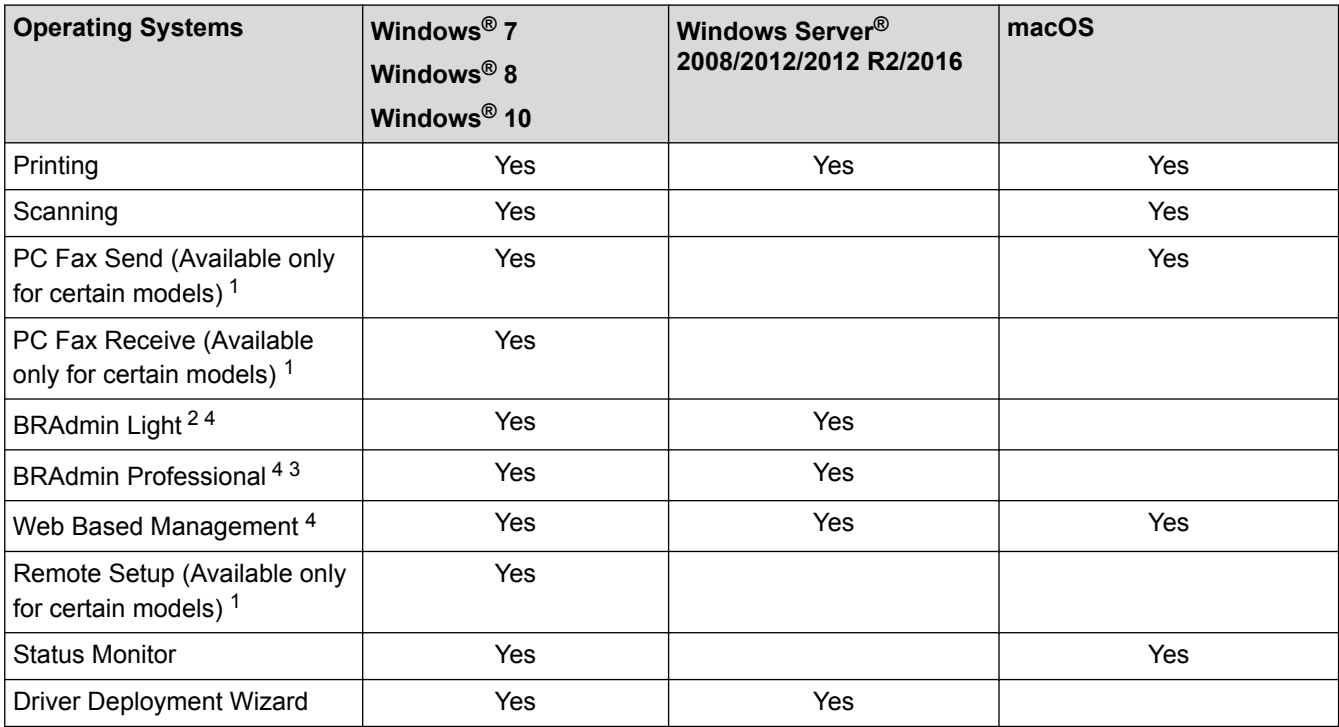

### **Related Information**

• [Network](#page-323-0)

<sup>1</sup> Not available for DCP models.

<sup>&</sup>lt;sup>2</sup> BRAdmin Light is available as a download from your model's page at [support.brother.com](http://support.brother.com/).

<sup>3</sup> BRAdmin Professional is available as a download from your model's page at [support.brother.com.](http://support.brother.com/)

<sup>4</sup> The default login password to manage machine settings is **initpass**. We recommend you change it to protect your machine from unauthorised access.

<span id="page-326-0"></span>▲ [Home](#page-1-0) > [Network](#page-323-0) > Network Management Software and Utilities

# **Network Management Software and Utilities**

Configure and change your Brother machine's network settings using a management utility.

- [Learn about Network Management Software and Utilities](#page-327-0)
- [Change Machine Settings from Your Computer](#page-620-0)

<span id="page-327-0"></span>▲ [Home](#page-1-0) > [Network](#page-323-0) > [Network Management Software and Utilities](#page-326-0) > Learn about Network Management Software and Utilities

## **Learn about Network Management Software and Utilities**

### **Web Based Management**

Web Based Management is a utility that uses a standard web browser to manage your machine using the Hyper Text Transfer Protocol (HTTP) or Hyper Text Transfer Protocol over Secure Socket Layer (HTTPS). Type your machine's IP address into your web browser to access and change your print server settings.

### **BRAdmin Light (Windows®)**

BRAdmin Light is a utility for the initial setup of Brother network-connected devices. This utility can search for Brother products on your network, view the status and configure the basic network settings, such as IP address.

Go to your model's **Downloads** page on the Brother Solutions Center at [support.brother.com](http://support.brother.com/) to download BRAdmin Light.

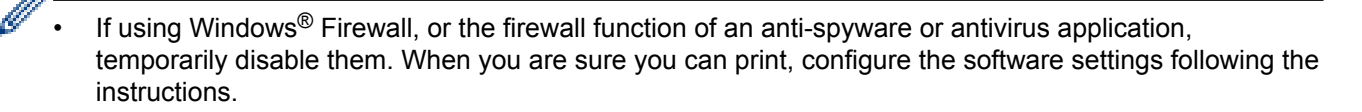

### **BRAdmin Professional (Windows®)**

BRAdmin Professional is a utility for more advanced management of network-connected Brother devices. This utility can search for Brother products on your network and view the device status from an easy-to-read Windows<sup>®</sup> Explorer-style screen that changes colour to identify the status of each device. You can configure network and device settings, and update device firmware from a Windows<sup>®</sup> computer on your LAN. BRAdmin Professional can also log activity of Brother devices on your network and export the log data.

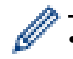

- Go to your model's **Downloads** page on the Brother Solutions Center at [support.brother.com](http://support.brother.com/) to download the latest version of Brother's **BRAdmin Professional** utility.
- Node name: The node name appears in the current BRAdmin Professional window. The default node name is "BRNxxxxxxxxxx" for a wired network or "BRWxxxxxxxxxxxx" for a wireless network (where "xxxxxxxxxxxxx" is your machine's MAC Address / Ethernet address).
- If using Windows<sup>®</sup> Firewall, or the firewall function of an anti-spyware or antivirus application, temporarily disable them. When you are sure you can print, configure the software settings following the instructions.

### **Remote Setup (Windows® and Mac) (MFC-J1300DW)**

Remote Setup is a program for configuring many machine and network settings from either a Windows® or a Mac application. When you start this application, the settings on your machine are automatically downloaded to your computer and displayed on your computer screen. If you change the settings, you can upload them directly to the machine.

### **Windows®**

This utility can be used with either a USB or a network connection.

**Mac**

- Go to your model's **Downloads** page on the Brother Solutions Center at [support.brother.com](http://support.brother.com/) to download the Remote Setup.
- This utility can be used with a USB connection.

- [Network Management Software and Utilities](#page-326-0)
- [Change Machine Settings Using Web Based Management](#page-621-0)

<span id="page-328-0"></span>▲ [Home](#page-1-0) > [Network](#page-323-0) > Additional Methods of Configuring Your Brother Machine for a Wireless Network

## **Additional Methods of Configuring Your Brother Machine for a Wireless Network**

To connect your machine to your wireless network, we recommend using the Brother installation disc.

- [Before Configuring Your Brother Machine for a Wireless Network](#page-329-0)
- [Configure Your Machine for a Wireless Network Using the One Push Method of Wi-Fi](#page-330-0) [Protected Setup](#page-330-0)™ (WPS)
- [Configure Your Machine for a Wireless Network Using the PIN Method of Wi-Fi Protected](#page-331-0) Setup<sup>™</sup> [\(WPS\)](#page-331-0)
- [Configure Your Machine for a Wireless Network When the SSID is Not Broadcast](#page-333-0)
- [Configure Your Machine for an Enterprise Wireless Network](#page-335-0)
- [Use Wi-Fi Direct](#page-337-0)®

<span id="page-329-0"></span>▲ [Home](#page-1-0) > [Network](#page-323-0) > [Additional Methods of Configuring Your Brother Machine for a Wireless](#page-328-0) [Network](#page-328-0) > Before Configuring Your Brother Machine for a Wireless Network

## **Before Configuring Your Brother Machine for a Wireless Network**

Before attempting to configure a wireless network, confirm the following:

- If you are using an enterprise wireless network, you must know the User ID and Password.
- To achieve optimum results with normal everyday document printing, place the Brother machine as close to the wireless LAN access point/router as possible with minimal obstructions. Large objects and walls between the two devices and interference from other electronic devices can affect the data transfer speed of your documents.

Due to these factors, wireless may not be the best method of connection for all types of documents and applications. If you are printing large files, such as multi-page documents with mixed text and large graphics, you may want to consider selecting wired Ethernet for faster data transfer (supported models only), or USB for the fastest throughput speed.

• Although the Brother machine can be used in both a wired and wireless network (supported models only), only one connection method can be used at a time. However, a wireless network connection and Wi-Fi Direct connection, or a wired network connection (supported models only) and Wi-Fi Direct connection can be used at the same time.

If you do not know the security information (for example, Network Name (SSID) and Network Key), consult the router manufacturer, your system administrator, or your Internet provider.

### **Related Information**

• [Additional Methods of Configuring Your Brother Machine for a Wireless Network](#page-328-0)

<span id="page-330-0"></span>▲ [Home](#page-1-0) > [Network](#page-323-0) > [Additional Methods of Configuring Your Brother Machine for a Wireless](#page-328-0) [Network](#page-328-0) > Configure Your Machine for a Wireless Network Using the One Push Method of Wi-Fi Protected Setup™ (WPS)

# **Configure Your Machine for a Wireless Network Using the One Push Method of Wi-Fi Protected Setup™ (WPS)**

If your wireless access point/router supports WPS (Push Button Configuration), you can use WPS from your machine's control panel menu to configure your wireless network settings.

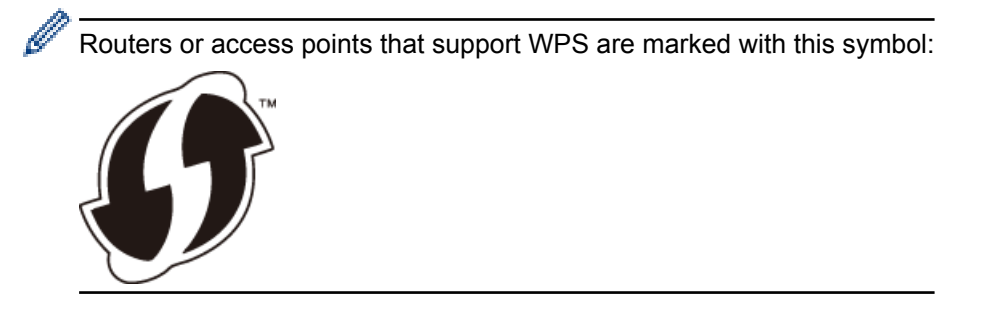

- 1. Press  $\begin{bmatrix} 1 \\ 1 \end{bmatrix}$  [Settings] > [All Settings] > [Network] > [WLAN] > [WPS].
- 2. When [Enable WLAN?] appears, press [Yes].

The wireless setup wizard starts. To cancel, press [No].

3. When the touchscreen instructs you to start WPS, press the WPS button on your wireless access point/ router. Then press [OK] on your machine. Your machine automatically tries to connect to your wireless network.

If your wireless device is connected successfully, the LCD displays [Connected].

You have completed the wireless network setup. To install the **Full Driver & Software Package** necessary for operating your machine, insert the Brother installation disc into your computer, or go to your model's **Downloads** page on the Brother Solutions Center at [support.brother.com](http://support.brother.com/).

### **Related Information**

• [Additional Methods of Configuring Your Brother Machine for a Wireless Network](#page-328-0)

<span id="page-331-0"></span>▲ [Home](#page-1-0) > [Network](#page-323-0) > [Additional Methods of Configuring Your Brother Machine for a Wireless](#page-328-0) [Network](#page-328-0) > Configure Your Machine for a Wireless Network Using the PIN Method of Wi-Fi Protected Setup™ (WPS)

# **Configure Your Machine for a Wireless Network Using the PIN Method of Wi-Fi Protected Setup™ (WPS)**

If your wireless LAN access point/router supports WPS, you can use the Personal Identification Number (PIN) Method to configure your wireless network settings.

The PIN Method is one of the connection methods developed by the Wi-Fi Alliance®. By submitting a PIN created by an Enrollee (your machine) to the Registrar (a device that manages the wireless LAN), you can set up the wireless network and security settings. For more information on how to access WPS mode, see the instructions provided with your wireless access point/router.

### **Type A**

Connection when the wireless LAN access point/router (1) doubles as the Registrar.

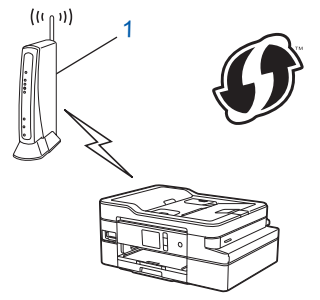

### **Type B**

Connection when another device (2), such as a computer, is used as the Registrar.

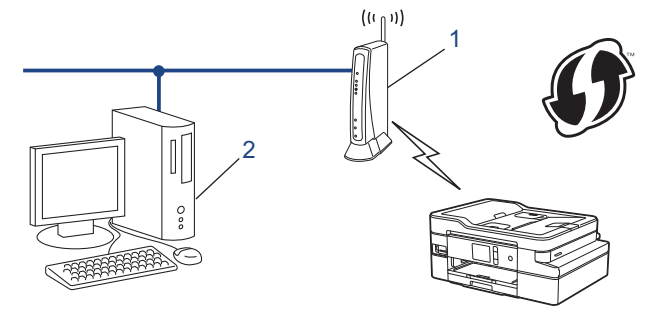

Routers or access points that support WPS are marked with this symbol:

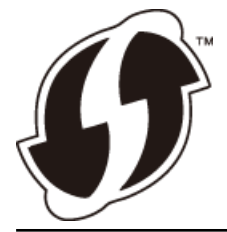

- 1. Press  $\begin{bmatrix} \mathbf{N} & \mathbf{S} \\ \mathbf{S} & \mathbf{S} \end{bmatrix}$  [Settings] > [All Settings] > [Network] > [WLAN] > [WPS w/ PIN Code].
- 2. When [Enable WLAN?] appears, press [Yes].

The wireless setup wizard starts. To cancel, press  $[No]$ .

- 3. The LCD displays an eight-digit PIN and the machine starts searching for a wireless LAN access point/router.
- 4. Using a computer connected to the network, in your browser's address bar, type the IP address of the device you are using as the Registrar. (For example: http://192.168.1.2)
- 5. Go to the WPS settings page and type the PIN, and then follow the on-screen instructions.
- The Registrar is usually the wireless LAN access point/router.
	- The settings page will differ depending on the brand of wireless LAN access point/router. For more information, see the instructions supplied with your wireless LAN access point/router.

#### **If you are using a Windows® 7, Windows® 8, or Windows® 10 computer as a Registrar, complete the following steps:**

- 6. Do one of the following:
	- Windows<sup>®</sup> 7

Click **(Start)** > **Devices and Printers** > **Add a device**.

Windows<sup>®</sup> 8

Move your mouse to the lower right corner of your desktop. When the menu bar appears, click **Settings** > **Control Panel** > **Hardware and Sound** > **Devices and Printers** > **Add a device**.

Windows<sup>®</sup> 10

Click > **Windows System** > **Control Panel**. In the **Hardware and Sound** group, click **Add a device**.

- To use a Windows® 7, Windows® 8, or Windows® 10 computer as a Registrar, you must register it to your network in advance. For more information, see the instructions supplied with your wireless LAN access point/router.
	- If you use Windows<sup>®</sup> 7, Windows<sup>®</sup> 8, or Windows<sup>®</sup> 10 as a Registrar, you can install the printer driver after the wireless configuration by following the on-screen instructions. To install the **Full Driver & Software Package** necessary for operating your machine, insert the Brother installation disc into your computer or go to your model's **Downloads** page on the Brother Solutions Center at [support.brother.com.](http://support.brother.com/)
- 7. Select your machine and click **Next**.
- 8. Type the PIN displayed on the machine's LCD, and then click **Next**.
- 9. (Windows® 7) Select your network, and then click **Next**.
- 10. Click **Close**.

### **Related Information**

• [Additional Methods of Configuring Your Brother Machine for a Wireless Network](#page-328-0)

<span id="page-333-0"></span>▲ [Home](#page-1-0) > [Network](#page-323-0) > [Additional Methods of Configuring Your Brother Machine for a Wireless](#page-328-0) [Network](#page-328-0) > Configure Your Machine for a Wireless Network When the SSID is Not Broadcast

## **Configure Your Machine for a Wireless Network When the SSID is Not Broadcast**

Before configuring your machine, we recommend writing down your wireless network settings. You will need this information before you continue with the configuration.

1. Check and write down the current wireless network settings.

### **Network Name (SSID)**

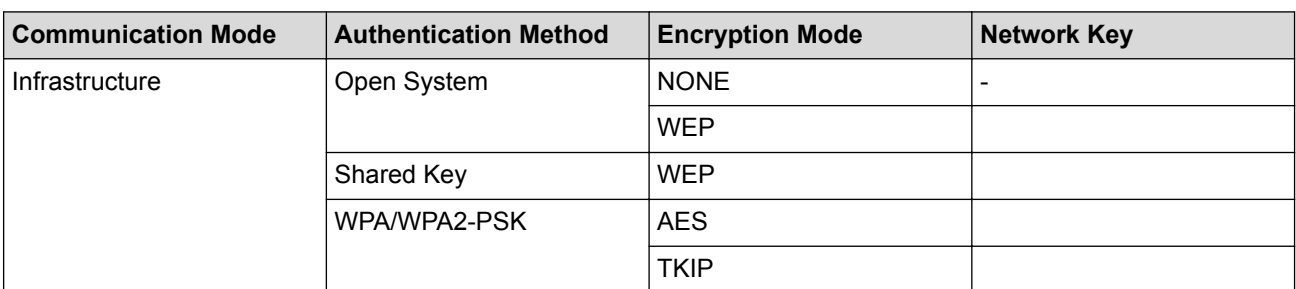

For example:

**Network Name (SSID)**

HELLO

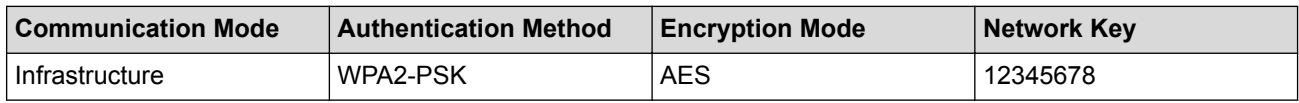

If your router uses WEP encryption, enter the key used as the first WEP key. Your Brother machine supports the use of the first WEP key only.

- 2. Press  $\begin{bmatrix} \bullet & \bullet \\ \bullet & \bullet \end{bmatrix}$  [Settings] > [All Settings] > [Network] > [WLAN] > [Setup Wizard].
- 3. When [Enable WLAN?] appears, press [Yes].

The wireless setup wizard starts. To cancel, press [No].

- 4. The machine searches for your network and displays a list of available SSIDs. Press  $\triangle$  or  $\nabla$  to display the [<New SSID>] option, and then press it.
- 5. Press [OK].

Ø

6. Enter the SSID name, and then press  $[OK]$ .

For more information about how to enter text, see the *Appendix*.

7. Press [Infrastructure].

- 8. Select the Authentication Method, and then press it.
- 9. Do one of the following:
	- If you selected the [Open System] option, press either [None] or [WEP].

If you selected the [WEP] option for Encryption type, enter the WEP key, and then press [OK].

- If you selected the  $[Shared Key]$  option, enter the WEP key, and then press  $[OK]$ .
- If you selected the [WPA/WPA2-PSK] option, press either [TKIP+AES] or [AES]. Enter the WPA key, and then press  $[OK]$ .
- Ø • For more information about how to enter text, see the *Appendix*.
	- Your Brother machine supports the use of the first WEP key only.

10. The machine attempts to connect to the wireless device you have selected.

If your wireless device is connected successfully, the LCD displays [Connected].

You have completed the wireless network setup. To install the **Full Driver & Software Package** necessary for operating your machine, insert the Brother installation disc into your computer, or go to your model's **Downloads** page on the Brother Solutions Center at [support.brother.com](http://support.brother.com/).

- [Additional Methods of Configuring Your Brother Machine for a Wireless Network](#page-328-0)
- [I Cannot Complete the Wireless Network Setup Configuration](#page-531-0)

<span id="page-335-0"></span>▲ [Home](#page-1-0) > [Network](#page-323-0) > [Additional Methods of Configuring Your Brother Machine for a Wireless](#page-328-0) [Network](#page-328-0) > Configure Your Machine for an Enterprise Wireless Network

# **Configure Your Machine for an Enterprise Wireless Network**

Before configuring your machine, we recommend writing down your wireless network settings. You will need this information before you continue with the configuration.

1. Check and record the current wireless network settings.

### **Network Name (SSID)**

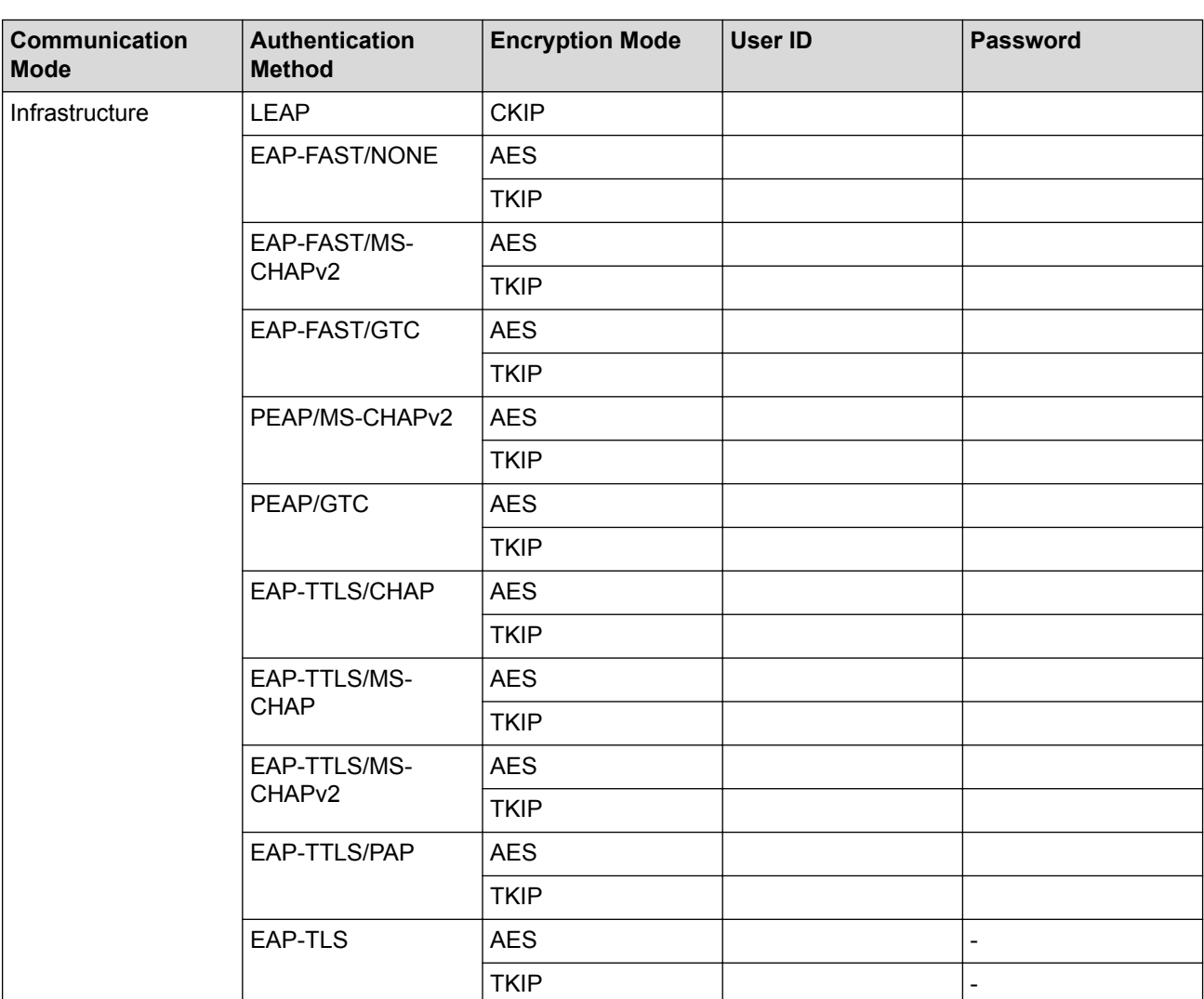

For example:

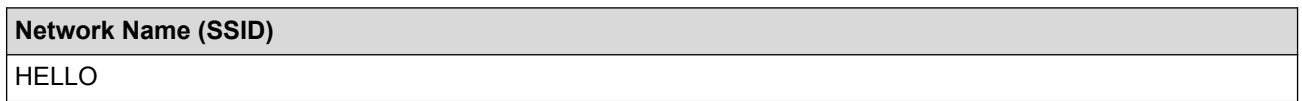

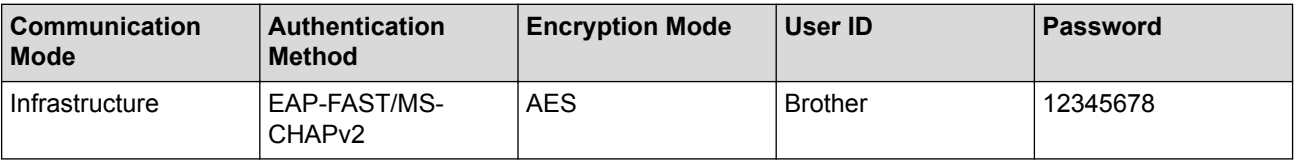

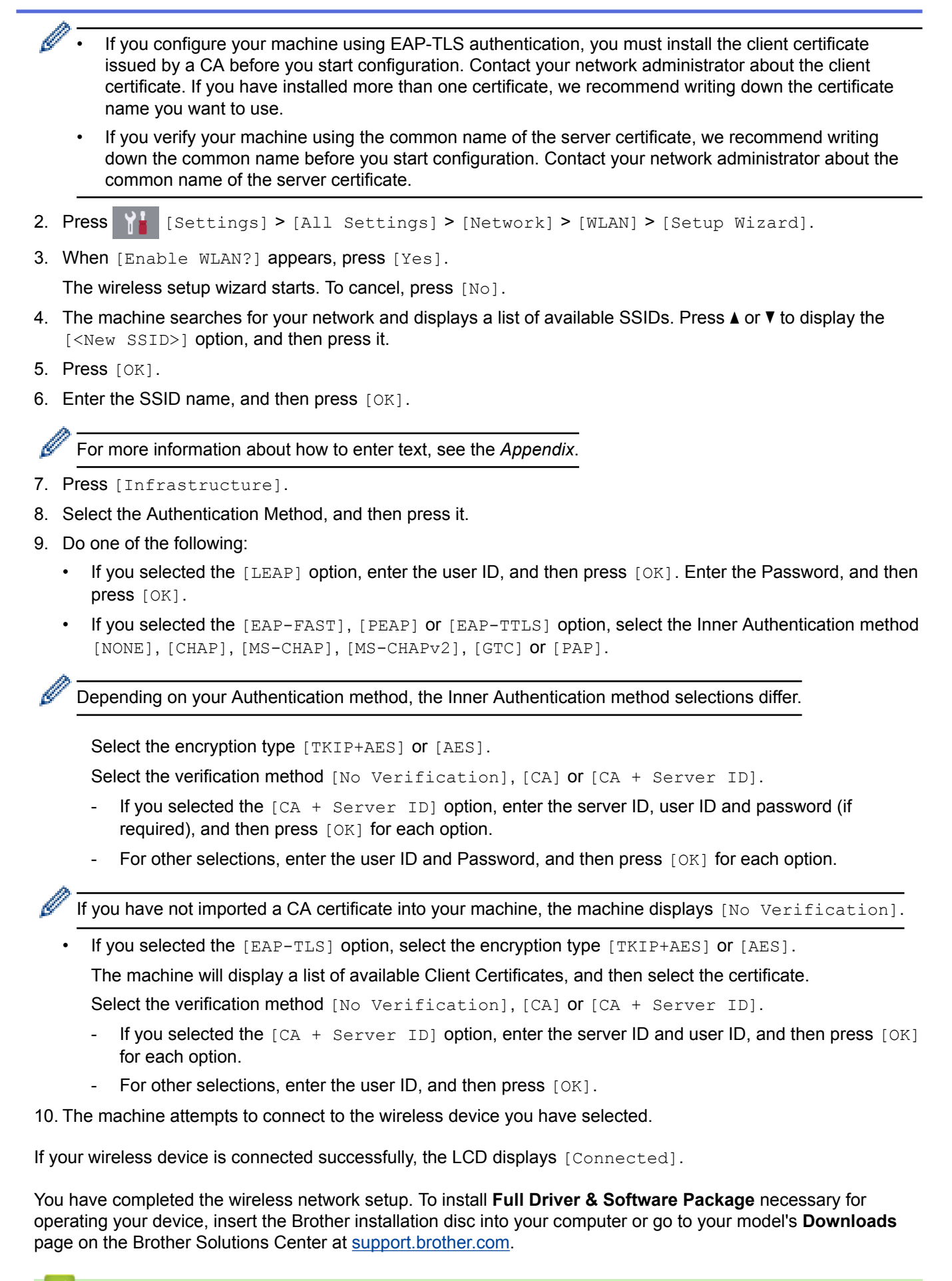

### **Related Information**

• [Additional Methods of Configuring Your Brother Machine for a Wireless Network](#page-328-0)

<span id="page-337-0"></span> [Home](#page-1-0) > [Network](#page-323-0) > [Additional Methods of Configuring Your Brother Machine for a Wireless Network](#page-328-0) > Use Wi-Fi Direct®

# **Use Wi-Fi Direct®**

- [Print or Scan from Your Mobile Device Using Wi-Fi Direct](#page-338-0)
- [Configure Your Wi-Fi Direct Network](#page-339-0)
- [I Cannot Complete the Wireless Network Setup Configuration](#page-531-0)

<span id="page-338-0"></span> [Home](#page-1-0) > [Network](#page-323-0) > [Additional Methods of Configuring Your Brother Machine for a Wireless Network](#page-328-0) > [Use](#page-337-0) [Wi-Fi Direct](#page-337-0)® > Print or Scan from Your Mobile Device Using Wi-Fi Direct

## **Print or Scan from Your Mobile Device Using Wi-Fi Direct**

Wi-Fi Direct is one of the wireless configuration methods developed by the Wi-Fi Alliance<sup>®</sup>. It allows you to configure a secured wireless network between your Brother machine and a mobile device, such as an Android™ device, Windows® device, iPhone, iPod touch, or iPad, without using an access point. Wi-Fi Direct supports wireless network configuration using the one-push or PIN Method of Wi-Fi Protected Setup™ (WPS). You can also configure a wireless network by manually setting a SSID and password. Your Brother machine's Wi-Fi Direct feature supports WPA2™ security with AES encryption.

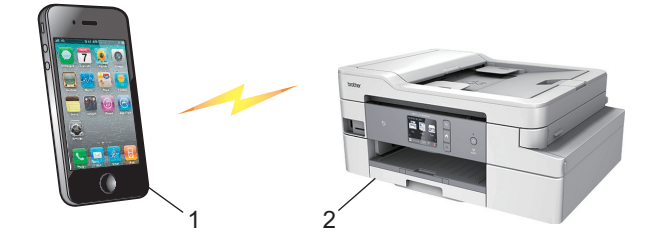

- 1. Mobile device
- 2. Your Brother machine
	- Although the Brother machine can be used in both a wired (supported models only) and wireless network, only one connection method can be used at a time. However, a wireless network connection and Wi-Fi Direct connection, or a wired network connection and Wi-Fi Direct connection can be used at the same time.
		- The Wi-Fi Direct supported device can become a Group Owner (G/O). When configuring the Wi-Fi Direct network, the Group Owner (G/O) serves as an access point.

### **Related Information**

• [Use Wi-Fi Direct](#page-337-0)®

<span id="page-339-0"></span> [Home](#page-1-0) > [Network](#page-323-0) > [Additional Methods of Configuring Your Brother Machine for a Wireless Network](#page-328-0) > [Use](#page-337-0) [Wi-Fi Direct](#page-337-0)® > Configure Your Wi-Fi Direct Network

## **Configure Your Wi-Fi Direct Network**

Configure your Wi-Fi Direct network settings from your machine's control panel.

- [Wi-Fi Direct Network Configuration Overview](#page-340-0)
- [Configure Your Wi-Fi Direct Network Using the One-Push Method](#page-341-0)
- [Configure Your Wi-Fi Direct Network Using the One-Push Method of Wi-Fi Protected](#page-342-0) Setup<sup>™</sup> [\(WPS\)](#page-342-0)
- [Configure Your Wi-Fi Direct Network Using the PIN Method](#page-343-0)
- [Configure Your Wi-Fi Direct Network Using the PIN Method of Wi-Fi Protected Setup](#page-344-0)™ [\(WPS\)](#page-344-0)
- [Configure Your Wi-Fi Direct Network Manually](#page-345-0)

<span id="page-340-0"></span>▲ [Home](#page-1-0) > [Network](#page-323-0) > [Additional Methods of Configuring Your Brother Machine for a Wireless Network](#page-328-0) > [Use](#page-337-0) [Wi-Fi Direct](#page-337-0)® > [Configure Your Wi-Fi Direct Network](#page-339-0) > Wi-Fi Direct Network Configuration Overview

## **Wi-Fi Direct Network Configuration Overview**

The following instructions offer five methods for configuring your Brother machine in a wireless network environment. Select the method you prefer for your environment.

Check your mobile device for configuration.

1. Does your mobile device support Wi-Fi Direct?

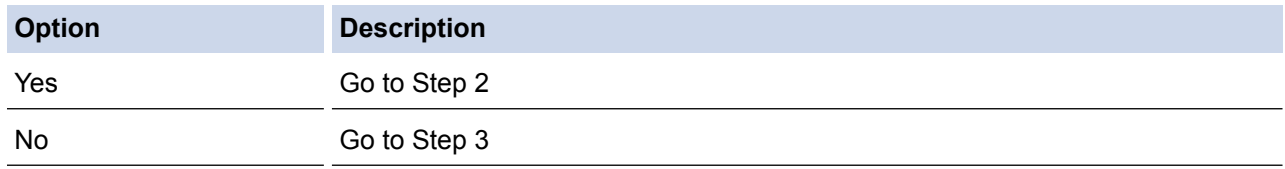

2. Does your mobile device support one-push configuration for Wi-Fi Direct?

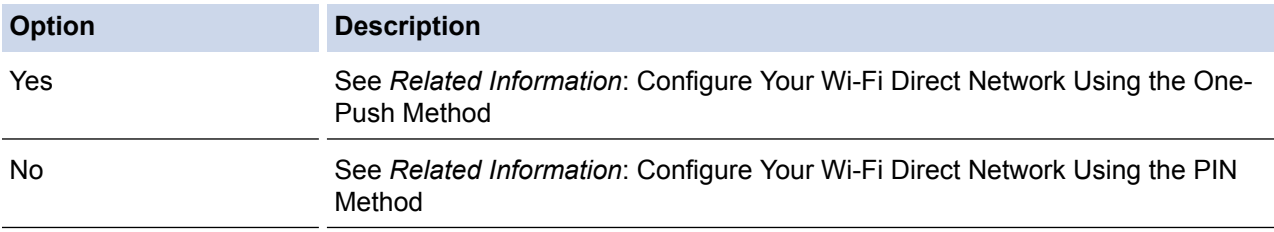

#### 3. Does your mobile device support Wi-Fi Protected Setup™ (WPS)?

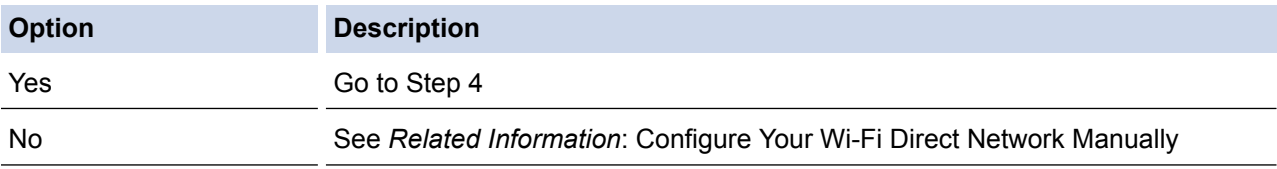

4. Does your mobile device support one-push configuration for Wi-Fi Protected Setup™ (WPS)?

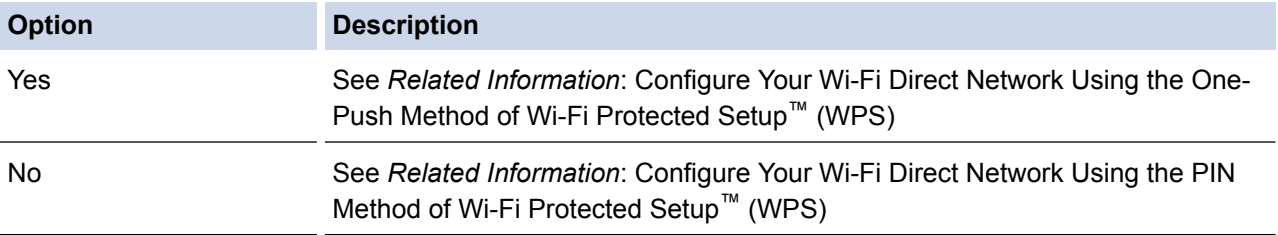

To use Brother iPrint&Scan functionality in a Wi-Fi Direct network configured by one-push configuration using Wi-Fi Direct or by PIN Method configuration using Wi-Fi Direct, the device you use to configure Wi-Fi Direct must be running Android™ 4.0 or greater.

- [Configure Your Wi-Fi Direct Network](#page-339-0)
- [Configure Your Wi-Fi Direct Network Using the One-Push Method](#page-341-0)
- [Configure Your Wi-Fi Direct Network Using the PIN Method](#page-343-0)
- [Configure Your Wi-Fi Direct Network Manually](#page-345-0)
- [Configure Your Wi-Fi Direct Network Using the One-Push Method of Wi-Fi Protected Setup](#page-342-0)™ (WPS)
- [Configure Your Wi-Fi Direct Network Using the PIN Method of Wi-Fi Protected Setup](#page-344-0)™ (WPS)

<span id="page-341-0"></span> [Home](#page-1-0) > [Network](#page-323-0) > [Additional Methods of Configuring Your Brother Machine for a Wireless Network](#page-328-0) > [Use](#page-337-0) [Wi-Fi Direct](#page-337-0)<sup>®</sup> > [Configure Your Wi-Fi Direct Network](#page-339-0) > Configure Your Wi-Fi Direct Network Using the One-Push Method

## **Configure Your Wi-Fi Direct Network Using the One-Push Method**

If your mobile device supports Wi-Fi Direct, follow these steps to configure a Wi-Fi Direct network:

When the machine receives the Wi-Fi Direct request from your mobile device, the message [Wi-Fi Direct connection request received. Press [OK] to connect.] will appear on the LCD. Press [OK] to connect.

- 1. Press  $\begin{bmatrix} \cdot & \cdot \\ \cdot & \cdot \end{bmatrix}$  [Settings] > [All Settings] > [Network] > [Wi-Fi Direct] > [Push Button].
- 2. Activate Wi-Fi Direct on your mobile device (see your mobile device's user's guide for instructions) when [Activate Wi-Fi Direct on other device. Then Press [OK].] appears. Press [OK] on your Brother machine.

This will start the Wi-Fi Direct setup.

- 3. Do one of the following:
	- When your Brother machine is the Group Owner (G/O), connect your mobile device to the machine directly.
	- When your Brother machine is not the Group Owner (G/O), it will display available device names with which to configure a Wi-Fi Direct network. Select the mobile device to which you want to connect. Search for available devices again by pressing [Rescan].

If your mobile device connects successfully, the machine displays [Connected]. You have completed the Wi-Fi Direct network setup.

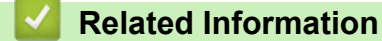

- [Configure Your Wi-Fi Direct Network](#page-339-0)
- [Wi-Fi Direct Network Configuration Overview](#page-340-0)

<span id="page-342-0"></span> [Home](#page-1-0) > [Network](#page-323-0) > [Additional Methods of Configuring Your Brother Machine for a Wireless Network](#page-328-0) > [Use](#page-337-0) [Wi-Fi Direct](#page-337-0)<sup>®</sup> > [Configure Your Wi-Fi Direct Network](#page-339-0) > Configure Your Wi-Fi Direct Network Using the One-Push Method of Wi-Fi Protected Setup™ (WPS)

# **Configure Your Wi-Fi Direct Network Using the One-Push Method of Wi-Fi Protected Setup™ (WPS)**

If your mobile device supports WPS (PBC; Push Button Configuration), follow these steps to configure a Wi-Fi Direct network:

When the machine receives the Wi-Fi Direct request from your mobile device, the message  $W + F$ Direct connection request received. Press [OK] to connect.] will appear on the LCD. Press [OK] to connect.

- 1. Press [Settings] > [All Settings] > [Network] > [Wi-Fi Direct] > [Group Owner] > [On].
- 2. Press [Push Button].
- 3. Activate your mobile device's WPS one-push configuration method (see your mobile device's user's guide for instructions). When [Activate Wi-Fi Direct on other device. Then Press [OK].] appears on the machine's LCD, press [OK] on your machine.

This will start the Wi-Fi Direct setup.

If your mobile device connects successfully, the machine displays [Connected]. You have completed the Wi-Fi Direct network setup.

- [Configure Your Wi-Fi Direct Network](#page-339-0)
- [Wi-Fi Direct Network Configuration Overview](#page-340-0)

<span id="page-343-0"></span> [Home](#page-1-0) > [Network](#page-323-0) > [Additional Methods of Configuring Your Brother Machine for a Wireless Network](#page-328-0) > [Use](#page-337-0) [Wi-Fi Direct](#page-337-0)<sup>®</sup> > [Configure Your Wi-Fi Direct Network](#page-339-0) > Configure Your Wi-Fi Direct Network Using the PIN Method

## **Configure Your Wi-Fi Direct Network Using the PIN Method**

If your mobile device supports the PIN Method of Wi-Fi Direct, follow these steps to configure a Wi-Fi Direct network:

When the machine receives the Wi-Fi Direct request from your mobile device, the message [Wi-Fi Direct connection request received. Press [OK] to connect.] will appear on the LCD. Press [OK] to connect.

- 1. Press  $\begin{bmatrix} \mathbb{N} & \mathbb{N} \\ \mathbb{N} & \mathbb{N} \end{bmatrix}$  [Settings] > [All Settings] > [Network] > [Wi-Fi Direct] > [PIN Code].
- 2. Activate Wi-Fi Direct on your mobile device (see your mobile device's user's guide for instructions) when [Activate Wi-Fi Direct on other device. Then Press [OK].] appears. Press [OK] on your Brother machine.

This will start the Wi-Fi Direct setup.

- 3. Do one of the following:
	- When your Brother machine is the Group Owner (G/O), it will wait for a connection request from your mobile device. When [PIN Code] appears, enter the PIN displayed on your mobile device in the machine. Press [OK]. Follow the instructions.

If the PIN is displayed on your Brother machine, enter the PIN in your mobile device.

• When your Brother machine is not the Group Owner (G/O), it will display available device names with which to configure a Wi-Fi Direct network. Select the mobile device to which you want to connect. Search for available devices again by pressing [Rescan].

Do one of the following:

- Press [Display PIN Code] to display the PIN on your machine and enter the PIN in your mobile device. Follow the instructions.
- Press [Input PIN Code] to enter a PIN shown on your mobile device in the machine, and then press [OK]. Follow the instructions.

If your mobile device does not display a PIN, press  $\sum$  on your Brother machine. Go back to step 1 and try again.

If your mobile device connects successfully, the machine displays [Connected]. You have completed the Wi-Fi Direct network setup.

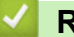

- [Configure Your Wi-Fi Direct Network](#page-339-0)
- [Wi-Fi Direct Network Configuration Overview](#page-340-0)

<span id="page-344-0"></span> [Home](#page-1-0) > [Network](#page-323-0) > [Additional Methods of Configuring Your Brother Machine for a Wireless Network](#page-328-0) > [Use](#page-337-0) [Wi-Fi Direct](#page-337-0)<sup>®</sup> > [Configure Your Wi-Fi Direct Network](#page-339-0) > Configure Your Wi-Fi Direct Network Using the PIN Method of Wi-Fi Protected Setup™ (WPS)

# **Configure Your Wi-Fi Direct Network Using the PIN Method of Wi-Fi Protected Setup™ (WPS)**

If your mobile device supports the PIN Method of Wi-Fi Protected Setup™ (WPS), follow these steps to configure a Wi-Fi Direct network:

When the machine receives the Wi-Fi Direct request from your mobile device, the message  $W + F$ Direct connection request received. Press [OK] to connect.] will appear on the LCD. Press [OK] to connect.

- 1. Press  $\begin{bmatrix} \cdot & \cdot \\ \cdot & \cdot \end{bmatrix}$  [Settings] > [All Settings] > [Network] > [Wi-Fi Direct] > [Group Owner] > [On] > [PIN Code].
- 2. When [Activate Wi-Fi Direct on other device. Then Press [OK].] is displayed, activate your mobile device's WPS PIN configuration method (see your mobile device's user's guide for instructions), and then press [OK] on your Brother machine.

This will start the Wi-Fi Direct setup.

3. The machine will wait for a connection request from your mobile device. When [PIN Code] appears, enter the PIN displayed on your mobile device in the machine. Press  $[OK]$ .

If your mobile device connects successfully, the machine displays [Connected]. You have completed the Wi-Fi Direct network setup.

- [Configure Your Wi-Fi Direct Network](#page-339-0)
- [Wi-Fi Direct Network Configuration Overview](#page-340-0)

<span id="page-345-0"></span> [Home](#page-1-0) > [Network](#page-323-0) > [Additional Methods of Configuring Your Brother Machine for a Wireless Network](#page-328-0) > [Use](#page-337-0) [Wi-Fi Direct](#page-337-0)® > [Configure Your Wi-Fi Direct Network](#page-339-0) > Configure Your Wi-Fi Direct Network Manually

## **Configure Your Wi-Fi Direct Network Manually**

If your mobile device does not support Wi-Fi Direct or WPS, you must configure a Wi-Fi Direct network manually.

- 1. Press  $\begin{bmatrix} 1 \\ 1 \end{bmatrix}$  [Settings] > [All Settings] > [Network] > [Wi-Fi Direct] > [Manual].
- 2. The machine will display the SSID name and Password. Go to your mobile device's wireless network settings screen, select the SSID name, and then enter the password.

If your mobile device connects successfully, the machine displays [Connected]. You have completed the Wi-Fi Direct network setup.

- [Configure Your Wi-Fi Direct Network](#page-339-0)
- [Wi-Fi Direct Network Configuration Overview](#page-340-0)

<span id="page-346-0"></span>**■ [Home](#page-1-0) > [Network](#page-323-0) > Advanced Network Features** 

## **Advanced Network Features**

- [Print the Network Configuration Report](#page-347-0)
- [Configure and Operate LDAP Search](#page-348-0)
- [Synchronize Time with the SNTP Server Using Web Based Management](#page-351-0)

<span id="page-347-0"></span> [Home](#page-1-0) > [Network](#page-323-0) > [Advanced Network Features](#page-346-0) > Print the Network Configuration Report

## **Print the Network Configuration Report**

The Network Configuration Report lists the network configuration, including the network print server settings.

- Ø • Node Name: The Node Name appears on the current Network Configuration Report. The default Node Name is "BRNxxxxxxxxxxxx" for a wired network or "BRWxxxxxxxxxxxxx" for a wireless network (where "xxxxxxxxxxxx" is your machine's MAC Address / Ethernet Address.)
	- If the [IP Address] on the Network Configuration Report shows 0.0.0.0, wait for one minute and try printing it again.
	- You can find your machine's settings, such as the IP address, subnet mask, node name, and MAC Address on the report, for example:
		- IP address: 192.168.0.5
		- Subnet mask: 255.255.255.0
		- Node name: BRN000ca0000499
		- MAC Address: 00-0c-a0-00-04-99
- 1. Press  $\begin{bmatrix} S & S \\ S & S \end{bmatrix}$  [Settings] > [All Settings] > [Print Reports] > [Network Configuration] > [Yes].

The machine prints the current Network Configuration Report.

- [Advanced Network Features](#page-346-0)
- [Access Web Based Management](#page-623-0)
- [Where Can I Find My Brother Machine's Network Settings?](#page-530-0)
- [Use the Network Connection Repair Tool \(Windows](#page-529-0)<sup>®</sup>)
- [I Want to Check that My Network Devices are Working Correctly](#page-535-0)
- [Configure IEEE 802.1x Authentication for a Wired or a Wireless Network Using Web Based Management](#page-420-0) [\(Web Browser\)](#page-420-0)
- [Error and Maintenance Messages](#page-483-0)

<span id="page-348-0"></span>▲ [Home](#page-1-0) > [Network](#page-323-0) > [Advanced Network Features](#page-346-0) > Configure and Operate LDAP Search

## **Configure and Operate LDAP Search**

#### **Related Models**: MFC-J1300DW

D

The LDAP feature allows you to search for information, such as fax numbers and email addresses, on your server. When you use the Fax feature, you can use the LDAP search to find fax numbers or email addresses.

- The LDAP feature does not support simplified Chinese, traditional Chinese, or Korean.
- The LDAP feature supports LDAPv3.
- The LDAP feature does not support SSL/TLS.
- You must use Simple Authentication to communicate with your LDAP server.

- [Advanced Network Features](#page-346-0)
- [Change LDAP Configuration Using Web Based Management](#page-349-0)
- [Perform an LDAP Search Using Your Machine's Control Panel](#page-350-0)

<span id="page-349-0"></span> [Home](#page-1-0) > [Network](#page-323-0) > [Advanced Network Features](#page-346-0) > [Configure and Operate LDAP Search](#page-348-0) > Change LDAP Configuration Using Web Based Management

# **Change LDAP Configuration Using Web Based Management**

#### **Related Models**: MFC-J1300DW

Use Web Based Management to configure your LDAP settings in a web browser.

- 1. Start your web browser.
- 2. Type "https://machine's IP address" in your browser's address bar (where "machine's IP address" is the machine's IP address).

For example: https://192.168.1.2

- 3. If the machine prompts you for a password, type it, and then click  $\rightarrow$
- 4. Click the **Network** tab.
- 5. Click the **Protocol** menu in the left navigation bar.
- 6. Select the **LDAP** check box, and then click **Submit**.
- 7. Restart your Brother machine to activate the configuration.
- 8. On your computer, in Web Based Management's **Address Book** tab, select **LDAP** in the left navigation bar.
	- **LDAP Search**
	- **LDAP Server Address**
	- **Port** (The default port number is 389.)
	- **Search Root**
	- **Authentication**
	- **Username**

This selection will be available depending on the authentication method used.

• **Password**

This selection will be available depending on the authentication method used.

If the LDAP server supports Kerberos authentication, we recommend selecting Kerberos for the Authentication settings. It provides strong authentication between the LDAP server and your machine.

- You must configure the SNTP protocol (network time server), or you must set the date, time and time zone correctly on the control panel for Kerberos authentication.

• **Kerberos Server Address**

This selection will be available depending on the authentication method used.

- **Timeout for LDAP**
- **Attribute of Name (Search Key)**
- **Attribute of E-mail**
- **Attribute of Fax Number**
- 9. When finished, click **Submit**. Make sure the **Status** field reads **OK**.

- [Configure and Operate LDAP Search](#page-348-0)
- [Synchronize Time with the SNTP Server Using Web Based Management](#page-351-0)

<span id="page-350-0"></span> [Home](#page-1-0) > [Network](#page-323-0) > [Advanced Network Features](#page-346-0) > [Configure and Operate LDAP Search](#page-348-0) > Perform an LDAP Search Using Your Machine's Control Panel

# **Perform an LDAP Search Using Your Machine's Control Panel**

**Related Models**: MFC-J1300DW

After you configure LDAP settings, you can use the LDAP search feature to find fax numbers to use for:

- Sending a Fax (not available for DCP models)
	- The LDAP feature supports LDAPv3.
	- The LDAP feature does not support SSL/TLS.
	- You may need to use Kerberos Authentication or Simple Authentication to connect to your LDAP server, depending on the security policy set by your network administrator.
	- You must configure the SNTP protocol (network time server), or you must set the date, time and time zone correctly on the control panel for Kerberos authentication.
- 1. Press  $\mathbf{Q}$  to search.
- 2. Enter the initial characters for your search using the LCD.
	- You can enter up to 15 characters.
	- For more information about how to enter text, see the *Appendix*.
- 3. Press [OK].

O

The LDAP search result will be shown on the LCD; the **interest condensed and an** icon appears before the local address book search results.

- If there is no match on the server or the local address book, the LCD will show [Results cannot be found.] for about 60 seconds.
- 4. Press  $\triangle$  or  $\nabla$  to display the name you want.
- 5. Press the name.

To view the details of the name, press [Detail].

6. If the result includes more than one fax number, the machine will prompt you to select just one. Press [Apply], and then [Fax Start].

- [Configure and Operate LDAP Search](#page-348-0)
- [Synchronize Time with the SNTP Server Using Web Based Management](#page-351-0)

<span id="page-351-0"></span>▲ [Home](#page-1-0) > [Network](#page-323-0) > [Advanced Network Features](#page-346-0) > Synchronize Time with the SNTP Server Using Web Based Management

## **Synchronize Time with the SNTP Server Using Web Based Management**

The Simple Network Time Protocol (SNTP) is used to synchronize the time used by the machine for authentication with the SNTP time server. (This is not the time displayed on the machine's LCD.) You can automatically or manually synchronize the machine's time with the Coordinated Universal Time (UTC) provided by the SNTP time server.

- [Configure Date and Time Using Web Based Management](#page-352-0)
- [Configure the SNTP Protocol Using Web Based Management](#page-353-0)
- [Change LDAP Configuration Using Web Based Management](#page-349-0)
- [Perform an LDAP Search Using Your Machine's Control Panel](#page-350-0)

<span id="page-352-0"></span> [Home](#page-1-0) > [Network](#page-323-0) > [Advanced Network Features](#page-346-0) > [Synchronize Time with the SNTP Server Using Web](#page-351-0) [Based Management](#page-351-0) > Configure Date and Time Using Web Based Management

## **Configure Date and Time Using Web Based Management**

Configure date and time to synchronize the time used by the machine with the SNTP time server.

This feature is not available in some countries.

- 1. Start your web browser.
- 2. Type "https://machine's IP address" in your browser's address bar (where "machine's IP address" is the machine's IP address).

For example:

L.

https://192.168.1.2

- 3. If the machine prompts you for a password, type it, and then click  $\rightarrow$
- 4. Click the **Administrator** tab.
- 5. Click **Date&Time** in the left navigation bar.

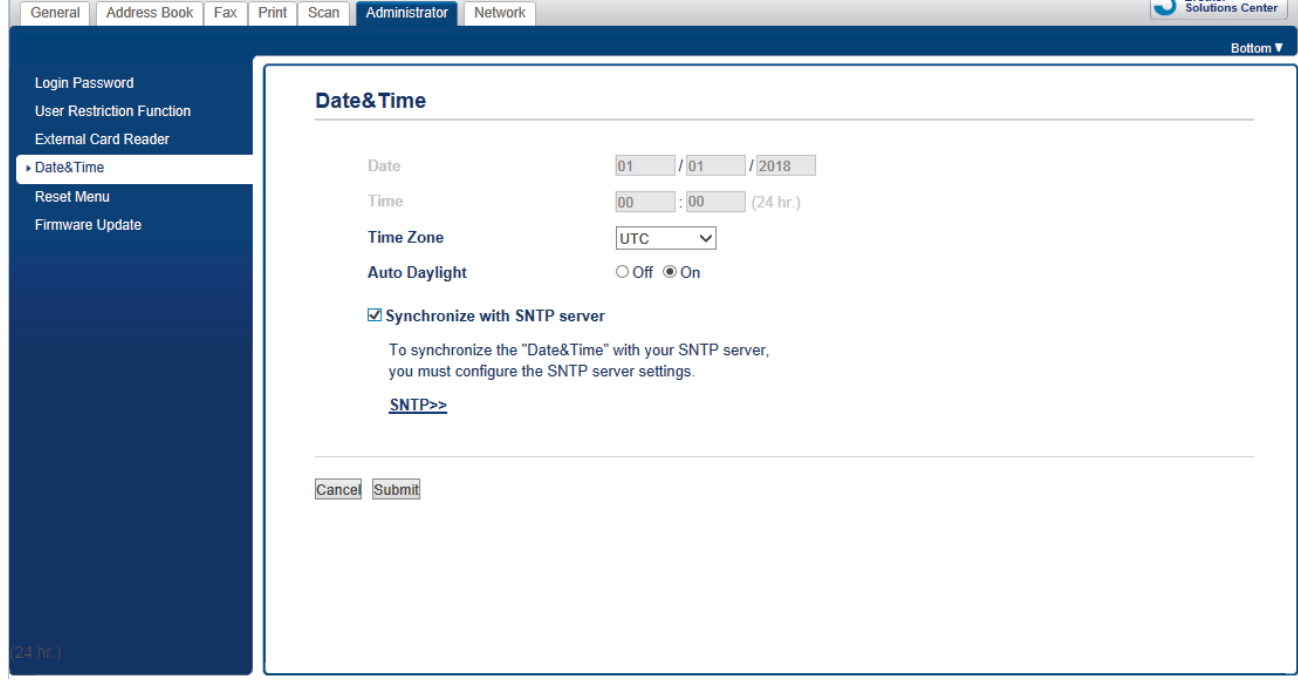

6. Verify the **Time Zone** settings.

Select the time difference between your location and UTC from the **Time Zone** drop-down list. For example, the time zone for Eastern Time in the USA and Canada is UTC-05:00.

- 7. Select the **Synchronize with SNTP server** check box.
- 8. Click **Submit**.

Ø

 **Related Information**

• [Synchronize Time with the SNTP Server Using Web Based Management](#page-351-0)

<span id="page-353-0"></span> [Home](#page-1-0) > [Network](#page-323-0) > [Advanced Network Features](#page-346-0) > [Synchronize Time with the SNTP Server Using Web](#page-351-0) [Based Management](#page-351-0) > Configure the SNTP Protocol Using Web Based Management

## **Configure the SNTP Protocol Using Web Based Management**

Configure the SNTP protocol to synchronize the time the machine uses for authentication with the time kept by the SNTP time server.

- 1. Start your web browser.
- 2. Type "https://machine's IP address" in your browser's address bar (where "machine's IP address" is the machine's IP address).

For example: https://192.168.1.2

- 3. If the machine prompts you for a password, type it, and then click  $\rightarrow$
- 

- 4. Click the **Network** tab.
- 5. Click the **Protocol** menu in the left navigation bar.
- 6. Select the **SNTP** check box to activate the settings.
- 7. Click **Submit**.
- 8. Restart your Brother machine to activate the configuration.
- 9. Next to the SNTP check box, click **Advanced Settings**.
- 10. Configure the settings.

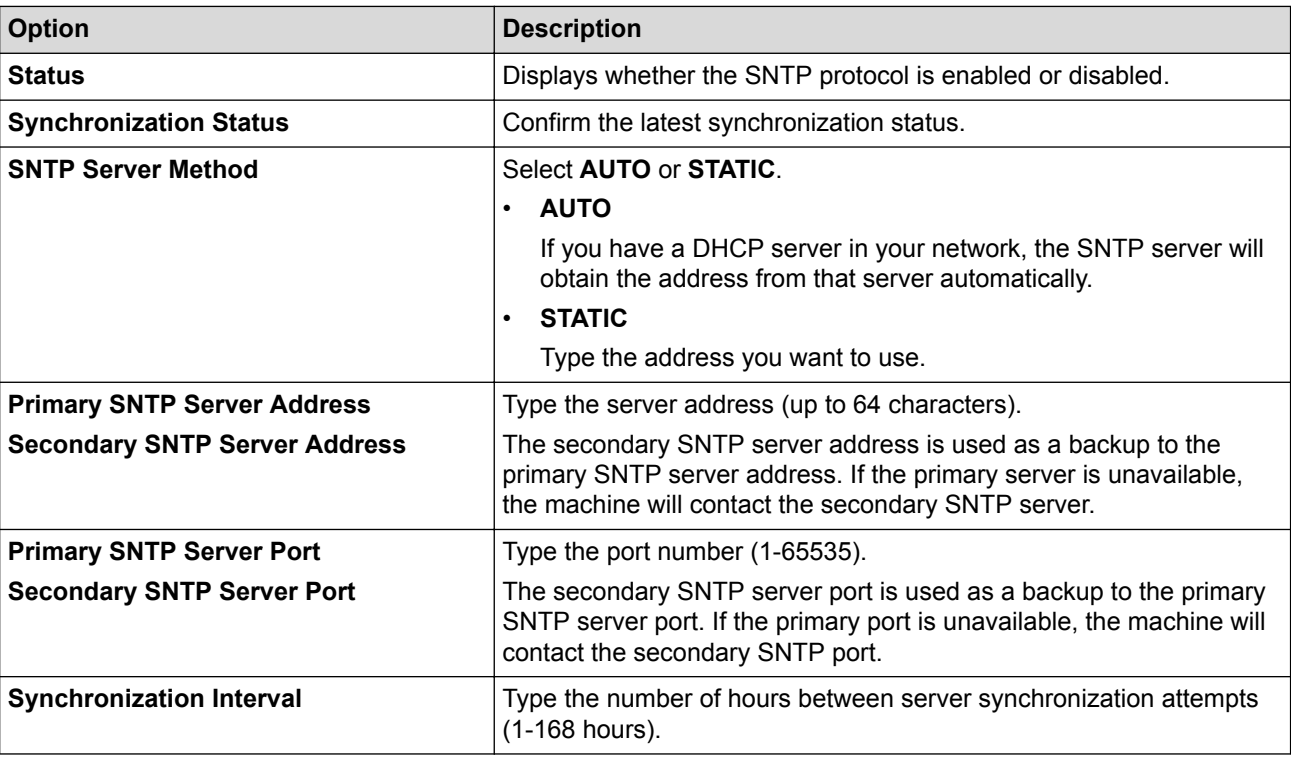

11. Click **Submit**.

### **Related Information**

• [Synchronize Time with the SNTP Server Using Web Based Management](#page-351-0)

<span id="page-354-0"></span>▲ [Home](#page-1-0) > [Network](#page-323-0) > Technical Information for Advanced Users

### **Technical Information for Advanced Users**

- [Reset the Network Settings to Factory Default](#page-355-0)
- [Print the WLAN Report](#page-356-0)

<span id="page-355-0"></span>▲ [Home](#page-1-0) > [Network](#page-323-0) > [Technical Information for Advanced Users](#page-354-0) > Reset the Network Settings to Factory **Default** 

## **Reset the Network Settings to Factory Default**

You can use your machine's control panel to reset the print server to its default factory settings. This resets all information, such as the password and IP address.

- Ø • This feature restores all wired (supported models only) and wireless network settings to the factory settings.
	- You can also reset the print server to its factory settings using BRAdmin Light, BRAdmin Professional, or Web Based Management.
- 1. Press  $\begin{bmatrix} 1 \\ 1 \end{bmatrix}$  [Settings] > [All Settings] > [Network] > [Network Reset].
- 2. The message confirming reset will be displayed. Press [OK] for two seconds. The machine will restart.

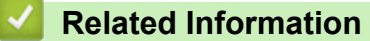

- [Technical Information for Advanced Users](#page-354-0)
- [Transfer Your Faxes or Fax Journal Report](#page-491-0)

<span id="page-356-0"></span>▲ [Home](#page-1-0) > [Network](#page-323-0) > [Technical Information for Advanced Users](#page-354-0) > Print the WLAN Report

## **Print the WLAN Report**

The WLAN Report reflects your machine's wireless status. If the wireless connection fails, check the error code on the printed report.

1. Press  $\begin{bmatrix} \cdot & \cdot \\ \cdot & \cdot \end{bmatrix}$  [Settings] > [All Settings] > [Print Reports] > [WLAN Report] > [Yes].

The machine will print the WLAN Report.

If the WLAN Report does not print, check your machine for errors. If there are no visible errors, wait for one minute and then try to print the report again.

- [Technical Information for Advanced Users](#page-354-0)
- [Wireless LAN Report Error Codes](#page-357-0)
- [My Brother Machine Cannot Print, Scan, or PC-FAX Receive over the Network](#page-533-0)
- [I Want to Check that My Network Devices are Working Correctly](#page-535-0)
- [Configure IEEE 802.1x Authentication for a Wired or a Wireless Network Using Web Based Management](#page-420-0) [\(Web Browser\)](#page-420-0)

<span id="page-357-0"></span>▲ [Home](#page-1-0) > [Network](#page-323-0) > [Technical Information for Advanced Users](#page-354-0) > [Print the WLAN Report](#page-356-0) > Wireless LAN Report Error Codes

# **Wireless LAN Report Error Codes**

If the Wireless LAN Report shows that the connection failed, check the error code on the printed report and see the corresponding instructions in the table:

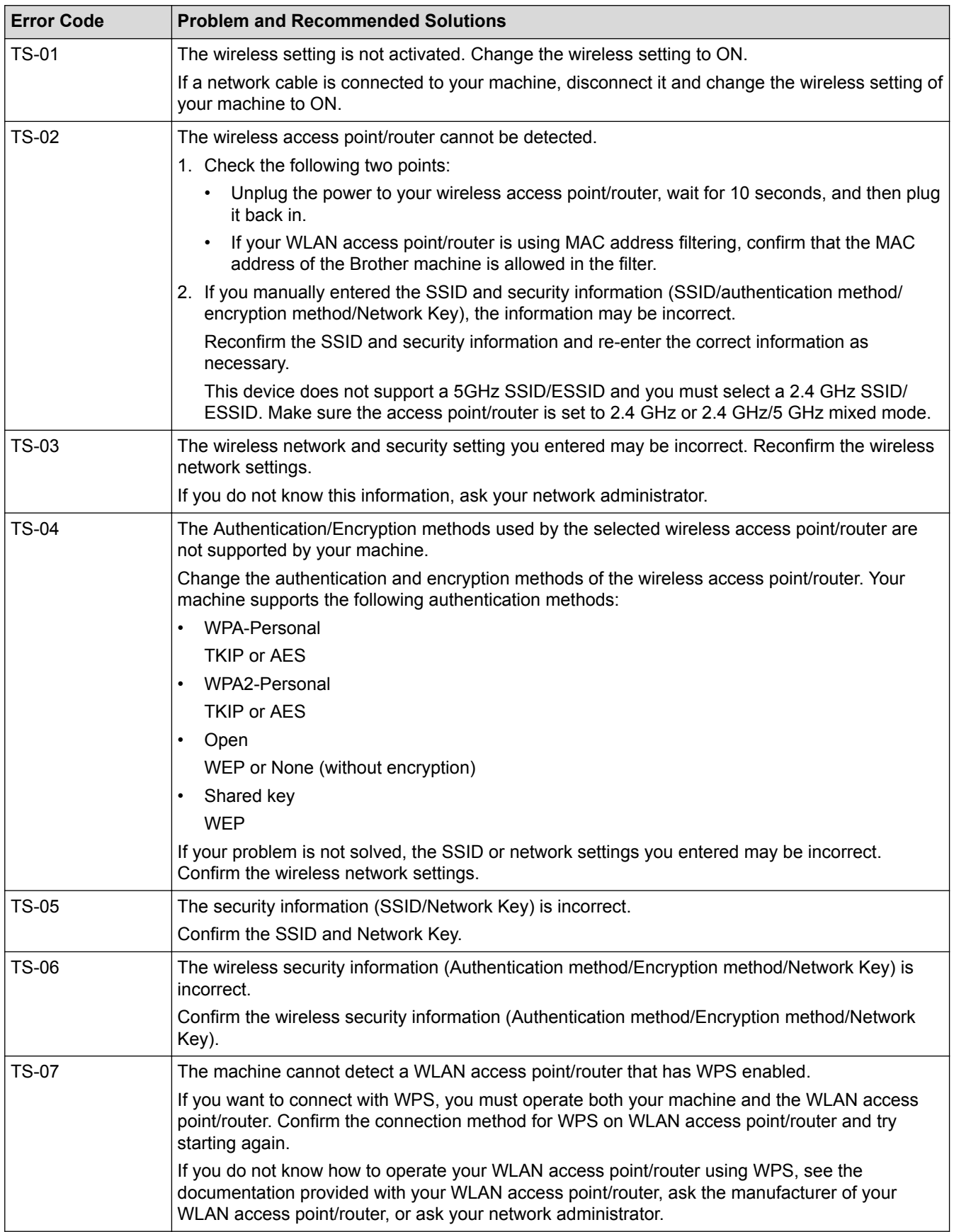

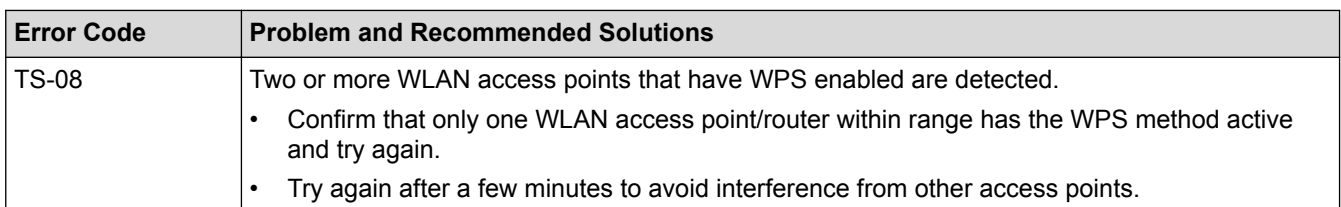

How to confirm wireless security information (SSID/authentication method/encryption method/Network Key) of your WLAN access point/router:

- 1. The Default security settings may be provided on a label attached to the WLAN access point/router. Or the manufacturer's name or model number of the WLAN access point/router may be used as the default security settings.
- 2. See the documentation provided with your WLAN access point/router for information on how to find the security settings.
- If the WLAN access point/router is set to not broadcast the SSID, the SSID will not automatically be detected. You will have to manually enter the SSID name.
- The Network key may also be described as the Password, Security Key or Encryption Key.

If you do not know the SSID and wireless security settings of your WLAN access point/router or how to change the configuration, see the documentation provided with your WLAN access point/router, ask the manufacturer of your access point/router or ask your Internet provider or network administrator.

- [Print the WLAN Report](#page-356-0)
- [My Brother Machine Cannot Print, Scan, or PC-FAX Receive over the Network](#page-533-0)
- [I Want to Check that My Network Devices are Working Correctly](#page-535-0)

Home > Security

# **Security**

• [Network Security Features](#page-360-0)
<span id="page-360-0"></span>▲ [Home](#page-1-0) > [Security](#page-359-0) > Network Security Features

### **Network Security Features**

- [Before Using Network Security Features](#page-361-0)
- [Secure Function Lock 3.0](#page-362-0)
- [Use Active Directory](#page-369-0)® Authentication
- [Use LDAP Authentication](#page-373-0)
- [Manage Your Network Machine Securely Using SSL/TLS](#page-377-0)
- [Manage Your Network Machine Securely Using IPsec](#page-400-0)
- [Send an Email Securely](#page-414-0)
- [Use IEEE 802.1x Authentication for a Wired or a Wireless Network](#page-418-0)

<span id="page-361-0"></span> [Home](#page-1-0) > [Security](#page-359-0) > [Network Security Features](#page-360-0) > Before Using Network Security Features

## **Before Using Network Security Features**

Your Brother machine employs some of the latest network security and encryption protocols available today. These network features can be integrated into your overall network security plan to help protect your data and prevent unauthorised access to the machine.

We recommend disabling the FTP and TFTP protocols. Accessing the machine using these protocols is not secure. However, note that if you disable FTP, the Scan to FTP feature will be disabled.

#### **Related Information**

Ø

• [Network Security Features](#page-360-0)

<span id="page-362-0"></span>▲ [Home](#page-1-0) > [Security](#page-359-0) > [Network Security Features](#page-360-0) > Secure Function Lock 3.0

### **Secure Function Lock 3.0**

Brother's Secure Function Lock 3.0 increases security by restricting the functions available on your Brother machine.

- [Before Using Secure Function Lock 3.0](#page-363-0)
- [Configure Secure Function Lock 3.0 Using Web Based Management](#page-364-0)
- [Scan Using Secure Function Lock 3.0](#page-365-0)
- [Configure Public Mode for Secure Function Lock 3.0](#page-366-0)
- [Additional Secure Function Lock 3.0 Features](#page-367-0)
- [Register an External IC Card Reader](#page-368-0)

<span id="page-363-0"></span>▲ [Home](#page-1-0) > [Security](#page-359-0) > [Network Security Features](#page-360-0) > [Secure Function Lock 3.0](#page-362-0) > Before Using Secure Function Lock 3.0

# **Before Using Secure Function Lock 3.0**

Use Secure Function Lock to configure passwords, set specific user page limits, and grant access to some or all of the functions listed here.

You can configure and change the following Secure Function Lock 3.0 settings using Web Based Management or BRAdmin Professional (Windows®):

• **Print**

Print includes print jobs sent via AirPrint, Google Cloud Print™ and Brother iPrint&Scan.

If you register users' logon names in advance, the users will not need to enter their passwords when they use the print function.

- **Copy**
- **Scan**

Scan includes scan jobs sent via Brother iPrint&Scan.

- **Fax** (supported models only)
	- **Send**
- **Receive**
- **Media**
	- **Print from**
	- **Scan to**
- **Web Connect** (supported models only)
- **Apps** (supported models only)
- **Page Limits (\*)**
- **Colour Print**
- **Page Counters**
- **Card ID (NFC ID)** (supported models only)

#### **Related Information**

<span id="page-364-0"></span>▲ [Home](#page-1-0) > [Security](#page-359-0) > [Network Security Features](#page-360-0) > [Secure Function Lock 3.0](#page-362-0) > Configure Secure Function Lock 3.0 Using Web Based Management

## **Configure Secure Function Lock 3.0 Using Web Based Management**

- 1. Start your web browser.
- 2. Type "https://machine's IP address" in your browser's address bar (where "machine's IP address" is the machine's IP address).

For example:

https://192.168.1.2

- 3. If the machine prompts you for a password, type it, and then click  $\rightarrow$
- 4. Click the **Administrator** tab.
- 5. Click the **Restriction Management** or **User Restriction Function** menu in the left navigation bar.
- 6. Select **Secure Function Lock**.
- 7. Click **Submit**.
- 8. Click the **Restricted Functions** menu in the left navigation bar.
- 9. In the **User List / Restricted Functions** field, type a group name or user name.
- 10. In the **Print** and the other columns, select a check box to allow or clear a check box to restrict the function listed.
- 11. To configure the maximum page count, select the **On** check box in the **Page Limits** column, and then type the maximum number in the **Max. Pages** field.
- 12. Click **Submit**.
- 13. Click the **User List** menu in the left navigation bar.
- 14. In the **User List** field, type the user name.
- 15. In the **PIN Number** field, type a four-digit password.
- 16. To register the user's Card ID, type the card number in the **Card ID (NFC ID)** field (Available only for certain models) .
- 17. Select **User List / Restricted Functions** from the drop-down list for each user.
- 18. Click **Submit**.

#### **Related Information**

- [Secure Function Lock 3.0](#page-362-0)
- [Register Your Machine with Google Cloud Print Using Web Based Management](#page-454-0)

<span id="page-365-0"></span>▲ [Home](#page-1-0) > [Security](#page-359-0) > [Network Security Features](#page-360-0) > [Secure Function Lock 3.0](#page-362-0) > Scan Using Secure Function Lock 3.0

# **Scan Using Secure Function Lock 3.0**

### **Setting Scan restrictions (for administrators)**

Secure Function Lock 3.0 allows an administrator to restrict which users are allowed to scan. When the Scan feature is set to Off for the public user setting, only users who have the **Scan** check box selected will be able to scan.

### **Using the Scan feature (for restricted users)**

• To scan using the machine's control panel:

Restricted users must enter their PINs on the machine's control panel to access Scan mode.

• To scan from a computer:

Ø

Restricted users must enter their PINs on the machine's control panel before scanning from their computers. If the PIN is not entered on the machine's control panel, an error message will appear on the user's computer.

If the machine supports ID card authentication, restricted users can also access Scan mode by touching the NFC symbol on the machine's control panel with their registered ID cards.

### **Related Information**

<span id="page-366-0"></span>▲ [Home](#page-1-0) > [Security](#page-359-0) > [Network Security Features](#page-360-0) > [Secure Function Lock 3.0](#page-362-0) > Configure Public Mode for Secure Function Lock 3.0

## **Configure Public Mode for Secure Function Lock 3.0**

Use the Secure Function Lock screen to set up Public Mode, which limits the functions available to public users. Public users will not need to enter a password to access the features made available through Public Mode settings.

Public Mode includes print jobs sent via Google Cloud Print™, Brother iPrint&Scan, and CUPS driver (Mac).

1. Start your web browser.

Ø

- 2. Type "https://machine's IP address" in your browser's address bar (where "machine's IP address" is the machine's IP address).
	- For example: https://192.168.1.2
- 3. If the machine prompts you for a password, type it, and then click
- 

- 4. Click the **Administrator** tab.
- 5. Click the **Restriction Management** or **User Restriction Function** menu in the left navigation bar.
- 6. Select **Secure Function Lock**.
- 7. Click **Submit**.
- 8. Click the **Restricted Functions** menu in the left navigation bar.
- 9. In the **Public Mode** row, select a check box to allow or clear a check box to restrict the function listed.
- 10. Click **Submit**.

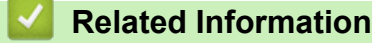

<span id="page-367-0"></span> [Home](#page-1-0) > [Security](#page-359-0) > [Network Security Features](#page-360-0) > [Secure Function Lock 3.0](#page-362-0) > Additional Secure Function Lock 3.0 Features

## **Additional Secure Function Lock 3.0 Features**

Configure the following features in the Secure Function Lock screen:

#### **All Counter Reset**

Click **All Counter Reset**, in the **Page Counters** column, to reset the page counter.

#### **Export to CSV file**

Click **Export to CSV file**, to export the current and last page counter including **User List / Restricted Functions** information as a CSV file.

#### **Card ID (NFC ID) (supported models only)**

Click the **User List** menu, and then type a users' Card ID in the **Card ID (NFC ID)** field. You can use your IC card for authentication.

#### **Last Counter Record**

Click **Last Counter Record** if you want the machine to retain the page count after the counter has been reset.

#### **Counter Auto Reset**

Click **Counter Auto Reset** to configure the time interval you want between page counter reset. Choose a daily, weekly, or monthly interval.

#### **Related Information**

<span id="page-368-0"></span> [Home](#page-1-0) > [Security](#page-359-0) > [Network Security Features](#page-360-0) > [Secure Function Lock 3.0](#page-362-0) > Register an External IC Card Reader

# **Register an External IC Card Reader**

When you connect an external IC card reader, use Web Based Management to register the card reader. Your machine supports HID class driver supported external IC card readers.

- 1. Start your web browser.
- 2. Type "https://machine's IP address" in your browser's address bar (where "machine's IP address" is the machine's IP address).

For example: https://192.168.1.2

3. If the machine prompts you for a password, type it, and then click  $\rightarrow$ 

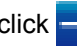

- 4. Click the **Administrator** tab.
- 5. Click the **External Card Reader** menu, and then enter the necessary information.
- 6. Click **Submit**.
- 7. Restart your Brother machine to activate the configuration.
- 8. Unplug the power code from the electrical socket.
- 9. Connect the card reader to your machine, and then plug the machine's power cord into the electrical socket.

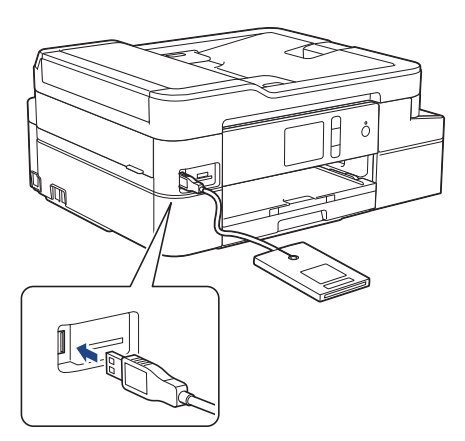

10. Touch the card to the card reader when using card authentication.

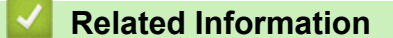

<span id="page-369-0"></span> [Home](#page-1-0) > [Security](#page-359-0) > [Network Security Features](#page-360-0) > Use Active Directory® Authentication

# **Use Active Directory® Authentication**

- [Introduction to Active Directory](#page-370-0)<sup>®</sup> Authentication
- Configure Active Directory® [Authentication Using Web Based Management](#page-371-0)
- [Log On to Change the Machine Settings Using the Machine's Control Panel \(Active](#page-372-0) Directory® [Authentication\)](#page-372-0)

<span id="page-370-0"></span> [Home](#page-1-0) > [Security](#page-359-0) > [Network Security Features](#page-360-0) > [Use Active Directory](#page-369-0)® Authentication > Introduction to Active Directory® Authentication

# **Introduction to Active Directory® Authentication**

Active Directory<sup>®</sup> Authentication restricts the use of your Brother machine. If Active Directory<sup>®</sup> Authentication is enabled, the machine's control panel will be locked. You cannot change the machine's settings until you enter a User ID and password.

Active Directory® Authentication offers the following features:

• Stores incoming fax data

When Active Directory<sup>®</sup> Authentication is enabled, your machine stores all incoming fax data. After you log on, the machine prints the stored fax data.

You can change the Active Directory<sup>®</sup> Authentication settings using Web Based Management or BRAdmin Professional (Windows®).

### **Related Information**

• [Use Active Directory](#page-369-0)® Authentication

<span id="page-371-0"></span> [Home](#page-1-0) > [Security](#page-359-0) > [Network Security Features](#page-360-0) > [Use Active Directory](#page-369-0)® Authentication > Configure Active Directory® Authentication Using Web Based Management

# **Configure Active Directory® Authentication Using Web Based Management**

Active Directory<sup>®</sup> authentication supports Kerberos authentication and NTLMv2 authentication. You must configure the SNTP protocol (network time server) and DNS server configuration for authentication.

- 1. Start your web browser.
- 2. Type "https://machine's IP address" in your browser's address bar (where "machine's IP address" is the machine's IP address).

For example: https://192.168.1.2

- 3. If the machine prompts you for a password, type it, and then click  $\rightarrow$
- 4. Click the **Administrator** tab.
- 5. Click the **User Restriction Function** menu in the left navigation bar.
- 6. Select **Active Directory Authentication**.
- 7. Click **Submit**.
- 8. Select the **Active Directory Authentication** menu in the left navigation bar.
- 9. Configure the following settings:

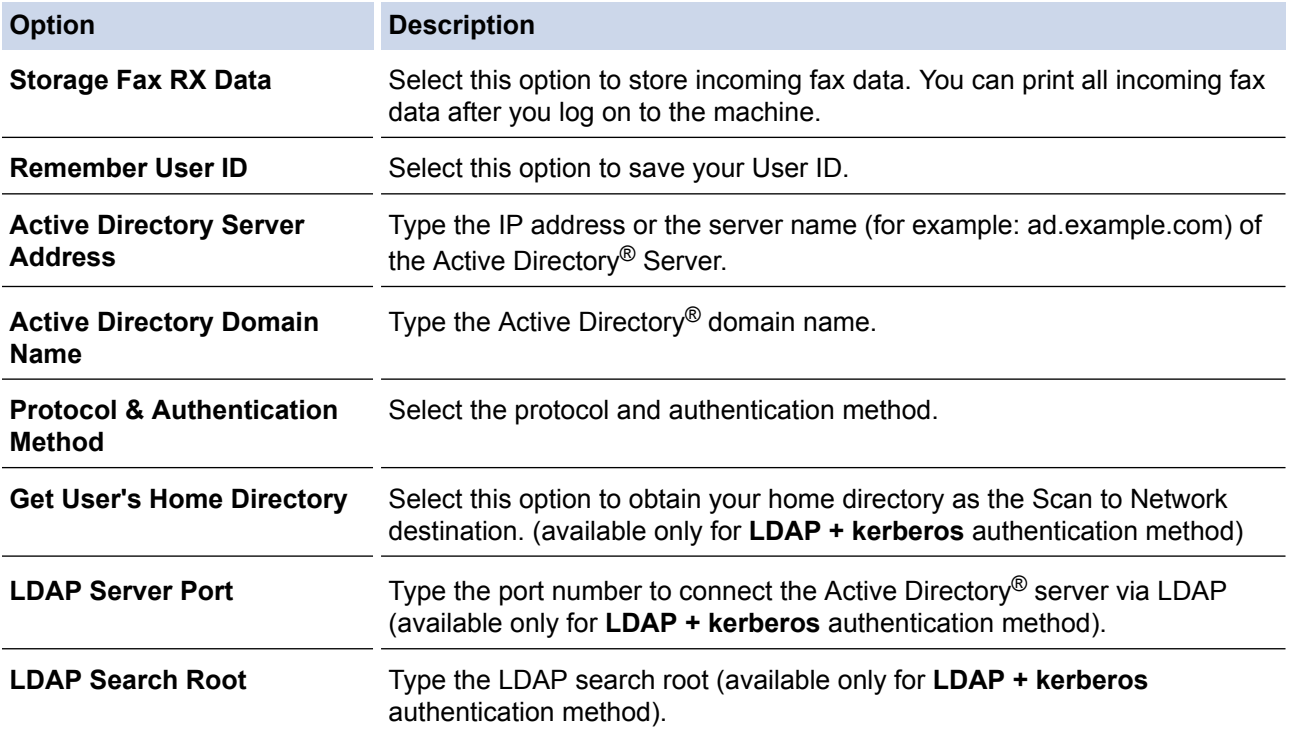

#### 10. Click **Submit**.

#### **Related Information**

• [Use Active Directory](#page-369-0)® Authentication

<span id="page-372-0"></span> [Home](#page-1-0) > [Security](#page-359-0) > [Network Security Features](#page-360-0) > [Use Active Directory](#page-369-0)® Authentication > Log On to Change the Machine Settings Using the Machine's Control Panel (Active Directory® Authentication)

# **Log On to Change the Machine Settings Using the Machine's Control Panel (Active Directory® Authentication)**

When Active Directory<sup>®</sup> Authentication is enabled, the machine's control panel will be locked until you enter your User ID and password on the machine's control panel.

- 1. On the machine's control panel, use the touchscreen to enter your User ID and Password.
- 2. Press [OK].
- 3. When authentication is successful, the machine's control panel will be unlocked.

### **Related Information**

• [Use Active Directory](#page-369-0)® Authentication

<span id="page-373-0"></span>▲ [Home](#page-1-0) > [Security](#page-359-0) > [Network Security Features](#page-360-0) > Use LDAP Authentication

## **Use LDAP Authentication**

- [Introduction to LDAP Authentication](#page-374-0)
- [Configure LDAP Authentication Using Web Based Management](#page-375-0)
- [Log On to Change the Machine Settings Using the Machine's Control Panel \(LDAP](#page-376-0) [Authentication\)](#page-376-0)

<span id="page-374-0"></span>▲ [Home](#page-1-0) > [Security](#page-359-0) > [Network Security Features](#page-360-0) > [Use LDAP Authentication](#page-373-0) > Introduction to LDAP Authentication

## **Introduction to LDAP Authentication**

LDAP Authentication restricts the use of your Brother machine. If LDAP Authentication is enabled, the machine's control panel will be locked. You cannot change the machine's settings until you enter a User ID and password.

LDAP Authentication offers the following features:

• Stores incoming fax data

When LDAP Authentication is enabled, your machine stores all incoming fax data. After you log on, the machine prints the stored fax data.

You can change the LDAP Authentication settings using Web Based Management or BRAdmin Professional (Windows®).

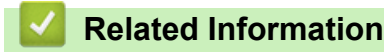

• [Use LDAP Authentication](#page-373-0)

<span id="page-375-0"></span>▲ [Home](#page-1-0) > [Security](#page-359-0) > [Network Security Features](#page-360-0) > [Use LDAP Authentication](#page-373-0) > Configure LDAP Authentication Using Web Based Management

## **Configure LDAP Authentication Using Web Based Management**

- 1. Start your web browser.
- 2. Type "https://machine's IP address" in your browser's address bar (where "machine's IP address" is the machine's IP address).

For example:

https://192.168.1.2

- 3. If the machine prompts you for a password, type it, and then click  $\rightarrow$
- 4. Click the **Administrator** tab.
- 5. Click the **User Restriction Function** menu in the left navigation bar.
- 6. Select **LDAP Authentication**.
- 7. Click **Submit**.
- 8. Click the **LDAP Authentication** menu in the left navigation bar.
- 9. Configure the following settings:

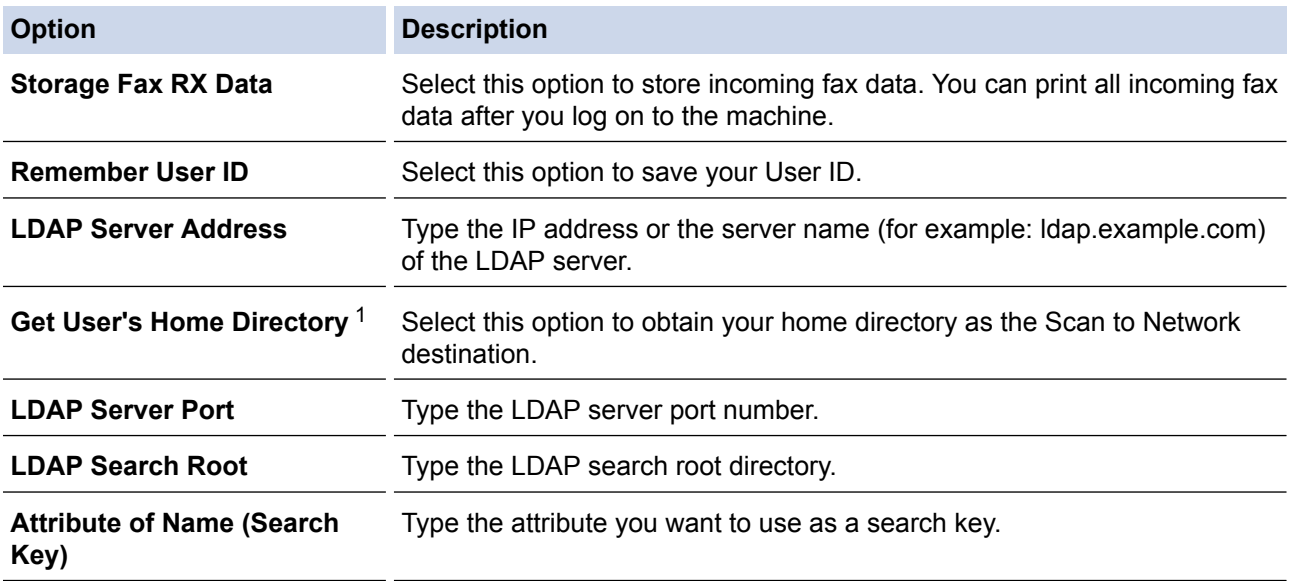

1 If this option is not available, update your machine's firmware. Go to your model's **Downloads** page on the Brother Solutions Center at [support.brother.com](http://support.brother.com/).

10. Click **Submit**.

### **Related Information**

• [Use LDAP Authentication](#page-373-0)

<span id="page-376-0"></span> [Home](#page-1-0) > [Security](#page-359-0) > [Network Security Features](#page-360-0) > [Use LDAP Authentication](#page-373-0) > Log On to Change the Machine Settings Using the Machine's Control Panel (LDAP Authentication)

# **Log On to Change the Machine Settings Using the Machine's Control Panel (LDAP Authentication)**

When LDAP Authentication is enabled, the machine's control panel will be locked until you enter your User ID and password on the machine's control panel.

- 1. On the machine's control panel, use the touchscreen to enter your User ID and Password.
- 2. Press [OK].
- 3. When authentication is successful, the machine's control panel will be unlocked.

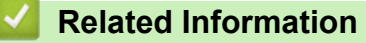

• [Use LDAP Authentication](#page-373-0)

<span id="page-377-0"></span>▲ [Home](#page-1-0) > [Security](#page-359-0) > [Network Security Features](#page-360-0) > Manage Your Network Machine Securely Using SSL/TLS

## **Manage Your Network Machine Securely Using SSL/TLS**

• [Certificates and Web Based Management](#page-378-0)

<span id="page-378-0"></span>▲ [Home](#page-1-0) > [Security](#page-359-0) > [Network Security Features](#page-360-0) > [Manage Your Network Machine Securely Using SSL/](#page-377-0) [TLS](#page-377-0) > Certificates and Web Based Management

## **Certificates and Web Based Management**

You must configure a certificate to manage your networked Brother machine securely using SSL/TLS. You must use Web Based Management to configure a certificate.

- [Supported Security Certificate Features](#page-379-0)
- [Create and Install a Certificate](#page-380-0)
- [Manage Multiple Certificates](#page-399-0)

<span id="page-379-0"></span>▲ [Home](#page-1-0) > [Security](#page-359-0) > [Network Security Features](#page-360-0) > [Manage Your Network Machine Securely Using SSL/](#page-377-0) [TLS](#page-377-0) > [Certificates and Web Based Management](#page-378-0) > Supported Security Certificate Features

### **Supported Security Certificate Features**

Your Brother machine supports the use of multiple security certificates, which allows secure authentication and communication with the machine. The following security certificate features can be used with the machine:

- SSL/TLS communication
- IEEE 802.1x authentication
- IPsec

The Brother machine supports the following:

• Pre-installed certificate

Your machine has a pre-installed self-signed certificate. This certificate enables you to use SSL/TLS communication without creating or installing a different certificate.

The pre-installed self-signed certificate protects your communication up to a certain level. We recommend using a certificate that is issued by a trusted organisation for better security.

Self-signed certificate

This print server issues its own certificate. Using this certificate, you can easily use the SSL/TLS communication without creating or installing a different certificate from a CA.

• Certificate from a Certificate Authority (CA)

There are two methods for installing a certificate from a CA. If you already have a certificate from a CA or if you want to use a certificate from an external trusted CA:

- When using a Certificate Signing Request (CSR) from this print server.
- When importing a certificate and a private key.
- Certificate Authority (CA) Certificate

To use a CA certificate that identifies the CA and owns its private key, you must import that CA certificate from the CA before configuring the security features of the Network.

- If you are going to use SSL/TLS communication, we recommend contacting your system administrator first.
	- When you reset the print server back to its default factory settings, the certificate and the private key that are installed will be deleted. If you want to keep the same certificate and the private key after resetting the print server, export them before resetting, and then reinstall them.

#### **Related Information**

- [Certificates and Web Based Management](#page-378-0)
- [Configure IEEE 802.1x Authentication for a Wired or a Wireless Network Using Web Based Management](#page-420-0) [\(Web Browser\)](#page-420-0)

<span id="page-380-0"></span>▲ [Home](#page-1-0) > [Security](#page-359-0) > [Network Security Features](#page-360-0) > [Manage Your Network Machine Securely Using SSL/](#page-377-0) [TLS](#page-377-0) > [Certificates and Web Based Management](#page-378-0) > Create and Install a Certificate

## **Create and Install a Certificate**

- [Step by Step Guide for Creating and Installing a Certificate](#page-381-0)
- [Create and Install a Self-signed Certificate](#page-382-0)
- [Create and Install a Certificate from a Certificate Authority \(CA\)](#page-389-0)
- [Import and Export a CA Certificate](#page-396-0)

<span id="page-381-0"></span>▲ [Home](#page-1-0) > [Security](#page-359-0) > [Network Security Features](#page-360-0) > [Manage Your Network Machine Securely Using SSL/](#page-377-0) [TLS](#page-377-0) > [Certificates and Web Based Management](#page-378-0) > [Create and Install a Certificate](#page-380-0) > Step by Step Guide for Creating and Installing a Certificate

# **Step by Step Guide for Creating and Installing a Certificate**

There are two options when choosing a security certificate: use a self-signed certificate or use a certificate from a Certificate Authority (CA).

These are a brief summary of the actions required, based on the option you choose.

### **Option 1**

### **Self-Signed Certificate**

- 1. Create a self-signed certificate using Web Based Management.
- 2. Install the self-signed certificate on your computer.

### **Option 2**

#### **Certificate from a CA**

- 1. Create a Certificate Signing Request (CSR) using Web Based Management.
- 2. Install the certificate issued by the CA on your Brother machine using Web Based Management.
- 3. Install the certificate on your computer.

#### **Related Information**

• [Create and Install a Certificate](#page-380-0)

<span id="page-382-0"></span>▲ [Home](#page-1-0) > [Security](#page-359-0) > [Network Security Features](#page-360-0) > [Manage Your Network Machine Securely Using SSL/](#page-377-0) [TLS](#page-377-0) > [Certificates and Web Based Management](#page-378-0) > [Create and Install a Certificate](#page-380-0) > Create and Install a Selfsigned Certificate

## **Create and Install a Self-signed Certificate**

- [Create a Self-signed Certificate](#page-383-0)
- [Install the Self-signed Certificate for Windows](#page-384-0)® users with Administrator Rights
- [Import and Export the Self-signed Certificate on your Brother Machine](#page-386-0)

<span id="page-383-0"></span>▲ [Home](#page-1-0) > [Security](#page-359-0) > [Network Security Features](#page-360-0) > [Manage Your Network Machine Securely Using SSL/](#page-377-0) [TLS](#page-377-0) > [Certificates and Web Based Management](#page-378-0) > [Create and Install a Certificate](#page-380-0) > [Create and Install a Self](#page-382-0)[signed Certificate](#page-382-0) > Create a Self-signed Certificate

# **Create a Self-signed Certificate**

- 1. Start your web browser.
- 2. Type "https://machine's IP address" in your browser's address bar (where "machine's IP address" is the machine's IP address).

For example:

https://192.168.1.2

- If you are using a Domain Name System or enable a NetBIOS name, you can type another name, such as "SharedPrinter" instead of the IP address.
	- For example:

https://SharedPrinter

If you enable a NetBIOS name, you can also use the node name.

For example:

https://brnxxxxxxxxxxxx

The NetBIOS name can be found in the Network Configuration Report.

- For Mac, access Web Based Management by clicking the machine's icon on the **Status Monitor** screen.
- 3. If the machine prompts you for a password, type it, and then click  $\rightarrow$
- 4. Click the **Network** tab.
- 5. Click the **Security** tab.
- 6. Click the **Certificate** menu in the left navigation bar.
- 7. Click **Create Self-Signed Certificate**.
- 8. Enter a **Common Name** and a **Valid Date**.
	- The length of the **Common Name** is less than 64 bytes. Enter an identifier, such as an IP address, node name, or domain name to use when accessing this machine through SSL/TLS communication. The node name is displayed by default.
	- A warning will appear if you use the IPPS or HTTPS protocol and enter a different name in the URL than the **Common Name** that was used for the self-signed certificate.
- 9. Select your setting from the **Public Key Algorithm** drop-down list. The default setting is **RSA(2048bit)**.
- 10. Select your setting from the **Digest Algorithm** drop-down list. The default setting is **SHA256**.
- 11. Click **Submit**.
- 12. Click the **Network** tab.
- 13. Click the **Protocol** menu in the left navigation bar.
- 14. Click **HTTP Server Settings**.
- 15. Select the certificate you want to configure from the **Select the Certificate** drop-down list.
- 16. Click **Submit**.
- 17. Click **Yes** to restart your print server.

The self-signed certificate is created and saved in your machine's memory.

To use SSL/TLS communication, the self-signed certificate must be installed on your computer.

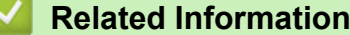

• [Create and Install a Self-signed Certificate](#page-382-0)

<span id="page-384-0"></span>▲ [Home](#page-1-0) > [Security](#page-359-0) > [Network Security Features](#page-360-0) > [Manage Your Network Machine Securely Using SSL/](#page-377-0) [TLS](#page-377-0) > [Certificates and Web Based Management](#page-378-0) > [Create and Install a Certificate](#page-380-0) > [Create and Install a Self](#page-382-0)[signed Certificate](#page-382-0) > Install the Self-signed Certificate for Windows<sup>®</sup> users with Administrator Rights

# **Install the Self-signed Certificate for Windows® users with Administrator Rights**

The following steps are for Microsoft<sup>®</sup> Internet Explorer<sup>®</sup>. If you use another web browser, consult the documentation for your web browser to get help with installing certificates.

#### 1. Do one of the following:

• (Windows® 7 and Windows Server® 2008)

Click **(Start)** > **All Programs**.

(Windows $@8$ )

Right-click the (**Internet Explorer**) icon on the taskbar.

(Windows $^{\circledR}$  10 and Windows Server $^{\circledR}$  2016)

Click > **Windows Accessories**.

• (Windows Server® 2012 and Windows Server® 2012 R2)

Click (**Internet Explorer**), and then right-click the (**Internet Explorer**) icon that appears on the taskbar.

2. Right-click **Internet Explorer**, and then click **Run as administrator**.

If the **More** option appears, click **More**.

If the **User Account Control** screen appears, click **Yes**.

- 3. Type "https://machine's IP address" in your browser's address bar to access your machine (where "machine's IP address" is the machine's IP address or the node name that you assigned for the certificate).
- 4. Click **Continue to this website (not recommended).**
- 5. Click **Certificate error**, and then click **View certificates**.

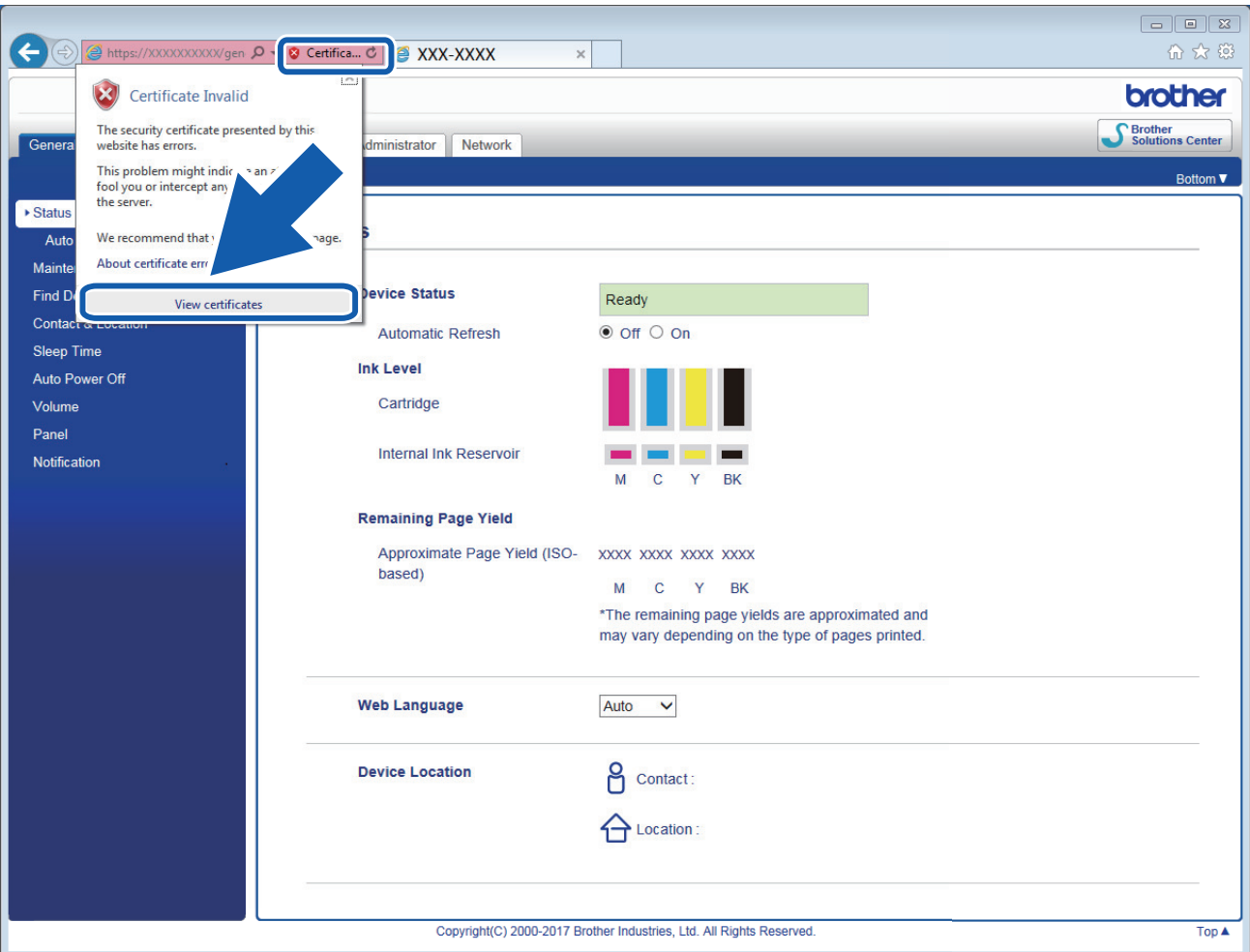

- 6. Click **Install Certificate…**.
- 7. When the **Certificate Import Wizard** appears, click **Next**.
- 8. Select **Place all certificates in the following store**, and then click **Browse…**.
- 9. Select **Trusted Root Certification Authorities**, and then click **OK**.
- 10. Click **Next**.
- 11. Click **Finish**.
- 12. Click **Yes**, if the fingerprint (thumbprint) is correct.
- 13. Click **OK**.

The self-signed certificate is now installed on your computer, and SSL/TLS communication is available.

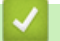

### **Related Information**

- [Create and Install a Self-signed Certificate](#page-382-0)
- [Import the Self-signed Certificate](#page-387-0)

<span id="page-386-0"></span>▲ [Home](#page-1-0) > [Security](#page-359-0) > [Network Security Features](#page-360-0) > [Manage Your Network Machine Securely Using SSL/](#page-377-0) [TLS](#page-377-0) > [Certificates and Web Based Management](#page-378-0) > [Create and Install a Certificate](#page-380-0) > [Create and Install a Self](#page-382-0)[signed Certificate](#page-382-0) > Import and Export the Self-signed Certificate on your Brother Machine

# **Import and Export the Self-signed Certificate on your Brother Machine**

You can store the self-signed certificates on your Brother machine and manage them by importing and exporting.

- [Import the Self-signed Certificate](#page-387-0)
- [Export the Self-signed Certificate](#page-388-0)

<span id="page-387-0"></span>▲ [Home](#page-1-0) > [Security](#page-359-0) > [Network Security Features](#page-360-0) > [Manage Your Network Machine Securely Using SSL/](#page-377-0) [TLS](#page-377-0) > [Certificates and Web Based Management](#page-378-0) > [Create and Install a Certificate](#page-380-0) > [Create and Install a Self](#page-382-0)[signed Certificate](#page-382-0) > [Import and Export the Self-signed Certificate on your Brother Machine](#page-386-0) > Import the Selfsigned Certificate

## **Import the Self-signed Certificate**

- 1. Start your web browser.
- 2. Type "https://machine's IP address" in your browser's address bar (where "machine's IP address" is the machine's IP address).

For example: https://192.168.1.2

• If you are using a Domain Name System or enable a NetBIOS name, you can type another name, such as "SharedPrinter" instead of the IP address.

- For example:

https://SharedPrinter

If you enable a NetBIOS name, you can also use the node name.

For example:

https://brnxxxxxxxxxxxx

The NetBIOS name can be found in the Network Configuration Report.

- For Mac, access Web Based Management by clicking the machine's icon on the **Status Monitor** screen.
- 3. If the machine prompts you for a password, type it, and then click  $\Box$
- 4. Click the **Network** tab.
- 5. Click the **Security** tab.
- 6. Click the **Certificate** menu in the left navigation bar.
- 7. Click **Import Certificate and Private Key**.
- 8. Browse to the file you want to import.
- 9. Type the password if the file is encrypted, and then click **Submit**.

The self-signed certificate is imported to your machine.

To use SSL/TLS communication, the self-signed certificate must also be installed on your computer. Contact your network administrator.

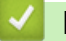

#### **Related Information**

- [Import and Export the Self-signed Certificate on your Brother Machine](#page-386-0)
- [Install the Self-signed Certificate for Windows](#page-384-0)<sup>®</sup> users with Administrator Rights

<span id="page-388-0"></span>▲ [Home](#page-1-0) > [Security](#page-359-0) > [Network Security Features](#page-360-0) > [Manage Your Network Machine Securely Using SSL/](#page-377-0) [TLS](#page-377-0) > [Certificates and Web Based Management](#page-378-0) > [Create and Install a Certificate](#page-380-0) > [Create and Install a Self](#page-382-0)[signed Certificate](#page-382-0) > [Import and Export the Self-signed Certificate on your Brother Machine](#page-386-0) > Export the Selfsigned Certificate

## **Export the Self-signed Certificate**

- 1. Start your web browser.
- 2. Type "https://machine's IP address" in your browser's address bar (where "machine's IP address" is the machine's IP address).

For example: https://192.168.1.2

• If you are using a Domain Name System or enable a NetBIOS name, you can type another name, such as "SharedPrinter" instead of the IP address.

- For example:

https://SharedPrinter

If you enable a NetBIOS name, you can also use the node name.

For example:

https://brnxxxxxxxxxxxx

The NetBIOS name can be found in the Network Configuration Report.

- For Mac, access Web Based Management by clicking the machine's icon on the **Status Monitor** screen.
- 3. If the machine prompts you for a password, type it, and then click  $\Box$
- 4. Click the **Network** tab.
- 5. Click the **Security** tab.
- 6. Click the **Certificate** menu in the left navigation bar.
- 7. Click **Export** shown with **Certificate List**.
- 8. If you want to encrypt the file, type a password in the **Enter password** field.

If the **Enter password** field is blank, your output file will not be encrypted.

- 9. Type the password again in the **Retype password** field, and then click **Submit**.
- 10. Click  $\blacktriangledown$  next to **Save**, and then specify the location where you want to save the file.

The self-signed certificate is exported to your computer.

You can also import the self-signed certificate to your computer.

### **Related Information**

• [Import and Export the Self-signed Certificate on your Brother Machine](#page-386-0)

<span id="page-389-0"></span>▲ [Home](#page-1-0) > [Security](#page-359-0) > [Network Security Features](#page-360-0) > [Manage Your Network Machine Securely Using SSL/](#page-377-0) [TLS](#page-377-0) > [Certificates and Web Based Management](#page-378-0) > [Create and Install a Certificate](#page-380-0) > Create and Install a Certificate from a Certificate Authority (CA)

# **Create and Install a Certificate from a Certificate Authority (CA)**

If you already have a certificate from an external trusted CA, you can store the certificate and private key on the machine and manage them by importing and exporting. If you do not have a certificate from an external trusted CA, create a Certificate Signing Request (CSR), send it to a CA for authentication, and install the returned certificate on your machine.

- [Create a Certificate Signing Request \(CSR\)](#page-390-0)
- [Install a Certificate on Your Brother Machine](#page-392-0)
- [Import and Export the Certificate and Private Key](#page-393-0)

<span id="page-390-0"></span>▲ [Home](#page-1-0) > [Security](#page-359-0) > [Network Security Features](#page-360-0) > [Manage Your Network Machine Securely Using SSL/](#page-377-0) [TLS](#page-377-0) > [Certificates and Web Based Management](#page-378-0) > [Create and Install a Certificate](#page-380-0) > [Create and Install a](#page-389-0) [Certificate from a Certificate Authority \(CA\)](#page-389-0) > Create a Certificate Signing Request (CSR)

# **Create a Certificate Signing Request (CSR)**

A Certificate Signing Request (CSR) is a request sent to a Certificate Authority (CA) to authenticate the credentials contained within the certificate.

We recommend installing a Root Certificate from the CA on your computer before creating the CSR.

- 1. Start your web browser.
- 2. Type "https://machine's IP address" in your browser's address bar (where "machine's IP address" is the machine's IP address).

For example:

https://192.168.1.2

- If you are using a Domain Name System or enable a NetBIOS name, you can type another name, such as "SharedPrinter" instead of the IP address.
	- For example:
		- https://SharedPrinter

If you enable a NetBIOS name, you can also use the node name.

- For example:

https://brnxxxxxxxxxxxx

The NetBIOS name can be found in the Network Configuration Report.

• For Mac, access Web Based Management by clicking the machine's icon on the **Status Monitor** screen.

3. If the machine prompts you for a password, type it, and then click .

- 4. Click the **Network** tab.
- 5. Click the **Security** tab.
- 6. Click the **Certificate** menu in the left navigation bar.
- 7. Click **Create CSR**.
- 8. Type a **Common Name** (required) and add other information about your **Organization** (optional).
	- Your company details are required so that a CA can confirm your identity and verify it to the outside world.
		- The length of the **Common Name** must be less than 64 bytes. Enter an identifier, such as an IP address, node name, or domain name to use when accessing this printer through SSL/TLS communication. The node name is displayed by default. The **Common Name** is required.
		- A warning will appear if you type a different name in the URL than the Common Name that was used for the certificate.
		- The length of the **Organization**, the **Organization Unit**, the **City/Locality** and the **State/Province** must be less than 64 bytes.
		- The **Country/Region** should be a two character ISO 3166 country code.
		- If you are configuring an X.509v3 certificate extension, select the **Configure extended partition** check box, and then select **Auto (Register IPv4)** or **Manual**.
- 9. Select your setting from the **Public Key Algorithm** drop-down list. The default setting is **RSA(2048bit)**.
- 10. Select your setting from the **Digest Algorithm** drop-down list. The default setting is **SHA256**.
- 11. Click **Submit**.

The CSR appears on your screen. Save the CSR as a file or copy and paste it into an online CSR form offered by a Certificate Authority.

#### 12. Click **Save**.

13. Click  $\blacktriangledown$  next to **Save**, and then specify the location where you want to save the file.

Ø

• Follow your CA's policy regarding the method to send a CSR to your CA.

If you are using the Enterprise root CA of Windows Server® 2008/2012/2012 R2/2016, we recommend using the Web Server for the certificate template to securely create the Client Certificate. If you are creating a Client Certificate for an IEEE 802.1x environment with EAP-TLS authentication, we recommend using User for the certificate template. For more detailed information, go to your model's **FAQs & Troubleshooting** page on the Brother Solutions Center at [support.brother.com.](http://support.brother.com/) Search for "SSL".

#### **Related Information**

• [Create and Install a Certificate from a Certificate Authority \(CA\)](#page-389-0)

<span id="page-392-0"></span>▲ [Home](#page-1-0) > [Security](#page-359-0) > [Network Security Features](#page-360-0) > [Manage Your Network Machine Securely Using SSL/](#page-377-0) [TLS](#page-377-0) > [Certificates and Web Based Management](#page-378-0) > [Create and Install a Certificate](#page-380-0) > [Create and Install a](#page-389-0) [Certificate from a Certificate Authority \(CA\)](#page-389-0) > Install a Certificate on Your Brother Machine

## **Install a Certificate on Your Brother Machine**

When you receive a certificate from a CA, follow the steps below to install it into the print server:

Only a certificate issued with your machine's CSR can be installed onto the machine. When you want to create another CSR, make sure that the certificate is installed before creating another CSR. Create another CSR only after installing the certificate on the machine. If you do not, the CSR you create before installing will be invalid.

- 1. Start your web browser.
- 2. Type "https://machine's IP address" in your browser's address bar (where "machine's IP address" is the machine's IP address).

For example:

https://192.168.1.2

If you are using a Domain Name System or enable a NetBIOS name, you can type another name, such as "SharedPrinter" instead of the IP address.

For example:

https://SharedPrinter

If you enable a NetBIOS name, you can also use the node name.

- For example:

https://brnxxxxxxxxxxxx

The NetBIOS name can be found in the Network Configuration Report.

• For Mac, access Web Based Management by clicking the machine's icon on the **Status Monitor** screen.

3. If the machine prompts you for a password, type it, and then click .

- 4. Click the **Network** tab.
- 5. Click the **Security** tab.
- 6. Click the **Certificate** menu in the left navigation bar.
- 7. Click **Install Certificate**.
- 8. Browse to the file that contains the certificate issued by the CA, and then click **Submit**.

The certificate has been created successfully and saved in your machine's memory successfully.

To use SSL/TLS communication, the Root Certificate from the CA must be installed on your computer. Contact your network administrator.

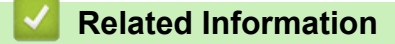

• [Create and Install a Certificate from a Certificate Authority \(CA\)](#page-389-0)

<span id="page-393-0"></span>▲ [Home](#page-1-0) > [Security](#page-359-0) > [Network Security Features](#page-360-0) > [Manage Your Network Machine Securely Using SSL/](#page-377-0) [TLS](#page-377-0) > [Certificates and Web Based Management](#page-378-0) > [Create and Install a Certificate](#page-380-0) > [Create and Install a](#page-389-0) [Certificate from a Certificate Authority \(CA\)](#page-389-0) > Import and Export the Certificate and Private Key

# **Import and Export the Certificate and Private Key**

Store the certificate and private key on your machine and manage them by importing and exporting them.

- [Import a Certificate and Private Key](#page-394-0)
- [Export the Certificate and Private Key](#page-395-0)

<span id="page-394-0"></span>▲ [Home](#page-1-0) > [Security](#page-359-0) > [Network Security Features](#page-360-0) > [Manage Your Network Machine Securely Using SSL/](#page-377-0) [TLS](#page-377-0) > [Certificates and Web Based Management](#page-378-0) > [Create and Install a Certificate](#page-380-0) > [Create and Install a](#page-389-0) [Certificate from a Certificate Authority \(CA\)](#page-389-0) > [Import and Export the Certificate and Private Key](#page-393-0) > Import a Certificate and Private Key

## **Import a Certificate and Private Key**

- 1. Start your web browser.
- 2. Type "https://machine's IP address" in your browser's address bar (where "machine's IP address" is the machine's IP address).

For example:

https://192.168.1.2

• If you are using a Domain Name System or enable a NetBIOS name, you can type another name, such as "SharedPrinter" instead of the IP address.

- For example:

https://SharedPrinter

If you enable a NetBIOS name, you can also use the node name.

For example:

https://brnxxxxxxxxxxxx

The NetBIOS name can be found in the Network Configuration Report.

- For Mac, access Web Based Management by clicking the machine's icon on the **Status Monitor** screen.
- 3. If the machine prompts you for a password, type it, and then click  $\Box$
- 4. Click the **Network** tab.
- 5. Click the **Security** tab.
- 6. Click the **Certificate** menu in the left navigation bar.
- 7. Click **Import Certificate and Private Key**.
- 8. Browse to the file you want to import.
- 9. Type the password if the file is encrypted, and then click **Submit**.

The certificate and private key are imported to your machine.

To use SSL/TLS communication, the Root Certificate from the CA must also be installed on your computer. Contact your network administrator.

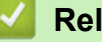

#### **Related Information**

• [Import and Export the Certificate and Private Key](#page-393-0)

<span id="page-395-0"></span>▲ [Home](#page-1-0) > [Security](#page-359-0) > [Network Security Features](#page-360-0) > [Manage Your Network Machine Securely Using SSL/](#page-377-0) [TLS](#page-377-0) > [Certificates and Web Based Management](#page-378-0) > [Create and Install a Certificate](#page-380-0) > [Create and Install a](#page-389-0) [Certificate from a Certificate Authority \(CA\)](#page-389-0) > [Import and Export the Certificate and Private Key](#page-393-0) > Export the Certificate and Private Key

## **Export the Certificate and Private Key**

- 1. Start your web browser.
- 2. Type "https://machine's IP address" in your browser's address bar (where "machine's IP address" is the machine's IP address).

For example: https://192.168.1.2

• If you are using a Domain Name System or enable a NetBIOS name, you can type another name, such as "SharedPrinter" instead of the IP address.

- For example:

https://SharedPrinter

If you enable a NetBIOS name, you can also use the node name.

For example:

https://brnxxxxxxxxxxxx

The NetBIOS name can be found in the Network Configuration Report.

- For Mac, access Web Based Management by clicking the machine's icon on the **Status Monitor** screen.
- 3. If the machine prompts you for a password, type it, and then click  $\Box$
- 4. Click the **Network** tab.
- 5. Click the **Security** tab.
- 6. Click the **Certificate** menu in the left navigation bar.
- 7. Click **Export** shown with **Certificate List**.
- 8. Enter the password if you want to encrypt the file.

If a blank password is used, the output is not encrypted.

- 9. Enter the password again for confirmation, and then click **Submit**.
- 10. Click  $\blacktriangledown$  next to **Save**, and then specify the location where you want to save the file.

The certificate and private key are exported to your computer.

You can also import the certificate to your computer.

### **Related Information**

• [Import and Export the Certificate and Private Key](#page-393-0)
<span id="page-396-0"></span>▲ [Home](#page-1-0) > [Security](#page-359-0) > [Network Security Features](#page-360-0) > [Manage Your Network Machine Securely Using SSL/](#page-377-0) [TLS](#page-377-0) > [Certificates and Web Based Management](#page-378-0) > [Create and Install a Certificate](#page-380-0) > Import and Export a CA **Certificate** 

## **Import and Export a CA Certificate**

You can import, export and store CA certificates on your Brother machine.

- [Import a CA Certificate](#page-397-0)
- [Export a CA Certificate](#page-398-0)

<span id="page-397-0"></span>▲ [Home](#page-1-0) > [Security](#page-359-0) > [Network Security Features](#page-360-0) > [Manage Your Network Machine Securely Using SSL/](#page-377-0) [TLS](#page-377-0) > [Certificates and Web Based Management](#page-378-0) > [Create and Install a Certificate](#page-380-0) > [Import and Export a CA](#page-396-0) [Certificate](#page-396-0) > Import a CA Certificate

## **Import a CA Certificate**

- 1. Start your web browser.
- 2. Type "https://machine's IP address" in your browser's address bar (where "machine's IP address" is the machine's IP address).

For example:

https://192.168.1.2

- If you are using a Domain Name System or enable a NetBIOS name, you can type another name, such as "SharedPrinter" instead of the IP address.
	- For example:

https://SharedPrinter

If you enable a NetBIOS name, you can also use the node name.

- For example:

https://brnxxxxxxxxxxxx

The NetBIOS name can be found in the Network Configuration Report.

- For Mac, access Web Based Management by clicking the machine's icon on the **Status Monitor** screen.
- 3. If the machine prompts you for a password, type it, and then click  $\rightarrow$
- 4. Click the **Network** tab.
- 5. Click the **Security** tab.
- 6. Click the **CA Certificate** menu in the left navigation bar.
- 7. Click **Import CA Certificate**.
- 8. Browse to the file you want to import.
- 9. Click **Submit**.

### **Related Information**

• [Import and Export a CA Certificate](#page-396-0)

<span id="page-398-0"></span>▲ [Home](#page-1-0) > [Security](#page-359-0) > [Network Security Features](#page-360-0) > [Manage Your Network Machine Securely Using SSL/](#page-377-0) [TLS](#page-377-0) > [Certificates and Web Based Management](#page-378-0) > [Create and Install a Certificate](#page-380-0) > [Import and Export a CA](#page-396-0) [Certificate](#page-396-0) > Export a CA Certificate

## **Export a CA Certificate**

- 1. Start your web browser.
- 2. Type "https://machine's IP address" in your browser's address bar (where "machine's IP address" is the machine's IP address).

For example:

https://192.168.1.2

- If you are using a Domain Name System or enable a NetBIOS name, you can type another name, such as "SharedPrinter" instead of the IP address.
	- For example:

https://SharedPrinter

If you enable a NetBIOS name, you can also use the node name.

- For example:

https://brnxxxxxxxxxxxx

The NetBIOS name can be found in the Network Configuration Report.

- For Mac, access Web Based Management by clicking the machine's icon on the **Status Monitor** screen.
- 3. If the machine prompts you for a password, type it, and then click  $\rightarrow$
- 4. Click the **Network** tab.
- 5. Click the **Security** tab.
- 6. Click the **CA Certificate** menu in the left navigation bar.
- 7. Select the certificate you want to export and click **Export**.
- 8. Click **Submit**.
- 9. Click **v** next to **Save**, and then specify the location where you want to save the file.

### **Related Information**

• [Import and Export a CA Certificate](#page-396-0)

### ▲ [Home](#page-1-0) > [Security](#page-359-0) > [Network Security Features](#page-360-0) > [Manage Your Network Machine Securely Using SSL/](#page-377-0) [TLS](#page-377-0) > [Certificates and Web Based Management](#page-378-0) > Manage Multiple Certificates

## **Manage Multiple Certificates**

The multiple certificate feature allows you to use Web Based Management to manage each certificate installed on your machine. In Web Based Management, navigate to the **Certificate** or **CA Certificate** screen to view certificate content, delete, or export your certificates.

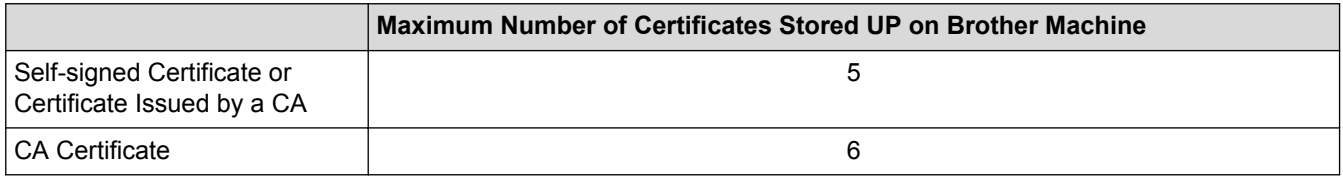

We recommend storing one less certificate than allowed, reserving an empty spot in case of certificate expiration. When a certificate expires, import a new certificate into the reserved spot, and then delete the expired certificate. This ensures that you avoid configuration failure.

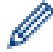

• When you use HTTPS/IPPS or IEEE 802.1x, you must select which certificate you are using.

• When you use SSL for SMTP communications, you do not have to choose the certificate. The necessary certificate will be chosen automatically.

### **Related Information**

• [Certificates and Web Based Management](#page-378-0)

<span id="page-400-0"></span>▲ [Home](#page-1-0) > [Security](#page-359-0) > [Network Security Features](#page-360-0) > Manage Your Network Machine Securely Using IPsec

## **Manage Your Network Machine Securely Using IPsec**

- [Introduction to IPsec](#page-401-0)
- [Configure IPsec Using Web Based Management](#page-402-0)
- [Configure an IPsec Address Template Using Web Based Management](#page-403-0)
- [Configure an IPsec Template Using Web Based Management](#page-405-0)

### <span id="page-401-0"></span>▲ [Home](#page-1-0) > [Security](#page-359-0) > [Network Security Features](#page-360-0) > [Manage Your Network Machine Securely Using](#page-400-0) [IPsec](#page-400-0) > Introduction to IPsec

## **Introduction to IPsec**

IPsec (Internet Protocol Security) is a security protocol that uses an optional Internet Protocol function to prevent manipulation and ensure the confidentiality of data transmitted as IP packets. IPsec encrypts data carried over the network, such as print data sent from computers to a printer. Because the data is encrypted at the network layer, applications that employ a higher-level protocol use IPsec even if the user is not aware of its use.

IPsec supports the following functions:

• IPsec transmissions

According to the IPsec setting conditions, the network-connected computer sends data to and receives data from the specified device using IPsec. When the devices start communicating using IPsec, keys are exchanged using Internet Key Exchange (IKE) first, and then the encrypted data is transmitted using the keys.

In addition, IPsec has two operation modes: the Transport mode and Tunnel mode. The Transport mode is used mainly for communication between devices and the Tunnel mode is used in environments such as a Virtual Private Network (VPN).

For IPsec transmissions, the following conditions are necessary:

- A computer that can communicate using IPsec is connected to the network.
- Your Brother machine is configured for IPsec communication.
- The computer connected to your Brother machine is configured for IPsec connections.

#### • IPsec settings

The settings that are necessary for connections using IPsec. These settings can be configured using Web Based Management.

To configure the IPsec settings, you must use the browser on a computer that is connected to the network.

### **Related Information**

• [Manage Your Network Machine Securely Using IPsec](#page-400-0)

<span id="page-402-0"></span> [Home](#page-1-0) > [Security](#page-359-0) > [Network Security Features](#page-360-0) > [Manage Your Network Machine Securely Using](#page-400-0) [IPsec](#page-400-0) > Configure IPsec Using Web Based Management

## **Configure IPsec Using Web Based Management**

The IPsec connection conditions are comprised of two **Template** types: **Address** and **IPsec**. You can configure up to 10 connection conditions.

- 1. Start your web browser.
- 2. Type "https://machine's IP address" in your browser's address bar (where "machine's IP address" is the machine's IP address).

For example: https://192.168.1.2

- 3. If the machine prompts you for a password, type it, and then click  $\rightarrow$
- 4. Click the **Network** tab.
- 5. Click the **Security** tab.
- 6. Click the **IPsec** menu in the left navigation bar.
- 7. Configure the settings.

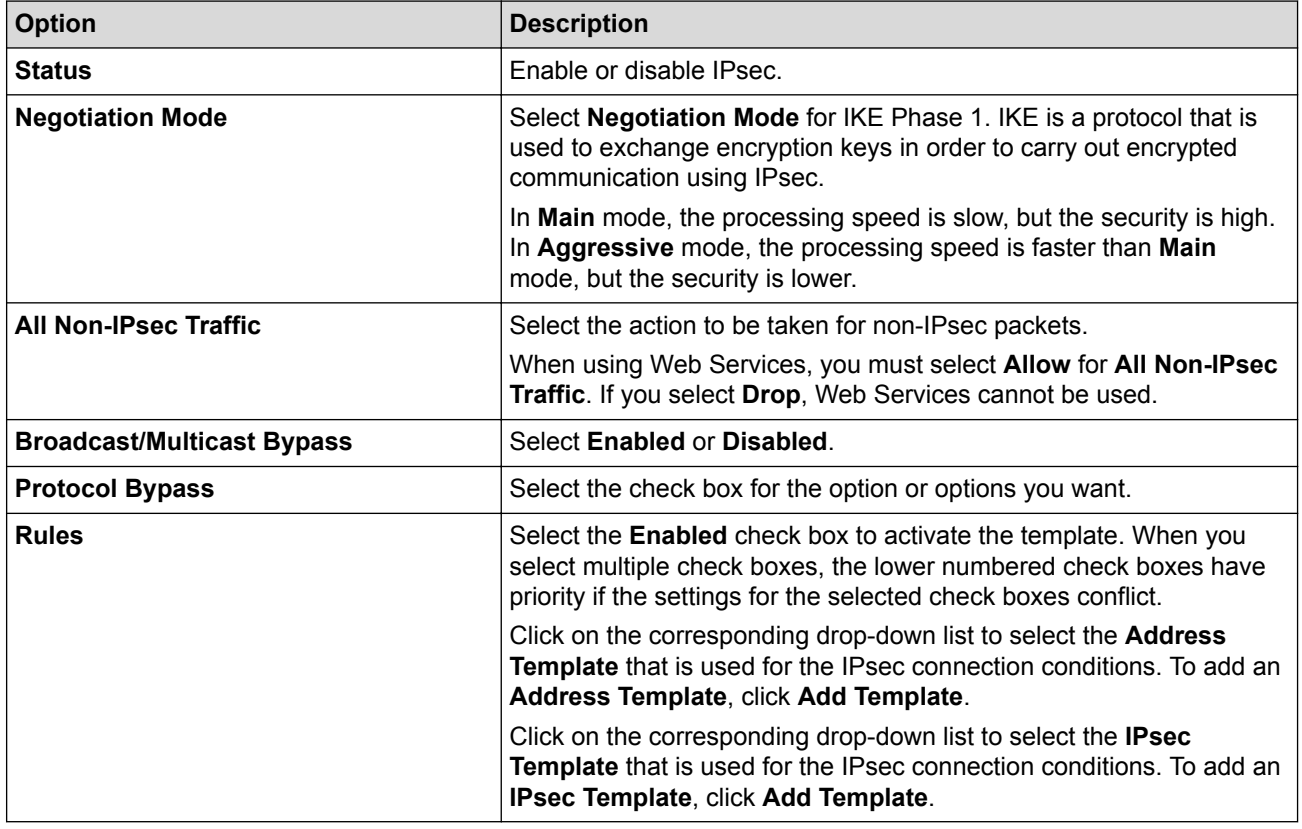

#### 8. Click **Submit**.

If the machine must be restarted to register the new settings, the restart confirmation screen will appear.

If there is a blank item in the template you enabled in the **Rules** table, an error message appears. Confirm your choices and click **Submit** again.

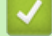

### **Related Information**

• [Manage Your Network Machine Securely Using IPsec](#page-400-0)

<span id="page-403-0"></span> [Home](#page-1-0) > [Security](#page-359-0) > [Network Security Features](#page-360-0) > [Manage Your Network Machine Securely Using](#page-400-0) [IPsec](#page-400-0) > Configure an IPsec Address Template Using Web Based Management

## **Configure an IPsec Address Template Using Web Based Management**

- 1. Start your web browser.
- 2. Type "https://machine's IP address" in your browser's address bar (where "machine's IP address" is the machine's IP address).

For example:

https://192.168.1.2

- 3. If the machine prompts you for a password, type it, and then click  $\rightarrow$
- 4. Click the **Network** tab.
- 5. Click the **Security** tab.
- 6. Click the **IPsec Address Template** menu in the left navigation bar.

The Template List appears, displaying 10 Address Templates.

Click the **Delete** button to delete an **Address Template**. When an **Address Template** is in use, it cannot be deleted.

- 7. Click the **Address Template** that you want to create. The **IPsec Address Template** appears.
- 8. Configure the settings.

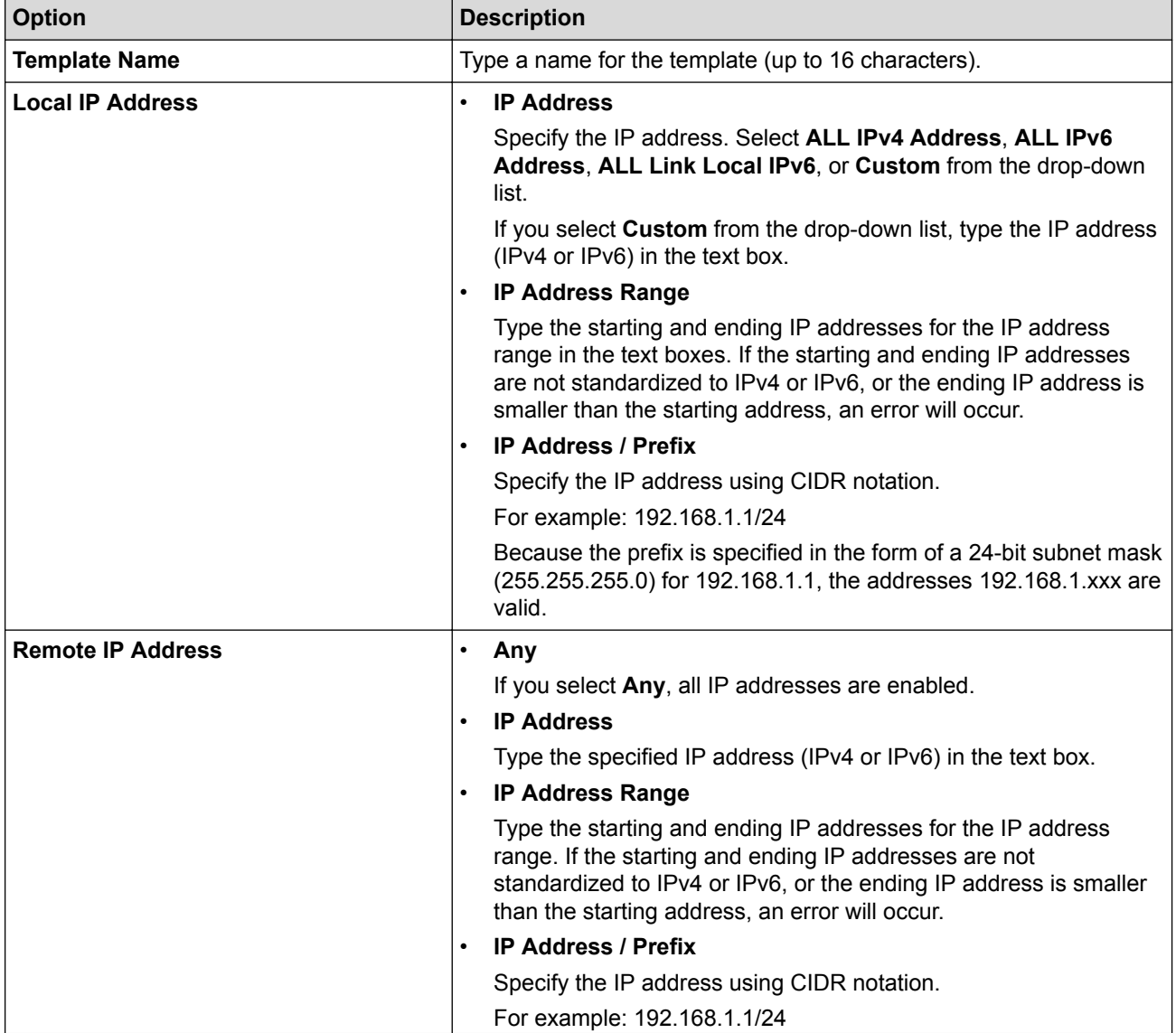

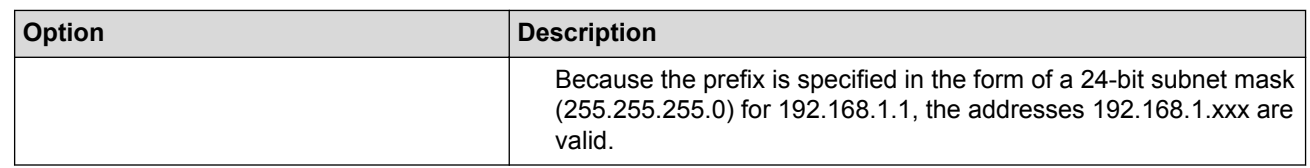

### 9. Click **Submit**.

 $\mathscr{Q}$ 

When you change the settings for the template currently in use, restart your machine to active the configuration.

### **Related Information**

• [Manage Your Network Machine Securely Using IPsec](#page-400-0)

<span id="page-405-0"></span> [Home](#page-1-0) > [Security](#page-359-0) > [Network Security Features](#page-360-0) > [Manage Your Network Machine Securely Using](#page-400-0) [IPsec](#page-400-0) > Configure an IPsec Template Using Web Based Management

## **Configure an IPsec Template Using Web Based Management**

- 1. Start your web browser.
- 2. Type "https://machine's IP address" in your browser's address bar (where "machine's IP address" is the machine's IP address).

For example:

https://192.168.1.2

- 3. If the machine prompts you for a password, type it, and then click  $\rightarrow$
- 4. Click the **Network** tab.
- 5. Click the **Security** tab.
- 6. Click **IPsec Template** in the left navigation bar.

The Template List appears, displaying 10 IPsec Templates.

Click the **Delete** button to delete an **IPsec Template**. When an **IPsec Template** is in use, it cannot be deleted.

- 7. Click **IPsec Template** that you want to create. The **IPsec Template** screen appears. The configuration fields differ based on the **Use Prefixed Template** and **Internet Key Exchange (IKE)** you select.
- 8. In the **Template Name** field, type a name for the template (up to 16 characters).
- 9. If you selected **Custom** in the **Use Prefixed Template** drop-down list, select the **Internet Key Exchange (IKE)** options, and then change the settings if needed.
- 10. Click **Submit**.

### **Related Information**

- [Manage Your Network Machine Securely Using IPsec](#page-400-0)
- [IKEv1 Settings for an IPsec Template](#page-406-0)
- [IKEv2 Settings for an IPsec Template](#page-409-0)
- [Manual Settings for an IPsec Template](#page-412-0)

<span id="page-406-0"></span>▲ [Home](#page-1-0) > [Security](#page-359-0) > [Network Security Features](#page-360-0) > [Manage Your Network Machine Securely Using](#page-400-0) [IPsec](#page-400-0) > [Configure an IPsec Template Using Web Based Management](#page-405-0) > IKEv1 Settings for an IPsec Template

# **IKEv1 Settings for an IPsec Template**

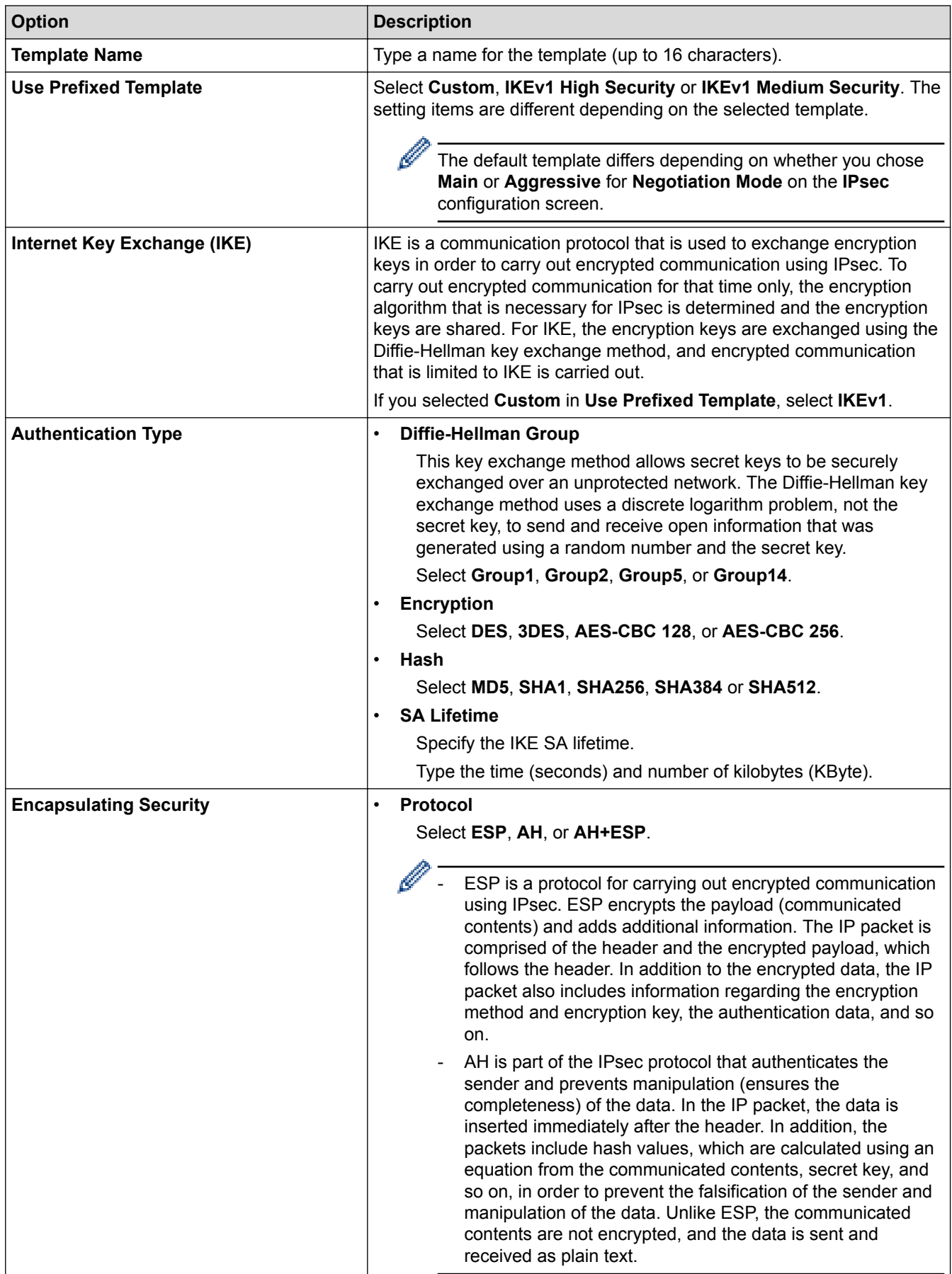

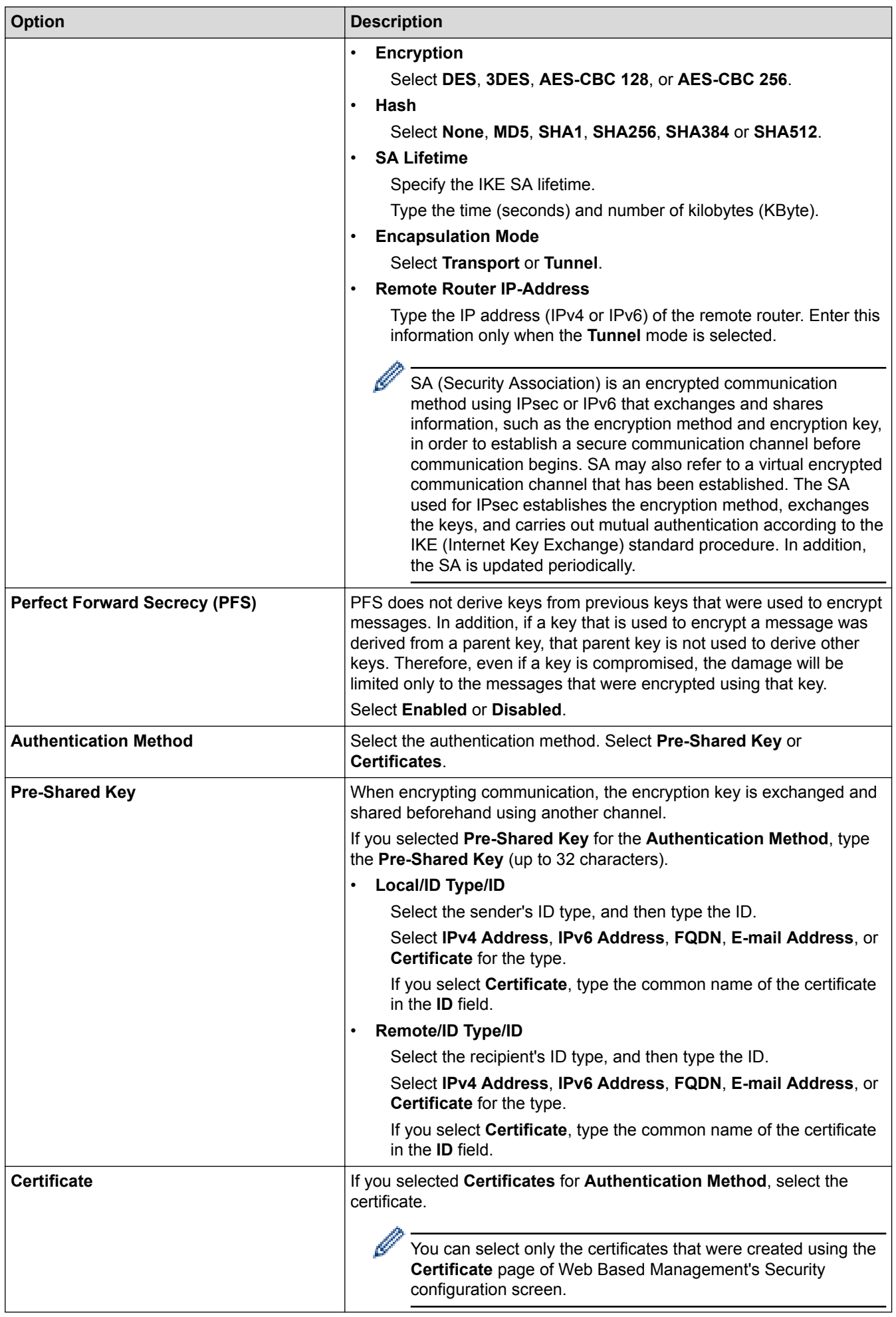

## **Related Information**

√

• [Configure an IPsec Template Using Web Based Management](#page-405-0)

<span id="page-409-0"></span>▲ [Home](#page-1-0) > [Security](#page-359-0) > [Network Security Features](#page-360-0) > [Manage Your Network Machine Securely Using](#page-400-0) [IPsec](#page-400-0) > [Configure an IPsec Template Using Web Based Management](#page-405-0) > IKEv2 Settings for an IPsec Template

# **IKEv2 Settings for an IPsec Template**

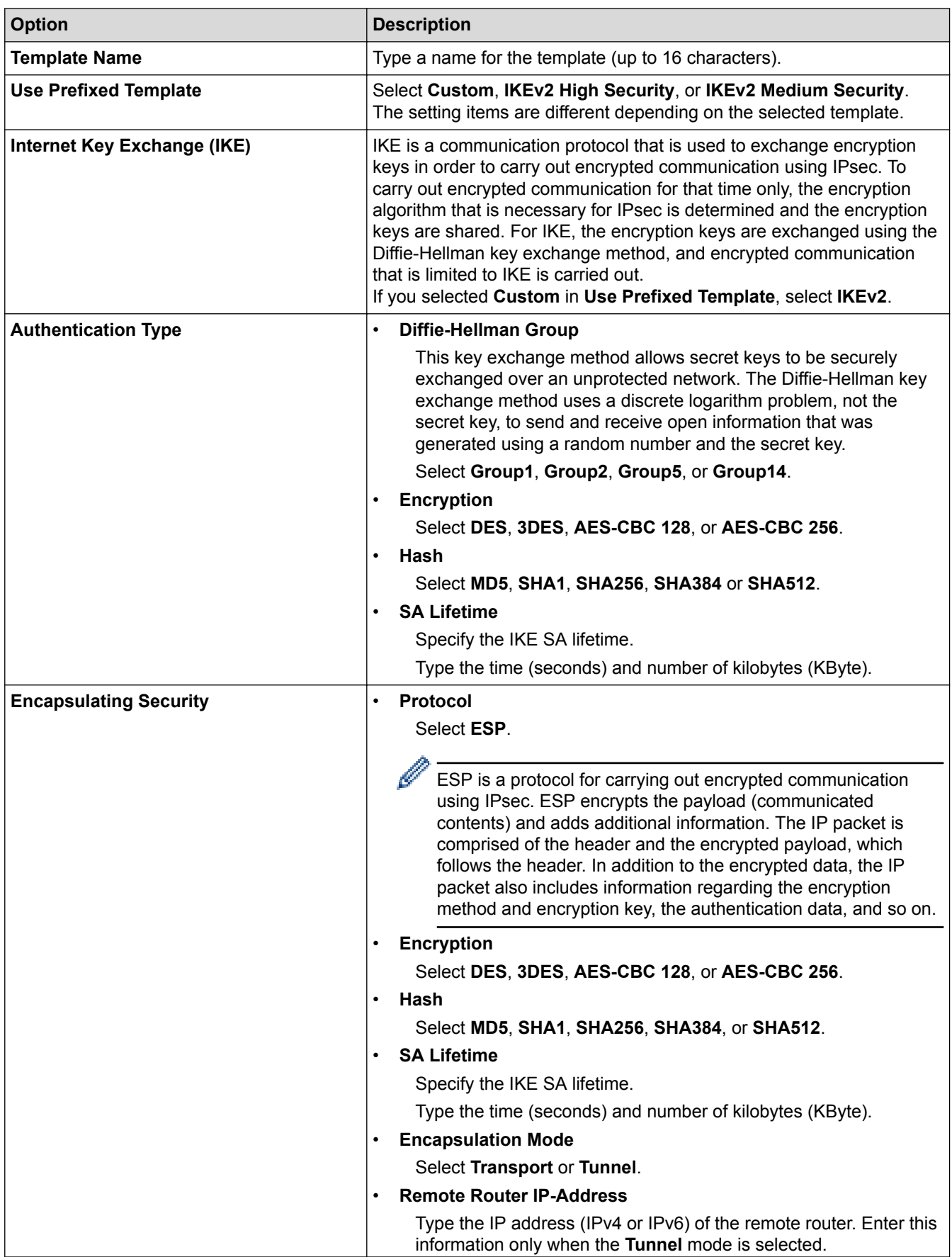

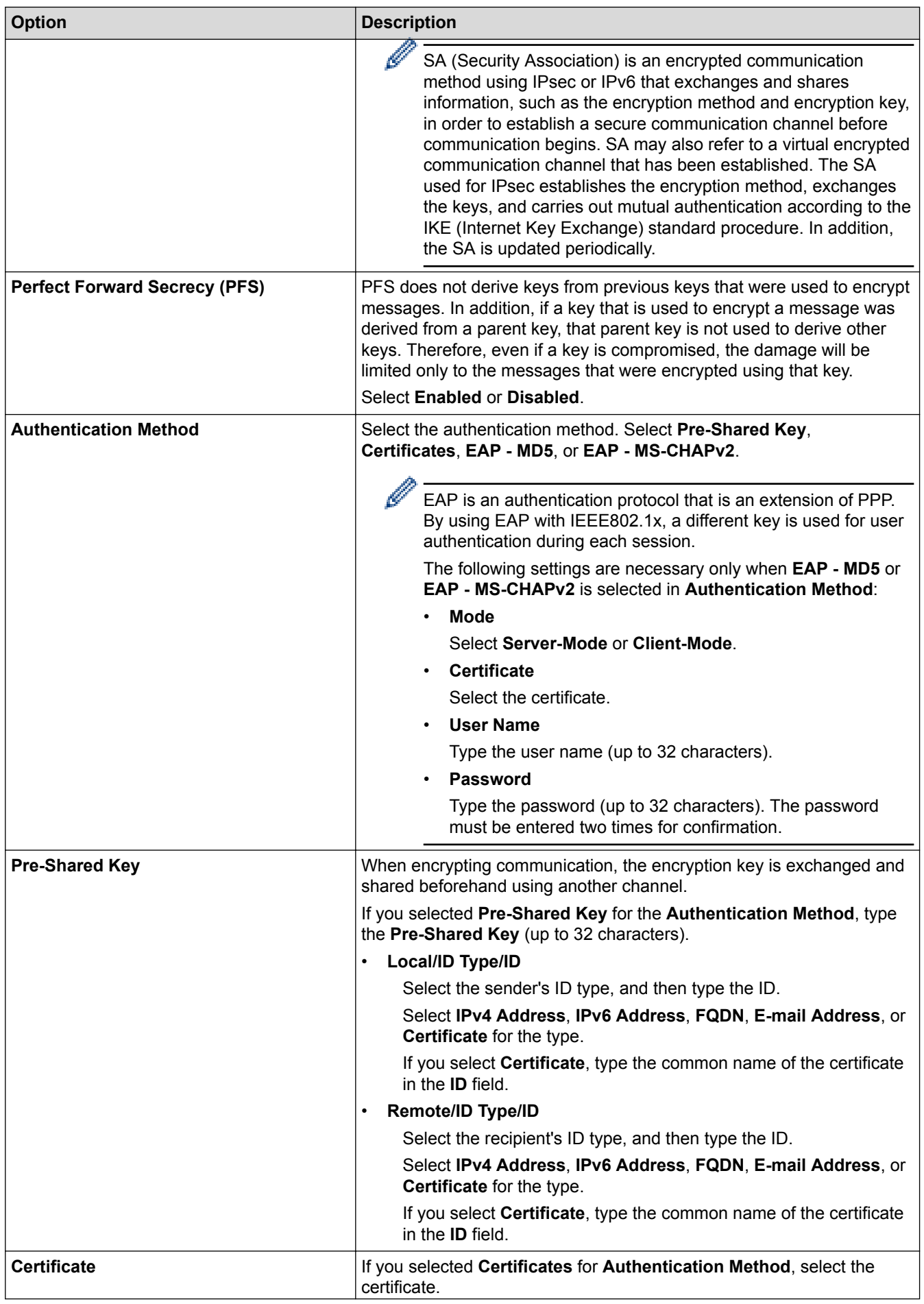

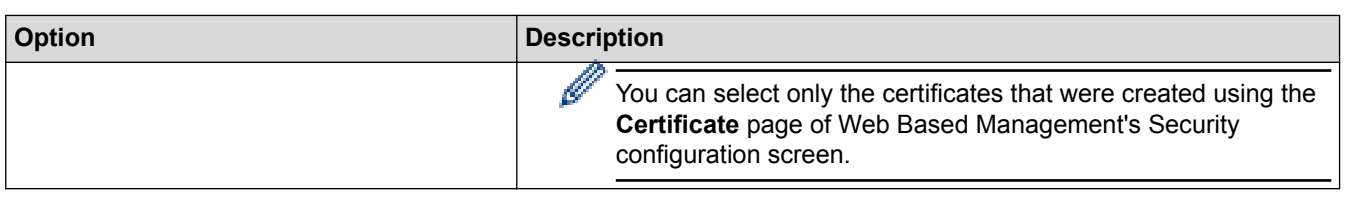

#### **Related Information** ╿┙

• [Configure an IPsec Template Using Web Based Management](#page-405-0)

<span id="page-412-0"></span>▲ [Home](#page-1-0) > [Security](#page-359-0) > [Network Security Features](#page-360-0) > [Manage Your Network Machine Securely Using](#page-400-0) [IPsec](#page-400-0) > [Configure an IPsec Template Using Web Based Management](#page-405-0) > Manual Settings for an IPsec **Template** 

# **Manual Settings for an IPsec Template**

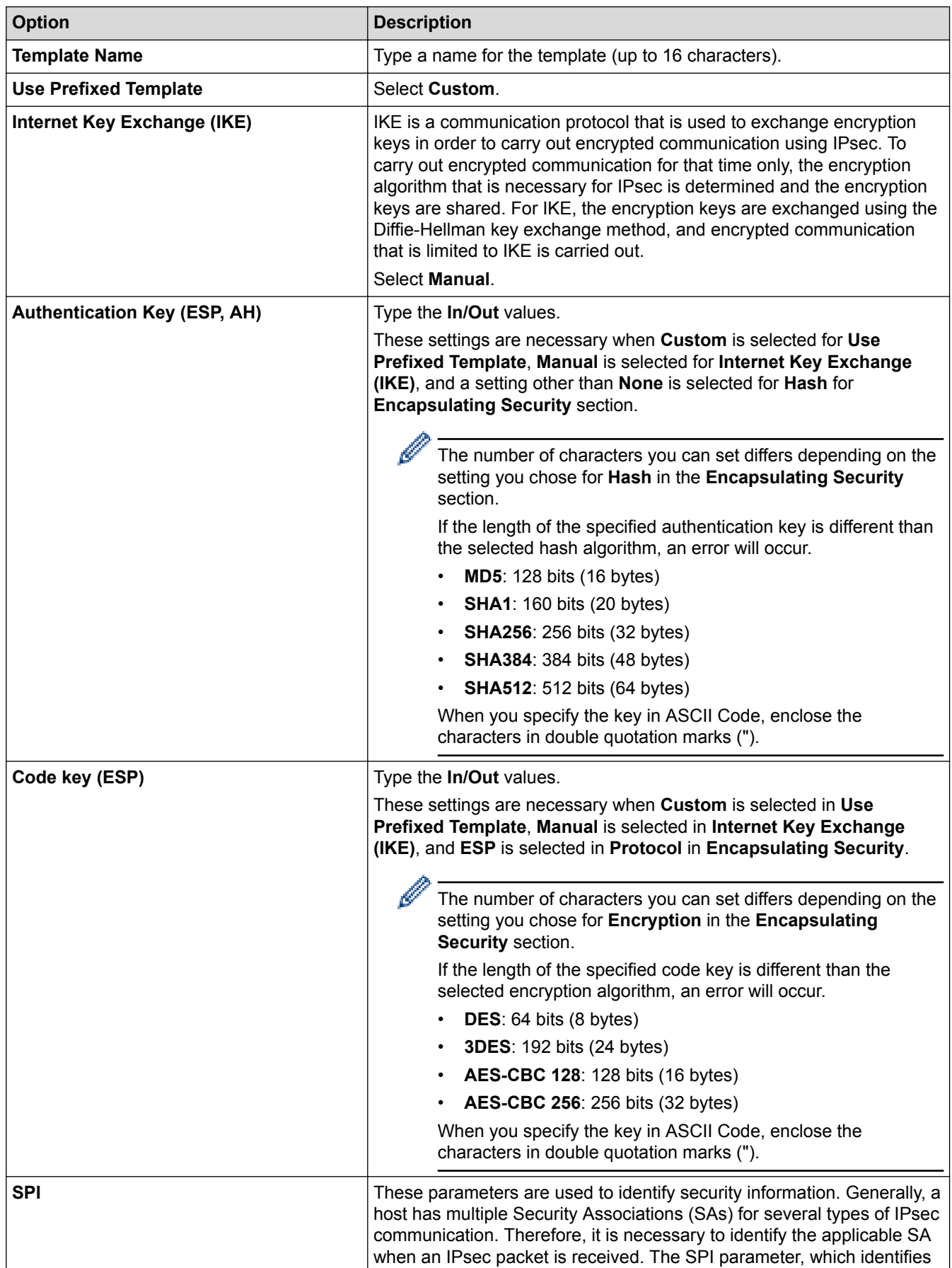

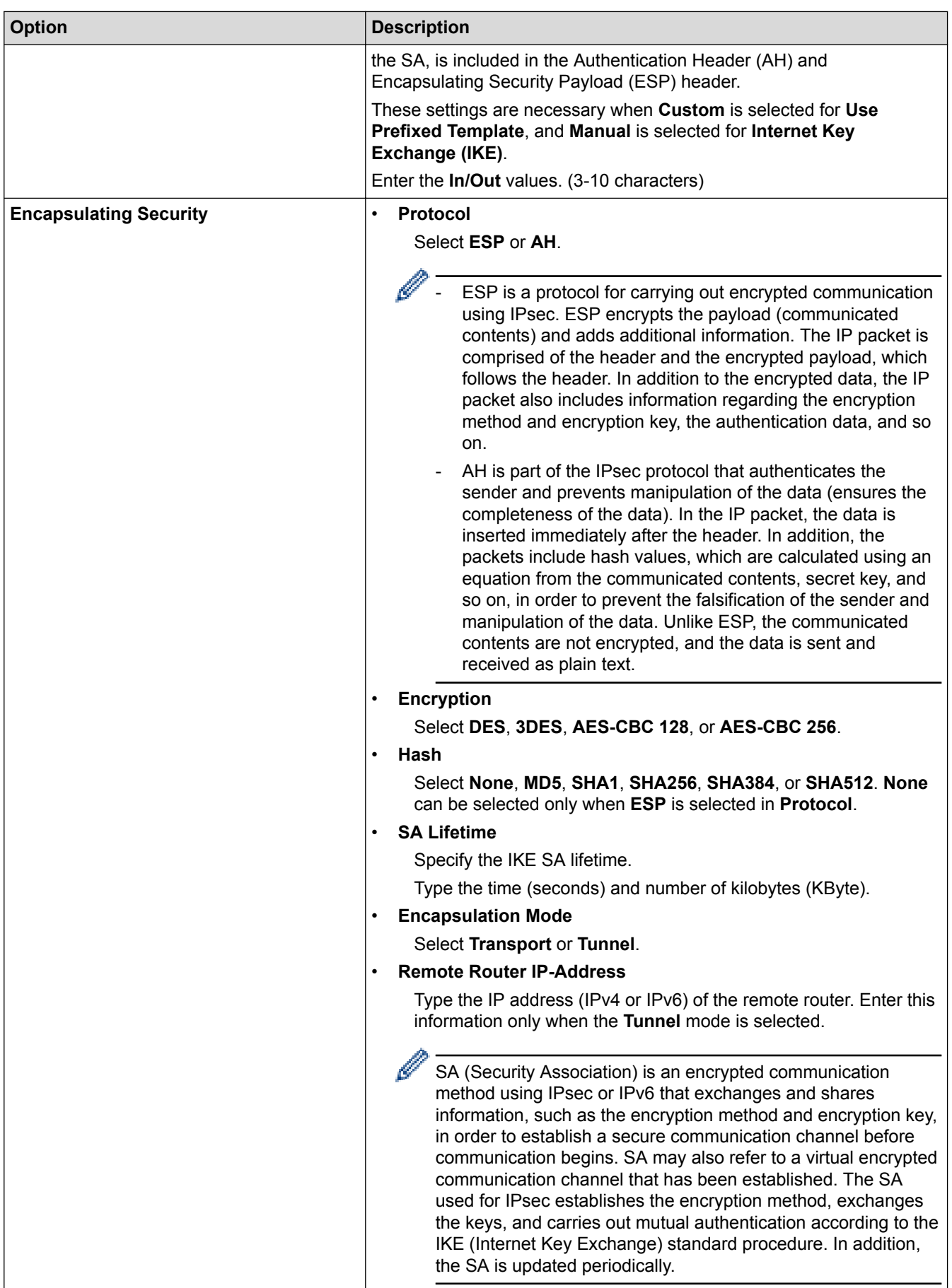

# **Related Information**

• [Configure an IPsec Template Using Web Based Management](#page-405-0)

<span id="page-414-0"></span> [Home](#page-1-0) > [Security](#page-359-0) > [Network Security Features](#page-360-0) > Send an Email Securely

## **Send an Email Securely**

- [Configure Email Sending Using Web Based Management](#page-415-0)
- [Send an Email with User Authentication](#page-416-0)
- [Send an Email Securely Using SSL/TLS](#page-417-0)

### <span id="page-415-0"></span>▲ [Home](#page-1-0) > [Security](#page-359-0) > [Network Security Features](#page-360-0) > [Send an Email Securely](#page-414-0) > Configure Email Sending Using Web Based Management

## **Configure Email Sending Using Web Based Management**

We recommend using Web Based Management to configure secured email sending with user authentication.

- 1. Start your web browser.
- 2. Type "https://machine's IP address" in your browser's address bar (where "machine's IP address" is the machine's IP address).

For example: https://192.168.1.2

3. If the machine prompts you for a password, type it, and then click  $\rightarrow$ 

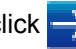

- 4. Click the **Network** tab.
- 5. Click the **Protocol** menu in the left navigation bar.
- 6. In the **SMTP** field, click **Advanced Setting** and make sure the status of **SMTP** is **Enabled**.
- 7. Configure the **SMTP** settings.
	- Confirm that the email settings are correct after configuration by sending a test email.
	- If you do not know the SMTP server settings, contact your network administrator or Internet Service Provider (ISP).
- 8. When finished, click **Submit**.

The **Test Send E-mail Configuration** dialog box appears.

9. Follow the instructions in the dialog box to test the current settings.

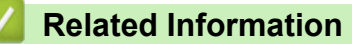

• [Send an Email Securely](#page-414-0)

<span id="page-416-0"></span> [Home](#page-1-0) > [Security](#page-359-0) > [Network Security Features](#page-360-0) > [Send an Email Securely](#page-414-0) > Send an Email with User Authentication

## **Send an Email with User Authentication**

Your Brother machine supports the SMTP-AUTH method to send email via an email server that requires user authentication. This method prevents unauthorised users from accessing the email server.

You can use the SMTP-AUTH method for email notification and email reports (available for certain models).

We recommend using Web Based Management to configure the SMTP authentication.

### **Email Server Settings**

Ø

Ø

You must configure your machine's SMTP authentication method to match the method used by your email server. For details about your email server settings, contact your network administrator or Internet Service Provider (ISP).

To enable SMTP server authentication: in the Web Based Management **SMTP** screen, under **Server Authentication Method**, you must select **SMTP-AUTH**.

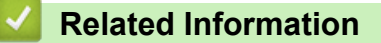

• [Send an Email Securely](#page-414-0)

<span id="page-417-0"></span> [Home](#page-1-0) > [Security](#page-359-0) > [Network Security Features](#page-360-0) > [Send an Email Securely](#page-414-0) > Send an Email Securely Using SSL/TLS

# **Send an Email Securely Using SSL/TLS**

Your Brother machine supports SSL/TLS communication methods. To use email server that is using SSL/TLS communication, you must configure following settings.

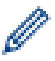

Ø

We recommend using Web Based Management to configure SSL/TLS.

## **Verify Server Certificate**

Under **SSL/TLS**, if you choose **SSL** or **TLS**, the **Verify Server Certificate** check box will be selected automatically.

- Before you verify the server certificate, you must import the CA certificate issued by the CA that signed the server certificate. Contact your network administrator or your Internet Service Provider (ISP) to confirm if importing a CA certificate is necessary.
	- If you do not need to verify the server certificate, clear the **Verify Server Certificate** check box.

### **Port Number**

If you select **SSL**, or **TLS**, the **Port** value will be changed to match the protocol. To change the port number manually, type the port number after you select **SSL/TLS** settings.

You must configure your machine's communication method to match the method used by your email server. For details about your email server settings, contact your network administrator or your ISP.

In most cases, the secured webmail services require the following settings:

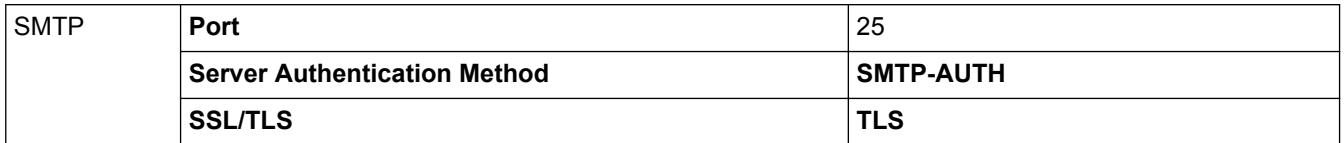

### **Related Information**

• [Send an Email Securely](#page-414-0)

<span id="page-418-0"></span> [Home](#page-1-0) > [Security](#page-359-0) > [Network Security Features](#page-360-0) > Use IEEE 802.1x Authentication for a Wired or a Wireless Network

## **Use IEEE 802.1x Authentication for a Wired or a Wireless Network**

- [What Is IEEE 802.1x Authentication?](#page-419-0)
- [Configure IEEE 802.1x Authentication for a Wired or a Wireless Network Using Web](#page-420-0) [Based Management \(Web Browser\)](#page-420-0)
- [IEEE 802.1x Authentication Methods](#page-422-0)

<span id="page-419-0"></span> [Home](#page-1-0) > [Security](#page-359-0) > [Network Security Features](#page-360-0) > [Use IEEE 802.1x Authentication for a Wired or a Wireless](#page-418-0) [Network](#page-418-0) > What Is IEEE 802.1x Authentication?

## **What Is IEEE 802.1x Authentication?**

IEEE 802.1x is an IEEE standard for wired and wireless networks that limits access from unauthorised network devices. Your Brother machine (supplicant) sends an authentication request to a RADIUS server (Authentication server) through your access point or HUB. After your request has been verified by the RADIUS server, your machine can access the network.

## **Related Information**

• [Use IEEE 802.1x Authentication for a Wired or a Wireless Network](#page-418-0)

<span id="page-420-0"></span> [Home](#page-1-0) > [Security](#page-359-0) > [Network Security Features](#page-360-0) > [Use IEEE 802.1x Authentication for a Wired or a Wireless](#page-418-0) [Network](#page-418-0) > Configure IEEE 802.1x Authentication for a Wired or a Wireless Network Using Web Based Management (Web Browser)

## **Configure IEEE 802.1x Authentication for a Wired or a Wireless Network Using Web Based Management (Web Browser)**

- If you configure your machine using EAP-TLS authentication, you must install the client certificate issued by a CA before you start configuration. Contact your network administrator about the client certificate. If you have installed more than one certificate, we recommend writing down the certificate name you want to use.
- Before you verify the server certificate, you must import the CA certificate that has been issued by the CA that signed the server certificate. Contact your network administrator or your Internet Service Provider (ISP) to confirm whether a CA certificate import is necessary.

You can also configure IEEE 802.1x authentication using:

- BRAdmin Professional (Wired and wireless network)
- Wireless setup wizard from the control panel (Wireless network)
- Wireless setup wizard on the installation disc (Wireless network)
- 1. Start your web browser.
- 2. Type "https://machine's IP address" in your browser's address bar (where "machine's IP address" is the machine's IP address).

For example:

https://192.168.1.2

If you are using a Domain Name System or enable a NetBIOS name, you can type another name, such as "SharedPrinter" instead of the IP address.

For example:

https://SharedPrinter

If you enable a NetBIOS name, you can also use the node name.

For example:

https://brnxxxxxxxxxxxx

The NetBIOS name can be found in the Network Configuration Report.

- For Mac, access Web Based Management by clicking the machine's icon on the **Status Monitor** screen.
- 3. If the machine prompts you for a password, type it, and then click .

4. Click the **Network** tab.

5. Do one of the following:

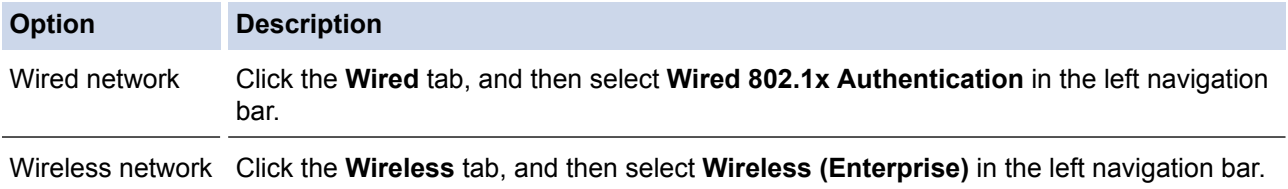

6. Configure the IEEE 802.1x authentication settings.

- To enable IEEE 802.1x authentication for wired networks, select **Enabled** for **Wired 802.1x status** on the **Wired 802.1x Authentication** page.
- If you are using **EAP-TLS** authentication, you must select the client certificate that has been installed (shown with certificate name) for verification from the **Client Certificate** drop-down list.
- If you select **EAP-FAST**, **PEAP**, **EAP-TTLS**, or **EAP-TLS** authentication, select the verification method from the **Server Certificate Verification** drop-down list. Verify the server certificate using the CA certificate, imported to the machine in advance, that has been issued by the CA that signed the server certificate.

Select one of the following verification methods from the **Server Certificate Verification** drop-down list:

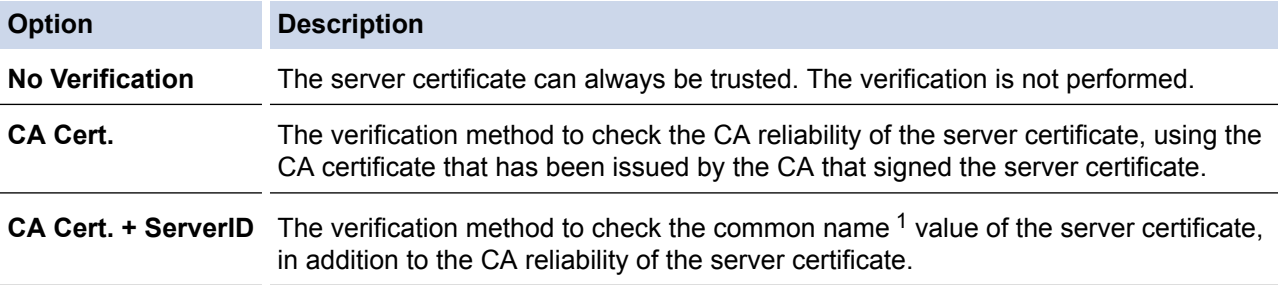

### 7. When finished with configuration, click **Submit**.

For wired networks: After configuring, connect your machine to the IEEE 802.1x supported network. After a few minutes, print the Network Configuration Report to check the <**Wired IEEE 802.1x**> Status.

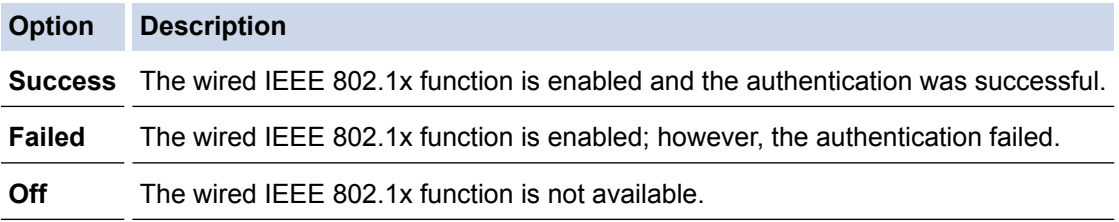

### **Related Information**

- [Use IEEE 802.1x Authentication for a Wired or a Wireless Network](#page-418-0)
- [Print the Network Configuration Report](#page-347-0)
- [Print the WLAN Report](#page-356-0)
- [Supported Security Certificate Features](#page-379-0)

<sup>1</sup> The common name verification compares the common name of the server certificate to the character string configured for the **Server ID**. Before you use this method, contact your system administrator about the server certificate's common name and then configure **Server ID**.

<span id="page-422-0"></span> [Home](#page-1-0) > [Security](#page-359-0) > [Network Security Features](#page-360-0) > [Use IEEE 802.1x Authentication for a Wired or a Wireless](#page-418-0) [Network](#page-418-0) > IEEE 802.1x Authentication Methods

## **IEEE 802.1x Authentication Methods**

### **LEAP (Wireless network)**

Lightweight Extensible Authentication Protocol (LEAP) is a proprietary EAP method developed by Cisco Systems, Inc., which uses a user ID and password for authentication.

### **EAP-FAST**

Extensible Authentication Protocol-Flexible Authentication via Secured Tunneling (EAP-FAST) has been developed by Cisco Systems, Inc., which uses a user ID and password for authentication, and symmetric key algorithms to achieve a tunnelled authentication process.

The Brother machine supports the following inner authentication methods:

- EAP-FAST/NONE
- EAP-FAST/MS-CHAPv2
- EAP-FAST/GTC

### **EAP-MD5 (Wired network)**

Extensible Authentication Protocol-Message Digest Algorithm 5 (EAP-MD5) uses a user ID and password for challenge-response authentication.

### **PEAP**

Protected Extensible Authentication Protocol (PEAP) is a version of EAP method developed by Cisco Systems, Inc., Microsoft® Corporation and RSA Security. PEAP creates an encrypted Secure Sockets Layer (SSL)/Transport Layer Security (TLS) tunnel between a client and an authentication server, for sending a user ID and password. PEAP provides mutual authentication between the server and the client.

The Brother machine supports the following inner authentications:

- PEAP/MS-CHAPv2
- PEAP/GTC

### **EAP-TTLS**

Extensible Authentication Protocol-Tunneled Transport Layer Security (EAP-TTLS) has been developed by Funk Software and Certicom. EAP-TTLS creates a similar encrypted SSL tunnel to PEAP, between a client and an authentication server, for sending a user ID and password. EAP-TTLS provides mutual authentication between the server and the client.

The Brother machine supports the following inner authentications:

- EAP-TTLS/CHAP
- EAP-TTLS/MS-CHAP
- EAP-TTLS/MS-CHAPv2
- EAP-TTLS/PAP

#### **EAP-TLS**

Extensible Authentication Protocol-Transport Layer Security (EAP-TLS) requires digital certificate authentication both at a client and an authentication server.

### **Related Information**

• [Use IEEE 802.1x Authentication for a Wired or a Wireless Network](#page-418-0)

<span id="page-423-0"></span>▲ [Home](#page-1-0) > Mobile/Web Connect

## **Mobile/Web Connect**

- [Brother Web Connect](#page-424-0)
- [Google Cloud Print](#page-449-0)
- [AirPrint](#page-458-0)
- [Mobile Printing for Windows](#page-466-0)®
- Mopria<sup>®</sup> [Print Service](#page-467-0)
- [Brother iPrint&Scan for Mobile Devices](#page-468-0)
- [Near-Field Communication \(NFC\)](#page-469-0)

<span id="page-424-0"></span>▲ [Home](#page-1-0) > [Mobile/Web Connect](#page-423-0) > Brother Web Connect

## **Brother Web Connect**

- [Brother Web Connect Overview](#page-425-0)
- [Online Services Used with Brother Web Connect](#page-426-0)
- [Conditions for Using Brother Web Connect](#page-428-0)
- [Set Up Brother Web Connect](#page-432-0)
- [Scan and Upload Documents Using Brother Web Connect](#page-440-0)
- [Upload a Document from an External Memory Device Using Brother Web Connect](#page-441-0)
- [Download and Print Documents Using Brother Web Connect](#page-442-0)
- [Download and Save a Document to an External Memory Device Using Brother Web](#page-445-0) **[Connect](#page-445-0)**
- [FaxForward to Cloud or E-mail](#page-446-0)

<span id="page-425-0"></span> [Home](#page-1-0) > [Mobile/Web Connect](#page-423-0) > [Brother Web Connect](#page-424-0) > Brother Web Connect Overview

## **Brother Web Connect Overview**

Certain websites provide services that allow users to upload and view images and files on the website. Your Brother machine can scan images and upload them to these services, and also download from and print images that are already uploaded to these services.

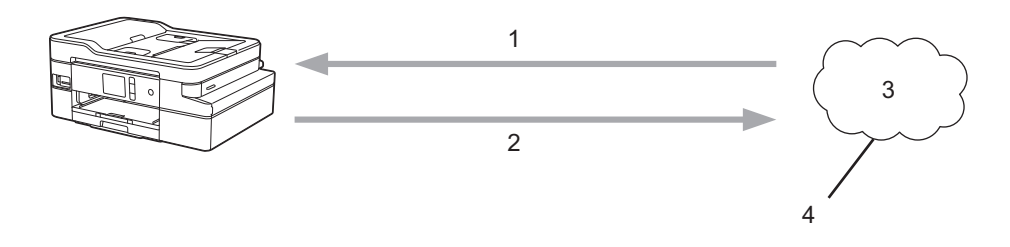

1. Printing

Ŕ

- 2. Scanning
- 3. Photos, images, documents and other files
- 4. Web Service

To use Brother Web Connect, your Brother machine must be connected to a network that has access to the Internet, through either a wired or wireless connection.

For network setups that use a proxy server, the machine must also be configured to use a proxy server. If you are unsure of your network configuration, check with your network administrator.

A proxy server is a computer that serves as an intermediary between computers without a direct Internet connection, and the Internet.

Press  $\left(\frac{1}{2}\right)$  (Web) or  $\left(\frac{1}{2}\right)$  (Apps) on the touchscreen to use Brother Web Connect.

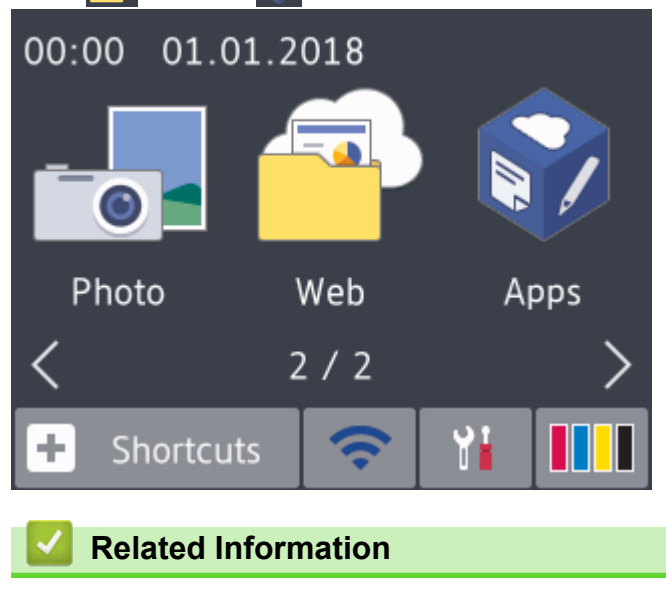

• [Brother Web Connect](#page-424-0)

<span id="page-426-0"></span> [Home](#page-1-0) > [Mobile/Web Connect](#page-423-0) > [Brother Web Connect](#page-424-0) > Online Services Used with Brother Web Connect

## **Online Services Used with Brother Web Connect**

Use Brother Web Connect to access online services from your Brother machine. Some of these web services offer business versions.

To use Brother Web Connect, you must have an account with the online service you want to use. If you do not already have an account, use a computer to access the service's website and create an account.

You do not need to create an account to use Brother Creative Center. (Brother CreativeCenter is available only for some models.)

### **Google Drive™**

An online document storage, editing, sharing and file synchronisation service.

URL: [drive.google.com](http://drive.google.com)

### **Evernote®**

An online file storage and management service.

URL: [www.evernote.com](http://www.evernote.com)

### **Dropbox**

An online file storage, sharing and synchronisation service.

URL: [www.dropbox.com](http://www.dropbox.com)

### **OneDrive**

An online file storage, sharing and management service.

URL:<https://onedrive.live.com>

### **Box**

An online document editing and sharing service. URL: [www.box.com](http://www.box.com)

### **OneNote®**

An online document editing and sharing service.

URL: [www.onenote.com](http://www.onenote.com)

### **Brother Creative Center**

A website that offers various templates, such as greeting cards, brochures and calendars that you can print on your Brother machine. (available only for certain countries and models)

[www.brother.com/creativecenter](http://www.brother.com/creativecenter)

For more information about any of these services, refer to the respective service's website.

The following table describes which file types can be used with each Brother Web Connect feature:

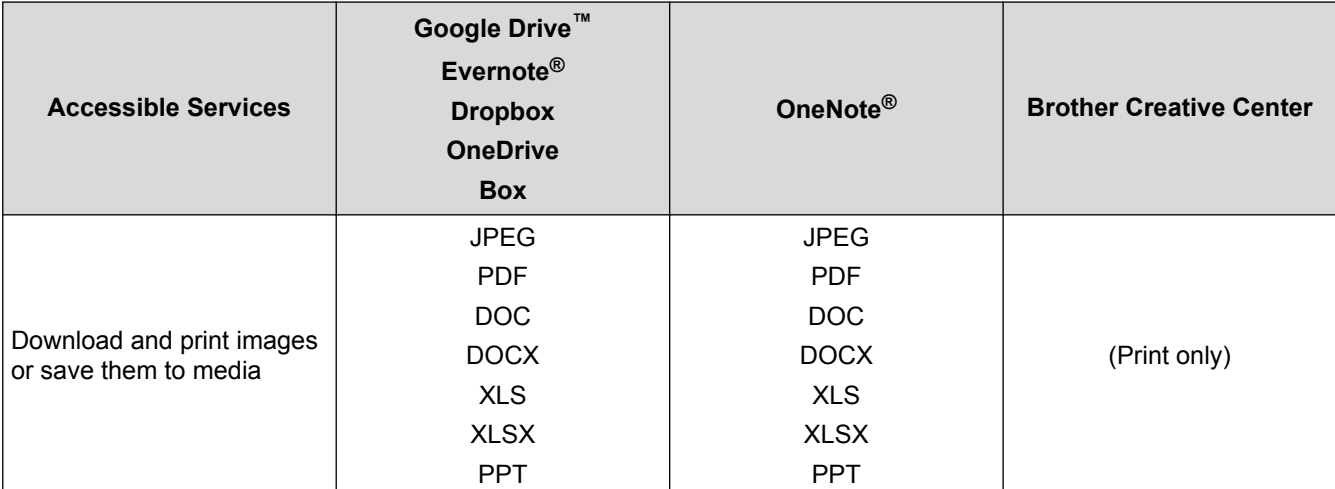

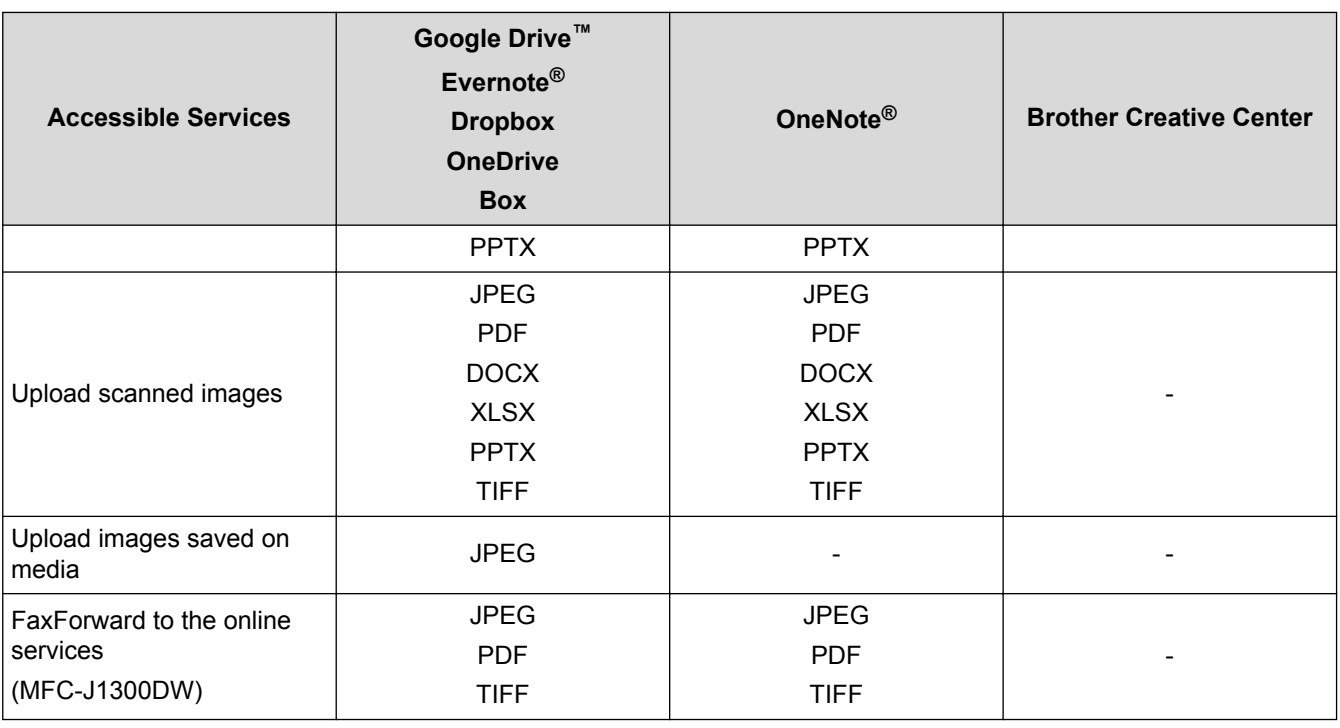

- Not all services are available in all countries.
- For Hong Kong, Taiwan and Korea

Brother Web Connect supports only file names written in English. Files named in the local language will not be downloaded.

## **Related Information**

• [Brother Web Connect](#page-424-0)

Ø

<span id="page-428-0"></span>▲ [Home](#page-1-0) > [Mobile/Web Connect](#page-423-0) > [Brother Web Connect](#page-424-0) > Conditions for Using Brother Web Connect

## **Conditions for Using Brother Web Connect**

- [Brother Software Installation for Using Brother Web Connect](#page-429-0)
- [Configure the Proxy Server Settings Using the Machine's Control Panel](#page-430-0)
- [Configure the Proxy Server Settings Using Web Based Management](#page-431-0)

<span id="page-429-0"></span>▲ [Home](#page-1-0) > [Mobile/Web Connect](#page-423-0) > [Brother Web Connect](#page-424-0) > [Conditions for Using Brother Web](#page-428-0) [Connect](#page-428-0) > Brother Software Installation for Using Brother Web Connect

## **Brother Software Installation for Using Brother Web Connect**

The initial installation of Brother Web Connect requires a computer that has access to the Internet and has the Brother machine's software installed.

### **Windows®**

To install the Brother Software and configure the machine to be able to print over your wired or wireless network, see the *Quick Setup Guide* included with your Brother machine.

#### **Mac**

To install the **Full Driver & Software Package**, go to your model's **Downloads** page on the Brother Solutions Center at [support.brother.com](http://support.brother.com/).

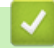

## **Related Information**

• [Conditions for Using Brother Web Connect](#page-428-0)

<span id="page-430-0"></span>▲ [Home](#page-1-0) > [Mobile/Web Connect](#page-423-0) > [Brother Web Connect](#page-424-0) > [Conditions for Using Brother Web](#page-428-0) [Connect](#page-428-0) > Configure the Proxy Server Settings Using the Machine's Control Panel

## **Configure the Proxy Server Settings Using the Machine's Control Panel**

If your network uses a proxy server, the following proxy server information must be configured on the machine:

- Proxy server address
- Port number
- User Name
- **Password**
- 1. Press  $\begin{bmatrix} \bullet & \bullet \\ \bullet & \bullet \end{bmatrix}$  [Settings] > [All Settings] > [Network] > [Web Connect Settings] > [Proxy Settings] > [Proxy Connection].
- 2. Press [On].
- 3. Press the option that you want to set, and then enter the proxy server information. Press [OK].
- 4. Press $\Box$

### **Related Information**

• [Conditions for Using Brother Web Connect](#page-428-0)

<span id="page-431-0"></span> [Home](#page-1-0) > [Mobile/Web Connect](#page-423-0) > [Brother Web Connect](#page-424-0) > [Conditions for Using Brother Web](#page-428-0) [Connect](#page-428-0) > Configure the Proxy Server Settings Using Web Based Management

## **Configure the Proxy Server Settings Using Web Based Management**

If your network uses a proxy server, the following proxy server information must be configured using Web Based Management:

- Proxy server address
- Port number
- User Name
- Password

Ø

We recommend Microsoft<sup>®</sup> Internet Explorer<sup>®</sup> 11/Microsoft Edge<sup>™</sup> for Windows<sup>®</sup>, and Safari 10/11 for Mac. Make sure that JavaScript and Cookies are always enabled in whichever browser you use.

- 1. Start your web browser.
- 2. Type "https://machine's IP address" in your browser's address bar (where "machine's IP address" is the machine's IP address).

For example:

https://192.168.1.2

- 3. If the machine prompts you for a password, type it, and then click  $\rightarrow$
- 4. Click the **Network** tab.
- 5. Click the **Protocol** menu in the left navigation bar.
- 6. Make sure the **Proxy** check box is selected, and then click **Submit**.
- 7. In the **Proxy** field, click **Advanced Settings**.
- 8. Enter the proxy server information.
- 9. Click **Submit**.

### **Related Information**

• [Conditions for Using Brother Web Connect](#page-428-0)
<span id="page-432-0"></span> [Home](#page-1-0) > [Mobile/Web Connect](#page-423-0) > [Brother Web Connect](#page-424-0) > Set Up Brother Web Connect

- [Brother Web Connect Setup Overview](#page-433-0)
- [Create an Account for Each Online Service Before Using Brother Web Connect](#page-435-0)
- [Apply for Brother Web Connect Access](#page-436-0)
- [Register an Account on Your Brother Machine for Brother Web Connect](#page-438-0)
- [Set Up Brother Web Connect for Brother CreativeCenter](#page-439-0)

<span id="page-433-0"></span> [Home](#page-1-0) > [Mobile/Web Connect](#page-423-0) > [Brother Web Connect](#page-424-0) > [Set Up Brother Web Connect](#page-432-0) > Brother Web Connect Setup Overview

### **Brother Web Connect Setup Overview**

Configure the Brother Web Connect settings using the following procedure (when using Brother CreativeCenter, this procedure is not necessary):

#### **Step 1: Create an account with the service you want to use.**

Access the service's website using a computer and create an account. (If you already have an account, there is no need to create an additional account.)

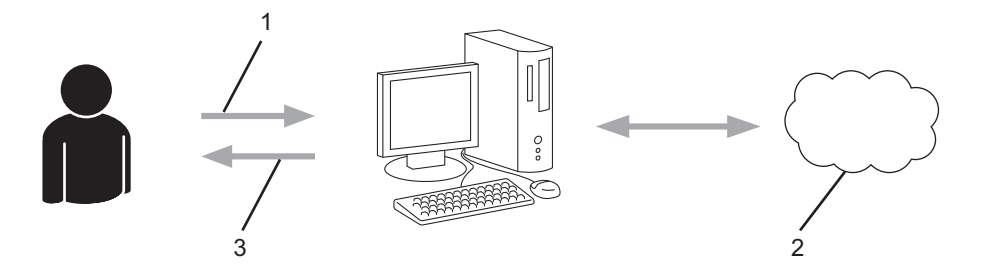

- 1. User registration
- 2. Web Service
- 3. Obtain account

#### **Step 2: Apply for Brother Web Connect access.**

Start Brother Web Connect access using a computer and obtain a temporary ID.

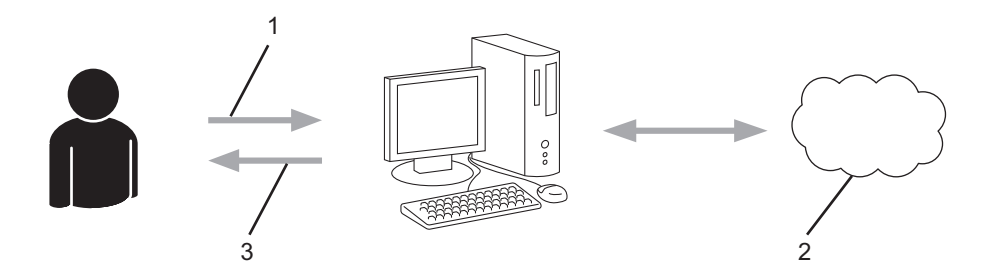

- 1. Enter account information
- 2. Brother Web Connect application page
- 3. Obtain temporary ID

#### **Step 3: Register your account information on your machine so you can access the service you want to use.**

Enter the temporary ID to enable the service on your machine. Specify the account name as you would like it to be displayed on the machine, and enter a PIN if you would like to use one.

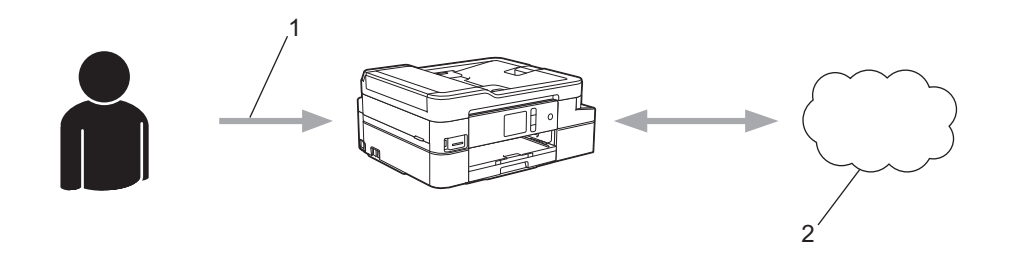

- 1. Enter temporary ID
- 2. Web Service

Your Brother machine can now use the service.

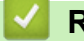

#### **Related Information**

<span id="page-435-0"></span> [Home](#page-1-0) > [Mobile/Web Connect](#page-423-0) > [Brother Web Connect](#page-424-0) > [Set Up Brother Web Connect](#page-432-0) > Create an Account for Each Online Service Before Using Brother Web Connect

# **Create an Account for Each Online Service Before Using Brother Web Connect**

To use Brother Web Connect to access an online service, you must have an account with that online service. If you do not already have an account, use a computer to access the service's website and create an account. After creating an account, log on and use the account once with a computer before using the Brother Web Connect feature. Otherwise, you may not be able to access the service using Brother Web Connect.

If you already have an account, there is no need to create an additional account.

After you finish creating an account with the online service you want to use, apply for Brother Web Connect access.

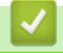

## **Related Information**

<span id="page-436-0"></span>▲ [Home](#page-1-0) > [Mobile/Web Connect](#page-423-0) > [Brother Web Connect](#page-424-0) > [Set Up Brother Web Connect](#page-432-0) > Apply for Brother Web Connect Access

# **Apply for Brother Web Connect Access**

To use Brother Web Connect to access online services, you must first apply for Brother Web Connect access using a computer that has the Brother Software installed.

1. Access the Brother Web Connect application website:

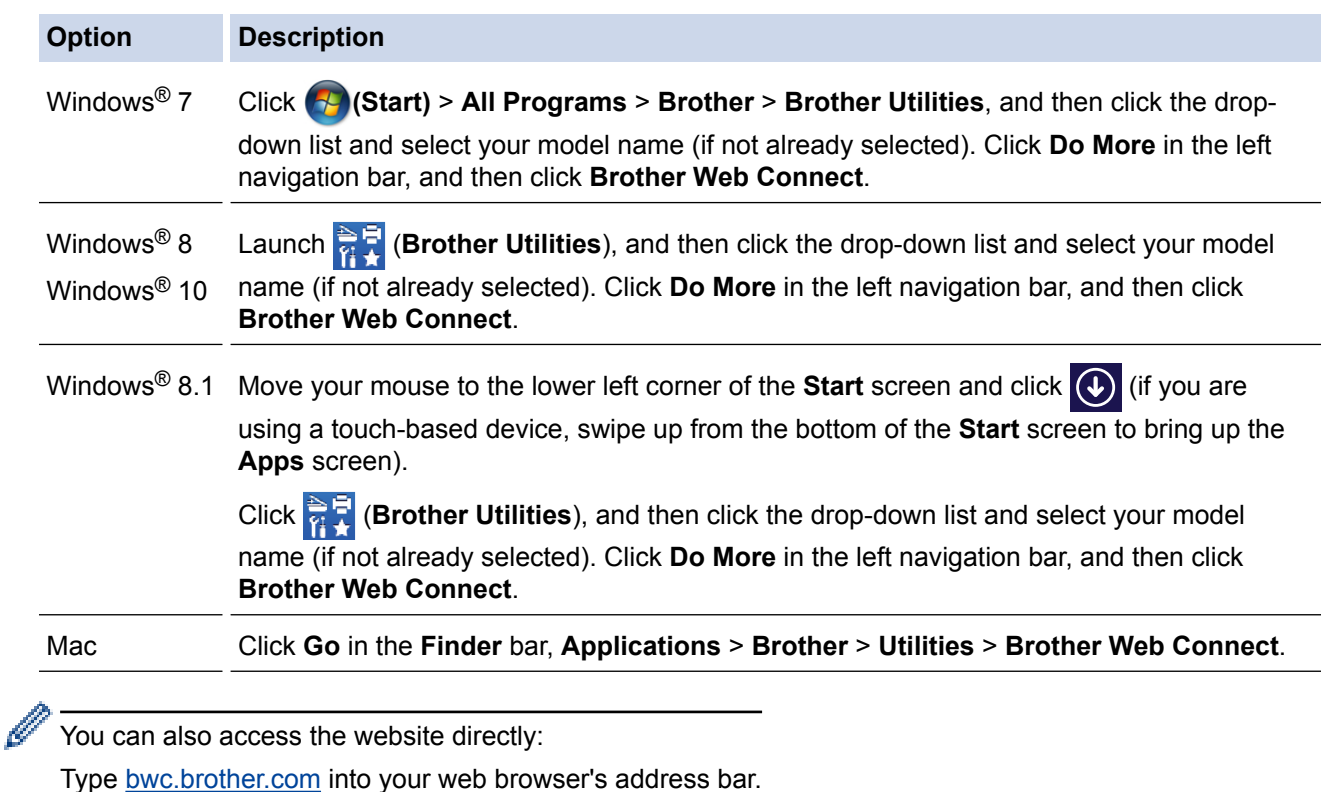

The Brother Web Connect page launches.

2. Select the service you want to use.

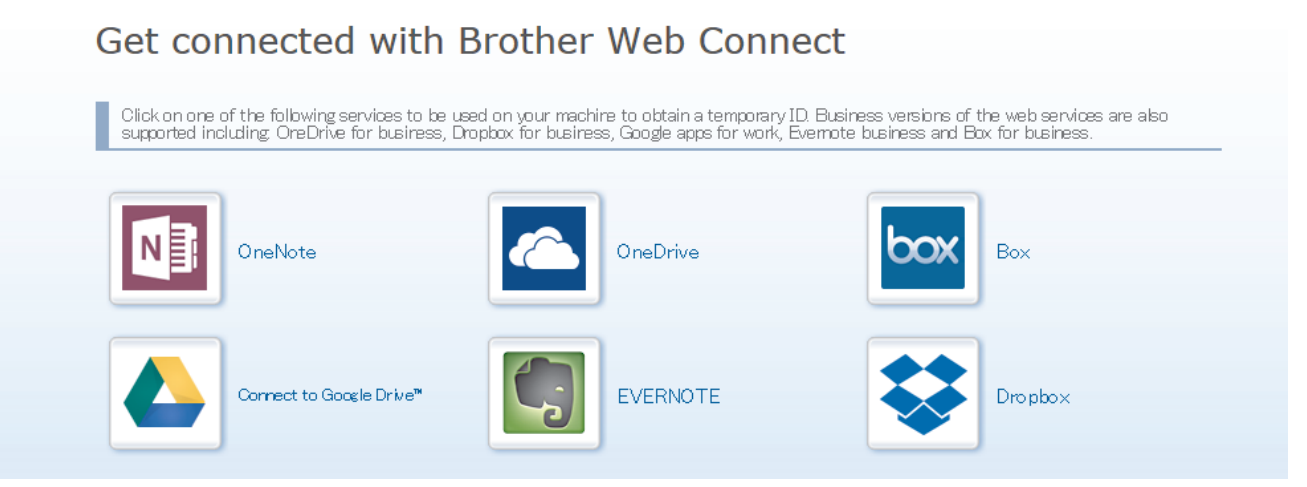

The actual screen may differ from the screen shown above.

3. Follow the on-screen instructions and apply for access.

When finished, your temporary ID will appear.

# brother

# Get connected with Brother Web Connect

#### Finished the registration.

Please enter the following temporary ID on the LCD screen of your machine.

Temporary ID (11 digits)

XXX XXXX XXXX

NOTE : The temporary ID will expire in 24 hours.

- 4. Make a note of your temporary ID, as you will need it to register accounts to the machine. The temporary ID is valid for 24 hours.
- 5. Close the web browser.

Now that you have a Brother Web Connect access ID, you must register this ID on your machine, and then use your machine to access the web service you want to use.

#### **Related Information**

<span id="page-438-0"></span> [Home](#page-1-0) > [Mobile/Web Connect](#page-423-0) > [Brother Web Connect](#page-424-0) > [Set Up Brother Web Connect](#page-432-0) > Register an Account on Your Brother Machine for Brother Web Connect

### **Register an Account on Your Brother Machine for Brother Web Connect**

You must enter your Brother Web Connect account information and configure your machine so that it can use Brother Web Connect to access the service you want.

- You must apply for Brother Web Connect access to register an account on your machine.
- Before you register an account, confirm that the correct date and time are set on the machine's control panel.
- 1. Press  $\triangleleft$  or  $\triangleright$  to display [Web].

Press [Web].

- If information regarding the Internet connection appears on the machine's LCD, read the information and press [OK].
	- Occasionally, updates or announcements about Brother Web Connect's features will appear on the LCD. Read the information, and then press [OK].
- 2. Press  $\blacktriangle$  or  $\nabla$  to display the service with which you want to register.

Press the service name.

- 3. If information regarding Brother Web Connect appears, press [OK].
- 4. Press [Register/Delete] > [Register Account].
- 5. The machine will prompt you to enter the temporary ID you received when you applied for Brother Web Connect access.

Press [OK].

6. Enter the temporary ID using the LCD, and then press [OK].

An error message will appear on the LCD if the information you entered does not match the temporary ID you received when you applied for access, or if the temporary ID has expired. Either enter the temporary ID correctly, or apply for access again and receive a new temporary ID.

- 7. The machine will prompt you to enter the account name that you want to be displayed on the LCD. Press [OK].
- 8. Enter the name using the LCD, and then press [OK].
- 9. Do one of the following:
	- To set a PIN for the account, press  $[Yes]$ . (A PIN prevents unauthorised access to the account.) Enter a four-digit number, and then press [OK].
	- If you do not want to set a PIN, press  $[N \circ]$ .

When the account information you entered appears, confirm that it is correct.

10. Press [Yes] to register your information as entered.

11. Press [OK].

Account registration is complete and your machine can now access the service.

12. Press $\blacksquare$ 

#### **Related Information**

<span id="page-439-0"></span> [Home](#page-1-0) > [Mobile/Web Connect](#page-423-0) > [Brother Web Connect](#page-424-0) > [Set Up Brother Web Connect](#page-432-0) > Set Up Brother Web Connect for Brother CreativeCenter

# **Set Up Brother Web Connect for Brother CreativeCenter**

Brother Web Connect is set up to work with Brother CreativeCenter automatically. No configuration is needed to create the calendars, business cards, posters and greeting cards available at [www.brother.com/creativecenter.](http://www.brother.com/creativecenter)

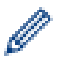

Brother CreativeCenter is not available in all countries.

#### **Related Information**

▲ [Home](#page-1-0) > [Mobile/Web Connect](#page-423-0) > [Brother Web Connect](#page-424-0) > Scan and Upload Documents Using Brother Web Connect

## **Scan and Upload Documents Using Brother Web Connect**

Upload your scanned photos and documents directly to a web service without using a computer.

- When scanning and uploading JPEG files, monochrome scanning is not available.
- When scanning and uploading Searchable PDF or Microsoft<sup>®</sup> Office files, monochrome and grey scanning is not available.
- When scanning and uploading JPEG files, each page is uploaded as a separate file.
- Uploaded documents are saved in an album named **From\_BrotherDevice**.

For information regarding restrictions, such as the size or number of documents that can be uploaded, refer to the respective service's website.

If you are a restricted Web Connect user due to the Secure Function Lock feature (available for certain models), you cannot upload the scanned data.

- 1. Load your document.
- 2. Press  $\triangleleft$  or  $\triangleright$  to display [Web].

Press [Web].

- You can also press  $|Scan| > |to Web|$ .
- If information regarding the Internet connection appears on the machine's LCD, read the information and press [OK].
- Occasionally, updates or announcements about Brother Web Connect's features will appear on the LCD. Read the information, and then press  $[OK]$ .
- 3. Press  $\blacktriangle$  or  $\nabla$  to display the service that hosts the account to which you want to upload. Press the service name.
- 4. Press  $\blacktriangle$  or  $\nabla$  to display your account name, and then press it.
- 5. If the PIN entry screen appears, enter the four-digit PIN and press [OK].
- 6. Press  $\triangle$  or  $\nabla$  to display [Upload: Scanner].

Press [Upload: Scanner].

- If you pressed  $[Scan]$  >  $[to$  Web], this option does not appear.
- This option may not appear depending on the service.

7. Follow the on-screen instructions to complete this operation.

#### **Related Information**

• [Brother Web Connect](#page-424-0)

Ø

▲ [Home](#page-1-0) > [Mobile/Web Connect](#page-423-0) > [Brother Web Connect](#page-424-0) > Upload a Document from an External Memory Device Using Brother Web Connect

## **Upload a Document from an External Memory Device Using Brother Web Connect**

Documents saved on media (such as a memory card or a USB flash drive) connected to the machine can be uploaded directly to a web service.

- Uploaded documents are saved in an album named **From\_BrotherDevice**.
- USB flash drive is available only for some models.

For information regarding restrictions, such as the size or number of documents that can be uploaded, refer to the respective service's website.

If you are a restricted Web Connect user due to the Secure Function Lock feature (available for certain models), you cannot upload documents saved on media.

#### **IMPORTANT**

DO NOT remove the memory card or USB flash drive while your Brother machine is accessing the media. Otherwise, the card, USB flash drive, or data stored on the card could be damaged.

(For Hong Kong, Taiwan and Korea)

Brother Web Connect supports only file names written in English. Files named in the local language will not be uploaded.

1. Insert a memory card or USB flash drive into your machine.

The LCD automatically changes.

- 2. Press [Web].
	- If information regarding the Internet connection appears on the machine's LCD, read the information and press [OK].
		- Occasionally, updates or announcements about Brother Web Connect's features will appear on the LCD. Read the information, and then press  $[OK]$ .
- 3. Press  $\blacktriangle$  or  $\nabla$  to display the service that hosts the account to which you want to upload.

Press the service name.

- 4. Press  $\triangle$  or  $\nabla$  to display your account name, and then press it.
- 5. If the PIN entry screen appears, enter the four-digit PIN and press [OK].
- 6. Press  $\triangle$  or  $\nabla$  to display [Upload: Media].

Press [Upload: Media].

7. Follow the on-screen instructions to complete this operation.

#### **Related Information**

• [Brother Web Connect](#page-424-0)

<span id="page-442-0"></span>▲ [Home](#page-1-0) > [Mobile/Web Connect](#page-423-0) > [Brother Web Connect](#page-424-0) > Download and Print Documents Using Brother Web Connect

### **Download and Print Documents Using Brother Web Connect**

Documents that have been uploaded to your account can be downloaded directly to your machine and printed. Documents that other users have uploaded to their own accounts for sharing can also be downloaded to your machine and printed, as long as you have viewing privileges for those documents. Certain services allow guest users to view documents that are public. When accessing a service or an account as a guest user, you can view documents that the owner has made public, that is, documents with no viewing restrictions.

To download other users' documents, you must have access privileges to view the corresponding albums or documents.

If you are a restricted user for Web Connect due to the Secure Function Lock feature (available for certain models), you cannot download the data.

The Secure Function Lock Page Limit feature applies to the print job using Web Connect.

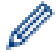

For Hong Kong, Taiwan and Korea

Brother Web Connect supports only file names written in English. Files named in the local language will not be downloaded.

- [Brother Web Connect](#page-424-0)
- [Download and Print Using Web Services](#page-443-0)
- [Download and Print Brother CreativeCenter Templates](#page-444-0)

<span id="page-443-0"></span>▲ [Home](#page-1-0) > [Mobile/Web Connect](#page-423-0) > [Brother Web Connect](#page-424-0) > [Download and Print Documents Using Brother](#page-442-0) [Web Connect](#page-442-0) > Download and Print Using Web Services

### **Download and Print Using Web Services**

For information on Brother CreativeCenter Templates, see *Related Information*.

1. Press  $\triangleleft$  or  $\triangleright$  to display [Web].

Press [Web].

- If information regarding the Internet connection appears on the machine's LCD, read the information and press [OK].
	- Occasionally, updates or announcements about Brother Web Connect's features will appear on the LCD. Read the information, and then press  $[OK]$ .
- 2. Press  $\blacktriangle$  or  $\nabla$  to display the service that hosts the document you want to download and print.

Press the service name.

- 3. Press ▲ or ▼ to display your account name, and then press it. If the PIN entry screen appears, enter the fourdigit PIN and press [OK].
- 4. Press  $\triangle$  or  $\nabla$  to display [Download: Print].

```
Press [Download: Print].
```
- 5. Press  $\triangle$  or  $\nabla$  to display the desired album, and then press it.
	- An album is a collection of documents. However, the actual term may differ depending on the service you use. When using Evernote<sup>®</sup>, you must select the notebook, and then select the note.
	- Some services do not require documents to be saved in albums. For documents not saved in albums, select [See Unsorted Files] to select documents. You cannot download documents from other users if the documents are not saved in an album.
- 6. Press the thumbnail of the document you want to print. Confirm the document on the LCD and press [OK]. Select additional documents to print (you can select up to 10 documents).
- 7. When finished, press [OK].
- 8. Follow the on-screen instructions to complete this operation.

- [Download and Print Documents Using Brother Web Connect](#page-442-0)
- [Download and Print Brother CreativeCenter Templates](#page-444-0)

<span id="page-444-0"></span>▲ [Home](#page-1-0) > [Mobile/Web Connect](#page-423-0) > [Brother Web Connect](#page-424-0) > [Download and Print Documents Using Brother](#page-442-0) [Web Connect](#page-442-0) > Download and Print Brother CreativeCenter Templates

### **Download and Print Brother CreativeCenter Templates**

Brother CreativeCenter is not available in all countries.

1. Press  $\triangleleft$  or  $\triangleright$  to display [Apps].

Press [Apps].

- If information regarding the Internet connection appears on the machine's LCD, read it, and then press  $[OK].$ 
	- Occasionally, updates or announcements about Brother Web Connect's features will appear on the LCD. Read the information, and then press [OK].
- 2. Press  $\triangle$  or  $\nabla$  to display [Print "CreativeCenter" Templates].

Press [Print "CreativeCenter" Templates].

- 3. Press  $\triangle$  or  $\nabla$  to display the desired category, and then press it.
- 4. Select the desired file. Enter the number of copies you want to print and then press [OK]. Repeat this step until you have selected all the files that you want to print.
- 5. When finished, press [OK].

Ø

If information regarding the recommended print settings appears on the machine's LCD, read the information and press [OK].

6. Follow the on-screen instructions to complete this operation.

- [Download and Print Documents Using Brother Web Connect](#page-442-0)
- [Download and Print Using Web Services](#page-443-0)

 [Home](#page-1-0) > [Mobile/Web Connect](#page-423-0) > [Brother Web Connect](#page-424-0) > Download and Save a Document to an External Memory Device Using Brother Web Connect

### **Download and Save a Document to an External Memory Device Using Brother Web Connect**

JPEG. PDF and Microsoft<sup>®</sup> Office files can be downloaded from a service and saved directly on media connected to the machine. Documents that other users have uploaded to their own accounts for sharing can also be downloaded to your machine as long as you have viewing privileges for those documents. Certain services allow guest users to view documents that are public. When accessing a service or an account as a guest user, you can view documents that the owner has made public, that is, documents with no viewing restrictions.

- Make sure there is enough available space on your memory card or USB flash drive.
- To download other users' documents, you must have access privileges to view the corresponding albums or documents.
- USB flash drive is available only for some models.
- Downloaded files are renamed based on the current date. For example, the first image saved on July 1, would be named 07010001.jpg. Note that the region setting also determines the date format of the file name.
- Images are saved in the "BROTHER" folder, which can be found on the root level of the media.

#### **IMPORTANT**

DO NOT remove the memory card or USB flash drive while your Brother machine is accessing the media. Otherwise, the card, USB flash drive, or data stored on the card could be damaged.

- 1. Insert a memory card or USB flash drive into your machine.
- The LCD automatically changes.
- 2. Press [Web].
	- If information regarding the Internet connection appears on the machine's LCD, read the information and press [OK].
		- Occasionally, updates or announcements about Brother Web Connect's features will appear on the LCD. Read the information, and then press  $[OK]$ .
- 3. Press  $\blacktriangle$  or  $\nabla$  to display the service that hosts the document you want to download.

Press the service name.

- 4. Press  $\blacktriangle$  or  $\blacktriangledown$  to display your account name, and then press it. If the PIN entry screen appears, enter the fourdigit PIN and press  $[OK]$ .
- 5. Press  $\triangle$  or  $\nabla$  to display [Download: Media].

```
Press [Download: Media].
```
- 6. Follow the on-screen instructions to complete this operation.
	- An album is a collection of documents. However, the actual term may differ depending on the service you use. When using Evernote<sup>®</sup>, you must select the notebook, and then select the note.
	- Some services do not require documents to be saved in albums. For documents not saved in albums, select [See Unsorted Files] to select documents. You cannot download documents from other users if the documents are not saved in an album.

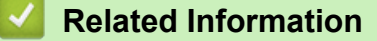

• [Brother Web Connect](#page-424-0)

<span id="page-446-0"></span> [Home](#page-1-0) > [Mobile/Web Connect](#page-423-0) > [Brother Web Connect](#page-424-0) > FaxForward to Cloud or E-mail

### **FaxForward to Cloud or E-mail**

#### **Related Models**: MFC-J1300DW

• Use the FaxForward to Cloud feature to automatically forward incoming faxes to your accounts with the available online services.

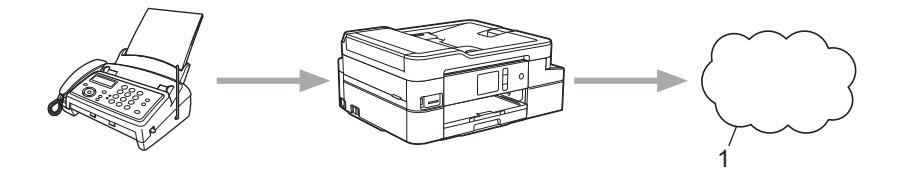

- 1. Web Service
- Use the FaxForward to E-mail feature to automatically forward incoming faxes to an inbox as email attachments.

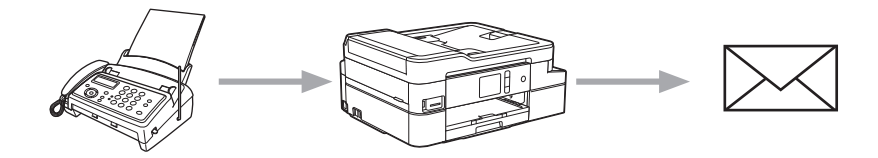

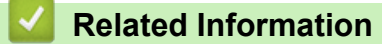

- [Brother Web Connect](#page-424-0)
- [Turn On FaxForward to Cloud or E-mail](#page-447-0)
- [Turn Off FaxForward to Cloud or E-mail](#page-448-0)

<span id="page-447-0"></span> [Home](#page-1-0) > [Mobile/Web Connect](#page-423-0) > [Brother Web Connect](#page-424-0) > [FaxForward to Cloud or E-mail](#page-446-0) > Turn On FaxForward to Cloud or E-mail

### **Turn On FaxForward to Cloud or E-mail**

```
Related Models: MFC-J1300DW
```
Turn on the FaxForward feature to automatically forward incoming faxes to either an online service or an inbox as email attachments.

- This feature is available only for monochrome faxes.
- If you turn on FaxForward, you cannot use the following features:
	- [Fax Forward]
	- [Fax Storage]
	- [PC Fax Receive]
- 1. Press  $\triangleleft$  or  $\triangleright$  to display [Apps].

Press [Apps].

- If information regarding the Internet connection appears on the machine's LCD, read it, and then press [OK].
- Occasionally, updates or announcements about Brother Web Connect's features will appear on the LCD. Read the information, and then press  $[OK]$ .
- 2. Press  $\triangle$  or  $\nabla$  to display [FaxForward to Cloud/E-mail].

```
Press [FaxForward to Cloud/E-mail].
```
If information regarding [FaxForward to Cloud/E-mail] appears, read it, and then press [OK].

- 3. Press [On].
- 4. Press [Forward to Cloud] or [Forward to E-mail].
	- If you selected [Forward to Cloud], choose the online service you want to receive the faxes, and then specify your account name.
	- If you selected [Forward to  $E$ -mail], select the email address you want to receive the faxes as email attachments.
- 5. Follow the on-screen instructions to complete this operation.

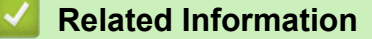

- [FaxForward to Cloud or E-mail](#page-446-0)
- [Memory Receive Options](#page-231-0)

<span id="page-448-0"></span> [Home](#page-1-0) > [Mobile/Web Connect](#page-423-0) > [Brother Web Connect](#page-424-0) > [FaxForward to Cloud or E-mail](#page-446-0) > Turn Off FaxForward to Cloud or E-mail

### **Turn Off FaxForward to Cloud or E-mail**

**Related Models**: MFC-J1300DW

Turn off FaxForward when you want to stop incoming faxes from automatically going to either an online service or an inbox as email attachments.

If there are received faxes still in your machine's memory, you cannot turn off FaxForward.

1. Press  $\triangleleft$  or  $\triangleright$  to display [Apps].

Press [Apps].

- Ø If information regarding the Internet connection appears on the machine's LCD, read it, and then press  $[OK].$ 
	- Occasionally, updates or announcements about Brother Web Connect's features will appear on the LCD. Read the information, and then press [OK].
- 2. Press  $\triangle$  or  $\nabla$  to display [FaxForward to Cloud/E-mail].

```
Press [FaxForward to Cloud/E-mail].
```
If information regarding [FaxForward to Cloud/E-mail] appears, read it, and then press [OK].

- 3. Press [Off].
- 4. Press [OK].

 **Related Information**

• [FaxForward to Cloud or E-mail](#page-446-0)

<span id="page-449-0"></span>▲ [Home](#page-1-0) > [Mobile/Web Connect](#page-423-0) > Google Cloud Print

- [Google Cloud Print Overview](#page-450-0)
- [Before Using Google Cloud Print](#page-451-0)
- [Print from Google Chrome](#page-455-0)™ or Chrome OS™
- [Print from Google Drive](#page-456-0)™ for Mobile
- Print from Gmail™ [Webmail Service for Mobile](#page-457-0)

<span id="page-450-0"></span>▲ [Home](#page-1-0) > [Mobile/Web Connect](#page-423-0) > [Google Cloud Print](#page-449-0) > Google Cloud Print Overview

# **Google Cloud Print Overview**

Google Cloud Print™ is a Google service that allows you to print to a printer registered to your Google account using a network-compatible device (such as a mobile phone or computer) without installing the printer driver on the device.

Printing from Android™ apps requires installing the Google Cloud Print™ app from the Google Play™ Store.

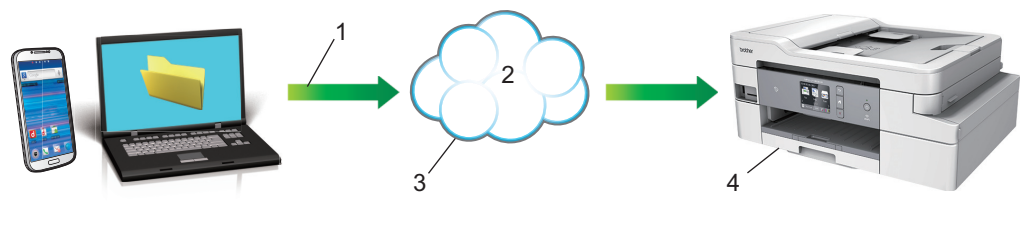

- 1. Print request
- 2. Internet
- 3. Google Cloud Print™
- 4. Printing

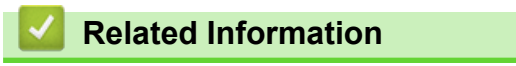

<span id="page-451-0"></span> [Home](#page-1-0) > [Mobile/Web Connect](#page-423-0) > [Google Cloud Print](#page-449-0) > Before Using Google Cloud Print

### **Before Using Google Cloud Print**

- [Network Settings for Using Google Cloud Print](#page-452-0)
- [Register Your Machine with Google Cloud Print Using Google Chrome](#page-453-0)™
- [Register Your Machine with Google Cloud Print Using Web Based Management](#page-454-0)

<span id="page-452-0"></span>▲ [Home](#page-1-0) > [Mobile/Web Connect](#page-423-0) > [Google Cloud Print](#page-449-0) > [Before Using Google Cloud Print](#page-451-0) > Network Settings for Using Google Cloud Print

# **Network Settings for Using Google Cloud Print**

In order to use Google Cloud Print™, your Brother machine must be connected to a network that has access to the Internet, either through a wired or wireless connection. To connect and configure your machine correctly, see the *Quick Setup Guide* or related topics in this guide.

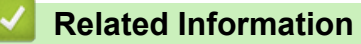

• [Before Using Google Cloud Print](#page-451-0)

<span id="page-453-0"></span>▲ [Home](#page-1-0) > [Mobile/Web Connect](#page-423-0) > [Google Cloud Print](#page-449-0) > [Before Using Google Cloud Print](#page-451-0) > Register Your Machine with Google Cloud Print Using Google Chrome™

# **Register Your Machine with Google Cloud Print Using Google Chrome™**

Make sure you have already created a Google Account. If you do not have an account, use a computer or mobile device to access the Google website (<https://accounts.google.com/signup>) and create an account. Make sure your Brother machine is idle before starting the registration process.

The steps in this section are examples for Windows<sup>®</sup> users. Screens on your computer may vary depending on your operating system and environment.

- 1. Open Google Chrome™ on your computer.
- 2. Sign in to your Google Account.

 $\mathscr{Q}$ 

k

- 3. Click the Google Chrome™ menu icon, and then **Settings** > **Show advanced settings…**.
- 4. Click **Google Cloud Print** > **Manage**.
- 5. Follow the on-screen instructions to register your machine.
- 6. When a confirmation message appears on your machine, press the  $[OK]$  button.

If the confirmation message does not appear on your machine's LCD, repeat these steps.

7. When your Brother machine is successfully registered, it will appear in the **My devices** field.

#### **Related Information**

• [Before Using Google Cloud Print](#page-451-0)

<span id="page-454-0"></span>▲ [Home](#page-1-0) > [Mobile/Web Connect](#page-423-0) > [Google Cloud Print](#page-449-0) > [Before Using Google Cloud Print](#page-451-0) > Register Your Machine with Google Cloud Print Using Web Based Management

## **Register Your Machine with Google Cloud Print Using Web Based Management**

Make sure you have already created a Google Account. If you do not have an account, use a computer or mobile device to access the Google website (<https://accounts.google.com/signup>) and create an account.

Make sure your Brother machine is idle before starting the registration process.

Before you begin to register your machine, confirm that the correct date and time are set on the machine's control panel. See *Related Information*.

- 1. Confirm that your Brother machine is connected to the same network as your computer or mobile device.
- 2. Start your web browser.

Type "https://machine's IP address" in your browser's address bar (where "machine's IP address" is the IP address of the machine or the print server name). For example: https://192.168.1.2

If the machine prompts you for a password, type it, and then click

- 3. Click the **Network** tab.
- 4. Click the **Protocol** menu in the left navigation bar.
- 5. Make sure that **Google Cloud Print** is selected, and then click **Advanced Settings**.
- 6. Make sure that **Status** is set to **Enabled**. Click **Register**.
- 7. When a confirmation message appears on your machine's LCD, press [OK].

If the confirmation message does not appear on your machine's LCD, repeat these steps.

- 8. Click **Google**.
- 9. The sign-in screen for Google Cloud Print<sup>™</sup> appears. Sign in with your Google Account and follow the onscreen instructions to register your machine.
- 10. When you have finished registering your machine, return to the Web Based Management screen and make sure that **Registration Status** is set to **Registered**.

If your machine supports the Secure Function Lock feature, printing via Google Cloud Print™ is possible even if PC print for each user is restricted. To restrict printing via Google Cloud Print™, disable Google Cloud Print™ using Web Based Management or set the Secure Function Lock feature to Public Mode, and then restrict print for public users. See *Related Information*.

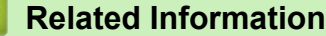

- [Before Using Google Cloud Print](#page-451-0)
- [Set the Date and Time](#page-586-0)
- [Configure Secure Function Lock 3.0 Using Web Based Management](#page-364-0)

<span id="page-455-0"></span> [Home](#page-1-0) > [Mobile/Web Connect](#page-423-0) > [Google Cloud Print](#page-449-0) > Print from Google Chrome™ or Chrome OS™

# **Print from Google Chrome™ or Chrome OS™**

- 1. Make sure your Brother machine is turned on.
- 2. Open the web page that you want to print.
- 3. Click the Google Chrome™ menu icon.
- 4. Click **Print**.
- 5. Select your machine from the printer list.
- 6. Change print options, if needed.
- 7. Click **Print**.

#### **Related Information**

<span id="page-456-0"></span> [Home](#page-1-0) > [Mobile/Web Connect](#page-423-0) > [Google Cloud Print](#page-449-0) > Print from Google Drive™ for Mobile

# **Print from Google Drive™ for Mobile**

- 1. Make sure your Brother machine is turned on.
- 2. Access Google Drive™ from your Android™ or iOS device's web browser.
- 3. Open the document that you want to print.
- 4. Tap the menu icon.
- 5. Tap **Print**.
- 6. Select your machine from the printer list.
- 7. Change print options, if needed.
- 8. Tap **a** or **Print**.

#### **Related Information**

<span id="page-457-0"></span> [Home](#page-1-0) > [Mobile/Web Connect](#page-423-0) > [Google Cloud Print](#page-449-0) > Print from Gmail™ Webmail Service for Mobile

# **Print from Gmail™ Webmail Service for Mobile**

- 1. Make sure your Brother machine is turned on.
- 2. Access the Gmail™ webmail service from your Android™ or iOS device's web browser.
- 3. Open the email that you want to print.
- 4. Tap the menu icon.

If **Print** appears beside the attachment name, you can also print the attachment. Tap **Print**, and then follow the instructions on your mobile device.

5. Tap **Print**.

Ø

- 6. Select your machine from the printer list.
- 7. Change print options, if needed.
- 8. Tap **a** or **Print**.

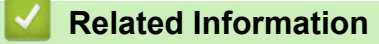

<span id="page-458-0"></span> [Home](#page-1-0) > [Mobile/Web Connect](#page-423-0) > AirPrint

## **AirPrint**

- [AirPrint Overview](#page-459-0)
- [Before Using AirPrint \(macOS\)](#page-460-0)
- [Print Using AirPrint](#page-461-0)
- [Scan Using AirPrint \(macOS\)](#page-464-0)
- [Send a Fax Using AirPrint \(macOS\)](#page-465-0)

### <span id="page-459-0"></span>**AirPrint Overview**

AirPrint is a printing solution for Apple operating systems that allows you to wirelessly print photos, email, web pages and documents from your iPad, iPhone, iPod touch and Mac computer without the need to install a driver.

AirPrint also lets you send faxes directly from your Mac computer without printing them and lets you scan documents to your Mac computer. (MFC-J1300DW) For more information, visit Apple's website.

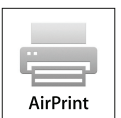

### **Related Information**

• [AirPrint](#page-458-0)

<span id="page-460-0"></span>▲ [Home](#page-1-0) > [Mobile/Web Connect](#page-423-0) > [AirPrint](#page-458-0) > Before Using AirPrint (macOS)

# **Before Using AirPrint (macOS)**

Before printing using macOS, add your Brother machine to the printer list on your Mac computer.

- 1. Select **System Preferences** from the Apple Menu.
- 2. Click **Printers & Scanners**.
- 3. Click the + icon below the Printers pane on the left. The **Add** screen appears.
- 4. Select your Brother machine, and then select **AirPrint** from the **Use** pop-up menu.
- 5. Click **Add**.

#### **Related Information**

• [AirPrint](#page-458-0)

# <span id="page-461-0"></span>**Print Using AirPrint**

- [Print from iPad, iPhone, or iPod touch](#page-462-0)
- [Print Using AirPrint \(macOS\)](#page-463-0)

<span id="page-462-0"></span>▲ [Home](#page-1-0) > [Mobile/Web Connect](#page-423-0) > [AirPrint](#page-458-0) > [Print Using AirPrint](#page-461-0) > Print from iPad, iPhone, or iPod touch

## **Print from iPad, iPhone, or iPod touch**

The procedure used to print may vary by application. Safari is used in the example below.

- 1. Make sure your Brother machine is turned on.
- 2. Use Safari to open the page that you want to print.

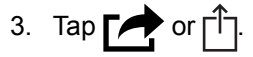

- 4. Tap **Print**.
- 5. Make sure your Brother machine is selected.
- 6. If a different machine (or no printer) is selected, tap **Printer**. A list of available machines appears.
- 7. Tap your machine's name in the list.
- 8. Select the desired options, such as the number of pages to print and 2-sided printing (if supported by your machine).
- 9. Tap **Print**.

#### **Related Information**

• [Print Using AirPrint](#page-461-0)

#### <span id="page-463-0"></span>▲ [Home](#page-1-0) > [Mobile/Web Connect](#page-423-0) > [AirPrint](#page-458-0) > [Print Using AirPrint](#page-461-0) > Print Using AirPrint (macOS)

# **Print Using AirPrint (macOS)**

The procedure used to print may vary by application. Safari is used in the example below. Before printing, make sure your Brother machine is in the printer list on your Mac computer.

- 1. Make sure your Brother machine is turned on.
- 2. On your Mac computer, use Safari to open the page that you want to print.
- 3. Click the **File** menu, and then select **Print**.
- 4. Make sure your Brother machine is selected. If a different machine (or no printer) is selected, click the **Printer** pop-up menu, and then select your Brother machine.
- 5. Select the desired options, such as the number of pages to print and 2-sided printing (if supported by your machine).
- 6. Click **Print**.

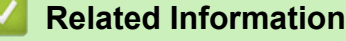

- [Print Using AirPrint](#page-461-0)
- [Before Using AirPrint \(macOS\)](#page-460-0)

<span id="page-464-0"></span>▲ [Home](#page-1-0) > [Mobile/Web Connect](#page-423-0) > [AirPrint](#page-458-0) > Scan Using AirPrint (macOS)

# **Scan Using AirPrint (macOS)**

Before scanning, make sure your Brother machine is in the scanner list on your Mac computer.

- 1. Load your document.
- 2. Select **System Preferences** from the Apple Menu.
- 3. Click **Printers & Scanners**.
- 4. Select your Brother machine from the scanner list.
- 5. Click the **Scan** tab, and then click the **Open Scanner…** button.

The Scanner screen appears.

- 6. If you place the document in the ADF, select **Use Document Feeder** check box, and then select the size of your document from the scan size setting pop-up menu.
- 7. Select the destination folder or destination application from the destination setting pop-up menu.
- 8. Click **Show Details** to change the scanning settings if needed.

You can crop the image manually by dragging the mouse pointer over the portion you want to scan when scanning from the scanner glass.

9. Click **Scan**.

- [AirPrint](#page-458-0)
- [Before Using AirPrint \(macOS\)](#page-460-0)

# <span id="page-465-0"></span>**Send a Fax Using AirPrint (macOS)**

#### **Related Models**: MFC-J1300DW

Make sure your Brother machine is in the printer list on your Mac computer. Apple TextEdit is used in the example below.

- AirPrint supports only monochrome fax documents.
	- Your machine supports the Secure Function Lock feature. Sending faxes via AirPrint is not available if Fax Tx for each user is restricted.
- 1. Make sure your Brother machine is turned on.
- 2. On your Mac computer, open the file that you want to send as a fax.
- 3. Click the **File** menu, and then select **Print**.
- 4. Click the **Printer** pop-up menu, and then select **Brother MFC-XXXX Fax** (where XXXX is your model name).
- 5. Type the fax recipient information.
- 6. Click **Fax**.

Ø

- [AirPrint](#page-458-0)
- [Before Using AirPrint \(macOS\)](#page-460-0)

 $\triangle$  [Home](#page-1-0) > [Mobile/Web Connect](#page-423-0) > Mobile Printing for Windows<sup>®</sup>

# **Mobile Printing for Windows®**

Mobile printing for Windows® is a function to print wirelessly from your Windows® mobile device. You can connect to the same network that your Brother machine is connected to and print without installing the printer driver on the device. Many Windows® apps support this function.

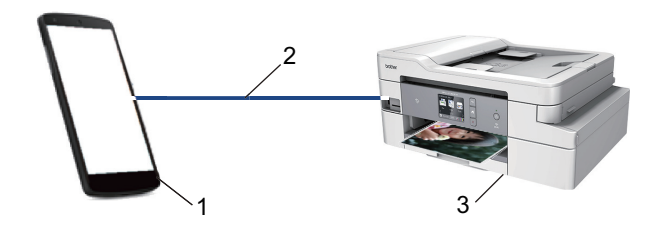

- 1. Windows® mobile device (Windows® 10 Mobile or later)
- 2. Wi-Fi® connection
- 3. Your Brother machine

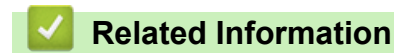

• [Mobile/Web Connect](#page-423-0)

#### **■ [Home](#page-1-0) > [Mobile/Web Connect](#page-423-0) > Mopria<sup>®</sup> Print Service**

# **Mopria® Print Service**

Mopria<sup>®</sup> Print Service is a print feature on Android™ mobile devices (Android™ version 4.4 or later) developed by the Mopria® Alliance. With this service, you can connect to the same network as your machine and print without additional setup. Many native Android™ apps support printing.

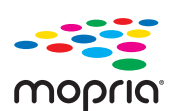

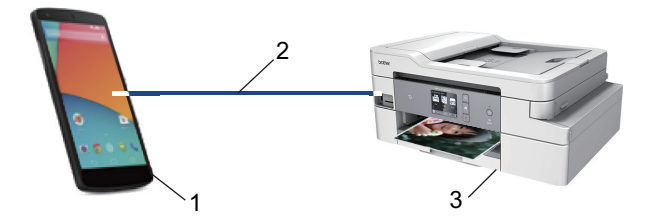

- 1. Android™ 4.4 or later
- 2. Wi-Fi® Connection
- 3. Your Brother machine

You must download the Mopria® Print Service from the Google Play™ Store and install it on your Android™ device. Before using this service, you must turn it on.

### **Related Information**

• [Mobile/Web Connect](#page-423-0)
<span id="page-468-0"></span> [Home](#page-1-0) > [Mobile/Web Connect](#page-423-0) > Brother iPrint&Scan for Mobile Devices

# **Brother iPrint&Scan for Mobile Devices**

Use Brother iPrint&Scan to print and scan from various mobile devices.

• For Android™ Devices

Brother iPrint&Scan allows you to use features of your Brother machine directly from your Android™ device, without using a computer.

Download and install Brother iPrint&Scan from the Google Play™ Store app.

- For all iOS supported devices including iPhone, iPad and iPod touch Brother iPrint&Scan allows you to use features of your Brother machine directly from your iOS device. Download and install Brother iPrint&Scan from the App Store.
- For Windows® Devices

Brother iPrint&Scan allows you to use features of your Brother machine directly from your Windows® device, without using a computer.

Download and install Brother iPrint&Scan from the Microsoft® Store.

For more detailed information, visit [support.brother.com/ips](http://support.brother.com/ips/).

- [Mobile/Web Connect](#page-423-0)
- [Brother iPrint&Scan for Windows](#page-480-0)® and Mac

▲ [Home](#page-1-0) > [Mobile/Web Connect](#page-423-0) > Near-Field Communication (NFC)

# **Near-Field Communication (NFC)**

#### **Related Models**: MFC-J1300DW

Near-Field Communication (NFC) allows for simple transactions, data exchange and wireless connections between two devices that are close to each other.

If your Android™ device is NFC-enabled, you can print data (photos, PDF files, text files, web pages and email messages) from the device or scan photos and documents to the device by touching it to the NFC symbol on the machine's control panel.

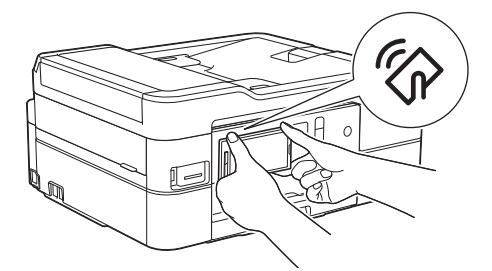

You must download and install Brother iPrint&Scan to your Android™ device to use this feature.

- [Mobile/Web Connect](#page-423-0)
- [Control Panel Overview](#page-13-0)

#### <span id="page-470-0"></span>▲ [Home](#page-1-0) > ControlCenter

# **ControlCenter**

Use Brother's ControlCenter software utility to quickly access your frequently-used applications. Using ControlCenter gives you direct access to specific applications.

• [ControlCenter4 \(Windows](#page-471-0)®)

<span id="page-471-0"></span> [Home](#page-1-0) > [ControlCenter](#page-470-0) > ControlCenter4 (Windows®)

# **ControlCenter4 (Windows®)**

- [Change the Operation Mode in ControlCenter4 \(Windows](#page-472-0)<sup>®</sup>)
- [Scan Using ControlCenter4 Home Mode \(Windows](#page-139-0)<sup>®</sup>)
- [Scan Using ControlCenter4 Advanced Mode \(Windows](#page-154-0)®)
- [Set Up the Brother Machine Using ControlCenter4 \(Windows](#page-476-0)<sup>®</sup>)
- [Create a Custom Tab Using ControlCenter4 Advanced Mode \(Windows](#page-478-0)®)
- [Set Up the Brother Machine from Your Computer \(Windows](#page-628-0)<sup>®</sup>)
- [Set Up Your Machine's Address Book Using ControlCenter4 \(Windows](#page-633-0)<sup>®</sup>)

<span id="page-472-0"></span> [Home](#page-1-0) > [ControlCenter](#page-470-0) > [ControlCenter4 \(Windows](#page-471-0)®) > Change the Operation Mode in ControlCenter4 (Windows®)

# **Change the Operation Mode in ControlCenter4 (Windows®)**

ControlCenter4 has two operation modes: **Home Mode** and **Advanced Mode**. You can change modes at any time.

#### **Home Mode**

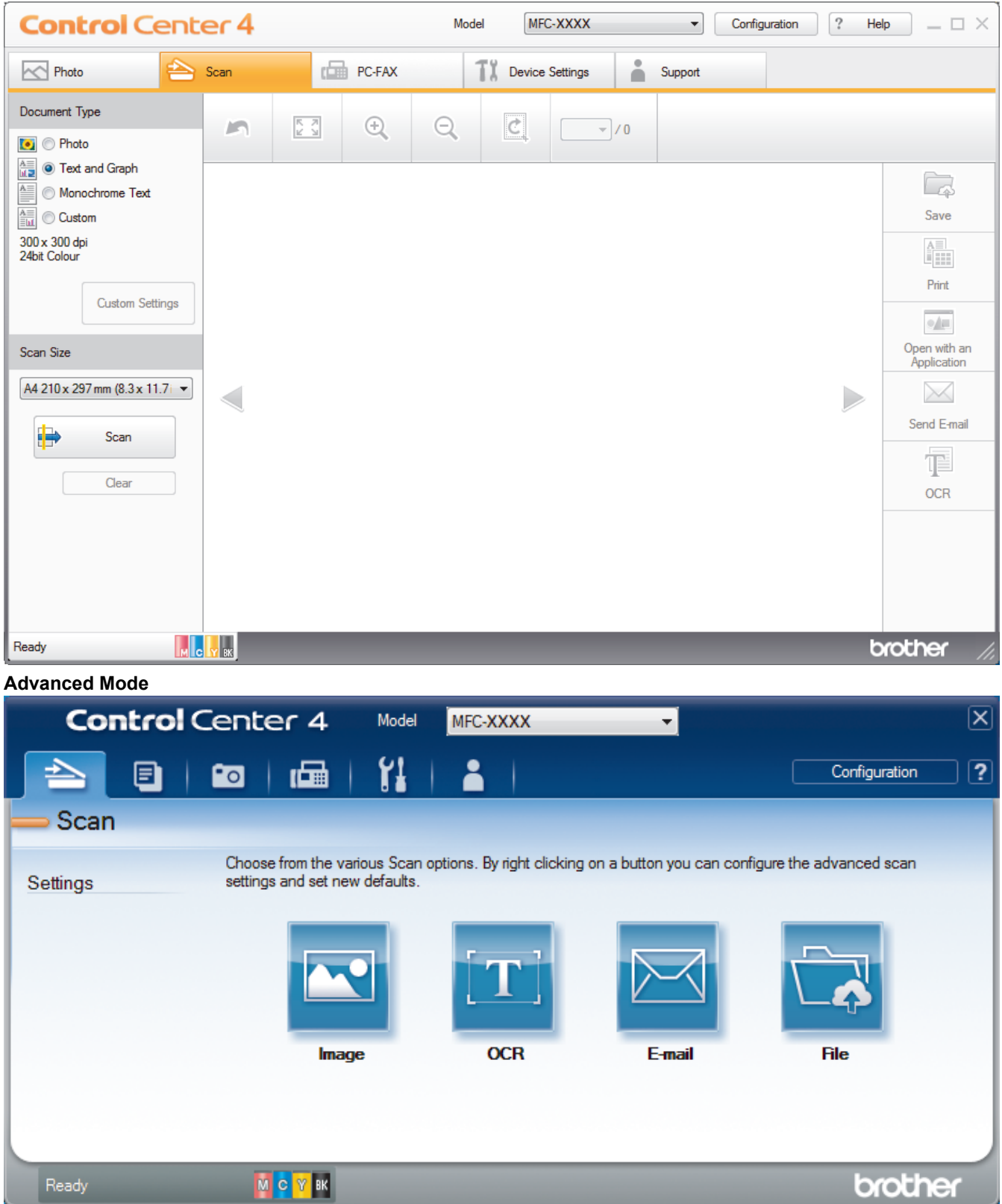

#### • **Home Mode**

ControlCenter4 Home Mode lets you access your machine's main features easily.

#### • **Advanced Mode**

ControlCenter4 Advanced Mode gives you more control over the details of your machine's features and allows you to customise one-button scan actions.

To change operation mode:

- 1. Click the (**ControlCenter4**) icon in the task tray, and then select **Open**.
- 2. Click the **Configuration** button, and then select **Mode Select**.
- 3. The mode selection dialog box appears. Select either the **Home Mode** or **Advanced Mode** option.

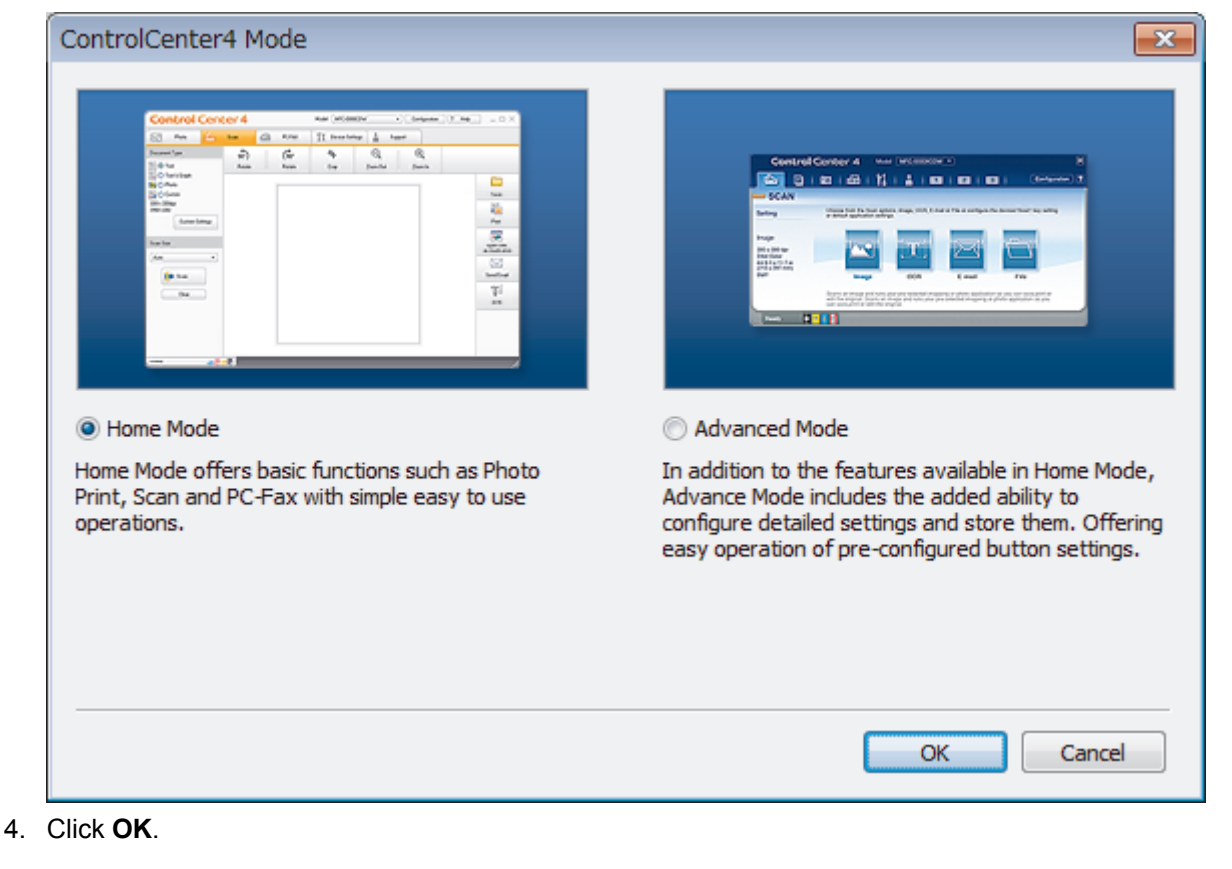

- [ControlCenter4 \(Windows](#page-471-0)®)
- [Scan Using ControlCenter4 Home Mode \(Windows](#page-139-0)®)
- [Scan Using ControlCenter4 Advanced Mode \(Windows](#page-154-0)®)

 [Home](#page-1-0) > [ControlCenter](#page-470-0) > [ControlCenter4 \(Windows](#page-471-0)®) > Scan Using ControlCenter4 Home Mode (Windows®)

# **Scan Using ControlCenter4 Home Mode (Windows®)**

Use ControlCenter4 Home Mode to access your machine's main features.

- [Scan Using ControlCenter4 Home Mode \(Windows](#page-140-0)<sup>®</sup>)
- [Save Scanned Data to a Folder as a PDF File Using ControlCenter4 Home Mode](#page-150-0) [\(Windows](#page-150-0)®)
- [Scan Settings for ControlCenter4 Home Mode \(Windows](#page-152-0)<sup>®</sup>)
- [Change the Operation Mode in ControlCenter4 \(Windows](#page-472-0)<sup>®</sup>)

 [Home](#page-1-0) > [ControlCenter](#page-470-0) > [ControlCenter4 \(Windows](#page-471-0)®) > Scan Using ControlCenter4 Advanced Mode (Windows®)

# **Scan Using ControlCenter4 Advanced Mode (Windows®)**

ControlCenter4 Advanced Mode gives you more control over the details of your machine's features and allows you to customise one-button scan actions.

- [Scan Photos and Graphics Using ControlCenter4 Advanced Mode \(Windows](#page-155-0)<sup>®</sup>)
- [Save Scanned Data to a Folder as a PDF File Using ControlCenter4 Advanced Mode](#page-157-0) [\(Windows](#page-157-0)®)
- [Scan Both Sides of an ID Card Using ControlCenter4 Advanced Mode \(Windows](#page-159-0)<sup>®</sup>)
- [Scan to Email Attachment Using ControlCenter4 Advanced Mode \(Windows](#page-161-0)<sup>®</sup>)
- [Scan to an Editable Text File \(OCR\) Using ControlCenter4 Advanced Mode \(Windows](#page-163-0)<sup>®</sup>)
- [Scan to an Office File Using ControlCenter4 Advanced Mode \(Windows](#page-165-0)<sup>®</sup>)
- [Scan Settings for ControlCenter4 Advanced Mode \(Windows](#page-166-0)®)
- [Change the Operation Mode in ControlCenter4 \(Windows](#page-472-0)®)

<span id="page-476-0"></span> [Home](#page-1-0) > [ControlCenter](#page-470-0) > [ControlCenter4 \(Windows](#page-471-0)®) > Set Up the Brother Machine Using ControlCenter4 (Windows®)

# **Set Up the Brother Machine Using ControlCenter4 (Windows®)**

**Related Models**: MFC-J1300DW

Ø If Secure Function Lock is set to On, you cannot use Remote Setup.

- 1. Click the (**ControlCenter4**) icon in the task tray, and then click **Open**.
- 2. Click the **Device Settings** tab.
- 3. Click the **Remote Setup** button.
- 4. Configure the settings as needed.

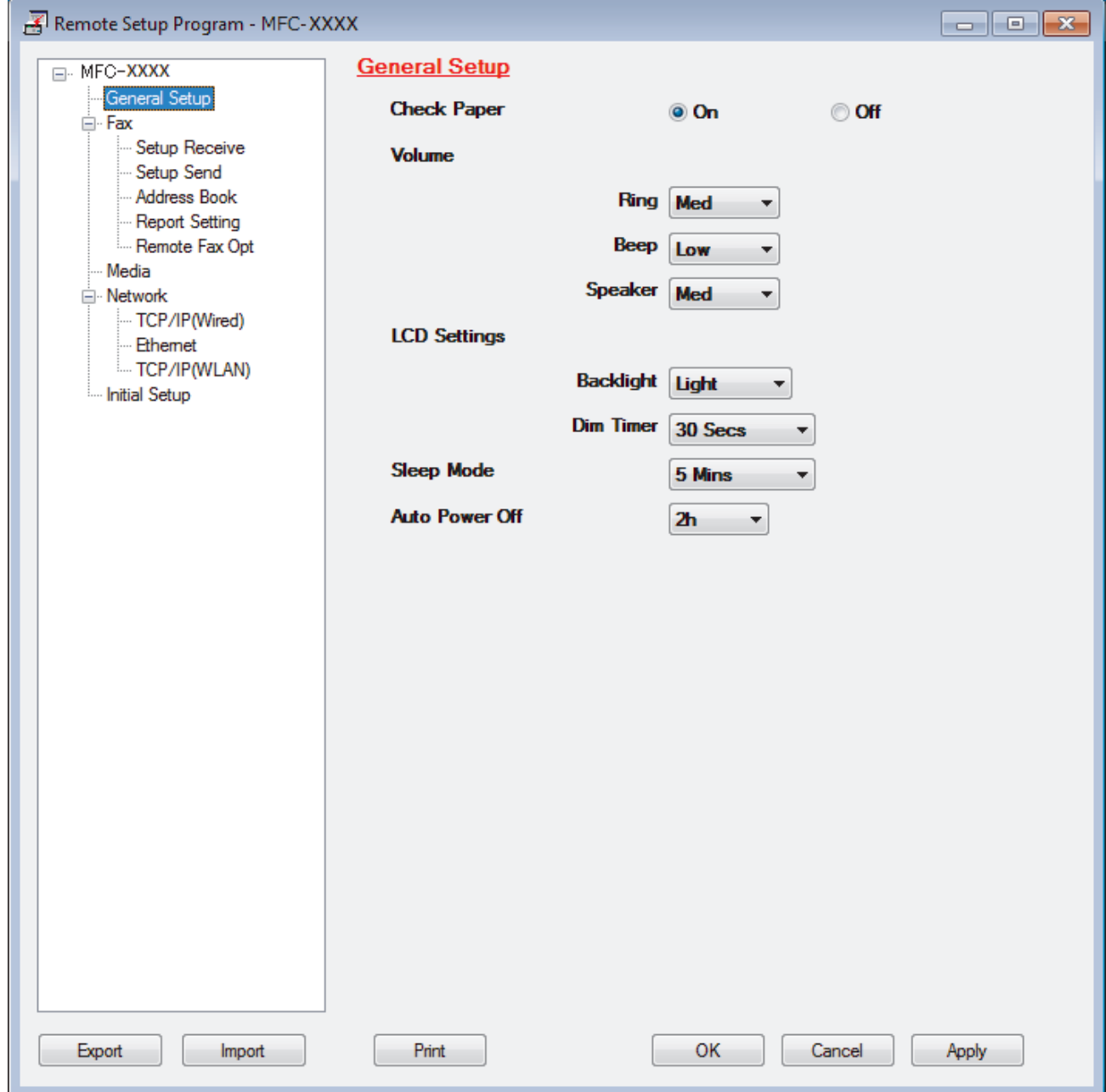

#### **Export**

Click to save the current configuration settings to a file.

Click **Export** to save your address book or all settings for your machine.

#### **Import**

Click to import a file and read its settings.

#### **Print**

Click to print the selected items on the machine. You cannot print the data until it is uploaded to the machine. Click **Apply** to upload the new data to the machine, and then click **Print**.

#### **OK**

Click to start uploading data to the machine, and then exit the Remote Setup Program. If an error message appears, confirm that your data is correct, and then click **OK**.

#### **Cancel**

Click to exit the Remote Setup Program without uploading data to the machine.

#### **Apply**

Click to upload data to the machine without exiting the Remote Setup Program.

#### 5. Click **OK**.

- If your computer is protected by a firewall and is unable to use Remote Setup, you may need to configure the firewall settings to allow communication through port numbers 137 and 161.
- If you are using Windows<sup>®</sup> Firewall and you installed the Brother software and drivers from the Brother installation disc, the necessary firewall settings have already been set.

- [ControlCenter4 \(Windows](#page-471-0)<sup>®</sup>)
- [Remote Setup \(Windows](#page-627-0)<sup>®</sup>)

<span id="page-478-0"></span> [Home](#page-1-0) > [ControlCenter](#page-470-0) > [ControlCenter4 \(Windows](#page-471-0)®) > Create a Custom Tab Using ControlCenter4 Advanced Mode (Windows®)

# **Create a Custom Tab Using ControlCenter4 Advanced Mode (Windows®)**

You can create up to three customised tabs, each including up to five customised buttons, with your preferred settings.

Select **Advanced Mode** as the mode setting for ControlCenter4.

- 1. Click the (**ControlCenter4**) icon in the task tray, and then click **Open**.
- 2. Click the **Configuration** button, and then select **Create custom tab**. A custom tab is created.
- 3. To change the name of a custom tab, right-click the custom tab, and then select **Rename custom tab**.
- 4. Click the **Configuration** button, select **Create custom button**, and then select the button you want to create. The settings dialog box appears.
- 5. Type the button name, and then change the settings, if needed. Click **OK**.

The setting options vary depending on the button you select.

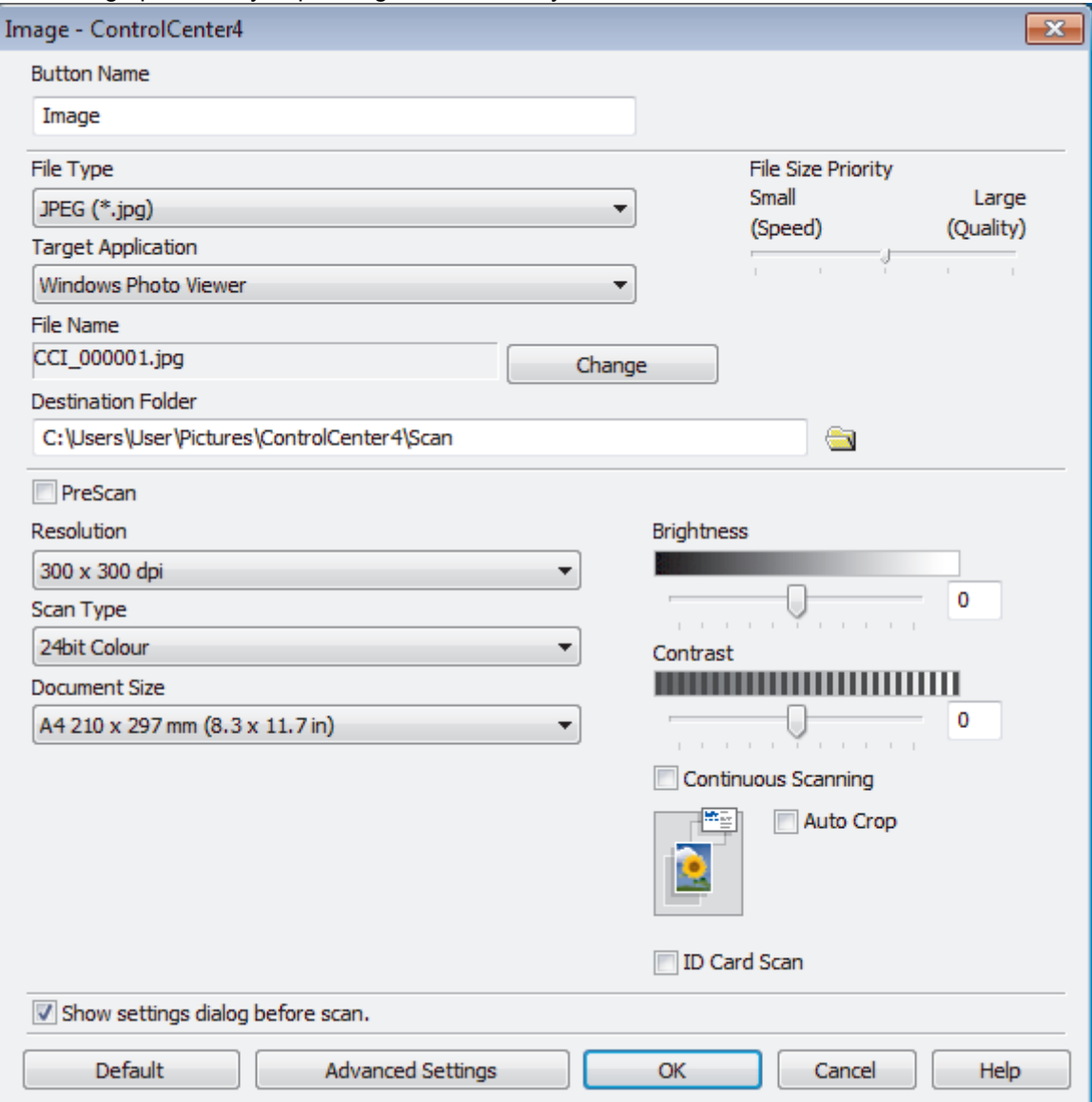

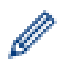

You can change or remove the created tab, button, or settings. Click the **Configuration** button, and then follow the menu.

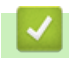

# **Related Information**

• [ControlCenter4 \(Windows](#page-471-0)®)

<span id="page-480-0"></span>▲ [Home](#page-1-0) > Brother iPrint&Scan for Windows<sup>®</sup> and Mac

# **Brother iPrint&Scan for Windows® and Mac**

- [Brother iPrint&Scan Overview](#page-481-0)
- [Scan Using Brother iPrint&Scan \(Mac\)](#page-181-0)

<span id="page-481-0"></span> [Home](#page-1-0) > [Brother iPrint&Scan for Windows](#page-480-0)® and Mac > Brother iPrint&Scan Overview

## **Brother iPrint&Scan Overview**

Use Brother iPrint&Scan for Windows® and Mac to print and scan from your computer.

The following screen shows an example of Brother iPrint&Scan for Windows®. The actual screen may differ depending on the version of the application.

• For Windows®

Go to your model's **Downloads** page on the Brother Solutions Center at [support.brother.com](http://support.brother.com/) to download the latest application.

• For Mac

Download and install Brother iPrint&Scan from the App Store.

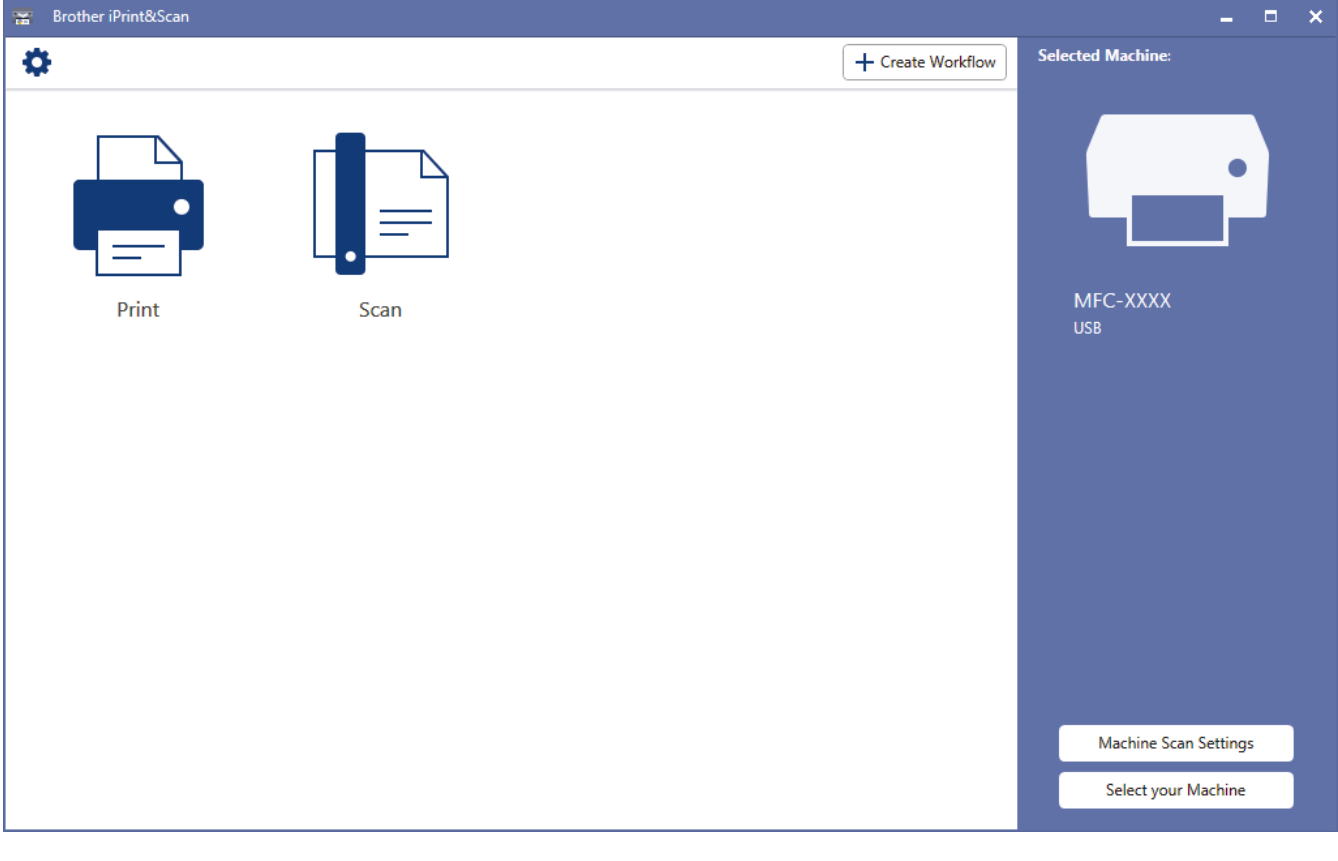

- [Brother iPrint&Scan for Windows](#page-480-0)® and Mac
- [Brother iPrint&Scan for Mobile Devices](#page-468-0)

#### <span id="page-482-0"></span>▲ [Home](#page-1-0) > Troubleshooting

# **Troubleshooting**

If you think there is a problem with your machine, first check each of the items below, then try to identify the problem, and follow our troubleshooting tips.

You can correct most problems yourself. If you need additional help, the Brother Solutions Center offers the latest **FAQs & Troubleshooting** tips.

Visit us at [support.brother.com](http://support.brother.com/).

Click **FAQs & Troubleshooting** and search for your model name.

First, check the following:

- The machine's power cord is connected correctly and the machine's power is on.
- All of the machine's protective parts have been removed.
- The ink cartridges are installed correctly.
- The Scanner Cover and the Jam Clear Cover are fully closed.
- Paper is inserted correctly in the paper tray.
- The interface cables are securely connected to the machine and the computer, or the wireless connection is set up on both the machine and your computer.
- (For network models) The access point (for wireless), router, or hub is turned on and its link button is blinking.
- The machine's LCD is displaying messages.

If you did not solve the problem with the checks, identify the problem and then see *Related Information*.

- [Error and Maintenance Messages](#page-483-0)
- [Document Jams](#page-497-0)
- [Printer Jam or Paper Jam](#page-501-0)
- [If You Are Having Difficulty with Your Machine](#page-513-0)
- [Check the Machine Information](#page-540-0)
- [Reset Your Brother Machine](#page-541-0)
- [Paper Handling and Printing Problems](#page-514-0)
- [Telephone and Fax Problems](#page-520-0)
- [Other Problems](#page-526-0)
- [Network Problems](#page-528-0)
- [Google Cloud Print Problems](#page-538-0)
- [AirPrint Problems](#page-539-0)

<span id="page-483-0"></span>**▲ [Home](#page-1-0) > [Troubleshooting](#page-482-0) > Error and Maintenance Messages** 

## **Error and Maintenance Messages**

As with any sophisticated office product, errors may occur and supply items may have to be replaced. If this happens, your machine identifies the error or required routine maintenance and shows the appropriate message. The most common error and maintenance messages are shown in the table.

You can correct most errors and perform routine maintenance yourself. If you need more tips, go to your model's **FAQs & Troubleshooting** page on the Brother Solutions Center at [support.brother.com](http://support.brother.com/).

#### • (MFC-J1300DW)

Ø

If the touchscreen displays errors and your Android™ device supports the NFC feature, touch your device to the NFC symbol on the control panel to access the Brother Solutions Center and browse the latest FAQs from your device. (Your mobile telephone provider's message and data rates may apply.)

Make sure the NFC settings of both your Brother machine and your Android™ device are set to On.

• *Related Information* references are at the bottom of this page.

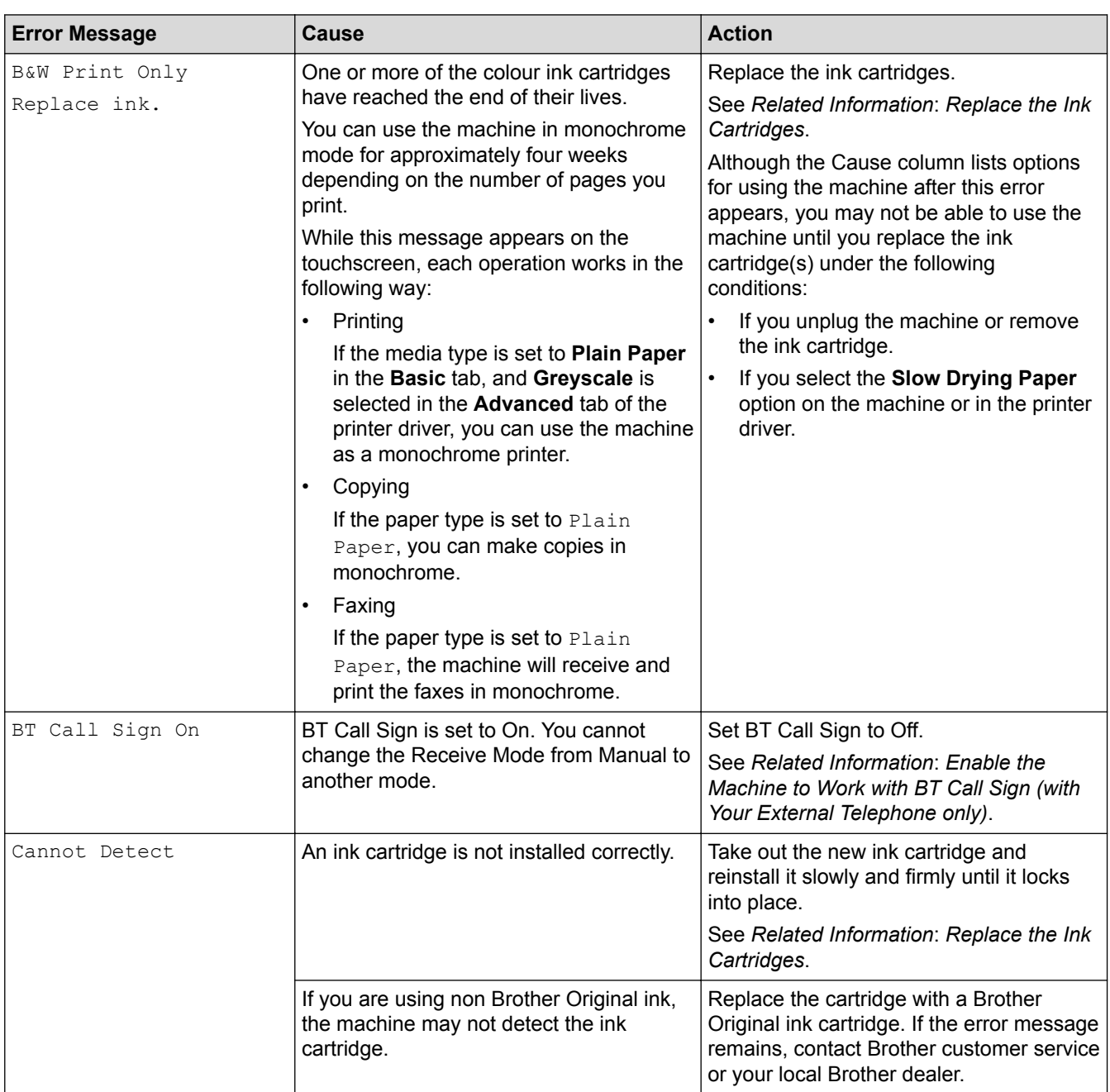

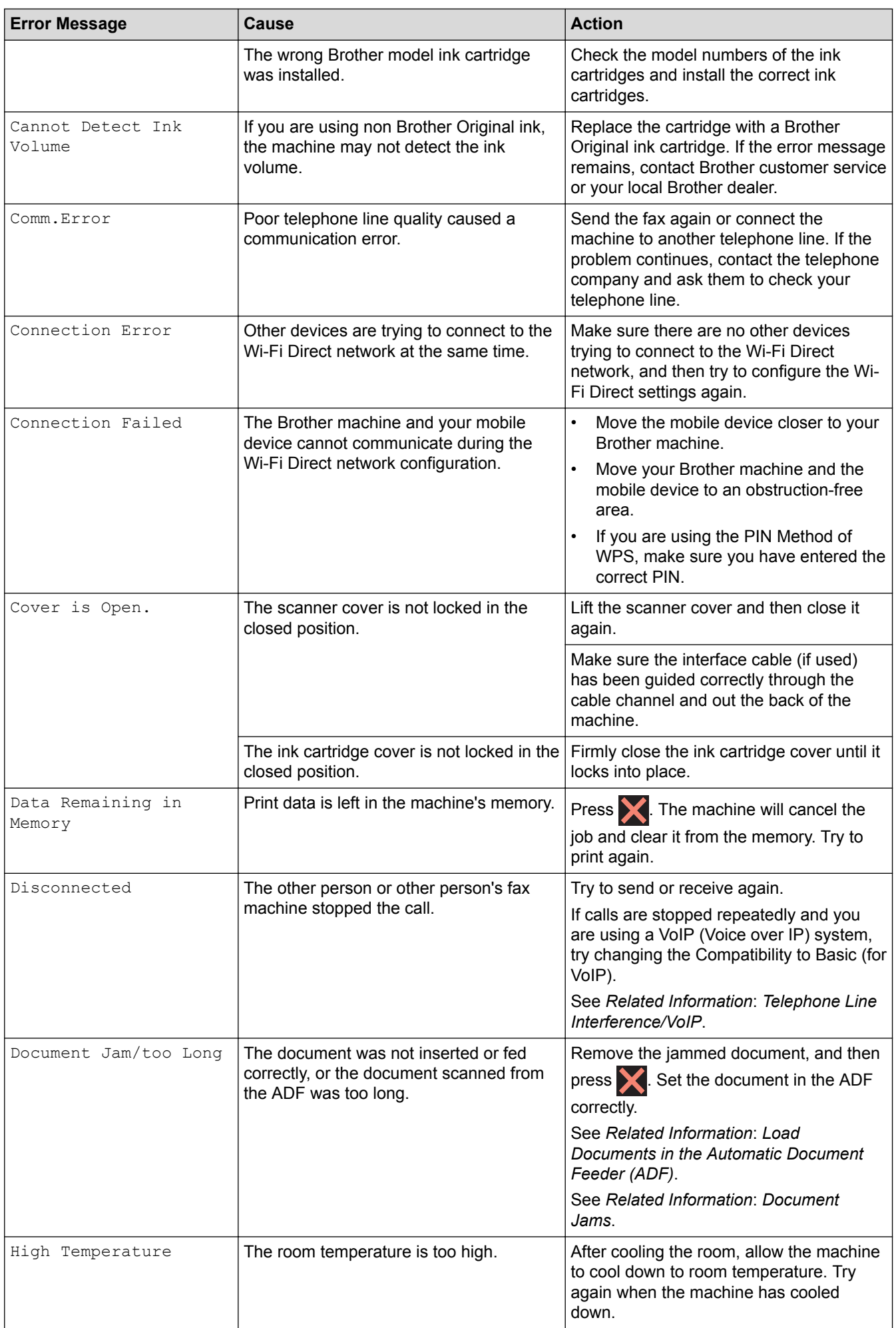

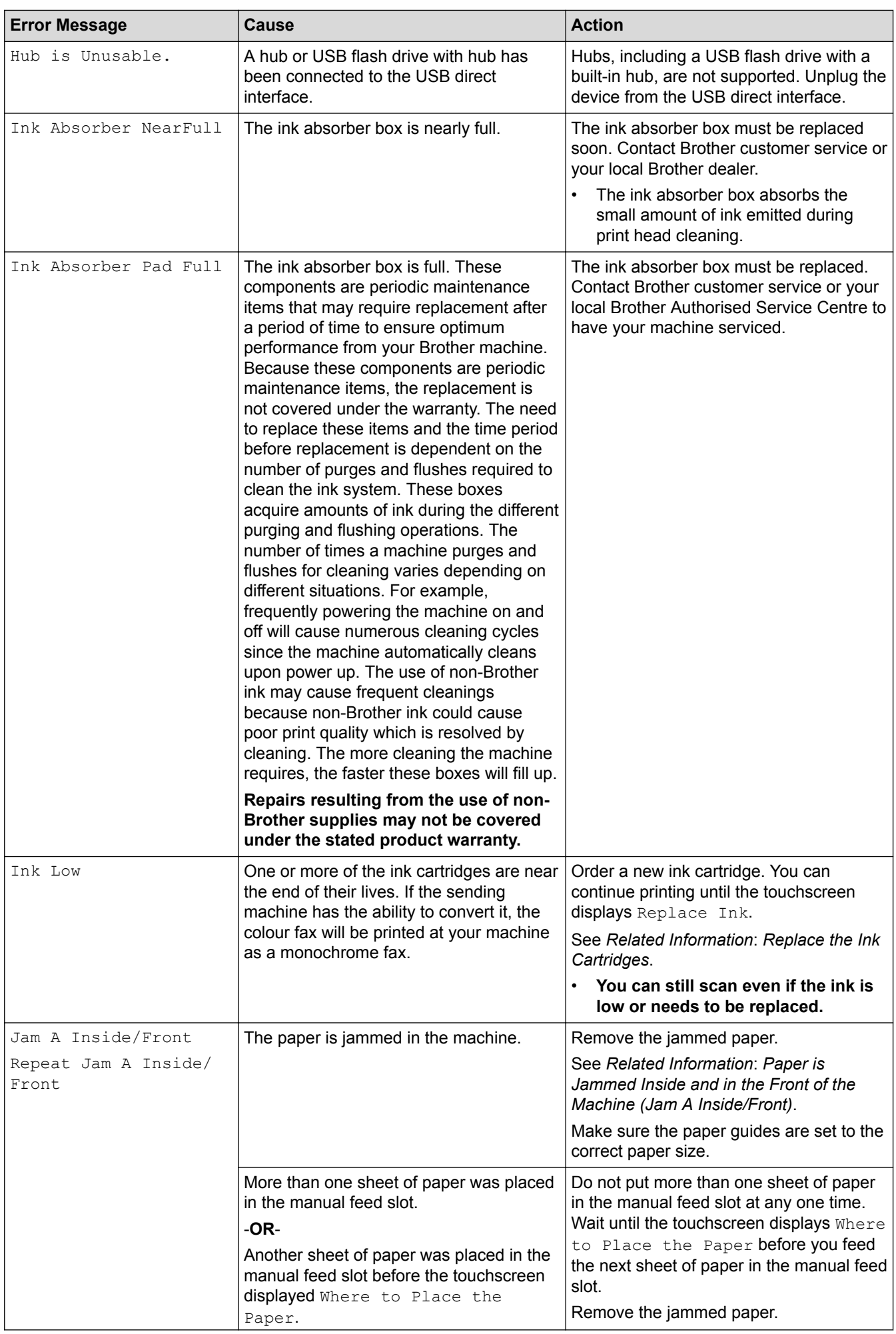

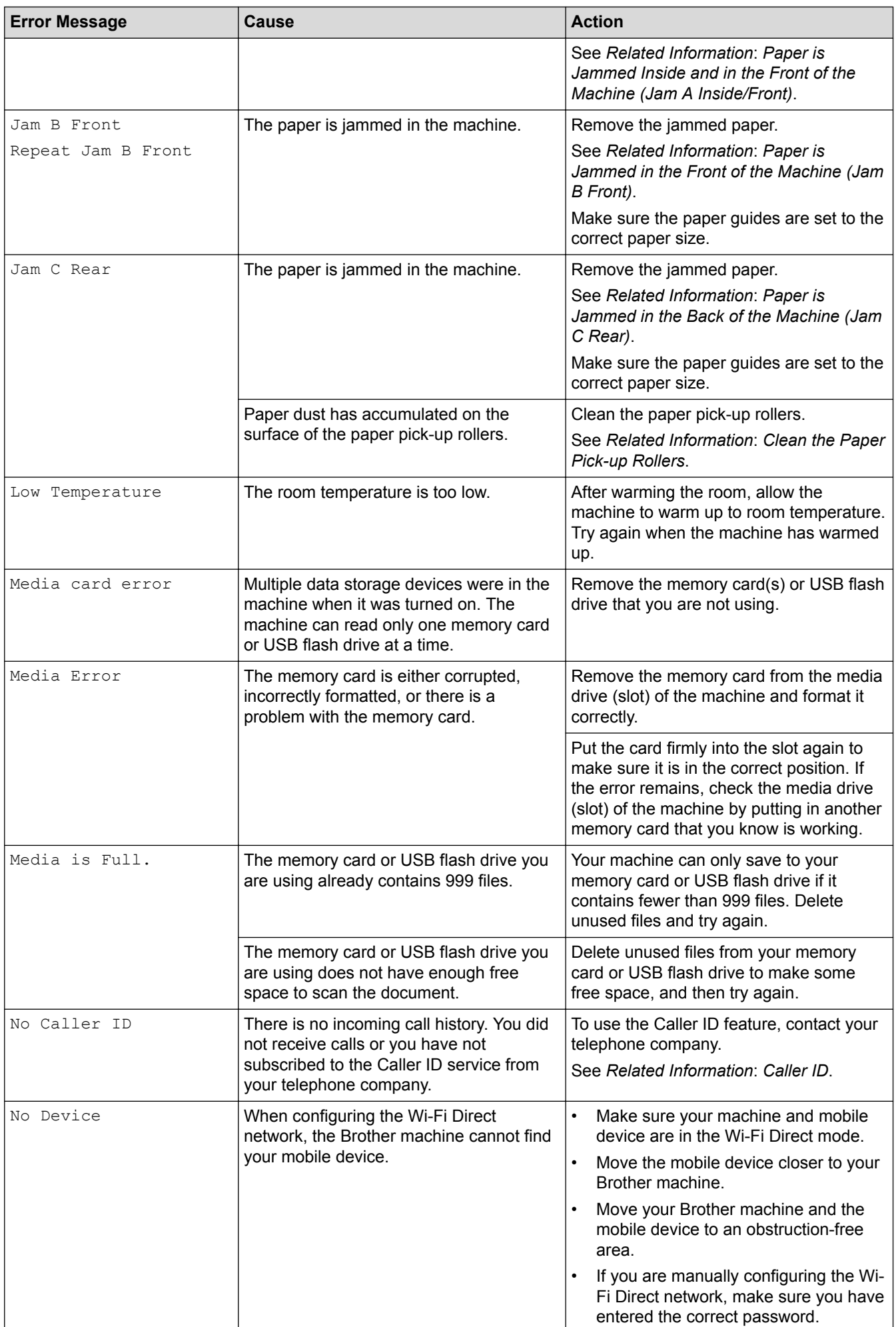

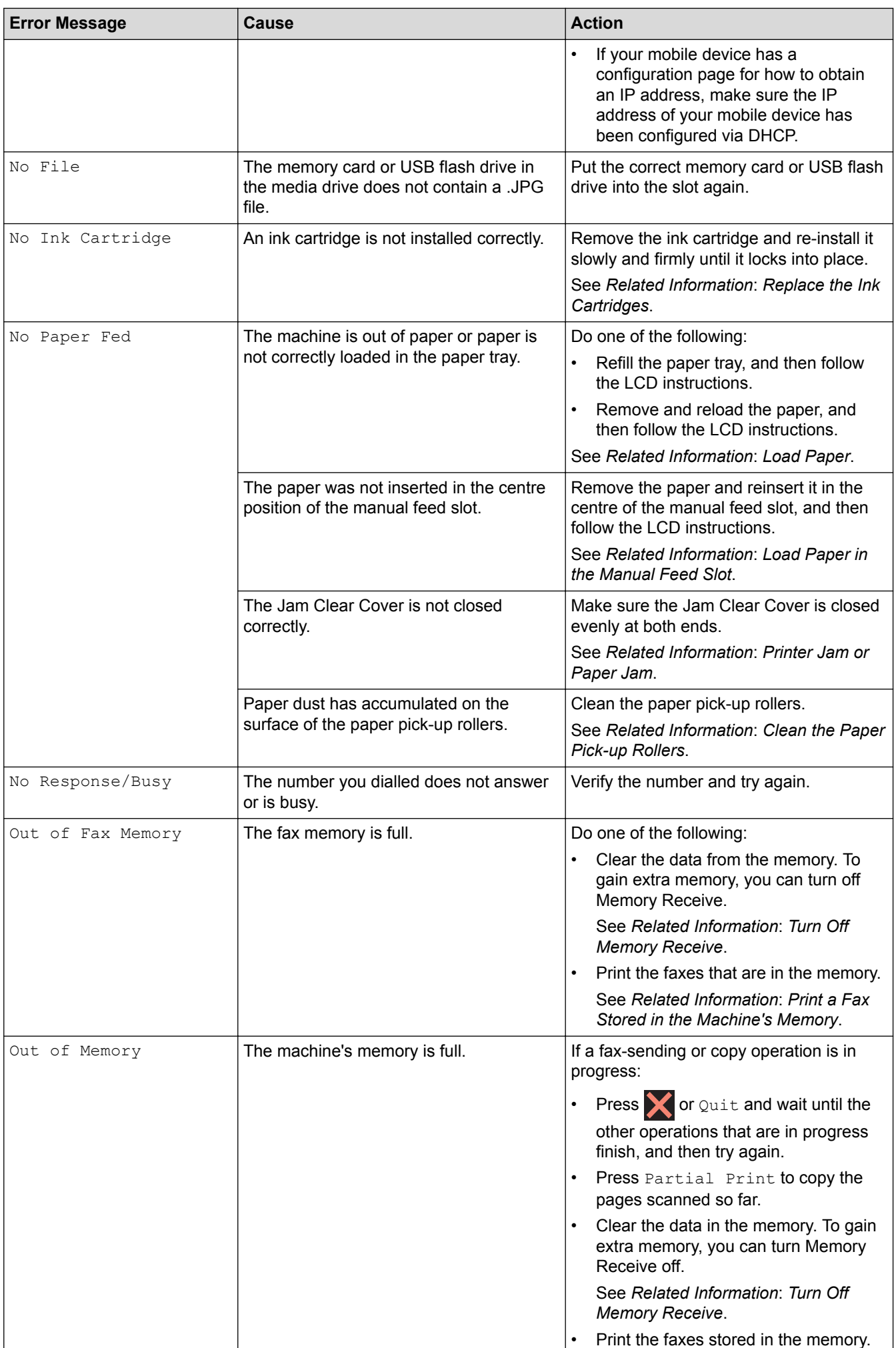

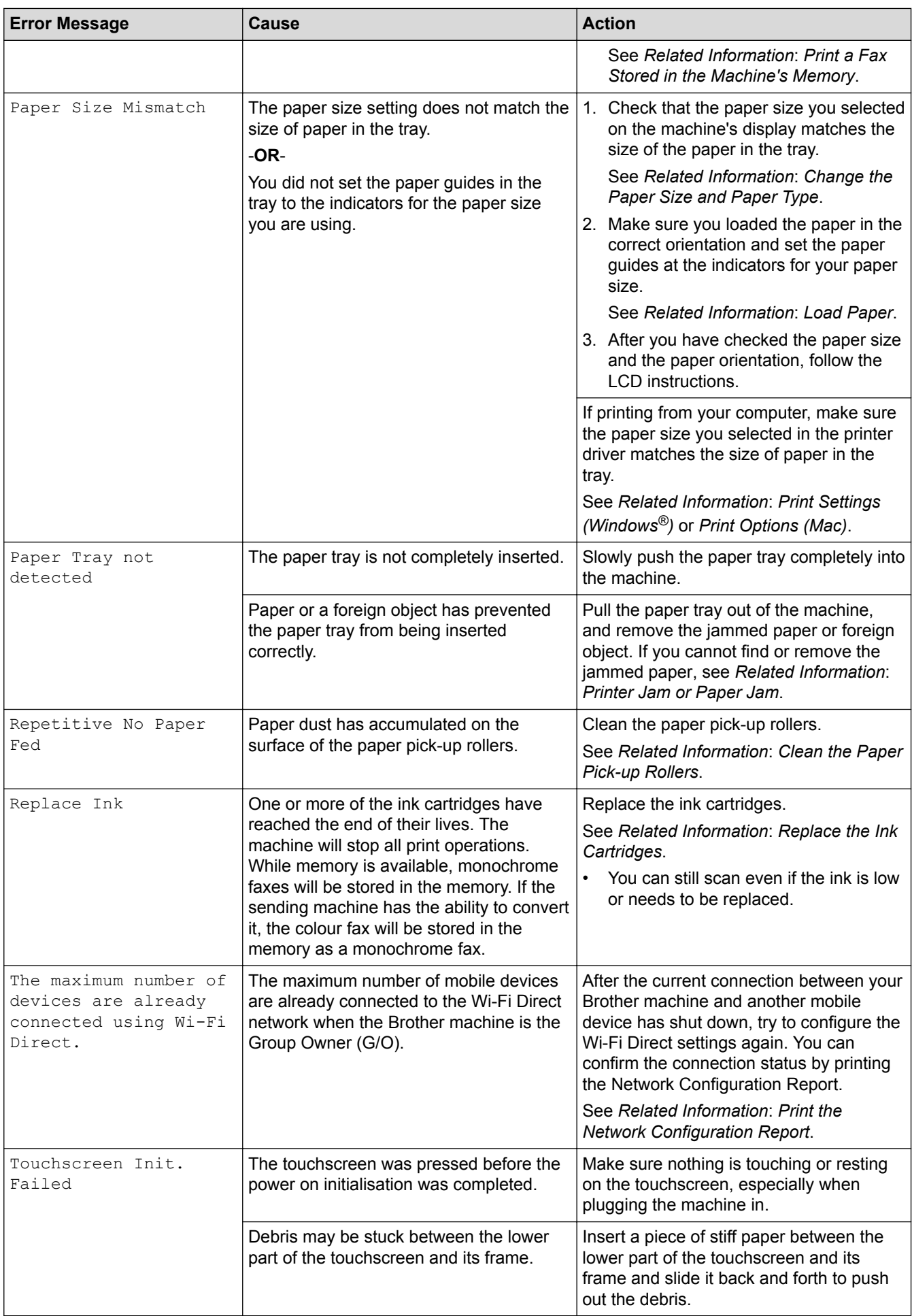

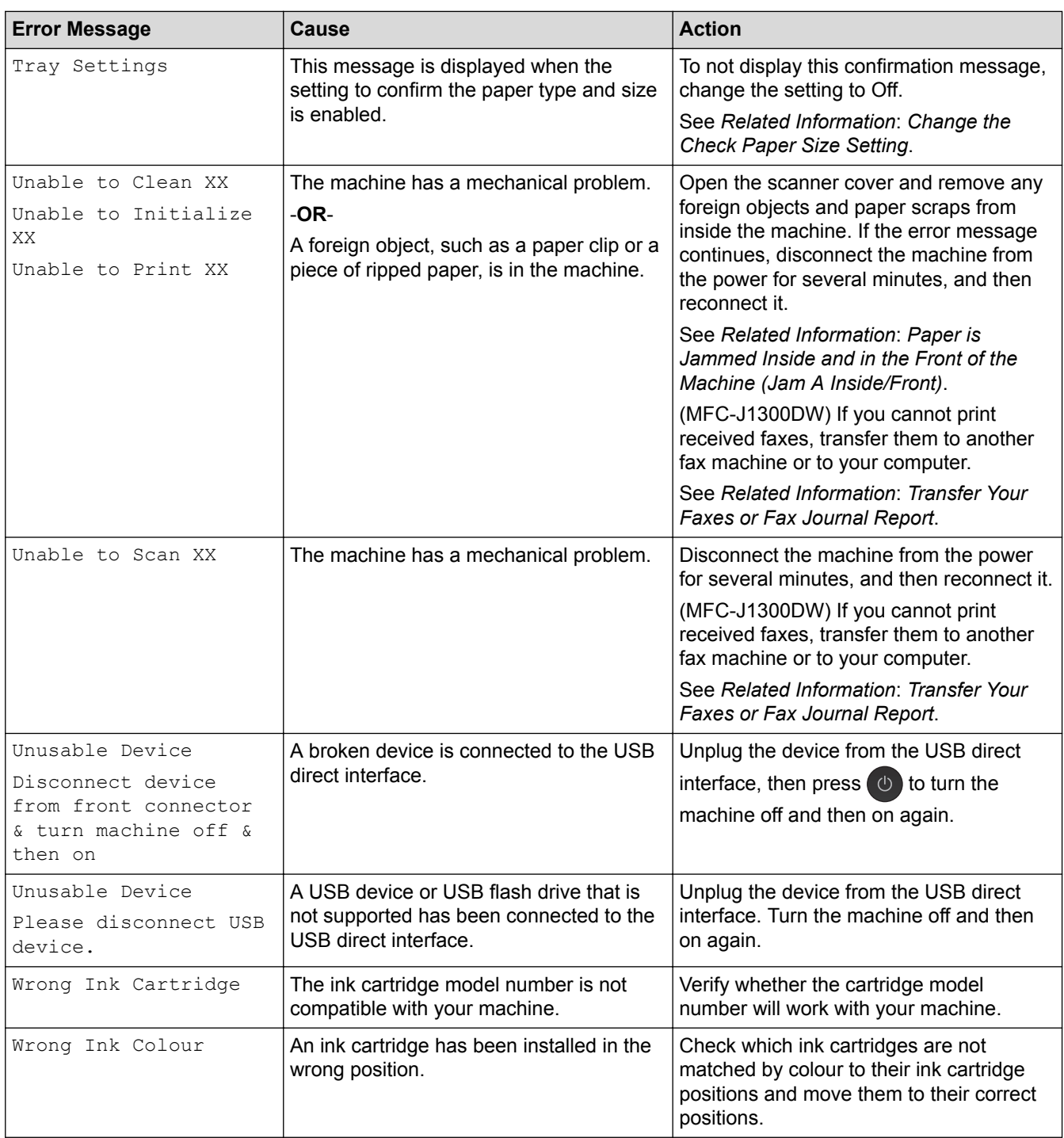

- [Troubleshooting](#page-482-0)
- [Transfer Your Faxes or Fax Journal Report](#page-491-0)
- [Error Messages When Using the Brother Web Connect Feature](#page-495-0)
- [Touchscreen LCD Overview](#page-15-0)
- [Print the Network Configuration Report](#page-347-0)
- [Replace the Ink Cartridges](#page-544-0)
- [Change the Check Paper Size Setting](#page-47-0)
- [Telephone Line Interference/VoIP](#page-525-0)
- [Load Documents in the Automatic Document Feeder \(ADF\)](#page-56-0)
- [Document Jams](#page-497-0)
- [Enable the Machine to Work with BT Call Sign \(with Your External Telephone only\)](#page-258-0)
- [Caller ID](#page-259-0)
- [Load Paper](#page-29-0)
- [Load Paper in the Manual Feed Slot](#page-41-0)
- [Printer Jam or Paper Jam](#page-501-0)
- [Clean the Paper Pick-up Rollers](#page-560-0)
- [Turn Off Memory Receive](#page-236-0)
- [Print a Fax Stored in the Machine's Memory](#page-237-0)
- [Change the Paper Size and Paper Type](#page-46-0)
- [Print Settings \(Windows](#page-78-0)<sup>®</sup>)
- [Print Options \(Mac\)](#page-89-0)
- [Paper is Jammed Inside and in the Front of the Machine \(Jam A Inside/Front\)](#page-502-0)
- [Paper is Jammed in the Front of the Machine \(Jam B Front\)](#page-507-0)
- [Paper is Jammed in the Back of the Machine \(Jam C Rear\)](#page-510-0)
- [Paper Handling and Printing Problems](#page-514-0)

<span id="page-491-0"></span>▲ [Home](#page-1-0) > [Troubleshooting](#page-482-0) > [Error and Maintenance Messages](#page-483-0) > Transfer Your Faxes or Fax Journal Report

## **Transfer Your Faxes or Fax Journal Report**

#### **Related Models**: MFC-J1300DW

#### If the LCD shows:

- [Unable to Clean XX]
- [Unable to Initialize XX]
- [Unable to Print XX]
- [Unable to Scan XX]

We recommend transferring your faxes to another fax machine or to your computer.

See *Related Information*: *Transfer Faxes to Another Fax Machine*.

See *Related Information*: *Transfer Faxes to Your Computer*.

You can also transfer the Fax Journal report to see if there are any faxes you must transfer.

See *Related Information*: *Transfer the Fax Journal Report to Another Fax Machine*.

- [Error and Maintenance Messages](#page-483-0)
- [Transfer Faxes to Another Fax Machine](#page-492-0)
- [Transfer Faxes to Your Computer](#page-493-0)
- [Transfer the Fax Journal Report to Another Fax Machine](#page-494-0)
- [Use PC-Fax Receive to Transfer Received Faxes to Your Computer \(Windows](#page-234-0)<sup>®</sup> only)
- [Reset the Network Settings to Factory Default](#page-355-0)
- [Reset Your Brother Machine](#page-541-0)
- [Reset Functions Overview](#page-542-0)

<span id="page-492-0"></span>▲ [Home](#page-1-0) > [Troubleshooting](#page-482-0) > [Error and Maintenance Messages](#page-483-0) > [Transfer Your Faxes or Fax Journal](#page-491-0) [Report](#page-491-0) > Transfer Faxes to Another Fax Machine

# **Transfer Faxes to Another Fax Machine**

**Related Models**: MFC-J1300DW

If you have not set up your Station ID, you cannot enter Fax Transfer mode.

- 1. Press  $\blacktriangleright$  to interrupt the error temporarily.
- 2. Press  $\begin{bmatrix} 1 \\ 1 \end{bmatrix}$  [Settings] > [All Settings] > [Service] > [Data Transfer] > [Fax Transfer].
- 3. Do one of the following:
	- If the touchscreen displays [No Data], there are no faxes left in the machine's memory.

Press [Close], and then press .

- Enter the fax number where faxes will be forwarded.
- 4. Press [Fax Start].

- [Transfer Your Faxes or Fax Journal Report](#page-491-0)
- [Set Your Station ID](#page-590-0)

<span id="page-493-0"></span>▲ [Home](#page-1-0) > [Troubleshooting](#page-482-0) > [Error and Maintenance Messages](#page-483-0) > [Transfer Your Faxes or Fax Journal](#page-491-0) [Report](#page-491-0) > Transfer Faxes to Your Computer

# **Transfer Faxes to Your Computer**

**Related Models**: MFC-J1300DW

You can transfer the faxes from your machine's memory to your computer.

- 1. Press  $\blacktriangleright$  to interrupt the error temporarily.
- 2. Make sure you have installed the Brother software and drivers on your computer, and then turn on **PC-FAX Receive** on the computer. Do one of the following:
	- Windows<sup>®</sup> 7

From the (**Start**) menu, select **All Programs** > **Brother** > **Brother Utilities**.

Click the drop-down list and select your model name (if not already selected). Click **PC-FAX** in the left navigation bar, and then click **Receive**.

• Windows® 8 and Windows® 10

Click (**Brother Utilities**), and then click the drop-down list and select your model name (if not already selected). Click **PC-FAX** in the left navigation bar, and then click **Receive**.

3. Read and confirm the instructions on your computer.

Faxes in the machine's memory will be sent to your computer automatically.

#### **When faxes in the machine's memory are not sent to your computer:**

Make sure you have set [PC Fax Receive] on the machine.

If faxes are in the machine's memory when you set up PC-Fax Receive, the touchscreen will ask if you want to transfer the faxes to your computer.

If Fax Preview is set to Off, you will be asked if you want to print backup copies.

Press [Yes] to transfer all faxes in the memory to your computer.

- [Transfer Your Faxes or Fax Journal Report](#page-491-0)
- [Use PC-Fax Receive to Transfer Received Faxes to Your Computer \(Windows](#page-234-0)® only)

<span id="page-494-0"></span>▲ [Home](#page-1-0) > [Troubleshooting](#page-482-0) > [Error and Maintenance Messages](#page-483-0) > [Transfer Your Faxes or Fax Journal](#page-491-0) [Report](#page-491-0) > Transfer the Fax Journal Report to Another Fax Machine

# **Transfer the Fax Journal Report to Another Fax Machine**

**Related Models**: MFC-J1300DW

If you have not set up your Station ID, you cannot enter fax transfer mode.

- 1. Press  $\blacktriangleright$  to interrupt the error temporarily.
- 2. Press  $\begin{bmatrix} \cdot & \cdot \\ \cdot & \cdot \end{bmatrix}$  [Settings] > [All Settings] > [Service] > [Data Transfer] > [Report Transfer].
- 3. Enter the fax number where the Fax Journal report will be forwarded.
- 4. Press [Fax Start].

- [Transfer Your Faxes or Fax Journal Report](#page-491-0)
- [Set Your Station ID](#page-590-0)

<span id="page-495-0"></span>▲ [Home](#page-1-0) > [Troubleshooting](#page-482-0) > [Error and Maintenance Messages](#page-483-0) > Error Messages When Using the Brother Web Connect Feature

# **Error Messages When Using the Brother Web Connect Feature**

Your Brother machine displays an error message if an error occurs. The most common error messages are shown in the following chart.

You can correct most errors yourself. If you need more tips, go to your model's **FAQs & Troubleshooting** page on the Brother Solutions Center at [support.brother.com](http://support.brother.com/).

### **Connection Error**

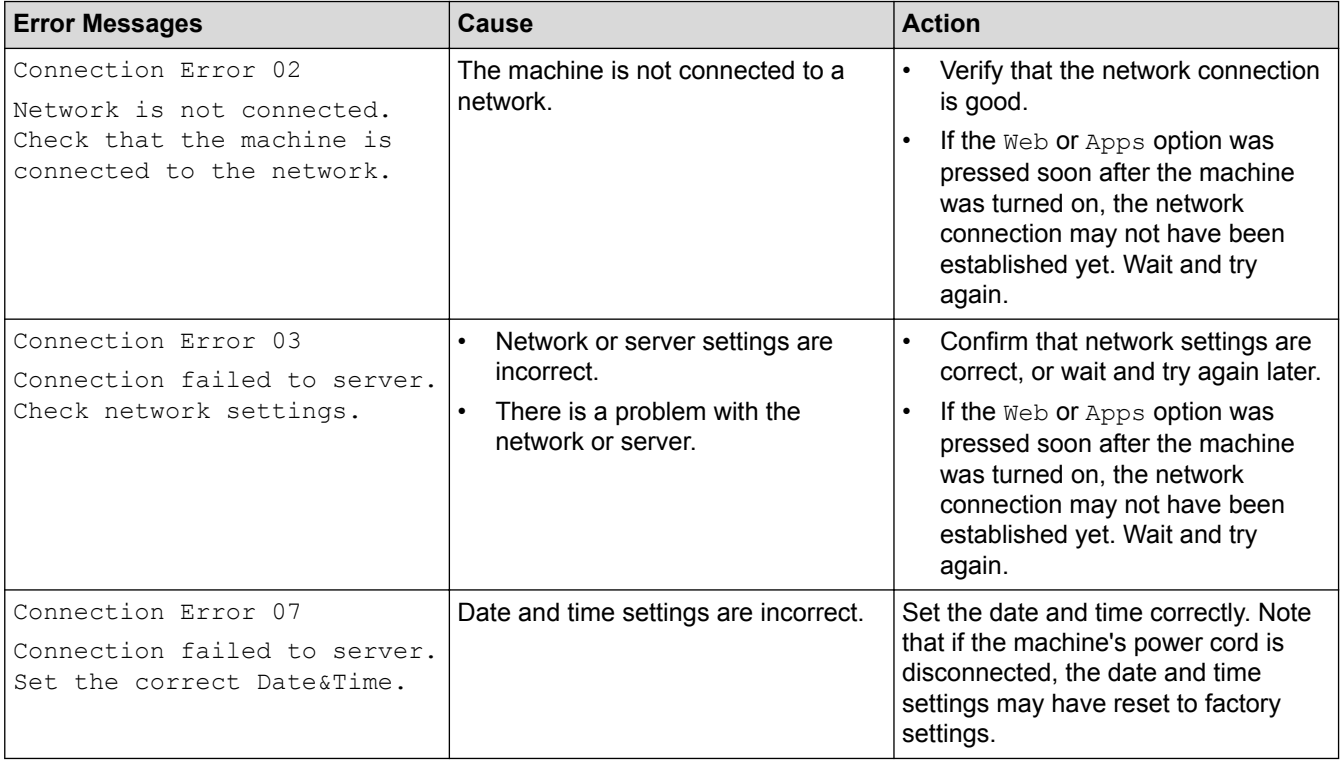

### **Authentication Error**

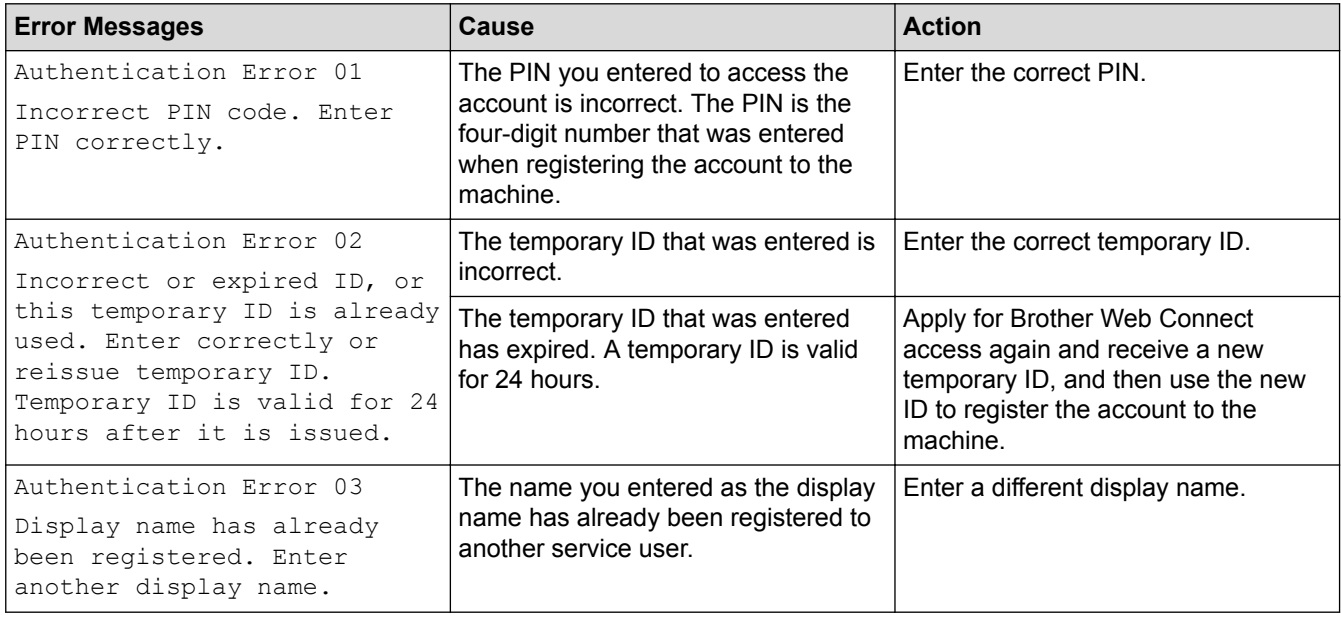

### **Server Error**

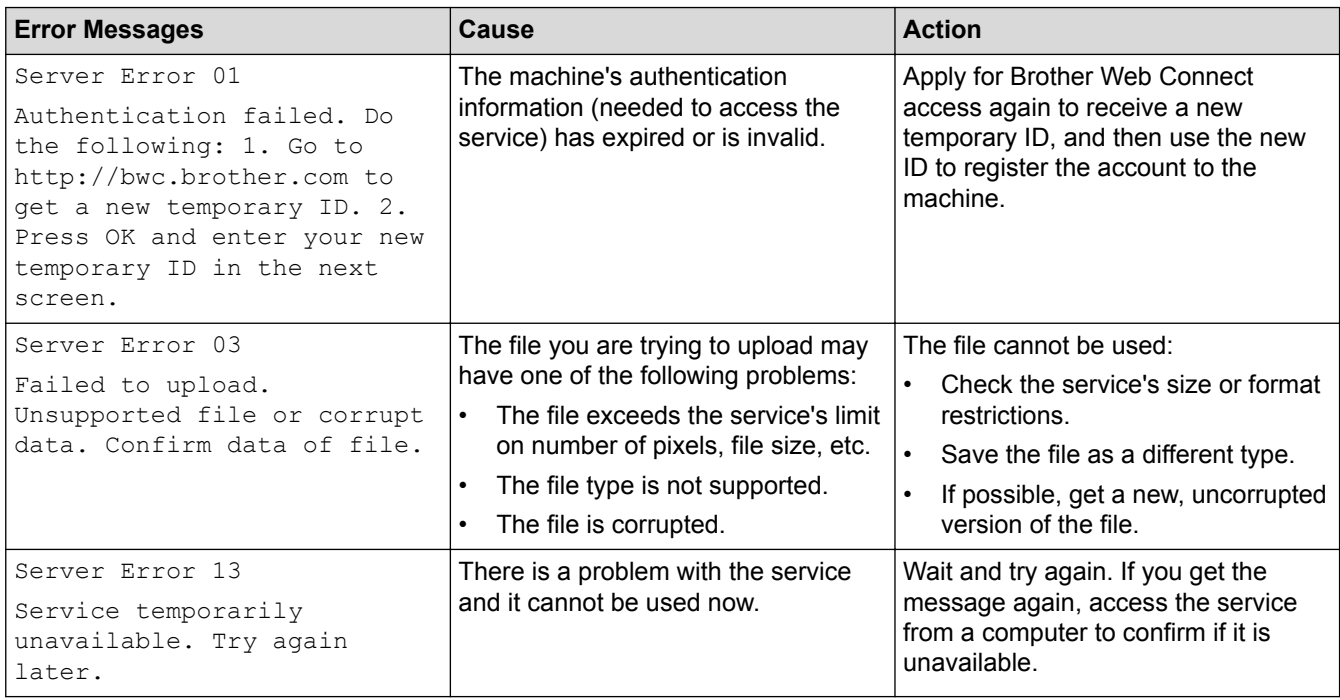

### **Shortcut Error**

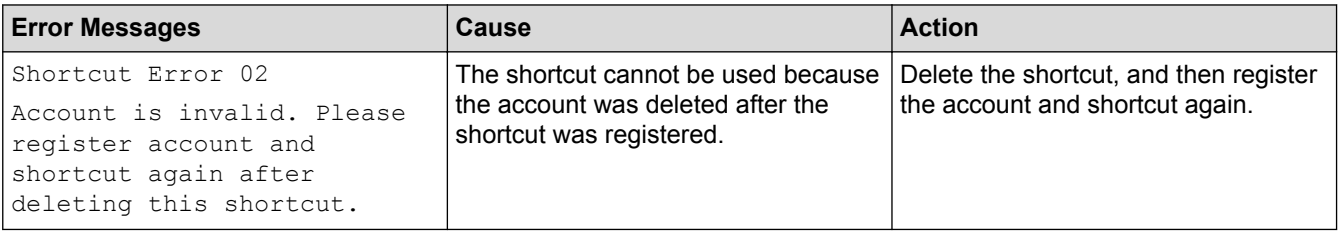

### **Related Information**

• [Error and Maintenance Messages](#page-483-0)

<span id="page-497-0"></span> [Home](#page-1-0) > [Troubleshooting](#page-482-0) > Document Jams

## **Document Jams**

- [Document is Jammed in the Top of the ADF Unit](#page-498-0)
- [Document is Jammed inside the ADF Unit](#page-499-0)
- [Remove Paper Scraps Jammed in the ADF](#page-500-0)
- [Error and Maintenance Messages](#page-483-0)

<span id="page-498-0"></span>▲ [Home](#page-1-0) > [Troubleshooting](#page-482-0) > [Document Jams](#page-497-0) > Document is Jammed in the Top of the ADF Unit

# **Document is Jammed in the Top of the ADF Unit**

- 1. Remove any paper that is not jammed from the ADF.
- 2. Open the ADF cover.
- 3. Remove the jammed document by pulling it upwards.

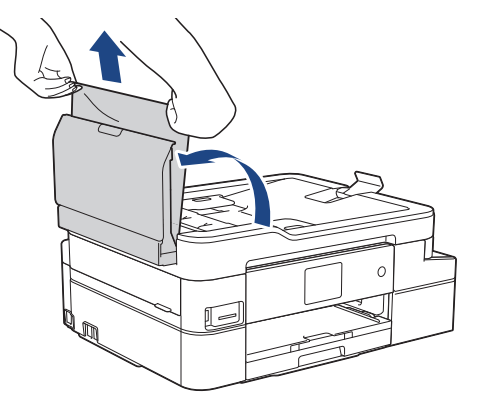

- 4. Close the ADF cover.
- 5. Press $\blacktriangleright$

### **IMPORTANT**

To avoid future document jams, close the ADF cover correctly by pressing it down in the centre.

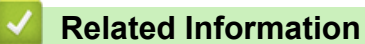

• [Document Jams](#page-497-0)

<span id="page-499-0"></span> [Home](#page-1-0) > [Troubleshooting](#page-482-0) > [Document Jams](#page-497-0) > Document is Jammed inside the ADF Unit

# **Document is Jammed inside the ADF Unit**

- 1. Remove any paper that is not jammed from the ADF.
- 2. Lift the document cover.
- 3. Pull the jammed document out to the left.

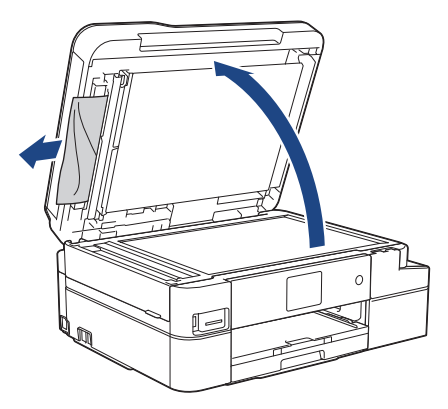

- 4. Close the document cover.
- 5. Press $\mathbf{\times}$

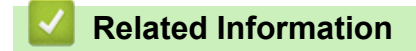

• [Document Jams](#page-497-0)

<span id="page-500-0"></span> [Home](#page-1-0) > [Troubleshooting](#page-482-0) > [Document Jams](#page-497-0) > Remove Paper Scraps Jammed in the ADF

# **Remove Paper Scraps Jammed in the ADF**

- 1. Lift the document cover.
- 2. Insert a piece of stiff paper, such as cardstock, into the ADF to push any small paper scraps through.

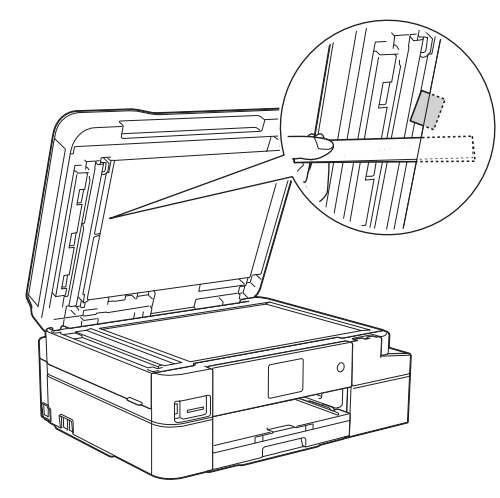

- 3. Close the document cover.
- 4. Press $\blacktriangleright$

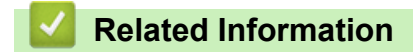

• [Document Jams](#page-497-0)

<span id="page-501-0"></span> [Home](#page-1-0) > [Troubleshooting](#page-482-0) > Printer Jam or Paper Jam

## **Printer Jam or Paper Jam**

Locate and remove the jammed paper.

- [Paper is Jammed Inside and in the Front of the Machine \(Jam A Inside/Front\)](#page-502-0)
- [Paper is Jammed in the Front of the Machine \(Jam B Front\)](#page-507-0)
- [Paper is Jammed in the Back of the Machine \(Jam C Rear\)](#page-510-0)
- [Error and Maintenance Messages](#page-483-0)
- [Paper Handling and Printing Problems](#page-514-0)

<span id="page-502-0"></span>▲ [Home](#page-1-0) > [Troubleshooting](#page-482-0) > [Printer Jam or Paper Jam](#page-501-0) > Paper is Jammed Inside and in the Front of the Machine (Jam A Inside/Front)

# **Paper is Jammed Inside and in the Front of the Machine (Jam A Inside/ Front)**

If the LCD displays [Jam A Inside/Front] or [Repeat Jam A Inside/Front], follow these steps:

- 1. Unplug the machine from the electrical socket.
- 2. Pull the paper tray (1) completely out of the machine.

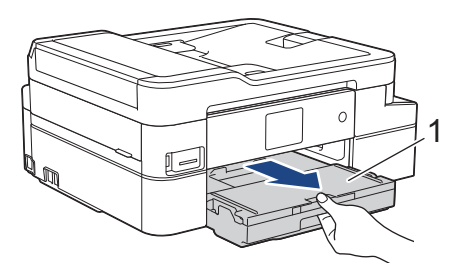

3. Pull the two green levers inside the machine to release the jammed paper.

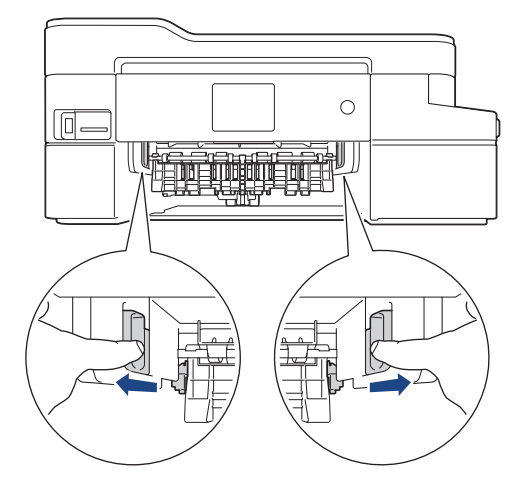

4. Place both hands under the plastic tabs on both sides of the machine to lift the scanner cover (1) into the open position.

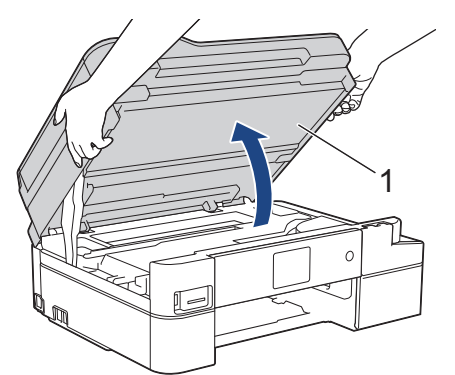

5. Slowly pull the jammed paper (1) out of the machine.

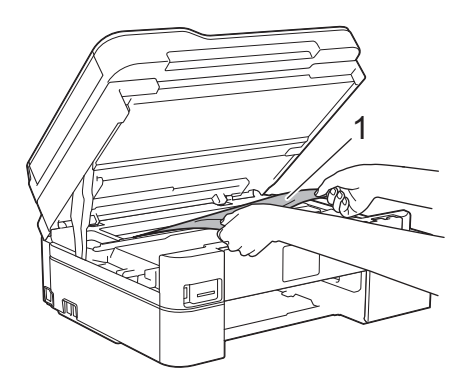

### **IMPORTANT**

• DO NOT touch the encoder strip, a thin strip of plastic that stretches across the width of the machine (1). Doing this may cause damage to the machine.

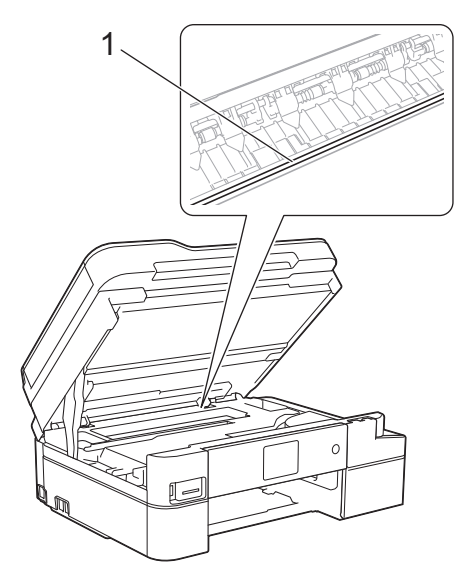

- If the print head is in the right corner as shown in the illustration (2), you cannot move it. Follow these steps:
	- a. Close the scanner cover, and then reconnect the power cord.
	- b. Open the scanner cover again, and then hold down  $\blacktriangleright$  until the print head moves to the centre.
	- c. Unplug the machine from the power source and remove the jammed paper.

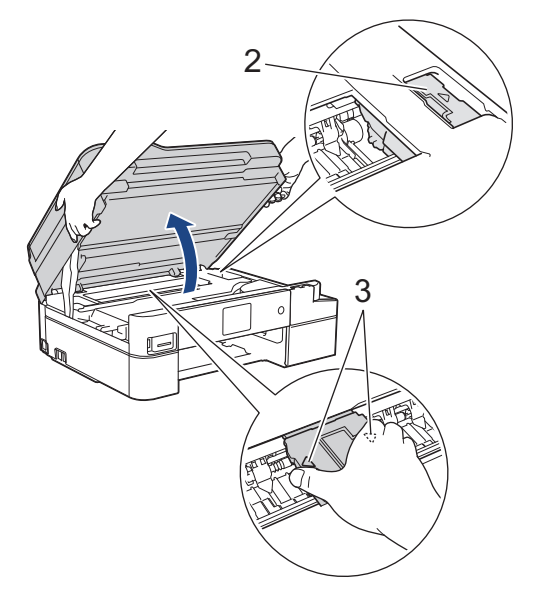

If the paper is jammed under the print head, unplug the machine from the power source, and then move the print head to take out the paper.

Hold the concave areas with the triangle marks as shown in the illustration (3) to move the print head.

If ink gets on your skin or clothing, immediately wash it off with soap or detergent.
If your LCD error message was [Repeat Jam A Inside/Front], move the print head (if needed) to take out any paper remaining in this area. Make sure scraps of paper are not left in the corners of the machine  $(1)$  and  $(2)$ .

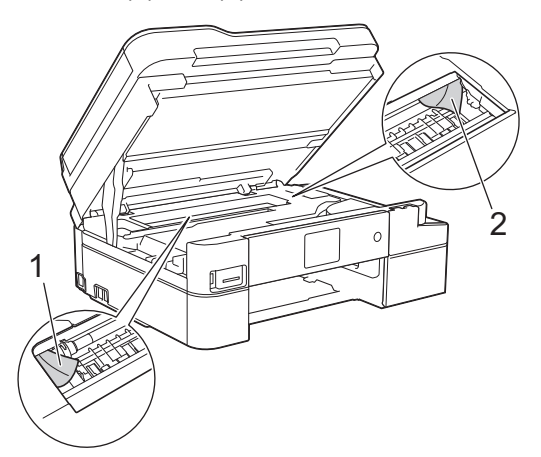

Ø

When finished, continue with the next step.

6. Gently close the scanner cover using both hands.

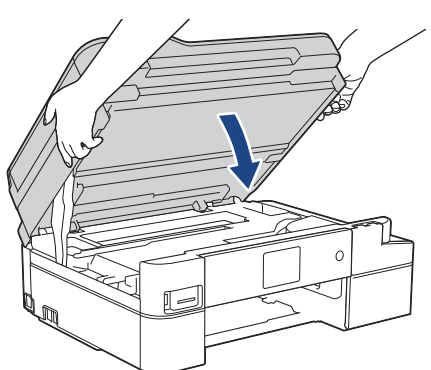

7. Slowly pull the jammed paper (1) out of the machine.

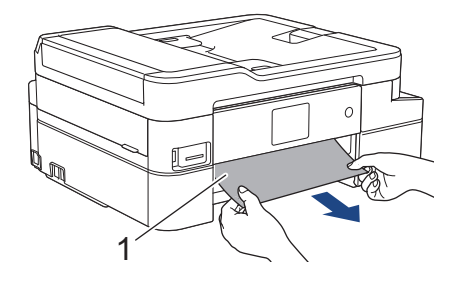

If your LCD error message was [Repeat Jam A Inside/Front], do the following:

a. Make sure you look carefully inside (1) for any scraps of paper.

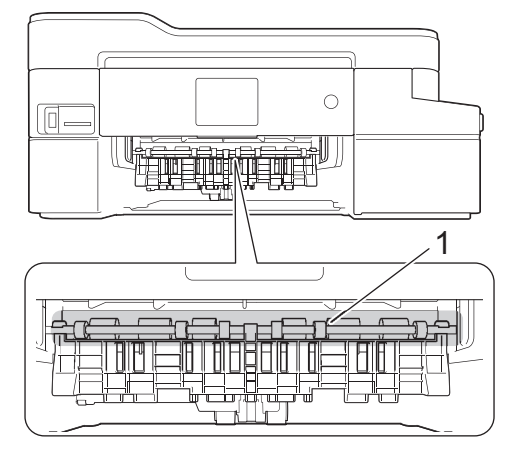

Ø

b. Squeeze both levers (1), and then open the Jam Clear Cover at the back of the machine.

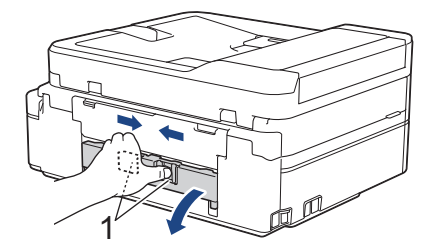

c. Slowly pull the jammed paper out of the machine.

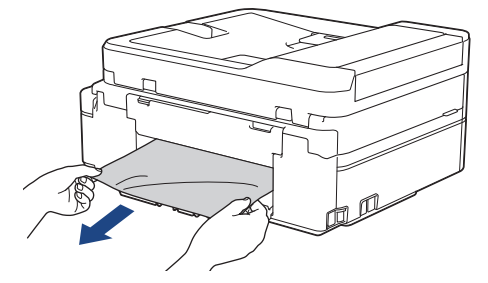

d. Close the Jam Clear Cover. Make sure the cover is closed completely.

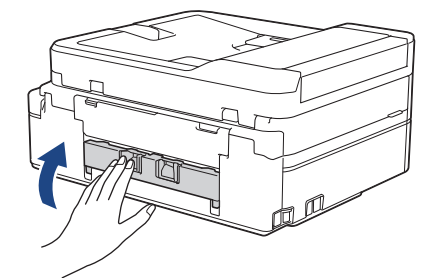

When finished, continue with the next step.

8. Put the paper tray firmly back in the machine.

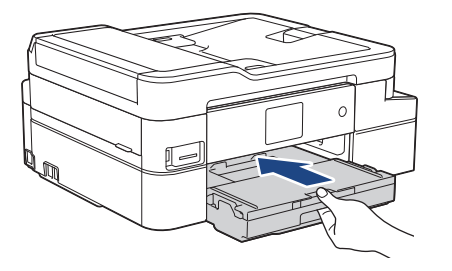

9. While holding the paper tray in the machine, pull out the paper support (1) until it locks into place, and then unfold the paper support flap (2).

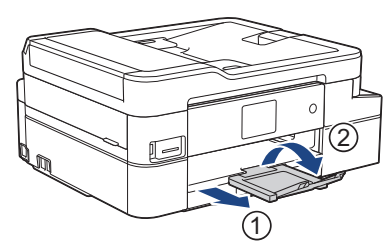

10. Reconnect the power cord.

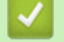

- [Printer Jam or Paper Jam](#page-501-0)
- [Error and Maintenance Messages](#page-483-0)

▲ [Home](#page-1-0) > [Troubleshooting](#page-482-0) > [Printer Jam or Paper Jam](#page-501-0) > Paper is Jammed in the Front of the Machine (Jam B Front)

# **Paper is Jammed in the Front of the Machine (Jam B Front)**

If the LCD displays [Jam B Front] or [Repeat Jam B Front], follow these steps:

- 1. Unplug the machine from the electrical socket.
- 2. Pull the paper tray (1) completely out of the machine.

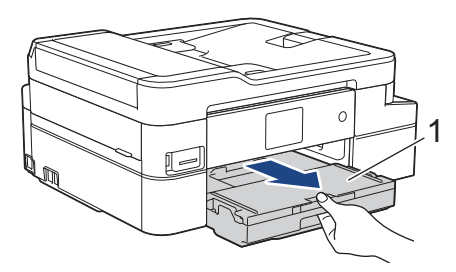

3. Pull the two green levers inside the machine to release the jammed paper.

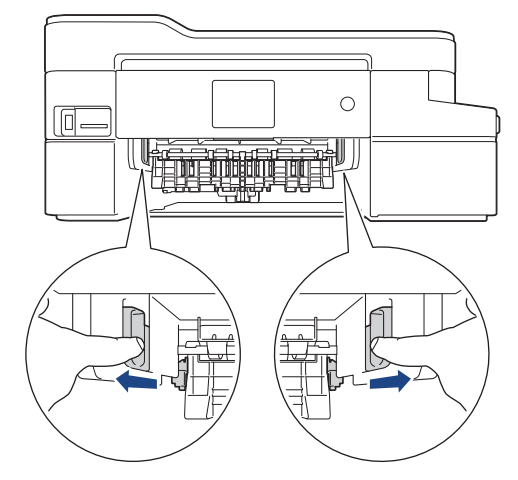

4. Slowly pull out the jammed paper (1).

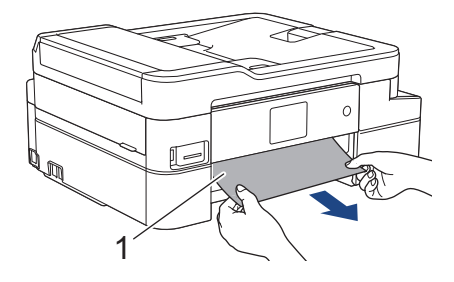

If your LCD error message was [Repeat Jam B Front], do the following:

a. Make sure you look carefully inside (1) for any scraps of paper.

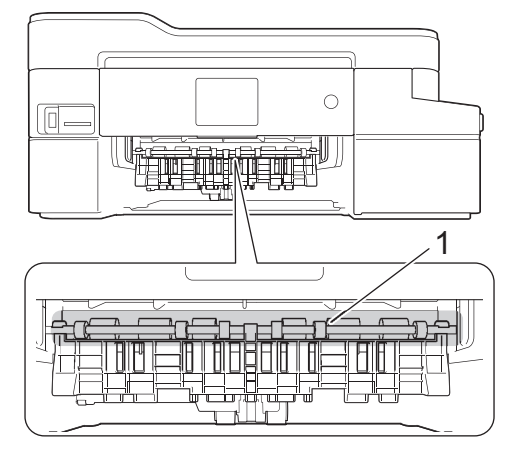

Ø

b. Squeeze both levers (1), and then open the Jam Clear Cover at the back of the machine.

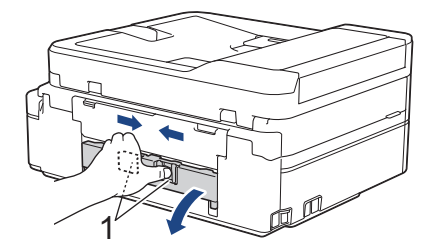

c. Slowly pull the jammed paper out of the machine.

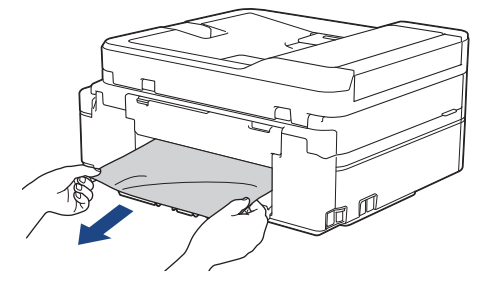

d. Close the Jam Clear Cover. Make sure the cover is closed completely.

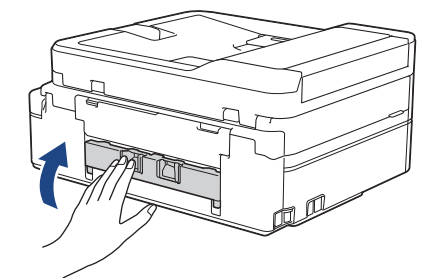

When finished, continue with the next step.

5. Put the paper tray firmly back in the machine.

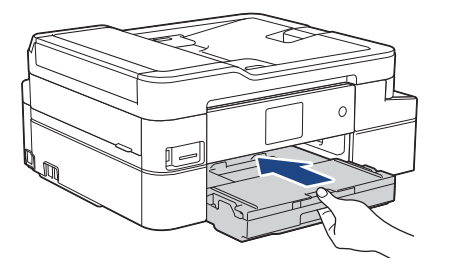

6. While holding the paper tray in the machine, pull out the paper support (1) until it locks into place, and then unfold the paper support flap (2).

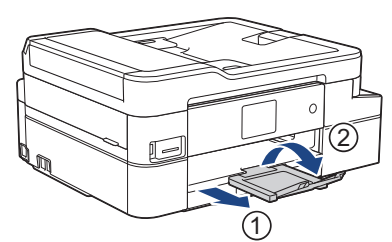

7. Reconnect the power cord.

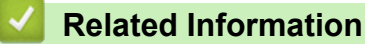

- [Printer Jam or Paper Jam](#page-501-0)
- [Error and Maintenance Messages](#page-483-0)

▲ [Home](#page-1-0) > [Troubleshooting](#page-482-0) > [Printer Jam or Paper Jam](#page-501-0) > Paper is Jammed in the Back of the Machine (Jam C Rear)

# **Paper is Jammed in the Back of the Machine (Jam C Rear)**

If the LCD displays [Jam C Rear], follow these steps:

- 1. Unplug the machine from the electrical socket.
- 2. Pull the paper tray (1) completely out of the machine.

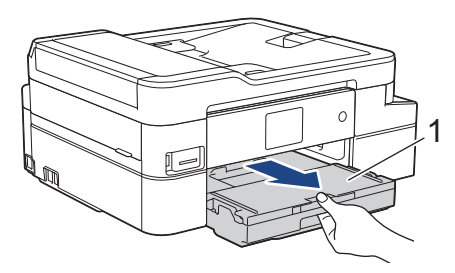

3. Pull the two green levers inside the machine to release the jammed paper.

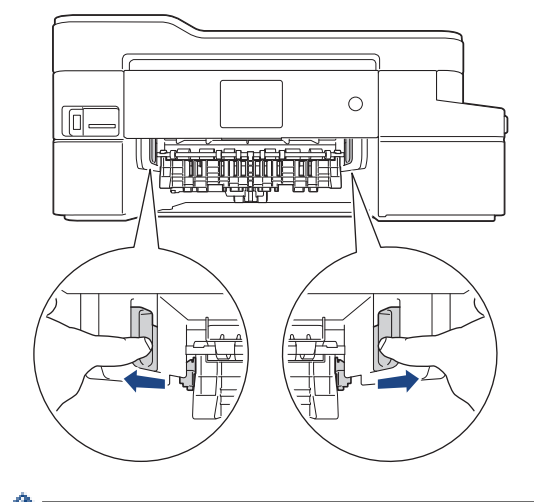

Depending on the paper size, it is easier to remove the jammed paper from the front of the machine rather than from the back of the machine.

4. Squeeze both levers (1), and then open the Jam Clear Cover at the back of the machine.

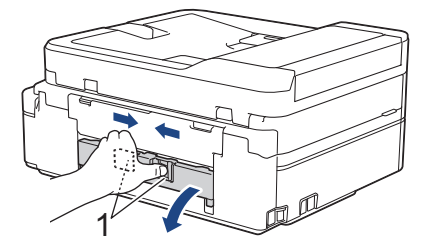

5. Slowly pull the jammed paper out of the machine.

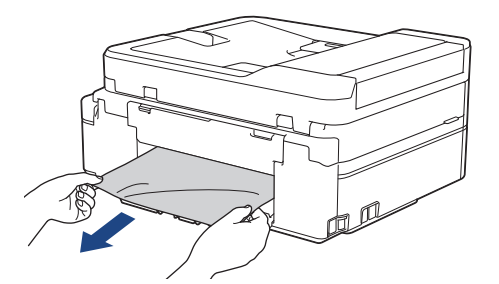

6. Close the Jam Clear Cover. Make sure the cover is closed completely.

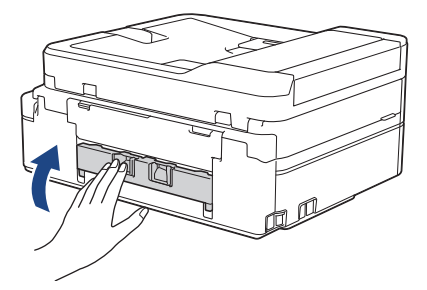

7. Put the paper tray firmly back in the machine.

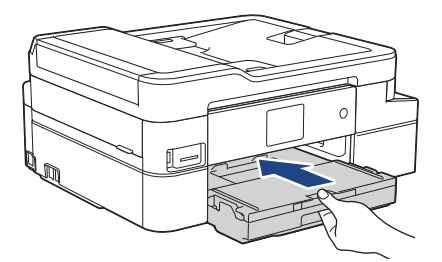

8. While holding the paper tray in the machine, pull out the paper support (1) until it locks into place, and then unfold the paper support flap (2).

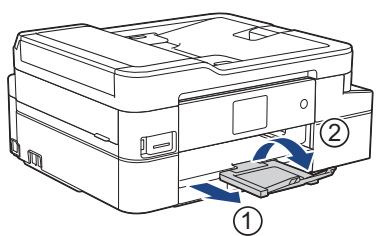

9. Reconnect the power cord.

#### **Additional paper jam clear operations**

If the LCD error message continues to appear and you repeatedly experience paper jams, do the following:

- 1. Unplug the machine from the electrical socket and open the manual feed slot cover.
- 2. Load one sheet of thick A4 or Letter sized paper, such as glossy paper, in the manual feed slot. Insert the paper deep into the manual feed slot.

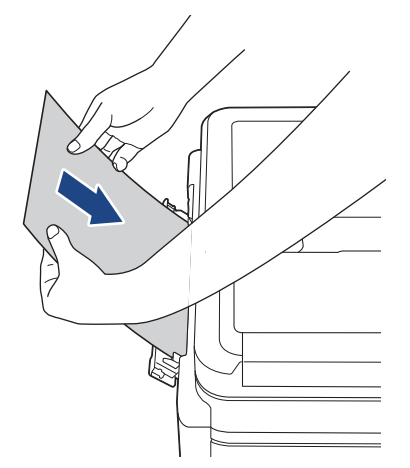

3. Re-connect the power cord.

The paper you placed in the manual feed slot will be fed through the machine and ejected. If the thick paper is pushing any jammed paper out, remove the jammed paper.

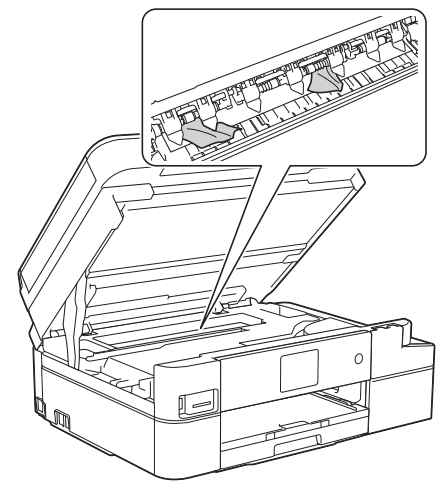

- [Printer Jam or Paper Jam](#page-501-0)
- [Error and Maintenance Messages](#page-483-0)

<span id="page-513-0"></span>▲ [Home](#page-1-0) > [Troubleshooting](#page-482-0) > If You Are Having Difficulty with Your Machine

# **If You Are Having Difficulty with Your Machine**

For technical help, you must contact Brother customer support.

If you think there is a problem with your machine, check the following topics. You can correct most problems yourself.

If you need additional help, go to your model's **FAQs & Troubleshooting** page on the Brother Solutions Center at [support.brother.com.](http://support.brother.com/)

Using non-Brother supplies may affect the print quality, hardware performance, and machine reliability.

- [Paper Handling and Printing Problems](#page-514-0)
- [Telephone and Fax Problems](#page-520-0)
- [Other Problems](#page-526-0)

Ø

- [Network Problems](#page-528-0)
- [Google Cloud Print Problems](#page-538-0)
- [AirPrint Problems](#page-539-0)

<span id="page-514-0"></span>▲ [Home](#page-1-0) > [Troubleshooting](#page-482-0) > [If You Are Having Difficulty with Your Machine](#page-513-0) > Paper Handling and Printing Problems

# **Paper Handling and Printing Problems**

If, after reading this table, you still need help, go to the Brother Solutions Center at [support.brother.com.](http://support.brother.com/)

### **Printing Difficulties**

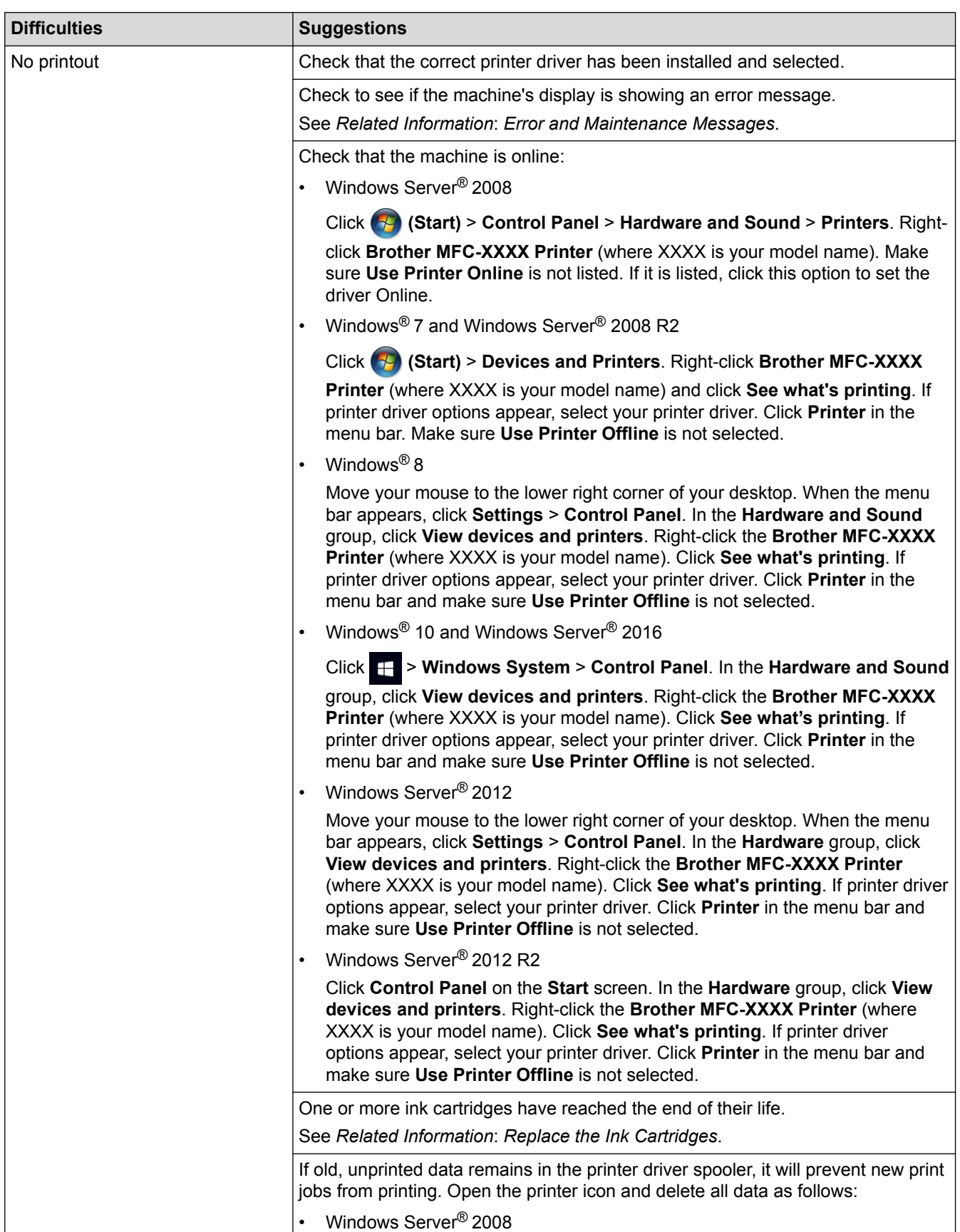

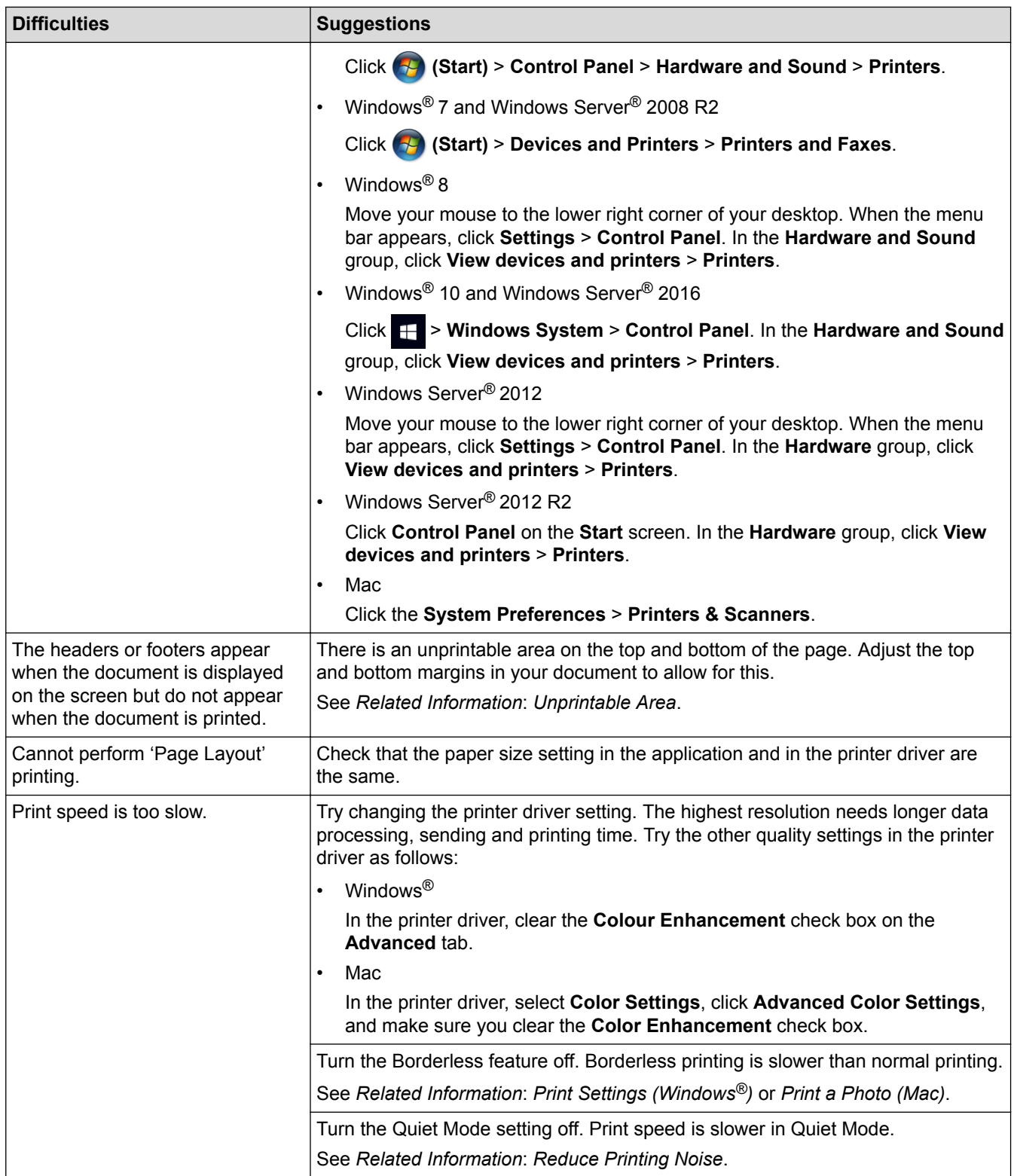

# **Print Quality Difficulties**

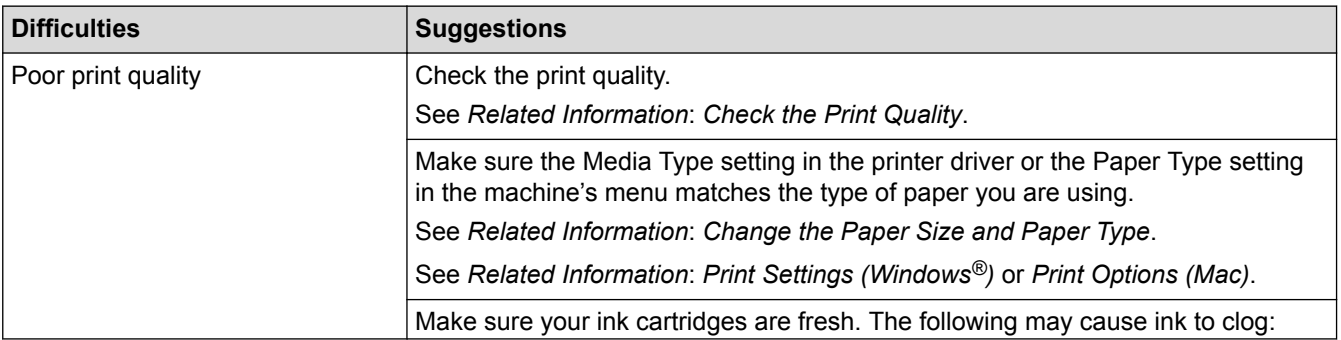

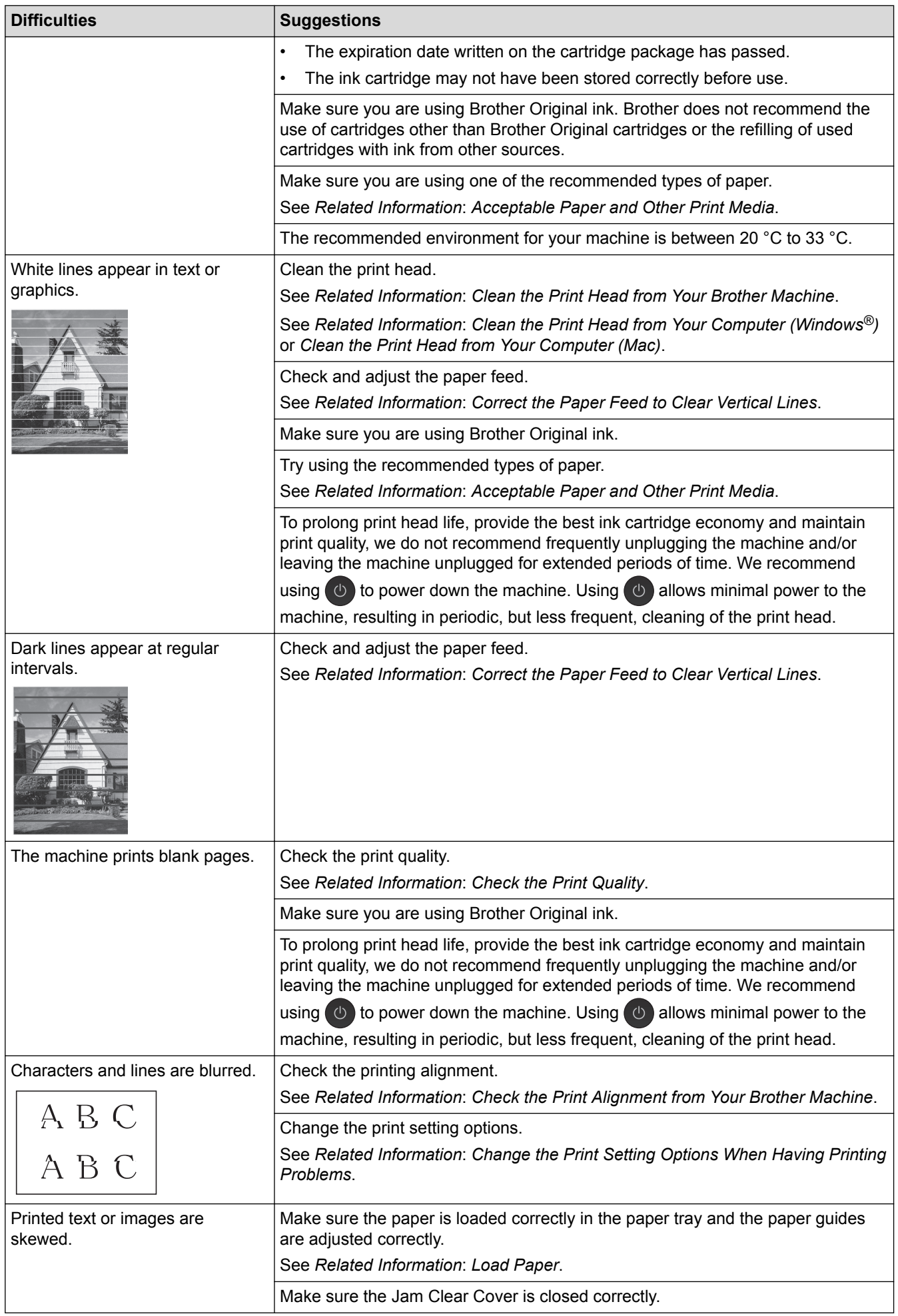

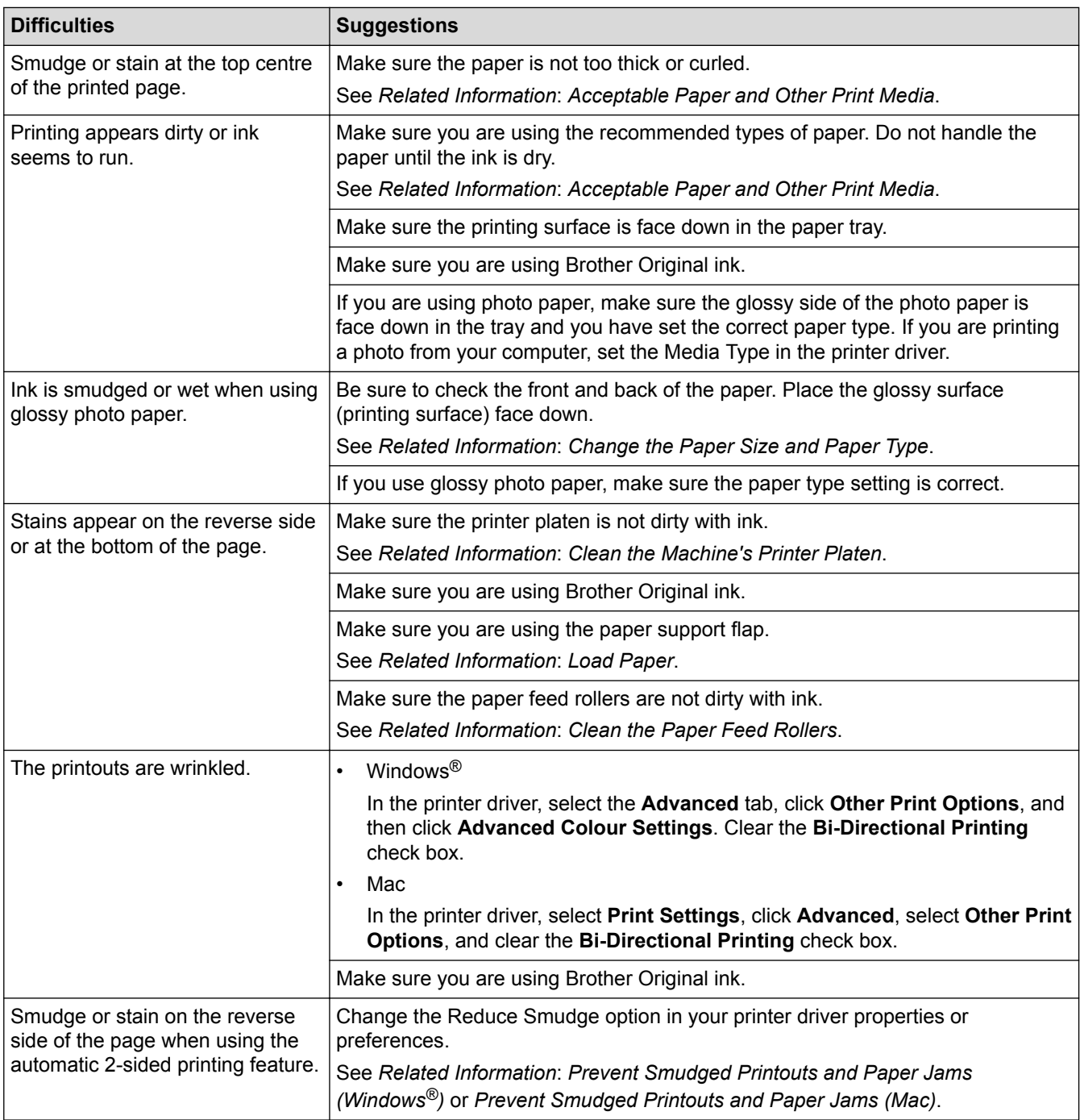

# **Paper Handling Difficulties**

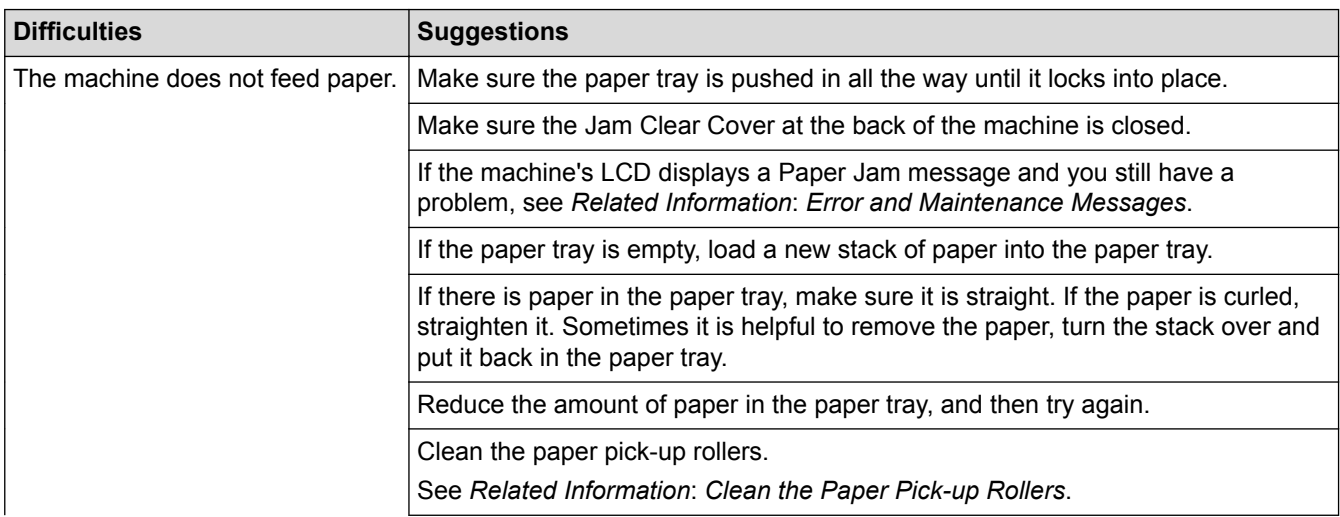

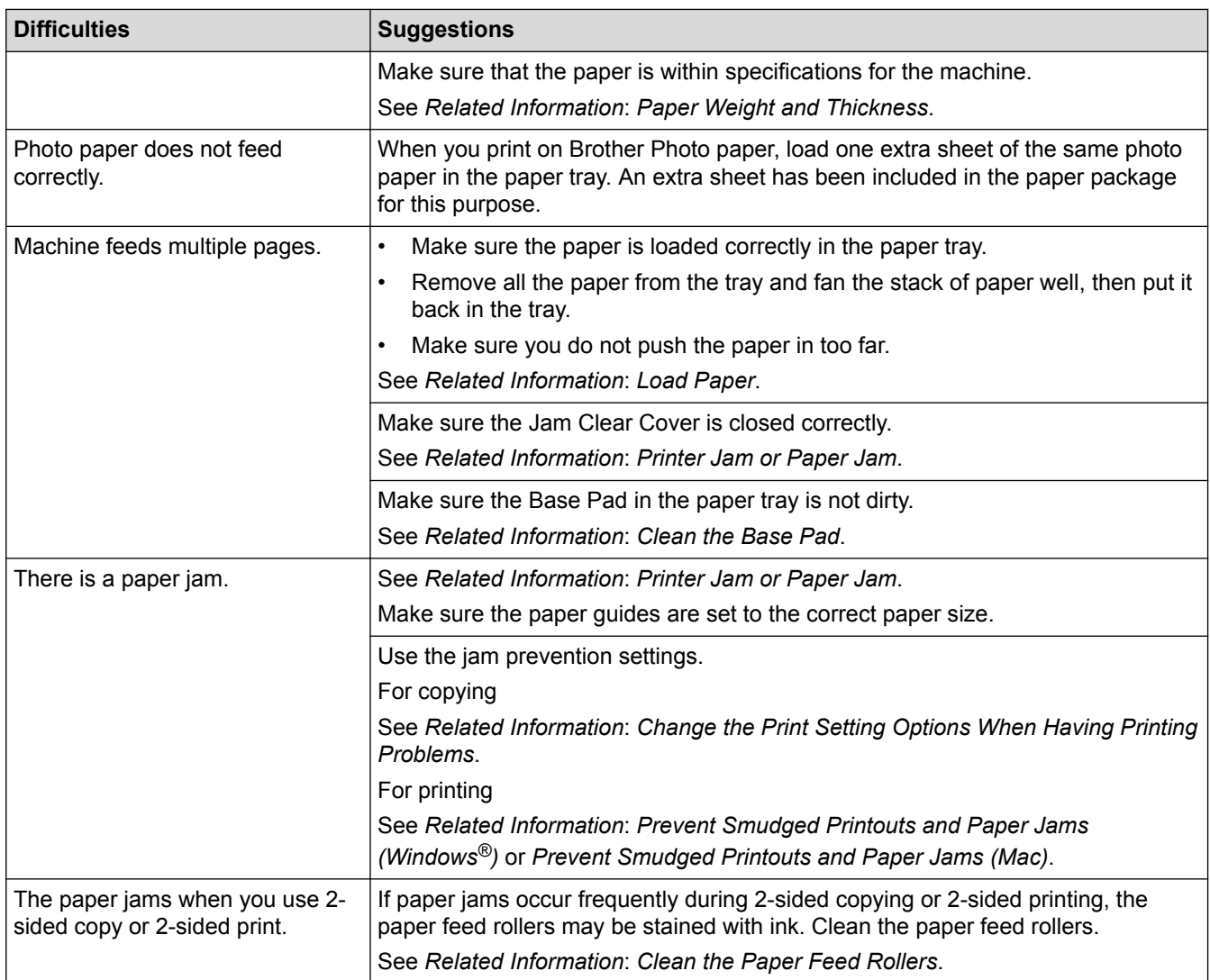

# **Printing Received Faxes (MFC models)**

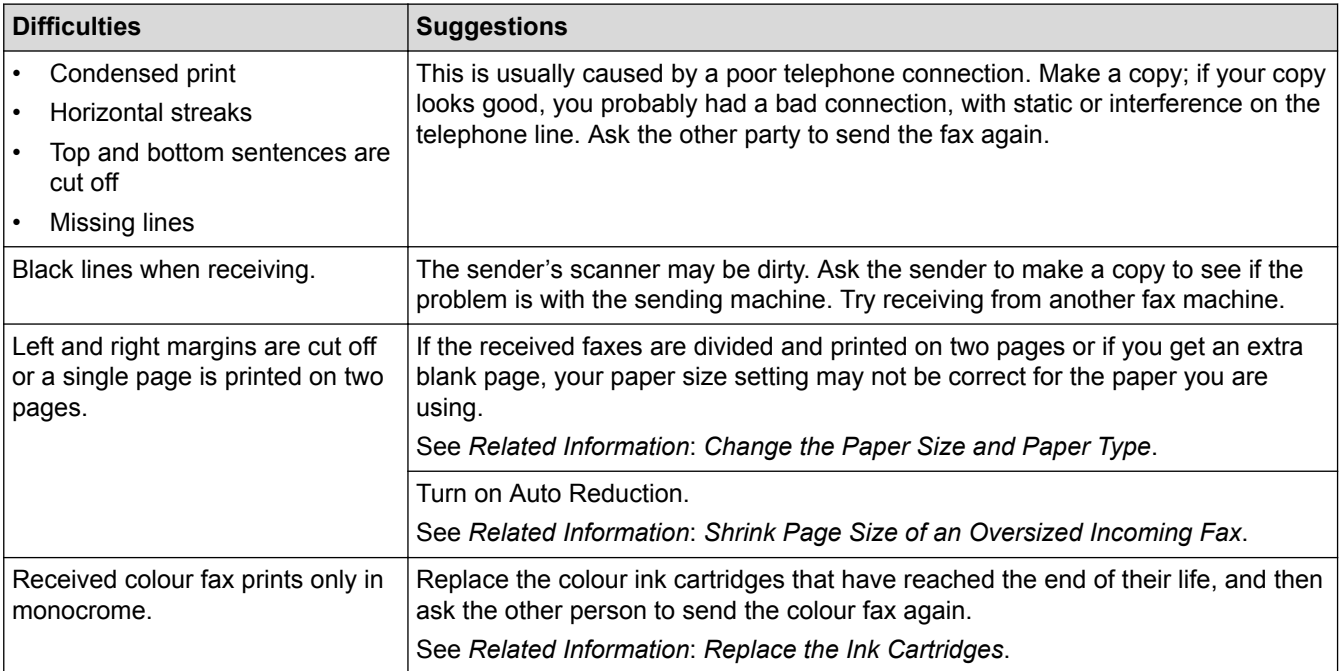

## **Related Information**

• [If You Are Having Difficulty with Your Machine](#page-513-0)

- [Troubleshooting](#page-482-0)
- [Error and Maintenance Messages](#page-483-0)
- [Replace the Ink Cartridges](#page-544-0)
- [Unprintable Area](#page-44-0)
- [Check the Print Quality](#page-562-0)
- [Change the Paper Size and Paper Type](#page-46-0)
- [Acceptable Paper and Other Print Media](#page-48-0)
- [Clean the Print Head from Your Brother Machine](#page-550-0)
- [Clean the Print Head from Your Computer \(Windows](#page-551-0)<sup>®</sup>)
- [Clean the Print Head from Your Computer \(Mac\)](#page-553-0)
- [Check the Print Alignment from Your Brother Machine](#page-564-0)
- [Load Paper](#page-29-0)
- [Clean the Machine's Printer Platen](#page-556-0)
- [Clean the Paper Feed Rollers](#page-557-0)
- [Clean the Paper Pick-up Rollers](#page-560-0)
- [Printer Jam or Paper Jam](#page-501-0)
- [Shrink Page Size of an Oversized Incoming Fax](#page-228-0)
- [Paper Weight and Thickness](#page-54-0)
- [Print Settings \(Windows](#page-78-0)<sup>®</sup>)
- [Print Options \(Mac\)](#page-89-0)
- [Print a Photo \(Mac\)](#page-83-0)
- [Prevent Smudged Printouts and Paper Jams \(Windows](#page-73-0)<sup>®</sup>)
- [Prevent Smudged Printouts and Paper Jams \(Mac\)](#page-88-0)
- [Clean the Base Pad](#page-559-0)
- [Change the Print Setting Options When Having Printing Problems](#page-575-0)
- [Reduce Printing Noise](#page-593-0)
- [Correct the Paper Feed to Clear Vertical Lines](#page-574-0)

<span id="page-520-0"></span>▲ [Home](#page-1-0) > [Troubleshooting](#page-482-0) > [If You Are Having Difficulty with Your Machine](#page-513-0) > Telephone and Fax Problems

# **Telephone and Fax Problems**

**Related Models**: MFC-J1300DW

## **Telephone Line or Connections**

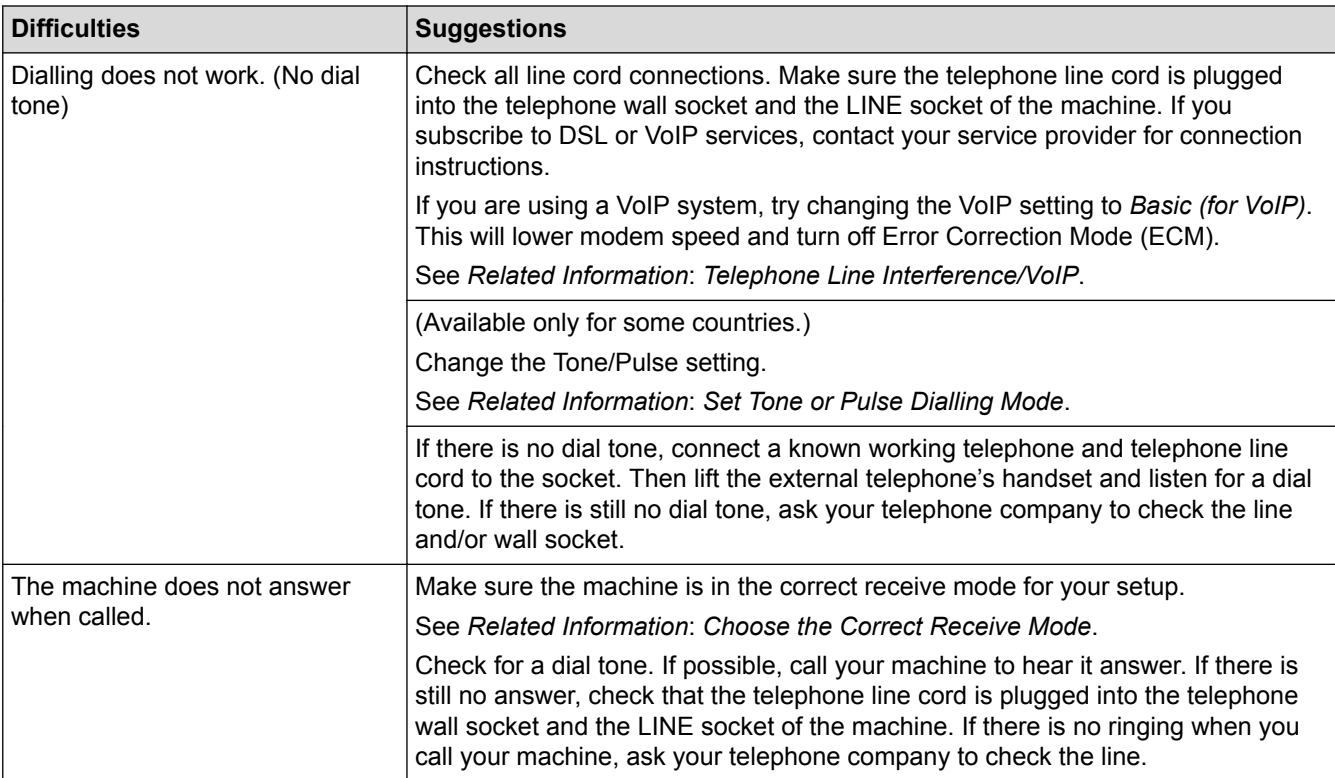

## **Handling Incoming Calls**

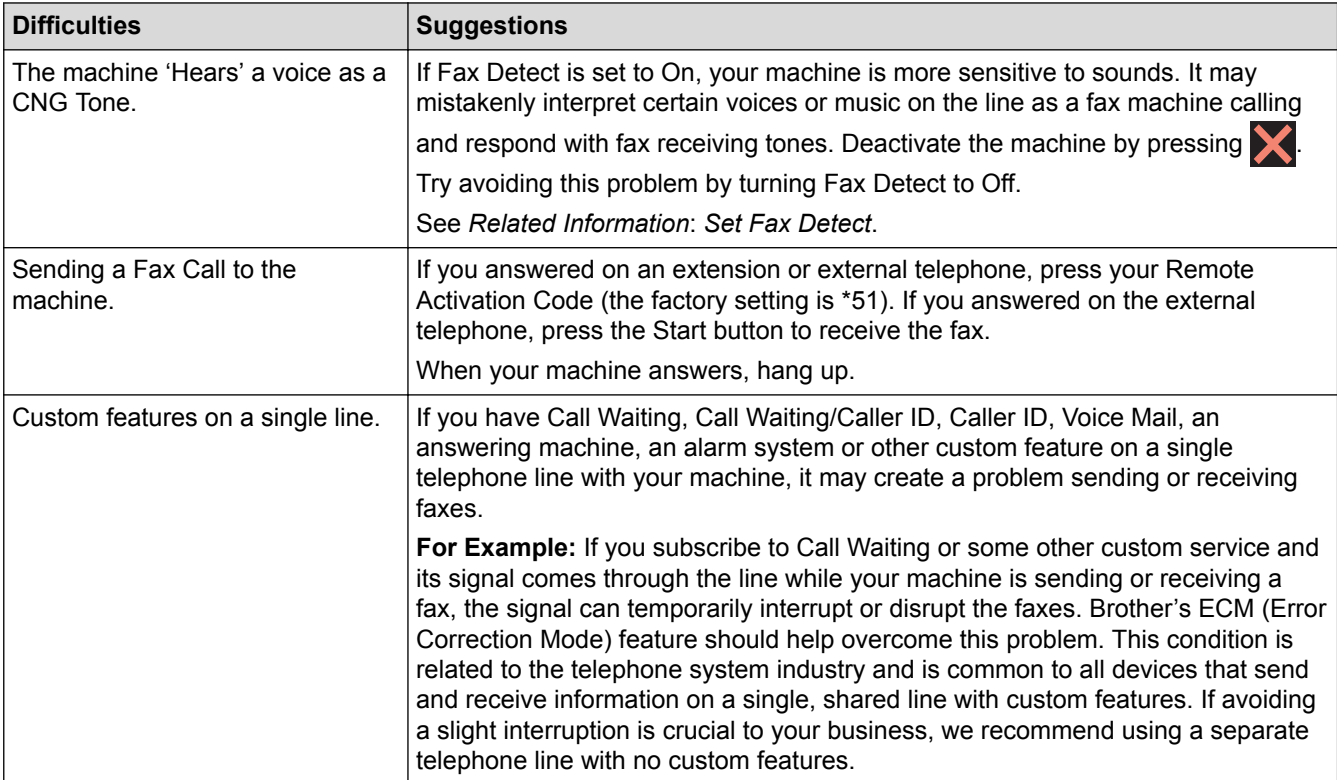

## **Receiving Faxes**

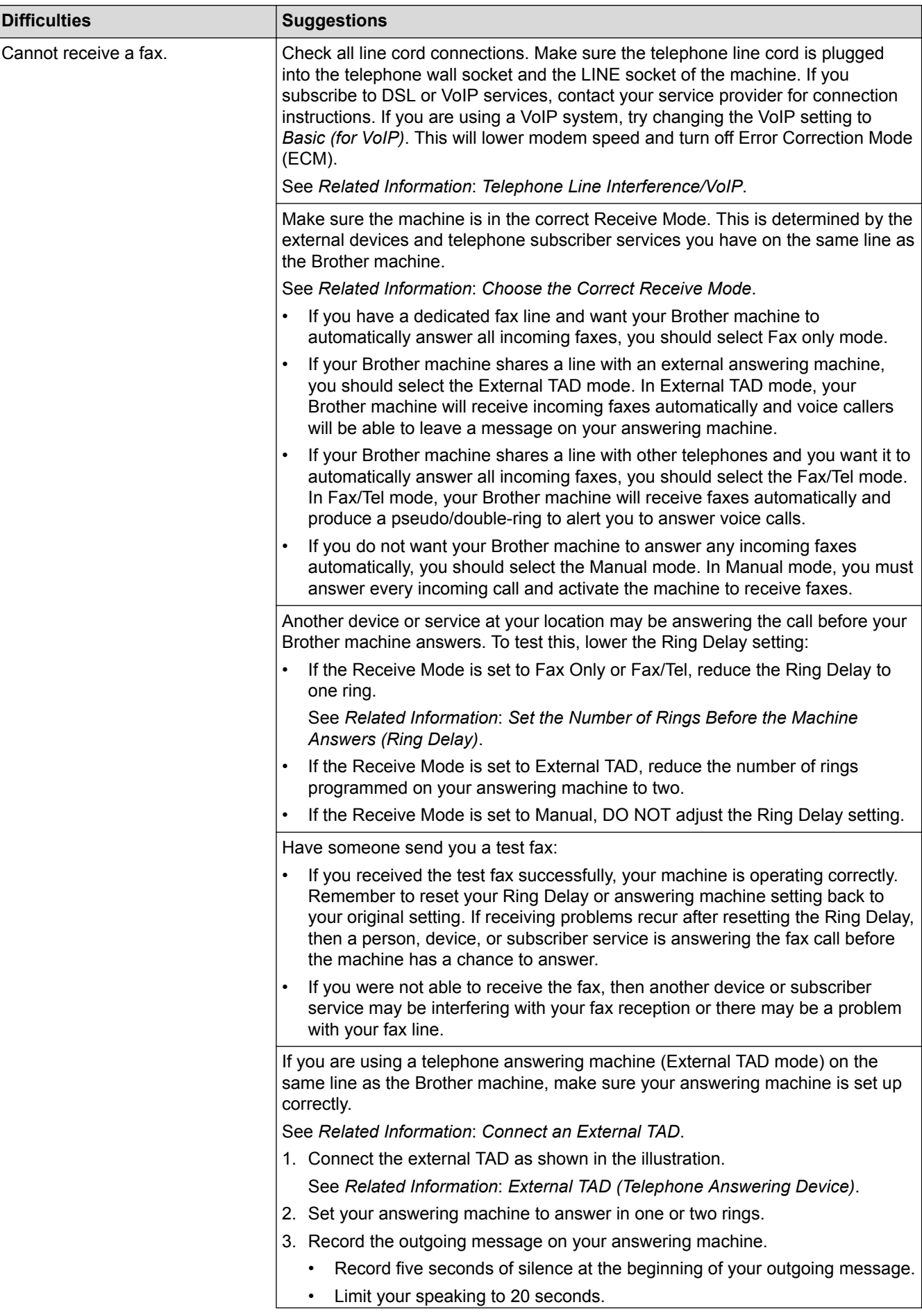

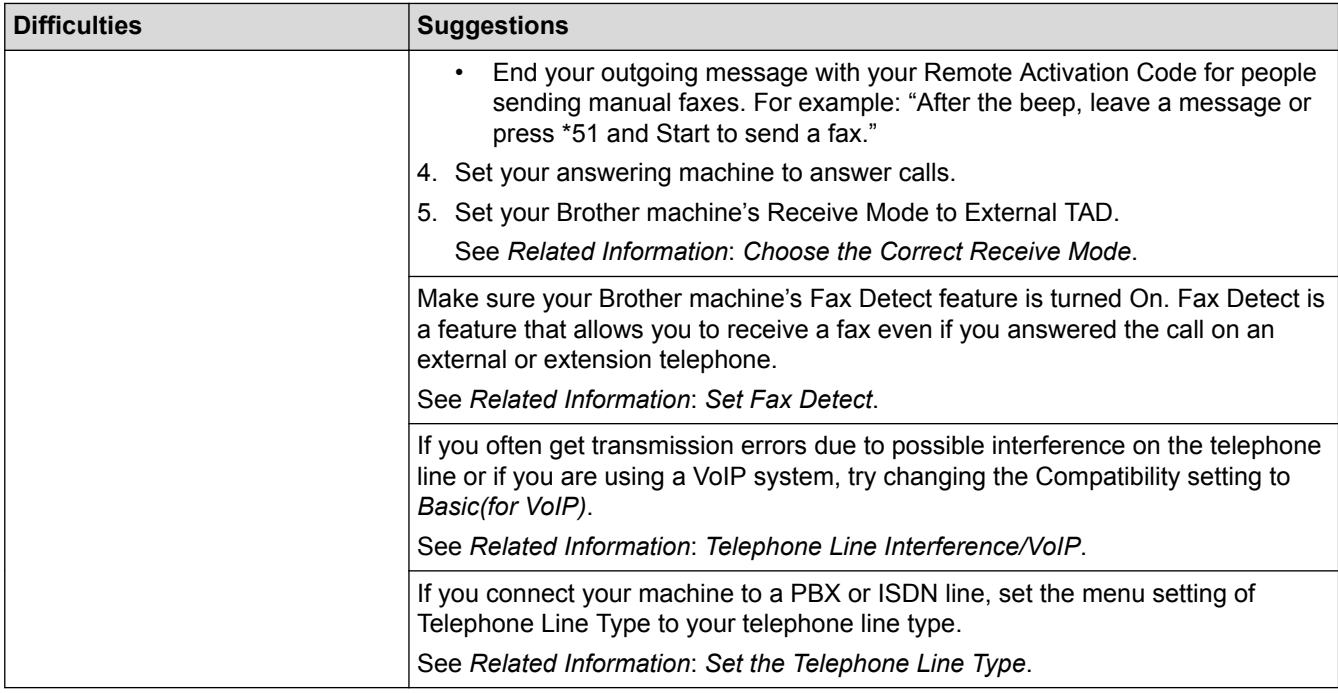

# **Sending Faxes**

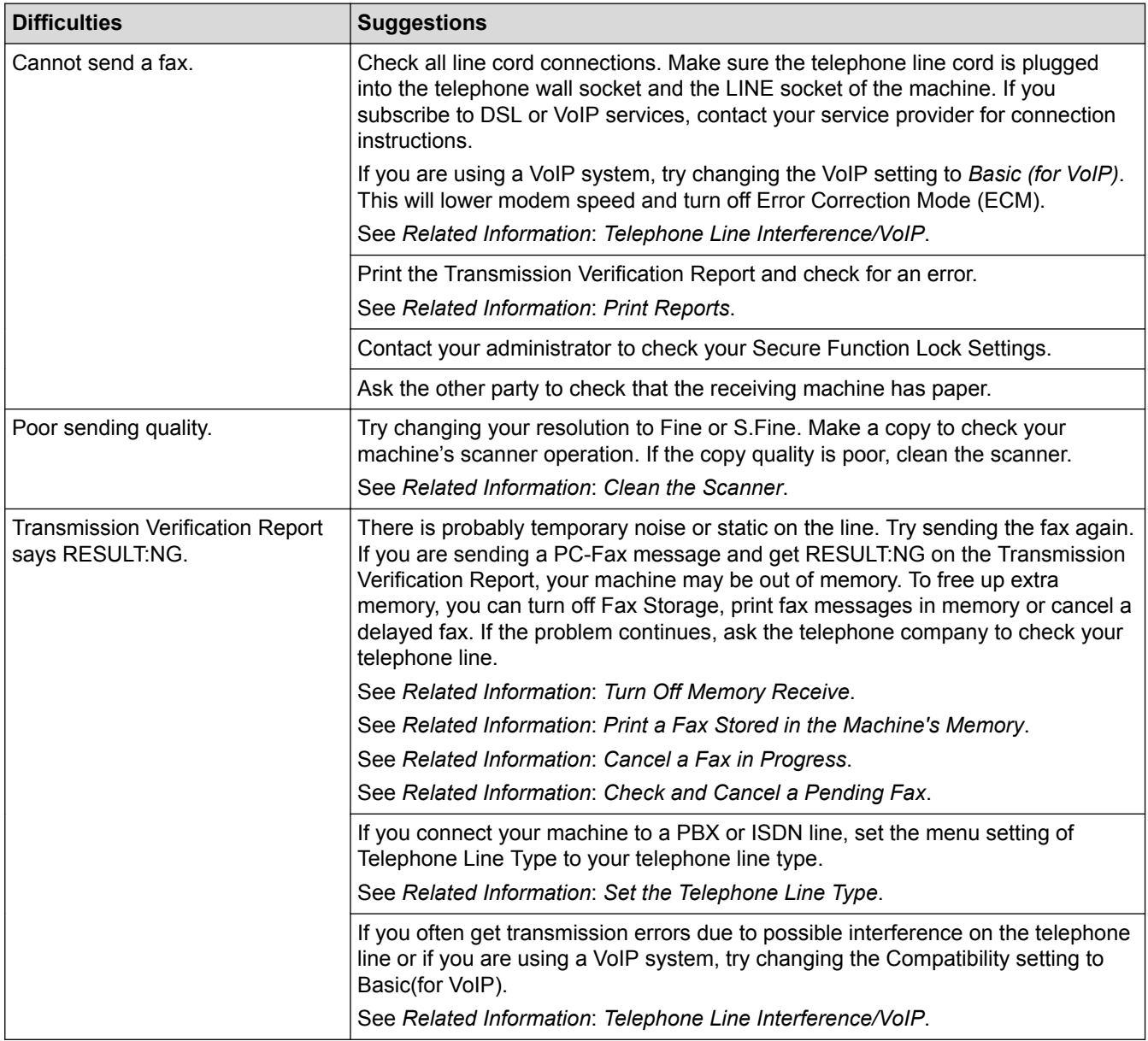

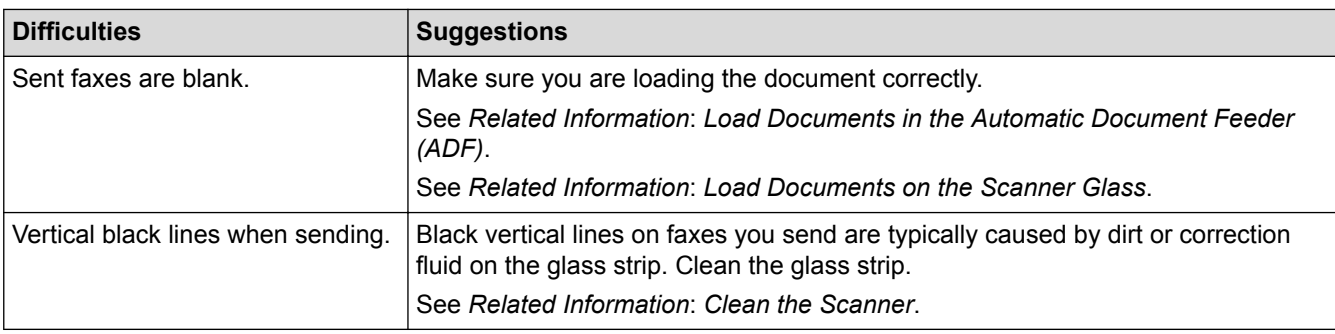

- [If You Are Having Difficulty with Your Machine](#page-513-0)
- [Set Dial Tone Detection](#page-524-0)
- [Telephone Line Interference/VoIP](#page-525-0)
- [Troubleshooting](#page-482-0)
- [Set Tone or Pulse Dialling Mode](#page-591-0)
- [Choose the Correct Receive Mode](#page-220-0)
- [Set Fax Detect](#page-223-0)
- [Set the Number of Rings Before the Machine Answers \(Ring Delay\)](#page-221-0)
- [Connect an External TAD](#page-265-0)
- [External TAD \(Telephone Answering Device\)](#page-264-0)
- [Set the Telephone Line Type](#page-261-0)
- [Print Reports](#page-601-0)
- [Clean the Scanner](#page-548-0)
- [Turn Off Memory Receive](#page-236-0)
- [Print a Fax Stored in the Machine's Memory](#page-237-0)
- [Cancel a Fax in Progress](#page-214-0)
- [Check and Cancel a Pending Fax](#page-215-0)
- [Load Documents in the Automatic Document Feeder \(ADF\)](#page-56-0)
- [Load Documents on the Scanner Glass](#page-58-0)

<span id="page-524-0"></span>▲ [Home](#page-1-0) > [Troubleshooting](#page-482-0) > [If You Are Having Difficulty with Your Machine](#page-513-0) > [Telephone and Fax](#page-520-0) [Problems](#page-520-0) > Set Dial Tone Detection

# **Set Dial Tone Detection**

**Related Models**: MFC-J1300DW

Setting the Dial Tone to [Detection] will shorten the Dial Tone detect pause.

- 1. Press  $\begin{bmatrix} 1 \\ 1 \end{bmatrix}$  [Settings] > [All Settings] > [Initial Setup] > [Dial Tone].
- 2. Press [Detection] or [No Detection].
- 3. Press $\blacksquare$

### **Related Information**

• [Telephone and Fax Problems](#page-520-0)

<span id="page-525-0"></span>▲ [Home](#page-1-0) > [Troubleshooting](#page-482-0) > [If You Are Having Difficulty with Your Machine](#page-513-0) > [Telephone and Fax](#page-520-0) [Problems](#page-520-0) > Telephone Line Interference/VoIP

## **Telephone Line Interference/VoIP**

**Related Models**: MFC-J1300DW

If you are having problems sending or receiving a fax due to possible interference on the telephone line or if you are using a VoIP system, we recommend changing the modem speed to minimise errors in fax operations.

- 1. Press  $\begin{bmatrix} 0 & 1 \\ 0 & 1 \end{bmatrix}$  [Settings] > [All Settings] > [Initial Setup] > [Compatibility].
- 2. Press the option you want.
	- [Basic(for VoIP)] reduces the modem speed to 9,600 bps and turns off colour fax receiving and Error Correction Mode (ECM), except for colour fax-sending. Unless interference is a recurring problem on your telephone line, you may prefer to use it only when needed.

To improve compatibility with most VoIP services, Brother recommends changing the compatibility setting to [Basic(for VoIP)].

[Normal] sets the modem speed at 14,400 bps.

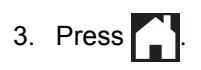

• VoIP (Voice over IP) is a type of phone system that uses an Internet connection, rather than a traditional phone line.

- [Telephone and Fax Problems](#page-520-0)
- [Voice Over Internet Protocol \(VoIP/Telephone Line Interference\)](#page-263-0)
- [Error and Maintenance Messages](#page-483-0)

<span id="page-526-0"></span>▲ [Home](#page-1-0) > [Troubleshooting](#page-482-0) > [If You Are Having Difficulty with Your Machine](#page-513-0) > Other Problems

## **Other Problems**

# **Copying Difficulties**

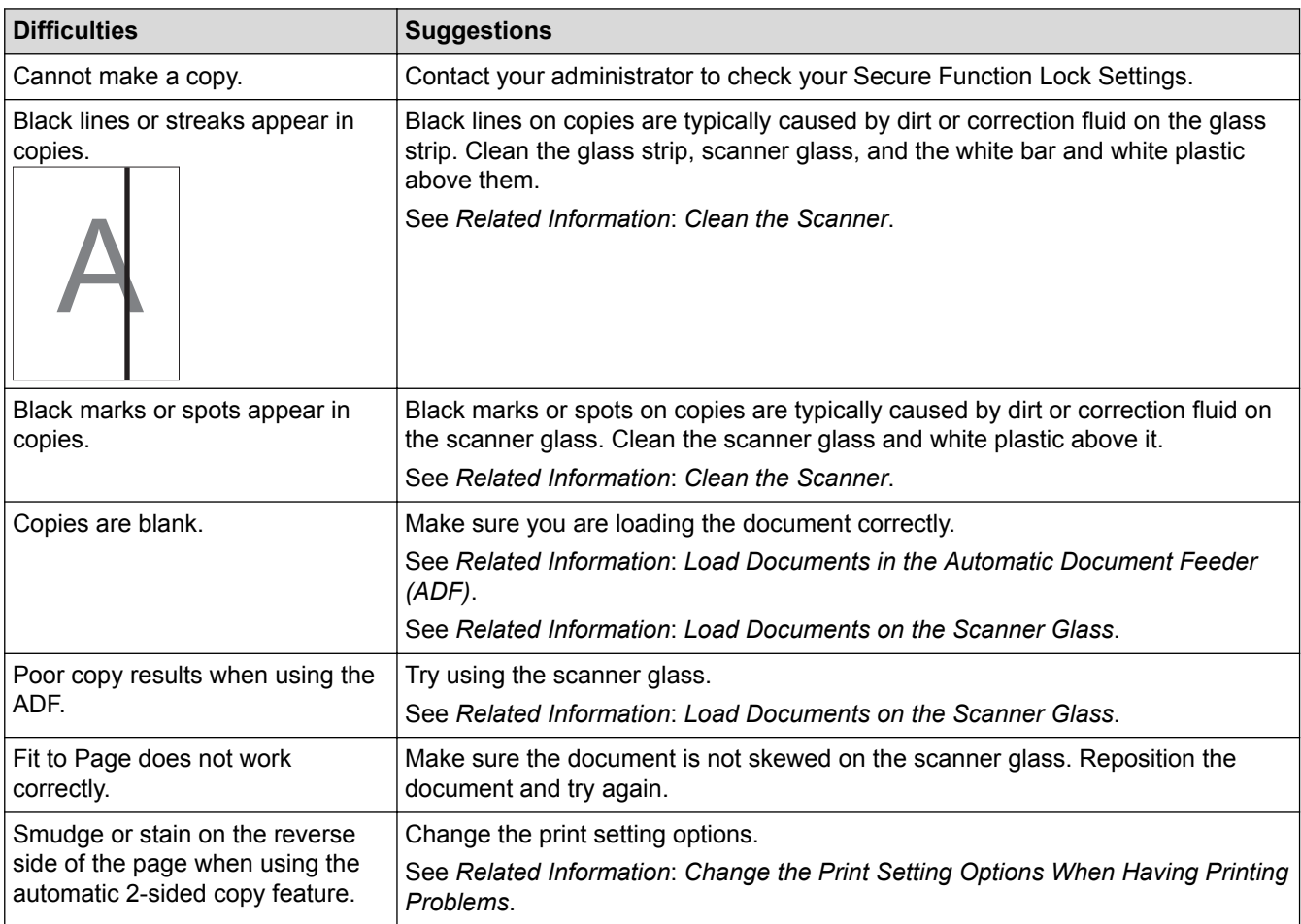

## **Scanning Difficulties**

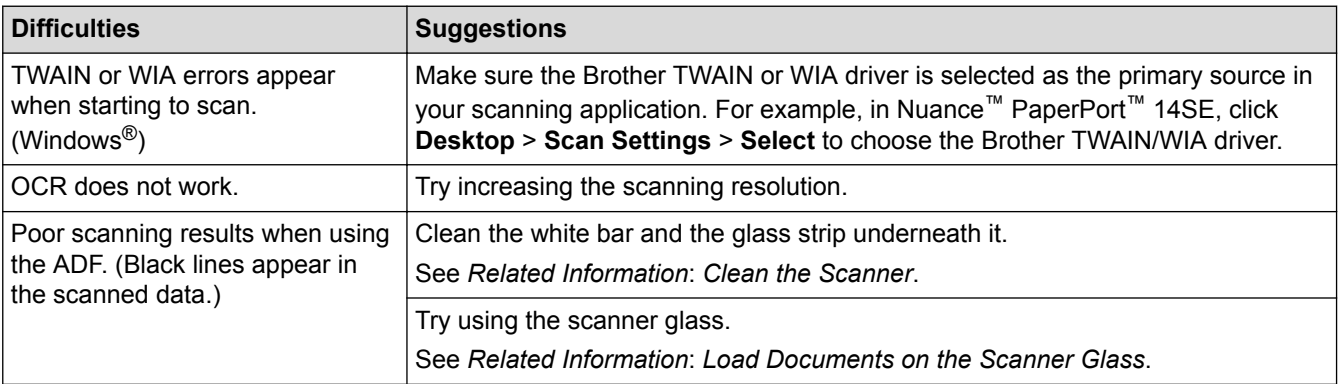

## **PhotoCapture Center Difficulties**

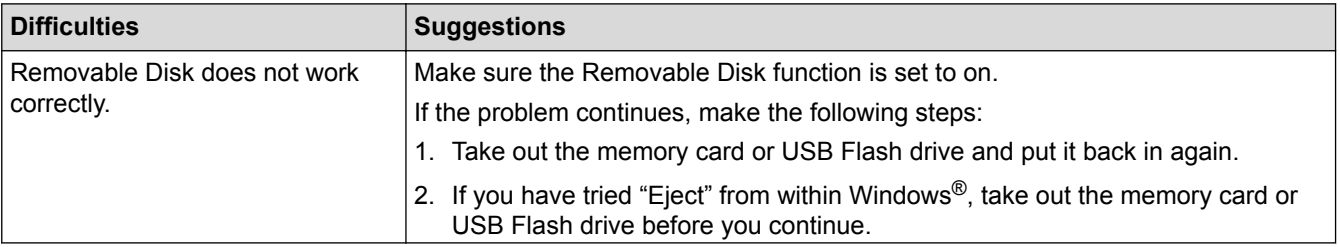

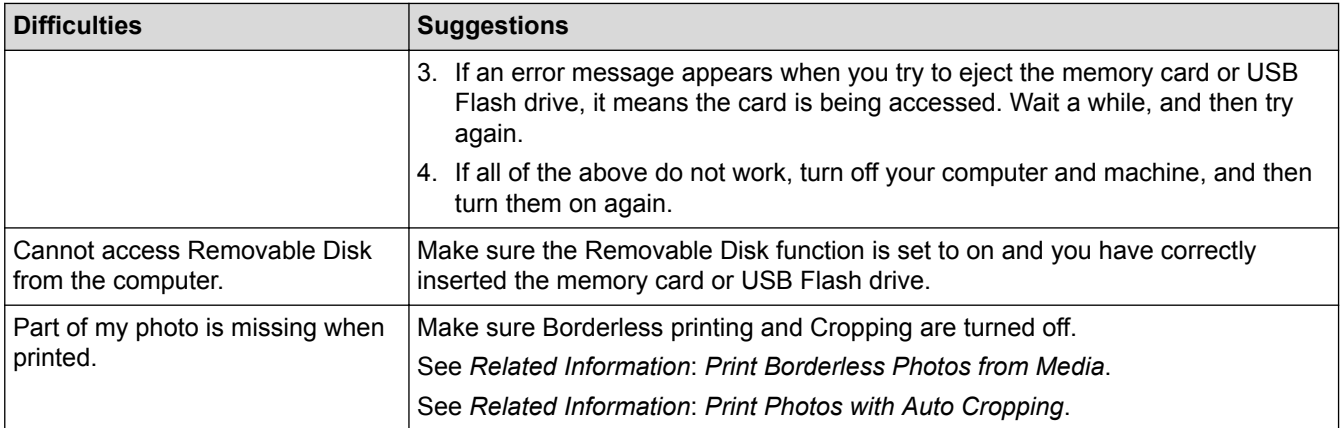

### **Software Difficulties**

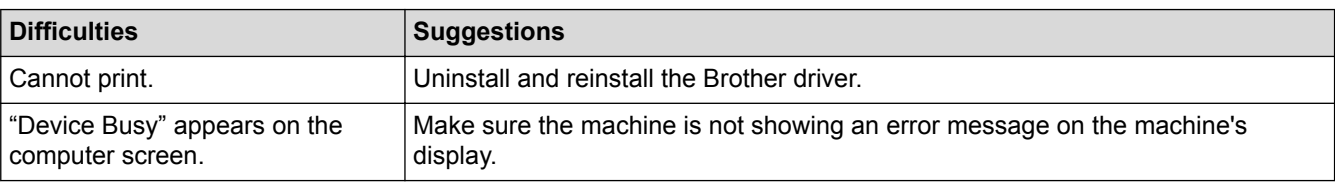

- [If You Are Having Difficulty with Your Machine](#page-513-0)
- [Troubleshooting](#page-482-0)
- [Clean the Scanner](#page-548-0)
- [Correct the Paper Feed to Clear Vertical Lines](#page-574-0)
- [Load Documents in the Automatic Document Feeder \(ADF\)](#page-56-0)
- [Load Documents on the Scanner Glass](#page-58-0)
- [Print Borderless Photos from Media](#page-313-0)
- [Print Photos with Auto Cropping](#page-312-0)
- [Change the Print Setting Options When Having Printing Problems](#page-575-0)

<span id="page-528-0"></span>▲ [Home](#page-1-0) > [Troubleshooting](#page-482-0) > [If You Are Having Difficulty with Your Machine](#page-513-0) > Network Problems

## **Network Problems**

- [Use the Network Connection Repair Tool \(Windows](#page-529-0)<sup>®</sup>)
- [Where Can I Find My Brother Machine's Network Settings?](#page-530-0)
- [I Cannot Complete the Wireless Network Setup Configuration](#page-531-0)
- [My Brother Machine Cannot Print, Scan, or PC-FAX Receive over the Network](#page-533-0)
- [I Want to Check that My Network Devices are Working Correctly](#page-535-0)
- [Troubleshooting](#page-482-0)

<span id="page-529-0"></span>▲ [Home](#page-1-0) > [Troubleshooting](#page-482-0) > [If You Are Having Difficulty with Your Machine](#page-513-0) > [Network Problems](#page-528-0) > Use the Network Connection Repair Tool (Windows®)

# **Use the Network Connection Repair Tool (Windows®)**

Use the Network Connection Repair Tool to fix the Brother machine's network settings. It will assign the correct IP address and Subnet Mask.

- Windows® 7/Windows® 8/Windows® 10
- You must log on with Administrator rights.
- Make sure the Brother machine is turned on and is connected to the same network as your computer.
- 1. Do one of the following:

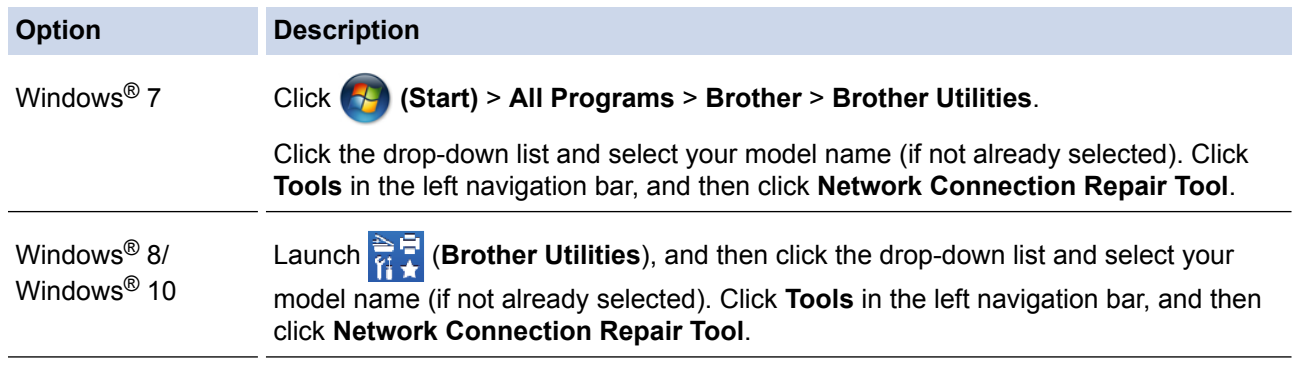

#### If the **User Account Control** screen appears, click **Yes**.

- 2. Follow the on-screen instructions.
- 3. Check the diagnosis by printing the Network Configuration Report.

The Network Connection Repair Tool will start automatically if you select the **Enable Connection Repair Tool** option in the Status Monitor. Right-click the Status Monitor screen, and then click **Other Settings** > **Enable Connection Repair Tool**. This is not recommended when your network administrator has set the IP address to Static, since it will automatically change the IP address.

If the correct IP address and the Subnet Mask are still not assigned even after using the Network Connection Repair Tool, ask your network administrator for this information.

- [Network Problems](#page-528-0)
- [Print the Network Configuration Report](#page-347-0)
- [My Brother Machine Cannot Print, Scan, or PC-FAX Receive over the Network](#page-533-0)
- [I Want to Check that My Network Devices are Working Correctly](#page-535-0)

<span id="page-530-0"></span>▲ [Home](#page-1-0) > [Troubleshooting](#page-482-0) > [If You Are Having Difficulty with Your Machine](#page-513-0) > [Network Problems](#page-528-0) > Where Can I Find My Brother Machine's Network Settings?

# **Where Can I Find My Brother Machine's Network Settings?**

- [Change Machine Settings from Your Computer](#page-620-0)
- [Print the Network Configuration Report](#page-347-0)

<span id="page-531-0"></span> [Home](#page-1-0) > [Troubleshooting](#page-482-0) > [If You Are Having Difficulty with Your Machine](#page-513-0) > [Network Problems](#page-528-0) > I Cannot Complete the Wireless Network Setup Configuration

# **I Cannot Complete the Wireless Network Setup Configuration**

Turn your wireless router off and back on. Then try to configure the wireless settings again. If you are unable to resolve the problem, follow the instructions below:

Investigate the problem using the WLAN Report.

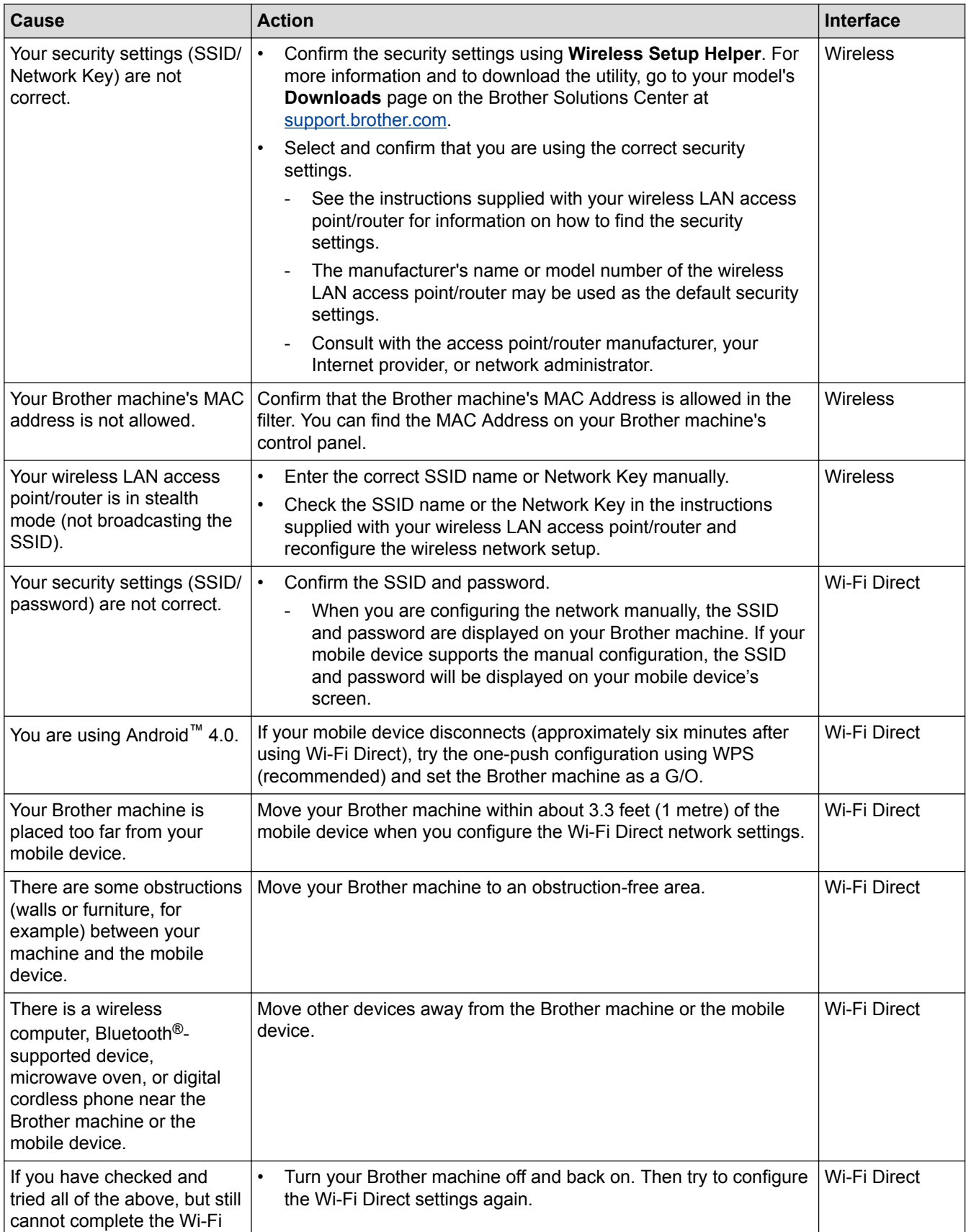

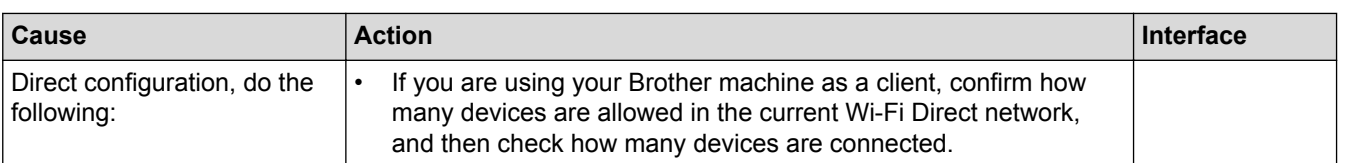

#### **For Windows®**

If your wireless connection has been interrupted, and you have checked and tried all of the above, we recommend using the Network Connection Repair Tool.

- [Network Problems](#page-528-0)
- [Configure Your Machine for a Wireless Network When the SSID is Not Broadcast](#page-333-0)
- [Use Wi-Fi Direct](#page-337-0)®

<span id="page-533-0"></span>▲ [Home](#page-1-0) > [Troubleshooting](#page-482-0) > [If You Are Having Difficulty with Your Machine](#page-513-0) > [Network Problems](#page-528-0) > My Brother Machine Cannot Print, Scan, or PC-FAX Receive over the Network

# **My Brother Machine Cannot Print, Scan, or PC-FAX Receive over the Network**

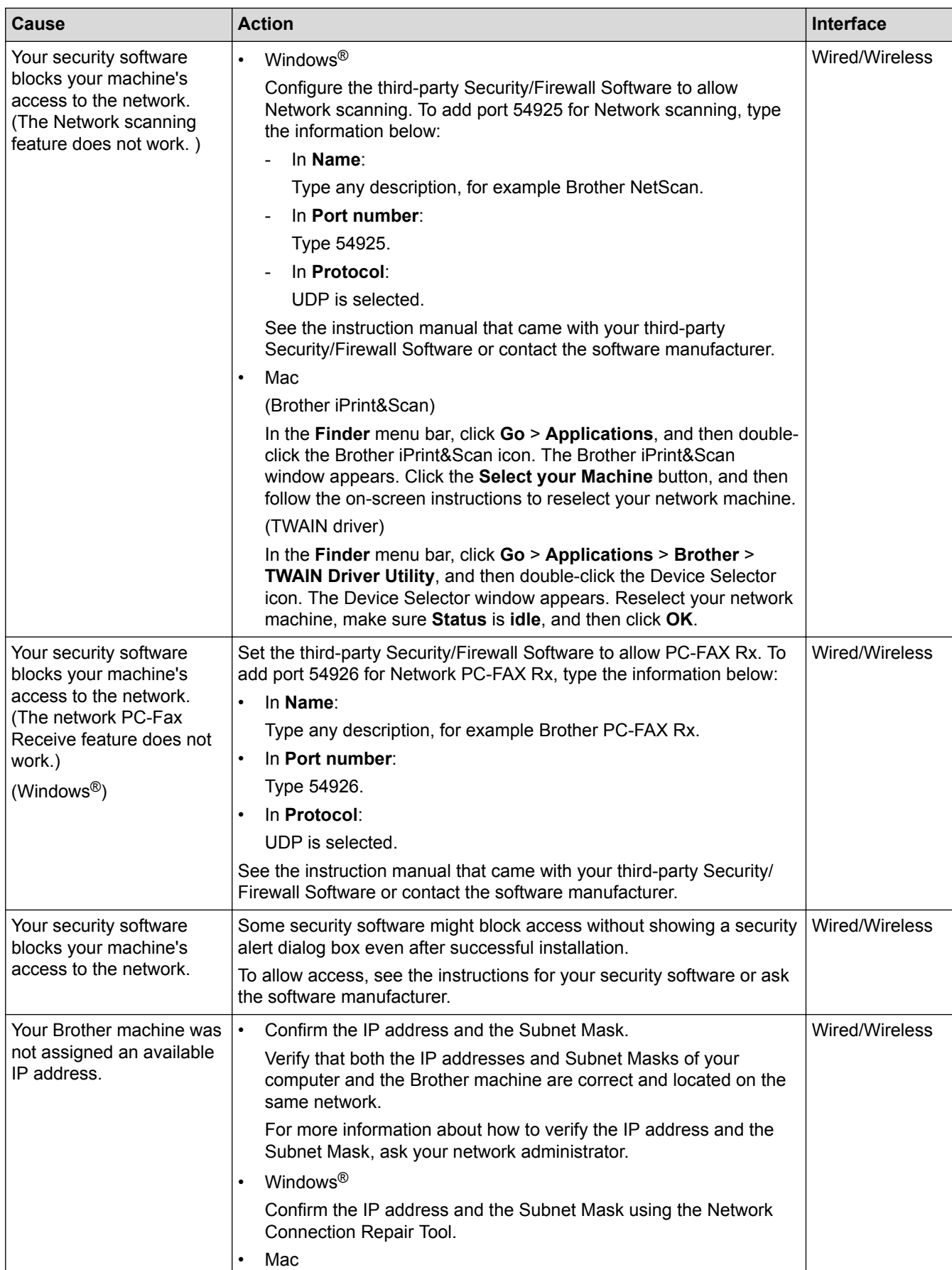

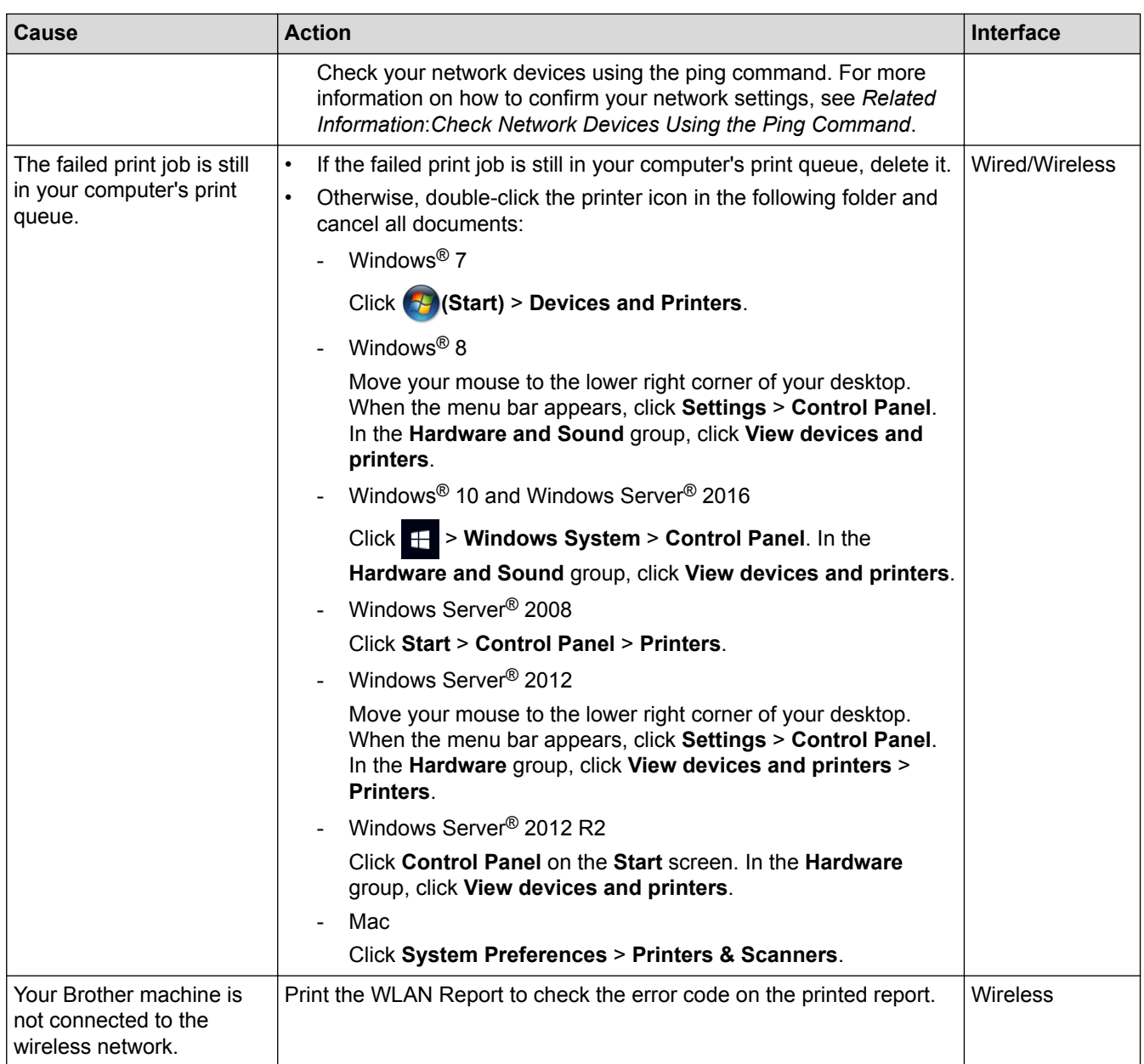

If you have checked and tried all of the above, but your Brother machine still cannot print and scan, uninstall the Brother software and drivers and reinstall them.

- [Network Problems](#page-528-0)
- [Print the WLAN Report](#page-356-0)
- [Use the Network Connection Repair Tool \(Windows](#page-529-0)<sup>®</sup>)
- [Wireless LAN Report Error Codes](#page-357-0)
- [Check Network Devices Using the Ping Command](#page-536-0)
- [I Want to Check that My Network Devices are Working Correctly](#page-535-0)

<span id="page-535-0"></span>▲ [Home](#page-1-0) > [Troubleshooting](#page-482-0) > [If You Are Having Difficulty with Your Machine](#page-513-0) > [Network Problems](#page-528-0) > I Want to Check that My Network Devices are Working Correctly

# **I Want to Check that My Network Devices are Working Correctly**

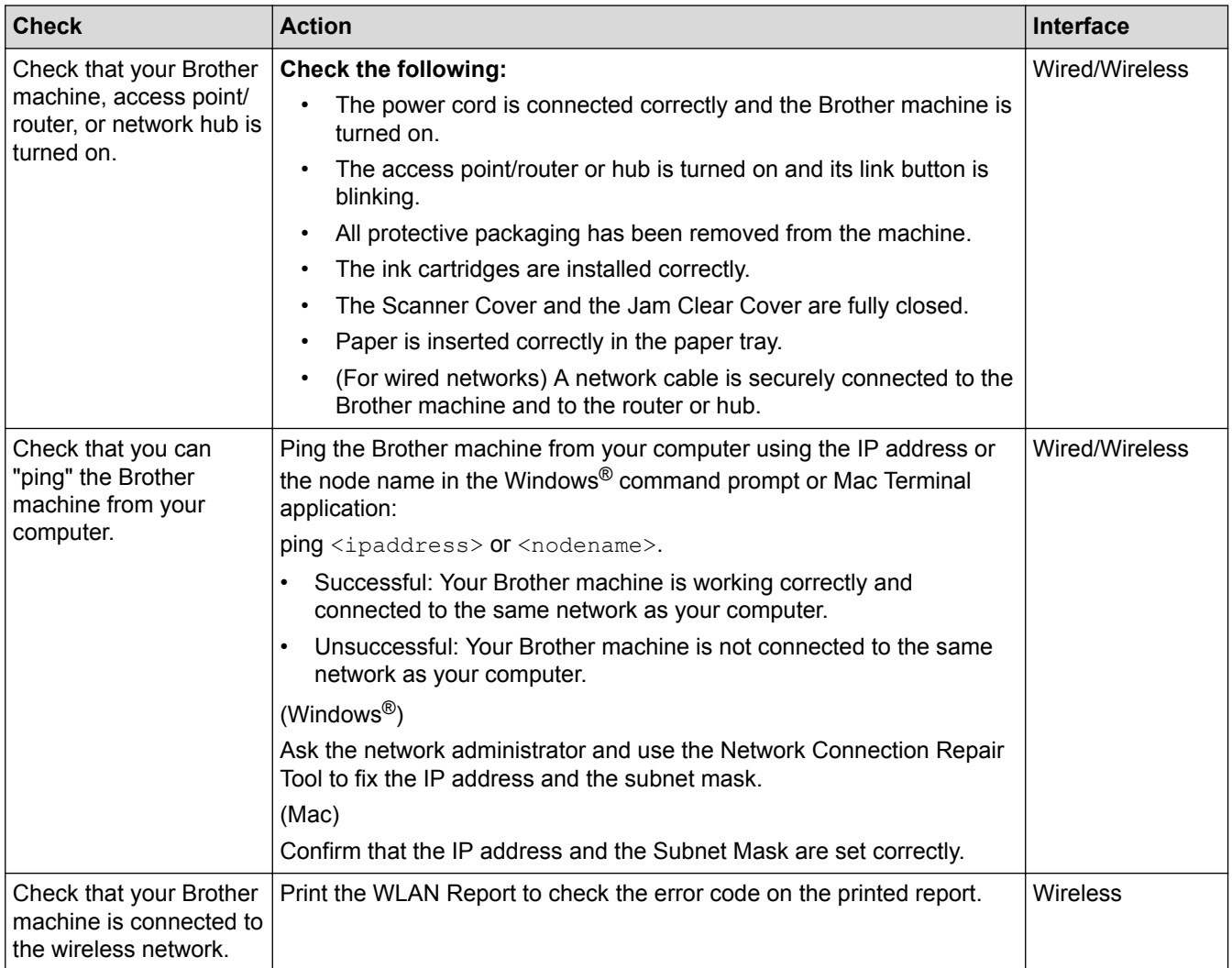

If you have checked and tried all of the above but you are still having problems, see the instructions supplied with your wireless LAN access point/router to find the SSID and the Network Key information and set them correctly.

- [Network Problems](#page-528-0)
- [Check Network Devices Using the Ping Command](#page-536-0)
- [Print the Network Configuration Report](#page-347-0)
- [Print the WLAN Report](#page-356-0)
- [Use the Network Connection Repair Tool \(Windows](#page-529-0)<sup>®</sup>)
- [My Brother Machine Cannot Print, Scan, or PC-FAX Receive over the Network](#page-533-0)
- [Wireless LAN Report Error Codes](#page-357-0)

<span id="page-536-0"></span> [Home](#page-1-0) > [Troubleshooting](#page-482-0) > [If You Are Having Difficulty with Your Machine](#page-513-0) > [Network Problems](#page-528-0) > [I Want to](#page-535-0) [Check that My Network Devices are Working Correctly](#page-535-0) > Check Network Devices Using the Ping Command

## **Check Network Devices Using the Ping Command**

**Configure the IP Address on your computer (Windows®)**

Check the IP addresses of both your computer and your Brother machine, and then confirm whether the network is operating correctly.

>> Configure the IP Address on your computer (Windows®) >> Configure the IP Address on your computer (Mac) >> Configure the IP Address on your Brother machine

- 1. Do one of the following:
	- Windows $^{\circledR}$  7

#### Click /**(Start)** > **All Programs** > **Accessories** > **Command Prompt**

• Windows® 8

Move your mouse to the lower right corner of your desktop. When the menu bar appears, click **Search** > **Command Prompt**.

Windows<sup>®</sup> 10

#### Click > **Windows System** > **Command Prompt**.

- 2. Type "ipconfig" and then press the Enter key on your keyboard.
- 3. Confirm the values for the IPv4 address and subnet mask.
- 4. Type "exit" and then press the Enter key on your keyboard.

#### **Configure the IP Address on your computer (Mac)**

- 1. Select **System Preferences** from the Apple Menu.
- 2. Click **Network** > **Advanced** > **TCP/IP**
- 3. Confirm the values for the IPv4 address and subnet mask.

#### **Configure the IP Address on your Brother machine**

Print the Network Configuration Report, and confirm the values for the IP address and subnet mask.

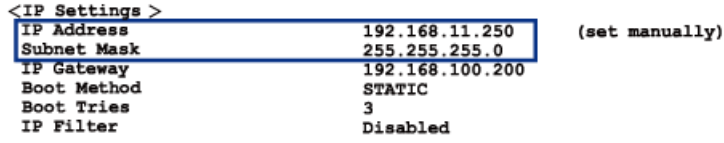

Check the IP addresses for both your computer and your Brother machine. Confirm that the network address portions are the same. For example, if the subnet mask is "255.255.255.0", it is normal for only the host address portions to be different.

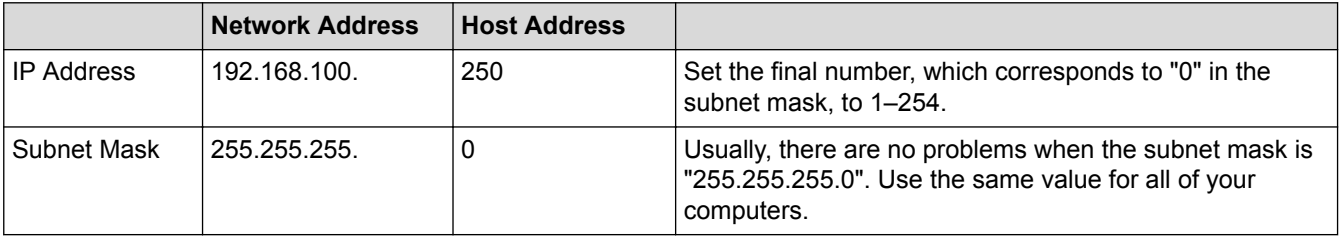

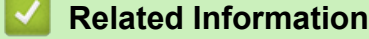

• [I Want to Check that My Network Devices are Working Correctly](#page-535-0)

• [My Brother Machine Cannot Print, Scan, or PC-FAX Receive over the Network](#page-533-0)

<span id="page-538-0"></span>▲ [Home](#page-1-0) > [Troubleshooting](#page-482-0) > [If You Are Having Difficulty with Your Machine](#page-513-0) > Google Cloud Print Problems

## **Google Cloud Print Problems**

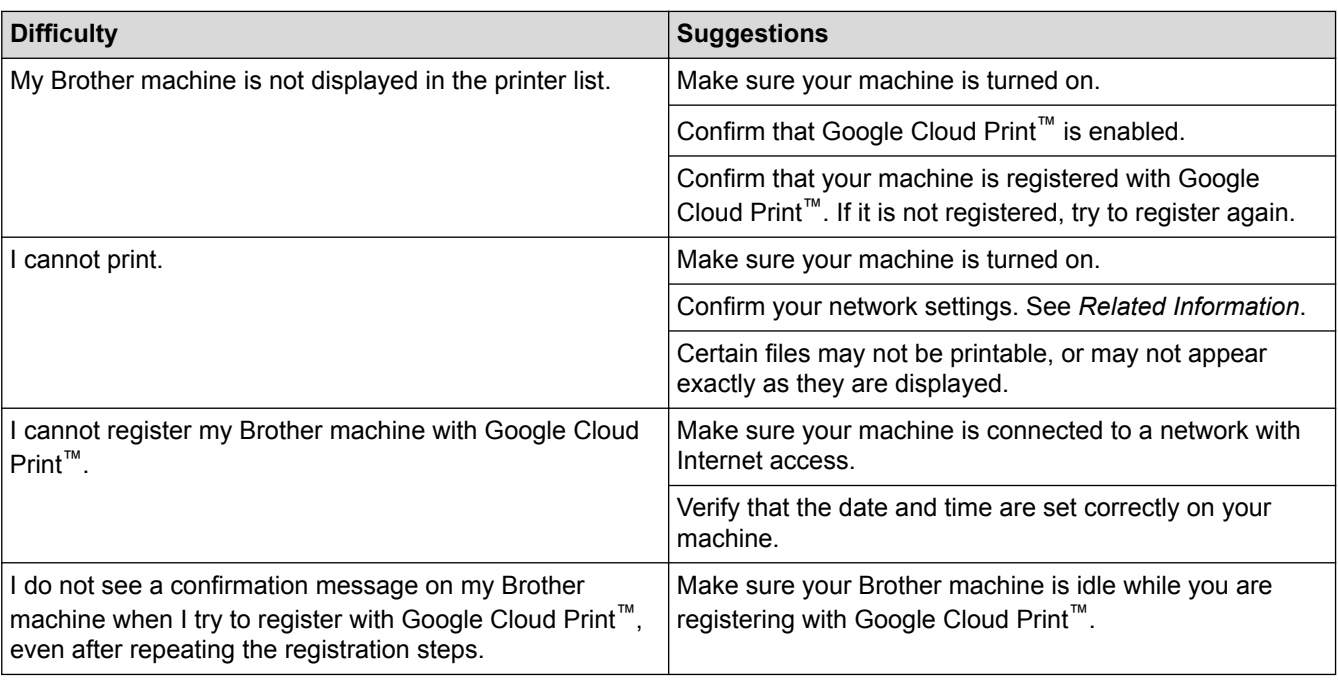

- [If You Are Having Difficulty with Your Machine](#page-513-0)
- [Troubleshooting](#page-482-0)
- [Network Settings for Using Google Cloud Print](#page-452-0)

<span id="page-539-0"></span>▲ [Home](#page-1-0) > [Troubleshooting](#page-482-0) > [If You Are Having Difficulty with Your Machine](#page-513-0) > AirPrint Problems

# **AirPrint Problems**

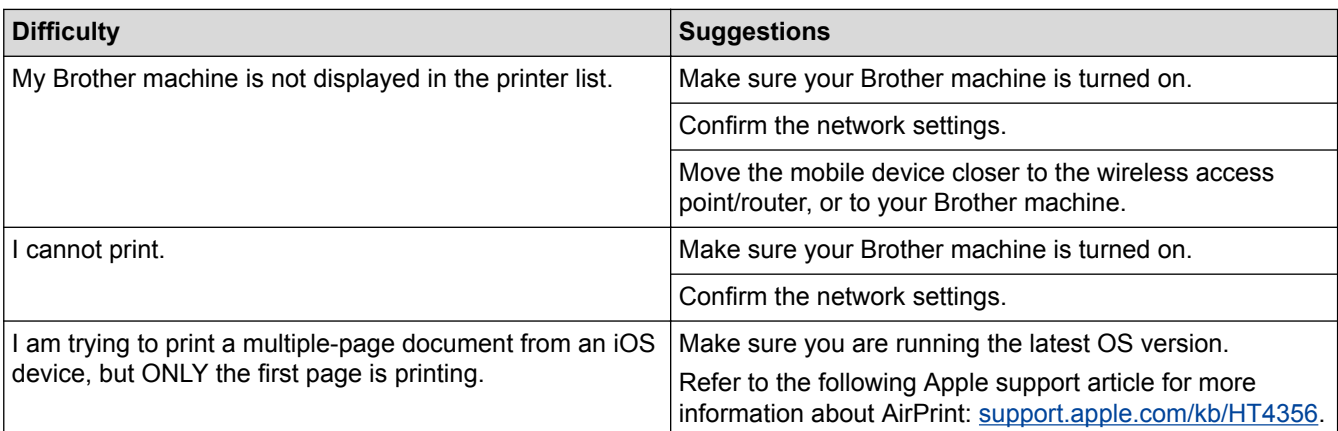

- [If You Are Having Difficulty with Your Machine](#page-513-0)
- [Troubleshooting](#page-482-0)
▲ [Home](#page-1-0) > [Troubleshooting](#page-482-0) > Check the Machine Information

### **Check the Machine Information**

Follow these instructions to check your Brother machine's serial number, firmware version and firmware update.

- 1. Press  $\mathcal{V}$  [Settings] > [All Settings] > [Machine Info.].
- 2. Press one of the following options:

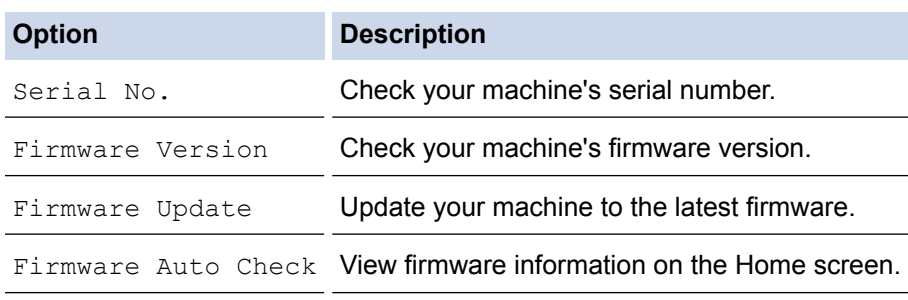

### 3. Press ...

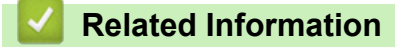

• [Troubleshooting](#page-482-0)

<span id="page-541-0"></span>▲ [Home](#page-1-0) > [Troubleshooting](#page-482-0) > Reset Your Brother Machine

### **Reset Your Brother Machine**

- 1. Press  $\begin{bmatrix} 1 \\ 1 \end{bmatrix}$  [Settings] > [All Settings] > [Initial Setup] > [Reset].
- 2. Press the reset option you want to use.
- 3. Press [OK] for two seconds to reboot the machine.

- [Troubleshooting](#page-482-0)
- [Reset Functions Overview](#page-542-0)
- [Transfer Your Faxes or Fax Journal Report](#page-491-0)

<span id="page-542-0"></span>▲ [Home](#page-1-0) > [Troubleshooting](#page-482-0) > [Reset Your Brother Machine](#page-541-0) > Reset Functions Overview

### **Reset Functions Overview**

The following reset functions are available:

1. [Machine Reset]

You can reset all the machine's settings that you have changed.

The Address Book, Fax Reports, and Call History will remain. (MFC models)

2. [Network]

Reset the print server back to its default factory settings (includes Password and IP Address information).

3. [Address Book & Fax] (MFC models)

Address Book & Fax resets the following settings:

- Address Book and Setup Groups
- Programmed fax jobs in the memory (MFC-J1300DW) Delayed Fax and Delayed Batch Transmission
- Station ID

Name and Number

- Remote Fax Options (MFC-J1300DW)
- Report

Transmission Verification Report, Address Book and Fax Journal

• History

Caller ID history and Outgoing Call

- Faxes in memory
- 4. [All Settings]

Use the Settings Reset function to reset all machine's settings to the settings originally set at the factory. Brother strongly recommends you perform this operation when you dispose of the machine.

(MFC-J1300DW)

Unplug the interface cable before you select [Network] or [All Settings].

- [Reset Your Brother Machine](#page-541-0)
- [Transfer Your Faxes or Fax Journal Report](#page-491-0)

<span id="page-543-0"></span>**A** [Home](#page-1-0) > Routine Maintenance

### **Routine Maintenance**

- [Replace the Ink Cartridges](#page-544-0)
- [Clean Your Brother Machine](#page-547-0)
- [Check Your Brother Machine](#page-561-0)
- [Correct the Paper Feed to Clear Vertical Lines](#page-574-0)
- [Change the Print Setting Options When Having Printing Problems](#page-575-0)
- [Pack and Ship Your Brother Machine](#page-576-0)

<span id="page-544-0"></span>▲ [Home](#page-1-0) > [Routine Maintenance](#page-543-0) > Replace the Ink Cartridges

### **Replace the Ink Cartridges**

Your Brother machine is equipped with an ink dot counter. The ink dot counter automatically monitors the level of ink in each of the four cartridges. When the machine detects an ink cartridge is running out of ink, the machine will display a message.

The LCD displays which ink cartridge needs replacing. Be sure to follow the LCD prompts to replace the ink cartridges in the correct order.

Even though the machine tells you to replace an ink cartridge, there will be a small amount of ink left in the ink cartridge.

# **CAUTION**

If the ink gets into your eye, rinse it with water immediately. If left as is, it may cause redness or mild inflammation of the eye. In case of any abnormality, consult with your doctor.

### **IMPORTANT**

Brother strongly recommends that you do not refill the ink cartridges provided with your machine. We also strongly recommend that you continue to use only Brother Original replacement ink cartridges. Use or attempted use of potentially incompatible ink and/or cartridges in the Brother machine may cause damage to the machine and/or may result in unsatisfactory print quality. Our warranty coverage does not apply to any problem that is caused by the use of unauthorised third-party ink and/or cartridges. To protect your investment and obtain premium performance from the Brother machine, we strongly recommend the use of Brother Original ink cartridges.

1. Open the ink cartridge cover (1).

If one or more of the ink cartridges needs replacing, the LCD displays [B&W Print Only] or [Replace Ink].

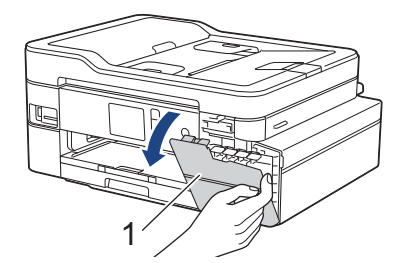

If the black ink cartridge is empty, the only message that will appear is  $[Replace Ink]$ . You must replace the black ink cartridge.

2. Press the lock release lever to release the cartridge colour indicated on the LCD and remove the cartridge from the machine, as shown in the illustration.

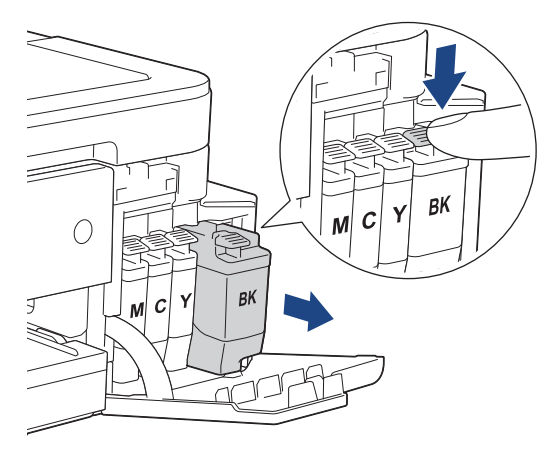

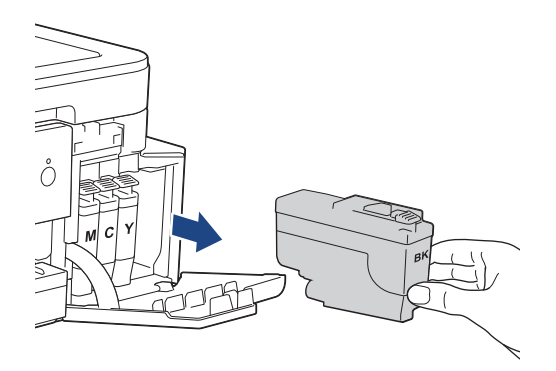

3. Open the new ink cartridge bag for the colour indicated on the LCD, and take out the ink cartridge.

### **IMPORTANT**

• DO NOT touch the ink cartridge in the area indicated (1); this can prevent the machine from detecting the cartridge.

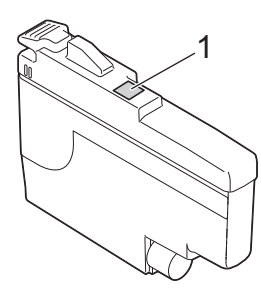

• Quickly shake just the **black** ink cartridge horizontally 15 times as shown, before inserting it into the machine.

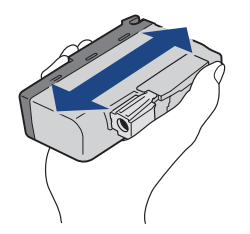

4. Insert the ink cartridge in the direction of the arrow on the label. Each colour has its own correct position.

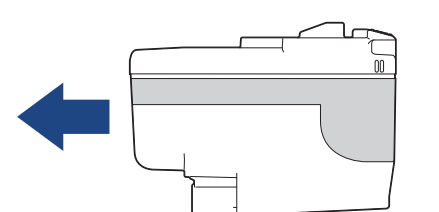

5. Gently push the area marked "PUSH" until the ink cartridge locks into place, and then close the ink cartridge cover.

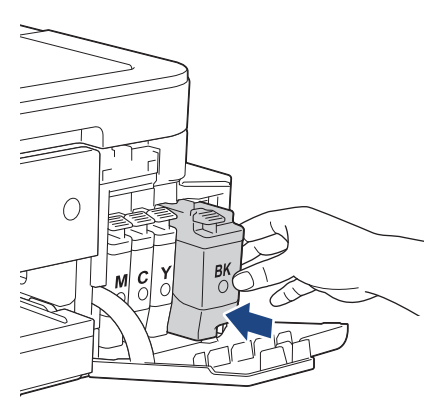

The machine automatically resets the ink dot counter.

If the LCD displays [No Ink Cartridge] or [Cannot Detect] after you install the ink cartridge, check that the ink cartridge is installed correctly. Remove the ink cartridge and reinstall it slowly until it locks into place.

### **IMPORTANT**

- DO NOT shake the ink cartridges. If ink stains your skin or clothing, wash with soap or detergent at once.
- DO NOT take out ink cartridges if you do not need to replace them; the machine will not know the quantity of ink left in the cartridge.
- DO NOT touch the cartridge insertion slots; the ink may stain your skin.
- If you mix the colours by installing an ink cartridge in the wrong position, the LCD shows [Wrong Ink] Colour].

Check which ink cartridges are not matched by colour to their ink cartridge positions and move them to their proper positions.

- Use unopened ink cartridges by the expiration date written on the cartridge package.
- DO NOT dismantle or tamper with the ink cartridge; this can cause the ink to leak out of the cartridge.

- [Routine Maintenance](#page-543-0)
- [Error and Maintenance Messages](#page-483-0)
- [Paper Handling and Printing Problems](#page-514-0)
- [Pack and Ship Your Brother Machine](#page-576-0)

<span id="page-547-0"></span>▲ [Home](#page-1-0) > [Routine Maintenance](#page-543-0) > Clean Your Brother Machine

# **Clean Your Brother Machine**

- [Clean the Scanner](#page-548-0)
- [Clean the Print Head from Your Brother Machine](#page-550-0)
- [Clean the Print Head from Your Computer \(Windows](#page-551-0)®)
- [Clean the Print Head from Your Computer \(Mac\)](#page-553-0)
- [Clean the Machine's LCD](#page-554-0)
- [Clean the Outside of the Machine](#page-555-0)
- [Clean the Machine's Printer Platen](#page-556-0)
- [Clean the Paper Feed Rollers](#page-557-0)
- [Clean the Base Pad](#page-559-0)
- [Clean the Paper Pick-up Rollers](#page-560-0)

<span id="page-548-0"></span> [Home](#page-1-0) > [Routine Maintenance](#page-543-0) > [Clean Your Brother Machine](#page-547-0) > Clean the Scanner

### **Clean the Scanner**

- 1. Unplug the machine from the electrical socket.
- 2. Lift the document cover (1). Clean the scanner glass (2) and the white plastic (3) with a soft lint-free cloth moistened with water.

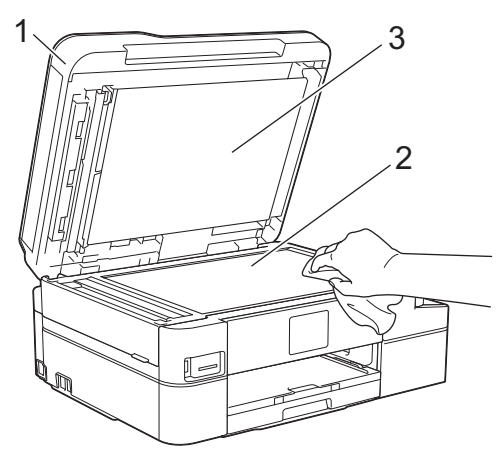

3. In the ADF unit, clean the white bar (1) and the glass strip (2) with a lint-free cloth moistened with water.

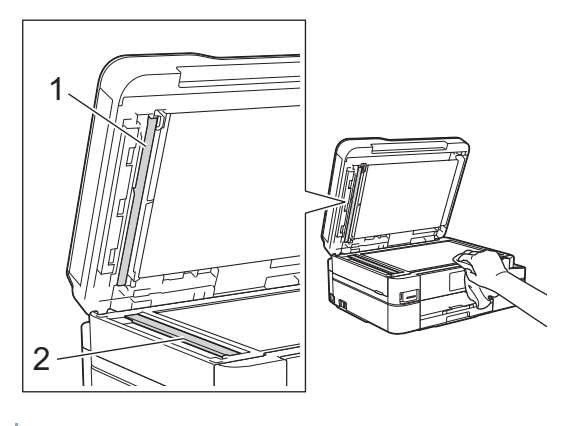

In addition to cleaning the scanner glass and glass strip with a soft lint-free cloth moistened with water, run your fingertip over the glass to see if you can feel anything on it. If you feel dirt or debris, clean the glass again concentrating on that area. You may need to repeat the cleaning process three or four times. To test, make a copy after each cleaning attempt.

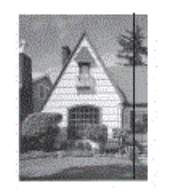

When there is a spot of dirt or correction fluid on the glass strip, the printed sample shows a vertical line.

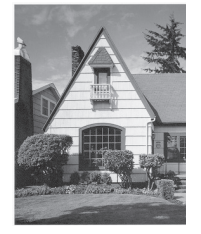

After the glass strip is cleaned, the vertical line is gone.

#### **Related Information**

• [Clean Your Brother Machine](#page-547-0)

- [Telephone and Fax Problems](#page-520-0)
- [Other Problems](#page-526-0)

<span id="page-550-0"></span> [Home](#page-1-0) > [Routine Maintenance](#page-543-0) > [Clean Your Brother Machine](#page-547-0) > Clean the Print Head from Your Brother Machine

### **Clean the Print Head from Your Brother Machine**

To maintain good print quality, the machine automatically cleans the print head when needed. If there is a print quality problem, start the cleaning process manually.

- Clean the print head if there is a horizontal line or a blank space in the text or graphics on printed pages. Depending on the problem colour, select to clean Black only, three colours at a time (Yellow/Cyan/Magenta), or all four colours at once.
- Cleaning the print head consumes ink.
- Cleaning too often uses ink unnecessarily.

#### **IMPORTANT**

DO NOT touch the print head. Touching the print head may cause permanent damage and may void the print head's warranty.

- 1. Press  $\mathbb{S}$  [Settings] > [Maintenance] > [Print Head Cleaning].
- 2. Press [Black only], [Colour only], or [All].
- 3. Press [Normal], [Strong], or [Strongest].
- 4. Press [Start].

The machine cleans the print head.

- If you clean the print head and the print has not improved, try installing a new Genuine Brother Brand replacement ink cartridge for each problem colour. Try cleaning the print head again. If the print has not improved, contact Brother customer service or your local Brother dealer.
	- You can also clean the print head from your computer.

- [Clean Your Brother Machine](#page-547-0)
- [Paper Handling and Printing Problems](#page-514-0)
- [Clean the Print Head from Your Computer \(Windows](#page-551-0)<sup>®</sup>)
- [Clean the Print Head from Your Computer \(Mac\)](#page-553-0)

<span id="page-551-0"></span> [Home](#page-1-0) > [Routine Maintenance](#page-543-0) > [Clean Your Brother Machine](#page-547-0) > Clean the Print Head from Your Computer  $(Windows<sup>®</sup>)$ 

## **Clean the Print Head from Your Computer (Windows®)**

To maintain good print quality, the machine automatically cleans the print head when needed. If there is a print quality problem, start the cleaning process manually.

- 1. Do one of the following:
	- For Windows Server® 2008

Click **(Start)** > **Control Panel** > **Hardware and Sound** > **Printers**.

• For Windows® 7 and Windows Server® 2008 R2

Click **(Start)** > **Devices and Printers**.

For Windows<sup>®</sup> 8

Move your mouse to the lower right corner of your desktop. When the menu bar appears, click **Settings**, and then click **Control Panel**. In the **Hardware and Sound** group, click **View devices and printers**.

• For Windows Server® 2012

Move your mouse to the lower right corner of your desktop. When the menu bar appears, click **Settings**, and then click **Control Panel**. In the **Hardware** group, click **View devices and printers**.

• For Windows Server® 2012 R2

Click **Control Panel** on the **Start** screen. In the **Hardware** group, click **View devices and printers**.

• For Windows® 10 and Windows Server® 2016

Click > **Windows System** > **Control Panel**. In the **Hardware and Sound** group, click **View devices and printers**.

2. Right-click the **Brother MFC-XXXX Printer** icon (where XXXX is your model name), and then select **Printing preferences**. If printer driver options appear, select your printer driver.

The printer driver dialog box appears.

- 3. Click the **Maintenance** tab.
- 4. Select one of the following options:

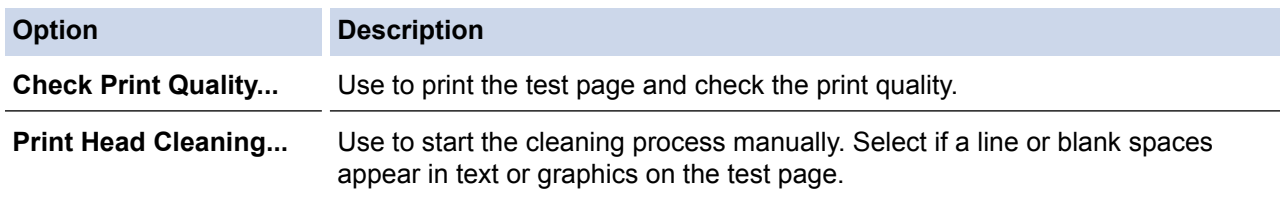

- 5. Do one of the following:
	- If you selected the **Check Print Quality...** option, click **Start**. The machine prints the test page.
	- If you selected the **Print Head Cleaning...** option, select the **Black only**, **Colour only**, or **All** option for the cleaning type, and then click **Next**.
- 6. Select the **Normal**, **Strong**, or **Strongest** option for the cleaning strength, and then click **Next**.
- 7. Click **Start**.

The machine starts cleaning.

- [Clean Your Brother Machine](#page-547-0)
- [Paper Handling and Printing Problems](#page-514-0)

• [Clean the Print Head from Your Brother Machine](#page-550-0)

<span id="page-553-0"></span> [Home](#page-1-0) > [Routine Maintenance](#page-543-0) > [Clean Your Brother Machine](#page-547-0) > Clean the Print Head from Your Computer (Mac)

## **Clean the Print Head from Your Computer (Mac)**

To maintain good print quality, the machine automatically cleans the print head when needed. If there is a print quality problem, start the cleaning process manually.

- 1. Select **System Preferences** from the Apple Menu.
- 2. Select **Printers & Scanners**, and then select the machine.
- 3. Click the **Options & Supplies** button.
- 4. Click the **Utility** tab, and then click the **Open Printer Utility** button. The Status Monitor screen appears.
- 5. Click the **Control** menu, and then select **Maintenance**.
- 6. Select one of the following options:

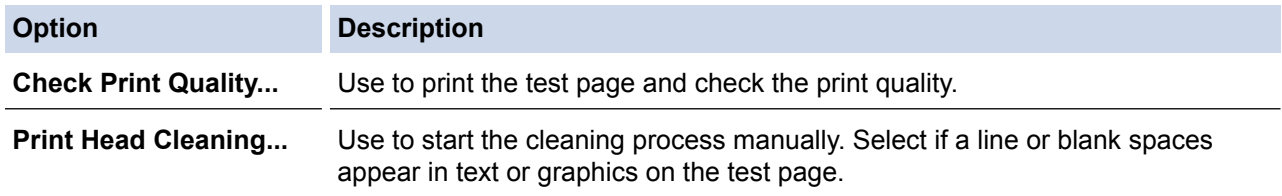

- 7. Do one of the following:
	- If you selected the **Check Print Quality...** option, click **Start**. The machine prints the test page.
	- If you selected the **Print Head Cleaning...** option, select **Black only**, **Color only**, or **All** option for the cleaning type, and then click **Next**.
- 8. Select the **Normal**, **Strong**, or **Strongest** option for the cleaning strength, and then click **Next**.
- 9. Click **Start**.

The machine starts cleaning.

- [Clean Your Brother Machine](#page-547-0)
- [Paper Handling and Printing Problems](#page-514-0)
- [Clean the Print Head from Your Brother Machine](#page-550-0)

<span id="page-554-0"></span> [Home](#page-1-0) > [Routine Maintenance](#page-543-0) > [Clean Your Brother Machine](#page-547-0) > Clean the Machine's LCD

### **Clean the Machine's LCD**

### **IMPORTANT**

DO NOT use liquid cleaners (including ethanol).

- 1. Press and hold down  $\bigcirc$  to turn off the machine. The LCD displays [Shutting Down] for a few seconds before the power goes off.
- 2. Clean the LCD with a dry, soft lint-free cloth.

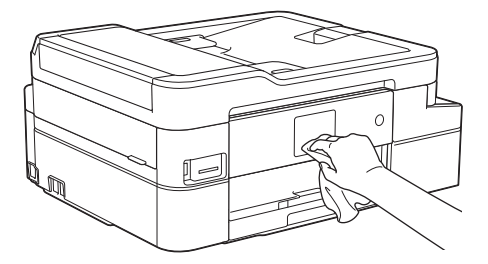

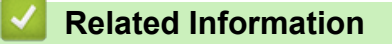

• [Clean Your Brother Machine](#page-547-0)

<span id="page-555-0"></span> [Home](#page-1-0) > [Routine Maintenance](#page-543-0) > [Clean Your Brother Machine](#page-547-0) > Clean the Outside of the Machine

### **Clean the Outside of the Machine**

### **IMPORTANT**

- Cleaning with volatile liquids such as thinner or benzine will damage the outside surface of the machine.
- DO NOT use cleaning materials that contain ammonia.
- DO NOT use isopropyl alcohol to remove dirt from the control panel. It may crack the panel.
- 1. If the paper support flap is open, close it, and then close the paper support.
- 2. Pull the paper tray (1) completely out of the machine.

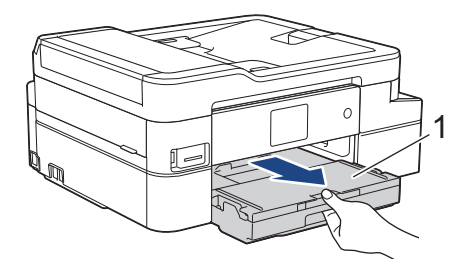

3. Wipe the outside of the machine with a dry, lint-free cloth to remove dust.

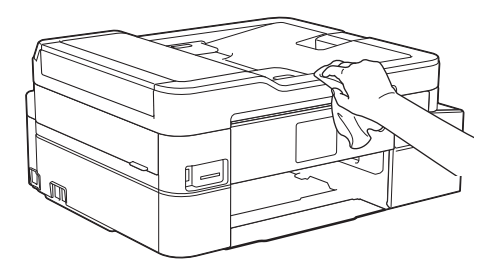

4. Lift the output paper tray cover and remove anything that is stuck inside the paper tray.

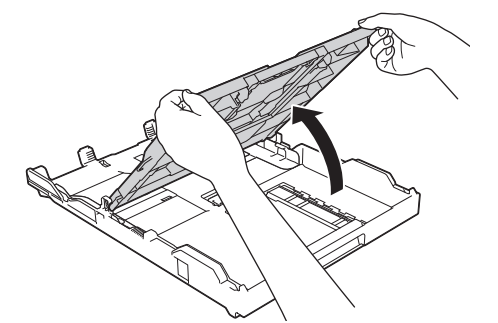

5. Wipe the inside and the outside of the paper tray with a dry, lint-free cloth to remove dust.

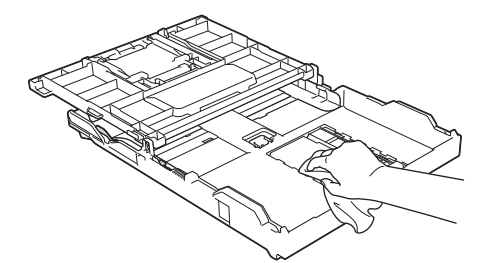

6. Close the output paper tray cover and slowly push the paper tray completely into the machine.

 **Related Information**

• [Clean Your Brother Machine](#page-547-0)

<span id="page-556-0"></span> [Home](#page-1-0) > [Routine Maintenance](#page-543-0) > [Clean Your Brother Machine](#page-547-0) > Clean the Machine's Printer Platen

### **Clean the Machine's Printer Platen**

# **WARNING**

Be sure to unplug the machine from the electrical socket before cleaning the printer platen to avoid an  $\mathscr{N}$ electrical shock.

- 1. Using both hands, use the finger holds on each side of the machine to lift the scanner cover into the open position.
- 2. Clean the machine's printer platen (1) and the area around it, wiping off scattered ink with a dry, soft lint-free cloth.

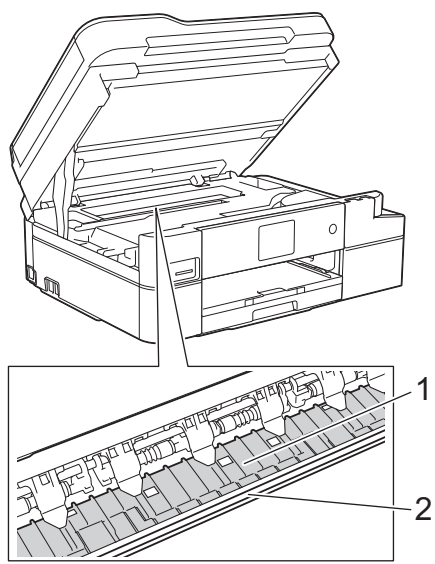

### **IMPORTANT**

- DO NOT touch the encoder strip, the thin strip of plastic that stretches across the width of the machine (2). Doing this may cause damage to the machine.
- 3. Gently close the scanner cover using both hands.

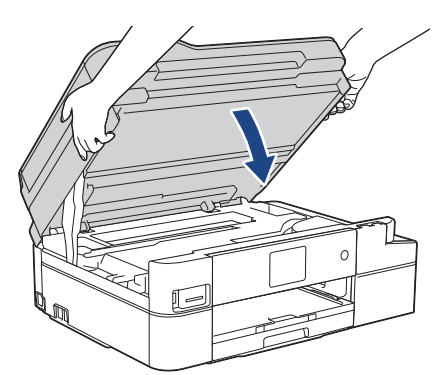

4. Reconnect the power cord.

- [Clean Your Brother Machine](#page-547-0)
- [Paper Handling and Printing Problems](#page-514-0)

<span id="page-557-0"></span>▲ [Home](#page-1-0) > [Routine Maintenance](#page-543-0) > [Clean Your Brother Machine](#page-547-0) > Clean the Paper Feed Rollers

### **Clean the Paper Feed Rollers**

If the paper feed rollers are stained with ink or have a buildup of paper dust, it may cause paper feed problems.

- 1. Unplug the machine from the electrical socket.
- 2. If the paper support flap is open, close it, and then close the paper support.
- 3. Pull the paper tray (1) completely out of the machine.

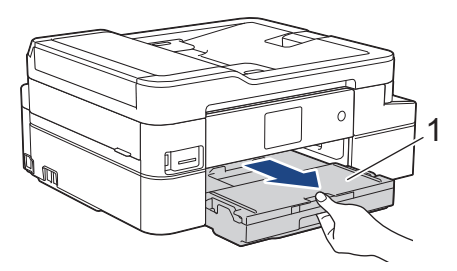

4. Clean the front side of the Paper Feed Rollers (1) with a soft lint-free cloth moistened with water, using a side-to-side motion. After cleaning, wipe the rollers with a dry, soft lint-free cloth to remove all moisture.

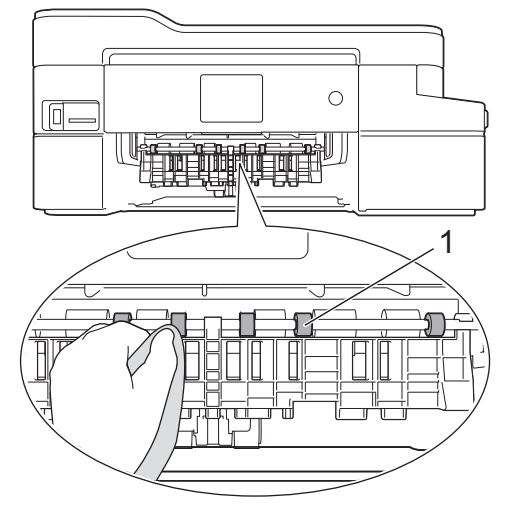

5. Lift the Jam Clear Flap (2), and then clean the back side of the Paper Feed Rollers (1) with a soft lint-free cloth moistened with water. After cleaning, wipe the rollers with a dry, soft lint-free cloth to remove all moisture.

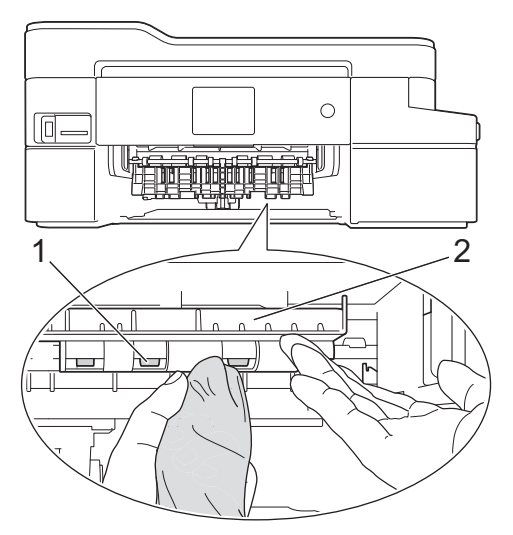

- 6. Slowly push the paper tray completely into the machine.
- 7. Reconnect the power cord.

Do not use the machine again until the rollers are dry. Using the machine before the rollers are dry may cause paper feed problems.

### **Related Information**

∣√

- [Clean Your Brother Machine](#page-547-0)
- [Paper Handling and Printing Problems](#page-514-0)

<span id="page-559-0"></span> [Home](#page-1-0) > [Routine Maintenance](#page-543-0) > [Clean Your Brother Machine](#page-547-0) > Clean the Base Pad

### **Clean the Base Pad**

Cleaning the Base Pad periodically may prevent the machine from feeding multiple sheets of paper when there are only a few sheets of paper left in the tray.

- 1. If the paper support flap is open, close it, and then close the paper support.
- 2. Pull the paper tray (1) completely out of the machine.

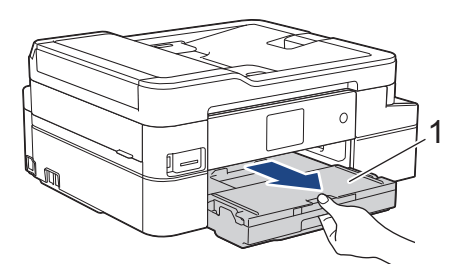

3. Clean the Base Pad (1) with a soft lint-free cloth moistened with water. After cleaning, wipe the pad with a dry, soft lint-free cloth to remove all moisture.

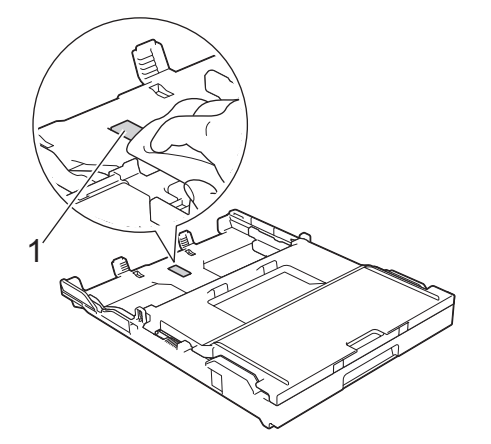

4. Slowly push the paper tray completely into the machine.

- [Clean Your Brother Machine](#page-547-0)
- [Paper Handling and Printing Problems](#page-514-0)

<span id="page-560-0"></span>▲ [Home](#page-1-0) > [Routine Maintenance](#page-543-0) > [Clean Your Brother Machine](#page-547-0) > Clean the Paper Pick-up Rollers

### **Clean the Paper Pick-up Rollers**

Cleaning the paper pick-up rollers periodically may prevent paper jams by ensuring that paper feeds correctly.

- 1. Unplug the machine from the electrical socket.
- 2. If the paper support flap (1) is open, close it, and then close the paper support (2).

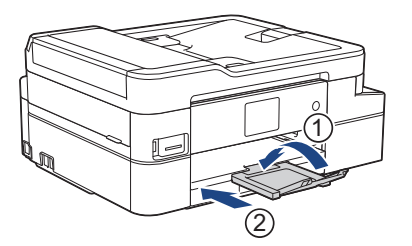

- 3. Pull the paper tray completely out of the machine.
- 4. Clean the Paper Pick-up Rollers (1) with a soft lint-free cloth moistened with water. Slowly turn the rollers so that the whole surface is cleaned. After cleaning, wipe the rollers with a dry, soft lint-free cloth to remove all moisture.

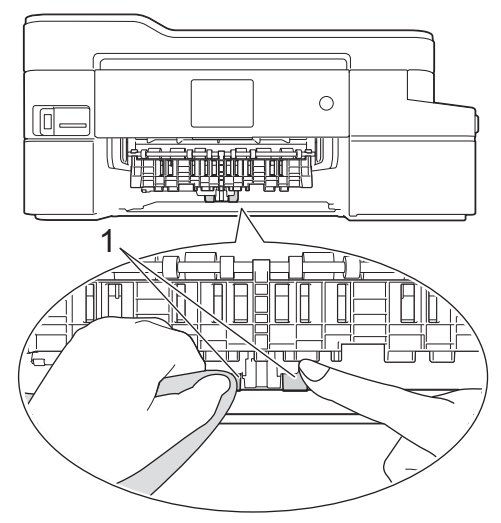

- 5. Slowly push the paper tray completely into the machine.
- 6. Reconnect the power cord.

- [Clean Your Brother Machine](#page-547-0)
- [Error and Maintenance Messages](#page-483-0)
- [Paper Handling and Printing Problems](#page-514-0)

<span id="page-561-0"></span>▲ [Home](#page-1-0) > [Routine Maintenance](#page-543-0) > Check Your Brother Machine

### **Check Your Brother Machine**

- [Check the Print Quality](#page-562-0)
- [Check the Print Alignment from Your Brother Machine](#page-564-0)
- [Check the Ink Volume \(Page Gauge\)](#page-565-0)
- [Monitor Machine Status from Your Computer \(Windows](#page-567-0)<sup>®</sup>)
- [Monitor Machine Status from Your Computer \(Mac\)](#page-572-0)

<span id="page-562-0"></span> [Home](#page-1-0) > [Routine Maintenance](#page-543-0) > [Check Your Brother Machine](#page-561-0) > Check the Print Quality

### **Check the Print Quality**

If faded or streaked colours and text appear or if text is missing on your printouts, the print head nozzles may be clogged. Print the Print Quality Check Sheet and look at the nozzle check pattern.

- 1. Press  $\mathcal{S}$  [Settings] > [Maintenance] > [Improve Print Quality] > [Check Print] Quality].
- 2. Press [Start].

The machine prints the Print Quality Check Sheet.

- 3. Check the quality of the four colour blocks on the sheet.
- 4. The touchscreen asks about the print quality. Do one of the following:
	- If all lines are clear and visible, press [No], and then press  $\Box$  to finish the Print Quality check.
	- If lines are missing (see **Poor**, as follows), press [Yes].

**OK**

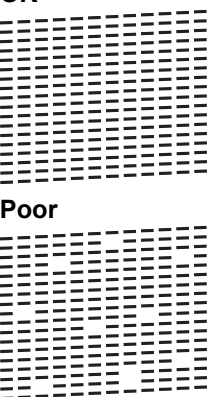

- 5. The touchscreen asks you to check the print quality of each colour. Press the number of the pattern (1–4) that most closely matches the printing result.
- 6. Do one of the following:
	- If print head cleaning is needed, press [Start] to start the cleaning procedure.
	- If print head cleaning is not needed, the Maintenance screen reappears on the touchscreen. Press
- 7. After the cleaning procedure is finished, the touchscreen asks if you want to print the Print Quality Check Sheet again. Press [Yes], and then press [Start].

The machine prints the Print Quality Check Sheet again. Check the quality of the four colour blocks on the sheet again.

If you clean the print head and the print has not improved, try installing a new Brother Original replacement ink cartridge for each problem colour. Try cleaning the print head again. If the print has not improved, contact Brother customer service or your local Brother dealer.

#### **IMPORTANT**

DO NOT touch the print head. Touching the print head may cause permanent damage and may void the print head's warranty.

Ø When a print head nozzle is clogged, the printed sample looks like this.

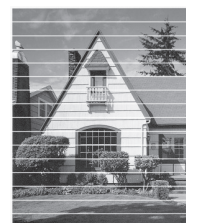

After the print head nozzle is cleaned, the lines are gone.

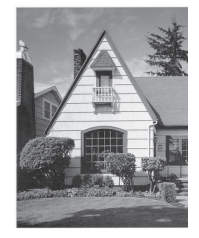

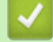

- [Check Your Brother Machine](#page-561-0)
- [Paper Handling and Printing Problems](#page-514-0)

<span id="page-564-0"></span>▲ [Home](#page-1-0) > [Routine Maintenance](#page-543-0) > [Check Your Brother Machine](#page-561-0) > Check the Print Alignment from Your Brother Machine

### **Check the Print Alignment from Your Brother Machine**

If your printed text becomes blurred or images become faded after transporting the machine, adjust the print alignment.

Before adjusting the print alignment, make a print quality check first by pressing  $\mathbb{S}$  [Settings] > [Maintenance] > [Improve Print Quality] > [Check Print Quality].

1. Press  $\|\cdot\|$  [Settings] > [Maintenance] > [Improve Print Quality] > [Alignment].

- 2. Press [Next].
- 3. Press [Yes] after a confirmation message if a print quality check has been completed appears on the LCD.
- 4. Press [Auto] or [Manual].
	- If you select the [Auto] mode, the print alignment is automatically adjusted by scanning the Alignment Check Sheet.
	- If you select the [Manual] mode, you need to input information printed on the Alignment Check Sheet manually.
- 5. If you selected the [Auto] mode, select the paper size to print the Alignment Check Sheet on.
- 6. Load specified size paper in the tray, and then press [Start].

The machine prints the Alignment Check Sheet.

7. Follow the instructions on the LCD.

When the print alignment is not adjusted correctly, text looks blurry or crooked, like this.

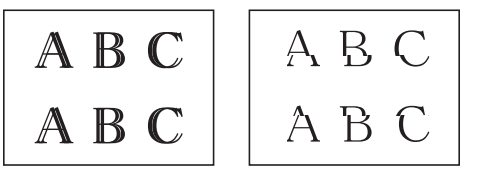

After the print alignment is adjusted correctly, text looks like this.

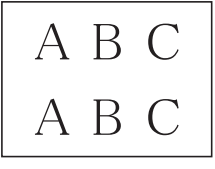

- [Check Your Brother Machine](#page-561-0)
- [Paper Handling and Printing Problems](#page-514-0)

<span id="page-565-0"></span>■ [Home](#page-1-0) > [Routine Maintenance](#page-543-0) > [Check Your Brother Machine](#page-561-0) > Check the Ink Volume (Page Gauge)

### **Check the Ink Volume (Page Gauge)**

Although an ink volume icon appears on the machine's LCD, you can view a larger graph that displays the ink left in each cartridge.

1. Press  $\begin{bmatrix} 1 \\ 1 \end{bmatrix}$  [Settings] > [Maintenance] > [Ink Volume].

The touchscreen displays the ink volume and the page gauge  $1$ .

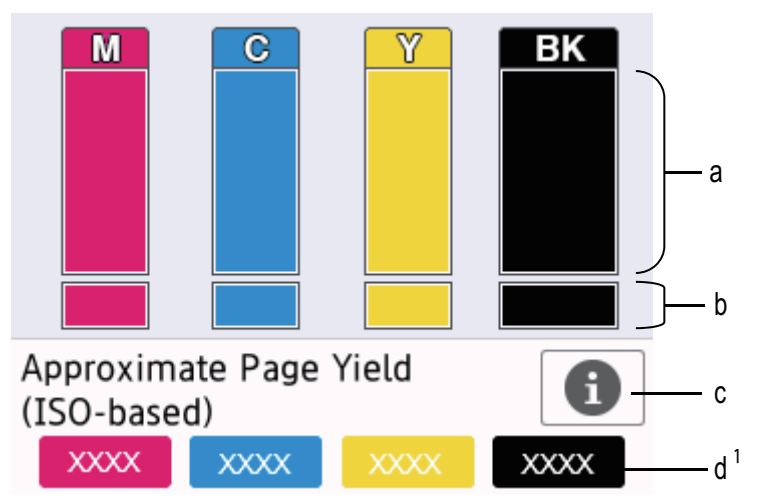

- a. Displays the cartridge ink level.
- b. Displays the ink level remaining in the internal ink reservoir.
- c. Press to change the display settings for the approximate page yield.
- d. The page gauge  $1$  shows the approximate number of remaining pages that can be printed with the cartridges.

• When the ink cartridge is near the end of its life or having a problem, one of the following icons appears:

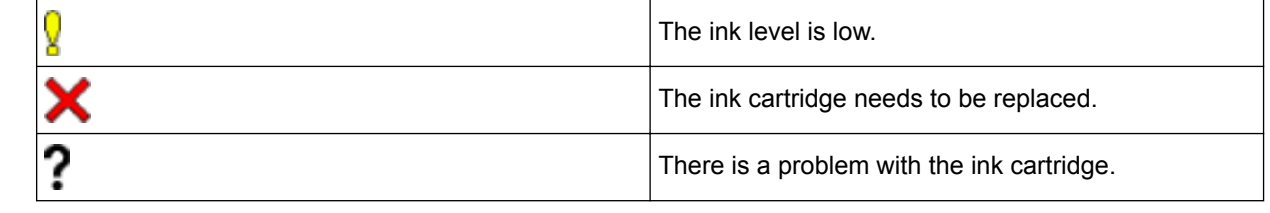

To check or print the ink cartridge model numbers, press  $\blacktriangleleft$  (Back) to return to the [Maintenance] menu screen.

Press [Ink Cartridge Model], and follow the instructions on the touchscreen.

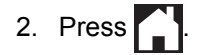

• You can also check the ink volume from your computer.

• For detailed information about the measuring methods used for the approximate yields, visit [support.brother.com/yield.](http://support.brother.com/yield)

- [Check Your Brother Machine](#page-561-0)
- [Touchscreen LCD Overview](#page-15-0)
- [Settings Screen Overview](#page-20-0)

Page Gauge is an estimate for informational purposes only and does not display the actual remaining page yield. For actual cartridge yield information, refer to [support.brother.com/yield.](http://support.brother.com/yield)

- [Print a Document \(Windows](#page-63-0)®)
- [Print a Document \(Mac\)](#page-84-0)
- [Monitor Machine Status from Your Computer \(Windows](#page-567-0)®)

<span id="page-567-0"></span> [Home](#page-1-0) > [Routine Maintenance](#page-543-0) > [Check Your Brother Machine](#page-561-0) > Monitor Machine Status from Your Computer (Windows®)

### **Monitor Machine Status from Your Computer (Windows®)**

The Status Monitor utility is a configurable software tool for monitoring the status of one or more devices; it allows you to get immediate notification of errors.

- Do one of the following:
	- Double-click the  $\sum_{i=1}^{\infty}$  icon in the task tray.
	- Windows<sup>®</sup> 7

Click **(Start)** > **All Programs** > **Brother** > **Brother Utilities**.

Click the drop-down list and select your model name (if not already selected). Click **Tools** in the left navigation bar, and then click **Status Monitor**.

Windows® 8 and Windows® 10

Click (**Brother Utilities**), and then click the drop-down list and select your model name (if not already selected). Click **Tools** in the left navigation bar, and then click **Status Monitor**.

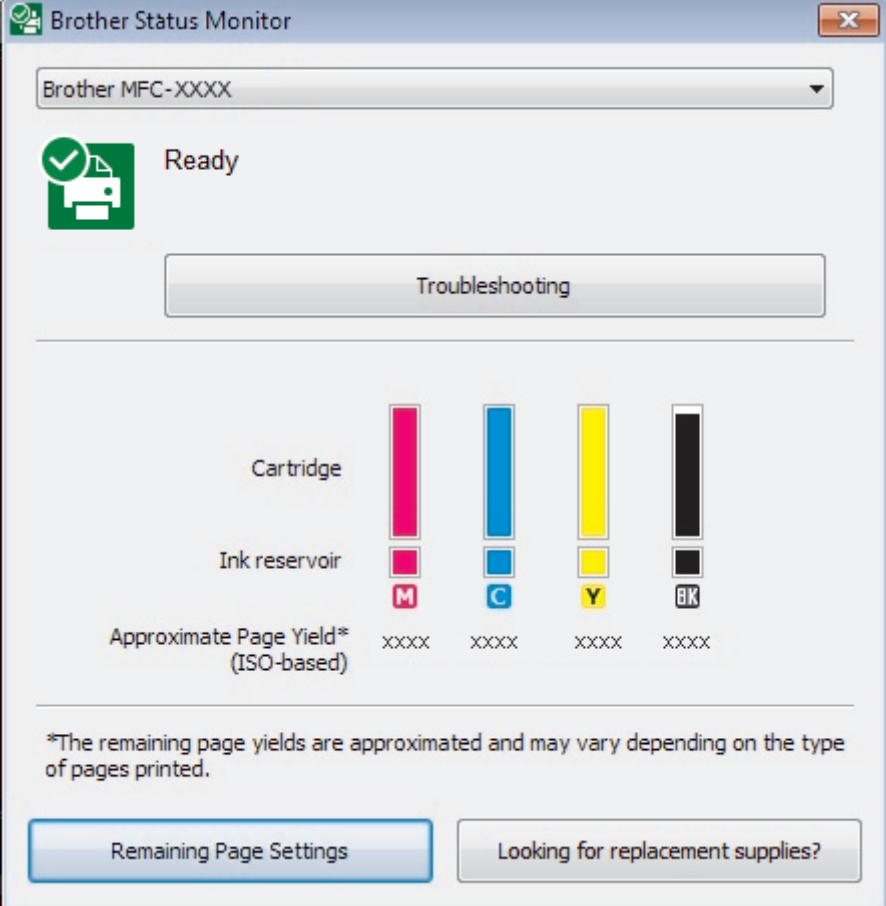

#### **Troubleshooting**

Click the **Troubleshooting** button to access the troubleshooting website.

#### **Remaining Page Settings**

Click the **Remaining Page Settings** button to change the display settings for the approximate page yield.

#### **Looking for replacement supplies?**

Click the **Looking for replacement supplies?** button for more information on Brother original supplies.

#### **Error icons**

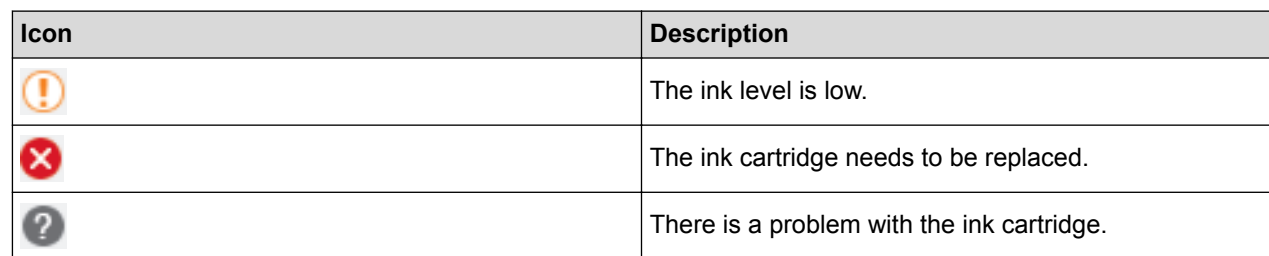

- [Check Your Brother Machine](#page-561-0)
- [Status Monitor Indicators and What They Mean \(Windows](#page-569-0)®)
- [Turn Off the Show Status Monitor Feature \(Windows](#page-570-0)®)
- [Turn Off the Status Monitor \(Windows](#page-571-0)<sup>®</sup>)
- [Cancel a Print Job \(Windows](#page-64-0)®)
- [Check the Ink Volume \(Page Gauge\)](#page-565-0)

<span id="page-569-0"></span>▲ [Home](#page-1-0) > [Routine Maintenance](#page-543-0) > [Check Your Brother Machine](#page-561-0) > [Monitor Machine Status from Your](#page-567-0) [Computer \(Windows](#page-567-0)®) > Status Monitor Indicators and What They Mean (Windows®)

# **Status Monitor Indicators and What They Mean (Windows®)**

When you start up your computer, the **Brother Status Monitor** icon appears on the task tray.

• A green icon indicates the normal stand-by condition.

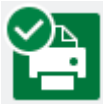

• A yellow icon indicates a warning.

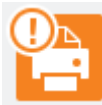

• A red icon indicates an error has occurred.

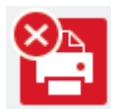

• A grey icon indicates the machine is offline.

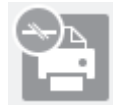

#### **Related Information**

• [Monitor Machine Status from Your Computer \(Windows](#page-567-0)<sup>®</sup>)

<span id="page-570-0"></span>▲ [Home](#page-1-0) > [Routine Maintenance](#page-543-0) > [Check Your Brother Machine](#page-561-0) > [Monitor Machine Status from Your](#page-567-0) [Computer \(Windows](#page-567-0)®) > Turn Off the Show Status Monitor Feature (Windows®)

### **Turn Off the Show Status Monitor Feature (Windows®)**

The Show Status Monitor feature lets you know if there is a problem with a device that your computer is monitoring. The default setting is **Only when printing from this PC**. To turn it off, follow these steps:

1. Right-click the (**Brother Status Monitor**) icon or window, select the **Status Monitor Settings** option, and then click **Options**.

The **Options** window appears.

- 2. Select the **Basic** tab, and then select **Off** for **Show Status Monitor**.
- 3. Click **OK**.

Ø

Even if the Show Status Monitor feature is turned off, you can check the machine's status at any time by displaying the Status Monitor.

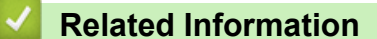

• [Monitor Machine Status from Your Computer \(Windows](#page-567-0)®)

<span id="page-571-0"></span>▲ [Home](#page-1-0) > [Routine Maintenance](#page-543-0) > [Check Your Brother Machine](#page-561-0) > [Monitor Machine Status from Your](#page-567-0) [Computer \(Windows](#page-567-0)®) > Turn Off the Status Monitor (Windows®)

# **Turn Off the Status Monitor (Windows®)**

- 1. Right-click the (**Brother Status Monitor**) icon or window, and then select **Exit**.
- 2. Click **OK**.

### **Related Information**

• [Monitor Machine Status from Your Computer \(Windows](#page-567-0)®)

<span id="page-572-0"></span> [Home](#page-1-0) > [Routine Maintenance](#page-543-0) > [Check Your Brother Machine](#page-561-0) > Monitor Machine Status from Your Computer (Mac)

### **Monitor Machine Status from Your Computer (Mac)**

Brother's Status Monitor utility program is a configurable software tool for monitoring the status of a device and notifying you immediately in the event of an error. You can also use Brother's Status Monitor to access Web Based Management.

- 1. Select **System Preferences** from the Apple Menu.
- 2. Select **Printers & Scanners**, and then select the machine.
- 3. Click the **Options & Supplies** button.
- 4. Click the **Utility** tab, and then click the **Open Printer Utility** button.

The Status Monitor screen appears.

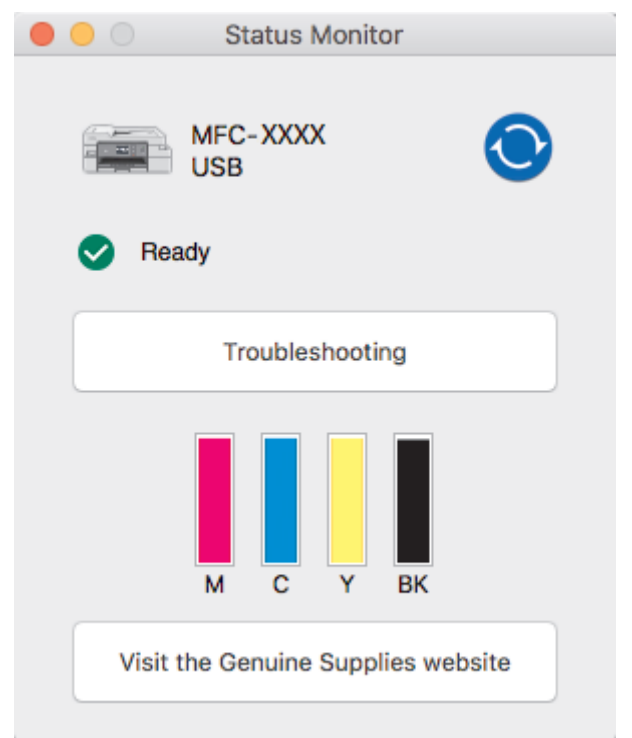

#### **Troubleshooting**

Click the **Troubleshooting** button to access the Brother Solutions Center, offering **FAQs & Troubleshooting** tips.

#### **Visit the Genuine Supplies website**

Click the **Visit the Genuine Supplies website** button for more information about Brother original supplies.

#### **Updating the machine's status**

To view the latest machine status while the **Status Monitor** window is open, click the **1** icon. To set the interval at which the software updates the machine status information, click the **Brother Status Monitor** menu, and then select **Preferences**.

#### **Web Based Management (Network Connection Only)**

Access the Web Based Management system by clicking the machine icon on the **Status Monitor** screen. You can use a standard web browser to manage your machine using Hyper Text Transfer Protocol (HTTP).

#### **Error icons**

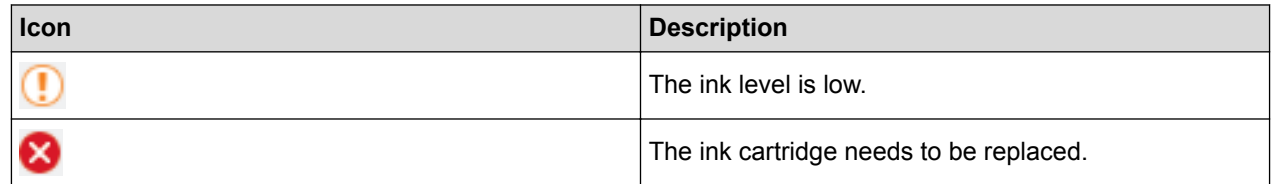

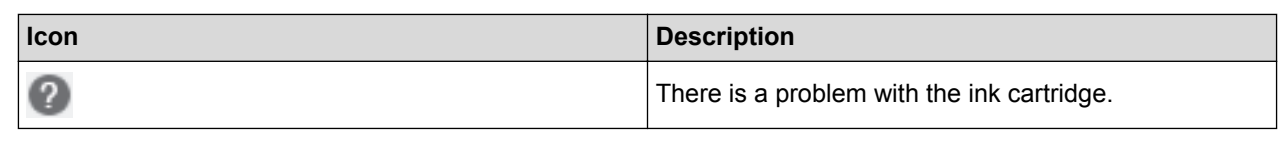

- [Check Your Brother Machine](#page-561-0)
- [Access Web Based Management](#page-623-0)

<span id="page-574-0"></span>▲ [Home](#page-1-0) > [Routine Maintenance](#page-543-0) > Correct the Paper Feed to Clear Vertical Lines

### **Correct the Paper Feed to Clear Vertical Lines**

Adjust the paper feed to reduce vertical lines.

Before adjusting the paper feed, make a print quality check first by pressing  $\left\| \cdot \right\|$  [Settings] > [Maintenance] > [Improve Print Quality] > [Check Print Quality].

- 1. Press  $\begin{bmatrix} \cdot & \cdot \\ \cdot & \cdot \end{bmatrix}$  [Settings] > [Maintenance] > [Improve Print Quality] > [Correct Paper Feed].
- 2. Press [Next].
- 3. Press [Yes] after a confirmation message if a print quality check has been completed appears on the LCD.
- 4. Press [Auto] or [Manual].
	- If you select the  $[Aut \circ]$  mode, the paper feed is automatically adjusted by scanning the adjustment sheet.
	- If you select the [Manual] mode, you need to input information printed on the adjustment sheet manually.
- 5. If you selected the [Auto] mode, select the paper size to print the alignment check sheet on.
- 6. Load specified size paper in the tray, and then press [Start].

The machine prints the adjustment sheet.

7. Follow the instructions on the LCD.

- [Routine Maintenance](#page-543-0)
- [Paper Handling and Printing Problems](#page-514-0)
- [Other Problems](#page-526-0)

<span id="page-575-0"></span>▲ [Home](#page-1-0) > [Routine Maintenance](#page-543-0) > Change the Print Setting Options When Having Printing Problems

## **Change the Print Setting Options When Having Printing Problems**

If your print result is poor quality, select these options depending on your purpose. When these settings are selected, the printing speed is slower.

These options are available only when performing operations from the machine, such as copying. When printing from your computer, change the settings in the printer driver.

1. Press  $\begin{bmatrix} \bullet & \bullet \\ \bullet & \bullet \end{bmatrix}$  [Settings] > [Maintenance] > [Print Setting Options].

2. Press one of the following options:

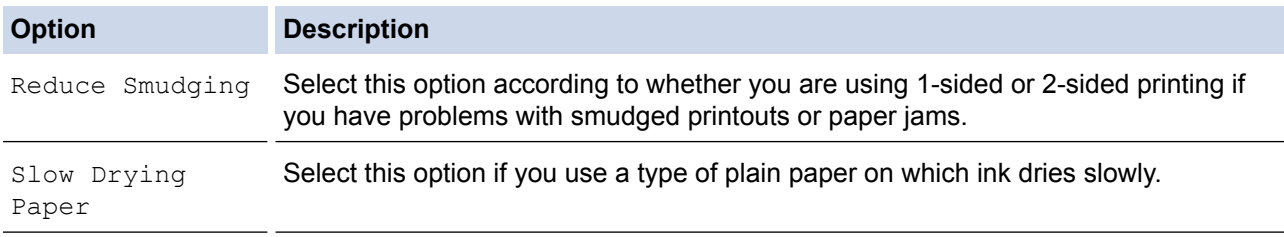

3. Follow the LCD menus.

4. Press 
$$
\bullet
$$

Ø

- [Routine Maintenance](#page-543-0)
- [Copy on Both Sides of the Paper \(2-sided Copy\)](#page-194-0)
- [Paper Handling and Printing Problems](#page-514-0)
- [Other Problems](#page-526-0)
- [Prevent Smudged Printouts and Paper Jams \(Windows](#page-73-0)<sup>®</sup>)
- [Prevent Smudged Printouts and Paper Jams \(Mac\)](#page-88-0)
- [Print Settings \(Windows](#page-78-0)<sup>®</sup>)
- [Print Options \(Mac\)](#page-89-0)
▲ [Home](#page-1-0) > [Routine Maintenance](#page-543-0) > Pack and Ship Your Brother Machine

### **Pack and Ship Your Brother Machine**

- When you transport the machine, use the packing materials that came with your machine. Do not tip or turn the product upside down. If you do not pack the machine correctly, any damage that may occur in transit may not be covered by your warranty.
- The machine should be adequately insured with the carrier.

#### **IMPORTANT**

It is important to allow the machine to "park" the print head after a print job. Listen carefully to the machine before unplugging it to make sure that all mechanical noises have stopped. Not allowing the machine to finish this parking process may lead to print problems and possible damage to the print head.

- 1. Unplug the machine from the electrical socket.
- 2. Unplug the machine from the telephone wall socket and take the telephone line cord out of the machine.
- 3. Using both hands, use the finger holds on each side of the machine to lift the scanner cover into the open position.
- 4. Unplug the interface cable from the machine, if it is connected.
- 5. Gently close the scanner cover using the finger holds on each side.

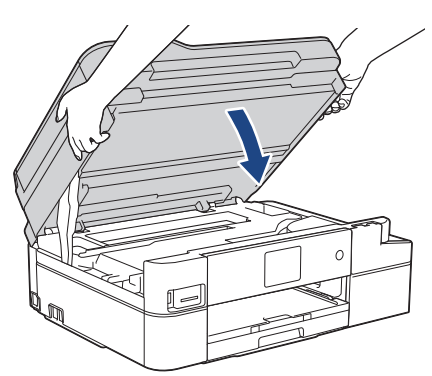

- 6. Open the ink cartridge cover.
- 7. Press the ink release levers to release the ink cartridges and then take out the ink cartridges.

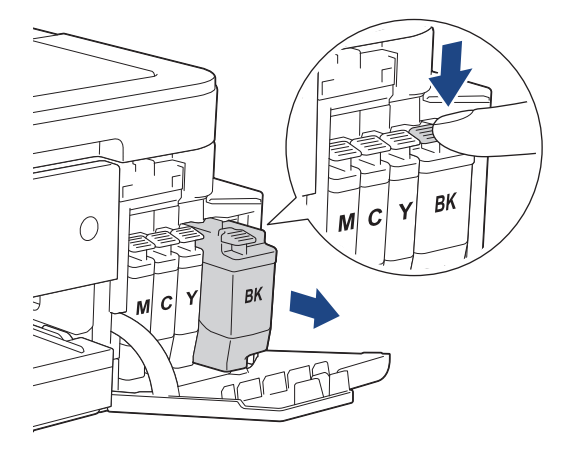

8. Wrap the machine in the bag.

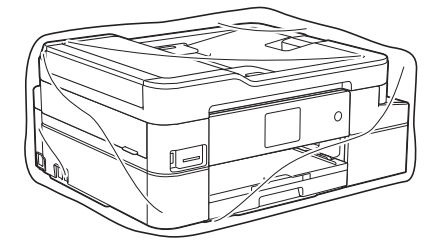

9. Pack the machine in the original carton with the original packing material as shown below. Do not pack the used ink cartridge in the carton.

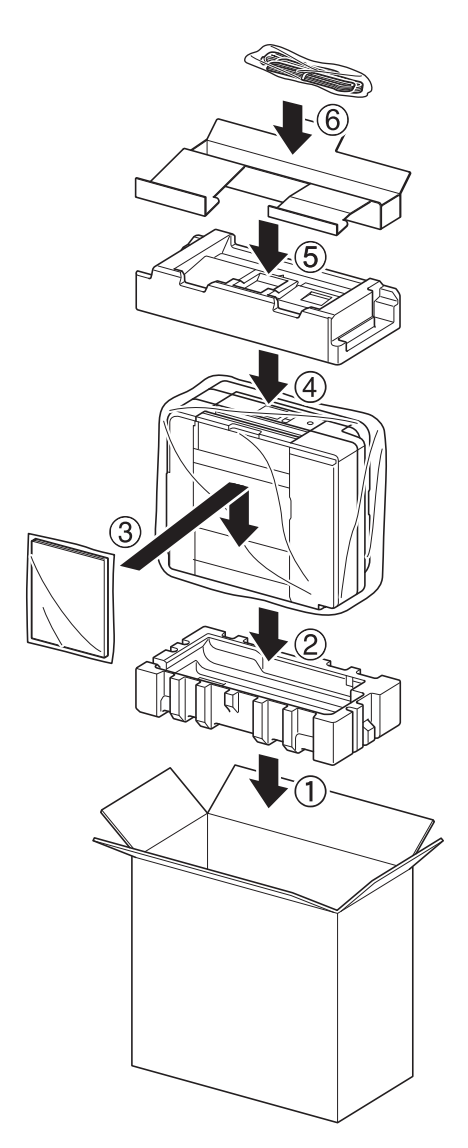

10. Close the carton and tape it shut.

### **Related Information**

- [Routine Maintenance](#page-543-0)
- [Replace the Ink Cartridges](#page-544-0)

#### <span id="page-578-0"></span>▲ [Home](#page-1-0) > Machine Settings

### **Machine Settings**

Customise settings and features, create shortcuts, and work with options displayed on the machine's LCD to make your Brother machine a more efficient work tool.

- [Change Machine Settings from the Control Panel](#page-579-0)
- [Change Machine Settings from Your Computer](#page-620-0)

<span id="page-579-0"></span>▲ [Home](#page-1-0) > [Machine Settings](#page-578-0) > Change Machine Settings from the Control Panel

### **Change Machine Settings from the Control Panel**

- [In the Event of Power Failure \(Memory Storage\)](#page-580-0)
- [General Settings](#page-581-0)
- [Save Your Favourite Settings as a Shortcut](#page-596-0)
- [Print Reports](#page-601-0)
- [Settings and Features Tables](#page-604-0)

<span id="page-580-0"></span>▲ [Home](#page-1-0) > [Machine Settings](#page-578-0) > [Change Machine Settings from the Control Panel](#page-579-0) > In the Event of Power Failure (Memory Storage)

## **In the Event of Power Failure (Memory Storage)**

### **DCP-J1100DW**

- Your menu settings are stored permanently and will not be lost.
- Temporary settings (for example: Contrast and Overseas Mode) will be lost.
- The date and time must be re-entered.
- (MFC models) Programmed fax timer jobs and other fax jobs in the machine's memory will be lost.

### **MFC-J1300DW**

- Your menu settings are stored permanently and will not be lost.
- Temporary settings (for example: Contrast and Overseas Mode) will be lost.
- The date and time and programmed fax timer jobs (for example: Delayed Fax) will be retained for approximately 24 hours.
- Other fax jobs in the machine's memory will not be lost.

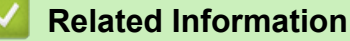

• [Change Machine Settings from the Control Panel](#page-579-0)

<span id="page-581-0"></span>▲ [Home](#page-1-0) > [Machine Settings](#page-578-0) > [Change Machine Settings from the Control Panel](#page-579-0) > General Settings

- [Adjust the Machine Volume](#page-582-0)
- [Change for Daylight Saving Time Automatically](#page-583-0)
- [Set Sleep Mode Countdown](#page-584-0)
- [Set the Machine to Power Off Automatically](#page-585-0)
- [Set the Date and Time](#page-586-0)
- [Set the Time Zone](#page-587-0)
- [Adjust the LCD Backlight Brightness](#page-588-0)
- [Change How Long the LCD Backlight Stays On](#page-589-0)
- [Set Your Station ID](#page-590-0)
- [Set Tone or Pulse Dialling Mode](#page-591-0)
- [Prevent Dialling a Wrong Number \(Dial Restriction\)](#page-592-0)
- [Reduce Printing Noise](#page-593-0)
- [Change the Language Displayed on the LCD](#page-594-0)
- [Change the Keyboard Setting](#page-595-0)

<span id="page-582-0"></span> [Home](#page-1-0) > [Machine Settings](#page-578-0) > [Change Machine Settings from the Control Panel](#page-579-0) > [General Settings](#page-581-0) > Adjust the Machine Volume

# **Adjust the Machine Volume**

- 1. Do one of the following:
	- For MFC models:

```
Press \begin{bmatrix} \bullet & \bullet \\ \bullet & \bullet \end{bmatrix} [Settings] > [All Settings] > [General Setup] > [Volume].
```
• For DCP models:

```
Press \gamma [Settings] > [All Settings] > [General Setup] > [Beep].
```
2. Press one of the following options (MFC models):

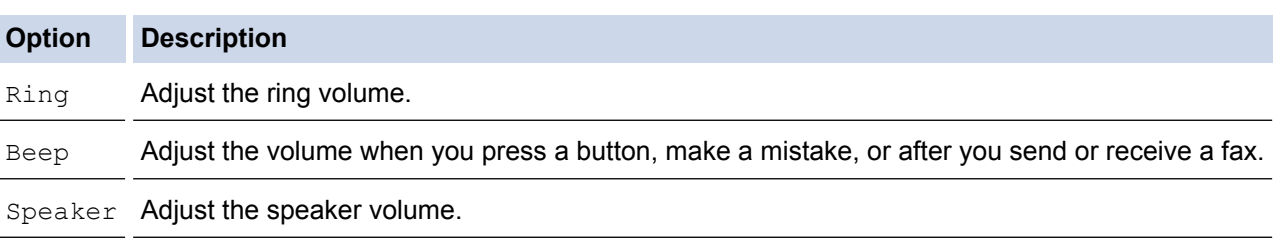

3. Press  $\blacktriangle$  or  $\nabla$  to display the [Off], [Low], [Med], or [High] option, and then press the option you want.

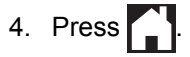

#### **Related Information**

<span id="page-583-0"></span> [Home](#page-1-0) > [Machine Settings](#page-578-0) > [Change Machine Settings from the Control Panel](#page-579-0) > [General Settings](#page-581-0) > Change for Daylight Saving Time Automatically

# **Change for Daylight Saving Time Automatically**

**Related Models**: MFC-J1300DW

You can program the machine to change automatically for Daylight Saving Time.

It will reset itself forward one hour in the spring, and backward one hour in the autumn. Make sure you have set the correct date and time in the [Date & Time] setting.

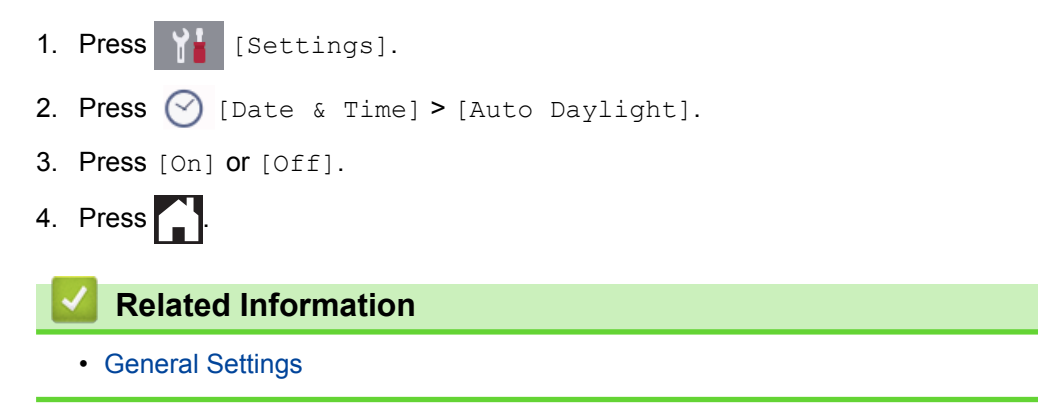

<span id="page-584-0"></span> [Home](#page-1-0) > [Machine Settings](#page-578-0) > [Change Machine Settings from the Control Panel](#page-579-0) > [General Settings](#page-581-0) > Set Sleep Mode Countdown

## **Set Sleep Mode Countdown**

The Sleep Mode (or Power Save Mode) setting can reduce power consumption. When the machine is in Sleep Mode, it acts as though it is turned off. The machine will wake up and start printing when it receives a print job or a fax. Use these instructions to set a time delay (countdown) before the machine enters Sleep Mode.

- The timer will restart if any operation is carried out on the machine, such as receiving a fax or a print job.
- The factory setting is five minutes.
- When the machine goes into Sleep Mode, the LCD backlight turns off.
- 1. Press  $\begin{bmatrix} 1 \\ 1 \end{bmatrix}$  [Settings] > [All Settings] > [General Setup] > [Sleep Mode].
- 2. Press ▲ or ▼ to display the [1Min], [2Mins], [3Mins], [5Mins], [10Mins], [30Mins], or [60Mins] option, and then press the option you want.
- 3. Press  $^{\prime}$

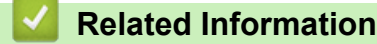

- [General Settings](#page-581-0)
- [Set the Machine to Power Off Automatically](#page-585-0)

<span id="page-585-0"></span> [Home](#page-1-0) > [Machine Settings](#page-578-0) > [Change Machine Settings from the Control Panel](#page-579-0) > [General Settings](#page-581-0) > Set the Machine to Power Off Automatically

## **Set the Machine to Power Off Automatically**

The Auto Power Off feature can save power consumption. Set the amount of time that the machine will be in Sleep Mode before it automatically powers off. When this feature is set to  $[Off]$ , you must power off the machine manually.

To turn on the machine after the Auto Power Off feature has turned it Off, press  $\left( \circlearrowleft \right)$ 

The machine will not power off automatically when:

- The machine is connected to a telephone line. (MFC-J1300DW)
- The machine is connected to a wired network. (MFC-J1300DW)
- The machine is connected to a wireless network.
- [WLAN Enable] is set to [On] or [WLAN] is selected in the [Network I/F] setting.
- 1. Press  $\begin{bmatrix} \mathbf{S} \\ \mathbf{S} \end{bmatrix}$  [Settings] > [All Settings] > [General Setup] > [Auto Power Off].
- 2. Press A or  $\nabla$  to display the [Off], [1hour], [2hours], [4hours], or [8hours] option, and then press the option you want.
- 3. Press

D

#### **Related Information**

- [General Settings](#page-581-0)
- [Set the Fax Journal's Interval Period](#page-276-0)
- [Set Sleep Mode Countdown](#page-584-0)

<span id="page-586-0"></span> [Home](#page-1-0) > [Machine Settings](#page-578-0) > [Change Machine Settings from the Control Panel](#page-579-0) > [General Settings](#page-581-0) > Set the Date and Time

# **Set the Date and Time**

#### (MFC models)

The LCD displays the date and time. If they are not current, re-enter them. You can add the date and time to each fax you send by setting your Station ID.

(DCP models)

If the machine's power has been off, the machine's date and time may not be current. Re-enter them.

- 1. Press Mi [Settings].
- 2. Press  $\heartsuit$  [Date & Time].
- 3. Press [Date].
- 4. Enter the last two digits of the year on the touchscreen, and then press [OK].
- 5. Enter two digits for the month on the touchscreen, and then press [OK].
- 6. Enter two digits for the day on the touchscreen, and then press  $[OK]$ .
- 7. Press [Time].
- 8. Enter the time (in 24-hour format) using the touchscreen.

Press [OK].

(For example, enter 19:45 for 7:45 PM.)

9. Press

#### **Related Information**

- [General Settings](#page-581-0)
- [Register Your Machine with Google Cloud Print Using Web Based Management](#page-454-0)
- [Set Your Station ID](#page-590-0)

<span id="page-587-0"></span> [Home](#page-1-0) > [Machine Settings](#page-578-0) > [Change Machine Settings from the Control Panel](#page-579-0) > [General Settings](#page-581-0) > Set the Time Zone

## **Set the Time Zone**

Set the time zone for your location on the machine.

1. Press | | [Settings]. 2. Press  $\bigcirc$  [Date & Time] > [Time Zone]. 3. Enter your time zone. 4. Press [OK]. 5. Press 1

 **Related Information**

<span id="page-588-0"></span> [Home](#page-1-0) > [Machine Settings](#page-578-0) > [Change Machine Settings from the Control Panel](#page-579-0) > [General Settings](#page-581-0) > Adjust the LCD Backlight Brightness

### **Adjust the LCD Backlight Brightness**

If you are having difficulty reading the LCD, changing the brightness setting may help.

- 1. Press [Settings] > [All Settings] > [General Setup] > [LCD Settings] > [Backlight].
- 2. Press the [Light], [Med], or [Dark] option.

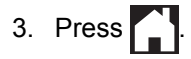

 **Related Information**

<span id="page-589-0"></span> [Home](#page-1-0) > [Machine Settings](#page-578-0) > [Change Machine Settings from the Control Panel](#page-579-0) > [General Settings](#page-581-0) > Change How Long the LCD Backlight Stays On

## **Change How Long the LCD Backlight Stays On**

Set how long the LCD backlight stays on.

- 1. Press  $\begin{bmatrix} 1 \\ 1 \end{bmatrix}$  [Settings] > [All Settings] > [General Setup] > [LCD Settings] > [Dim Timer].
- 2. Press ▲ or ▼ to display the [10Secs], [30Secs], [1Min], [2Mins], [3Mins], or [5Mins] option, and then press the option you want.

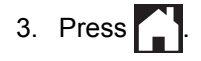

 **Related Information**

<span id="page-590-0"></span> [Home](#page-1-0) > [Machine Settings](#page-578-0) > [Change Machine Settings from the Control Panel](#page-579-0) > [General Settings](#page-581-0) > Set Your Station ID

## **Set Your Station ID**

**Related Models**: MFC-J1300DW

Set the machine's Station ID if you want the date and time to appear on each fax you send.

- 1. Press  $\begin{bmatrix} 1 \\ 1 \end{bmatrix}$  [Settings] > [All Settings] > [Initial Setup] > [Station ID].
- 2. Press [Fax].
- 3. Enter your fax number (up to 20 digits) on the touchscreen, and then press  $[OK]$ .
- 4. Press [Name].
- 5. Enter your name (up to 20 characters) using the touchscreen, and then press  $[OK]$ .
	- Press  $\mathbf{A}$  1  $\mathbf{\Omega}$  to cycle between letters, numbers and special symbols. (The available characters may differ depending on your country.)
		- If you entered an incorrect character and want to change it, press  $\triangleleft$  or  $\triangleright$  to move the cursor to it. Press and then enter the correct character.
		- To enter a space, press [Space].
- 6. Press

#### **Related Information**

- [General Settings](#page-581-0)
- [Transfer Faxes to Another Fax Machine](#page-492-0)
- [Transfer the Fax Journal Report to Another Fax Machine](#page-494-0)
- [Enter Text on Your Brother Machine](#page-646-0)
- [Set the Date and Time](#page-586-0)

<span id="page-591-0"></span> [Home](#page-1-0) > [Machine Settings](#page-578-0) > [Change Machine Settings from the Control Panel](#page-579-0) > [General Settings](#page-581-0) > Set Tone or Pulse Dialling Mode

## **Set Tone or Pulse Dialling Mode**

**Related Models**: MFC-J1300DW

Your Brother machine is set for a Tone dialling service. If you have a Pulse dialling (rotary) service, you must change the dialling mode.

This feature is not available in some countries.

- 1. Press  $\begin{bmatrix} 1 \\ 1 \end{bmatrix}$  [Settings] > [All Settings] > [Initial Setup] > [Tone/Pulse].
- 2. Press [Tone] or [Pulse].
- 3. Press $\blacksquare$

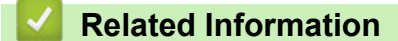

- [General Settings](#page-581-0)
- [Telephone and Fax Problems](#page-520-0)

<span id="page-592-0"></span> [Home](#page-1-0) > [Machine Settings](#page-578-0) > [Change Machine Settings from the Control Panel](#page-579-0) > [General Settings](#page-581-0) > Prevent Dialling a Wrong Number (Dial Restriction)

# **Prevent Dialling a Wrong Number (Dial Restriction)**

**Related Models**: MFC-J1300DW

This feature is to prevent users from sending a fax or call to a wrong number by mistake. You can set the machine to restrict Dialling when you use the dial pad, Address Book, Shortcuts and LDAP search.

1. Press  $\begin{bmatrix} 1 \\ 1 \end{bmatrix}$  [Settings] > [All Settings] > [Fax] > [Dial Restriction].

- 2. Press one of the following options:
	- [Dial Pad]
	- [Address Book]

If you combine Address Book numbers when dialling, the address will be recognised as dial pad input and will not be restricted.

- [Shortcuts]
- [LDAP Server]
- 3. Press one of the following options:

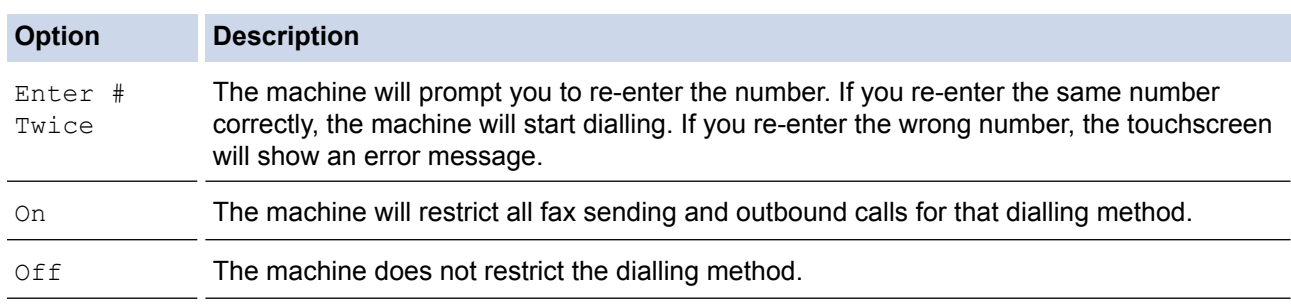

The [Enter # Twice] setting will not work if you use an external phone before entering the number. You will not be asked to re-enter the number.

If you selected  $[On]$  or  $[Enter # Twice],$  you cannot use the Broadcasting feature.

4. Press $\Box$ 

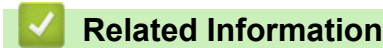

<span id="page-593-0"></span> [Home](#page-1-0) > [Machine Settings](#page-578-0) > [Change Machine Settings from the Control Panel](#page-579-0) > [General Settings](#page-581-0) > Reduce Printing Noise

# **Reduce Printing Noise**

The Quiet Mode setting can reduce printing noise. When Quiet Mode is turned on, the print speed becomes slower.

The factory setting is [Off].

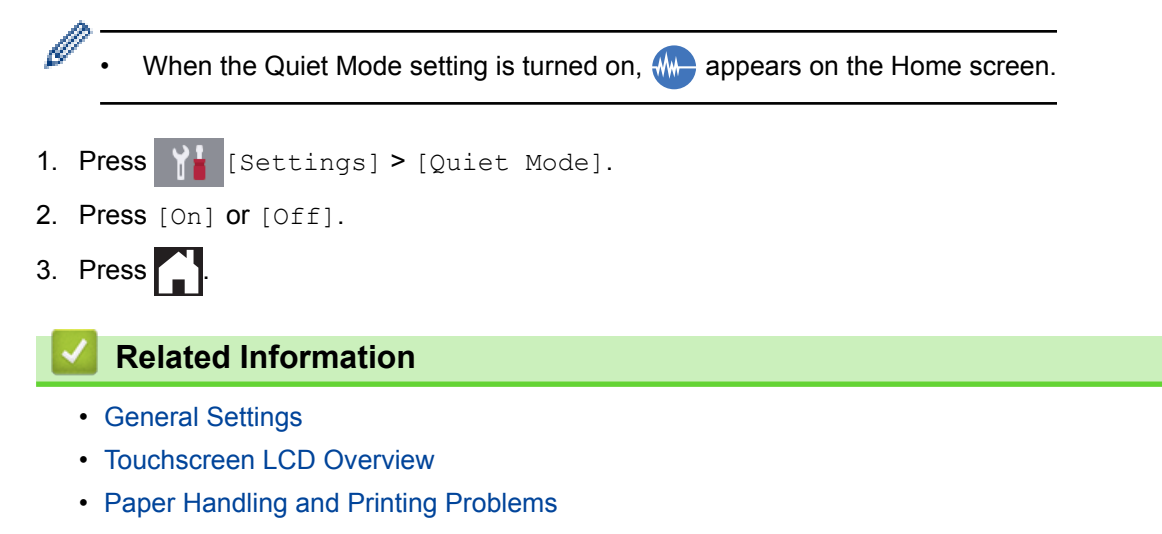

<span id="page-594-0"></span> [Home](#page-1-0) > [Machine Settings](#page-578-0) > [Change Machine Settings from the Control Panel](#page-579-0) > [General Settings](#page-581-0) > Change the Language Displayed on the LCD

## **Change the Language Displayed on the LCD**

Change the LCD language if needed.

This feature is not available in some countries.

- 1. Press  $\begin{bmatrix} 1 \\ 1 \end{bmatrix}$  [Settings] > [All Settings] > [Initial Setup] > [Local Language].
- 2. Press your language.

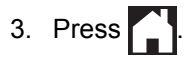

 **Related Information**

<span id="page-595-0"></span> [Home](#page-1-0) > [Machine Settings](#page-578-0) > [Change Machine Settings from the Control Panel](#page-579-0) > [General Settings](#page-581-0) > Change the Keyboard Setting

## **Change the Keyboard Setting**

You can choose the type of keyboard for the LCD.

- 1. Press  $\begin{array}{|c|c|c|c|}\hline \text{S}\text{f} & \text{S}\text{g}} & \text{S}\text{g} & \text{S}\text{g} & \text{S}\text{h} & \text{S}\text{g} & \text{S}\text{h} & \text{S}\text{h} & \text{S}\text{h} & \text{S}\text{h} & \text{S}\text{h} & \text{S}\text{h} & \text{S}\text{h} & \text{S}\text{h} & \text{S}\text{h} & \text{S}\text{h} & \text{S}\text{h} & \text{S}\text{h} & \text{S}\text{h} & \text{S}\$
- 2. Press [QWERTY] or [ABC].
- 3. Press ...

#### **Related Information**

<span id="page-596-0"></span>▲ [Home](#page-1-0) > [Machine Settings](#page-578-0) > [Change Machine Settings from the Control Panel](#page-579-0) > Save Your Favourite Settings as a Shortcut

# **Save Your Favourite Settings as a Shortcut**

- [Add Shortcuts](#page-597-0)
- [Change or Delete Shortcuts](#page-598-0)
- [Assign a Shortcut to an IC Card](#page-599-0)

<span id="page-597-0"></span>▲ [Home](#page-1-0) > [Machine Settings](#page-578-0) > [Change Machine Settings from the Control Panel](#page-579-0) > [Save Your Favourite](#page-596-0) [Settings as a Shortcut](#page-596-0) > Add Shortcuts

## **Add Shortcuts**

k

You can add the Fax, Copy, Scan, Web Connect and Apps settings you use most frequently by saving them as your Shortcuts. Later you can press the Shortcut to apply these settings instead of manually re-entering them.

Some Shortcut menus are not available depending on your model.

These instructions describe how to add a Copy Shortcut. The steps for adding a Fax, Scan, Web Connect or Apps Shortcut are very similar.

- 1. Press  $+$  [Shortcuts].
- 2. Press  $\triangleleft$  or  $\triangleright$  to display the Shortcut screens.
- 3. Press  $\div$  where you have not added a Shortcut.
- 4. Press  $\blacktriangle$  or  $\nabla$  to display  $[Copy]$ .
- 5. Press [Copy].
- 6. Press [Options].
- 7. Press  $\blacktriangle$  or  $\nabla$  to display the available settings, and then press the setting you want to change.
- 8. Press  $\blacktriangle$  or  $\blacktriangledown$  to display the available options for the setting, and then press the option you want.

Repeat the previous and this steps until you have selected all the settings for this Shortcut. When finished, press [OK].

- 9. Press [Save as Shortcut].
- 10. Read and confirm the displayed list of settings you have selected, and then press [OK].
- 11. Enter a name for the Shortcut using the LCD, and then press  $[OK]$ .

When adding Fax or Scan to Shortcuts, you will be asked if you want to make this a One Touch Shortcut. Follow the LCD instructions.

#### **Related Information**

• [Save Your Favourite Settings as a Shortcut](#page-596-0)

<span id="page-598-0"></span>▲ [Home](#page-1-0) > [Machine Settings](#page-578-0) > [Change Machine Settings from the Control Panel](#page-579-0) > [Save Your Favourite](#page-596-0) [Settings as a Shortcut](#page-596-0) > Change or Delete Shortcuts

### **Change or Delete Shortcuts**

You can change the settings in a Shortcut.

You cannot change a Web Connect Shortcut or Apps Shortcut. If you need to change them, delete them, and then add a new Shortcut.

- 1. Press  $+$  [Shortcuts].
- 2. Press  $\triangleleft$  or  $\triangleright$  to display the Shortcut you want to change.
- 3. Press and hold the Shortcut you want to change.
- 4. Press [Edit].

Ø

Ø

To delete the Shortcut, press [Delete]. To edit the name of the Shortcut, press [Rename] and follow the LCD menus.

- 5. Change the settings for the Shortcut you selected.
- 6. Press [Save as Shortcut] when you have finished changing the settings.
- 7. Press [OK] to confirm.

When changing Fax or Scan Shortcuts, you will be asked if you want to make this a One Touch Shortcut. Follow the LCD instructions.

#### **Related Information**

- [Save Your Favourite Settings as a Shortcut](#page-596-0)
- [Enter Text on Your Brother Machine](#page-646-0)

<span id="page-599-0"></span>▲ [Home](#page-1-0) > [Machine Settings](#page-578-0) > [Change Machine Settings from the Control Panel](#page-579-0) > [Save Your Favourite](#page-596-0) [Settings as a Shortcut](#page-596-0) > Assign a Shortcut to an IC Card

# **Assign a Shortcut to an IC Card**

• [Assign a Shortcut to an IC Card with IC Card Reader](#page-600-0)

<span id="page-600-0"></span>**■ [Home](#page-1-0) > [Machine Settings](#page-578-0) > [Change Machine Settings from the Control Panel](#page-579-0) > [Save Your Favourite](#page-596-0)** [Settings as a Shortcut](#page-596-0) > [Assign a Shortcut to an IC Card](#page-599-0) > Assign a Shortcut to an IC Card with IC Card Reader

## **Assign a Shortcut to an IC Card with IC Card Reader**

You can assign one machine Shortcut to your IC card. When you touch your IC card to the IC card reader connected to your machine, your personal Shortcut will automatically appear on the touchscreen.

- You cannot use the same IC card for different Shortcuts.
- To use the IC card for another Shortcut, unregister the card first, and then register it with the new Shortcut.

Before assign a shortcut to an IC card, register an external IC card reader. Use Web Based Management to register the card reader. Your machine supports HID class driver supported external IC card reader.

1. Start your web browser.

Type "https://machine's IP address" in your browser's address bar (where "machine's IP address" is the IP address of the machine or the print server name). For example: https://192.168.1.2

If the machine prompts you for a password, type it, and then click  $\Box$ 

- 2. Click the **Administrator** tab.
- 3. Click the **External Card Reader** menu, and then enter the necessary information.
- 4. Click **Submit**.
- 5. Restart your Brother machine to activate the configuration.
- 6. Unplug the power code from the electrical socket.
- 7. Connect the card reader to your machine, and then plug the machine's power cord into the electrical socket.

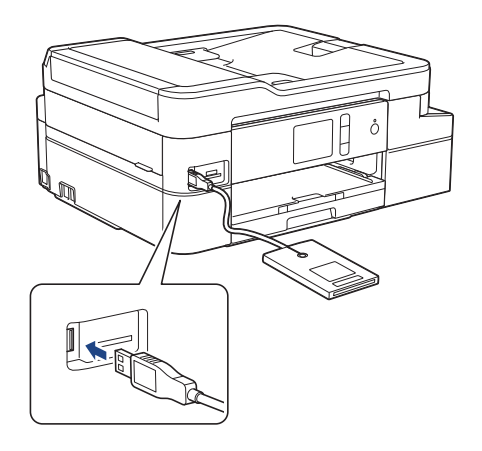

- 8. Press  $\|\boldsymbol{+}\|$  [Shortcuts] on the LCD.
- 9. Press < or  $\blacktriangleright$  to select the Shortcut screens that contains the Shortcut you want to assign to your IC card.
- 10. Press and hold the Shortcut until the options appear.
- 11. Press [Register Card/NFC].
- 12. Touch the IC card to the IC card reader connected to your machine.
- 13. Press [Register].

The Shortcut is assigned to the IC Card.

 **Related Information**

• [Assign a Shortcut to an IC Card](#page-599-0)

<span id="page-601-0"></span> [Home](#page-1-0) > [Machine Settings](#page-578-0) > [Change Machine Settings from the Control Panel](#page-579-0) > Print Reports

### **Print Reports**

- [Reports](#page-602-0)
- [Print a Report](#page-603-0)
- [Fax Reports](#page-274-0)
- [Telephone and Fax Problems](#page-520-0)

<span id="page-602-0"></span> [Home](#page-1-0) > [Machine Settings](#page-578-0) > [Change Machine Settings from the Control Panel](#page-579-0) > [Print Reports](#page-601-0) > Reports

### **Reports**

The following reports are available:

#### **Transmission Verify (MFC models)**

The Transmission Verify prints a Transmission Verification Report for your last transmission.

#### **Address Book (MFC models)**

The Address Book report prints a list of names and numbers stored in the Address Book memory.

#### **Fax Journal (MFC models)**

The Fax Journal prints a list of information about your last 200 incoming and outgoing faxes. (TX means Transmit, RX means Receive.)

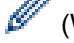

#### (Windows®)

You can view and print the Fax Journal report from your computer using the **Fax Journal Report** software. Go to your model's **Downloads** page on the Brother Solutions Center at [support.brother.com](http://support.brother.com/) to download the software.

#### **User Settings**

The User Settings report prints a list of your current settings.

#### **Network Configuration (network models)**

The Network Configuration report prints a list of your current network settings.

#### **WLAN Report (wireless models)**

The WLAN Report prints the wireless LAN connectivity diagnosis.

#### **Caller ID history (MFC models)**

The Caller ID history report prints a list of the available Caller ID information for the last 30 received faxes and telephone calls.

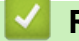

### **Related Information**

• [Print Reports](#page-601-0)

<span id="page-603-0"></span> [Home](#page-1-0) > [Machine Settings](#page-578-0) > [Change Machine Settings from the Control Panel](#page-579-0) > [Print Reports](#page-601-0) > Print a Report

## **Print a Report**

- 1. Press  $\begin{bmatrix} \cdot & \cdot \\ \cdot & \cdot \\ \cdot & \cdot \end{bmatrix}$  [Settings] > [All Settings] > [Print Reports].
- 2. Press  $\blacktriangle$  or  $\nabla$  to display the report options, and then press the option you want.
- 3. Press [Yes].
- 4. Press ...

### **Related Information**

- [Print Reports](#page-601-0)
- [Caller ID](#page-259-0)

<span id="page-604-0"></span> [Home](#page-1-0) > [Machine Settings](#page-578-0) > [Change Machine Settings from the Control Panel](#page-579-0) > Settings and Features Tables

# **Settings and Features Tables**

- [Settings Tables \(2.7"\(67.5 mm\) Touchscreen models\)](#page-605-0)
- [Features Tables \(2.7"\(67.5 mm\) Touchscreen models\)](#page-612-0)

<span id="page-605-0"></span> [Home](#page-1-0) > [Machine Settings](#page-578-0) > [Change Machine Settings from the Control Panel](#page-579-0) > [Settings and Features](#page-604-0) [Tables](#page-604-0) > Settings Tables (2.7"(67.5 mm) Touchscreen models)

## **Settings Tables (2.7"(67.5 mm) Touchscreen models)**

These tables will help you understand your machine's menu selections and options.

#### **[Settings]**

### **[Settings]**

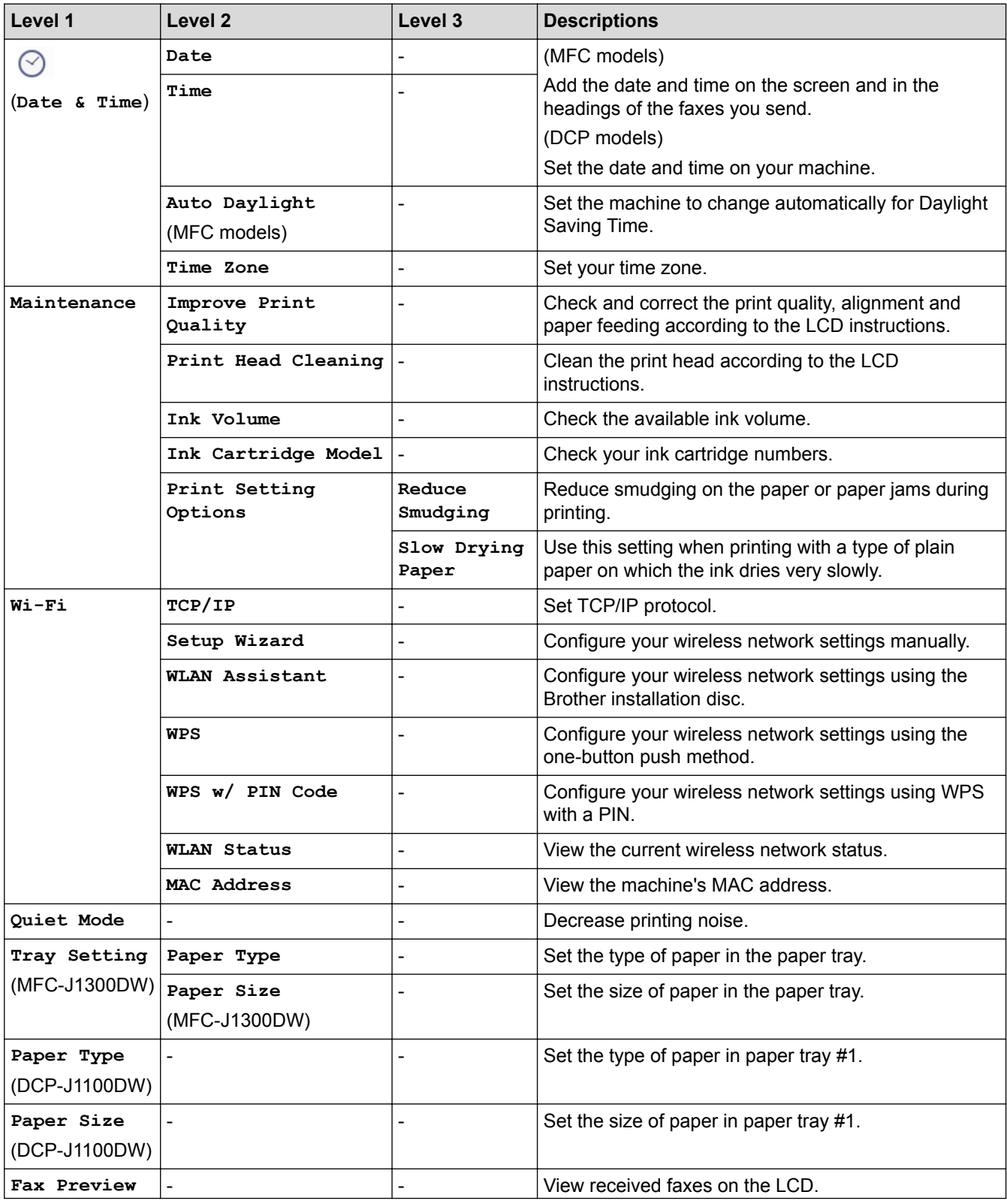

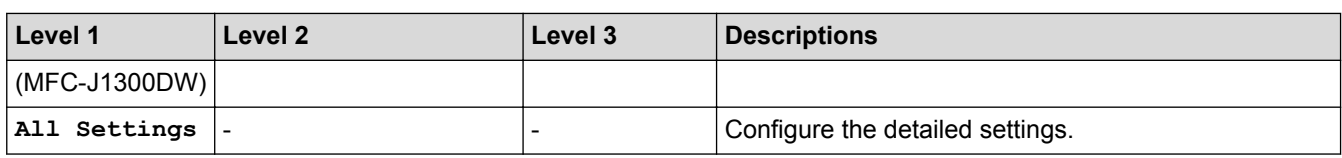

### **[General Setup]**

# **[Settings] > [All Settings] > [General Setup]**

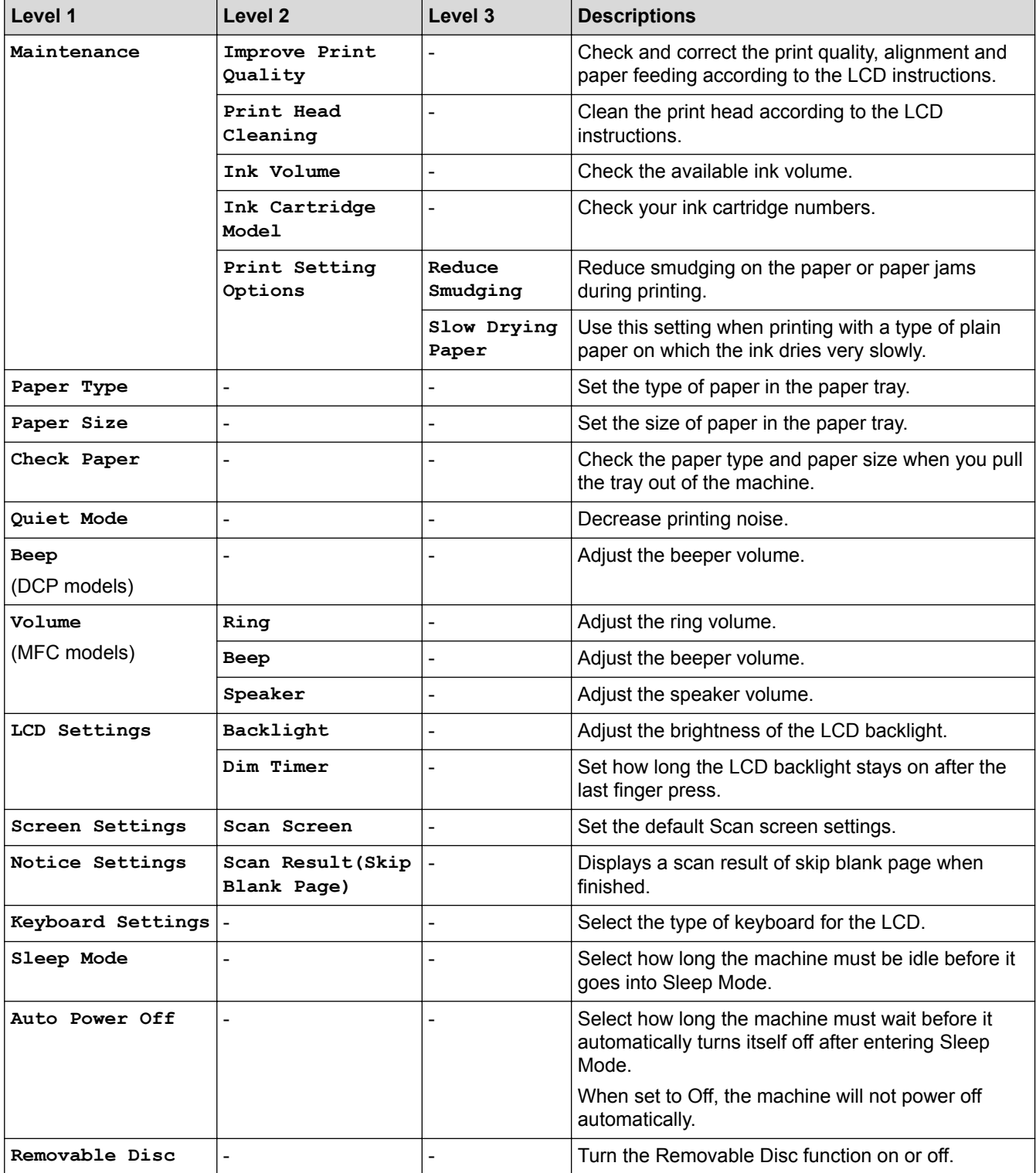

# **[Settings] > [All Settings] > [Shortcut Settings]**

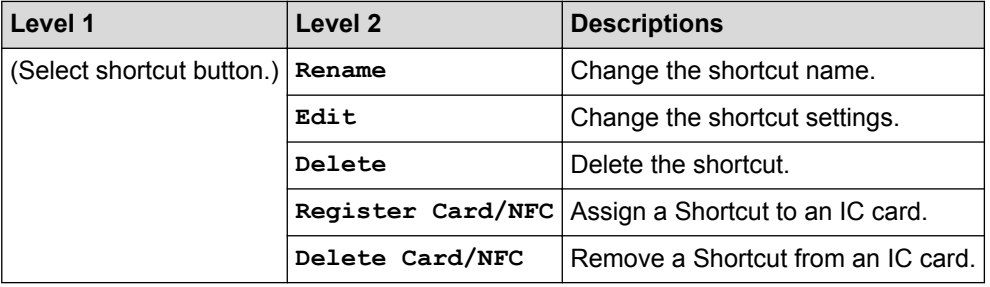

#### **[Fax]**

# **[Settings] > [All Settings] > [Fax] (MFC models)**

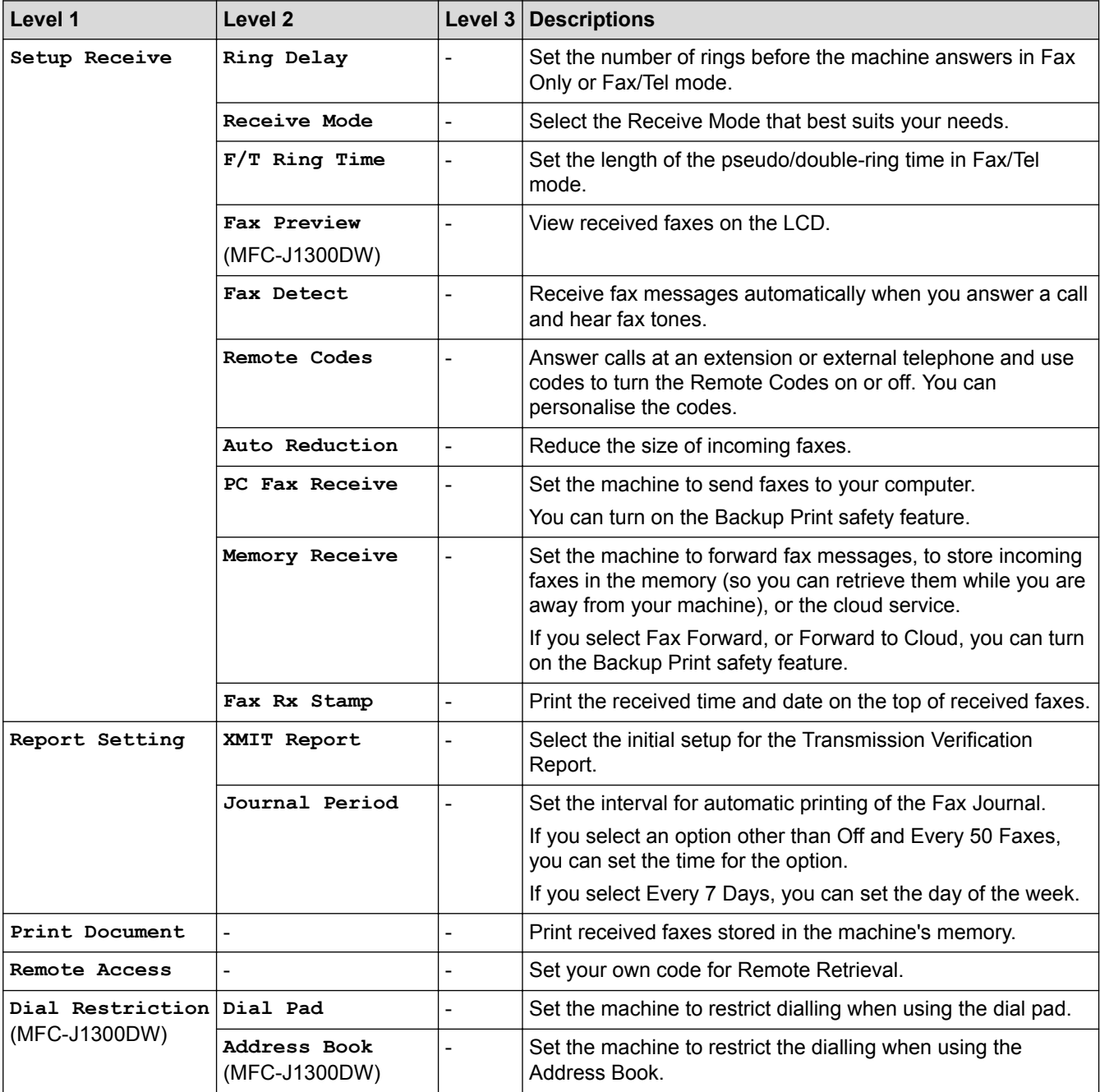

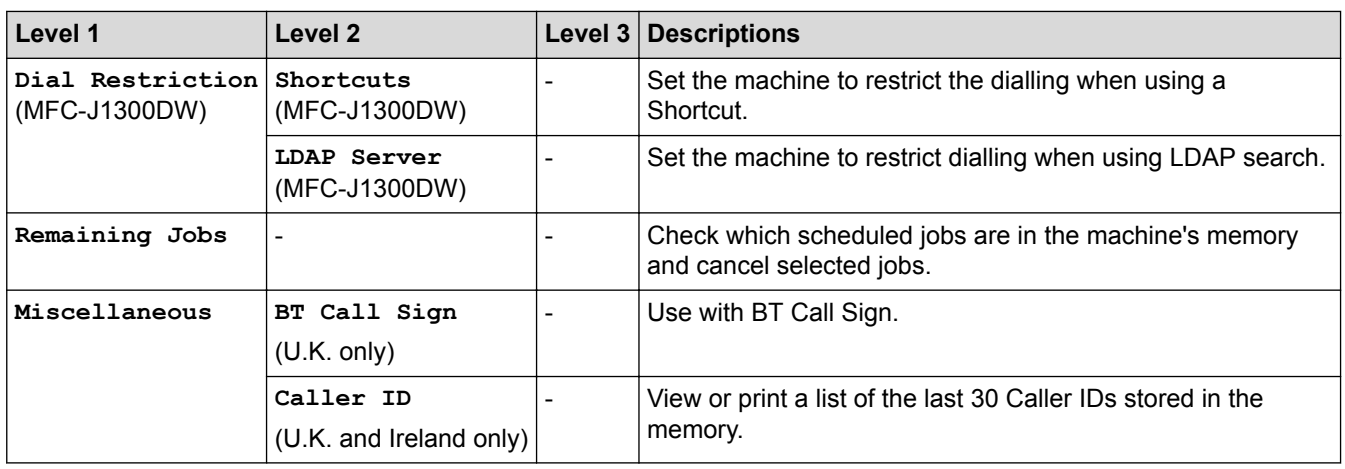

### **[Network]**

# **[Settings] > [All Settings] > [Network]**

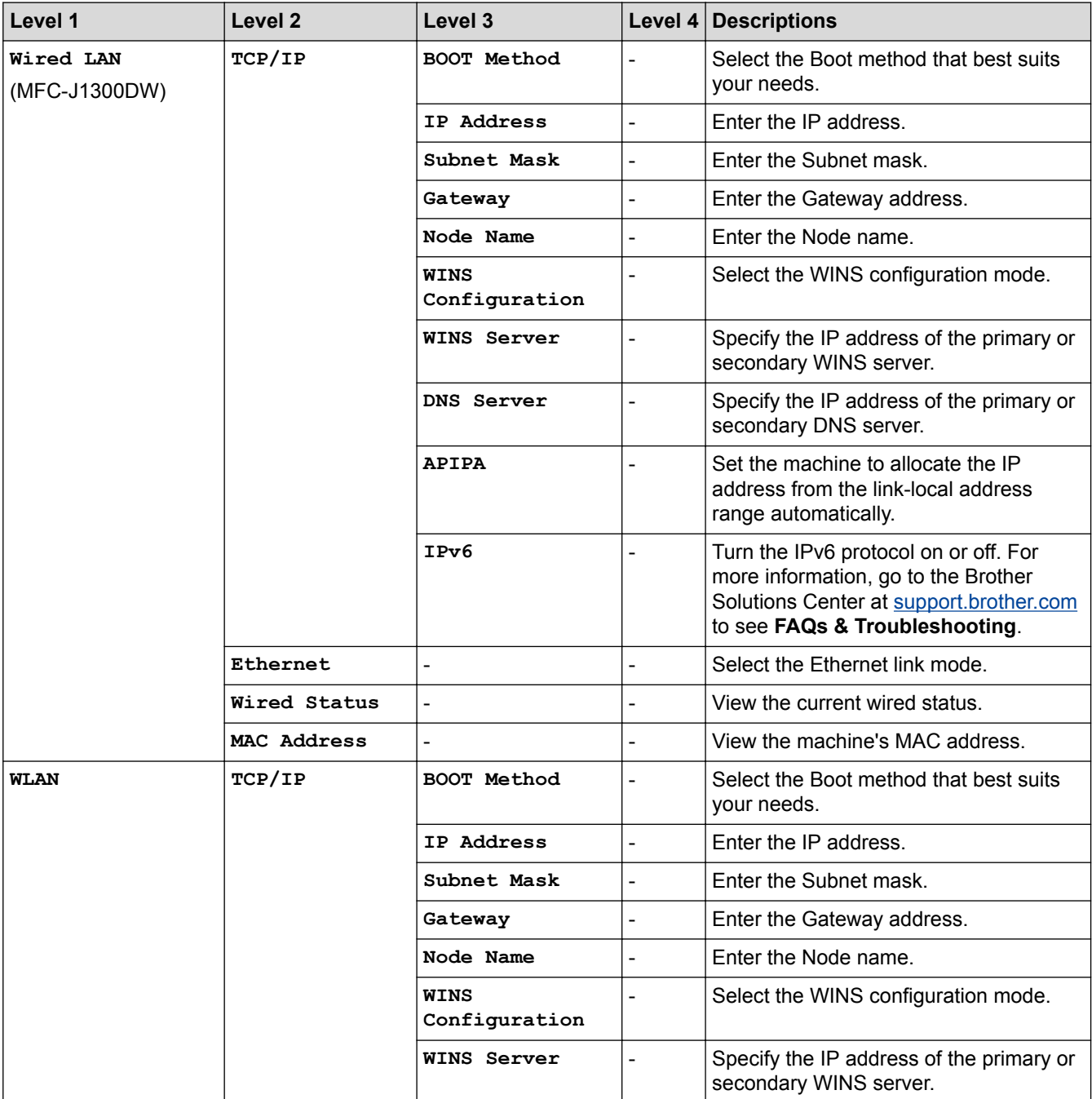

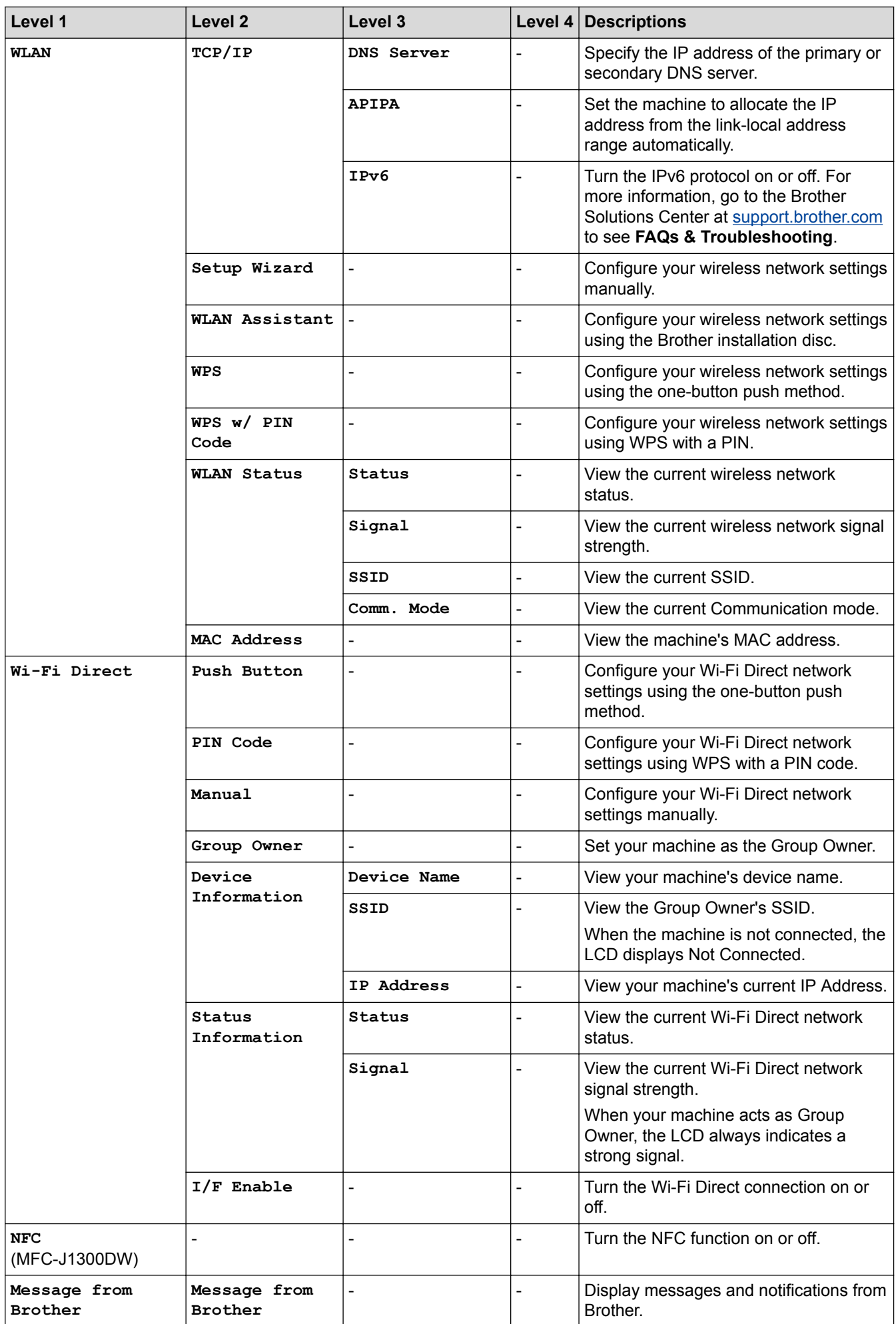

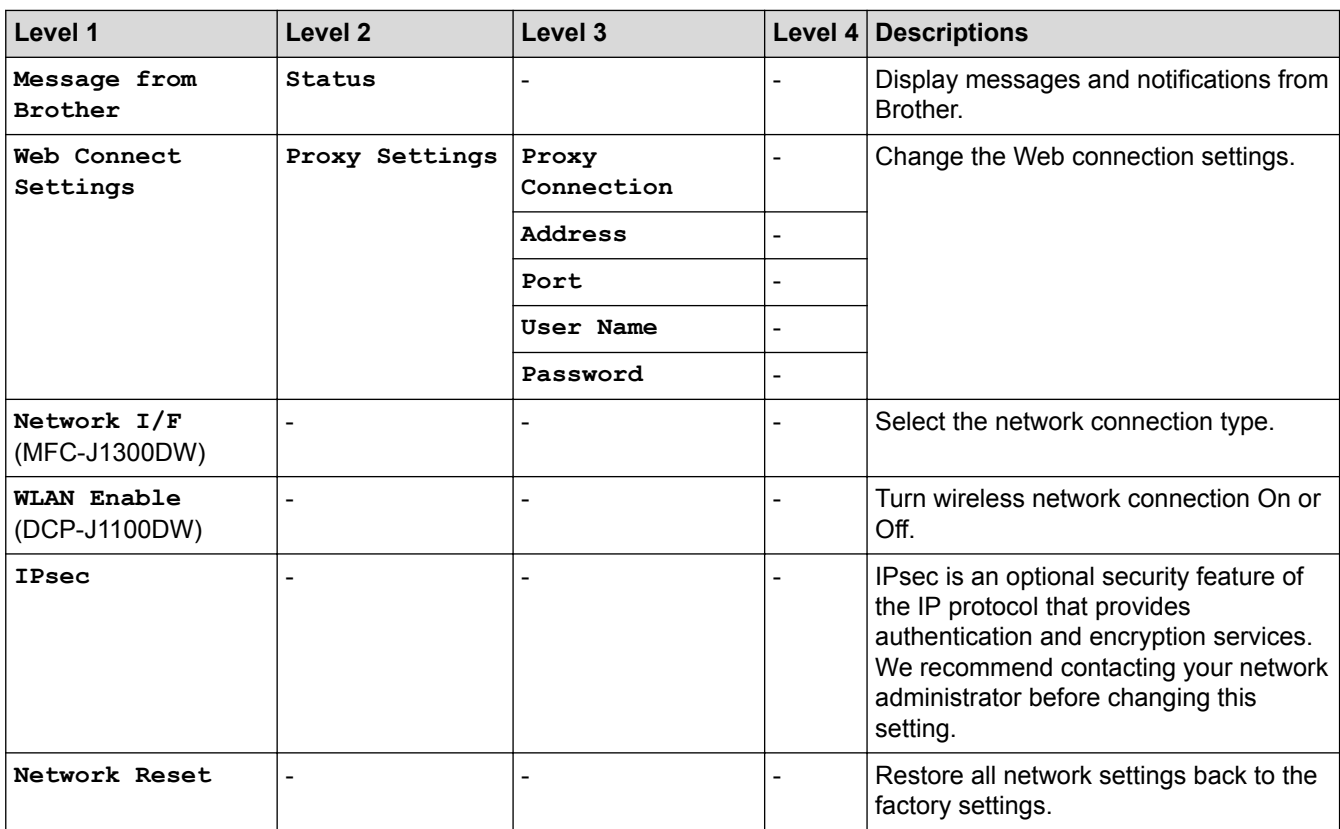

#### **[Print Reports]**

# **[Settings] > [All Settings] > [Print Reports]**

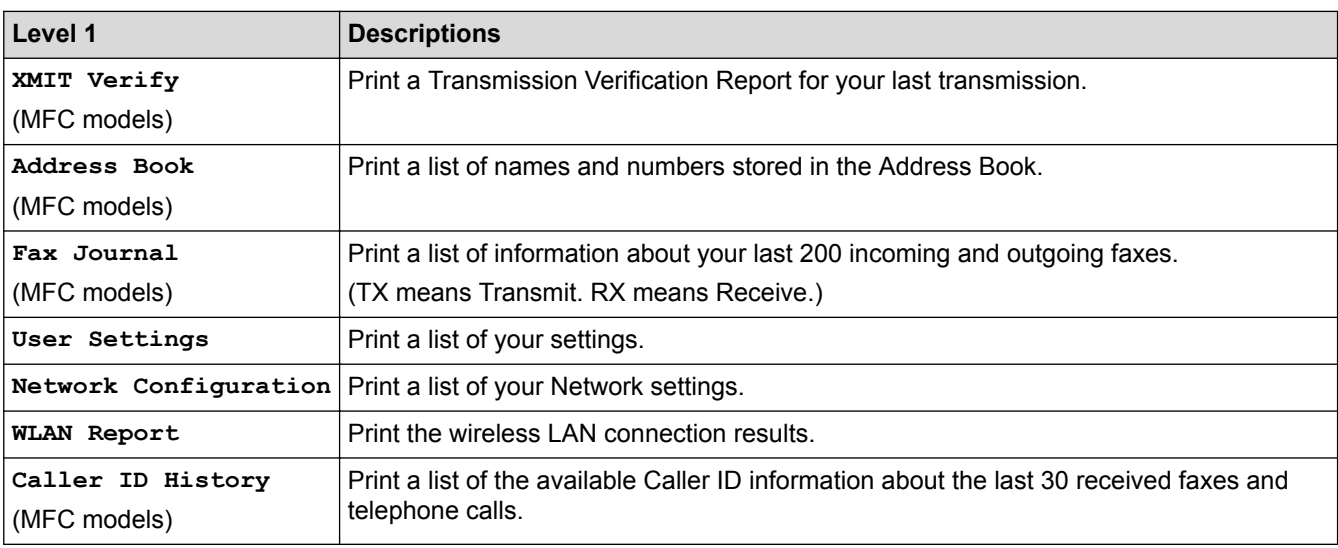

#### **[Machine Info.]**

# **[Settings] > [All Settings] > [Machine Info.]**

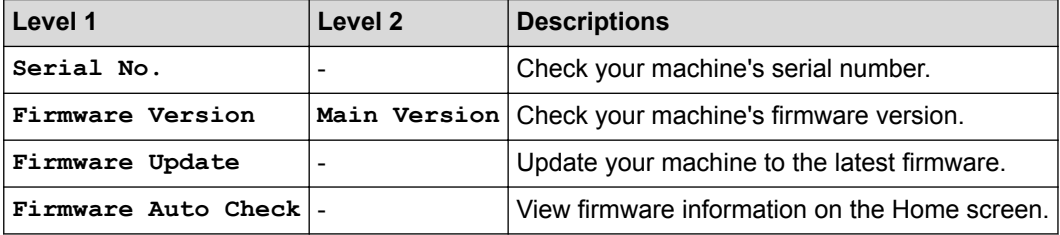

#### **[Initial Setup]**

# **[Settings] > [All Settings] > [Initial Setup]**

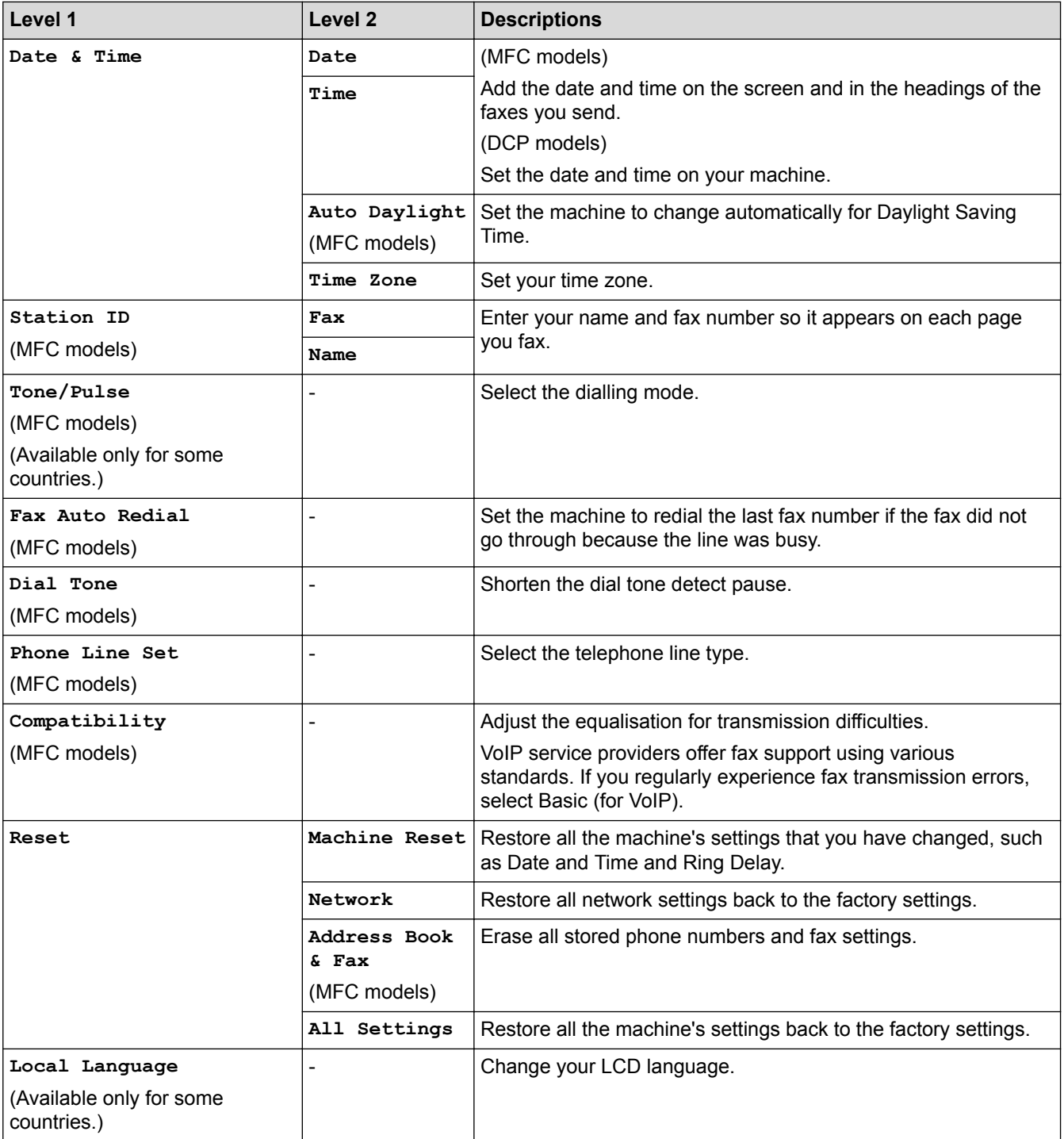

### **Related Information**

• [Settings and Features Tables](#page-604-0)
[Home](#page-1-0) > [Machine Settings](#page-578-0) > [Change Machine Settings from the Control Panel](#page-579-0) > [Settings and Features](#page-604-0) [Tables](#page-604-0) > Features Tables (2.7"(67.5 mm) Touchscreen models)

### **Features Tables (2.7"(67.5 mm) Touchscreen models)**

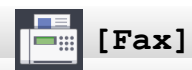

### **(When [Fax Preview] is [Off]) (MFC models)**

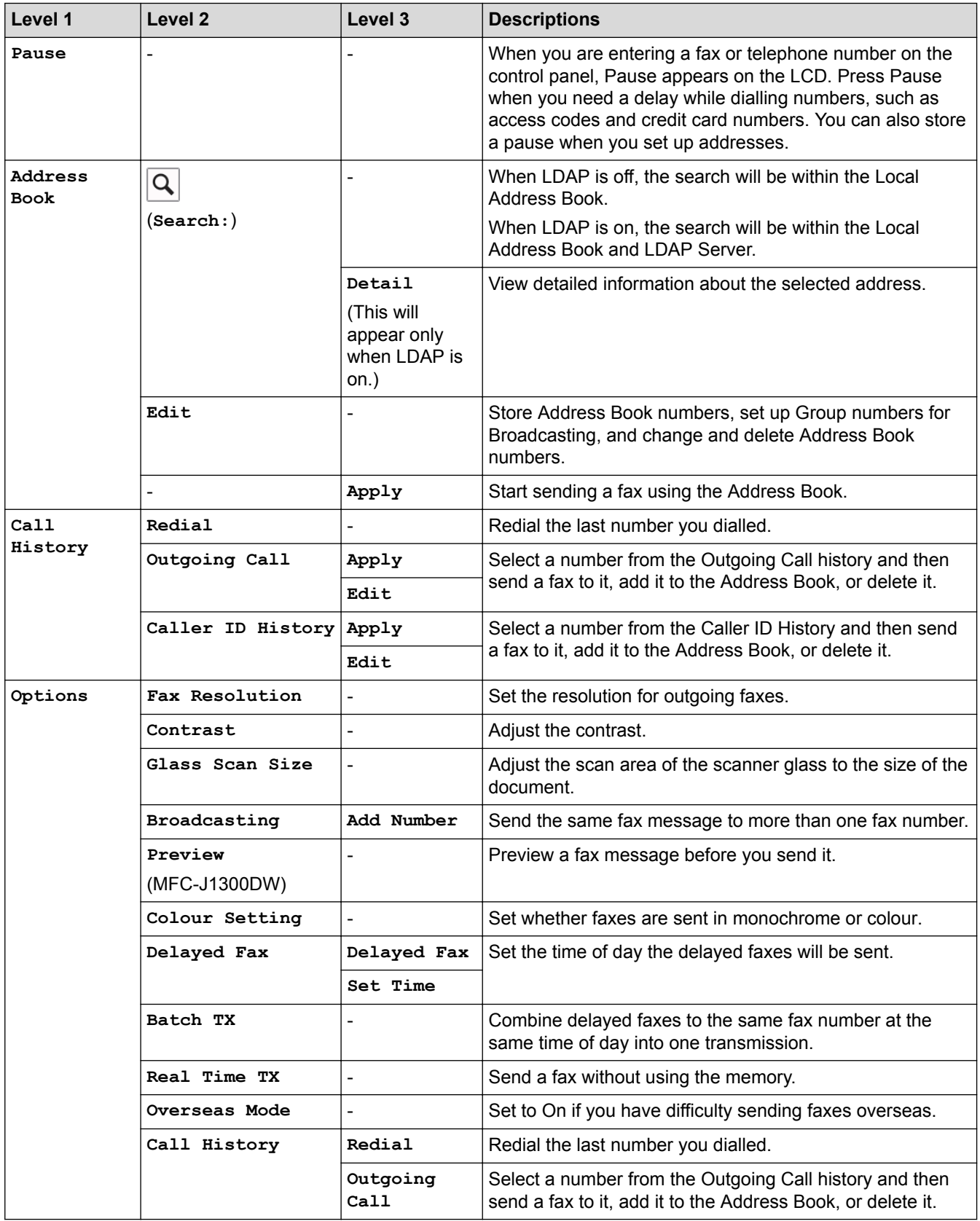

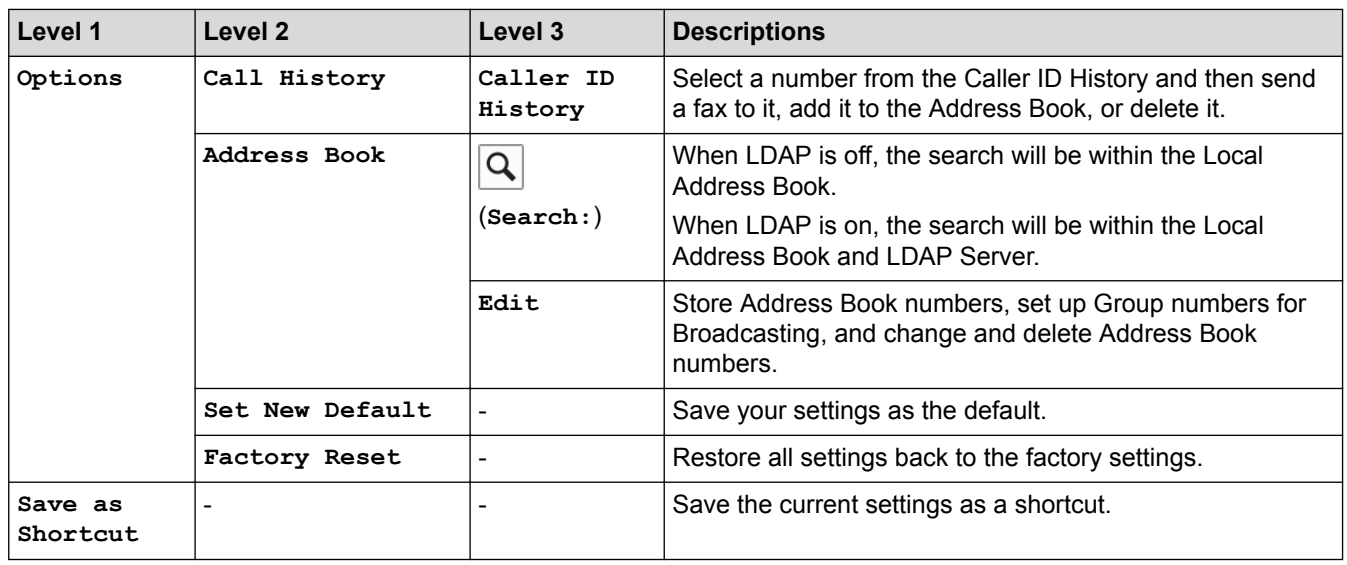

### **(When [Fax Preview] is [On])**

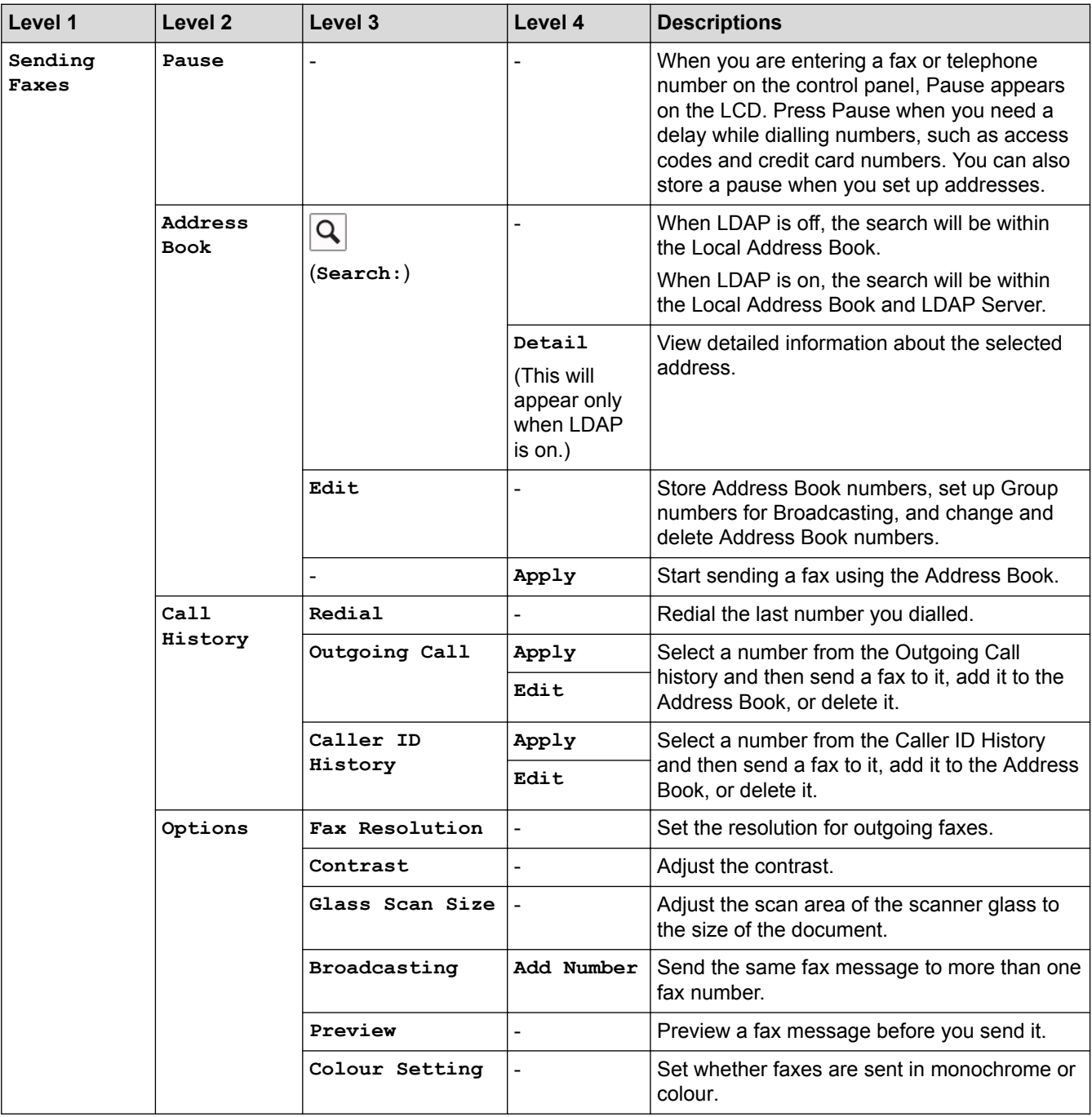

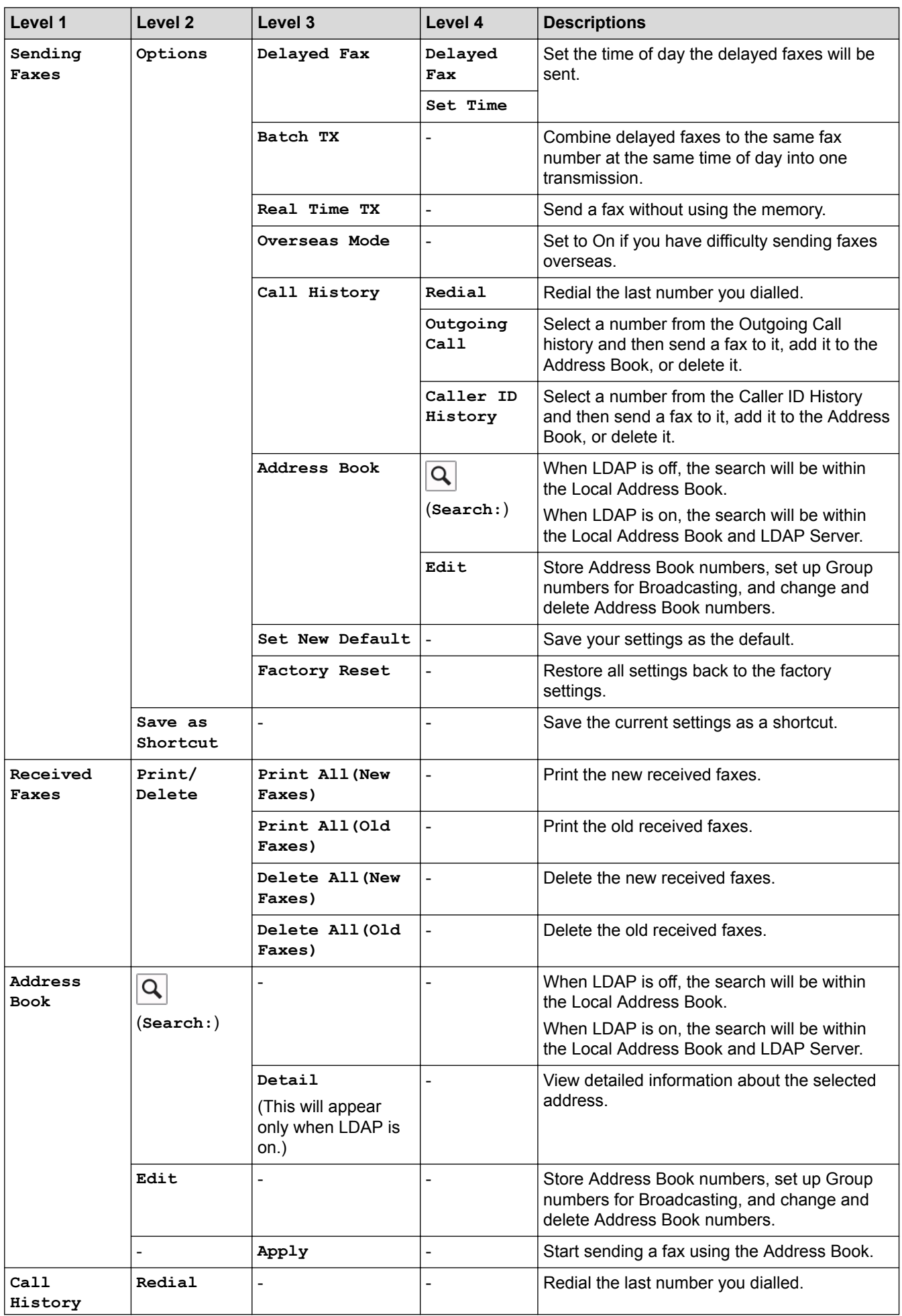

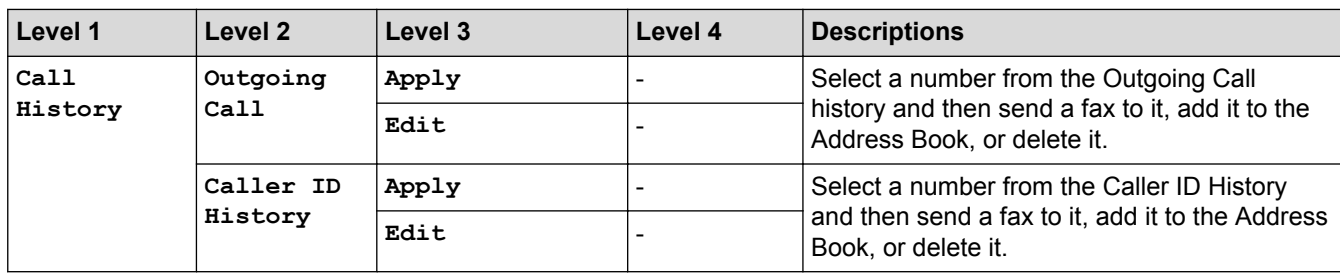

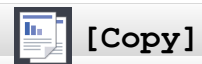

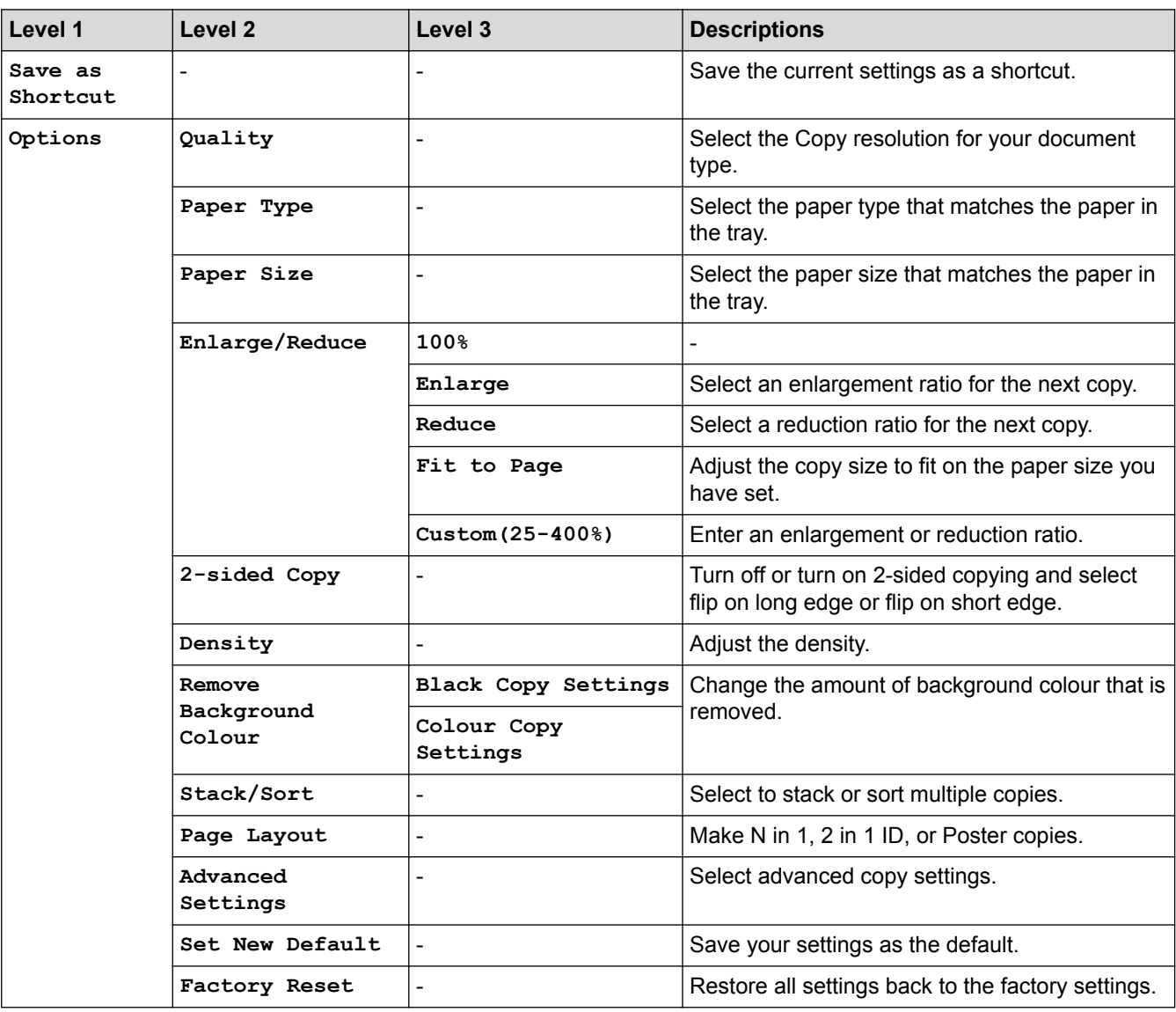

## **[Scan]**

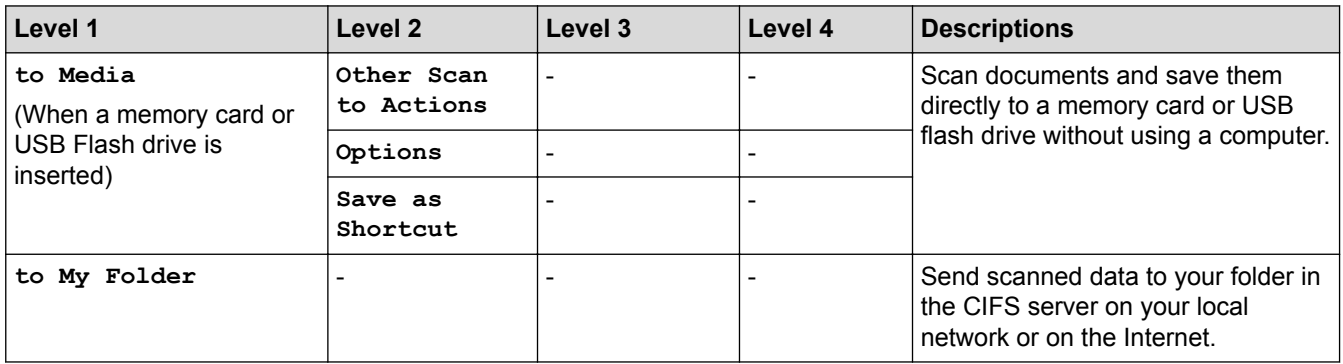

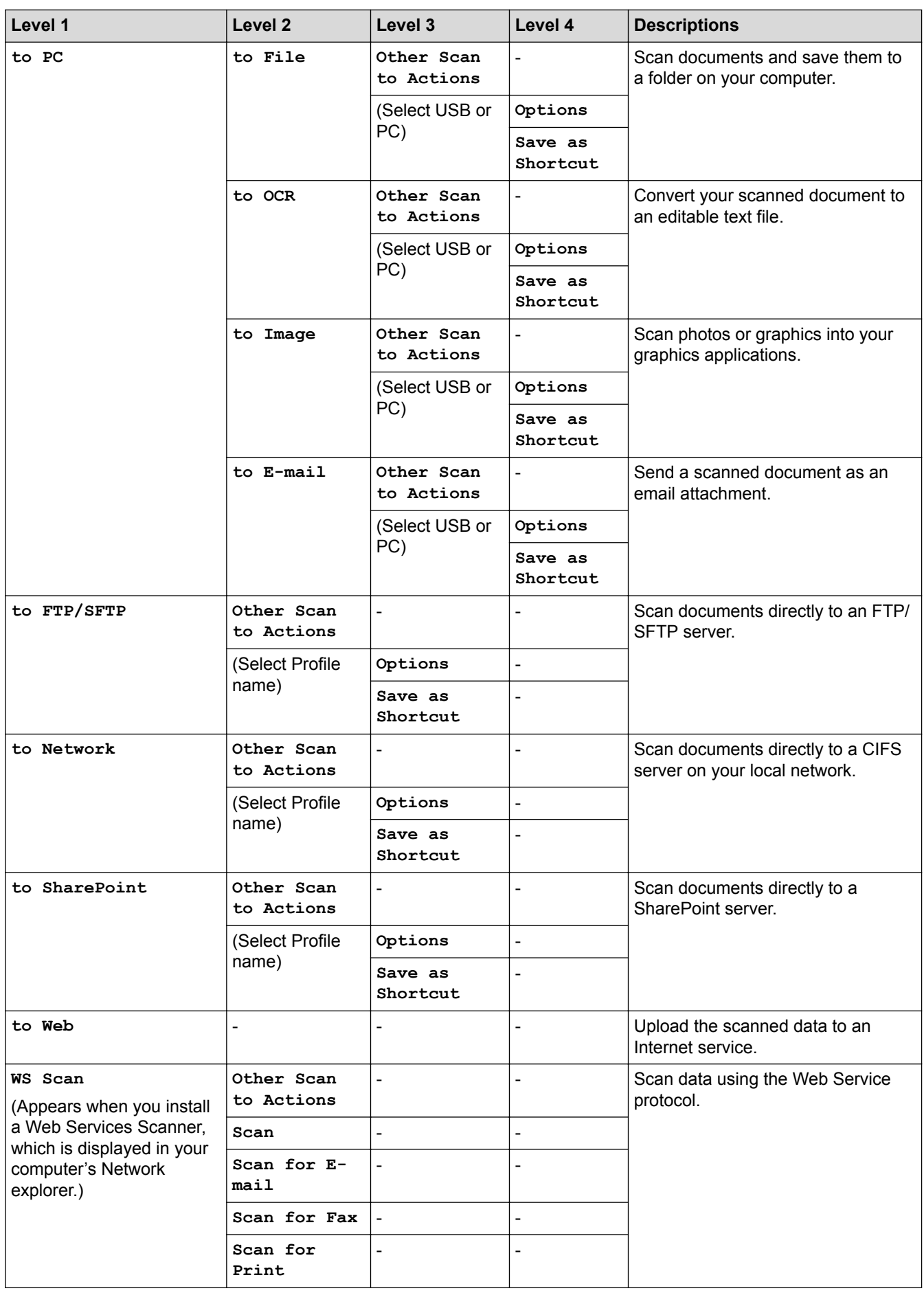

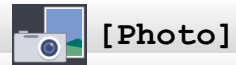

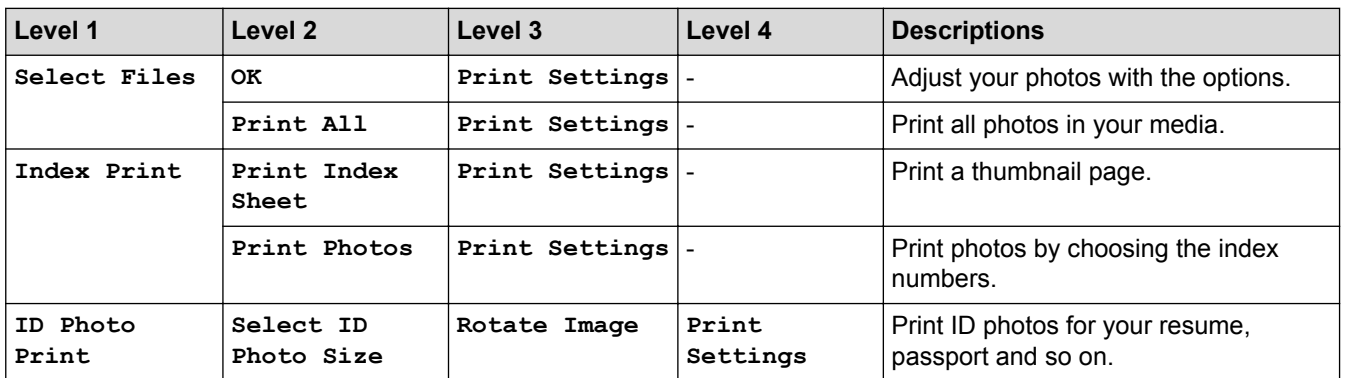

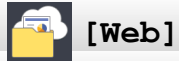

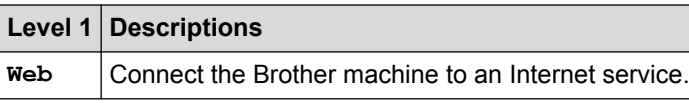

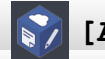

÷

## **[Apps]**

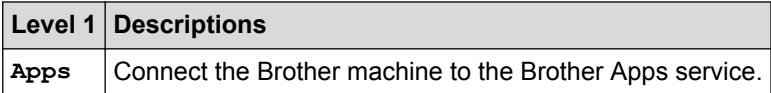

## **[Download Software]**

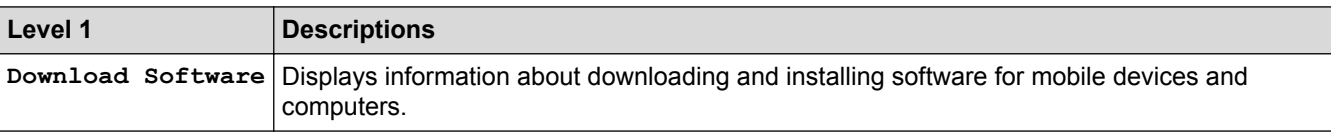

### **[Shortcuts]**

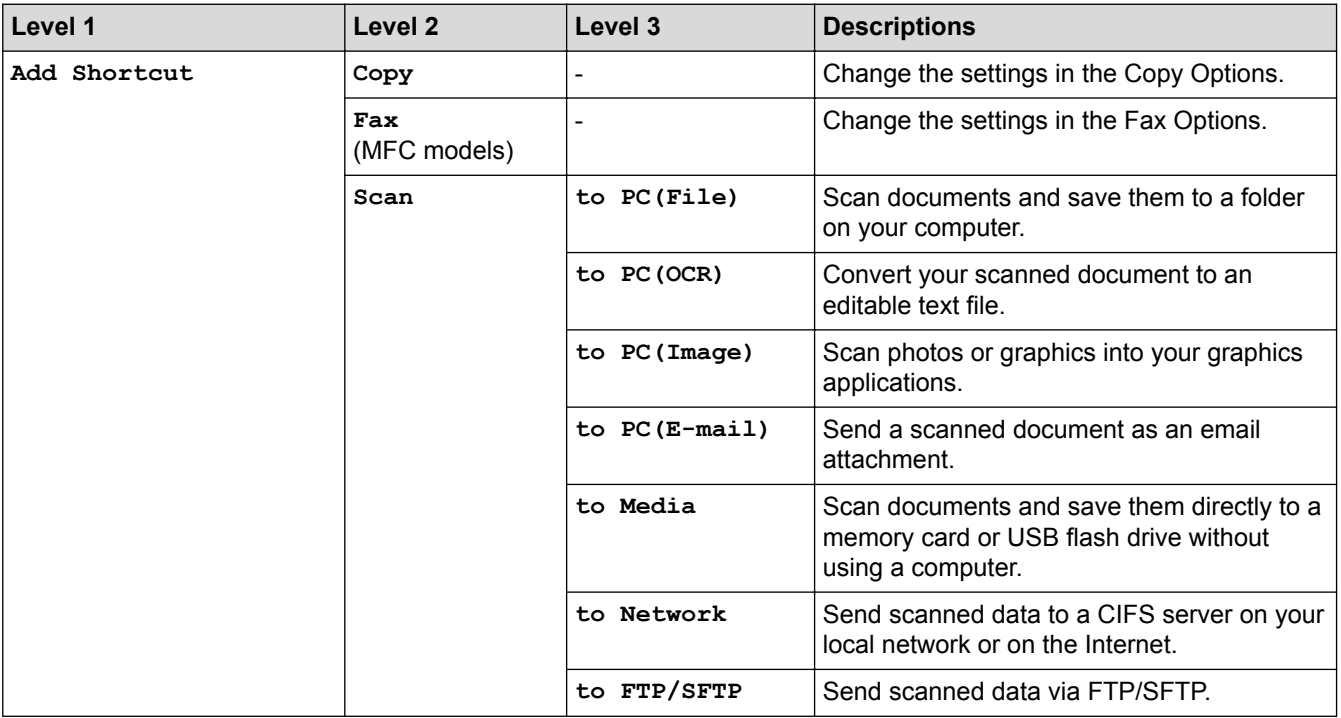

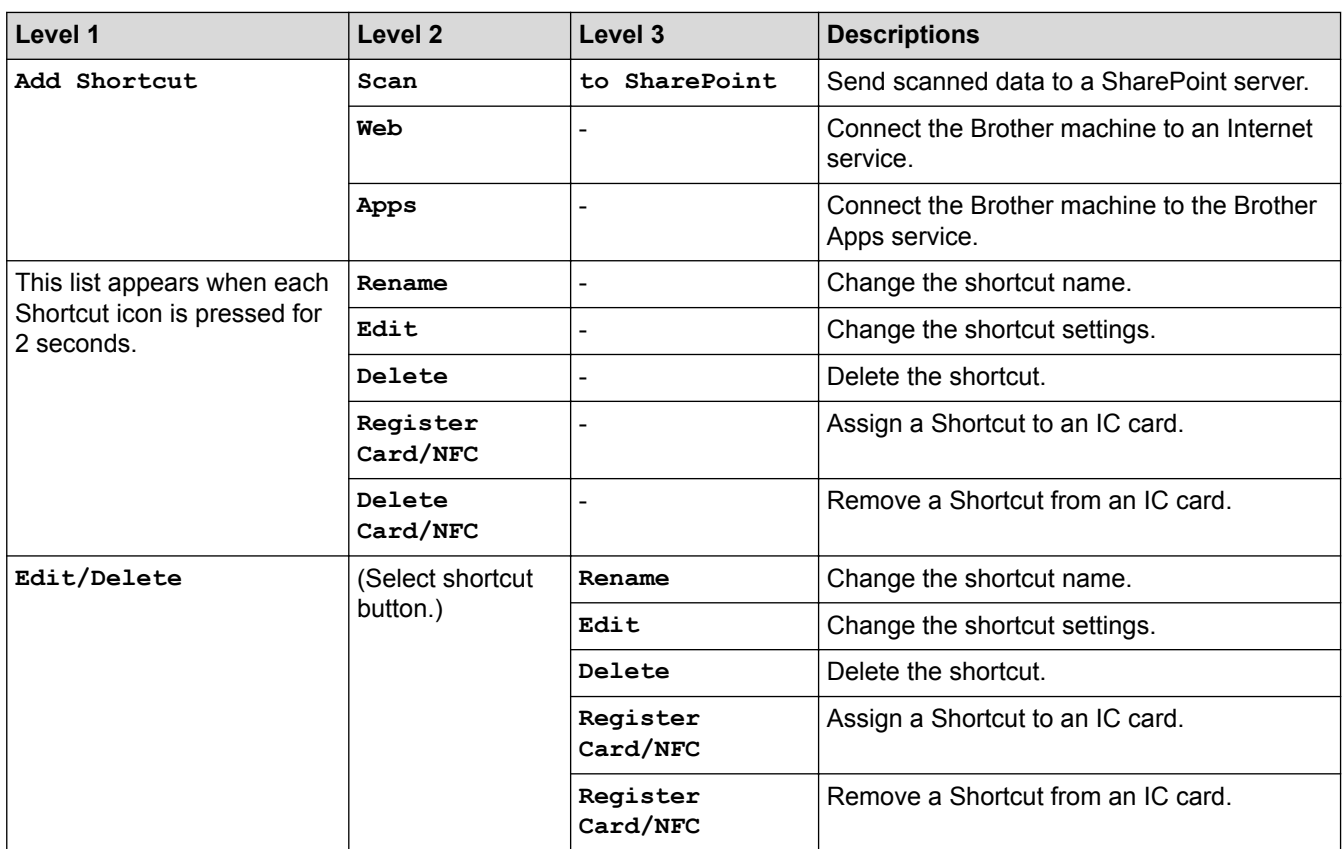

# **[Ink]**

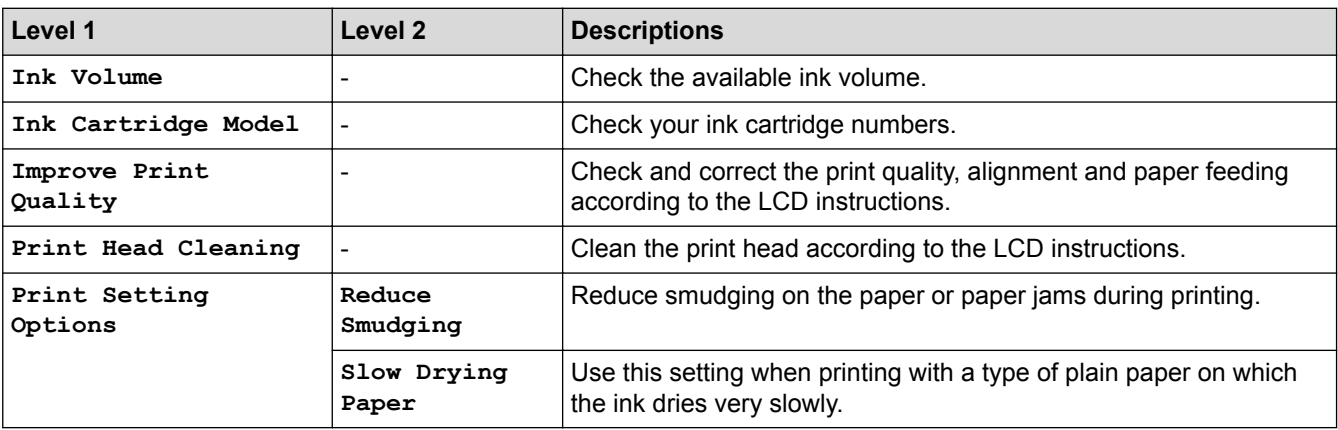

### **Wi-Fi Setup**

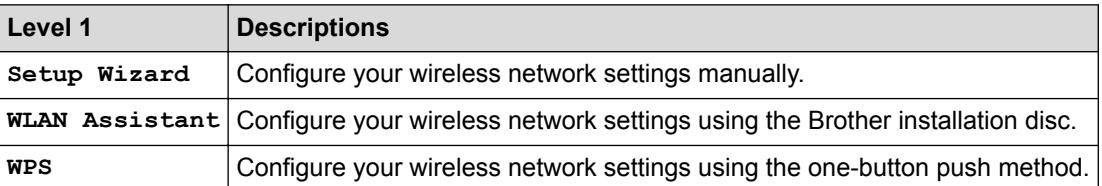

### **When you have put a USB Flash drive in the USB slot**

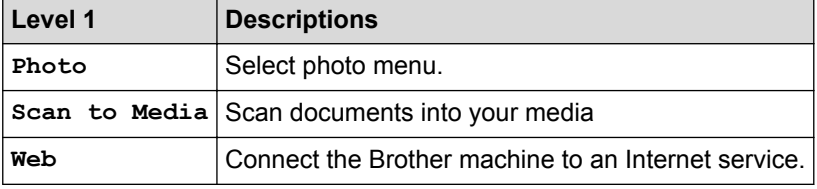

### **Related Information**

∣√

• [Settings and Features Tables](#page-604-0)

<span id="page-620-0"></span>▲ [Home](#page-1-0) > [Machine Settings](#page-578-0) > Change Machine Settings from Your Computer

### **Change Machine Settings from Your Computer**

- [Change Machine Settings Using Web Based Management](#page-621-0)
- [Change the Machine Settings Using Remote Setup](#page-626-0)
- [Where Can I Find My Brother Machine's Network Settings?](#page-530-0)
- [Network Management Software and Utilities](#page-326-0)

<span id="page-621-0"></span>▲ [Home](#page-1-0) > [Machine Settings](#page-578-0) > [Change Machine Settings from Your Computer](#page-620-0) > Change Machine Settings Using Web Based Management

### **Change Machine Settings Using Web Based Management**

Web Based Management is a utility that uses a standard web browser to manage your machine using the Hyper Text Transfer Protocol (HTTP) or Hyper Text Transfer Protocol over Secure Socket Layer (HTTPS).

- [What is Web Based Management?](#page-622-0)
- [Access Web Based Management](#page-623-0)
- [Set or Change a Login Password for Web Based Management](#page-624-0)
- [Set Up Your Machine's Address Book Using Web Based Management](#page-625-0)

<span id="page-622-0"></span>▲ [Home](#page-1-0) > [Machine Settings](#page-578-0) > [Change Machine Settings from Your Computer](#page-620-0) > [Change Machine Settings](#page-621-0) [Using Web Based Management](#page-621-0) > What is Web Based Management?

### **What is Web Based Management?**

Ø

Web Based Management is a utility that uses a standard web browser to manage your machine using the Hyper Text Transfer Protocol (HTTP) or Hyper Text Transfer Protocol over Secure Socket Layer (HTTPS). Type your machine's IP address into your web browser to access and change your print server settings.

- We recommend Microsoft<sup>®</sup> Internet Explorer<sup>®</sup> 11/Microsoft Edge<sup>™</sup> for Windows<sup>®</sup>, and Safari 10/11 for Mac. Make sure that JavaScript and Cookies are always enabled in whichever browser you use.
- You must use the TCP/IP protocol on your network and have a valid IP address programmed into the print server and your computer.

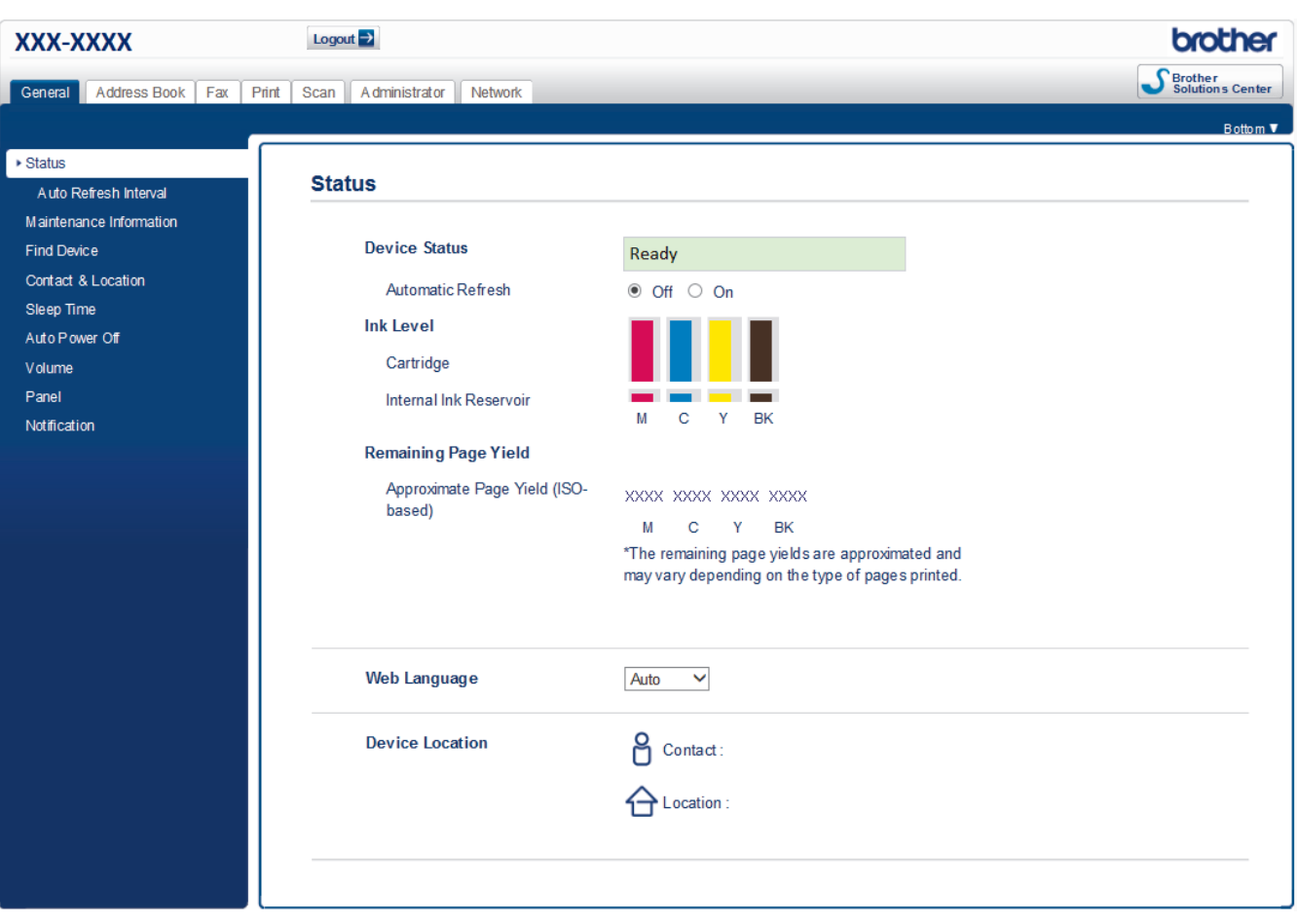

The actual screen may differ from the screen shown above.

#### **Related Information**

• [Change Machine Settings Using Web Based Management](#page-621-0)

<span id="page-623-0"></span>▲ [Home](#page-1-0) > [Machine Settings](#page-578-0) > [Change Machine Settings from Your Computer](#page-620-0) > [Change Machine Settings](#page-621-0) [Using Web Based Management](#page-621-0) > Access Web Based Management

### **Access Web Based Management**

- We recommend using the HTTPS security protocol when configuring settings using Web Based Management.
- When you use HTTPS for Web Based Management configuration, your browser will display a warning dialog box. To avoid displaying the warning dialog box, you can install a self-signed certificate to use SSL/TLS communication. For more detailed information, see *Related Information*.
- The default login password to manage machine settings is **initpass**. We recommend you change it to protect your machine from unauthorised access.
- 1. Start your web browser.
- 2. Type "https://machine's IP address" in your browser's address bar (where "machine's IP address" is the machine's IP address).

For example: https://192.168.1.2

- If you are using a Domain Name System or enable a NetBIOS name, you can type another name, such as "SharedPrinter" instead of the IP address.
	- For example:
		- https://SharedPrinter

If you enable a NetBIOS name, you can also use the node name.

- For example:

https://brnxxxxxxxxxxxx

- The NetBIOS name can be found in the Network Configuration Report.
- For Mac, access Web Based Management by clicking the machine's icon on the **Status Monitor** screen.
- 3. If the machine prompts you for a password, type it, and then click  $\Box$

You can now change the print server settings.

If you change the protocol settings, you must restart the machine after clicking **Submit** to activate the configuration.

Every time you access Web Based Management, type the password in the Login field, and then click **. After** 

configuring the settings, log out by clicking .

### **Related Information**

- [Change Machine Settings Using Web Based Management](#page-621-0)
- [Print the Network Configuration Report](#page-347-0)
- [Monitor Machine Status from Your Computer \(Mac\)](#page-572-0)
- [Create a Self-signed Certificate](#page-383-0)
- [Install the Self-signed Certificate for Windows](#page-384-0)<sup>®</sup> users with Administrator Rights

<span id="page-624-0"></span>▲ [Home](#page-1-0) > [Machine Settings](#page-578-0) > [Change Machine Settings from Your Computer](#page-620-0) > [Change Machine Settings](#page-621-0) [Using Web Based Management](#page-621-0) > Set or Change a Login Password for Web Based Management

### **Set or Change a Login Password for Web Based Management**

We recommend changing the default login password to prevent unauthorised access to Web Based Management.

- 1. Start your web browser.
- 2. Type "https://machine's IP address" in your browser's address bar (where "machine's IP address" is the machine's IP address).

For example:

https://192.168.1.2

• If you are using a Domain Name System or enable a NetBIOS name, you can type another name, such as "SharedPrinter" instead of the IP address.

- For example:

https://SharedPrinter

If you enable a NetBIOS name, you can also use the node name.

For example:

https://brnxxxxxxxxxxxx

The NetBIOS name can be found in the Network Configuration Report.

- For Mac, access Web Based Management by clicking the machine's icon on the **Status Monitor** screen.
- 3. Do one of the following:
	- If you have previously set your own password, type it, and then click
	- If you have not previously set your own password, type **initpass**, and then click .
- 4. Click the **Administrator** tab.
- 5. Type the password you want to use in the **Enter New Password** field (8 to 32 characters).
- 6. Retype the password in the **Confirm New Password** field.
- 7. Click **Submit**.

#### **Related Information**

• [Change Machine Settings Using Web Based Management](#page-621-0)

<span id="page-625-0"></span>▲ [Home](#page-1-0) > [Machine Settings](#page-578-0) > [Change Machine Settings from Your Computer](#page-620-0) > [Change Machine Settings](#page-621-0) [Using Web Based Management](#page-621-0) > Set Up Your Machine's Address Book Using Web Based Management

### **Set Up Your Machine's Address Book Using Web Based Management**

- We recommend using the HTTPS security protocol when configuring settings using Web Based Management.
- When you use HTTPS for Web Based Management configuration, your browser will display a warning dialog box.
- 1. Start your web browser.
- 2. Type "https://machine's IP address" in your browser's address bar (where "machine's IP address" is the machine's IP address).

For example:

https://192.168.1.2

- If you are using a Domain Name System or enable a NetBIOS name, you can type another name, such as "SharedPrinter" instead of the IP address.
	- For example:

https://SharedPrinter

If you enable a NetBIOS name, you can also use the node name.

- For example:

https://brnxxxxxxxxxxxx

The NetBIOS name can be found in the Network Configuration Report.

- For Mac, access Web Based Management by clicking the machine's icon on the **Status Monitor** screen.
- 3. If the machine prompts you for a password, type it, and then click  $\Box$
- 4. Click the **Address Book** tab.
- 5. Add or update the Address Book information as needed.
- 6. Click **Submit**.

### **Related Information**

• [Change Machine Settings Using Web Based Management](#page-621-0)

<span id="page-626-0"></span>▲ [Home](#page-1-0) > [Machine Settings](#page-578-0) > [Change Machine Settings from Your Computer](#page-620-0) > Change the Machine Settings Using Remote Setup

### **Change the Machine Settings Using Remote Setup**

The Remote Setup program lets you configure many of your Brother machine's settings from your computer. When you start Remote Setup, the settings on your Brother machine will be downloaded to your computer and displayed on your screen. If you change the settings on your computer, you can upload them directly to the machine.

- [Remote Setup \(Windows](#page-627-0)<sup>®</sup>)
- [Remote Setup \(Mac\)](#page-634-0)

<span id="page-627-0"></span>▲ [Home](#page-1-0) > [Machine Settings](#page-578-0) > [Change Machine Settings from Your Computer](#page-620-0) > [Change the Machine Settings](#page-626-0) [Using Remote Setup](#page-626-0) > Remote Setup (Windows®)

## **Remote Setup (Windows®)**

- [Set Up the Brother Machine from Your Computer \(Windows](#page-628-0)<sup>®</sup>)
- [Set Up the Brother Machine Using ControlCenter4 \(Windows](#page-476-0)<sup>®</sup>)
- [Set Up Your Machine's Address Book Using ControlCenter4 \(Windows](#page-633-0)<sup>®</sup>)

<span id="page-628-0"></span>▲ [Home](#page-1-0) > [Machine Settings](#page-578-0) > [Change Machine Settings from Your Computer](#page-620-0) > [Change the Machine Settings](#page-626-0) [Using Remote Setup](#page-626-0) > [Remote Setup \(Windows](#page-627-0)®) > Set Up the Brother Machine from Your Computer (Windows®)

### **Set Up the Brother Machine from Your Computer (Windows®)**

#### **Related Models**: MFC-J1300DW

If Secure Function Lock is set to On, you cannot use Remote Setup.

- 1. Do one of the following:
	- Windows<sup>®</sup> 7

Ø

Click **(Start)** > **All Programs** > **Brother** > **Brother Utilities**.

Click the drop-down list and select your model name (if not already selected). Click **Tools** in the left navigation bar, and then click **Remote Setup**.

Windows<sup>®</sup> 8 and Windows<sup>®</sup> 10

Launch **F** (Brother Utilities), and then click the drop-down list and select your model name (if not already selected). Click **Tools** in the left navigation bar, and then click **Remote Setup**.

The Remote Setup Program window appears.

When your machine is connected via a Network, type the password if required.

2. Configure the settings as needed.

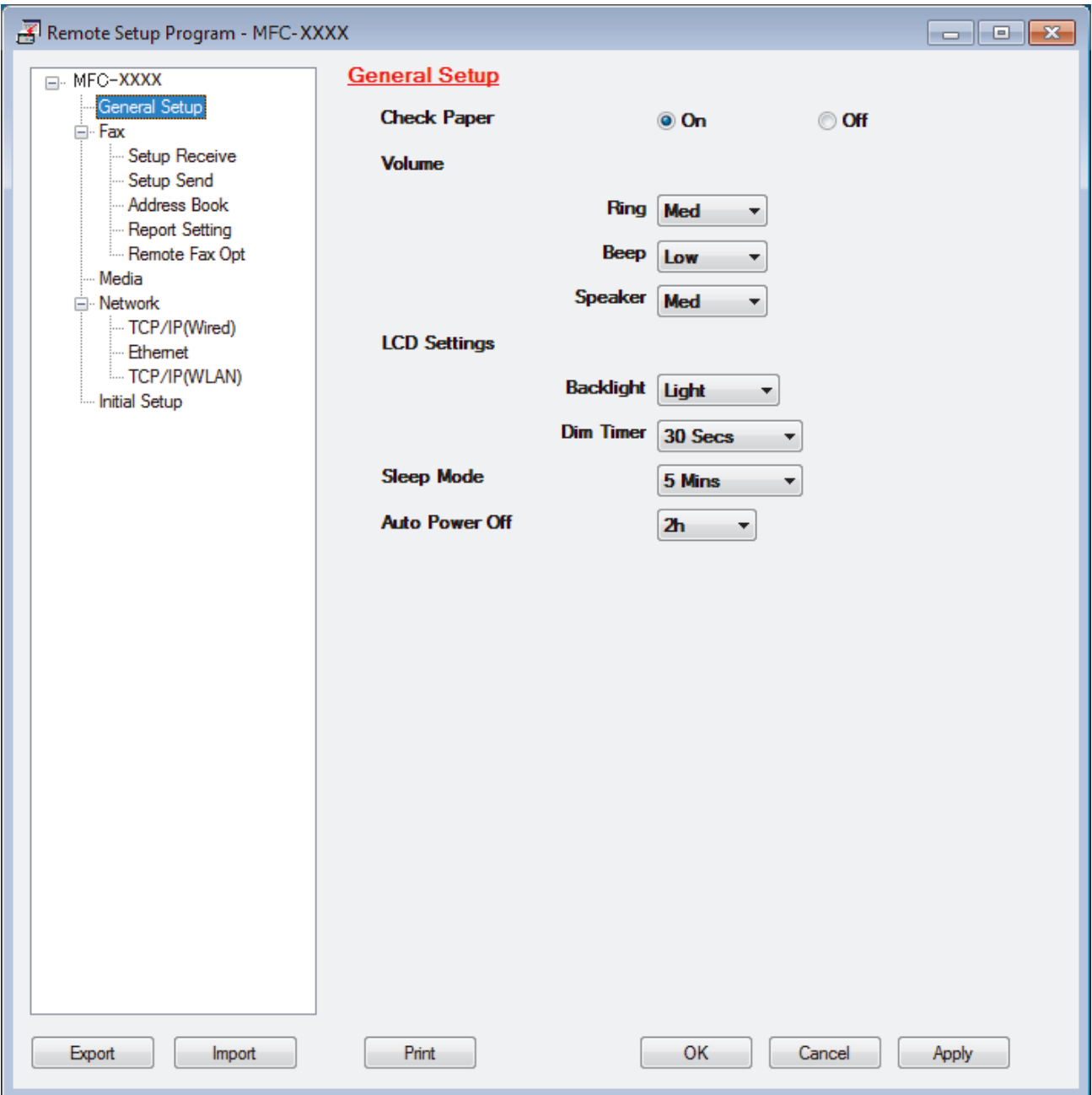

#### **Export**

Click to save the current configuration settings to a file.

Click **Export** to save your address book or all settings for your machine.

#### **Import**

Click to import a file and read its settings.

#### **Print**

Click to print the selected items on the machine. You cannot print the data until it is uploaded to the machine. Click **Apply** to upload the new data to the machine, and then click **Print**.

#### **OK**

Click to start uploading data to the machine, and then exit the Remote Setup Program. If an error message appears, confirm that your data is correct, and then click **OK**.

#### **Cancel**

Click to exit the Remote Setup Program without uploading data to the machine.

### **Apply**

Click to upload data to the machine without exiting the Remote Setup Program.

- 3. Click **OK**.
- If your computer is protected by a firewall and is unable to use Remote Setup, you may need to configure the firewall settings to allow communication through port numbers 137 and 161.
- If you are using Windows® Firewall and you installed the Brother software and drivers from the Brother installation disc, the necessary firewall settings have already been set.

### **Related Information**

- [Remote Setup \(Windows](#page-627-0)<sup>®</sup>)
- [ControlCenter4 \(Windows](#page-471-0)<sup>®</sup>)

▲ [Home](#page-1-0) > [Machine Settings](#page-578-0) > [Change Machine Settings from Your Computer](#page-620-0) > [Change the Machine Settings](#page-626-0) [Using Remote Setup](#page-626-0) > [Remote Setup \(Windows](#page-627-0)®) > Set Up the Brother Machine Using ControlCenter4 (Windows®)

### **Set Up the Brother Machine Using ControlCenter4 (Windows®)**

#### **Related Models**: MFC-J1300DW

Ø If Secure Function Lock is set to On, you cannot use Remote Setup.

- 1. Click the (**ControlCenter4**) icon in the task tray, and then click **Open**.
- 2. Click the **Device Settings** tab.
- 3. Click the **Remote Setup** button.
- 4. Configure the settings as needed.

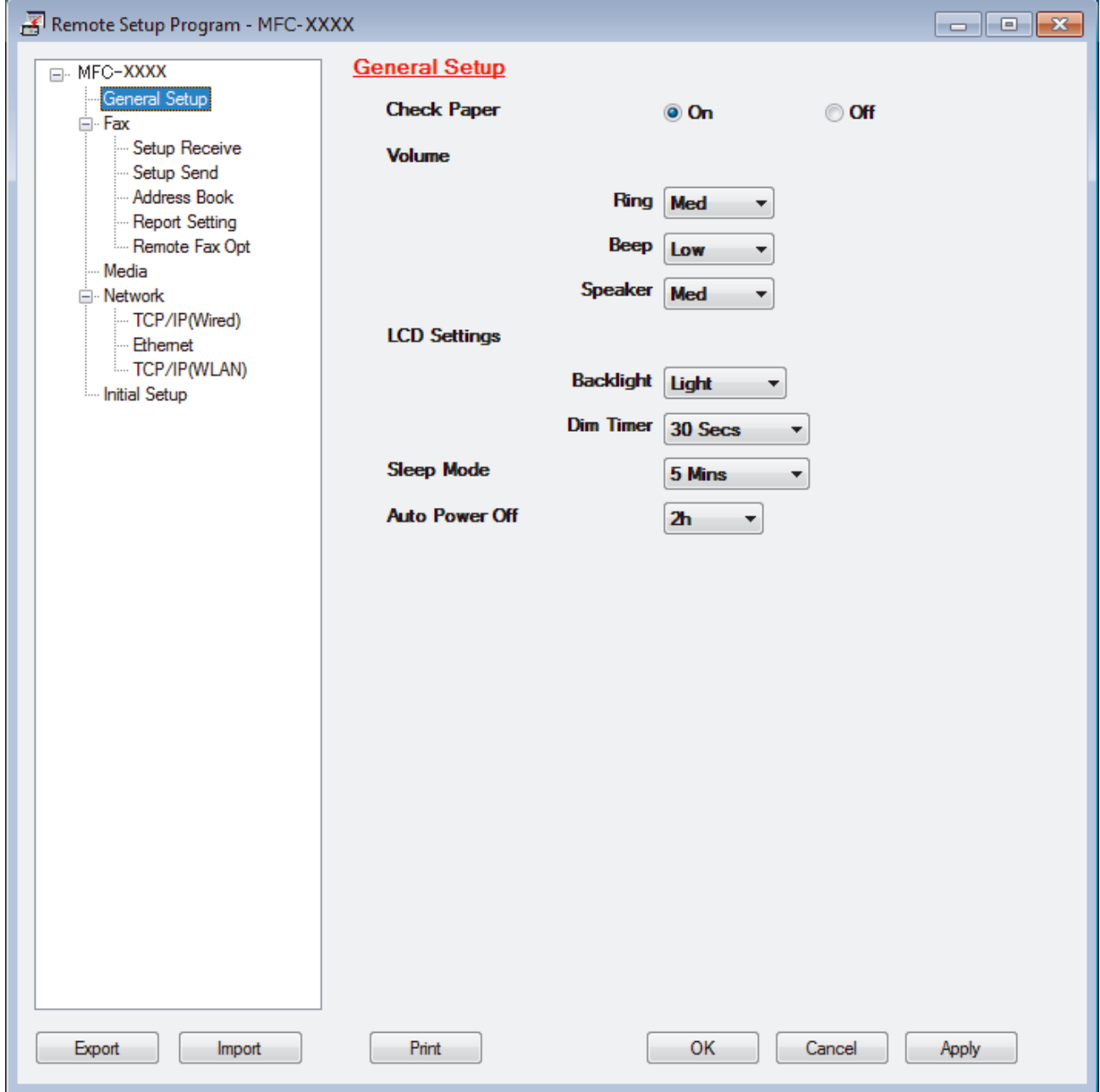

#### **Export**

Click to save the current configuration settings to a file.

Click **Export** to save your address book or all settings for your machine.

#### **Import**

Click to import a file and read its settings.

#### **Print**

Click to print the selected items on the machine. You cannot print the data until it is uploaded to the machine. Click **Apply** to upload the new data to the machine, and then click **Print**.

#### **OK**

Click to start uploading data to the machine, and then exit the Remote Setup Program. If an error message appears, confirm that your data is correct, and then click **OK**.

#### **Cancel**

Click to exit the Remote Setup Program without uploading data to the machine.

### **Apply**

Click to upload data to the machine without exiting the Remote Setup Program.

#### 5. Click **OK**.

- If your computer is protected by a firewall and is unable to use Remote Setup, you may need to configure the firewall settings to allow communication through port numbers 137 and 161.
- If you are using Windows<sup>®</sup> Firewall and you installed the Brother software and drivers from the Brother installation disc, the necessary firewall settings have already been set.

### **Related Information**

- [ControlCenter4 \(Windows](#page-471-0)<sup>®</sup>)
- [Remote Setup \(Windows](#page-627-0)<sup>®</sup>)

<span id="page-633-0"></span>▲ [Home](#page-1-0) > [Machine Settings](#page-578-0) > [Change Machine Settings from Your Computer](#page-620-0) > [Change the Machine Settings](#page-626-0) [Using Remote Setup](#page-626-0) > [Remote Setup \(Windows](#page-627-0)®) > Set Up Your Machine's Address Book Using ControlCenter4 (Windows®)

### **Set Up Your Machine's Address Book Using ControlCenter4 (Windows®)**

### **Related Models**: MFC-J1300DW

Use Remote Setup through CC4 to add or change Address Book numbers on your computer.

If Secure Function Lock is set to On, you cannot use Remote Setup.

- 1. Click the (**ControlCenter4**) icon in the task tray, and then click **Open**.
- 2. Click the **Device Settings** tab.
- 3. Click the **Address Book** button. The **Address Book** opens in a Remote Setup window.
- 4. Add or update the Address Book information as needed.
- 5. Click **OK**.

D

### **Related Information**

- [Remote Setup \(Windows](#page-627-0)<sup>®</sup>)
- [ControlCenter4 \(Windows](#page-471-0)®)

<span id="page-634-0"></span>▲ [Home](#page-1-0) > [Machine Settings](#page-578-0) > [Change Machine Settings from Your Computer](#page-620-0) > [Change the Machine Settings](#page-626-0) [Using Remote Setup](#page-626-0) > Remote Setup (Mac)

### **Remote Setup (Mac)**

- [Set Up the Brother Machine with a USB Cable Connection \(Mac\)](#page-635-0)
- [Set Up Your Machine's Address Book with a USB Cable Connection \(Mac\)](#page-637-0)

<span id="page-635-0"></span>▲ [Home](#page-1-0) > [Machine Settings](#page-578-0) > [Change Machine Settings from Your Computer](#page-620-0) > [Change the Machine Settings](#page-626-0) [Using Remote Setup](#page-626-0) > [Remote Setup \(Mac\)](#page-634-0) > Set Up the Brother Machine with a USB Cable Connection (Mac)

### **Set Up the Brother Machine with a USB Cable Connection (Mac)**

**Related Models**: MFC-J1300DW

Ø

Use Remote Setup to set up your Brother machine with a USB cable connection.

To use Remote Setup, go to your model's **Downloads** page on the Brother Solutions Center at [support.brother.com](http://support.brother.com/) and download Remote Setup.

If Secure Function Lock is set to On, you cannot use Remote Setup.

• Remote Setup for Mac supports USB connections only.

1. In the **Finder** menu bar, click **Go** > **Applications** > **Brother**, and then double-click the Remote Setup icon. The Remote Setup Program screen appears.

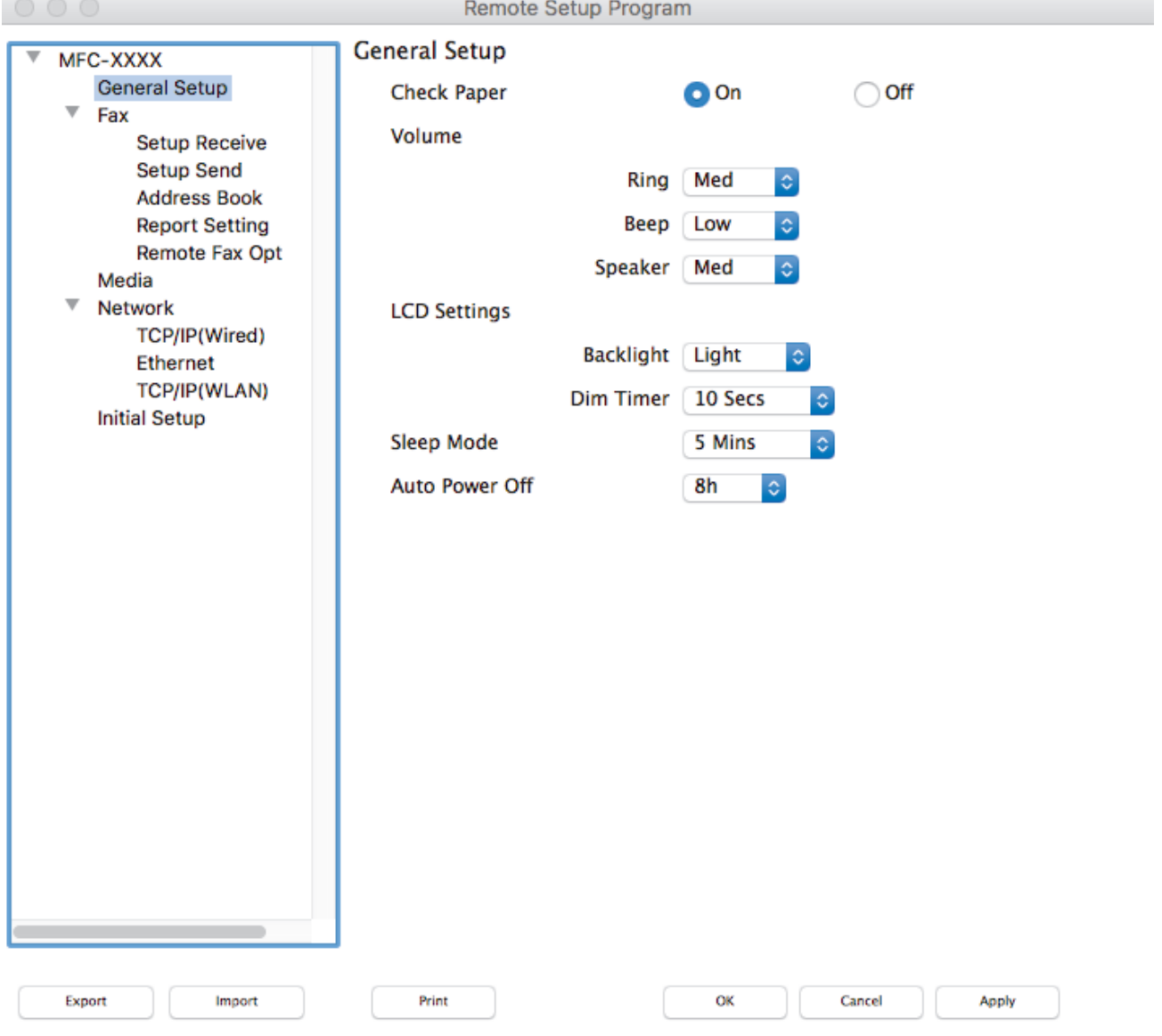

2. Configure the settings as needed.

#### **Export**

Click to save the current configuration settings to a file.

Click **Export** to save your address book or all settings for your machine.

#### **Import**

Click to import a file and read its settings.

#### **Print**

Click to print the selected items on the machine. You cannot print the data until it is uploaded to the machine. Click **Apply** to upload the new data to the machine, and then click **Print**.

#### **OK**

Click to start uploading data to the machine, and then exit the Remote Setup Program. If an error message appears, enter the correct data again, and then click **OK**.

#### **Cancel**

Click to exit the Remote Setup Program without uploading data to the machine.

#### **Apply**

Click to upload data to the machine without exiting the Remote Setup Program.

3. When finished, click **OK**.

#### **Related Information**

• [Remote Setup \(Mac\)](#page-634-0)

<span id="page-637-0"></span>▲ [Home](#page-1-0) > [Machine Settings](#page-578-0) > [Change Machine Settings from Your Computer](#page-620-0) > [Change the Machine Settings](#page-626-0) [Using Remote Setup](#page-626-0) > [Remote Setup \(Mac\)](#page-634-0) > Set Up Your Machine's Address Book with a USB Cable Connection (Mac)

### **Set Up Your Machine's Address Book with a USB Cable Connection (Mac)**

#### **Related Models**: MFC-J1300DW

Use Remote Setup to add or change Address Book numbers on your computer with a USB cable connection.

To use Remote Setup, go to your model's **Downloads** page on the Brother Solutions Center at [support.brother.com](http://support.brother.com/) and download Remote Setup.

- If Secure Function Lock is set to On, you cannot use Remote Setup.
- Remote Setup for Mac supports USB connections only.
- 1. In the **Finder** menu bar, click **Go** > **Applications** > **Brother**, and then double-click the Remote Setup icon. The Remote Setup Program screen appears.
- 2. In the left menu, click **Address Book** in the **Fax**.
- 3. Add or update the Address Book information as needed.
- 4. When finished, click **OK**.

Ø

#### **Related Information**

• [Remote Setup \(Mac\)](#page-634-0)

### <span id="page-638-0"></span>Home > Appendix

## **Appendix**

- [Specifications](#page-639-0)
- [Enter Text on Your Brother Machine](#page-646-0)
- [Information Regarding Recycled Paper](#page-647-0)
- [Brother Numbers](#page-648-0)

### <span id="page-639-0"></span>**Specifications**

### **General Specifications**

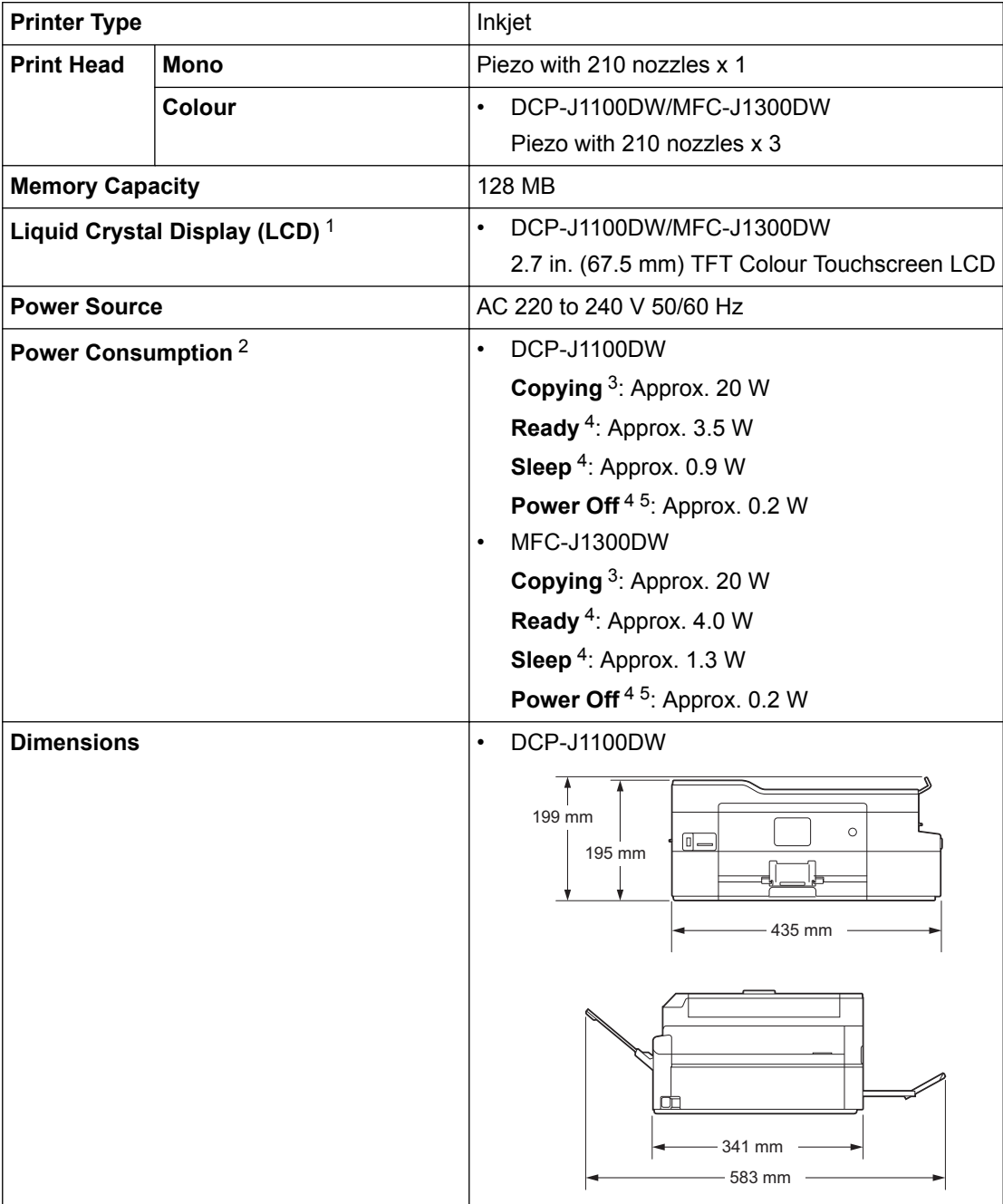

<span id="page-640-0"></span>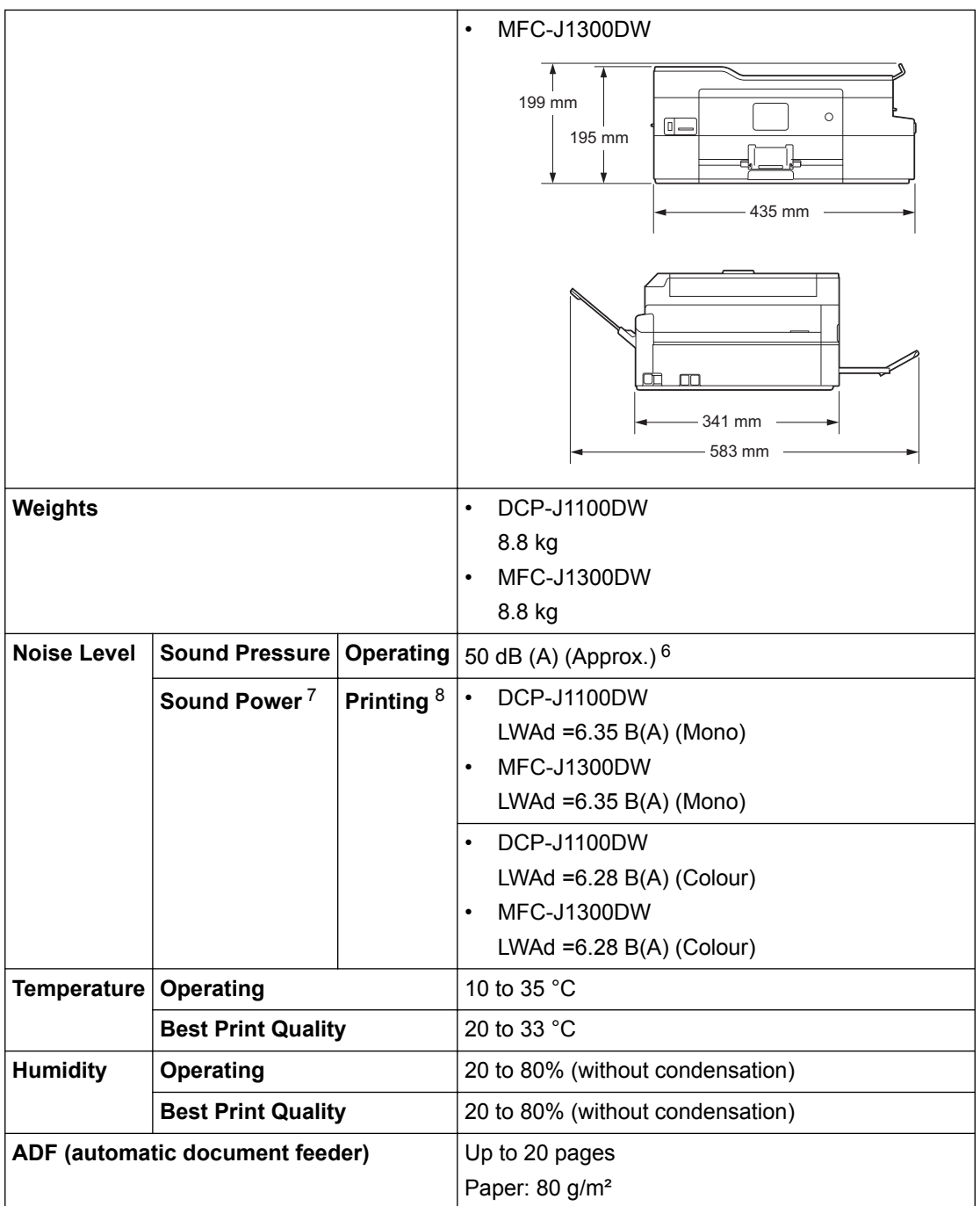

1 Measured diagonally

2 Measured when the machine is connected to the USB interface. Power consumption varies slightly depending on the usage environment or part wear.

- 3 When using ADF, single-sided printing, resolution: standard / document: ISO/IEC 24712 printed pattern.
- 4 Measured according to IEC 62301 Edition 2.0.
- 5 Even when the machine is turned off, it will automatically turn itself on periodically for print head maintenance, and then turn itself off.
- 6 Noise depends on printing conditions.
- 7 Measured in accordance with the method described in RAL-UZ205.
- 8 <Print speed> DCP-J1100DW: 12 ipm (Mono) / 10 ipm (Colour) MFC-J1300DW: 12 ipm (Mono) / 10 ipm (Colour) These print speeds were measured in accordance with the Blue Angel (RAL-UZ205) specification.

#### **Document Size Specifications**

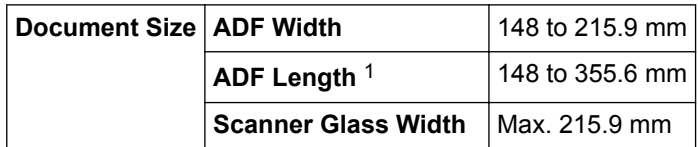

<span id="page-641-0"></span>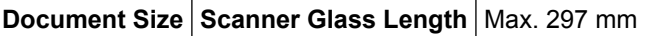

1 Documents that are longer than 297 mm must be fed one page at a time.

### **Print Media Specifications**

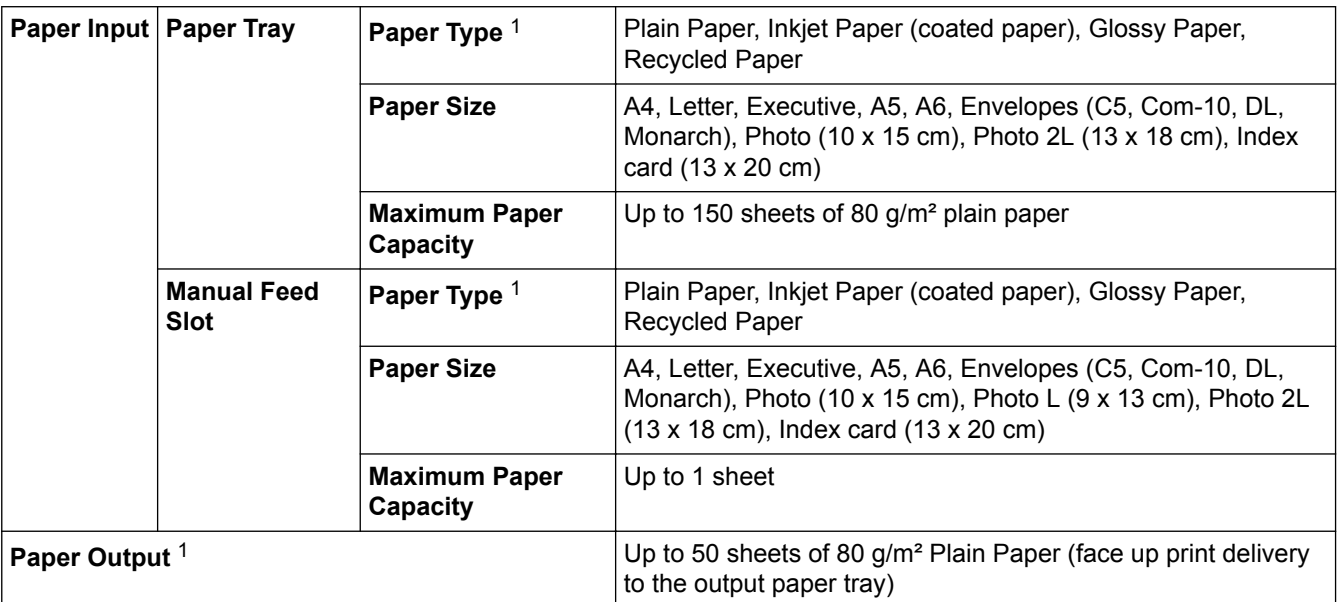

1 For glossy paper, remove printed pages from the output paper tray immediately after they exit the machine to avoid smudging.

### **Fax Specifications**

Ø

This feature is available for MFC models.

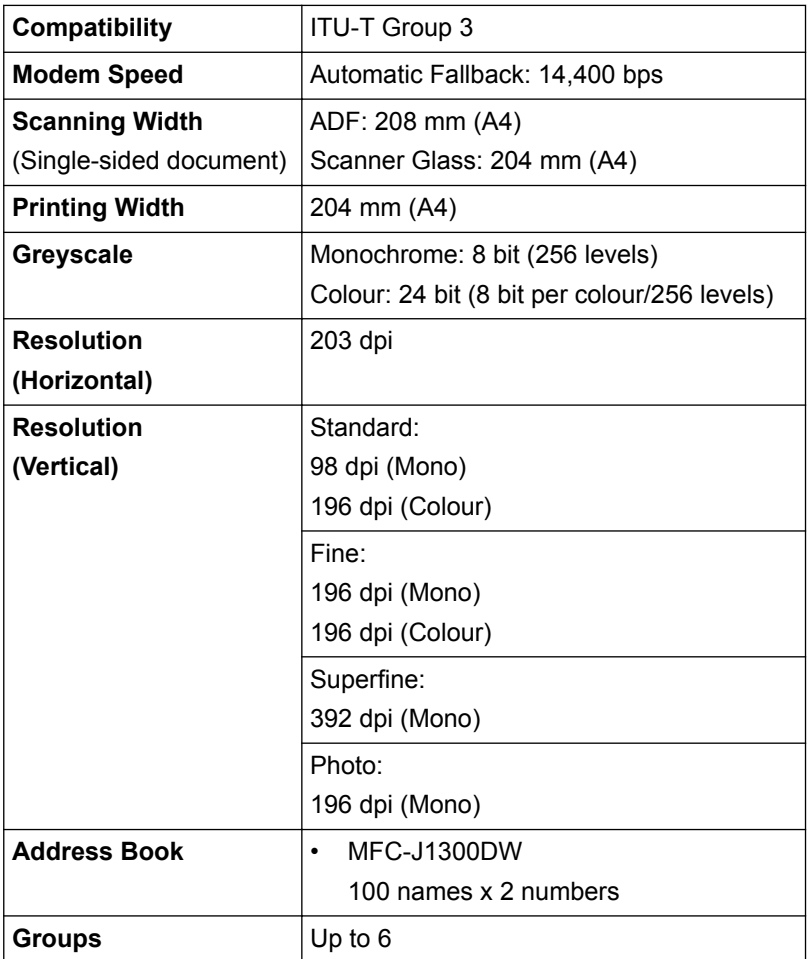

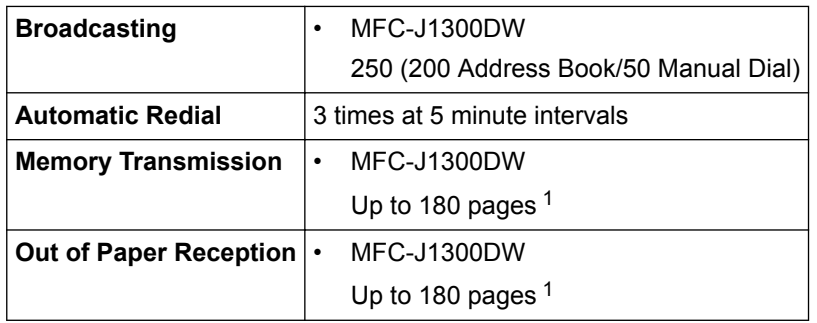

1 'Pages' refers to the 'ITU-T Test Chart #1' (a typical business letter, Standard resolution, MMR code).

### **Copy Specifications**

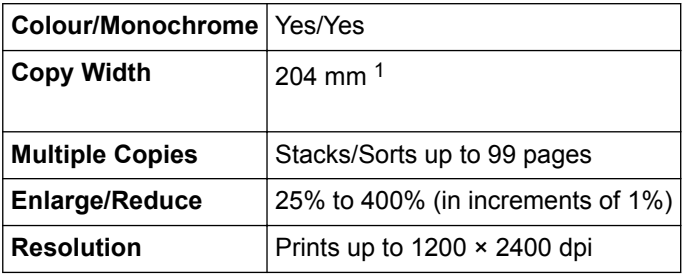

1 When copying on A4 size paper.

### **PhotoCapture Center Specifications**

This function is available for DCP-J1100DW/MFC-J1300DW.

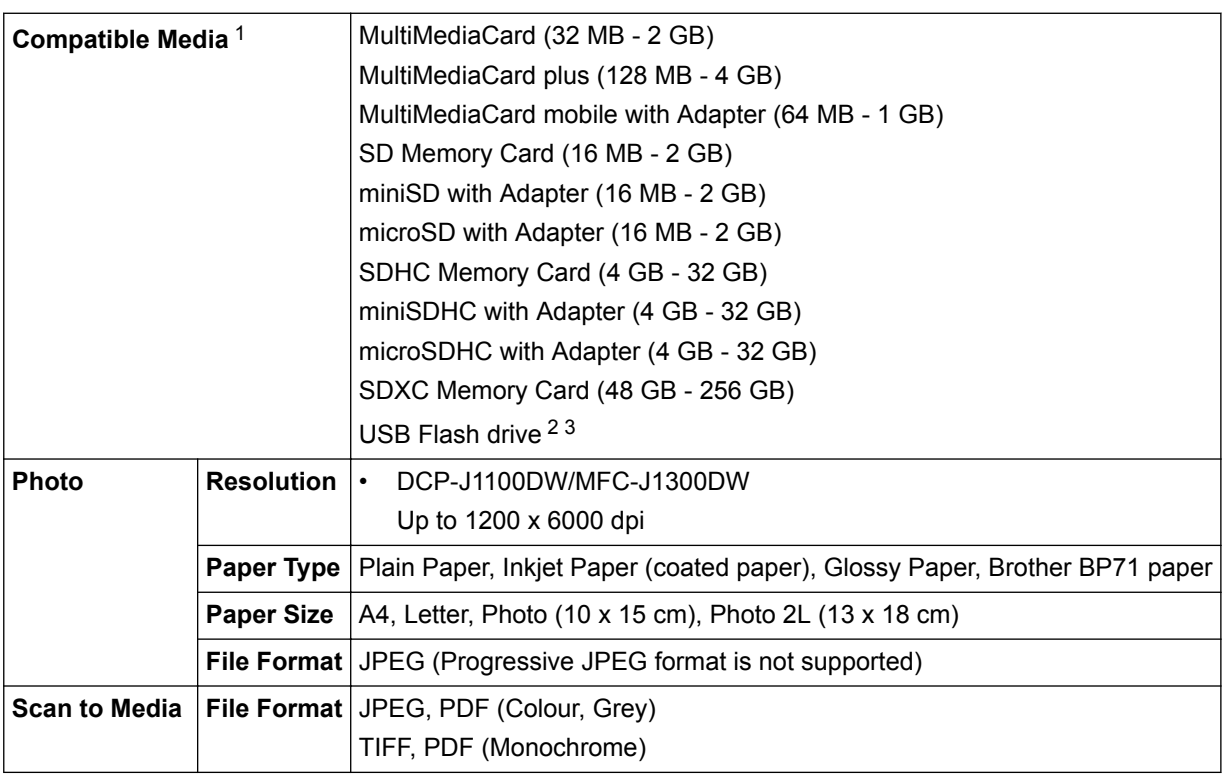

1 Memory cards, adapters and USB Flash drives are not included.

2 The USB flash drive feature is available only for certain models.

3 Hi-Speed USB 2.0. USB Mass Storage standard up to 256 GB. Supported formats: FAT12/FAT16/FAT32/exFAT

### **Scanner Specifications**

**Colour/Monochrome** Yes/Yes

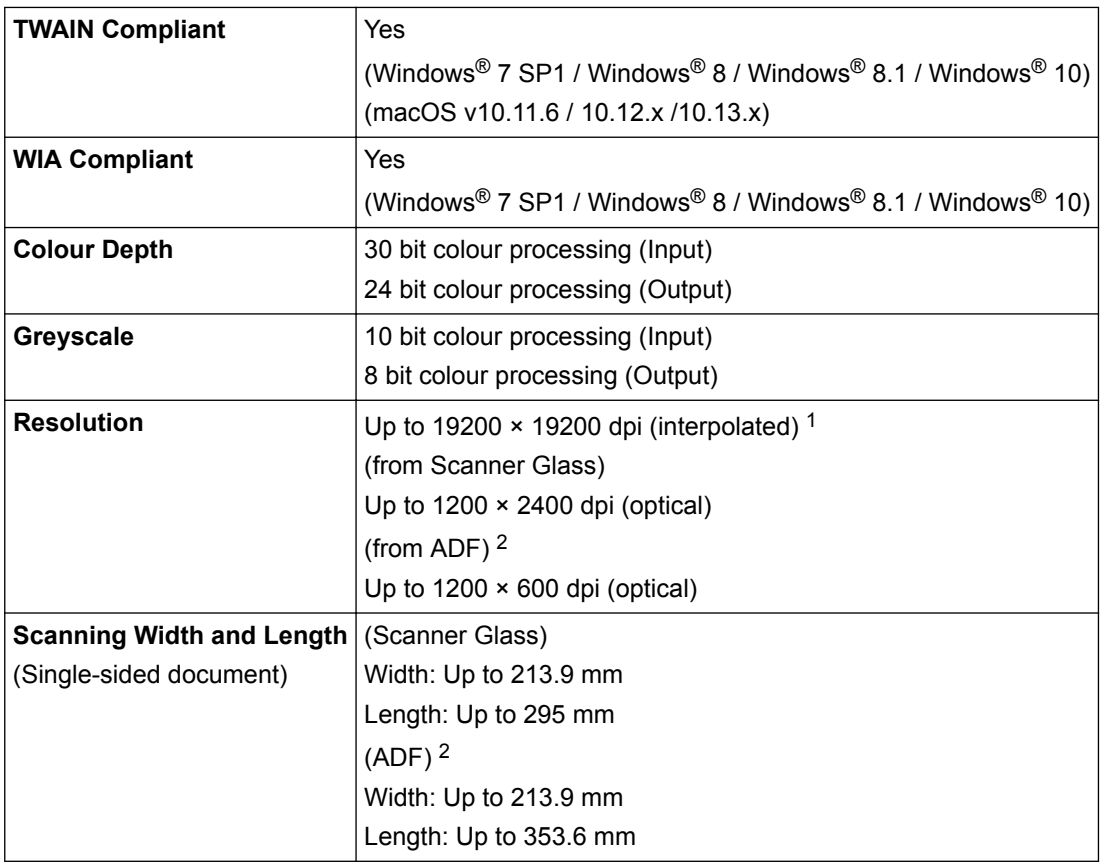

1 Maximum 1200 × 1200 dpi scanning with the WIA driver in Windows® 7 SP1, Windows® 8, Windows® 8.1 and Windows® 10 (resolution up to 19200 × 19200 dpi can be selected using the scanner utility).

2 ADF models only

### **Printer Specifications**

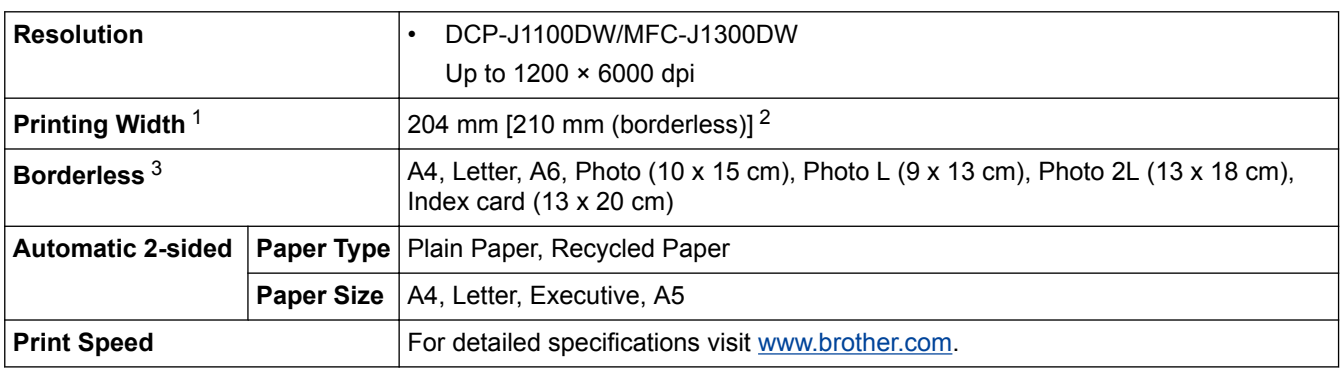

1 When printing on A4 size paper.

2 When the Borderless feature is set to On.

3 Photo 2L-size paper is only supported by some models.

### **Interface Specifications**

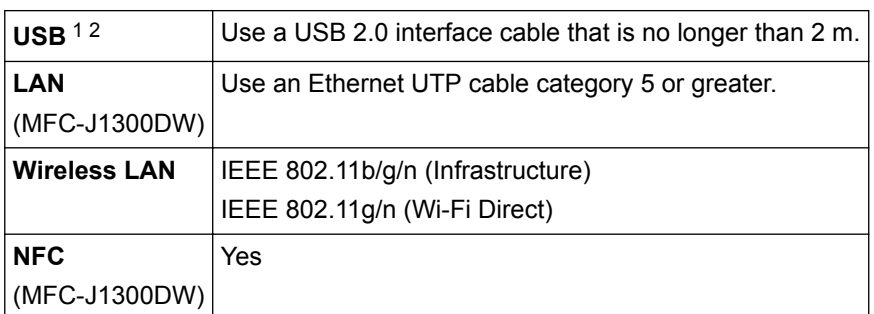

<span id="page-644-0"></span>1 Your machine has a USB 2.0 Hi-Speed interface. The machine can also be connected to a computer that has a USB 1.1 interface.

2 Third party USB ports are not supported.

### **Network Specifications**

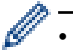

• (DCP-J1100DW)

You can connect your machine to a network for Network Printing, Network Scanning, and to access photos over a network connection.

• (MFC-J1300DW)

You can connect your machine to a network for Network Printing, Network Scanning, PC-Fax Send, PC-Fax Receive (Windows<sup>®</sup> only), Remote Setup (Windows<sup>®</sup> only), and to access photos over a network connection.

- Brother **BRAdmin Light** (Windows® only) is available as a download from Brother Solutions Center. Go to your model's **Downloads** page on the Brother Solutions Center at [support.brother.com](http://support.brother.com/) and download the software.
- (Windows®) If you require more advanced machine management, use the latest version of Brother **BRAdmin Professional**. Go to your model's **Downloads** page on the Brother Solutions Center at [support.brother.com](http://support.brother.com/) and download the software.

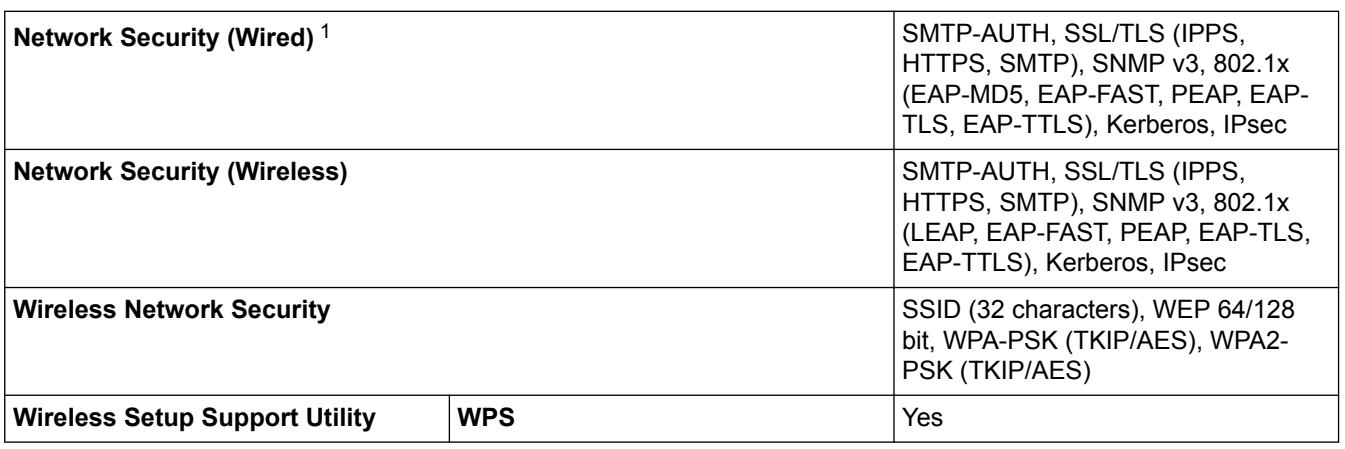

1 Supported models only

### **Computer Requirements Specifications**

### **Supported Operating Systems And Software Functions**

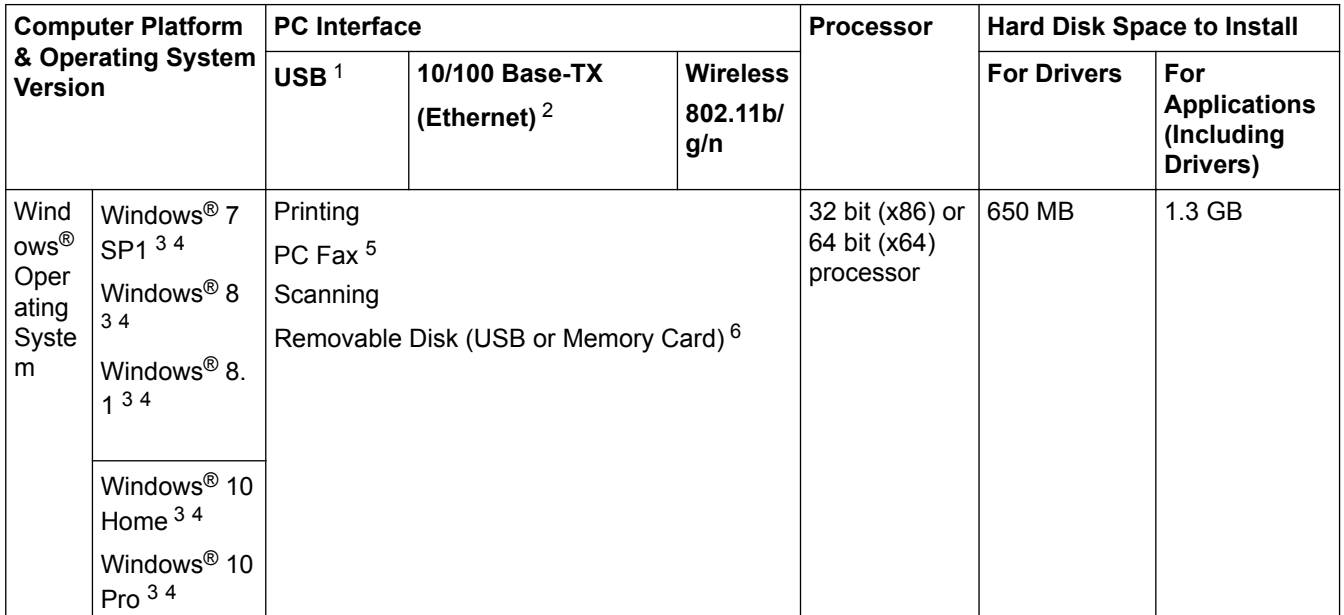

<span id="page-645-0"></span>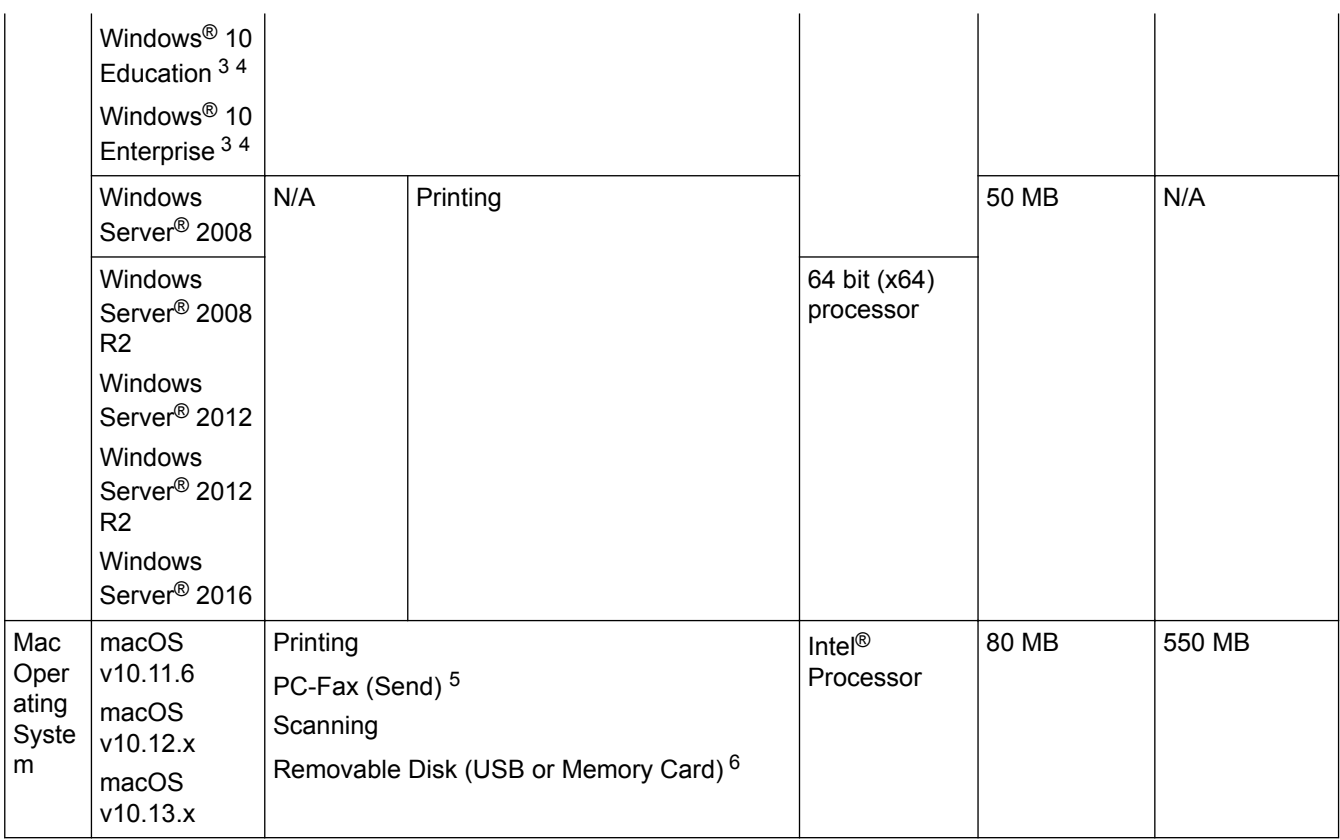

1 Third party USB ports are not supported.

- 2 MFC-J1300DW only
- 3 For WIA, 1200 x 1200 resolution. Brother Scanner Utility enables enhancing up to 19200 x 19200 dpi.
- <sup>4</sup> Nuance™ PaperPort™ 14SE supports Windows® 7 SP1, Windows® 8, Windows® 8.1, Windows® 10 Home, Windows® 10 Pro, Windows® 10 Education and Windows® 10 Enterprise.
- 5 PC-Fax supports black and white only. (MFC models)
- 6 DCP-J1100DW/MFC-J1300DW only

For the latest driver updates, go to your model's **Downloads** page on the Brother Solutions Center at [support.brother.com](http://support.brother.com/) and download **Full Driver & Software Package**.

All trademarks, brand and product names are the property of their respective companies.

### **Related Information**

• [Appendix](#page-638-0)

### <span id="page-646-0"></span>**Enter Text on Your Brother Machine**

- The characters that are available may differ depending on your country.
- The keyboard layout may differ depending on the function you are setting.

When you need to enter text on your Brother machine, a keyboard will appear on the touchscreen.

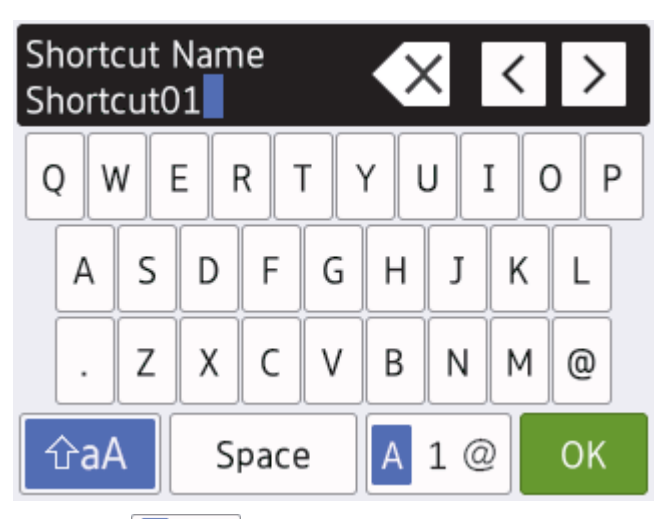

- Press  $\mathbf{A}$  1  $\mathbf{\odot}$  to cycle between letters, numbers and special characters.
- Press  $\hat{\theta}$   $\hat{\theta}$  aA  $\hat{\theta}$  to cycle between lowercase and uppercase letters.
- To move the cursor to the left or right, press  $\triangleleft$  or  $\triangleright$ .

#### **Inserting spaces**

To enter a space, press  $[Space]$ . Or, you can press  $\blacktriangleright$  to move the cursor.

#### **Making corrections**

- If you entered an incorrect character and want to change it, press  $\triangleleft$  or  $\triangleright$  to highlight the incorrect character. Press  $\mathbf{X}$ , and then enter the correct character.
- To insert a character, press  $\triangleleft$  or  $\triangleright$  to move the cursor to the correct place, and then enter the character.
- Press  $\overline{\times}$  for each character you want to erase, or press and hold  $\overline{\times}$  to erase all the characters.

### **Related Information**

- [Appendix](#page-638-0)
- [Send the Same Fax to More than One Recipient \(Broadcasting\)](#page-208-0)
- [Store Address Book Numbers from Outgoing Calls](#page-249-0)
- [Store Address Book Numbers from Caller ID History](#page-250-0)
- [Change a Broadcasting Group Name](#page-253-0)
- [Set Your Station ID](#page-590-0)
- [Change or Delete Shortcuts](#page-598-0)

<span id="page-647-0"></span>▲ [Home](#page-1-0) > [Appendix](#page-638-0) > Information Regarding Recycled Paper

### **Information Regarding Recycled Paper**

- Recycled paper is of the same quality as paper made from original forest sources. Standards governing modern recycled paper ensure that it meets the highest quality requirements for different printing processes. The imaging equipment supplied by Brother is suitable for using with recycled paper meeting the EN 12281:2002 standard.
- Purchasing recycled paper saves natural resources and promotes the circular economy. Paper is made using cellulose fibres from wood. Collecting and recycling paper extends the life of fibres over multiple life cycles, making the best use of the resources.
- The recycled paper production process is shorter. The fibres have already been processed, so less water and energy, and fewer chemicals are used.
- Paper recycling has the benefit of saving carbon by diverting paper products from alternative disposal routes such as landfill and incineration. Landfill waste emits methane gas, which has a powerful greenhouse effect.

### **Related Information**

• [Appendix](#page-638-0)
# **Brother Numbers**

## **IMPORTANT**

For technical help, you must call Brother Customer Service or your local Brother Dealer.

### **FAQs (Frequently Asked Questions)**

The Brother Solutions Center is our one-stop resource for all your Machine needs. Download the latest software and utilities and read **FAQs & Troubleshooting** tips to learn how to get the most from your Brother product. Check here for Brother driver updates, too.

**[support.brother.com](http://support.brother.com/)**

#### **Customer Service**

Visit [www.brother.com](http://www.brother.com/) for contact information on your local Brother office.

#### **Service centre locations**

For service centres in Europe, contact your local Brother Office. Contact information for European offices can be found at [www.brother.com](http://www.brother.com/) and selecting your country.

#### **Internet Addresses**

Brother Global Web Site: [www.brother.com](http://www.brother.com/)

For Frequently Asked Questions (FAQs), Product Support and Technical Questions, and Driver Updates and Utilities:

[support.brother.com](http://support.brother.com/)

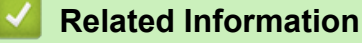

• [Appendix](#page-638-0)

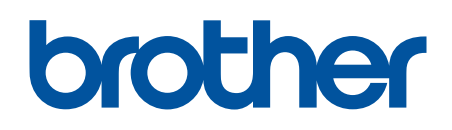

**Visit us on the World Wide Web [www.brother.com](http://www.brother.com/)**

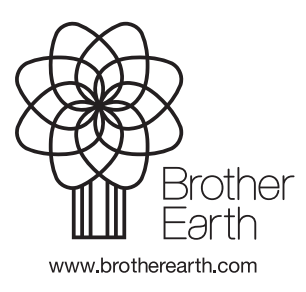

UK Version 0